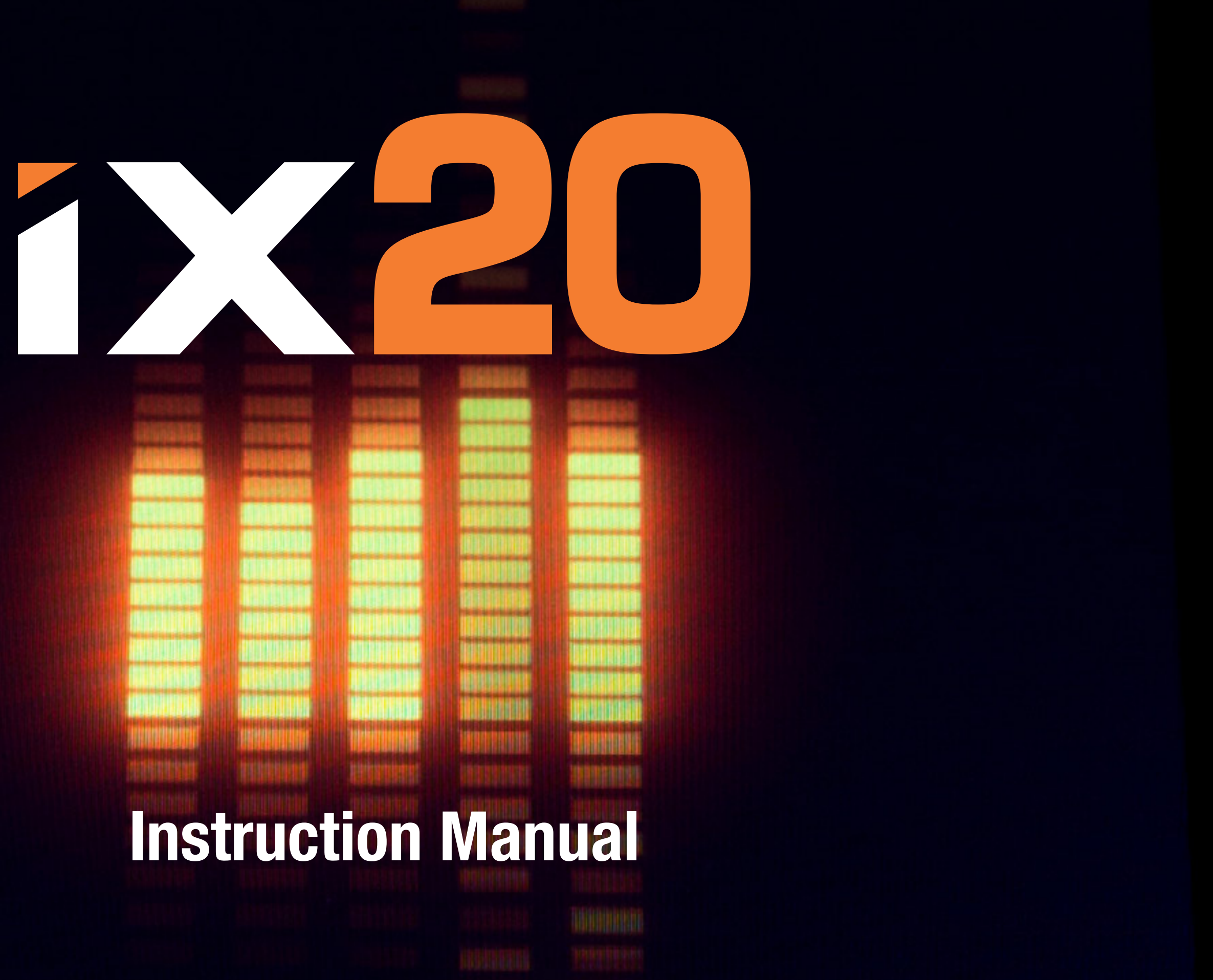

#### NOTICE

All instructions, warranties and other collateral documents are subject to change at the sole discretion of Horizon Hobby, LLC. For up-to-date product literature, visit www.horizonhobby.com or www.towerhobbies.com and click on the support or resources tab for this product.

#### MEANING OF SPECIAL LANGUAGE

The following terms are used throughout the product literature to indicate various levels of potential harm when operating this product:

WARNING: Procedures, which if not properly followed, create the probability of property damage, collateral damage, and serious injury OR create a high probability of superficial injury. **CAUTION:** Procedures, which if not properly followed, create the probability of physical property damage AND a possibility of serious injury.

NOTICE: Procedures, which if not properly followed, create a possibility of physical property damage AND a little or no possibility of injury.

WARNING: Read the ENTIRE instruction manual to become familiar with the features of the product before operating. Failure to operate the product correctly can result in damage to the product, personal property and cause serious injury.

This is a sophisticated hobby product. It must be operated with caution and common sense and requires some basic mechanical ability. Failure to operate this Product in a safe and responsible manner could result in injury or damage to the product or other property. This product is not intended for use by children without direct adult supervision. Do not attempt disassembly, use with incompatible components or augment product in any way without the approval of Horizon Hobby, LLC. This manual contains instructions for safety, operation and maintenance. It is essential to read and follow all the instructions and warnings in the manual, prior to assembly, setup or use, in order to operate correctly and avoid damage or serious injury.

### Age Recommendation: Not for children under 14. This is not a toy.

### SAFETY PRECAUTIONS

- Always ensure all batteries have been properly charged prior to using the model.
- Always check all servos and their connections prior to each run.
- Never operate your model near spectators, parking areas or any other area that could result in injury to people or damage of property.
- •Never operate your model during adverse weather conditions. Poor visibility can cause disorientation and loss of control of your model.

• Never point the transmitter antenna directly toward the model. The radiation pattern from the tip of the antenna is inherently low. • If, at any time during the operation of your model, you observe any erratic or abnormal operation, immediately stop operation of your model until the cause of the problem has

- 
- been identified and corrected.

CAUTION: All instructions and warnings must be followed exactly. Mishandling of Li-Po batteries can result in a fire, personal injury and/or property damage.

### •NEVER LEAVE CHARGING BATTERIES UNATTENDED. •NEVER CHARGE BATTERIES OVERNIGHT.

- By handling, charging or using the included Li-Po battery, you assume all risks associated with lithium batteries.
- If at any time the battery begins to balloon or swell, discontinue use immediately. If charging or discharging, discontinue and disconnect. Continuing to use, charge or discharge a battery that is ballooning or swelling can result in fire.
- Always store the battery at room temperature in a dry area for best results.
- battery in a temperature range of 40–120° F (5–49° C). Do not store the battery or model in a car or direct sunlight. If stored in a hot car, the battery can be damaged or even catch fire.
- Always transport or temporarily store the • Always charge batteries away from flammable materials.
- Always inspect the battery before charging.
- Always disconnect the battery after charging and let the charger cool between charges.

- Always constantly monitor the temperature of the battery pack while charging.
- ONLY USE A CHARGER SPECIFICALLY DESIGNED TO CHARGE LI-PO BATTERIES. Failure to charge the battery with a compatible charger may cause a fire resulting in personal injury and/or property damage.
- Never discharge Li-Po cells to below 3V under load.
- Never cover warning labels with hook and loop strips.
- levels.
- Never charge damaged batteries.
- 
- 
- 

### • Never charge batteries outside recommended

• Never attempt to dismantle or alter the charger. • Never allow minors to charge battery packs. • Never charge batteries in extremely hot or cold places (recommended between 40– 120° F [5–49° C]) or place in direct sunlight.

WARNING AGAINST COUNTERFEIT PRODUCTS: If you ever need to replace your Spektrum receiver found in a Horizon Hobby product, always purchase from Horizon Hobby, LLC or a Horizon Hobby authorized dealer to ensure authentic high-quality Spektrum product. Horizon Hobby, LLC disclaims all support and warranty with regards, but not limited to, compatibility and performance of counterfeit products or products claiming compatibility with DSM or Spektrum technology.

NOTICE: This product is only intended for use with unmanned, hobby-grade, remote-controlled vehicles and aircraft. Horizon Hobby disclaims all liability outside of the intended purpose and will not provide warranty service related thereto.

### TABLE OF CONTENTS

### [How To Use the Manual](#page-13-0)

[Navigating the Pages](#page-14-0) [Return To Spektrum AirWare App](#page-17-0) [Using the Table of Contents](#page-18-0) [Box Contents](#page-20-0) [Basic Operation](#page-21-0) [Setting Up A New Model](#page-24-0) [Transmitter Functions](#page-26-0) [Spektrum LED](#page-30-0) **[Charging](#page-31-0)** [Physical Transmitter Adjustments](#page-33-0) [Transmitter Mode Change](#page-34-0) [Stick Tension](#page-40-0)  [Throttle Strap Adjustment](#page-41-0) [Control Sticks](#page-43-0)

[Control Stick Length Adjustment](#page-44-0)  [Android Operating System](#page-45-0) [Android Navigation Icons](#page-46-0) [Android Home Screen Elements](#page-47-0) [Notification Screen](#page-48-0) **Spektrum AirWare Navigation** [Volume Control](#page-54-0) [Telemetry Reset](#page-55-0) [Model Type Defaults](#page-56-0) [Acro Defaults](#page-57-0) [Heli Defaults](#page-58-0) [Sail Defaults](#page-59-0) [Multi Defaults](#page-60-0) [Model Utilities](#page-61-0)  [Select A Different Model](#page-63-0)

[Add A New Model](#page-64-0) [Sort Model List](#page-65-0) [Import Models](#page-66-0) [Export Models](#page-67-0) [Model Details](#page-68-0) [Model Name](#page-69-0) [Model Image](#page-70-0) [Using the Built In Camera](#page-71-0) [Monitor Channel Count](#page-72-0) [Model Category](#page-73-0) [Expanded Model Details](#page-74-0) [Reset Model Timer](#page-75-0) [Duplicate Model](#page-75-0) [Reset Model](#page-75-0) [Delete Model](#page-75-0) [Export Model](#page-76-0)

[Save As Template](#page-77-0) [Model Note](#page-78-0) **[Binding](#page-79-0)** [Spektrum Failsafe Types](#page-80-0) [Binding And Programming Failsafe](#page-81-0) [Testing Failsafe](#page-82-0) [Auto Switch Select](#page-83-0) [Active Boxes](#page-85-0) [Active Box Custom Setup](#page-86-0) [My List](#page-88-0) [MODEL ADJUST](#page-91-0) [Servo Setup](#page-93-0) [Reverse](#page-94-0) **[Travel](#page-95-0)** [Sub Trim](#page-97-0) [Speed](#page-98-0)

[Absolute Travel](#page-100-0)

[Balance](#page-102-0)

[On The Fly \(OTF\) Trim Functions](#page-104-0) [Dual Rates and Expo](#page-109-0) [Throttle Cut](#page-114-0)

### [Throttle Curve](#page-117-0)

[Adding and Deleting Curve Points](#page-121-0) [Heli, Sail and Multirotor Throttle Curve](#page-123-0) [Throttle Hold](#page-124-0) [Practical Throttle Curve Example](#page-127-0)

### [Video Tx](#page-128-0)

### **[Mixing](#page-130-0)**

**[Offset](#page-137-0)** 

[Trim](#page-137-0)

[Combo Mixing](#page-138-0)

[Understanding Mixing](#page-140-0)

[0.5 Mixing Values](#page-140-0) [Back Mixing](#page-141-0) [Sailplane Pre-Configured Mixes](#page-142-0) [Forward Programming](#page-145-0) [Sequencer](#page-146-0) [AS3X®](#page-152-0) **[Differential](#page-157-0)** [V-Tail Differential](#page-159-0) [Flap System](#page-161-0) [Pitch Curve](#page-165-0) [Acro Pitch Curve](#page-169-0) **[Swashplate](#page-172-0)** [Electronic E-Ring](#page-175-0) [Elevator Compensation](#page-176-0) [Gyro](#page-177-0) [Heli Gyro](#page-177-0)

[Acro Gyro](#page-178-0) [3-Axis Gyro](#page-179-0) [Single Axis Gyro](#page-182-0) [Governor](#page-188-0) [Tail Curve](#page-189-0) [Camber Preset](#page-190-0) [Camber System](#page-192-0) [In-flight camber control](#page-193-0) [In-flight braking](#page-194-0) [Camber System Programming](#page-197-0)

### [MODEL SETUP](#page-199-0)

[Bind](#page-201-0)

**[Timers](#page-203-0)** 

[Frame Rate](#page-210-0)

[Spektrum Telemetry](#page-212-0)

[Using Spektrum Telemetry](#page-213-0)

## [Auto-Configuring Telemetry At Binding](#page-218-0)

- 
- 
- 
- 
- 
- 

[Telemetry screen Configuration](#page-215-0) [Telemetry Sensors](#page-217-0) [Analog Switch Setup](#page-219-0) [Sleep Mode](#page-222-0) [Spektrum LED Indicator](#page-225-0) [Digital Switch Setup](#page-226-0) [Switch Status](#page-228-0) [Switch Assignments](#page-229-0) [Audio Events](#page-230-0) [Switch Change Reports](#page-233-0) [Custom Reports](#page-234-0) [Touch Switch Reports](#page-235-0) [Trim Reports](#page-237-0) [Trim Release Report](#page-239-0) [Telemetry Warnings](#page-241-0)

[Stepping Reports](#page-242-0) [Trainer State Reports](#page-243-0) [Center Tone](#page-244-0) [Model Start Alerts](#page-245-0) [Pre-Flight Checklist](#page-246-0) [System Sounds](#page-247-0) [Spoken Flight Mode](#page-248-0) [Binding Alerts](#page-249-0) [Timer Reports](#page-250-0)

### [Channel Assign](#page-252-0)

[Channel Input Configuration](#page-253-0) [Receiver Port Assignments](#page-254-0)

### **[Trainer](#page-255-0)**

[Wireless Trainer](#page-256-0) [Trainer Alerts](#page-259-0) [Instructor Transmitter Configuration](#page-260-0)

[Binding Wireless Trainer](#page-261-0) [Head Tracking FPV Setup](#page-262-0) [Focal Channel Assignments](#page-265-0) [Range Test](#page-266-0) [Flight Log Data](#page-267-0) [Guidelines for DSM2 Installations](#page-269-0) [Guidelines for DSMX Installations](#page-270-0) [Receiver Installation](#page-271-0) [Model Start Warnings](#page-272-0) [Serial Port Setup](#page-277-0) [Serial Port Protocol](#page-278-0) [Spektrum RF](#page-279-0) [Serial Port Power \(9.5v\)](#page-280-0) [Aircraft Type](#page-281-0) [Swashplate Type \(Helicopter\)](#page-284-0) [Sailplane Type \(Sailplane\)](#page-285-0)

[Aircraft Type \(Multirotor\)](#page-287-0)

### [Flight Mode Setup](#page-289-0)

[Examples of Flight Mode Applications](#page-290-0) [Using Flight Mode Setup](#page-292-0) [Hold \(Helicopter\)](#page-295-0)

- [System Configuration](#page-305-0)
- [Product Information](#page-309-0)
- **[Calibration](#page-310-0)**

### [Trim Setup](#page-297-0)

[Cross Trims](#page-301-0)

[Menu Setup](#page-302-0)

### [SYSTEM SETTINGS](#page-304-0)

- [Regulatory Information](#page-311-0)
- [TROUBLESHOOTING GUIDE](#page-312-0)

[FAQS](#page-318-0)

## [Warranty and Service Contact Information](#page-324-0)

[1-Year Limited Warranty](#page-319-0) [FCC Information](#page-325-0) [IC Information](#page-328-0) [Union](#page-329-0)

### [Compliance Information for the European](#page-329-0)

## [Instructions for disposal of WEEE by users](#page-330-0)

[in the European Union](#page-330-0)

### HOW TO USE THE MANUAL

<span id="page-13-0"></span>The manual for the iX20 is an interactive **.pdf** document, optimally viewed in the .pdf viewer app on the Android.

To access the manual from Spektrum AirWare app:

- 1. Touch the System Settings button from the home screen.
- 2. Long-press the Manual button. A dialogue appears prompting to download the latest Manual.
- 3. Touch PROCEED to download the latest version of the manual. The manual opens in the .pdf viewer.

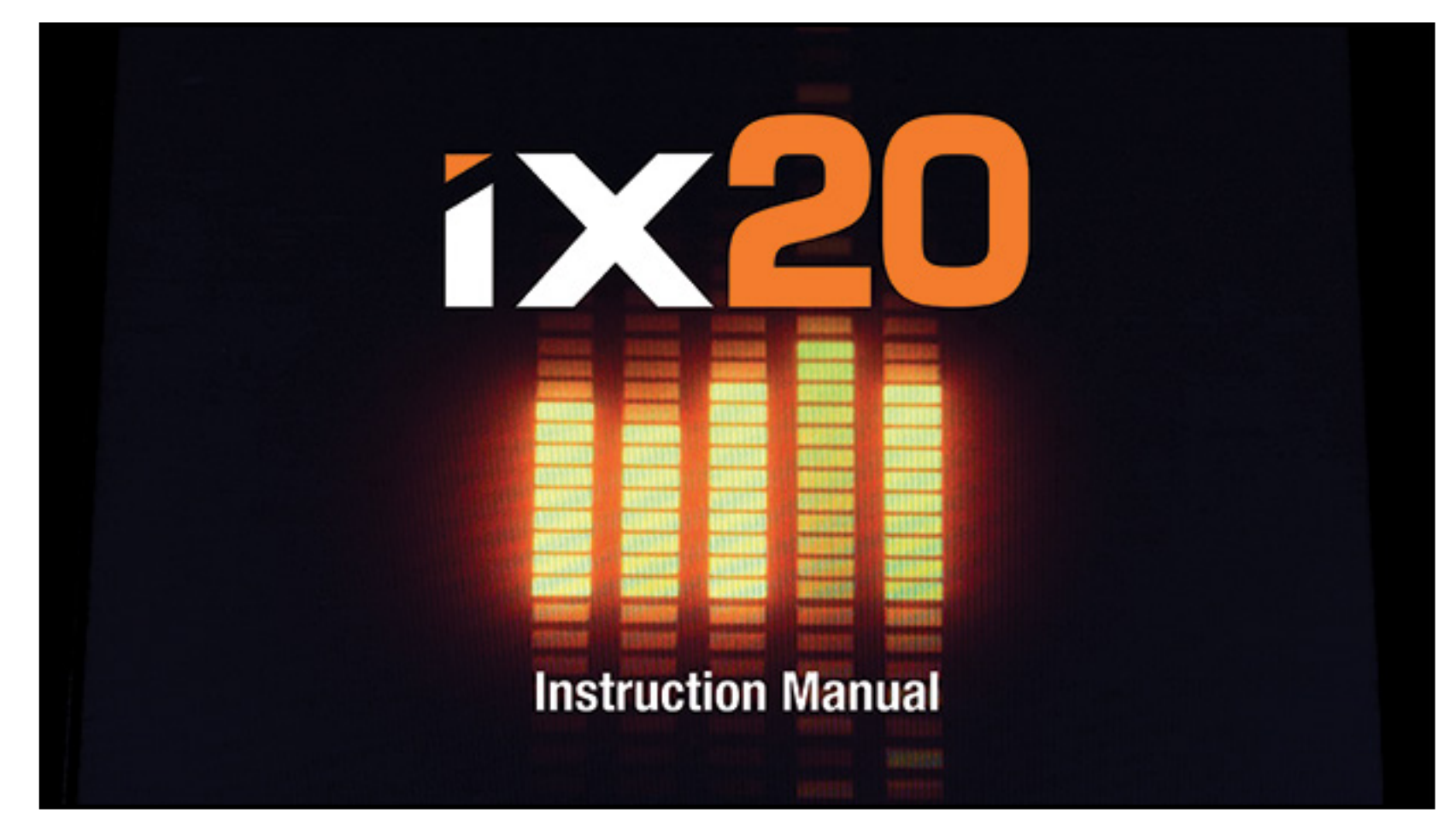

#### NAVIGATING THE PAGES

<span id="page-14-0"></span>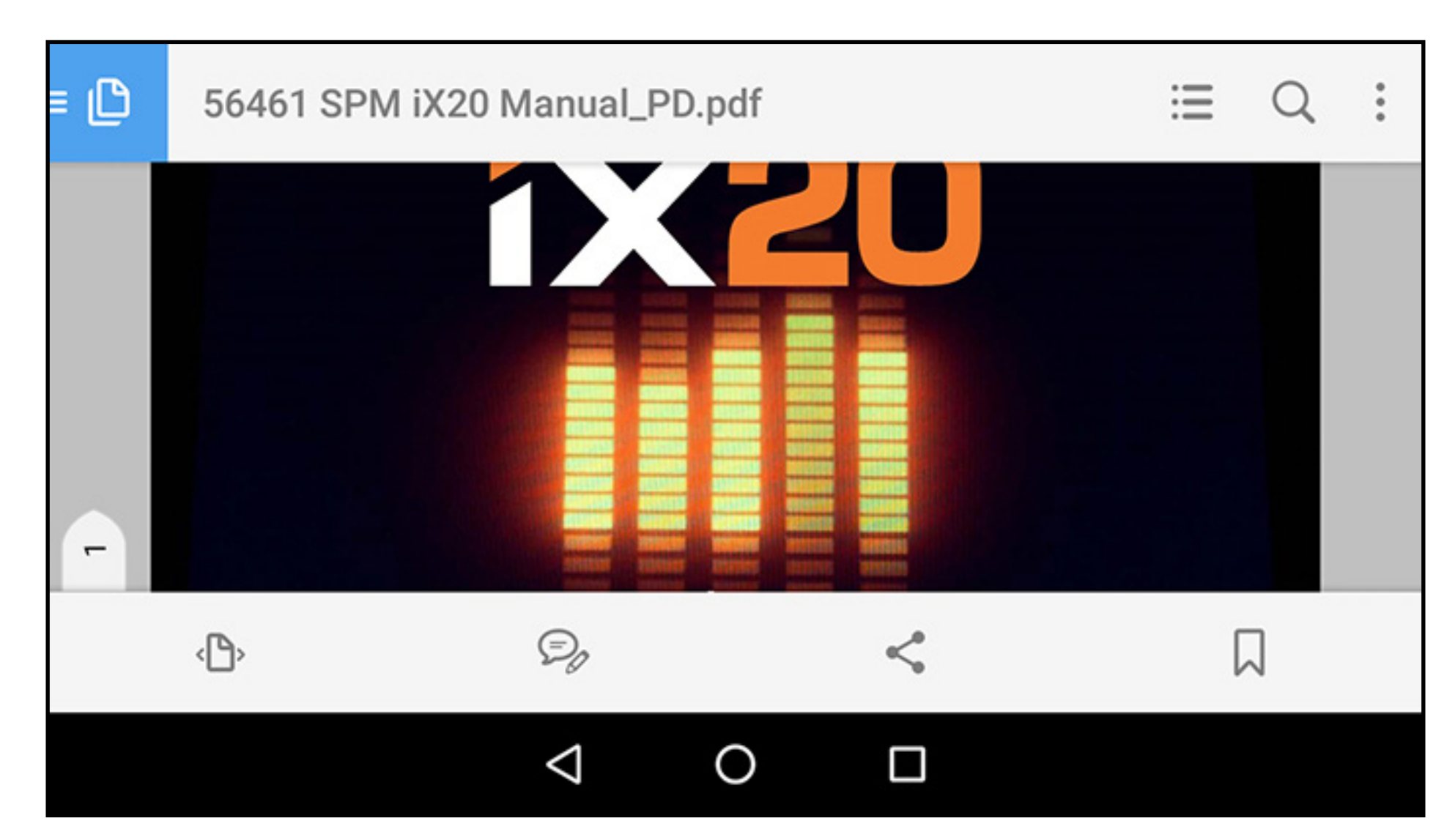

1. Touch the middle of the screen once to access the reader app toolbars.

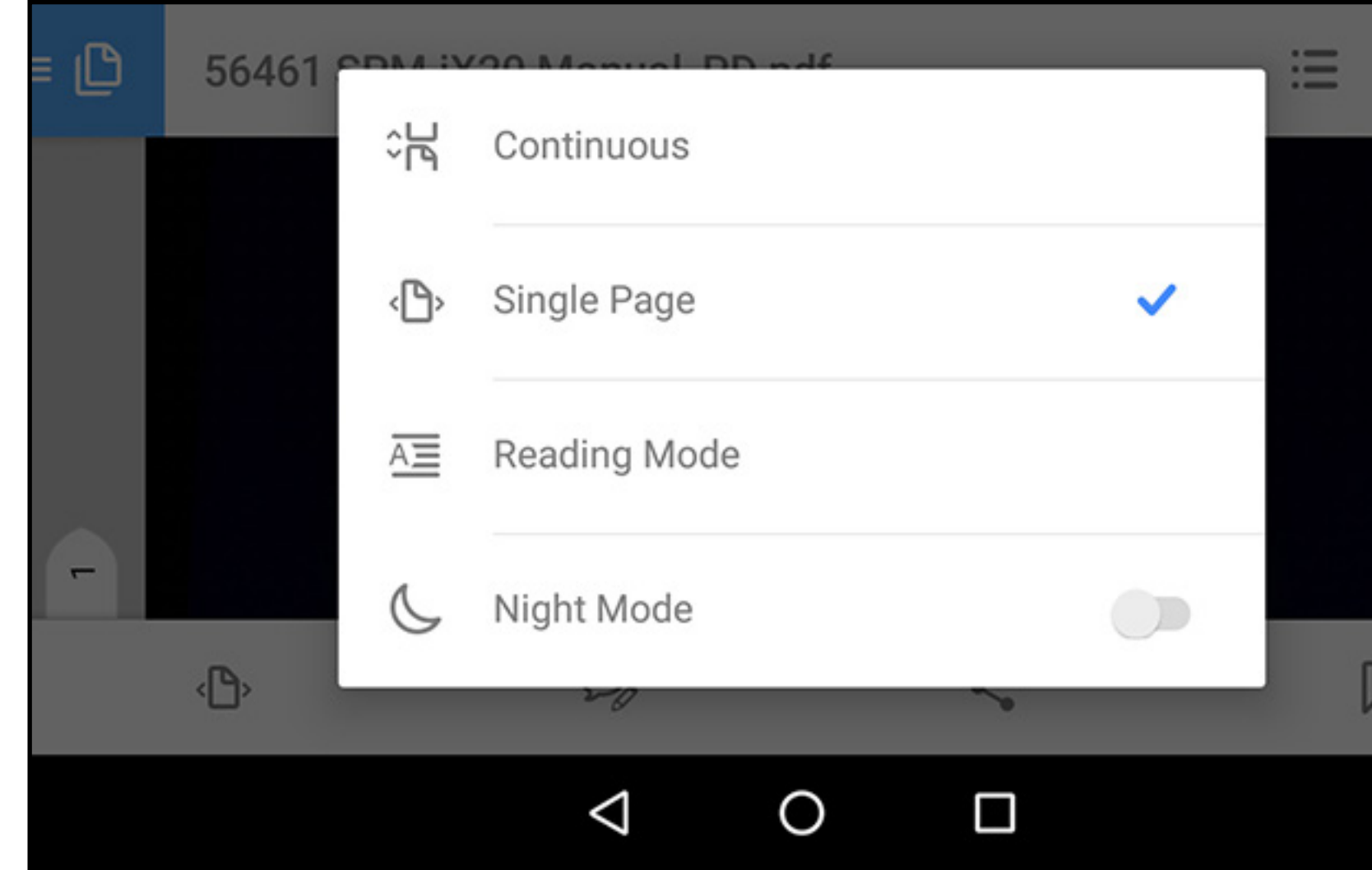

2. Touch the page icon  $(\circ \mathbb{R})$  to set the viewing mode. 3. Select **Single Page**  $(\langle \mathbb{B} \rangle)$  for best viewing results. 4.After the viewing mode is set, touch in the center of the screen to enter full-screen mode.

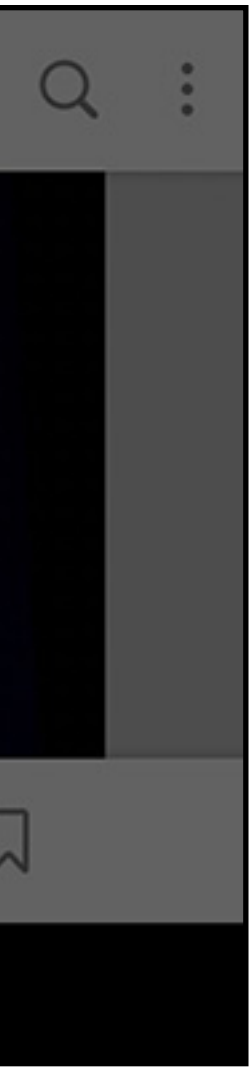

5. Touch toward the far right side of the screen or swipe left to go the next page. Touch toward the far left side of the screen or swipe right to go to the previous page.

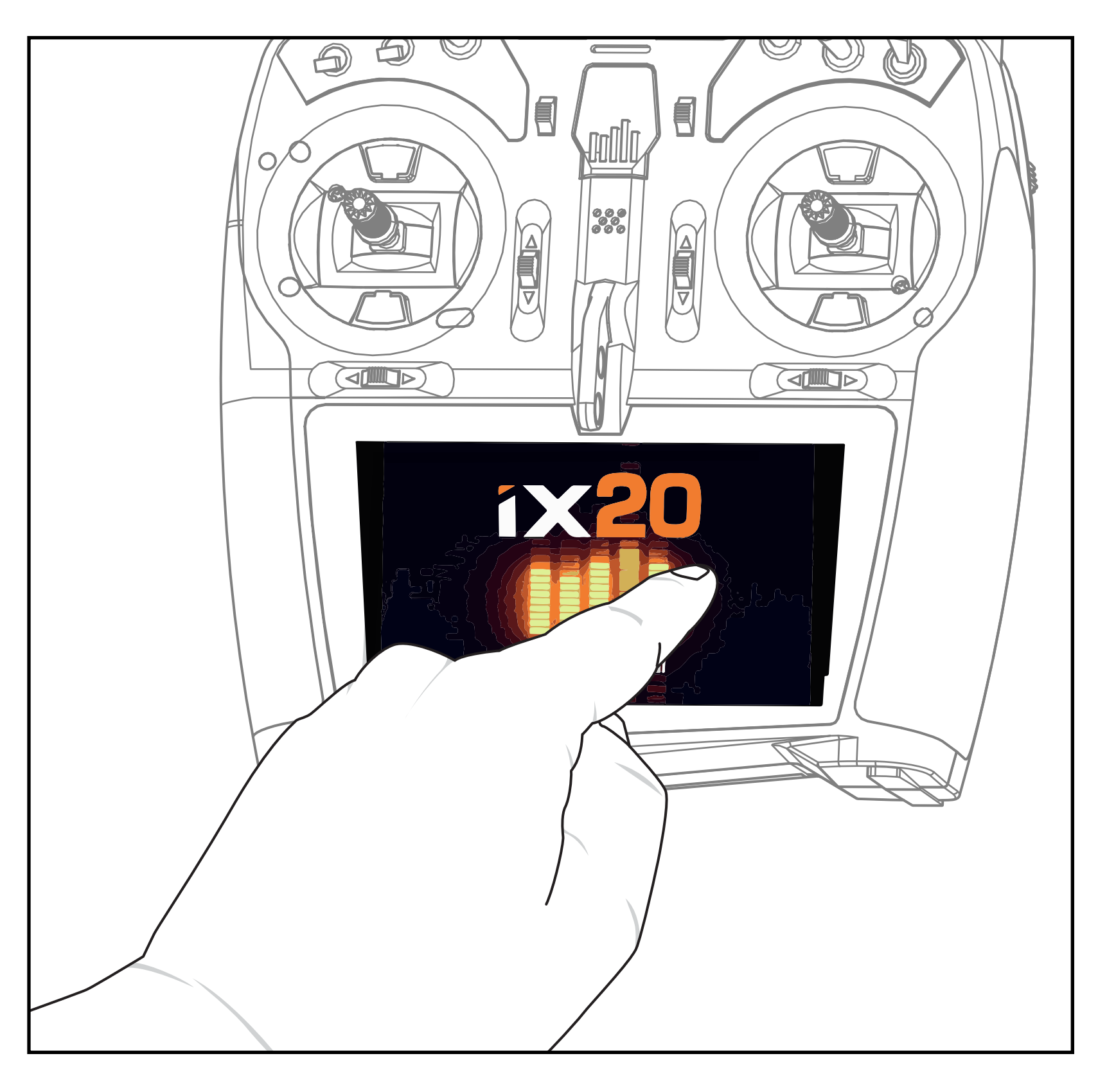

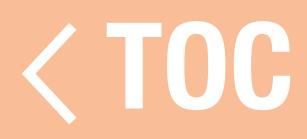

### RETURN TO SPEKTRUM AIRWARE APP

<span id="page-17-0"></span>To return to the Spektrum AirWare app:

- 1.Swipe from the bottom of the screen to access the Android navigation tools.
- 2. Touch the **Overview** icon.
- 3. Touch the Spektrum AirWare app in the list of running apps.

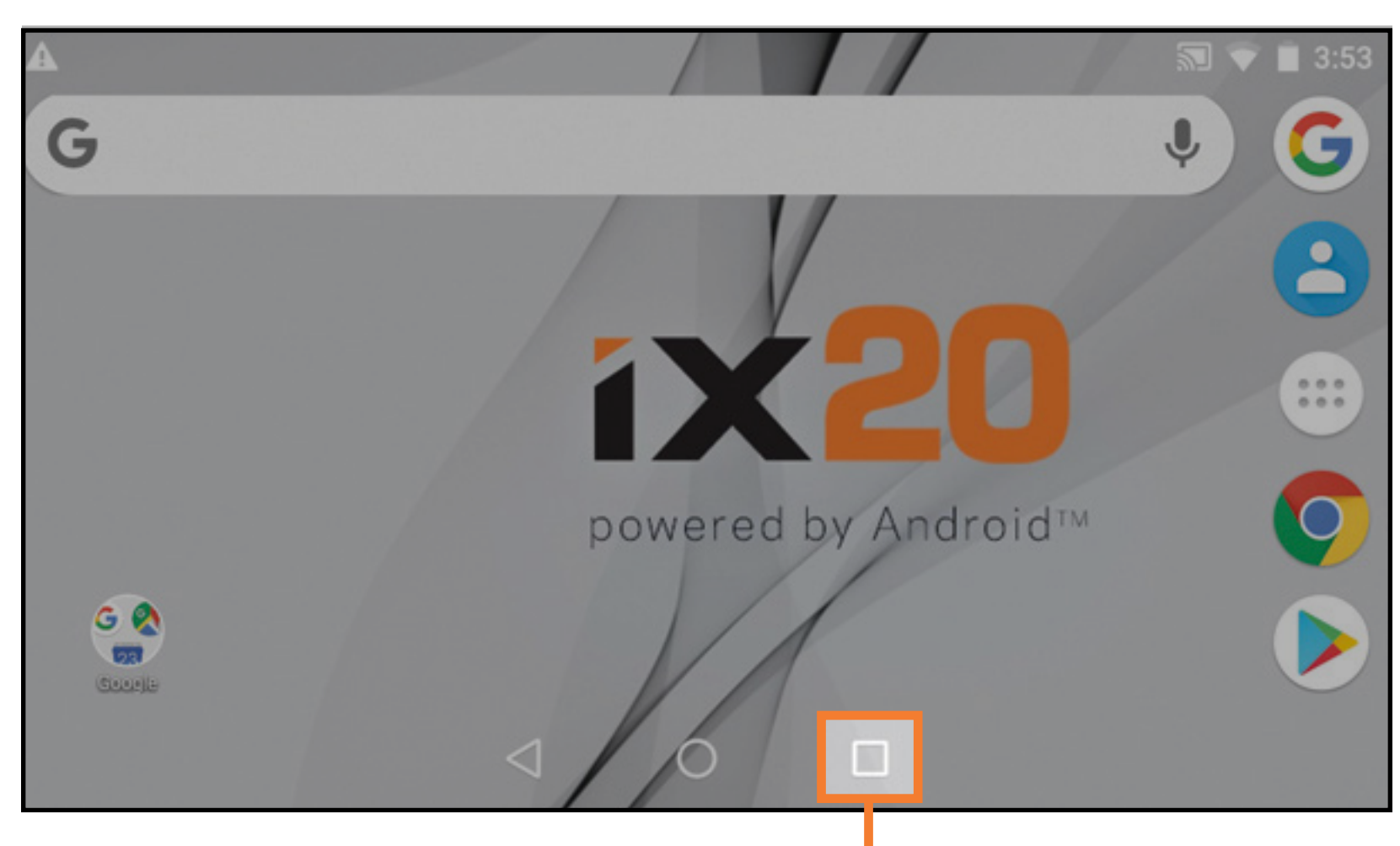

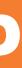

### Overview icon

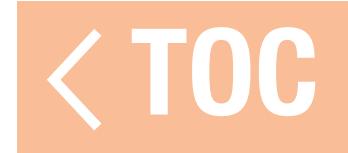

#### **TABLE OF CONTENTS**

<span id="page-18-0"></span>**Box Contents Basic Operation** Setting Up A New Model **Transmitter Functions** Spektrum LED Charging **Android Operating System Android Navigation Icons** Android Home Screen Elements **Notification Screen** Android Quick Start Guide Spektrum AirWare™ Navigation **Volume Control** 

**Model Type Defaults Acro Defaults Heli Defaults** Sail Defaults Multi Defaults **Model Utilities** Select A Different Model Add A New Model **Import Models Export Models** Sort Model List **Model Details Model Name** 

The Table of Contents is fully interactive. Touch an entry to go directly to that page.

Assign switches and functions to suit the setup needs of the aircraft. Place sticks and switches in their desired failsafe positions. Power the aircraft on with the receiver in bind mode.

**TIP:** Remove control horns if necessary to confirm the servo center positions before you power on the aircraft to bind it.

Either tap the BIND button on the Spektrum AirWare dashboard or access the Bind menu through Model Setup.

Press and hold BIND to bind the transmitter to the aircraft receiver.

At the end of each manual section, touch the  $\langle$  TOC button to return to the Table of Contents.

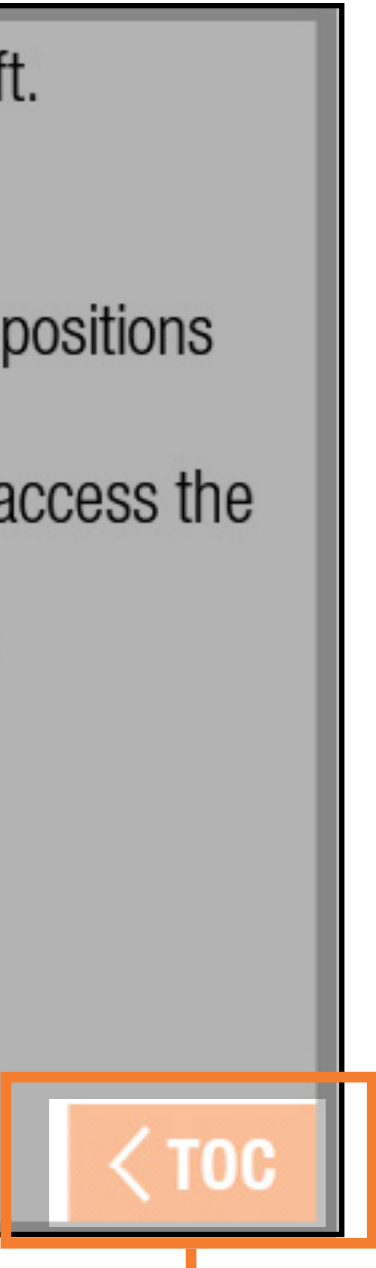

# Return to the Table of Contents

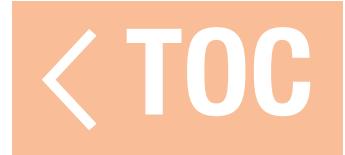

### BOX CONTENTS

- <span id="page-20-0"></span>The iX20 radio system is supplied with the following:
- Spektrum iX20 Transmitter
- 10,500 mAh Li-Ion Transmitter Battery Pack (Installed)
- Quick Start Guide
- iX20 Neck Strap
- iX20 Decal Sheet
- Short and Long optional stick ends
- Orange grip set
- USB magnetic adapter cable with magnetic micro USB adapter

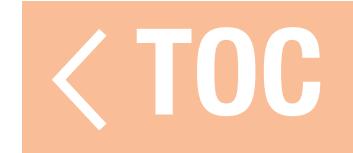

<span id="page-21-0"></span>The iX20 transmitter is based on an Android operating system. All RC related functions are handled by the Spektrum AirWare<sup>™</sup> application.

- **Power On:** Press and hold the power button for several seconds to power on the iX20 transmitter. The transmitter is designed to prevent inadvertently powering on from a touch to the power button. After the transmitter is on, the Android operating system will take approximately 1 minute to boot up. The Spektrum AirWare app will automatically launch. Do not attempt to open other applications while the Spektrum AirWare app is launching. When the application has finished launching, the Spektrum AirWare home screen will be displayed. The Android operating system may then be accessed to utilize other apps.
- Power Off: Press and hold the power button for several seconds to access the shutdown menu. Select either "Power off" or "Restart" from the popup menu. Power off will power off the iX20. Restart will restart the iX20.
- WiFi Connection: Swipe down from the top of the screen and click on the WiFi icon to connect to available WiFi networks. Spektrum AirWare app updates and firmware updates for the radio hardware are available through the Google Play Store. Internet access through a WiFi

access point is required. After logging into the Google Play Store, any available updates will automatically download.

- System Configuration: Press the System Settings button at the bottom right of the home screens. Touch the System Configuration button to define the user name, stick mode, language and battery and inactivity alarm settings.
- Sleep Modes: The iX20 may be used like similar smart devices that stay powered for long periods of time. Powering the transmitter off between flights is not necessary. Power off the RF transmission, put the screen to sleep, activate WiFi or Bluetooth by double tapping the power button to bring up the **SLEEP MODE** menu. Switch the RF, Screen, WiFi and Bluetooth on or off and press and hold APPLY or simply press and hold the **QUICK SLEEP** button to put all functions into sleep mode.

Press the Power button once to wake the system from Sleep Mode.

**IMPORTANT:** The first time a double tap is used to bring up the **SLEEP MODE** screen, the iX20 may ask the operator for administrator privileges. Press accept to give the Spektrum AirWare app permission to put the screen to sleep.

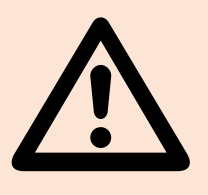

WARNING: Turning off the RF causes the iX20 to stop sending control signals. Do not turn off the RF when a model is powered on and connected to the transmitter.

- Screen Sleep Mode: Tap the Power button once to put the screen to sleep. The radio will continue to transmit RC control signals.
- The transmitter has enough battery power for approximately 6 hours of use. Fully charging the battery requires approximately 6 hours.
- Any time the iX20 needs to turn off the RF transmission, it will display a warning. Press and hold **PROCEED** to power off the RF transmission and continue programming.

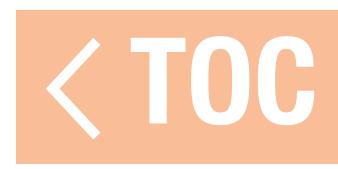

### SETTING UP A NEW MODEL

<span id="page-24-0"></span>Each model type has its own set of default settings to match the application. See the **Model Type** section of this manual for the default assignments in each model type. Default settings include switch assignments for auxiliary channels and flight modes, voice alerts, timers and the channel output assignments on the receiver.

After selecting the model type and before binding, tap the **Model Setup** button from the main screen in the Spektrum AirWare app to access the model setup options.

Out of the box, the transmitter will have one Acro model stored in the model memory. Use this default or create a new model. Tap in the upper left corner of the Spektrum AirWare app main screen to add a new airplane, helicopter, sailplane, or multirotor model.

The most critical setup option is **Aircraft Type** and will define many pre-configured options such as specialized mixing for multi servo wings, swashplates for helicopters and other aircraft type-specific options. These options vary significantly between aircraft types, and this should be set prior to binding.

Assign switches and functions to suit the aircraft setup needs.

Place sticks and switches in their desired failsafe positions.

- With the receiver in bind mode, power on the aircraft.
- **TIP:** Remove control horns if necessary to confirm the servo center positions before you power on the aircraft to bind it.
- Either tap the **BIND** button on the Spektrum AirWare dashboard or access the **Bind** menu through Model Setup.
- Press and hold BIND to bind the transmitter to the aircraft receiver.

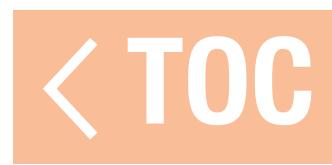

#### TRANSMITTER FUNCTIONS

<span id="page-26-0"></span>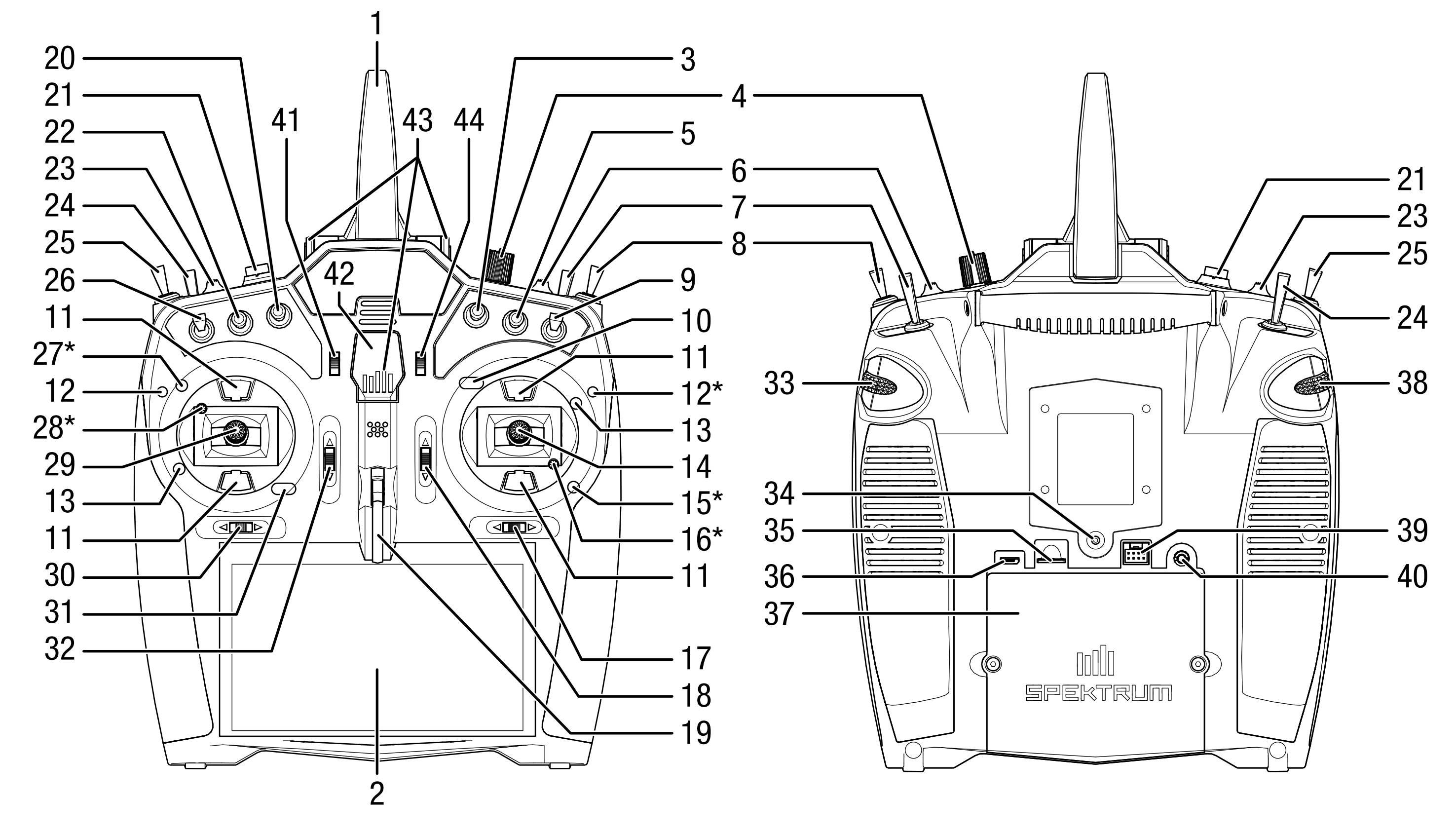

### Function

- $(Mode 1)$ (Mode 2)  $(Mode 3)$  $r$  (Mode 4)
- al Stick Tension Adjustment\*
- ral Stick Tension Adjustment\*
- $1, 2)$  $Aode~3,4$
- $A$ ode 2, 4)  $Iode 1, 3)$
- unt

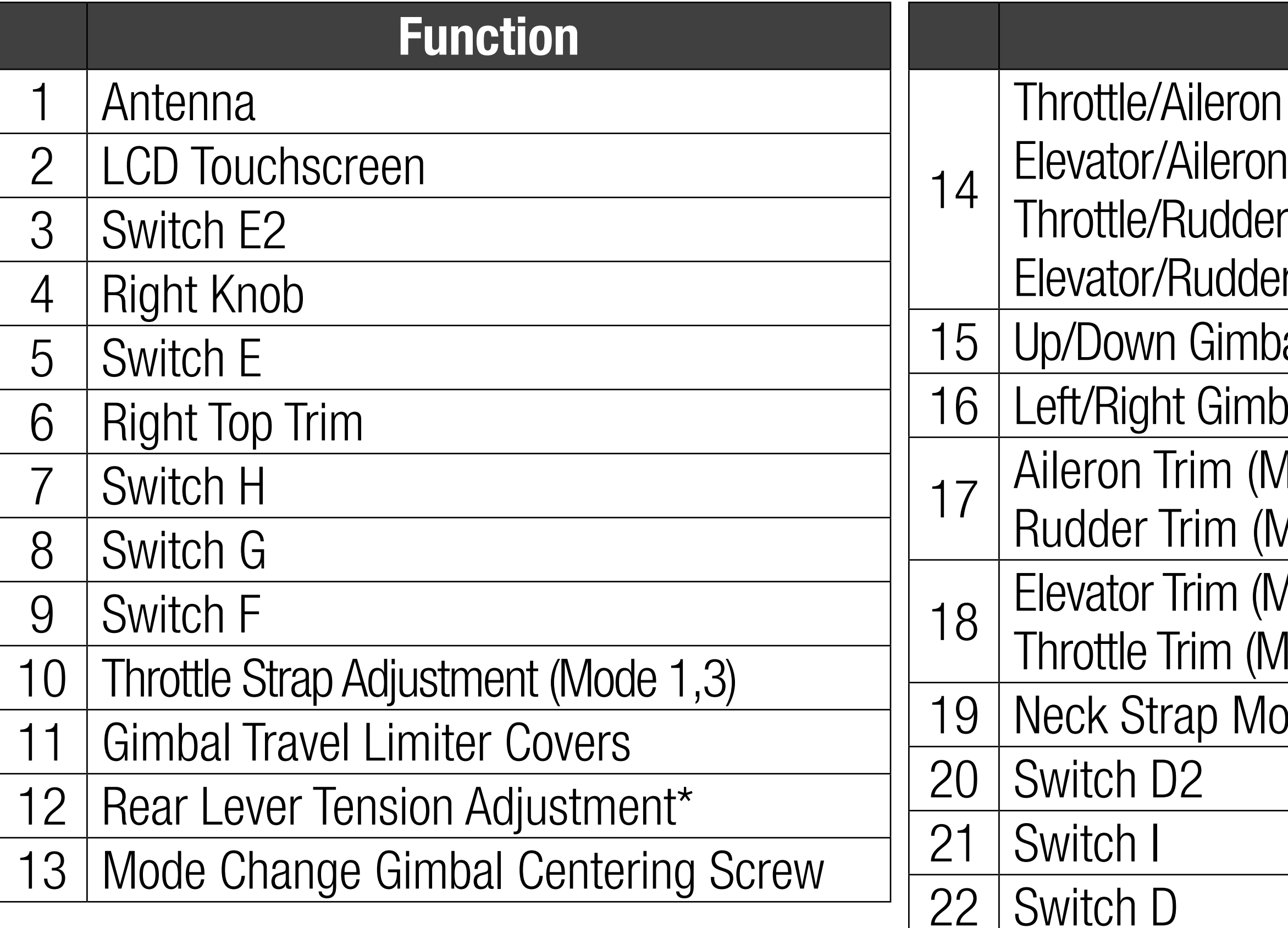

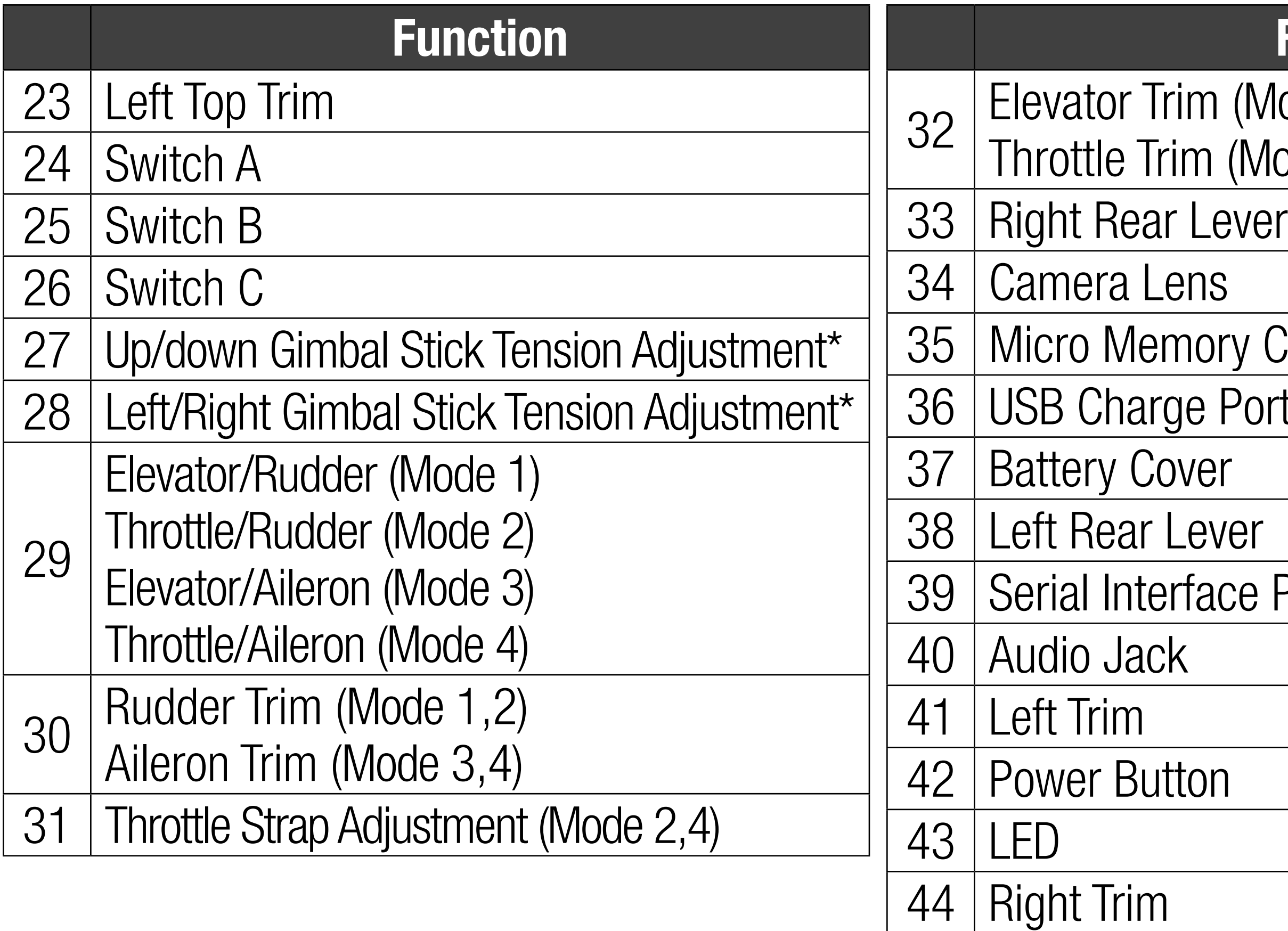

### Function

### $Model 1,3)$  $\dot{M}$ ode 2,4)

### Card Port ort

### e Port

\* NOTICE: Always perform a stick tension test while turning the screws to ensure stick tension is not too loose or too tight. Overtightening a screw can damage the spring. Loosening a screw too far can cause a spring to fall out in the transmitter and possibly damage the circuitry within.

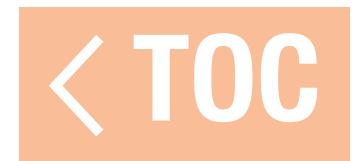

### SPEKTRUM LED

<span id="page-30-0"></span>The 5-bar LED on the front of the iX20 indicates different transmitter functions.

- The LED glows solid orange when the iX20 is powered on and actively transmitting.
- The LED is off when either the iX20 is powered off or when the RF is in sleep mode with the screen active.
- The LED slowly flashes orange for a short time when both the RF and screen are put into sleep mode.
- The LED glows solid blue when the battery is charging while the transmitter is powered on with the screen on.
- $\bullet$  If charging while in sleep mode, the LED will initially flash both orange and blue, then will go off.

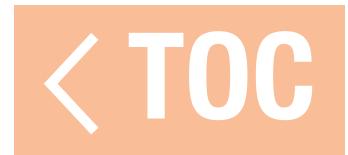

#### CHARGING

<span id="page-31-0"></span>For optimum charging results, the built-in charger requires a USB power supply capable of at least 2-3A output. Using a power supply with a lower output will result in very long charge times or the transmitter not charging if it is powered on while attempting to charge. The first time the transmitter is charged, the charge time may be 6-7 hours. Charge the transmitter when the low battery alarm sounds. See the **System Settings** section for information on setting the low battery alarm level.

**CAUTION:** Never change the low voltage limit for Li-Ion batteries below 3.3V. Doing so could over-discharge the battery and damage both battery and transmitter.

**CAUTION:** Never charge the battery outside of the transmitter. Charging the battery outside of the transmitter may interfere with the battery monitoring system, which can give false low battery warnings.

Always charge the transmitter on a heat-resistant surface.

CAUTION: Never leave a charging battery unattended.

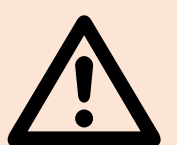

1. Connect a 2-3A USB power supply (not included) to an AC outlet.

- 2. Connect the included magnetic USB charging cable to the power supply.
- 3. Insert the included magnetic micro USB adapter in the USB port on the back of the transmitter.
- 4. Connect the USB charging cable to the magnetic adapter.
- 5. The LED will flash blue while charging. A fast press of the power switch will bring the Charge Battery icon to the color touch screen display.
- 6. Charging is complete when the button is pressed and the battery capacity icon on the screen shows full. Disconnect the USB cable once charging is complete. Disconnect the power supply from the power outlet. The magnetic micro USB adapter can be left in the transmitter USB port for future use.

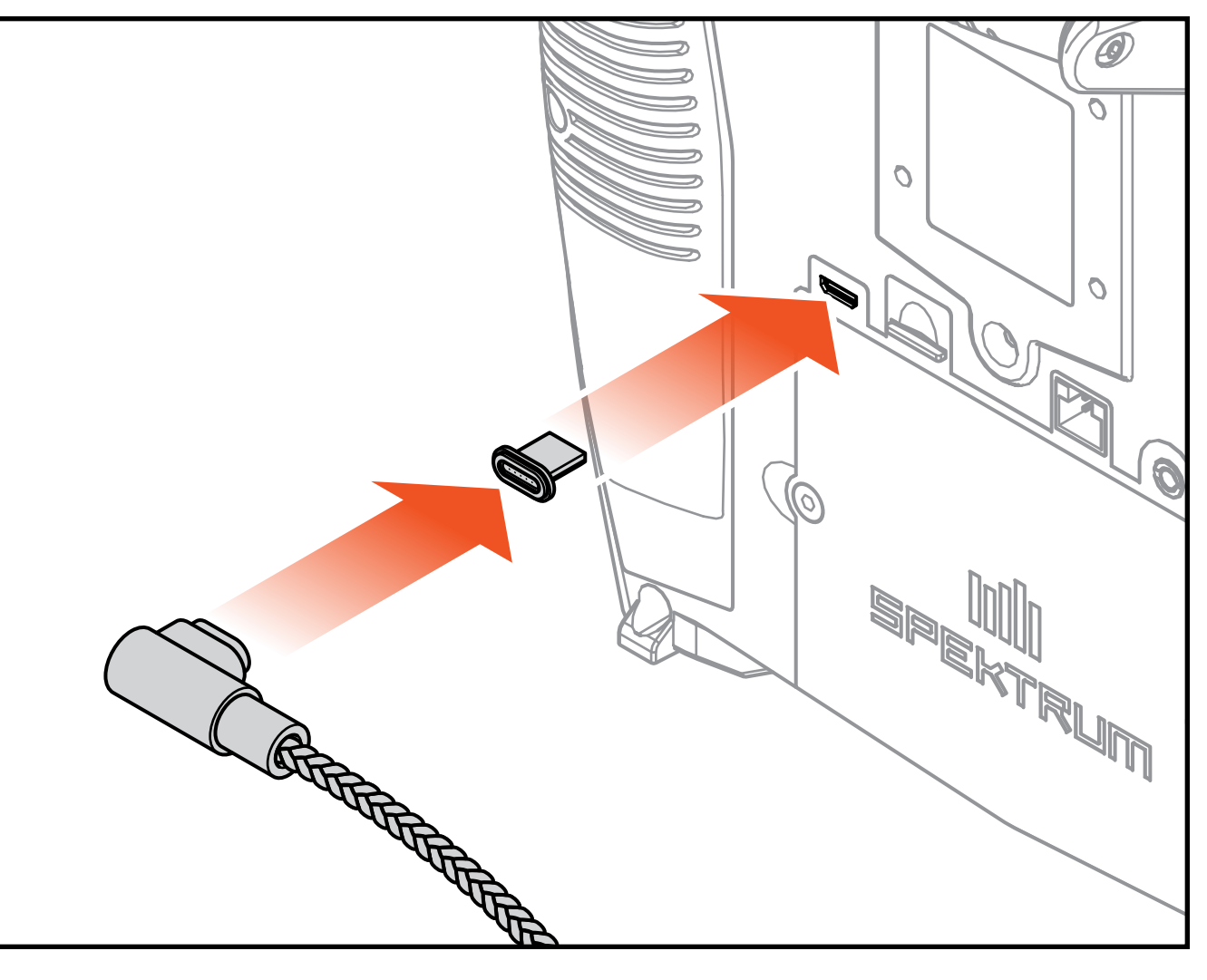

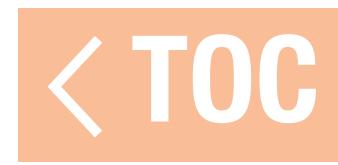

### PHYSICAL TRANSMITTER ADJUSTMENTS

<span id="page-33-0"></span>The adjustment points for the iX20 are located around the face of each gimbal.<sup>\*</sup> This arrangement allows for quick and easy adjustment without removing the back cover. Available adjustments:

- Mode Change
- •Throttle Ratchet
- Throttle Tension
- Stick Tension
- Rear Lever Tension

\*The gimbal adjustment screws are covered by small rubber plugs, and the throttle limit switches are covered by small plastic caps. Carefully remove these covers prior to making adjustments. The rubber plugs are not interchangeable. Ensure to note where each plug is removed from and replace them accordingly.

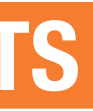

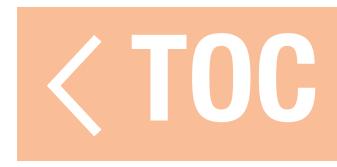

### TRANSMITTER MODE CHANGE

<span id="page-34-0"></span>Mode 2 is the default transmitter control mode for the iX20. The transmitter is capable of converting to modes 1, 3 or 4 as well. This conversion requires both a programming and mechanical adjustment.

The conversion consists of the following steps:

- Programming Conversion
- Change the Throttle Ratchet
- Adjust the Gimbal Centering Screw
- Move the Throttle Limit Switches
- Calibration

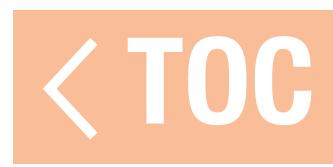

#### PROGRAMMING CONVERSION

See the System Setup, System Configuration section to select the control layout mode. If changing between modes 2 and 4 or 1 and 3, no physical gimbal changes are required.

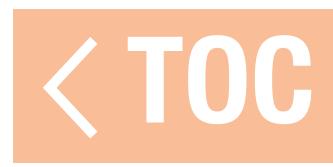
# CHANGE THE THROTTLE RATCHET

- 1. Locate the throttle strap adjustment screws on both gimbals. The ratchet set screw engages a serrated section on the gimbal for a ratcheted throttle, while the tension set screw engages a strap for smooth tension on the gimbal.
- 2. To engage the throttle ratchet, using a small Phillips screwdriver, turn the ratchet set screw clockwise until the ratchet engages.
- 3. To disengage the throttle ratchet, using a small Phillips screwdriver, turn the screw counterclockwise until the gimbal moves freely.

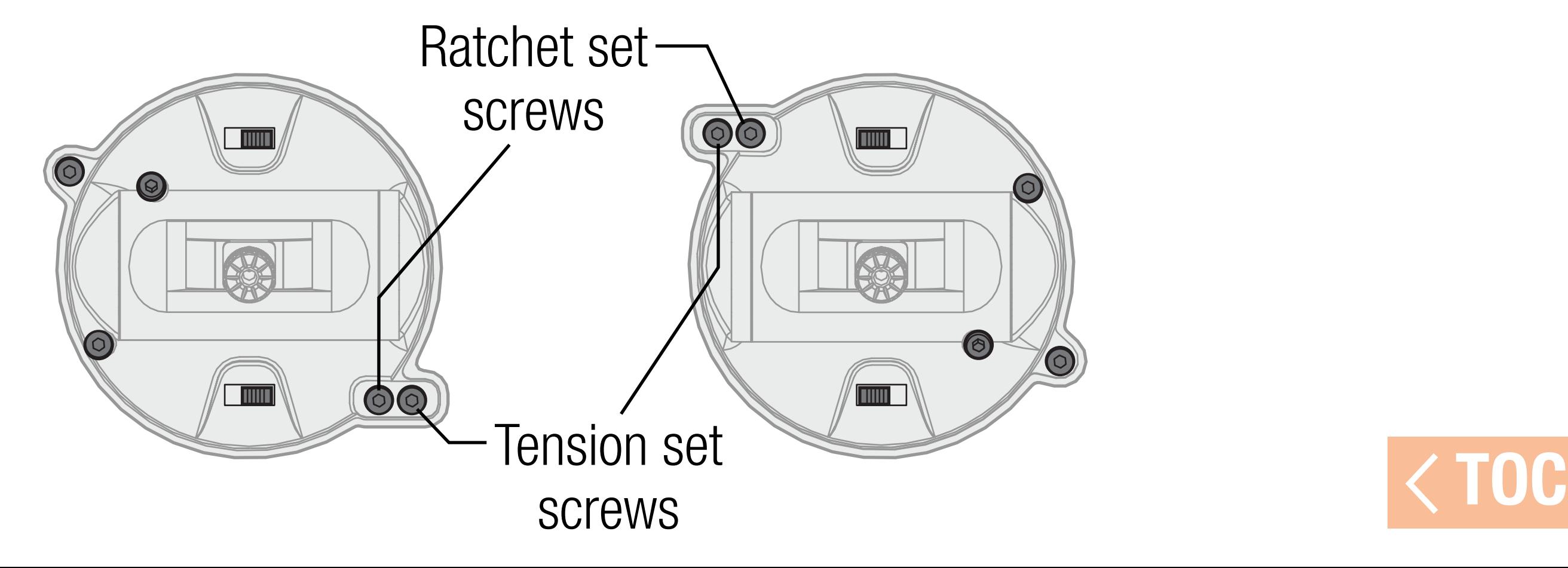

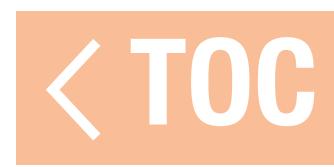

# ADJUST THE GIMBAL CENTERING SCREW

When changing between Modes 1 and 2, or between Modes 3 and 4, the gimbal centering screw must be adjusted on both gimbals to enable the centering spring on the elevator gimbal and disable it on the throttle gimbal.

- 1. Use a small Phillips screwdriver to tighten the gimbal centering screw. Tightening the screw will disengage the centering spring.
- 2. Using a small Phillips screwdriver, loosen the opposite gimbal centering screw until the lever engages.

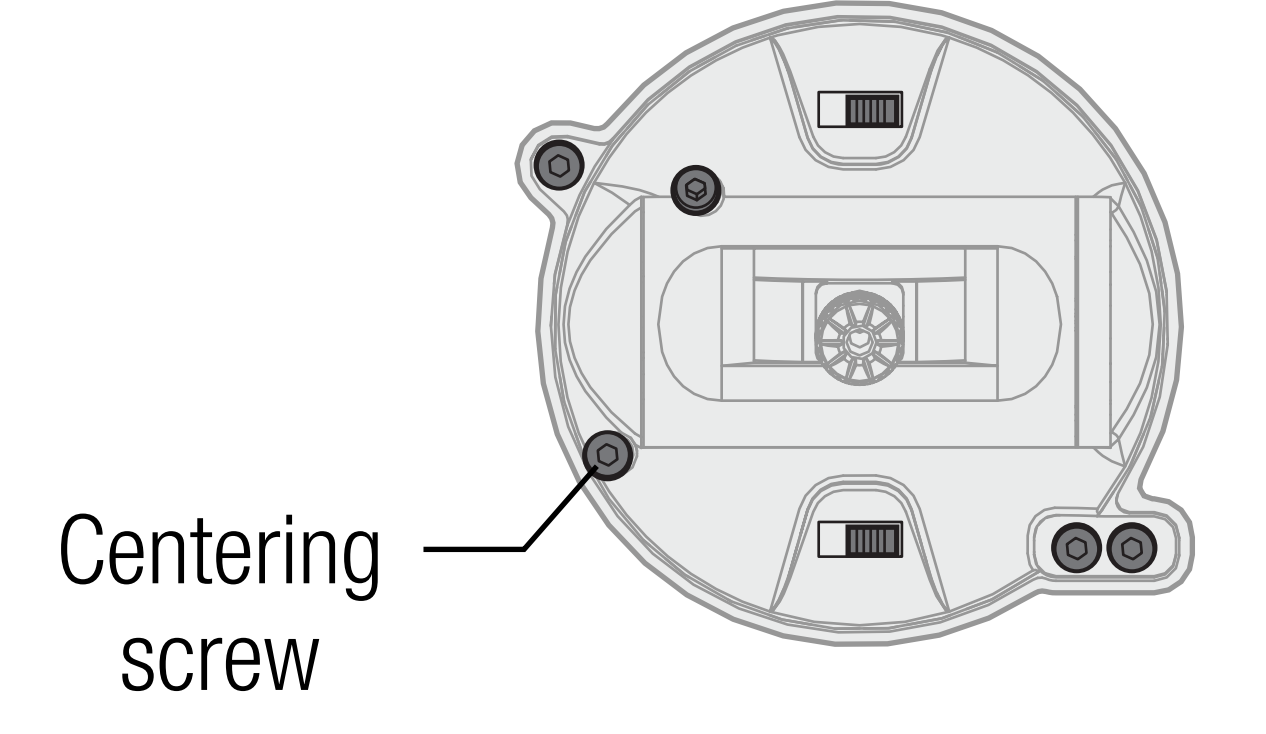

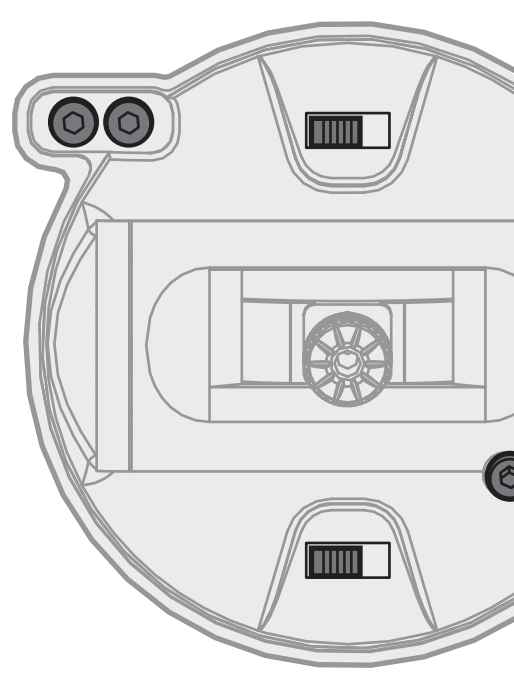

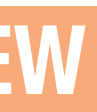

Centering screw

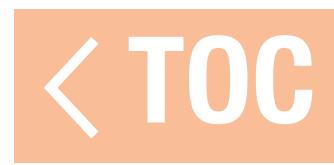

# MOVE THE THROTTLE LIMITING SWITCHES

Throttle limiting is used on the throttle gimbal to limit the maximum travel. When changing between Modes 1 and 2, or between Modes 3 and 4, the limits are the throttle gimbal. 1. To disengage the throttle limiting, slide them both to the opposite side of the track. 2. To engage the throttle limiting, slide them both to the opposite side of the track.

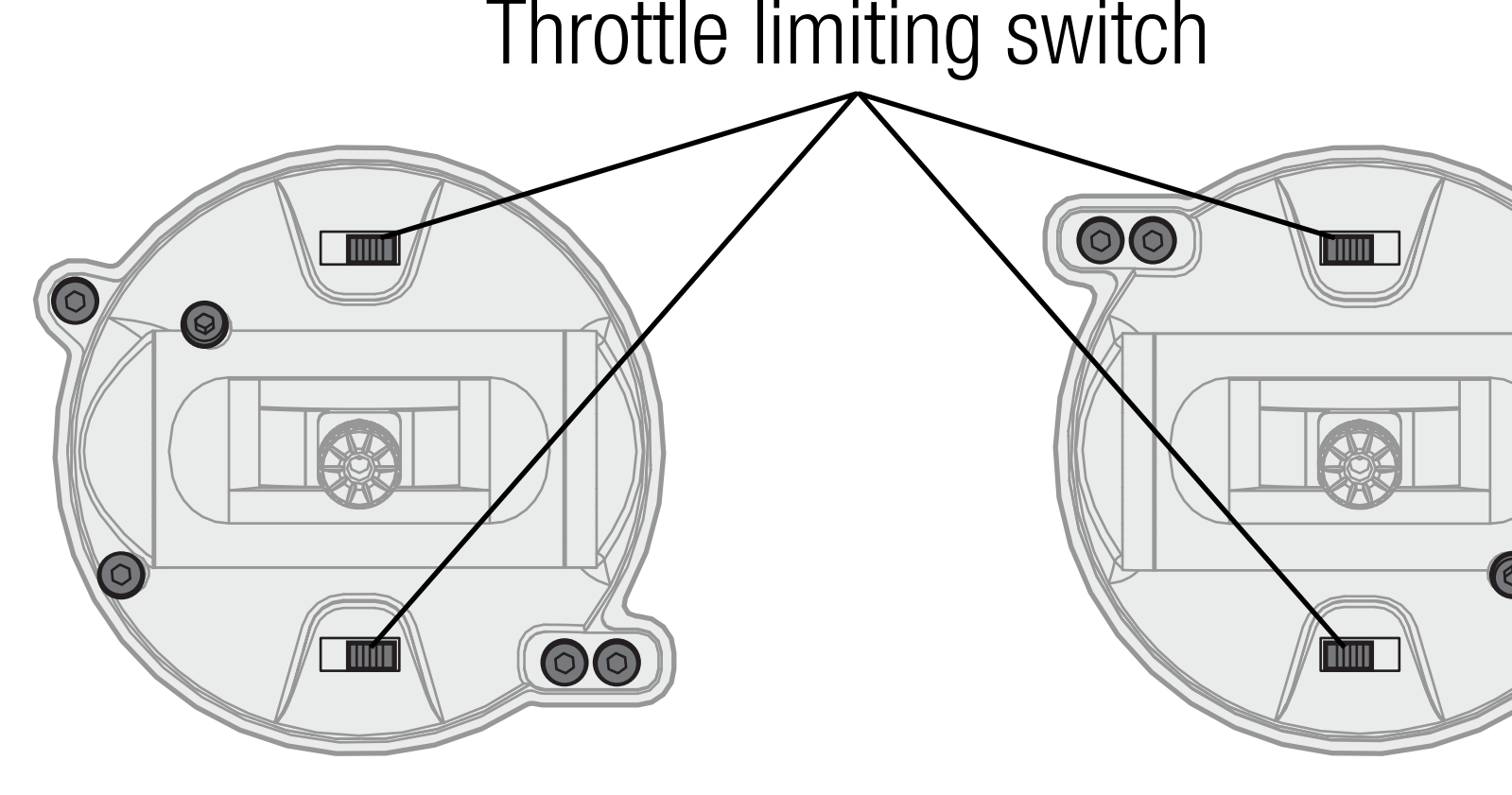

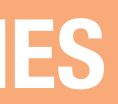

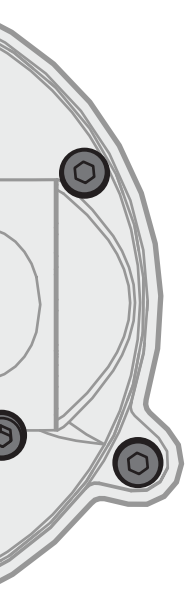

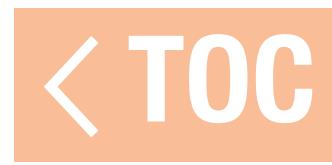

### **CALIBRATION**

After changing the mode, cycle the power of the iX20. When it powers on, a calibration screen will be displayed. Move every control to the extreme and return them to center. The indicator will turn green when the range of each control has been accepted; the control must be centered for the indicator to stay green. Select Save when all the indicators are green.

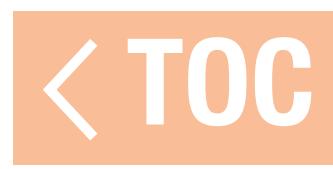

### STICK TENSION

Turn the screws clockwise a small amount using a small Phillips screwdriver to tighten the stick tension and counterclockwise to loosen.

**NOTICE:** Always perform a stick tension test while turning the screws to ensure stick tension is not too loose or too tight. Overtightening a screw can damage the spring. Loosening a screw too far can cause a spring to fall out in the transmitter and possibly damage the circuitry within.

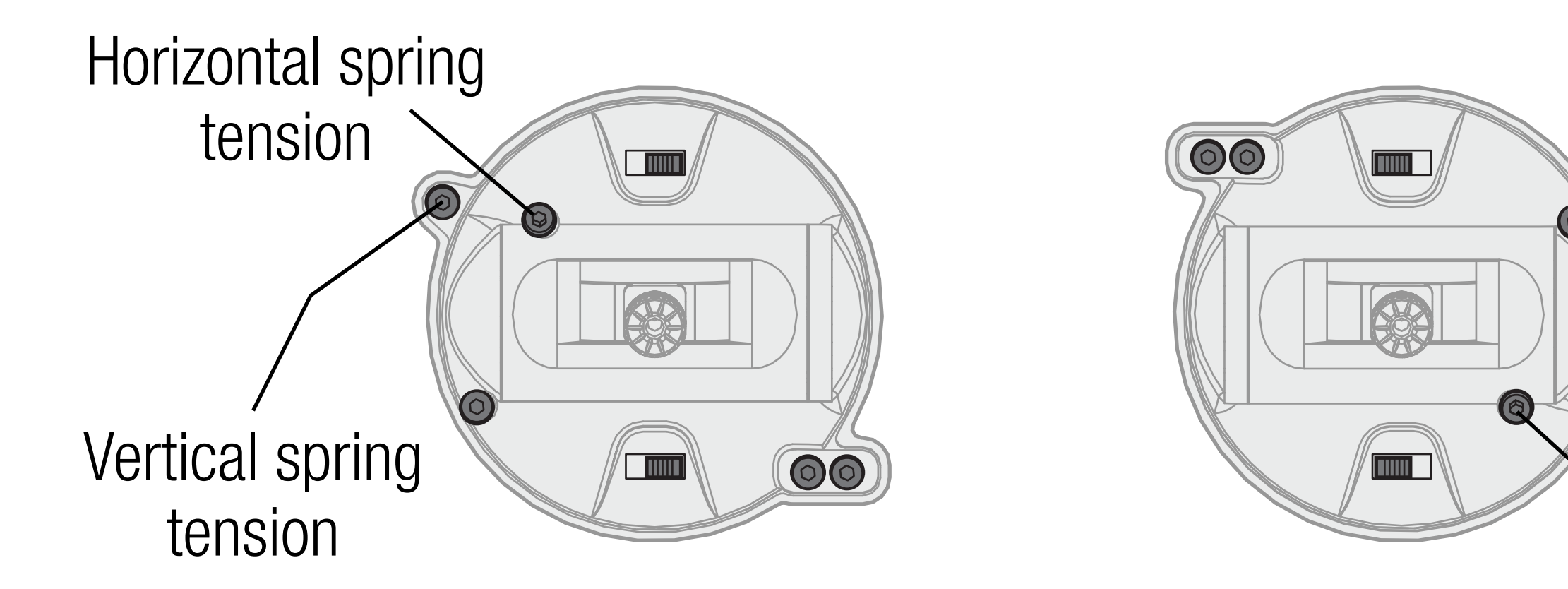

Vertical spring tension

Horizontal spring tension

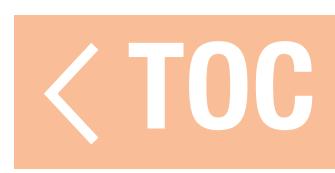

# THROTTLE STRAP ADJUSTMENT

# The gimbals on the iX20 can be configured for smooth tension or ratcheted throttle.

# SMOOTH THROTTLE TENSION

1. Locate the throttle strap adjustment screws on the throttle gimbal. 2. Adjust the throttle tension by turning the tension set screw clockwise to tighten or counterclockwise to loosen, using a small Phillips screwdriver.

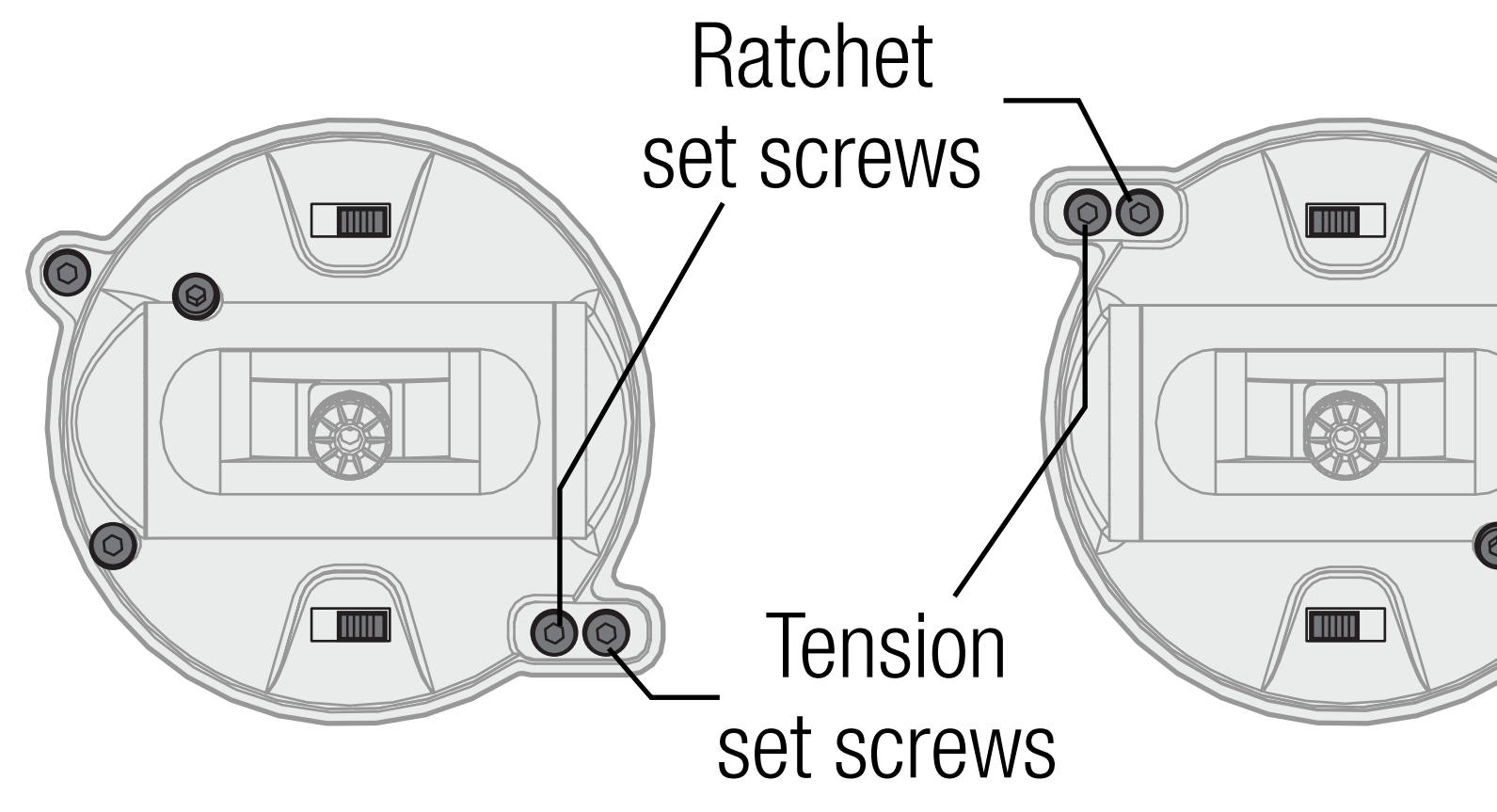

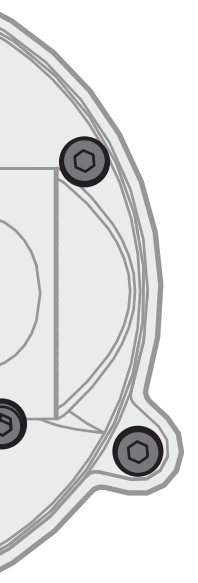

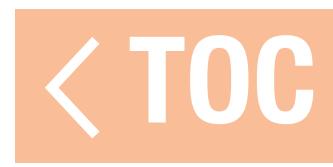

### RATCHETED THROTTLE

- If desired, disengage the smooth throttle strap and engage the ratcheted throttle, using a small Phillips screwdriver.
- 1. Back the set screw out on the smooth tension strap until the throttle moves freely.
- 2. Tighten the set screw on the ratchet until it engages the gimbal.
- 3. Adjust the ratchet tension by turning the set screw clockwise to tighten or counterclockwise to loosen.

**NOTICE:** Overtightening a screw can damage the spring. Loosening a screw too far can cause a spring to fall out in the transmitter and possibly damage the circuitry within.

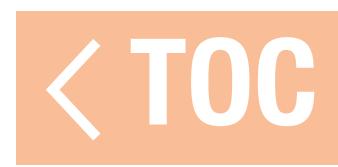

## CONTROL STICKS

- To Change Control Stick Ends:
- 1. Grasp the lower knurled portion of the stick and loosen the upper knurled portion of the stick.
- 2. Unscrew the stick and replace it with optional stick ends.
- 3. Once the new stick end is at the correct height, lock in place by holding the upper knurled portion of the stick and tightening the lower knurled portion against it.

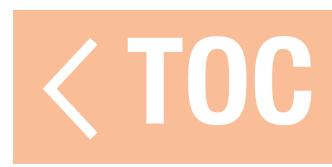

# CONTROL STICK LENGTH ADJUSTMENT

- The control sticks are composed of two machined aluminum pieces threaded onto the gimbal. To adjust the Control Stick Length:
- 1. Grasp the lower knurled portion of the stick and loosen the upper knurled portion of the stick.
- 2.Make the stick shorter by turning both portions of the stick clockwise or longer by turning them counterclockwise.
- 3. Lock the stick length by holding the upper knurled portion of the stick and tightening the lower knurled portion against it.

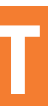

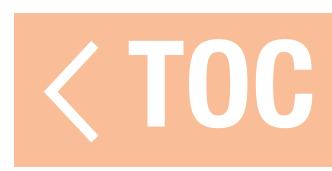

## ANDROID OPERATING SYSTEM

The iX20 transmitter is built on the Android operating system and features a large color touch screen display. Navigate the iX20 using the same actions and gestures as those used to operate any other Android device.

To navigate, use your finger to tap, swipe and drag icons and menus found on the display.

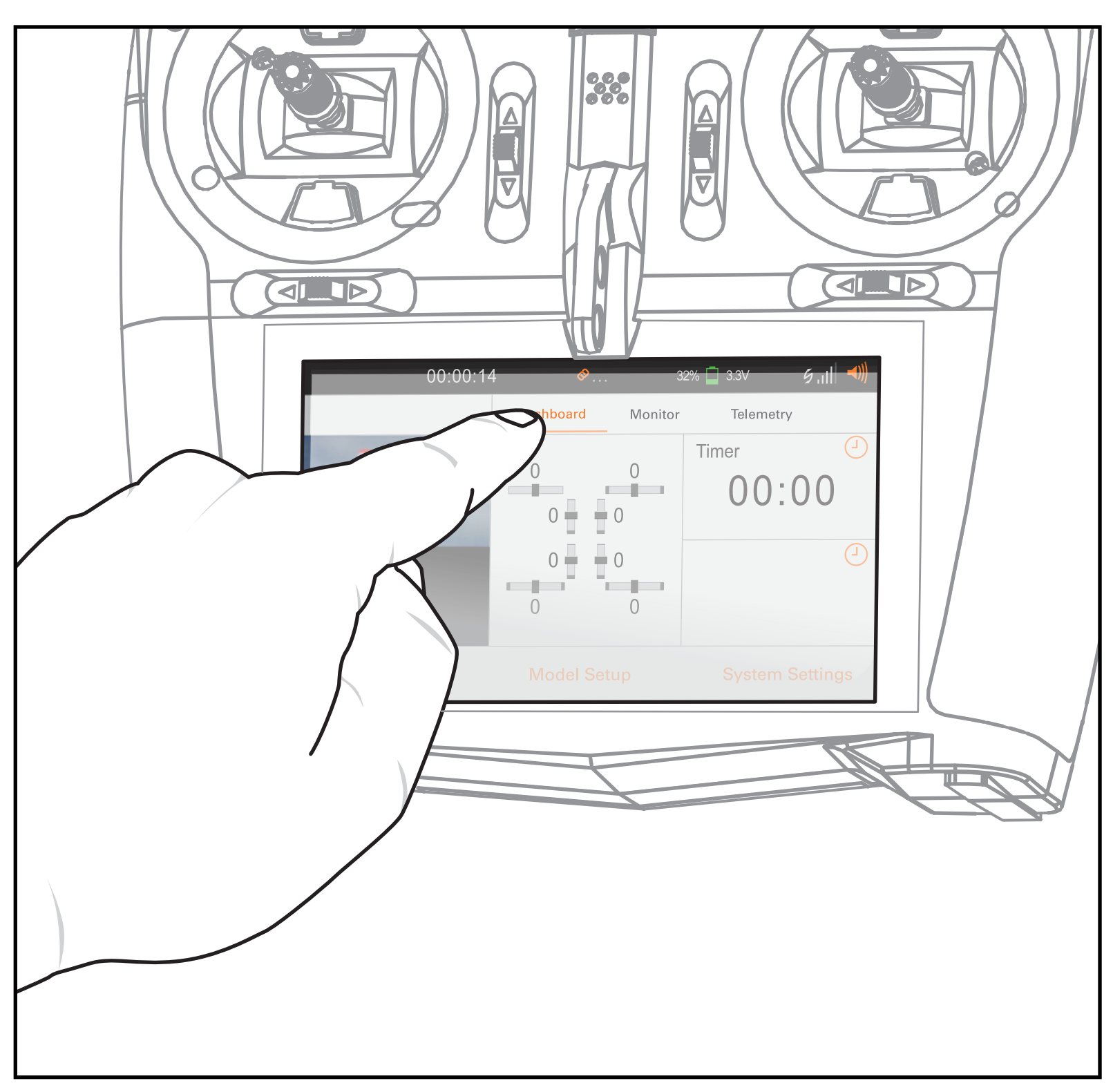

# ANDROID NAVIGATION ICONS

The Spektrum AirWare application will hide the Android home screen navigation icons. To access the Android navigation icons at anytime, swipe up from the bottom edge of the screen as shown.

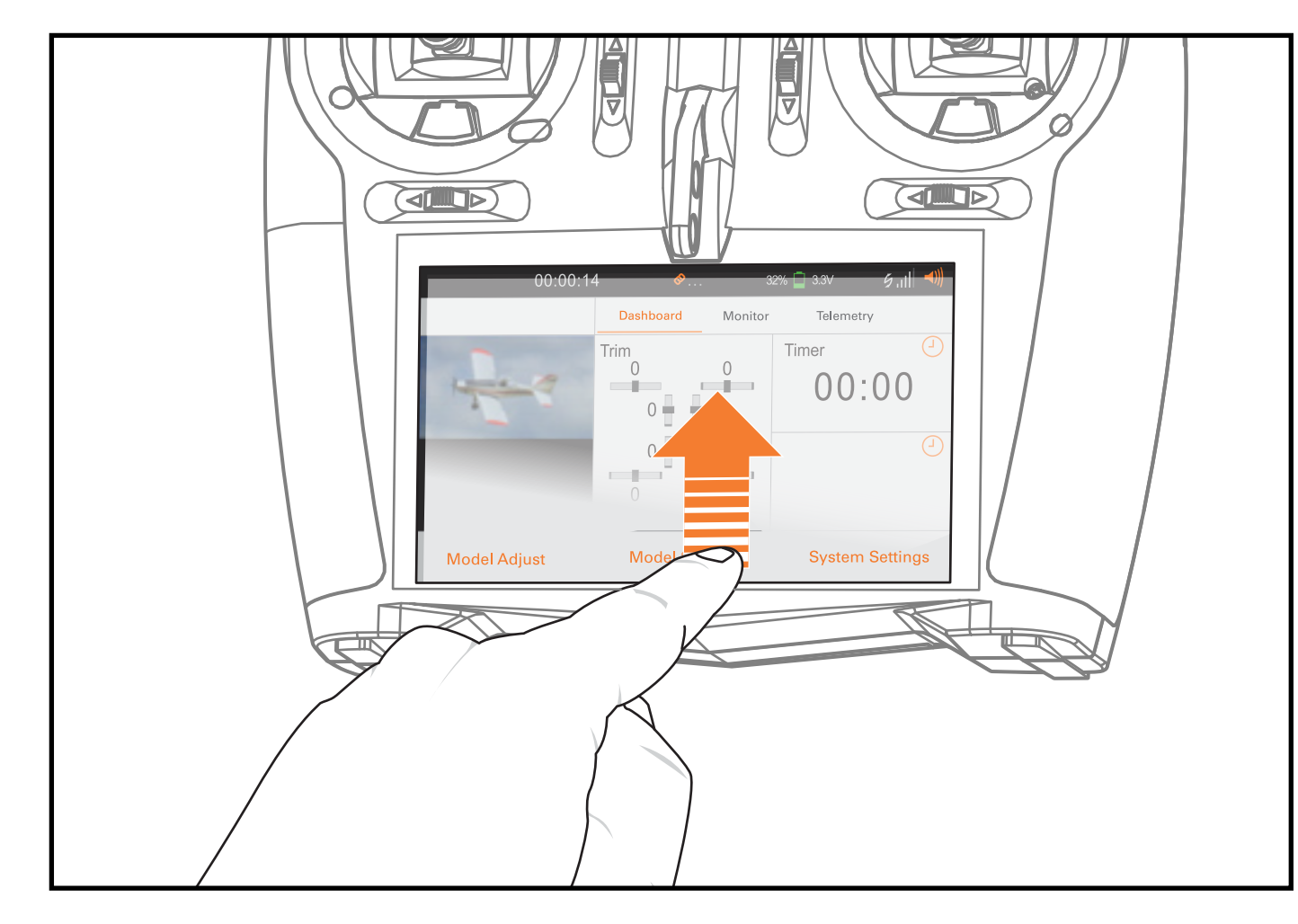

### Press the circle icon to go to the Android home

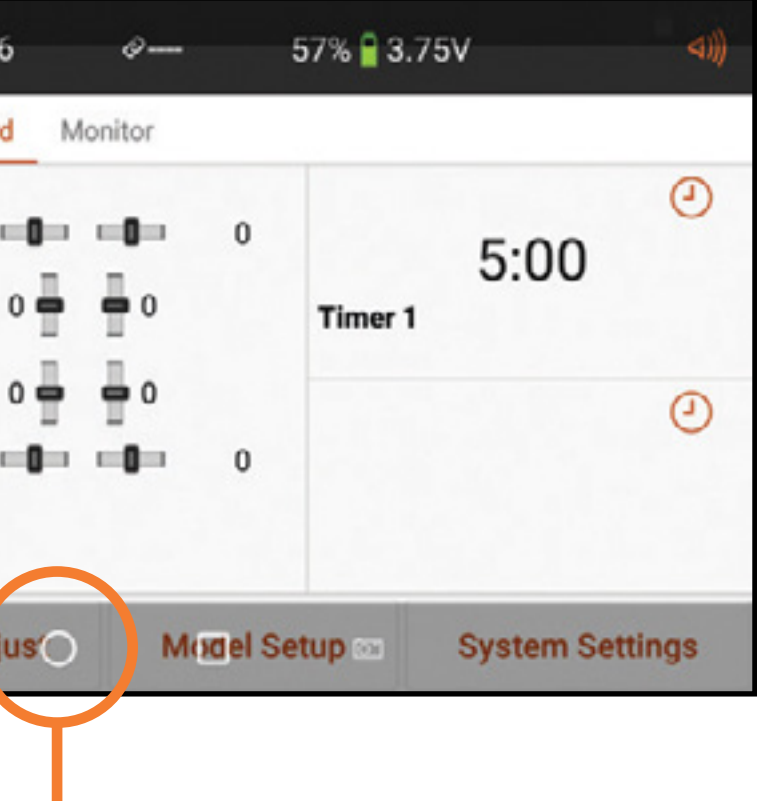

screen.

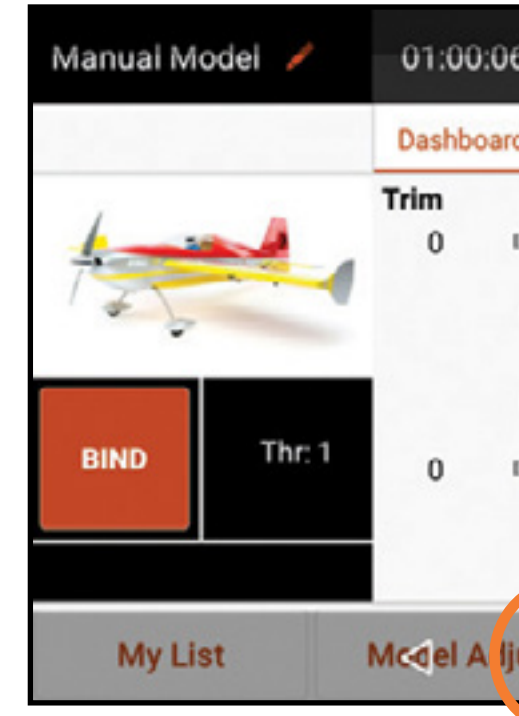

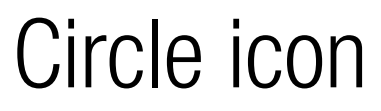

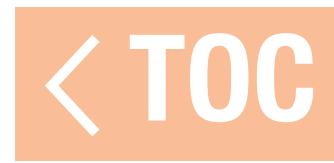

# ANDROID HOME SCREEN ELEMENTS

- **1. All Apps:** Contains all applications loaded in the iX20.
- **2. Back: Return to previous screen.**
- **3. Home:** Return to the home screen.
- **4. Overview:** Allows switching between any active applications. Remove any of the apps from the active list by swiping left or right or pressing "X".

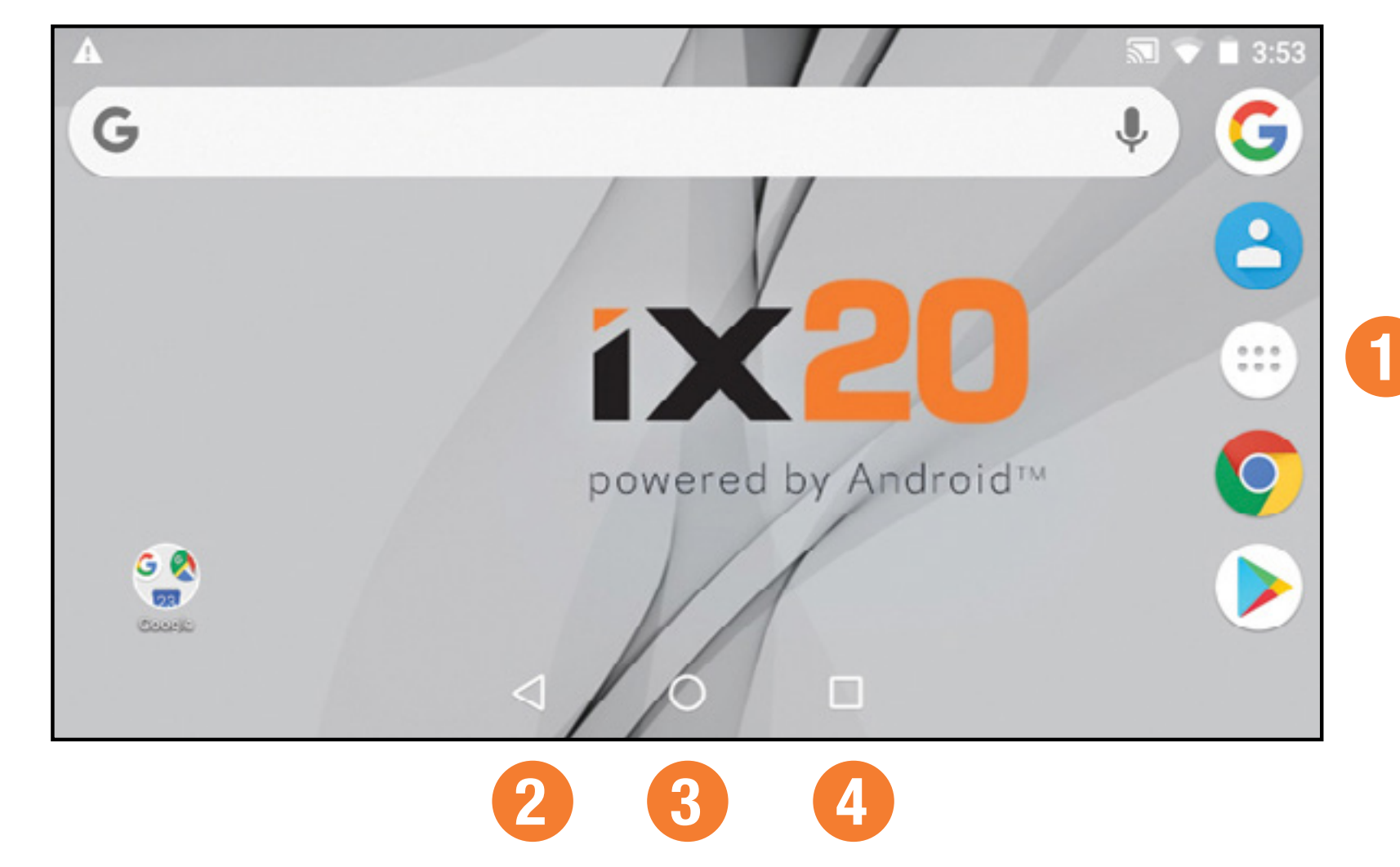

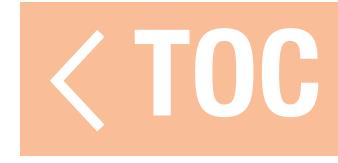

- 1. Swipe down from the top of the screen once to exit full screen mode and bring the home screen navigation icons to the front.
- 2. Swipe down a second time to roll down the Notification Screen for quick access to:
	- Settings
	- User Info
	- Brightness
	- WiFi
	- Bluetooth
	- Landscape
	- Location
	- Cast Screen

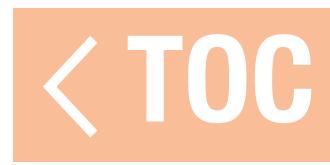

## **SPEKTRUM AIRWARE NAVIGAT**

The iX20 Spektrum AirWare app has up to four main screens that can be quickly accessed by swiping left or right on the touch screen display. The Dashboard and Monitor screens are always available. Telemetry Dashboard and Telemetry Min/Max are only available when telemetry information is present.

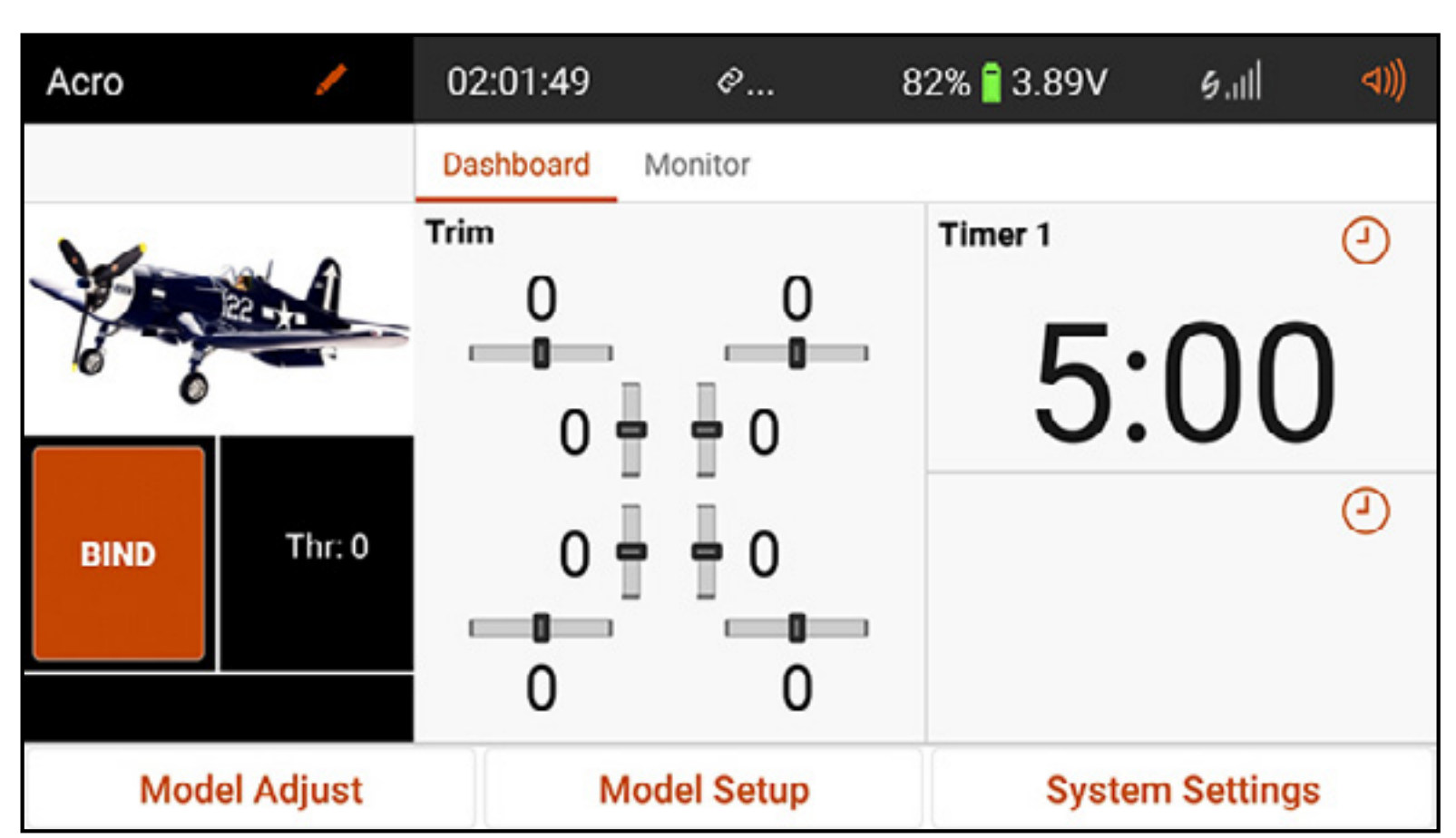

### • **Dashboard:** The main screen displaying Trims and Timers, as well the model name

and image.

The Dashboard and the other main screens contain common information and navigation options to access various functions of the iX20 transmitter.

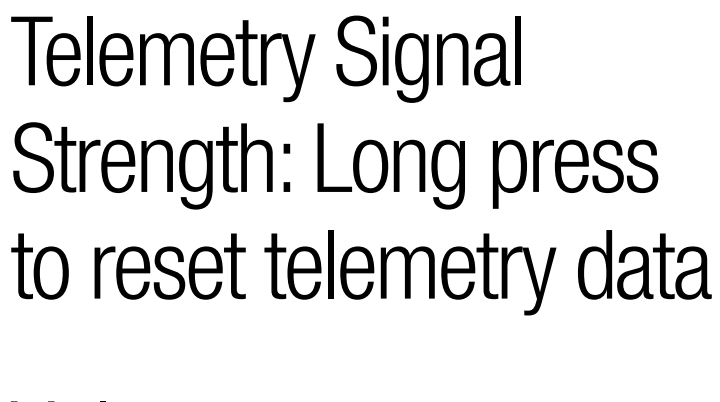

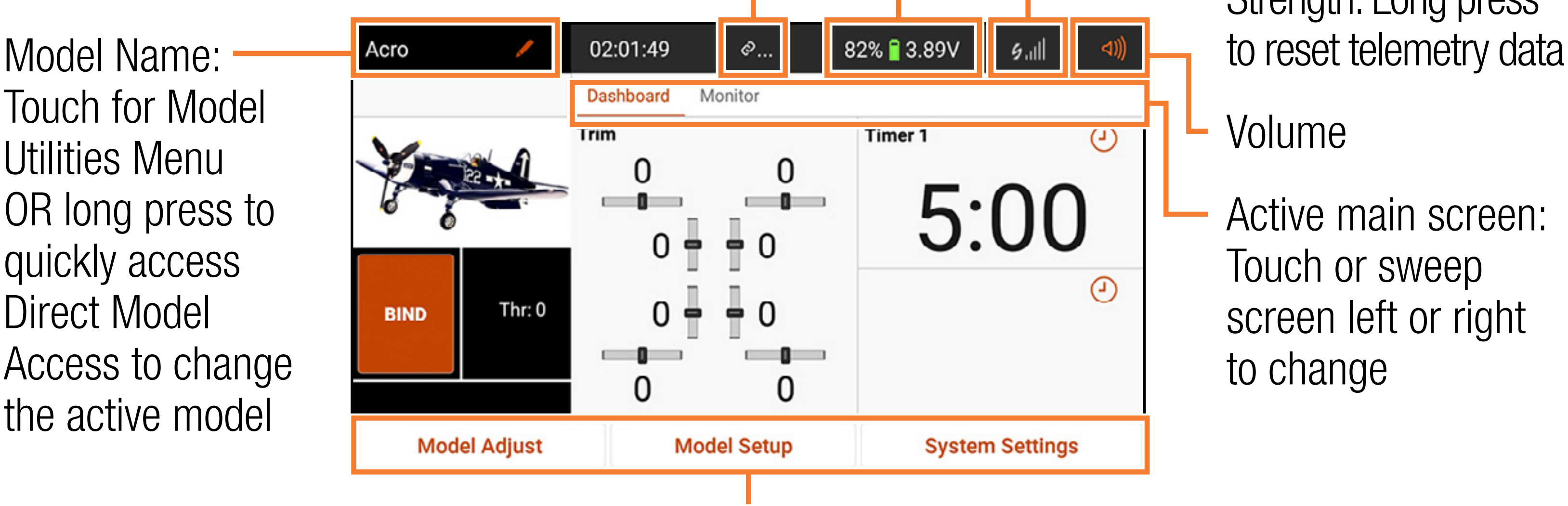

Touch for Model Utilities Menu OR long press to quickly access Direct Model Access to change the active model

# Volume

Active main screen: Touch or sweep screen left or right to change

Spektrum Airware navigation buttons

Available battery capacity and voltage

Long press to return to Dashboard from any other main screen

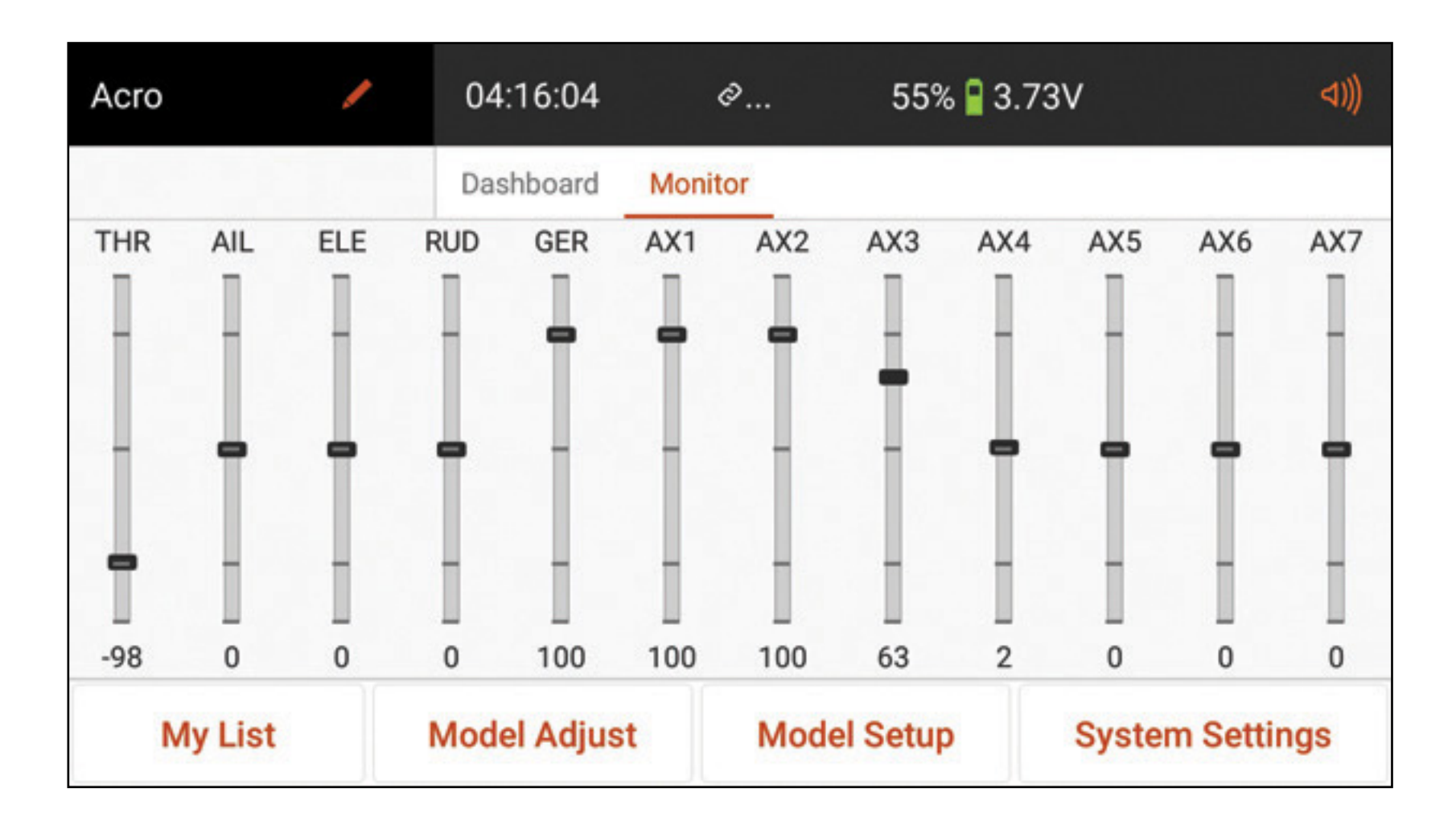

• Monitor: Graphically displays all current control inputs in real time.

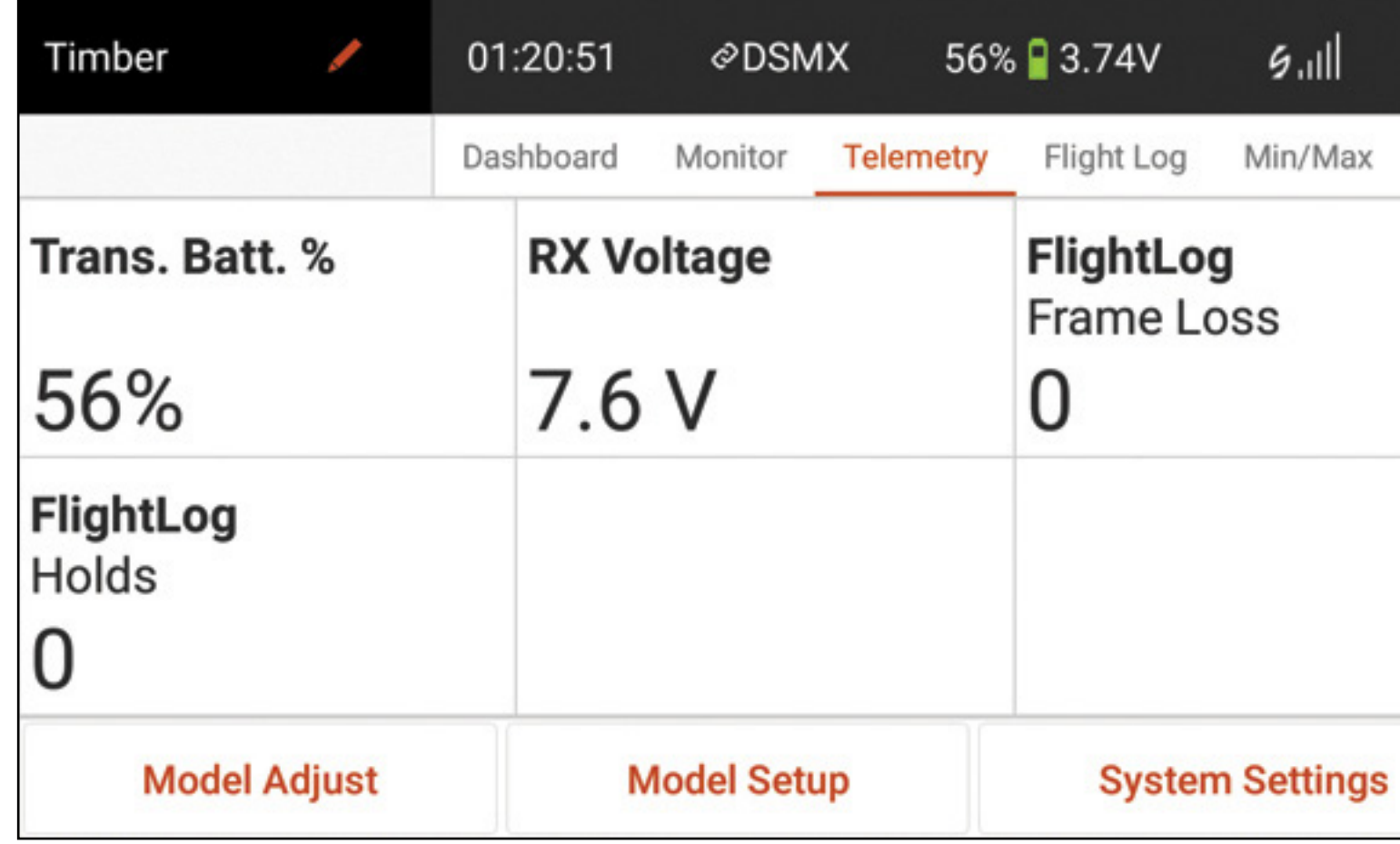

• Telemetry Dashboard\*: Displays telemetry information for each sensor. User selects which items to display on this page from the Telemetry setup menu. Additional telemetry pages are available when activated in the telemetry setup menu.

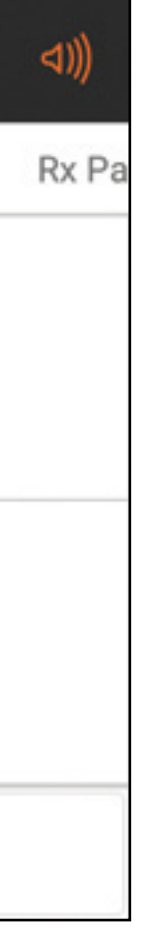

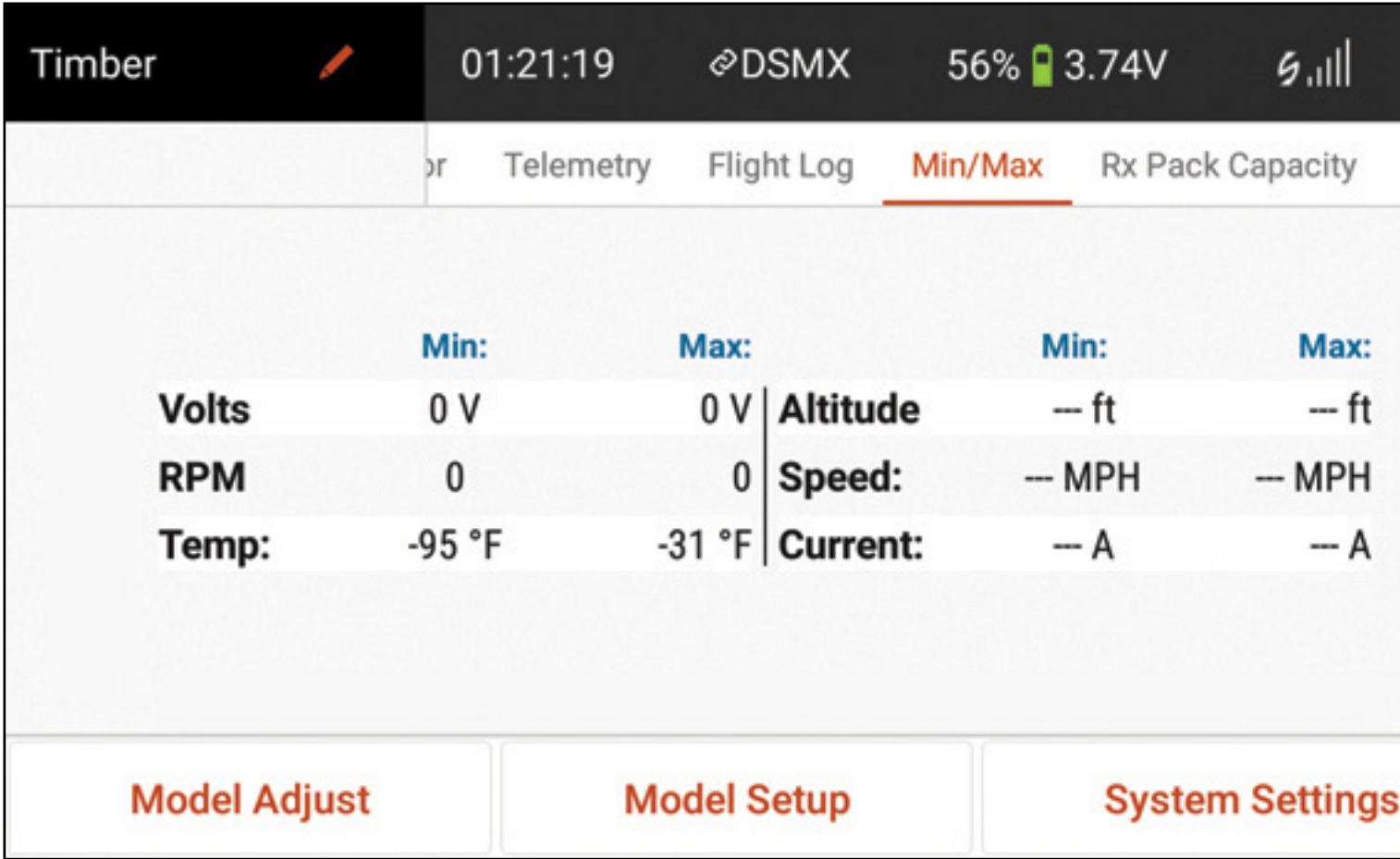

• Telemetry Min/Max\*: Logs the minimum and maximum values collected from each telemetry sensor.

\*Only available if telemetry is active and the transmitter is bound to a telemetry receiver.

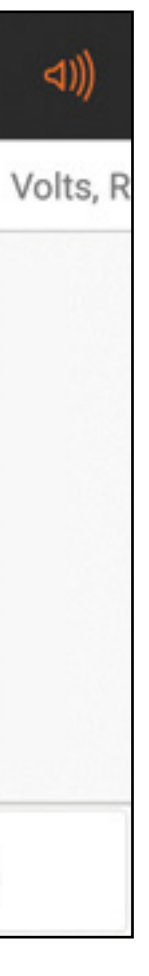

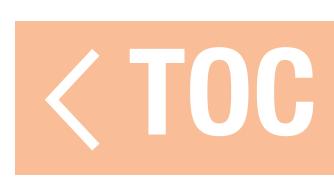

### VOLUME CONTROL

- Touch the Volume icon  $(\cdot)$  ) in the top right corner of any of the main screens to access the iX20 Volume menu.
- Move the slider up and down to adjust the volume.
- Touch the Mute button ( $\rightarrow \infty$ ) to silence all sounds within the Spektrum AirWare app.

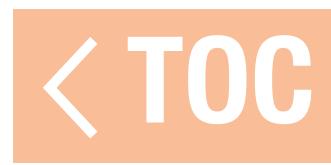

### TELEMETRY RESET

When the transmitter is bound to a telemetry receiver, telemetry signal strength bars appear in the main screen top bar ( $\mathcal{G}$ . Il). Long press the strength bars to reset the telemetry flight data and erase the min/max data.

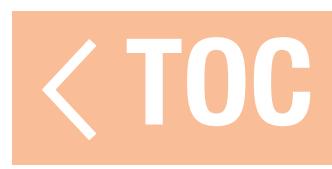

# MODEL TYPE DEFAULTS

When a new model is created, the iX20 assigns a baseline configuration, which includes warnings, timers, channel input configuration (switch assignments), receiver port assignments (channel assignments), flight modes, and menu options all based on the model type selected. The four model types available include:

- Airplane (Acro)
- Helicopter (Heli)
- Sailplane (Sail)
- Multirotor (Multi)

Consult the aircraft manual for more information on specific aircraft setup requirements.

# ACRO DEFAULTS

- Throttle position warning at 10%.
- •5:00 minute timer set to count down from throttle stick movement above 25%. Switch Assignments Channel Assignments
- A- Gear
- B- N/A
- C- N/A
- D- Aux 1
- D2- N/A
- E- Aux 2
- E2- N/A
- F- N/A
- G- N/A
- 
- H- N/A
- R Knob- Aux 3 Left Slider- Aux 4 Right Slider- Aux 5 Left Trimmer- N/A Right Trimmer- N/A Top Left Trimmer- N/A Top Right Trimmer- N/A
- 1. Throttle
- 2. Aileron
- 3. Elevator
- 4. Rudder
- 5. Gear
- 6. Aux 1

7. Aux 2 8. Aux 3 9. Aux 4 10. Aux 5 11. Aux 6 12. Aux 7

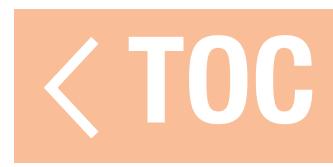

# HELI DEFAULTS

- Throttle position warning at 10%.
- •5:00 minute timer set to count down from throttle output above 25%.
- Flight modes are called Stunt Modes in Heli. Flight Mode 0 is Normal, Flight Mode 1 is Stunt 1 and Flight Mode 2 is Stunt 2.

# Switch Assignments

A- N/A

- B- Flight Mode
- C- N/A
- D- Gear
- D2- N/A
- E- Aux 2
- E2- N/A
- F- N/A
- G- N/A
- H- N/A

R Knob- Aux 3 Left Slider- Aux 4 Right Slider- Aux 5 Left Trimmer- N/A Right Trimmer- N/A Top Left Trimmer- N/A Top Right Trimmer- N/A

# Channel Assignments

- 1. Throttle
- 2. Aileron
- 3. Elevator
- 4. Rudder
- 5. Gear
- 6. Pitch

- 7. Aux 2
- 8. Aux 3
- 9. Aux 4
- 10. Aux 5
- 11. Aux 6
- 12. Aux 7

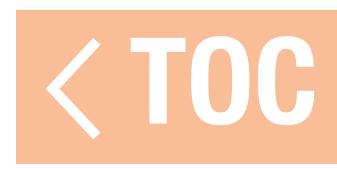

## SAIL DEFAULTS

- Throttle position warning at 10% if the motor option is enabled in the Sailplane Type menu in Model Setup.
- •5:00 minute timer set to activate with Switch I.
- •Flight modes are called Launch, Cruise and Land if flight modes are assigned, no default flight mode assignments.

# Switch Assignments

A- Gear

- B- N/A
- C- N/A
- D- Aux1
- D2- N/A
- E- Aux 2 E2- N/A
- F- N/A

G- N/A

H- N/A

R Knob- Aux 3 Left Slider- Aux 4 Right Slider- Aux 5 Left Trimmer- Inhibit Right Trimmer- Inhibit Top Left Trimmer- N/A Top Right Trimmer- N/A

# Channel Assignments

- 1. Inhibit
- 2. Aileron
- 3. Elevator
- 4. Rudder
- 5. Gear
- 6. Aux 1

- 7. Aux 2
- 8. Aux 3
- 9. Aux 4
- 10. Aux 5
- 11. Aux 6
- 12. Aux 7

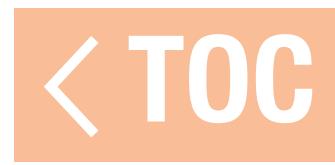

### MULTI DEFAULTS

- Throttle position warning at 10%.
- •5:00 minute timer set to count down from throttle stick movement above 25%. Switch Assignments Channel Assignments
- A- Gear
- B- N/A
- C- N/A
- D- Aux 1
- D2- N/A
- E- Aux 2
- E2- N/A
- F- N/A
- G- N/A
- 
- H- N/A
- R Knob- Aux 3 Left Slider- Aux 4 Right Slider- Aux 5 Left Trimmer- N/A Right Trimmer- N/A Top Left Trimmer- N/A Top Right Trimmer- N/A
- 1. Alti
- 2. Roll
- 3. Pitch
- 4. Yaw
- 5. Gear
- 6. Aux 1

7. Aux 2 8. Aux 3 9. Aux 4 10. Aux 5 11. Aux 6 12. Aux 7

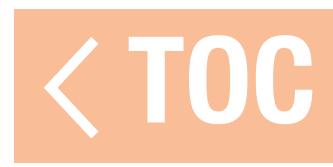

### MODEL UTILITIES

The Model Utilities menu is accessed by touching the model name at the top left corner of the home screens in the Spektrum AirWare app. If RF is on, a dialog box will appear to turn off RF. Touch and hold PROCEED to continue to the Model Utilities menu. Touch the ribbon across the top of the screen to view the available models by type or to view all models together.

WARNING: Never turn off RF during flight. You will lose control of your aircraft.

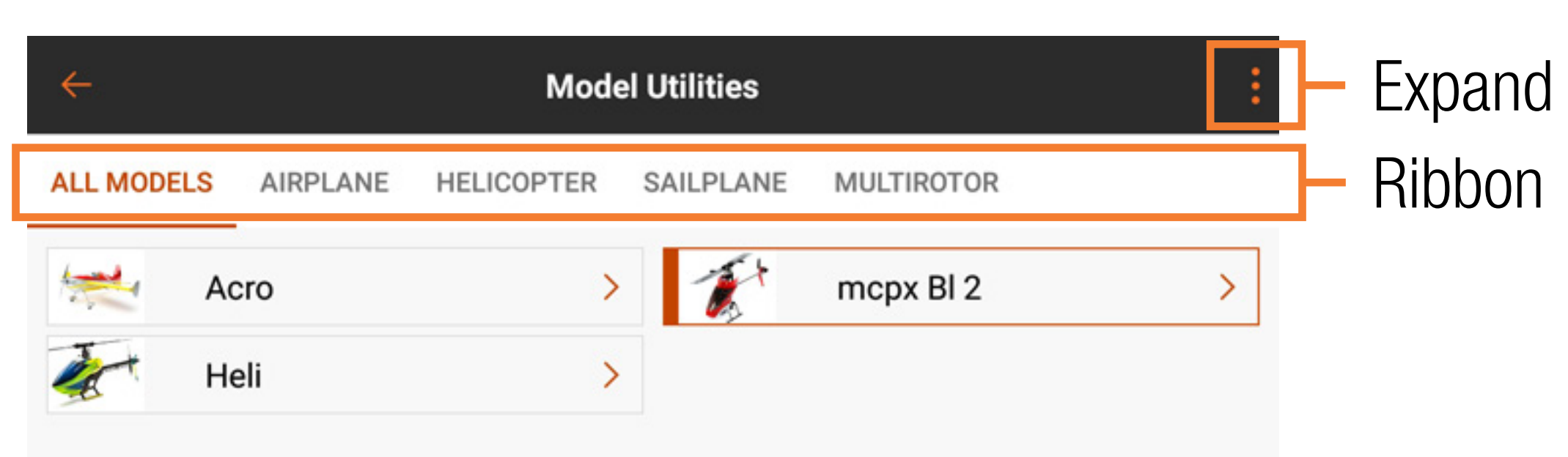

Use the Model Utilities Screen to:

- •Select a Different Model
- Add a New Model
- •Import Models

•Export Models •Sort Model List

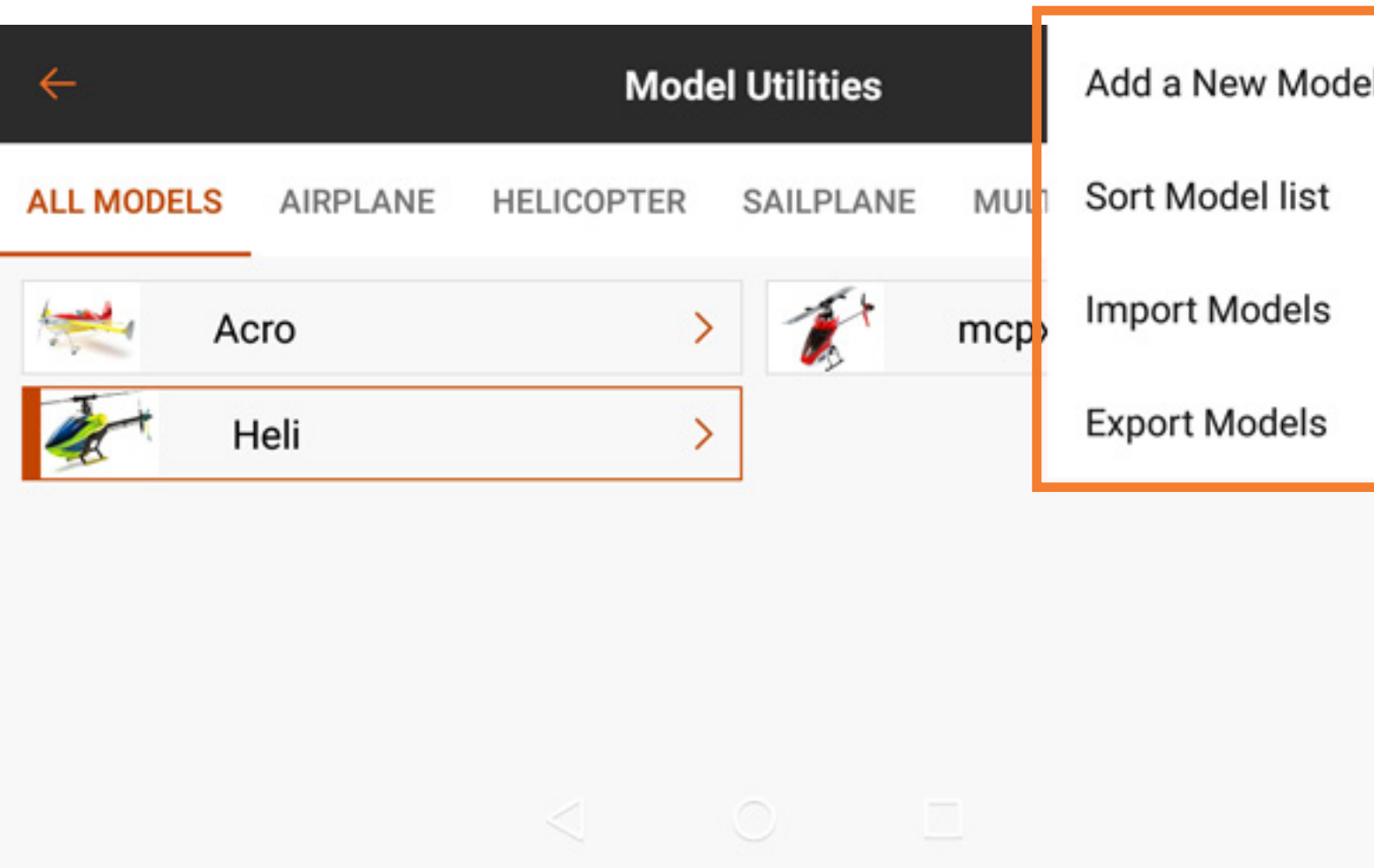

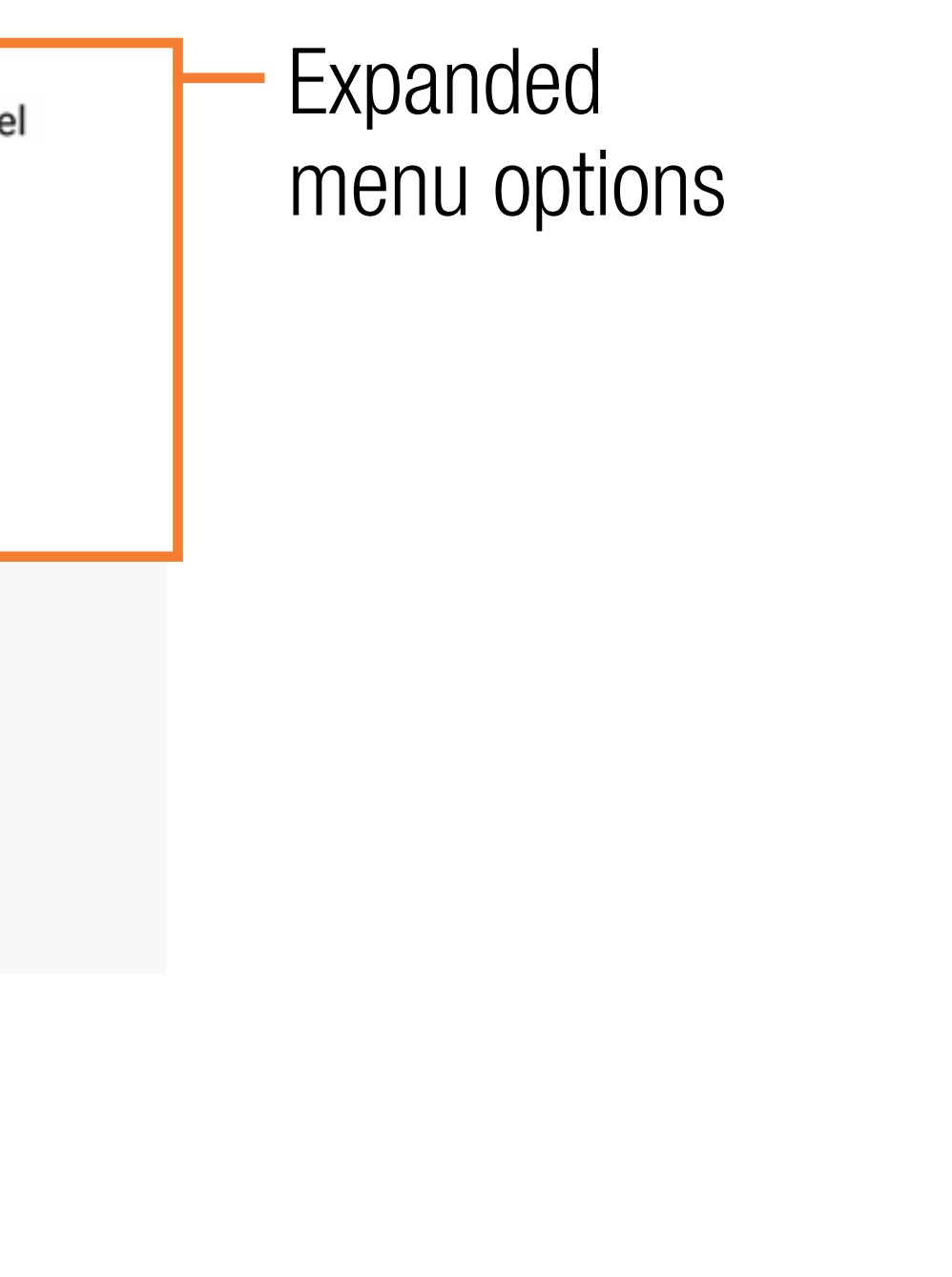

# SELECT A DIFFERENT MODEL

The active model appears in the model list with an orange outline around it. To change the active model from the Model Utilities menu list:

- 1. Touch the model to be activated on menu list. The Model Details screen for the selected model is displayed.
- 2. Touch **SELECT/ACTIVATE MODEL** to activate the model. A blue check appears to indicate the model is active. All of the options for the model within the Model Details are now available.
- 3. Press the back arrow ( $\leftarrow$ ) at the top left of the screen to return to the Model Utilities screen and again to exit to the home screen, or press and hold the back arrow ( $\leftarrow$ ) to return directly to the home screen.

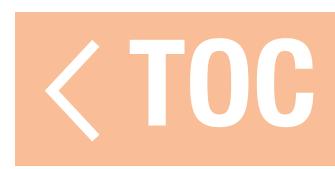

- 1. Touch the expand icon  $\binom{3}{2}$  at the top right corner of the Model Utilities screen.
- 2. Select **Add a New Model** from the drop down menu.
- 3. Select **Default** or **Template** from the pop up menu. Use Default to create a model using default values for all model settings. Use Template to start from a model template that has been saved to the iX20 transmitter.
- 4. Select the desired model option and select **Create** to continue.
- 5. The iX20 will return to the Model Utilities screen and the new model will be selected. Touch the new model to enter the Model Details screen or touch the back arrow at the top left of the screen to return to the Dashboard.
- **TIP:** Set up a generic model in each model type with desired switch assignments, rates, curves, and other details; name the model, and save it as a template. Future setups can be based on the saved template by selecting Template during the process of adding a new model.

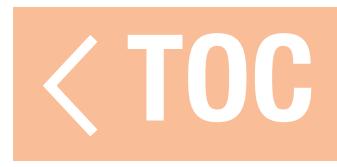

### SORT MODEL LIST

To sort the order the models appear on the models list:

- 1. Touch the expand icon  $\binom{1}{2}$  at the top right corner of the Model Utilities screen.
- 2. Touch Sort Model List.
- 3. Either select the A-Z or Z-A options to sort the entire models list alphabetically or select a model to be moved. Use the arrows at the bottom of the screen to move the selected model to the position desired on the list.
- 4. Press the back arrow ( $\leftarrow$ ) at the top left of the screen to return to the Model Utilities screen and again to exit to the main screen.

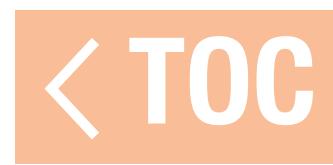

To import models:

1. Touch the expand icon  $\binom{3}{2}$  at the top right corner of the Model Utilities screen.

- 2. Select **Import Models** from the drop down menu.
- 3. Open the desired file(s).

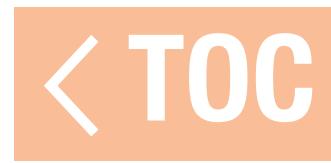

To export multiple models:

- 1. Touch the expand icon  $\binom{3}{2}$  at the top right corner of the Model Utilities screen.
- 2. Select **Export Models** from the drop down menu.
- 3. The file extension type is set to **.ispm**. The exported models are only compatible with other Android based, Spektrum AirWare equipped transmitters.
- 4. Select the model to be exported, or **Select All**.

# 5. Touch EXPORT.

6. An Android menu appears with several options to export the model file. This list may vary depending on third party apps that are installed. Save the file or transfer it via any option that allows file transfers.

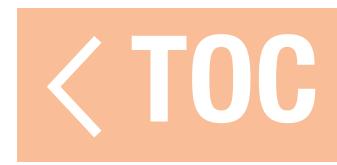

### MODEL DETAILS

Access the Model Details menu by touching to select a model from the Model Utilities menu list. The model selected must be the active model for the full menu to open. If it is not the active model, touch SELECT/ACTIVATE MODEL to activate it.

Use the Model details menu to:

- Change the Model Name
- Change the Model Image
- Change the Monitor Channel Count
- Change the Aircraft Category

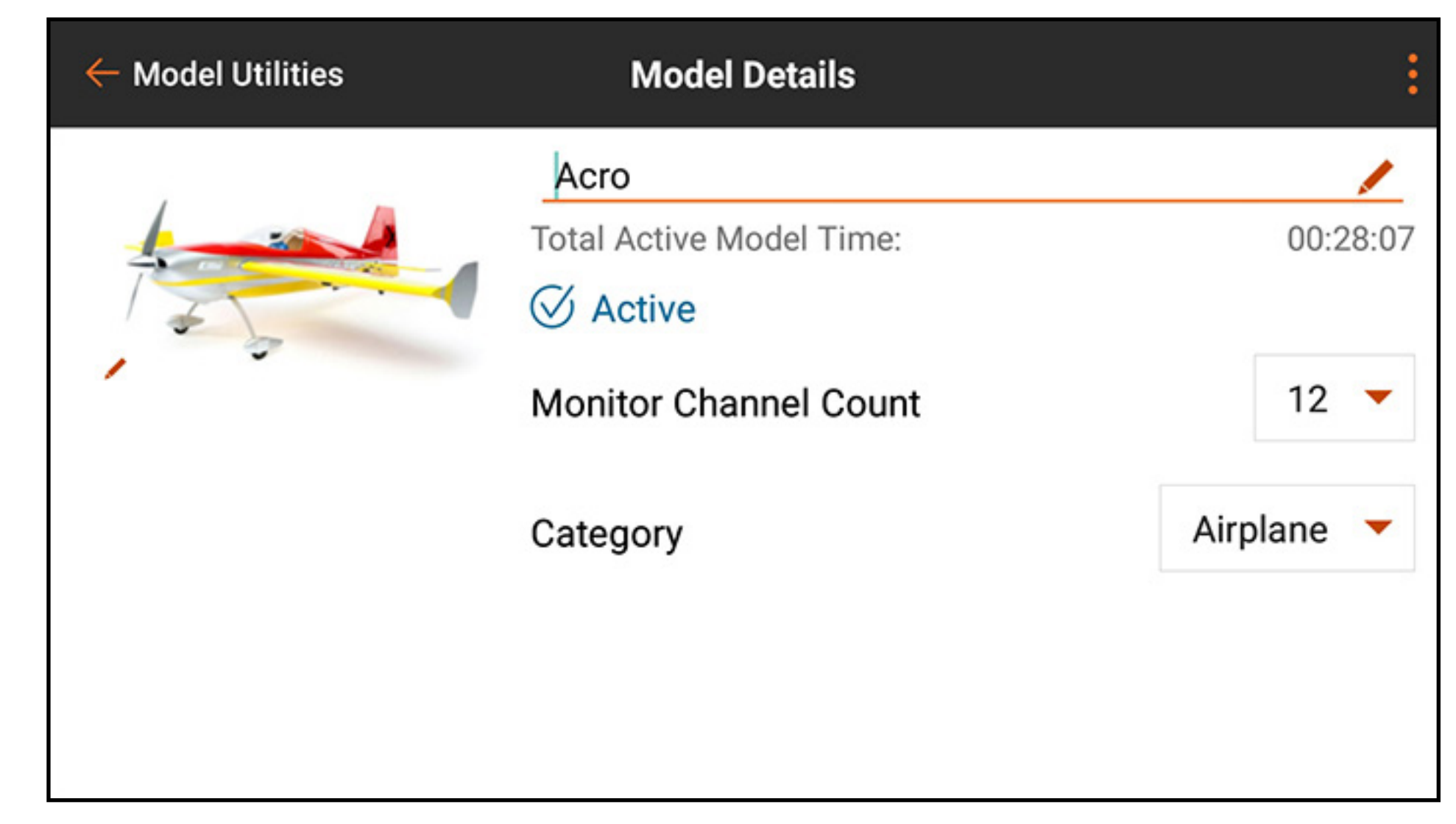

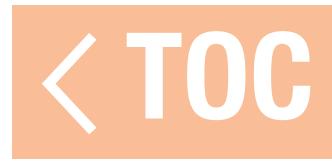

## MODEL NAME

The selected model must be the active model to enable the option to change the model name. To change the selected model name:

- 1. Touch in the model name box. The text input screen will appear.
- 2. Enter up to 20 characters.
- 3. Touch DONE to return to the Model Details menu.

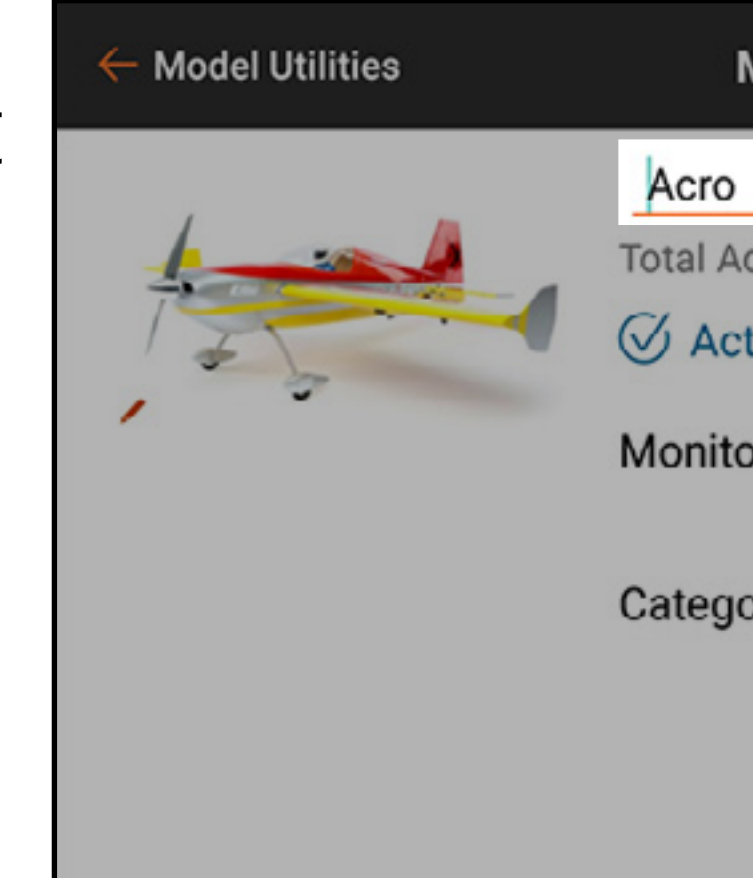

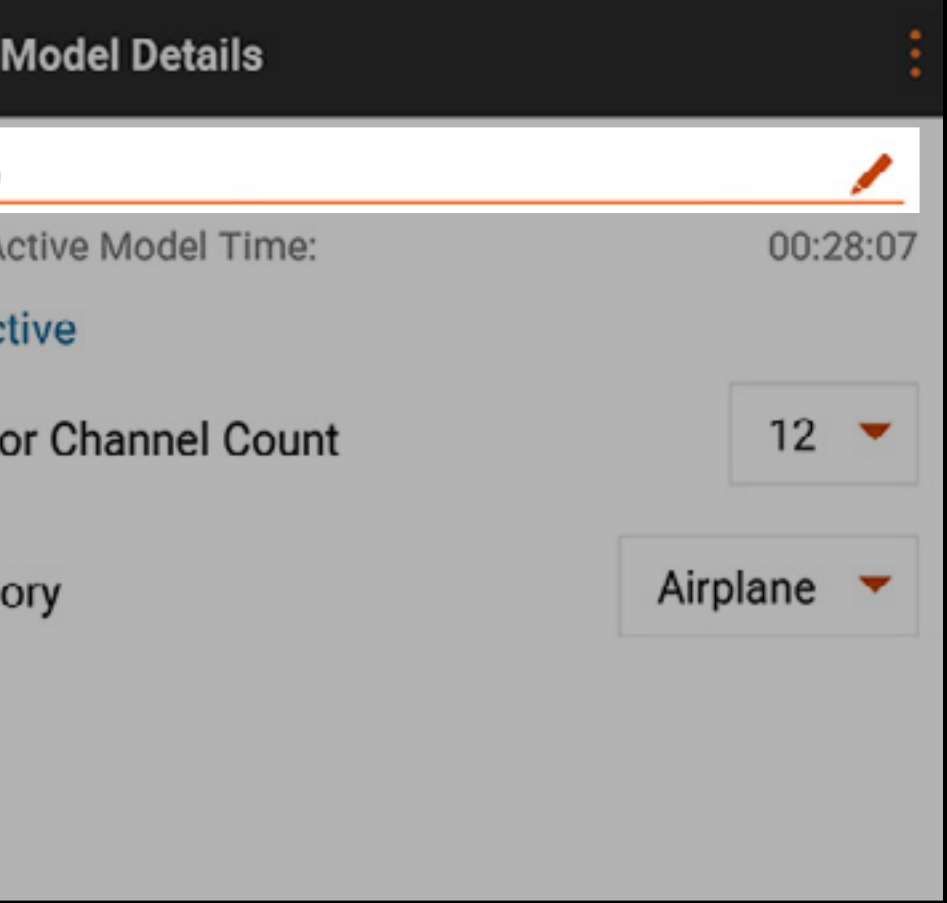

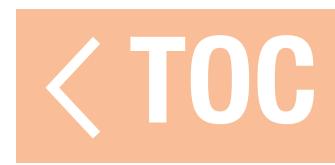

### MODEL IMAGE

- To change the model image:
- 1. Touch the model image.
- 2. Select an image from the stock images, select PICK AN IMAGE FROM THE **GALLERY** to choose a file from the Android images gallery folder, or choose **TAKE PICTURE** to use the built in camera.
- **TIP:** Image files should be 266 x 164 pixels, however the system will stretch the image file to fit. Image files should be saved in **.jpg** format.

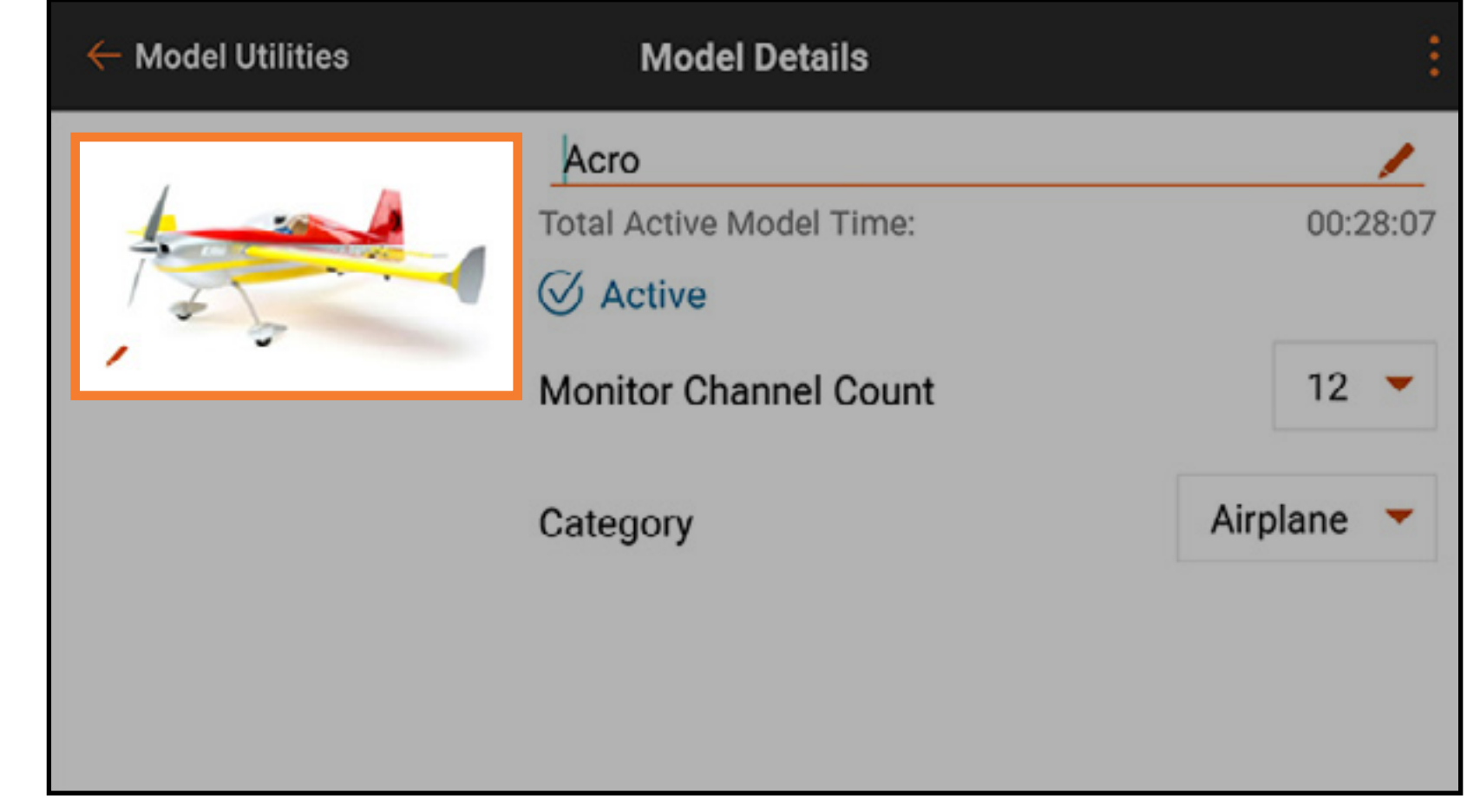

The model image can be changed on any model from the model utilities list, including models that are not active.

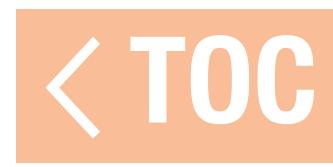

# USING THE BUILT IN CAMERA

- To take a picture with the built in camera for the model image:
- 1. Touch the model image.
- 2. Select TAKE PICTURE.
- 3. Point the camera at the subject and compose the image on the screen. 4. Touch the camera icon to take the picture.
- 5. Select the check mark ( $\vee$ ) to accept the picture and return to the **Model Details** menu. Select the back arrow ( $\bigtriangleup$ ) to take the picture again. Select the ( $\times$ ) to exit the camera function.

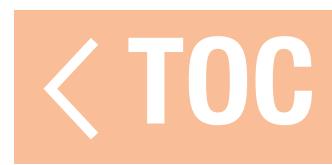
# MONITOR CHANNEL COUNT

## Select the number of channels to display on the main monitor screen.

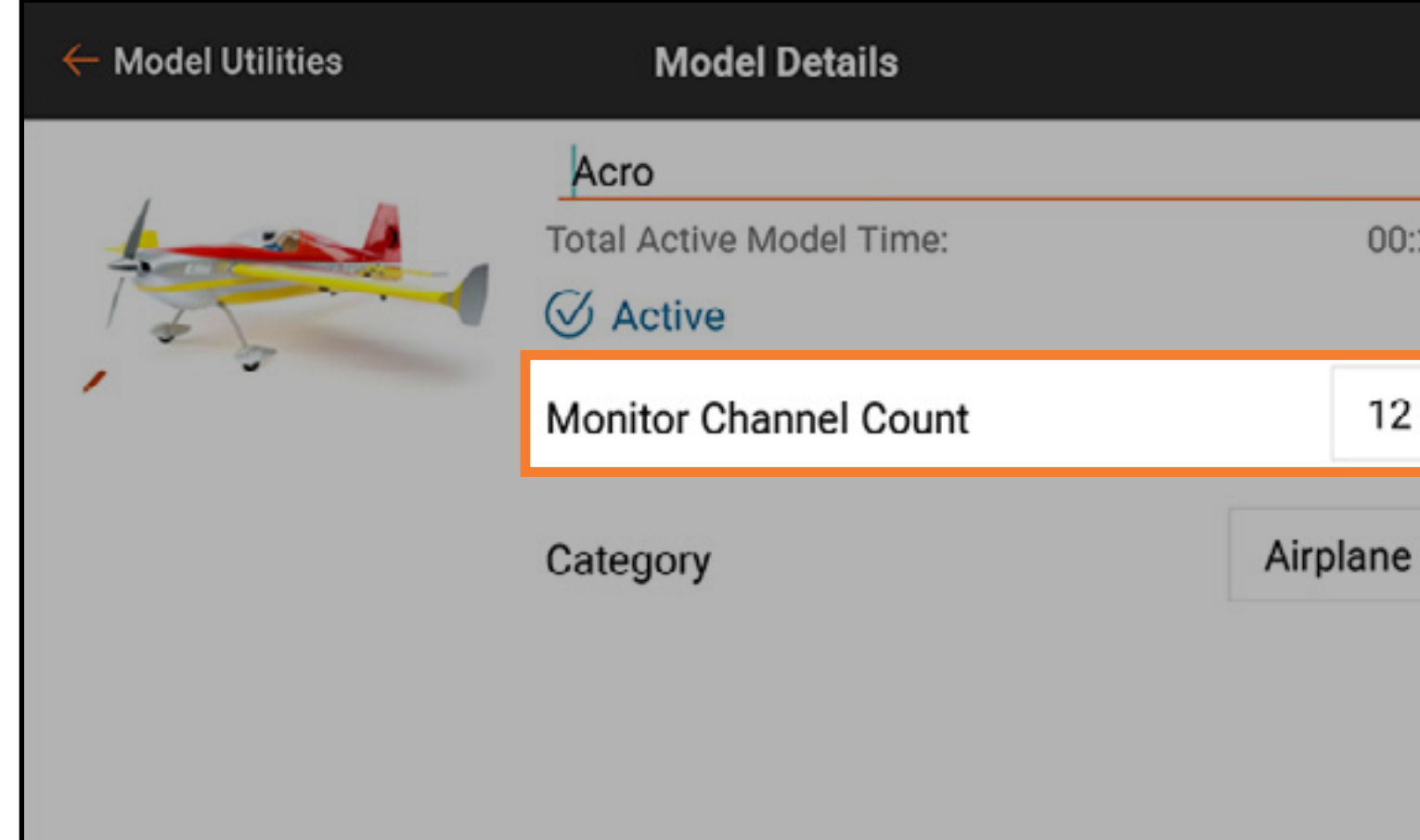

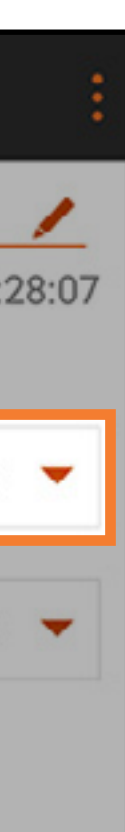

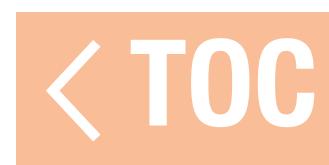

# MODEL CATEGORY

## Select the desired model category.

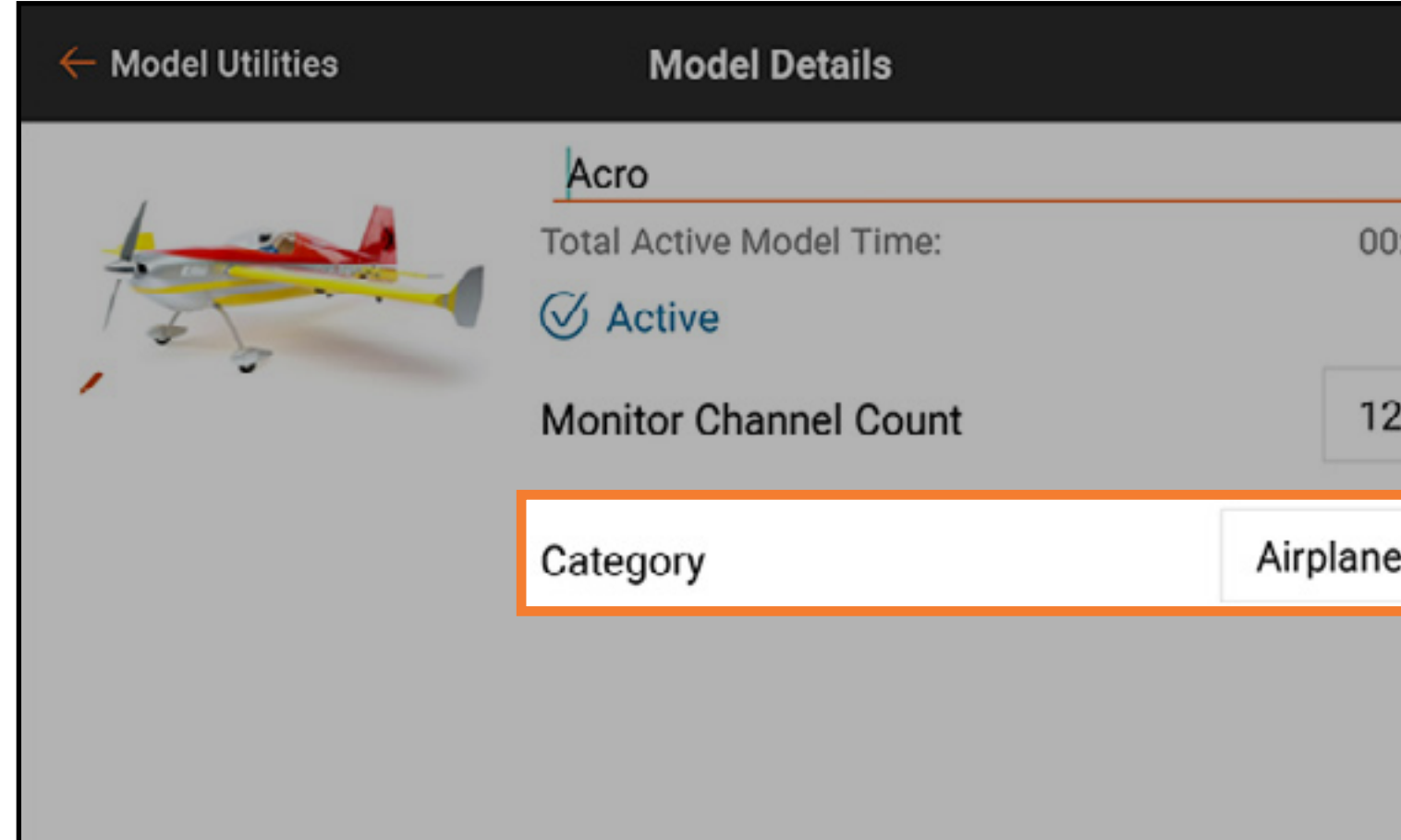

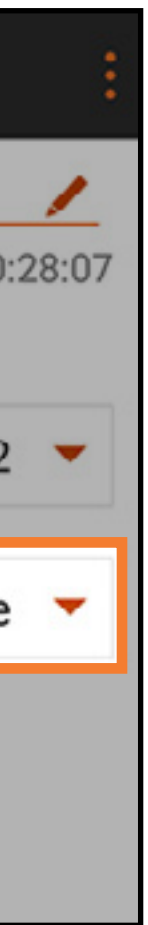

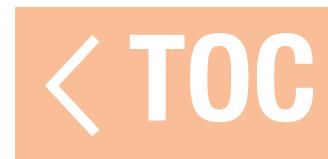

# EXPANDED MODEL DETAILS

Touch the expand icon  $\binom{1}{k}$  at the top right corner of the Model Details screen for a scrollable list of additional options. These options affect the selected model and vary whether the model selected is active.

- Options in the drop down menu include:
- Reset Model Timer
- Duplicate Model
- Reset Model
- •Delete Model
- Export Model
- Save As Template
- Model Note

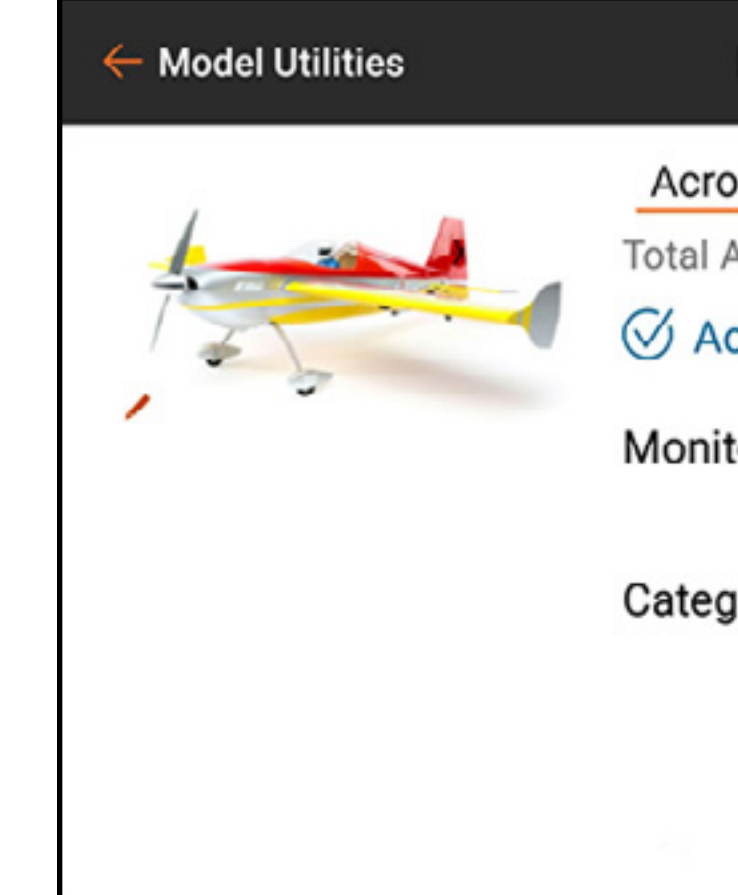

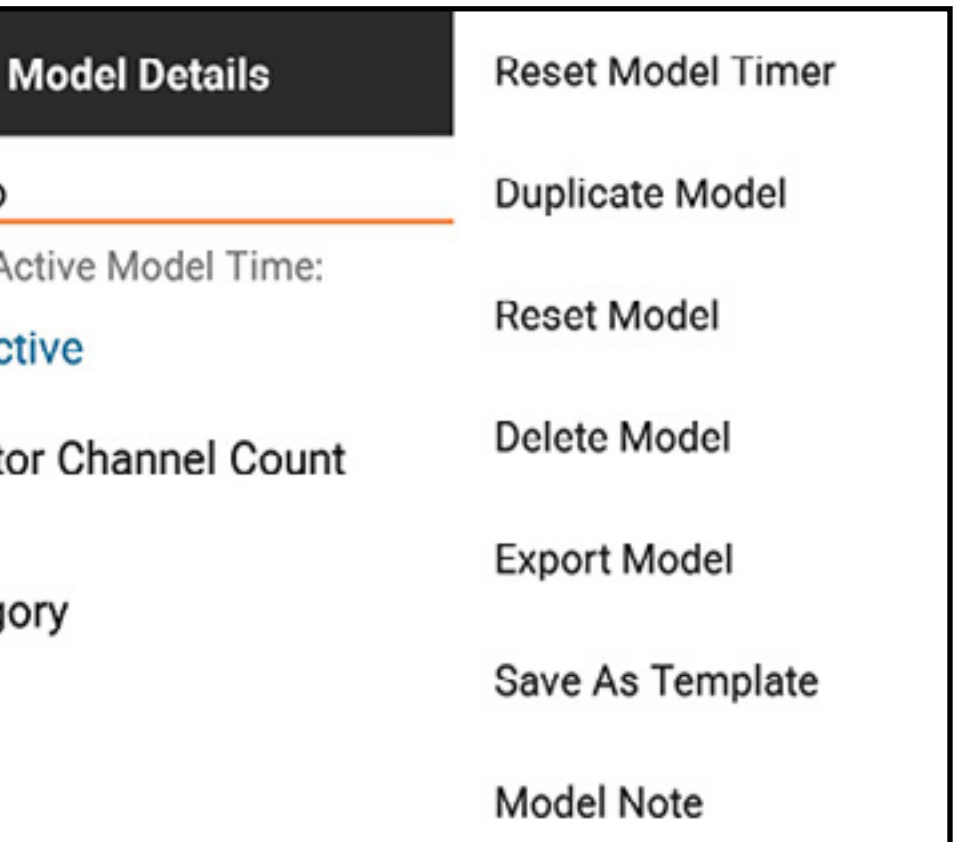

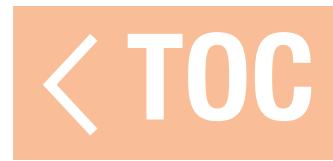

# RESET MODEL TIMER

Touch **Reset Model Timer** to reset the timer for the selected model.

## DUPLICATE MODEL

Touch **Duplicate Model** to make a copy of the selected model as a new model.

## RESET MODEL

Touch **Reset Model** to return all values of the selected model to the default values.

# DELETE MODEL

Touch **Delete Model** to delete the model from the model list.

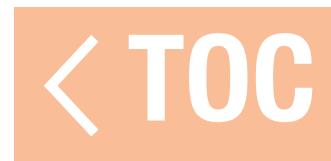

# EXPORT MODEL

- To export the selected model file settings for use on a different transmitter: 1. Touch **Export Model** to export the selected model file.
- 2. The **.ispm** file extension is selected. This file format is compatible with other Android based Spektrum AirWare equipped transmitters. This format includes all settings from the file being copied, except for the model image.
- 3. Touch **EXPORT**. A list of connectivity options appears.
- 4. Save the file to a memory card in order to transfer it to another transmitter.

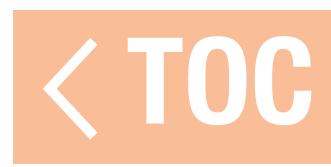

# SAVE AS TEMPLATE

Select **Save As Template** to save the selected model as a default model template, which can be accessed any time a new model is created.

**TIP:** Establish a default for each model type to define switch positions, text to speech features, telemetry configurations, rates and curves, or any features commonly used on a given type of model.

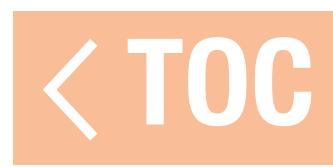

## MODEL NOTE

Use this option to add notes to support the model. This can include setup details, flight logs, fuel mixtures, etc.

- 1. Touch and drag up in the expanded Model Details list to scroll to the bottom.
- 2. Touch Model Note.
- 3. Touch the text field to access the text input screen.
- 4. Touch **DONE** when the note is complete.
- 5. Touch the back arrow  $($   $\leftarrow$  )to exit Model Note.

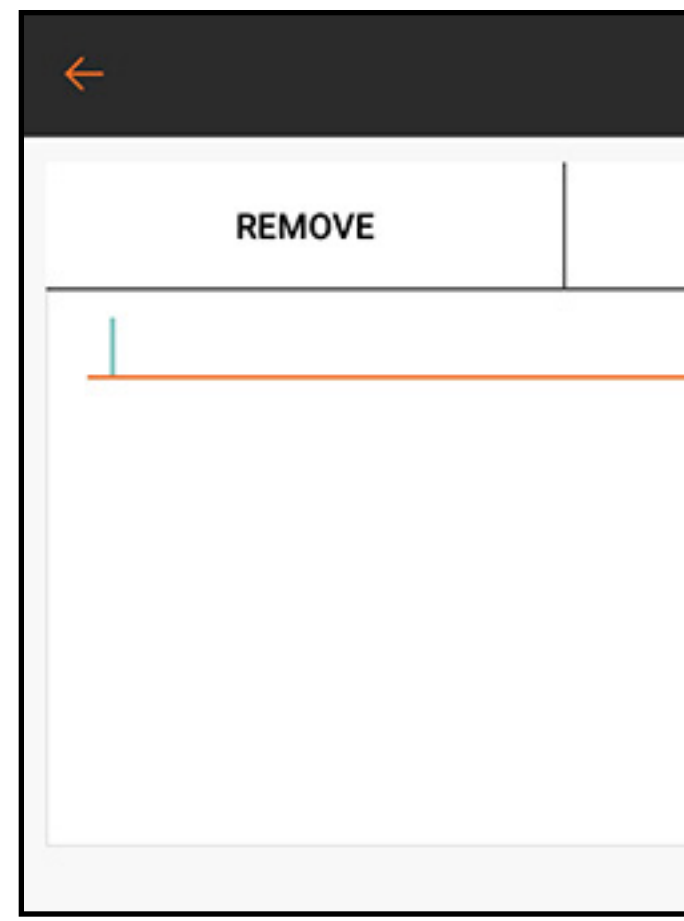

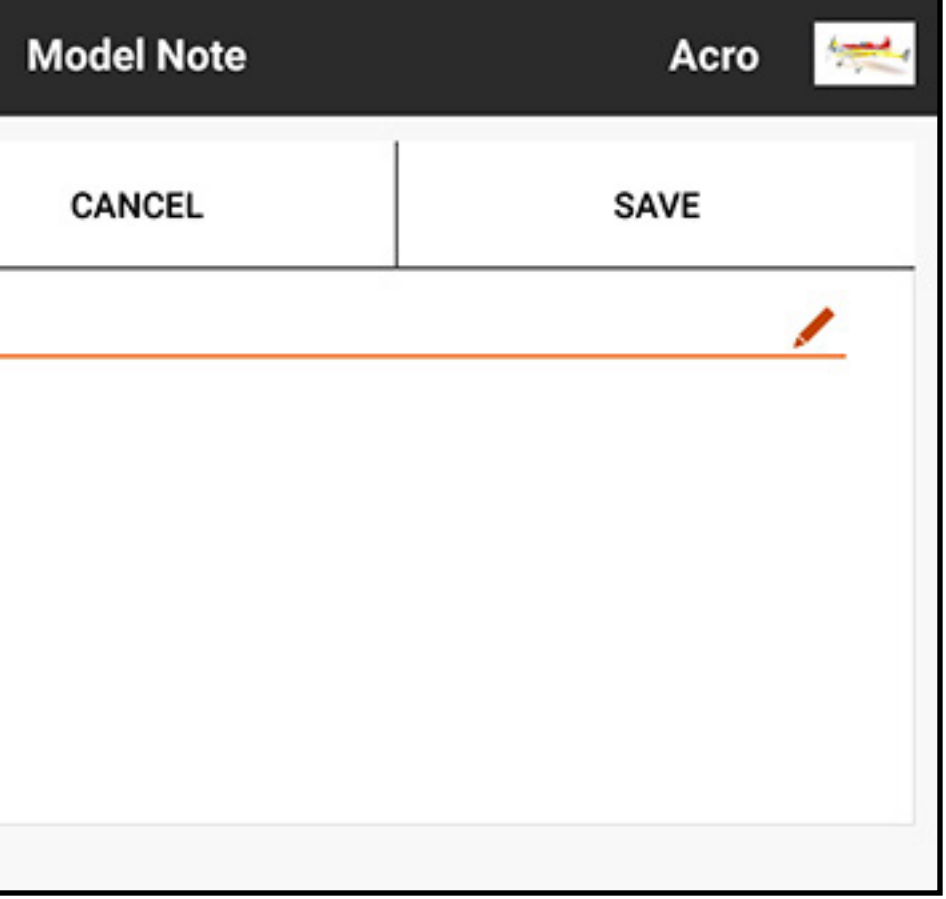

To add a model note:

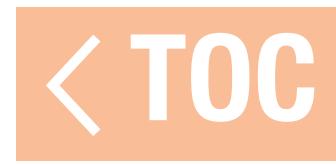

## BINDING

Binding is the process of linking the iX20 to an aircraft receiver. The iX20 is compatible with genuine DSM2® and DSMX® Spektrum receiver products. The EU version of the iX20 does not support DSM2 receiver products. Access the Bind menu from the Model Setup menu or access it directly by touching the **BIND** button on the Dashboard screen.

Touch **Alerts** to configure any alerts which occur during binding.

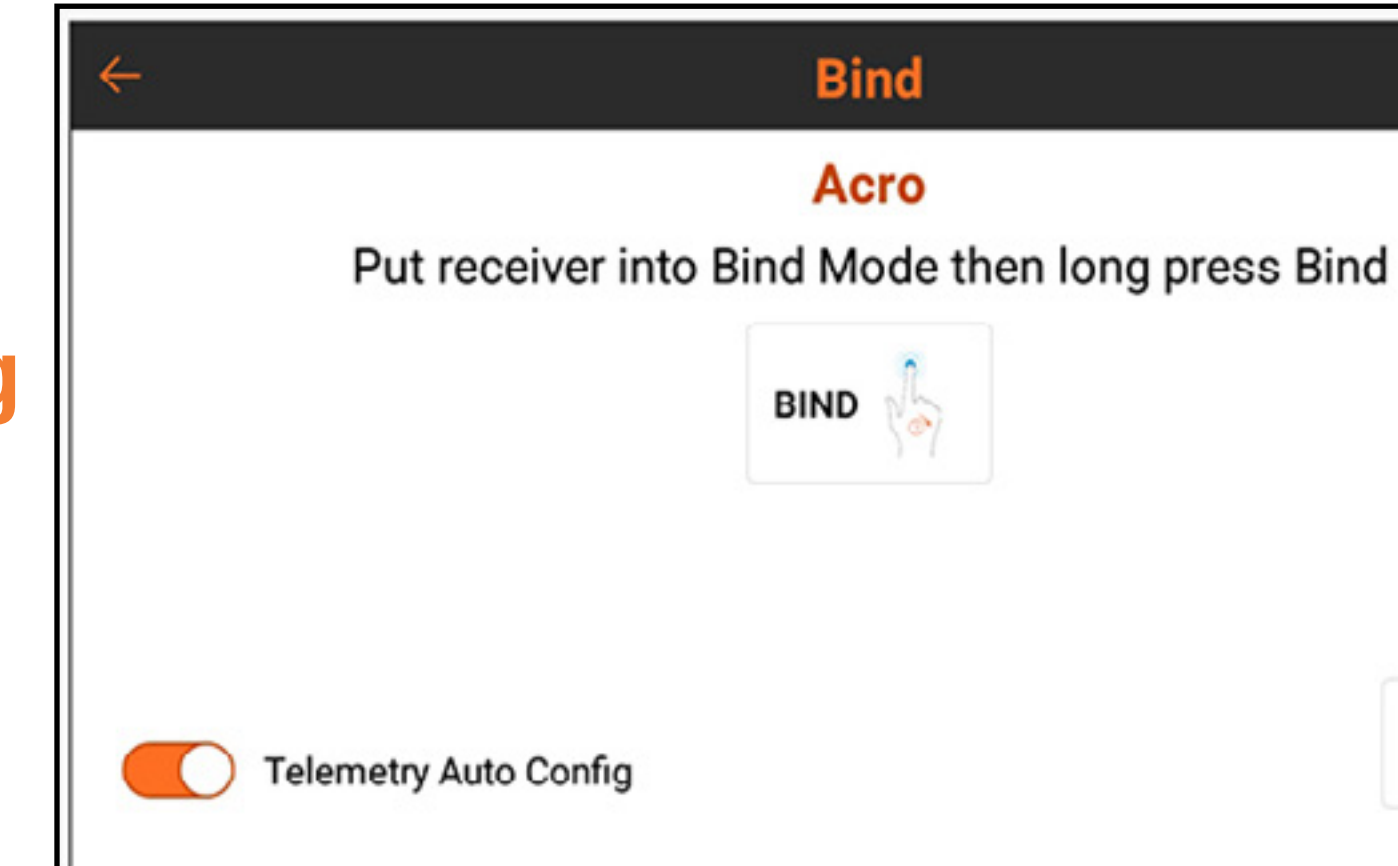

Alerts >>

Activate Telemetry Auto Config to automatically configure telemetry after a successful bind with a telemetry receiver. See Auto-Configuring Telemetry At Binding for more information.

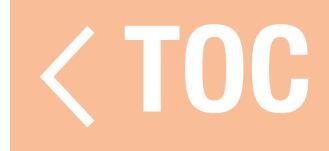

# SPEKTRUM FAILSAFE TYPES

Spektrum receivers use two types of failsafe modes, Smartsafe<sup>™</sup> with hold last command and Preset. These are set on the receiver during the binding process.

- SmartSafe<sup>™</sup> failsafe mode keeps the receiver from powering the throttle channel in the event an aircraft is powered on prior to the transmitter, thus reducing the likelihood of an electric powered model accidentally powering on when no transmitter signal is present. After connection, in the event of a hold, the throttle channel will be moved to the position set during bind. This failsafe mode will hold other control inputs at the last known command until the transmitter/receiver link is re-established. If the throttle control has been mapped to another channel in the transmitter setup, use the Preset failsafe mode.
- Preset failsafe mode returns all control commands to the binding presets.

It is important to know how and when to use each of the failsafe modes. Consult the receiver manual for information.

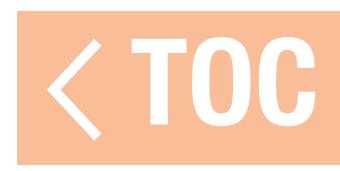

# BINDING AND PROGRAMMING FAILSAFE

Failsafe is configured when the transmitter and receiver go through the binding process. When binding an aircraft, always follow these steps to ensure the failsafe operates as expected in the unlikely event of a loss of radio link:

- 1.Move the throttle to the low or off position.
- 2. Set all other controls to the desired failsafe position.
- 3. Follow the receiver instructions to power the receiver on in bind mode.
- 4. From the iX20 transmitter Bind menu, touch and hold **BIND** until the transmitter reports it is binding.
- 5. When the transmitter indicates binding was successful, power off the receiver, according to the receiver instructions.

After the transmitter and receiver are bound, if the radio signal link is ever lost between the transmitter and receiver, the receiver immediately moves the aircraft control surfaces to the failsafe positions or holds position depending on the type of failsafe set during bind.

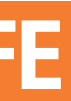

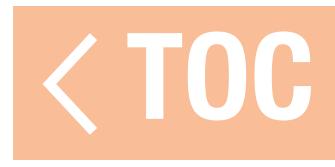

# TESTING FAILSAFE

**CAUTION:** Make sure the aircraft is fully restrained on the ground. If the failsafe is not set correctly, the aircraft might advance to mid or full throttle. Always remove propellers or disengage motors from drive systems when testing failsafe on electric power systems.

**NOTICE:** Failsafe features vary according to receiver. Always consult the receiver instruction manual for failsafe features. Before flight, ALWAYS confirm failsafe functions as expected.

- The aircraft must be configured and binding complete prior to testing the failsafe settings. To test the function of the failsafe settings:
- 1. Power on the transmitter and receiver and confirm the controls function properly.
- 2. Power off the RF signal on the transmitter by double clicking the power button, switching off **RF** and touch and hold **OK**. The throttle and control surfaces should immediately move to the expected failsafe positions or hold position depending on the failsafe type set during bind. Throttle should always be set to return to low throttle.
- 3. Restore the RF signal by double pressing the power button and selecting RF on and touch and hold OK.

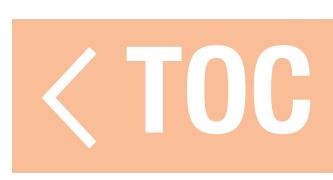

# AUTO SWITCH SELECT

Switches, sliders, trims and the rotary knob on the iX20 are all assignable. Switches may be assigned for various functions, for example, assigning a dual rate switch or activating throttle cut (shown below). To assign a switch to a function:

1. Touch the "Switch" selection box.

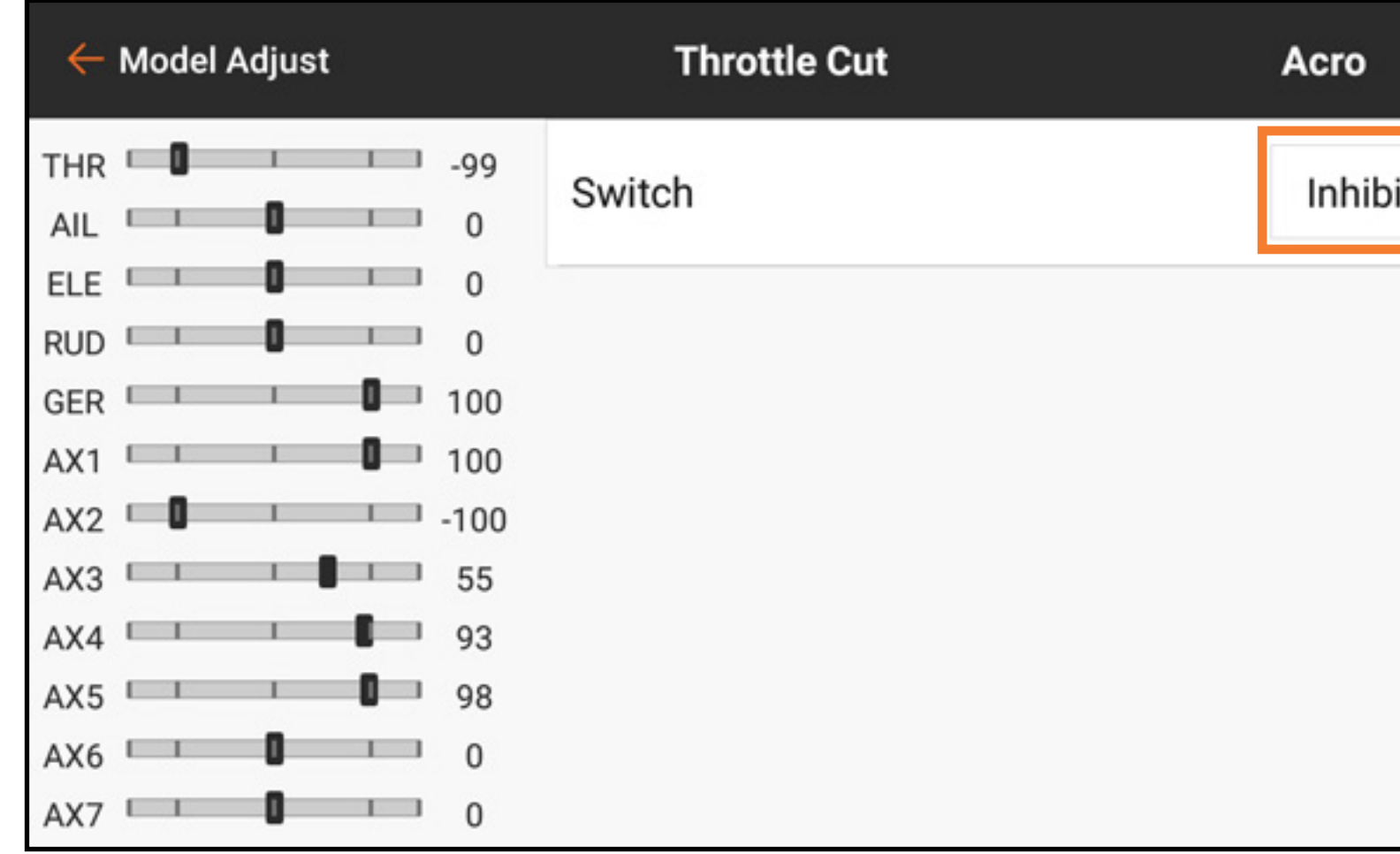

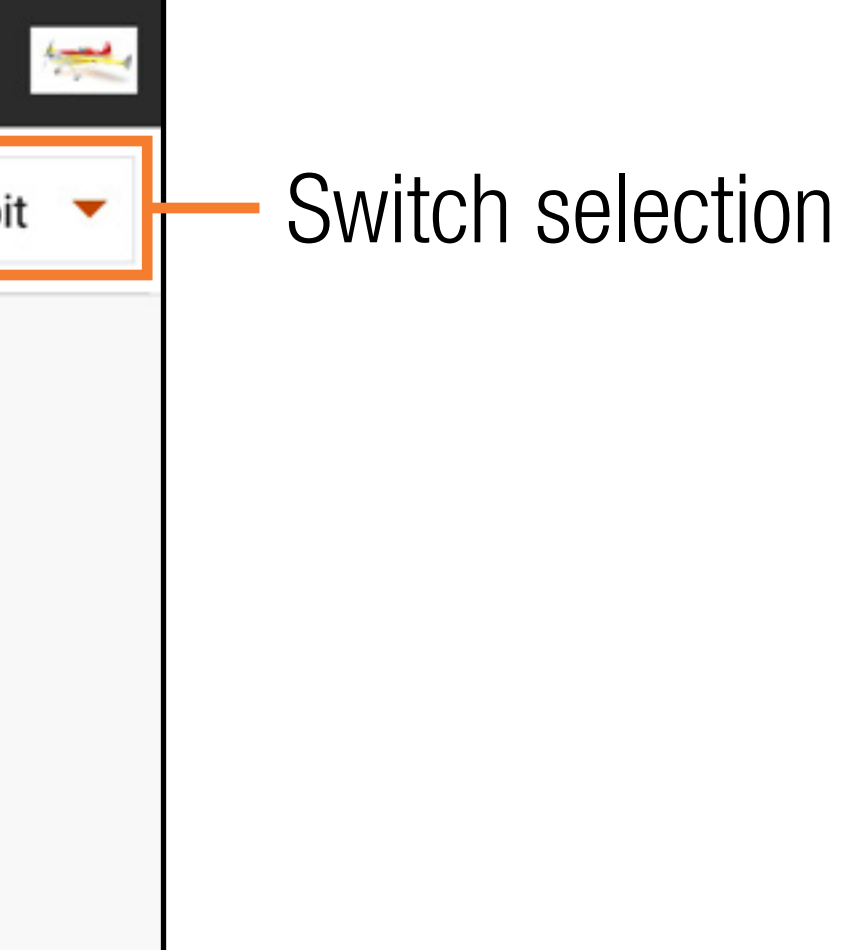

2. Select the desired switch from the popup menu. A quicker alternative to selecting the switch from the popup menu is to toggle the actual desired switch while the popup menu is active. The switch will automatically be assigned to the selected function.

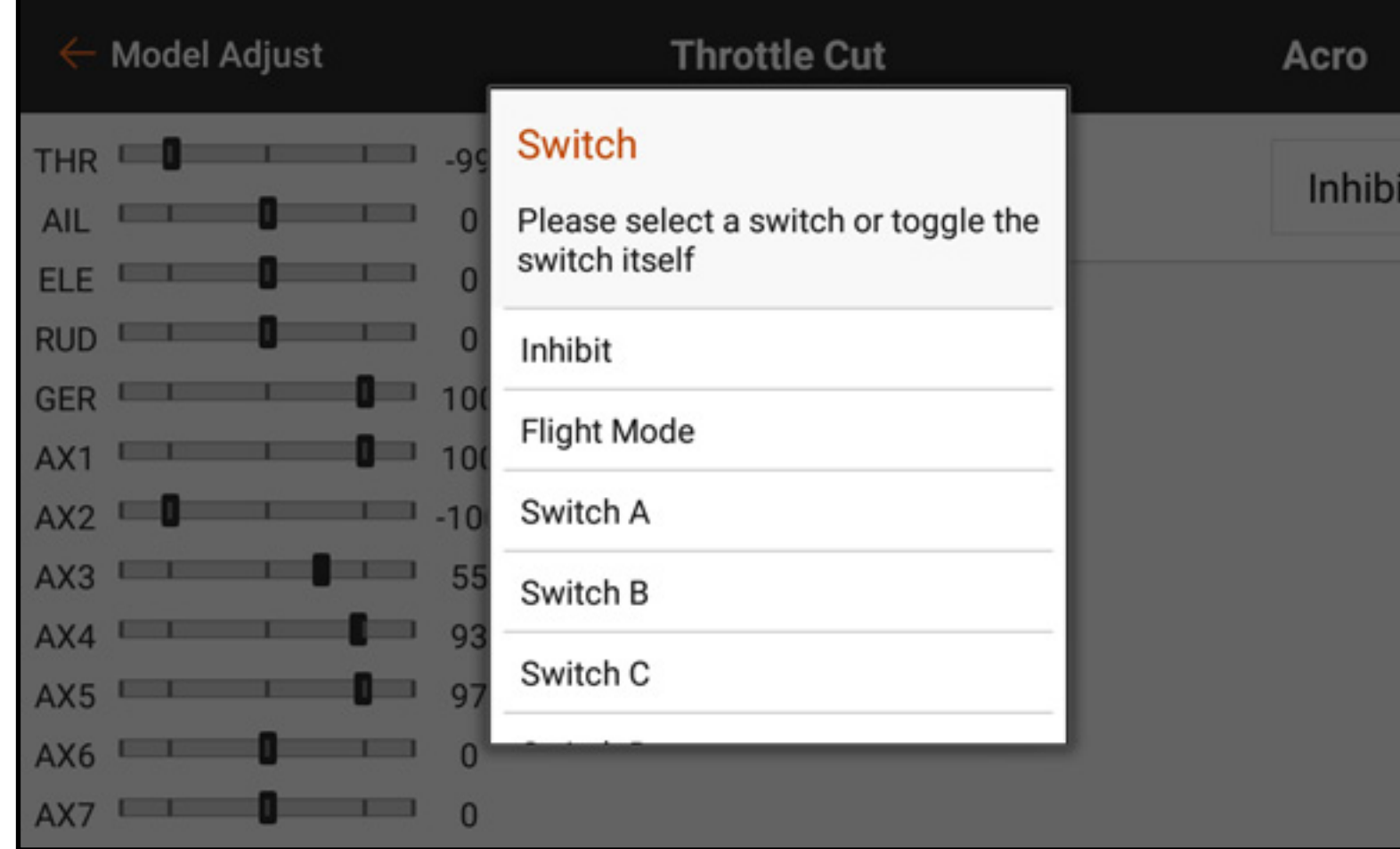

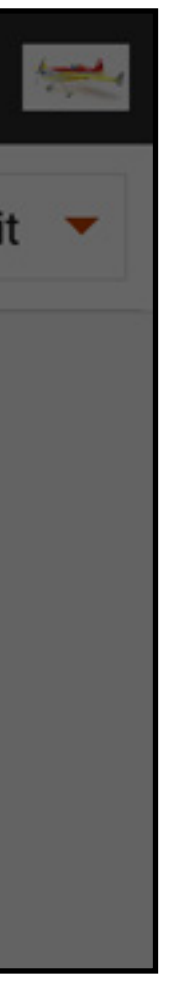

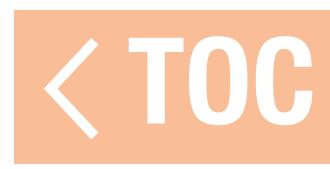

## ACTIVE BOXES

Many of the iX20 menus include Active Boxes. These boxes represent switch positions when the value or condition being shown will be active or inactive. The active box appears grey by default, indicating the curve or condition is active at this switch position. The switch position directly corresponds to the curve or condition. At switch position 0,

curve 0 is active. At switch position 1, curve 1 is active and so on.

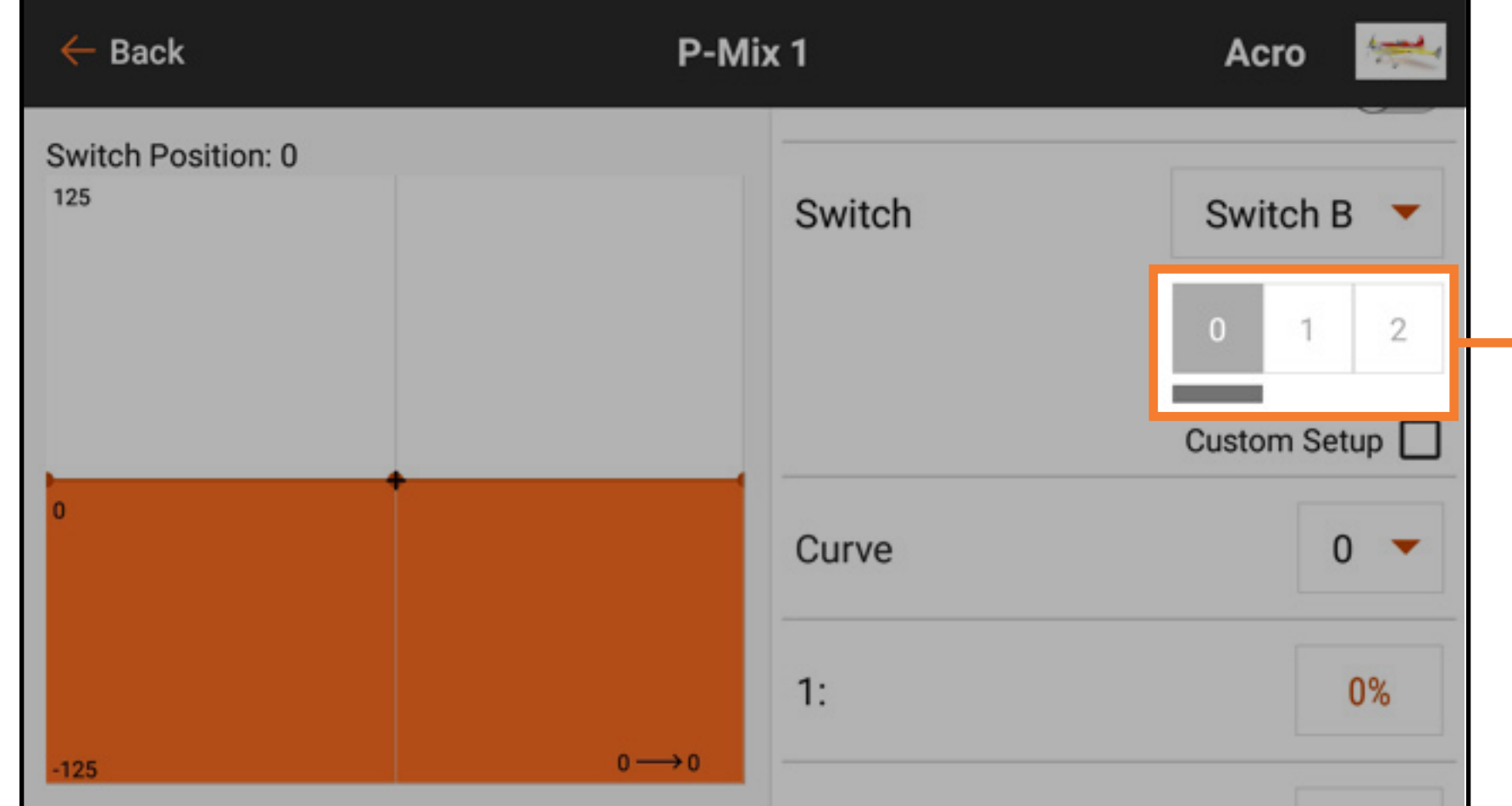

Active Boxes

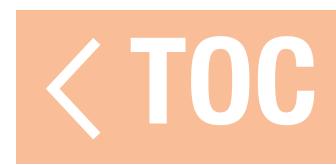

# ACTIVE BOX CUSTOM SETUP

## Select Custom Setup to customize the switch position to active curve setup.

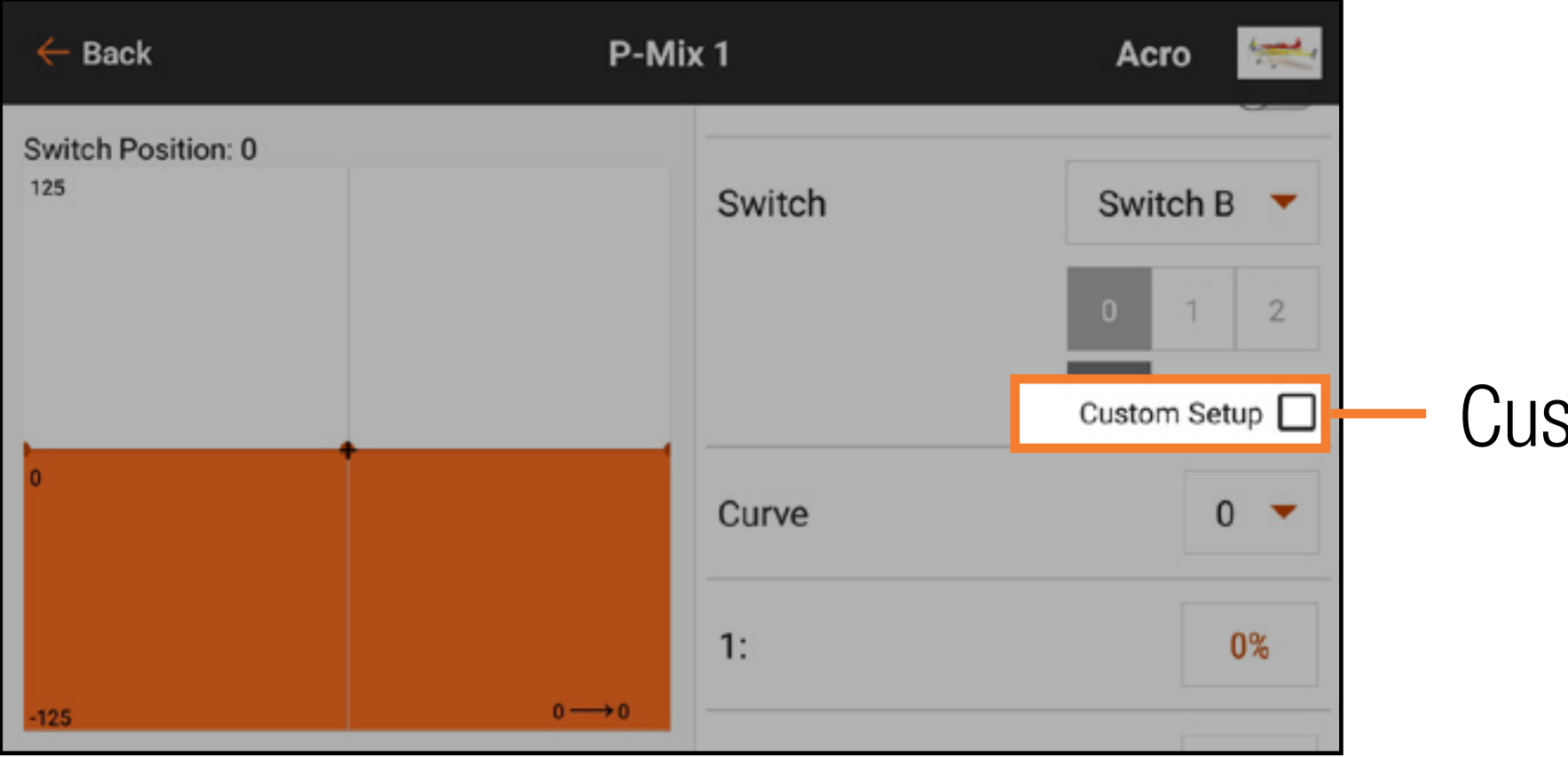

## Custom Setup

With Custom Setup selected, the active box for each curve is shown in orange. Custom Setup allows you to select which switch position to use for each curve/condition. Select the curve then touch the desired active button(s) to assign the switch positions to be used for the selected curve. Any of the curves can be assigned to all or none of the switch positions, but only one curve can be assigned to each switch position.

# Curve

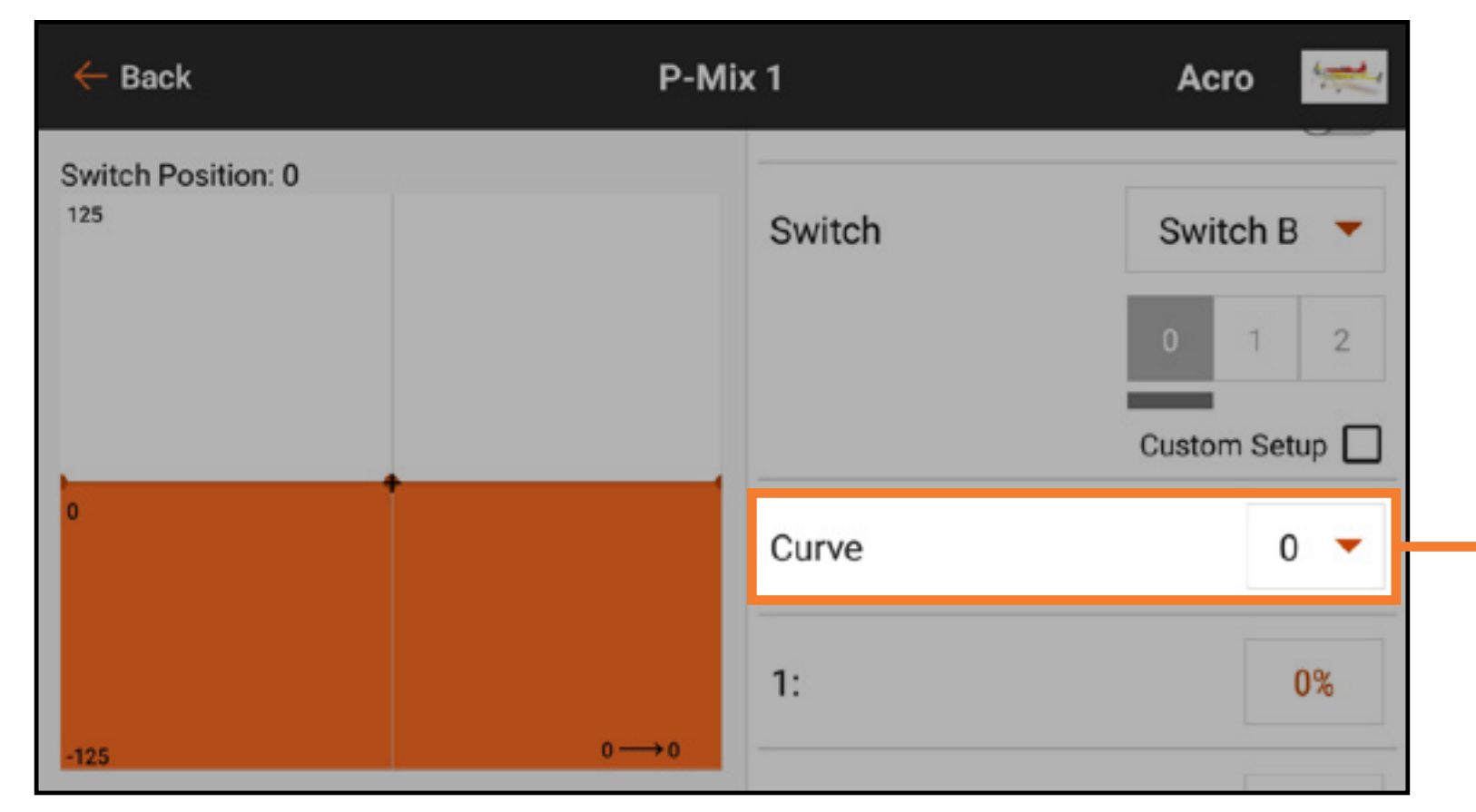

Select a curve to change the curve that is displayed on the screen. Selecting the curve shows the active switch position for that curve. This may be changed by selecting or deselecting the active switch box.

Change the shape of the curve by increasing or decreasing the percent values of each point along the curve, or add and delete curve points, as described in the Mixing section. **IMPORTANT:** Turning Custom Setup off will reset the curve switch assignments back to the default settings.

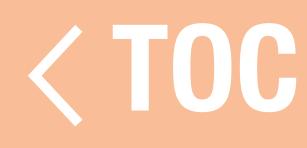

### MY LIST

My List allows the user to create a list of shortcuts to quickly navigate to the most used functions. To create a shortcut list:

1. In **Model Setup**, touch the **Menu Setup** button.

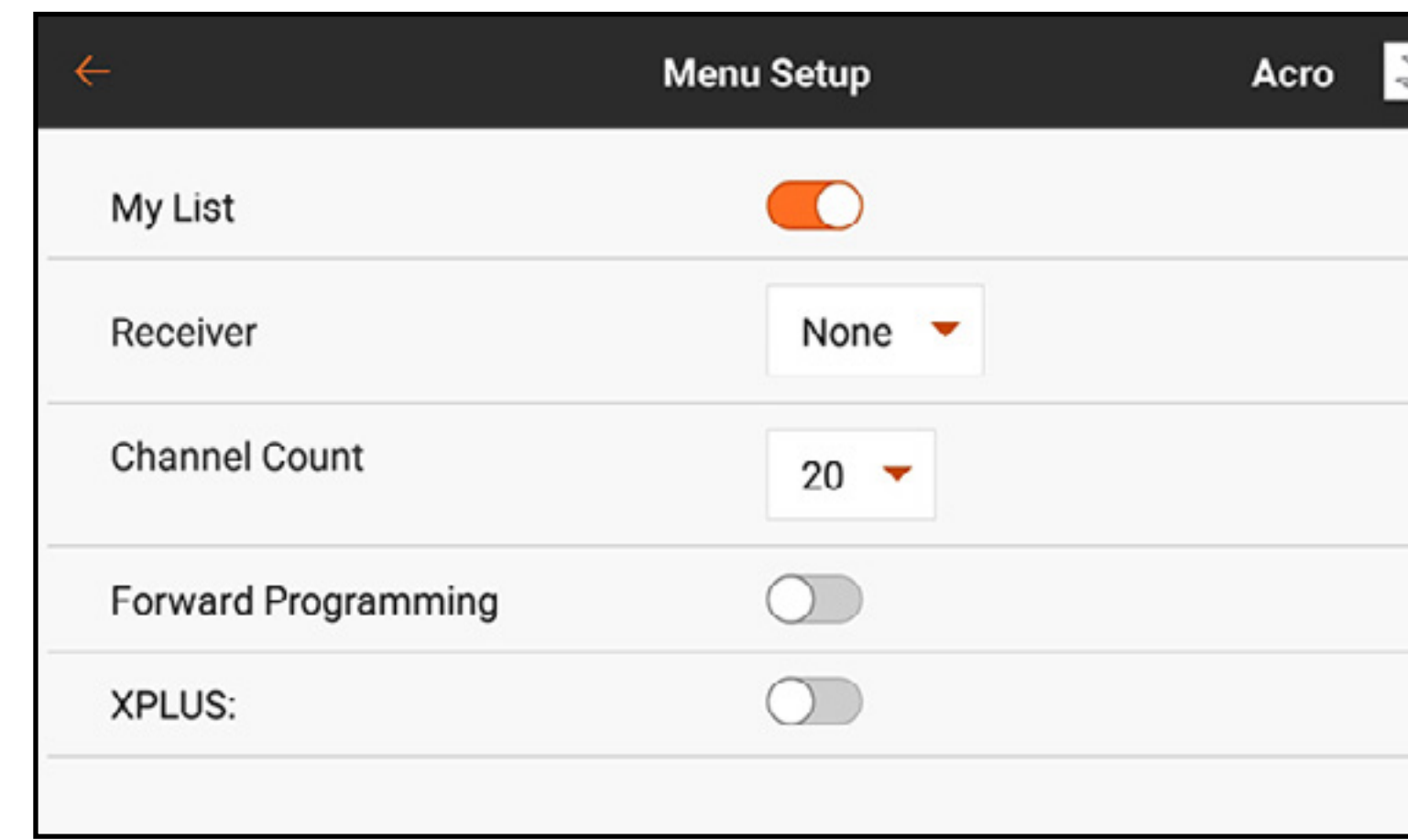

- 2. Activate the **My List** option.
- 3. Return to the main dashboard screen.

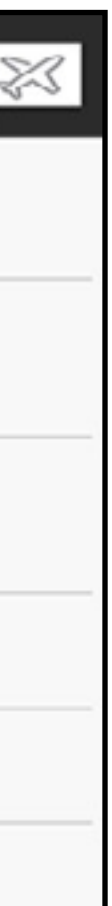

- 6. Touch the Save button to save the list.
- The selected functions are now directly available in the My List screen.

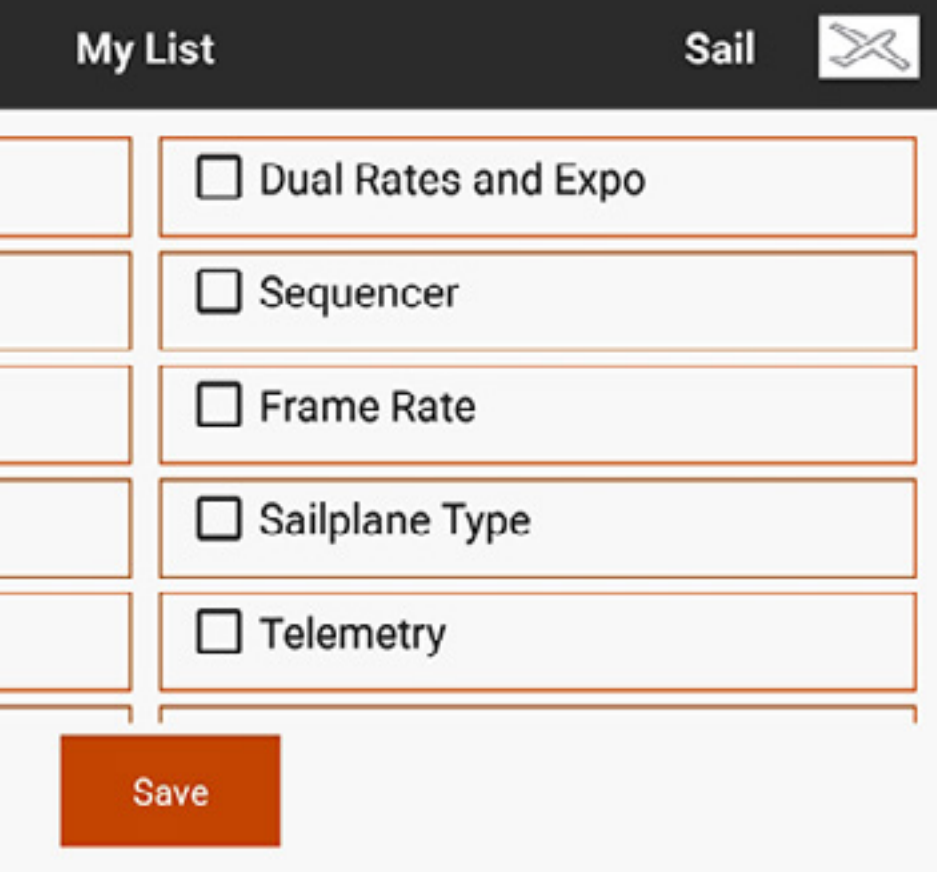

# 4. Touch the **My List** tab on the main screen.

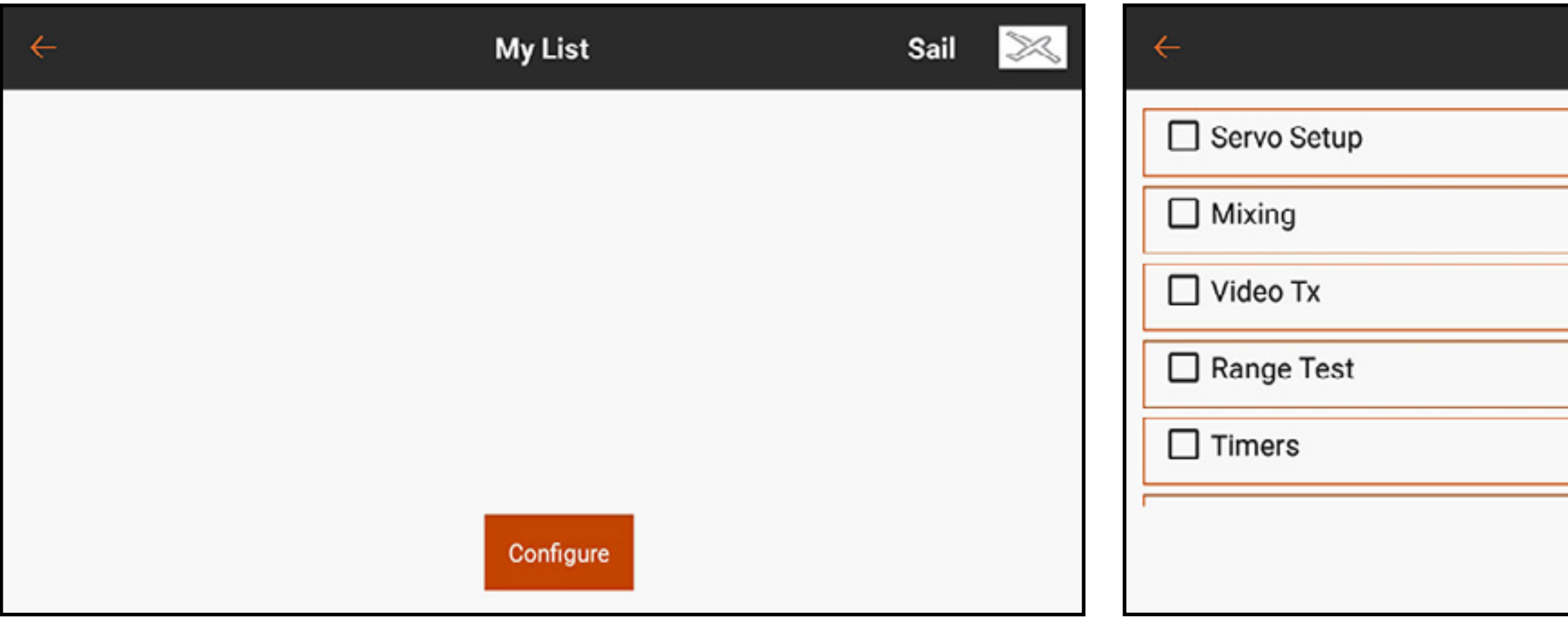

5. Touch the Configure button and select which functions to add to the My List. The functions will have a check mark next to the name when selected.

**TIP:** The functions in the My List tab menu can be re-ordered to suit your needs.

- 1. With the My List menu open, touch and hold the menu item you wish to move.
- 2. The transmitter vibrates to indicate the selection.
- 3. Drag the menu item to the desired location.

The My List tab menu is configurable for each model and may be turned on or off from the Model Setup, Menu Setup menu.

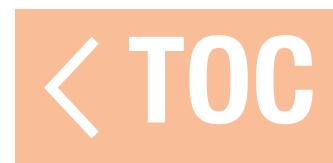

# MODEL ADJUST

The Model Adjust menu contains features and adjustments that are used to finalize the settings for a model configuration. Options in the Model Adjust menu will vary depending on the model type selected during initial model configuration and the aircraft type selected in the Model Setup menu. The Model Adjust menu features common across model types include:

- Servo Setup
- Mixing
- Dual Rates and Expo
- Forward Programming
- Sequencer
- Video TX

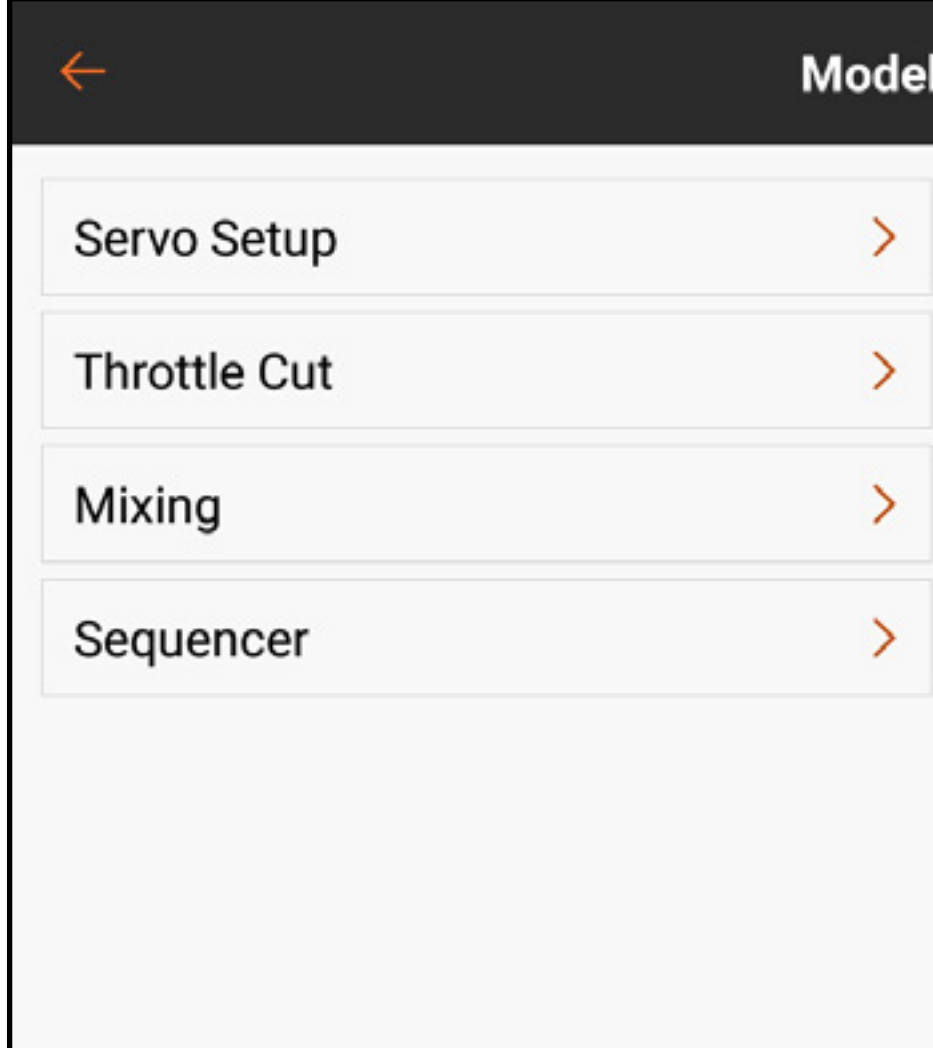

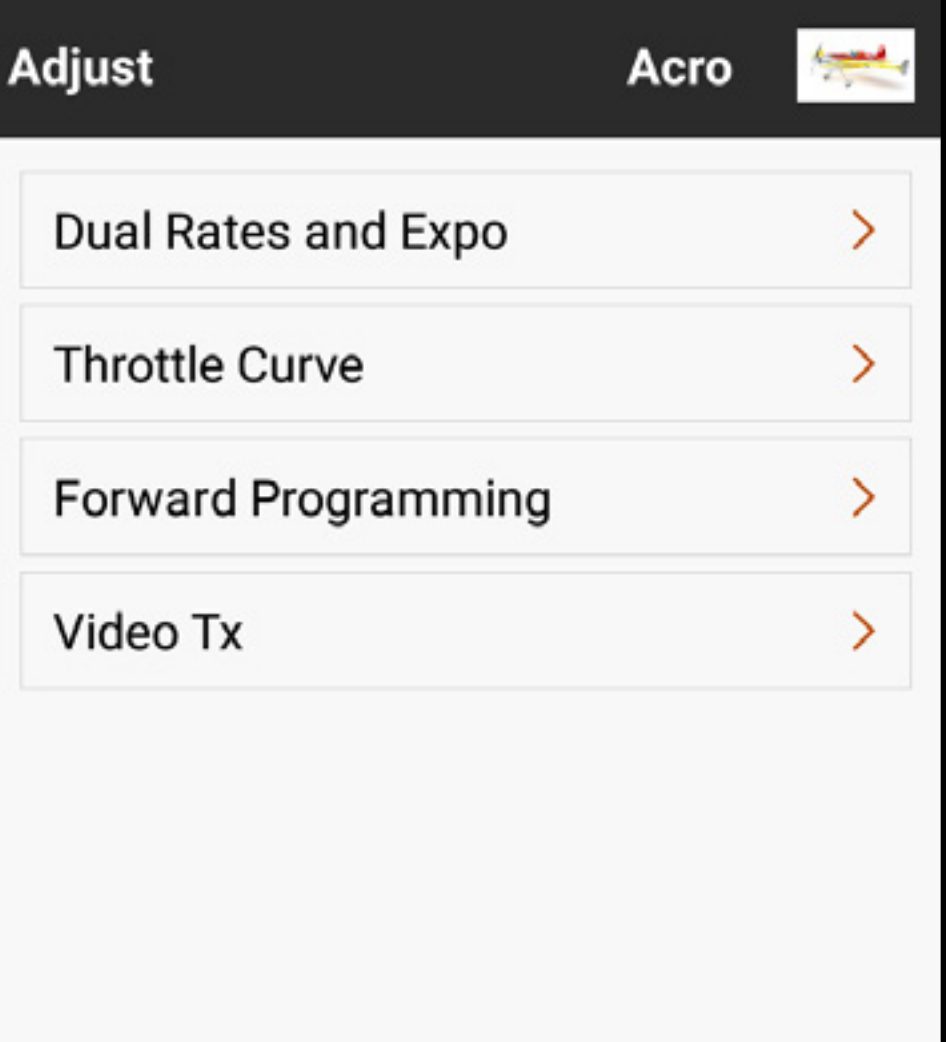

Model Adjust menu options specific to certain model types include, but are not limited to:

# Airplane Type

- Differential
- Flap System

# Helicopter Type

- Pitch Curve
- Gyros
- Governor
- Tail Curve

# Sailplane Type

- Camber Presets
- •Camber System
- Pre-Configured Mixes

# Multirotor Type

- Motor Cut
- Motor Curve

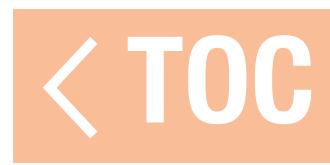

# SERVO SETUP

- From the Model Adjust menu, touch **Servo Setup**. The following setup sub menus are available:
- •Reverse
- $\bullet$  Travel
- Sub Trim

# **CAUTION: After adjusting the servo** setup, always rebind the transmitter and

- •Speed
- Absolute Travel
- •Balance
- Touch the desired function in the ribbon at the top of the screen to bring up the corresponding setup sub menu.
- Touch and drag on any of the sub menus to scroll through the channel lists.
- The Model Adjust menu can be accessed at any time from the Servo Setup sub menus by touching the back arrow  $($   $\leftarrow$   $)$ .
- Touch and hold the back arrow ( $\leftarrow$ ) to return to the dashboard.

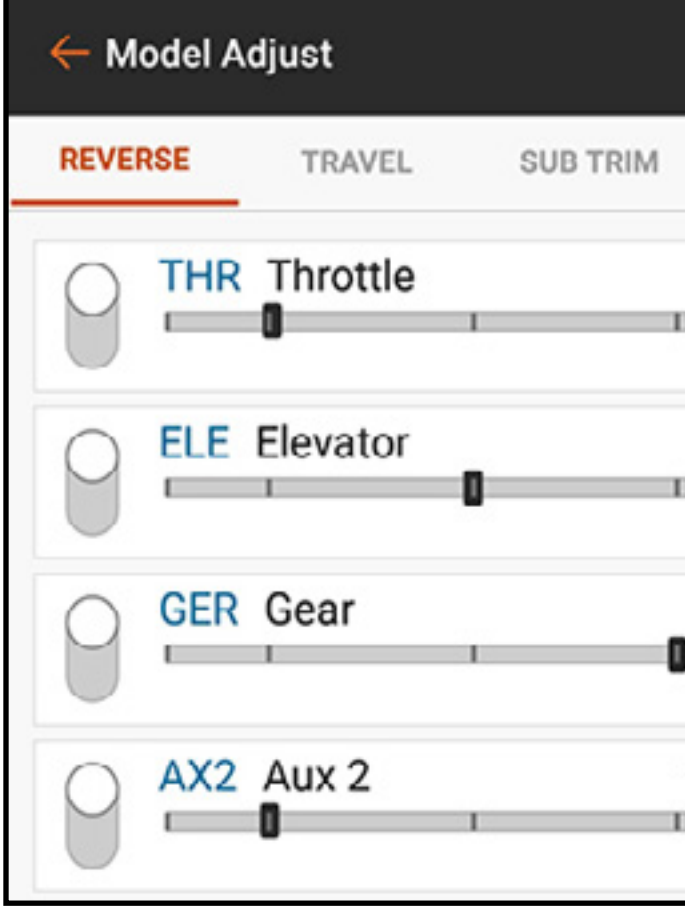

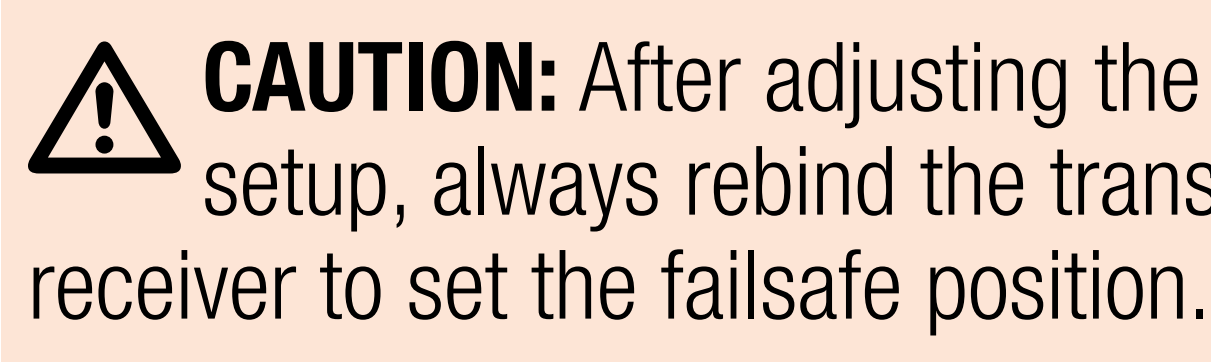

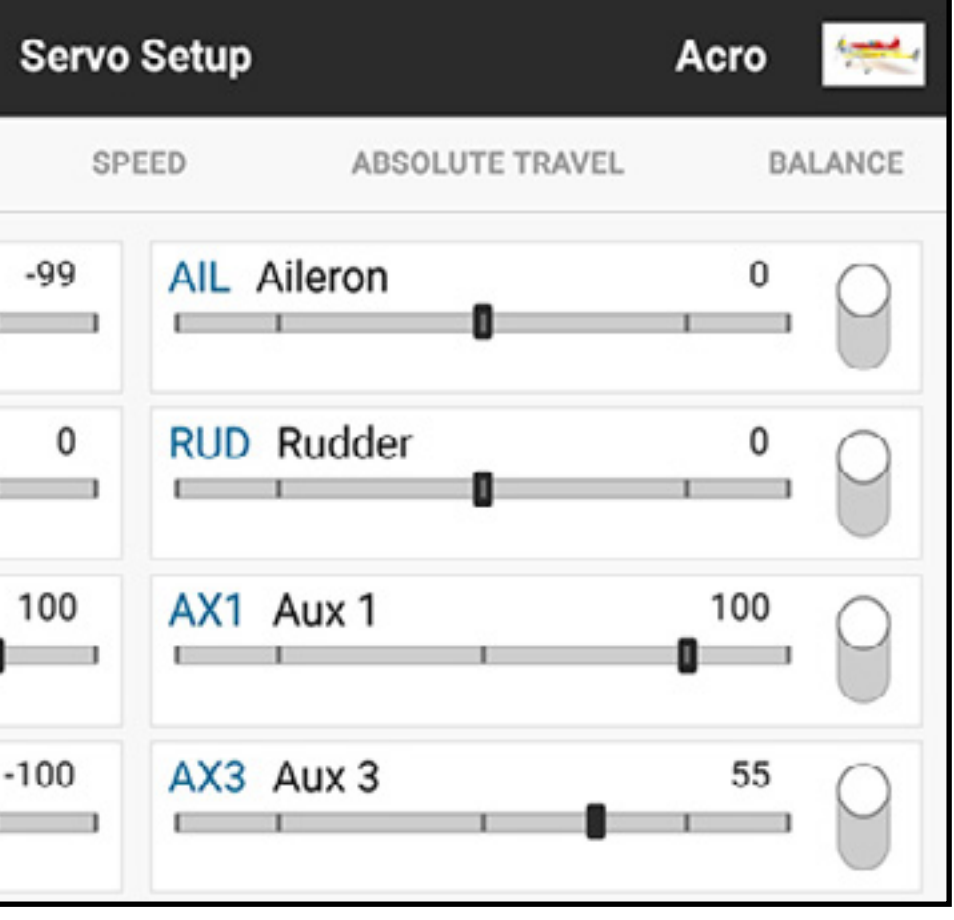

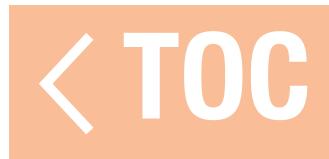

## REVERSE

Use the Reverse menu to reverse the travel direction of any channel. For example, if the elevator moves up and it should move down, reverse the elevator channel travel direction. To reverse a channel travel direction:

- 1. Select **Reverse** in the Servo Setup menu ribbon.
- 2. Touch the button next to the channel you wish to reverse. If the throttle channel is reversed, a confirmation screen appears. Select YES to reverse the channel. A second screen appears, reminding to re-bind the transmitter to the receiver, at low throttle, to re-set the throttle failsafe.

CAUTION: Always rebind the transmitter and receiver after reversing the throttle channel. Failure to do so will result in the throttle moving to full throttle if failsafe activates.

Always perform a control test after making adjustments to confirm the model responds properly.

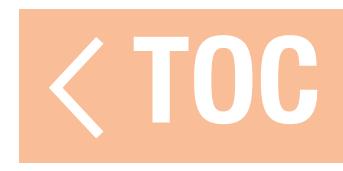

### **TRAVEL**

## The Travel menu sets the travel or endpoints of the servo arm movement.

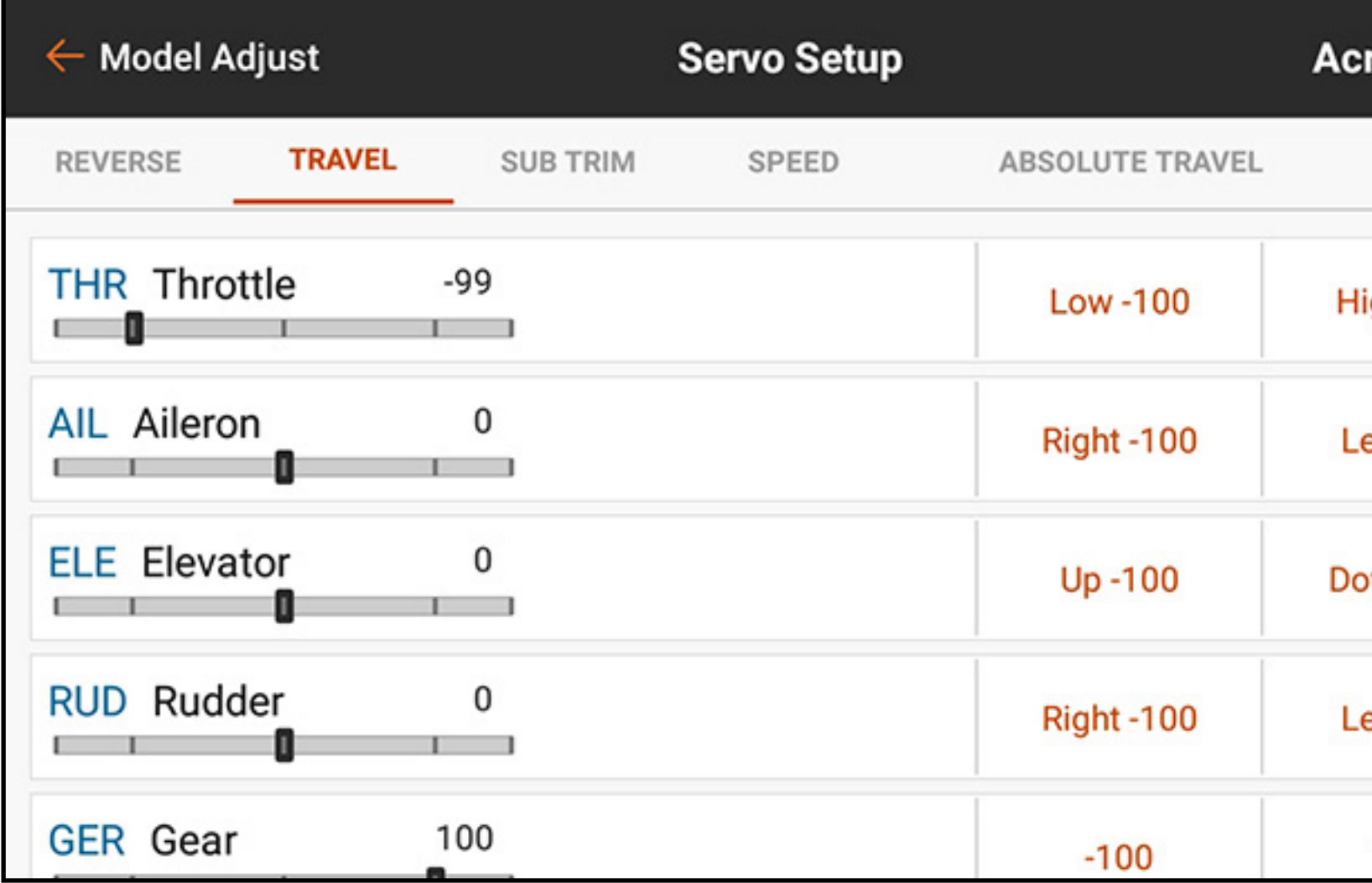

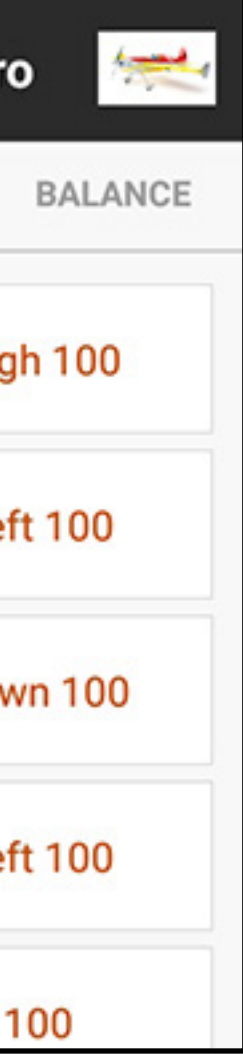

To adjust travel values:

- 1. Touch TRAVEL in the ribbon at the top of the Servo Setup menu.
- 2. Select the high or low side of the channel.
- 3. Touch the lock icon  $\left(\begin{array}{c} 0 \\ 1\end{array}\right)$  to adjust both directions at the same time, if desired, or adjust the Low and High values independently.
- 4.Make adjustments by sliding the highlighted circle, touching the  $+$  or  $-$  buttons.

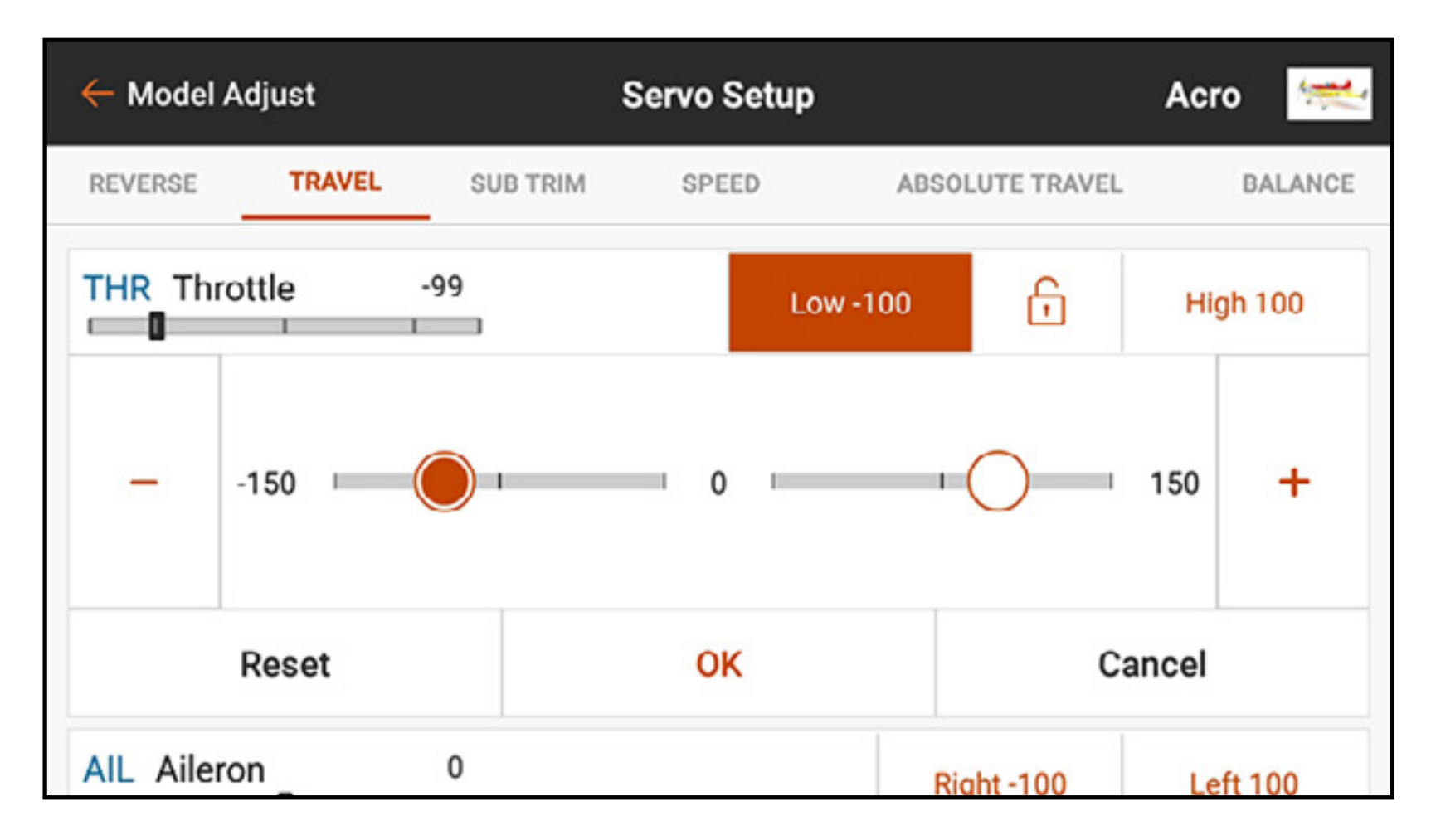

**IMPORTANT:** ALT, ROL, PIT and YAW replace THR, AIL, ELE and RUD labels respectively in multirotor to more closely reflect the flight axis of multirotor aircraft.

5. Touch OK to exit back to the main Travel menu.

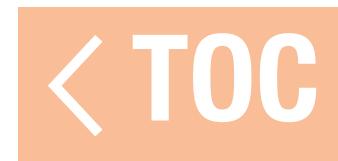

# SUB TRIM

# The Sub Trim menu adjusts the servo travel center point.

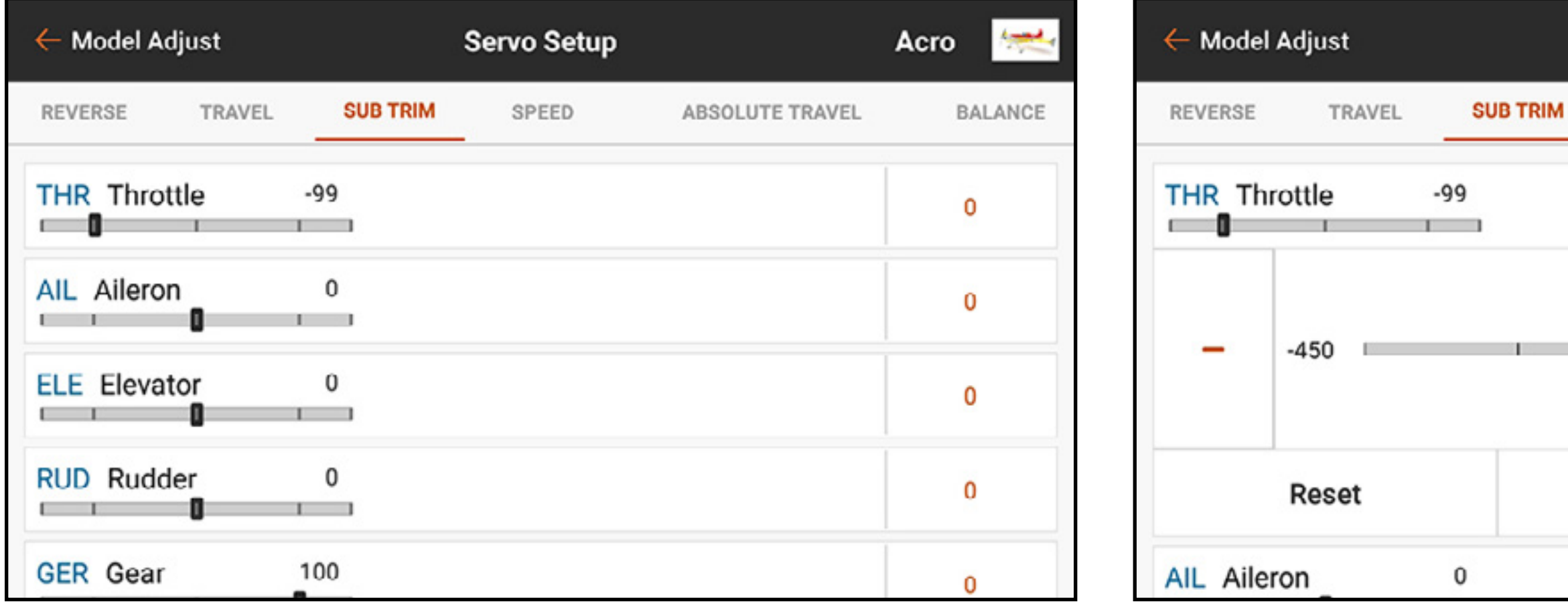

- 1. Touch SUB TRIM in the ribbon at the top of the Servo Setup menu.
- 2. Touch the number to the right of the desired channel to open the channel sub trim menu. Changes can be made by sliding the highlighted circle or touching the  $+$  or  $-$  buttons.

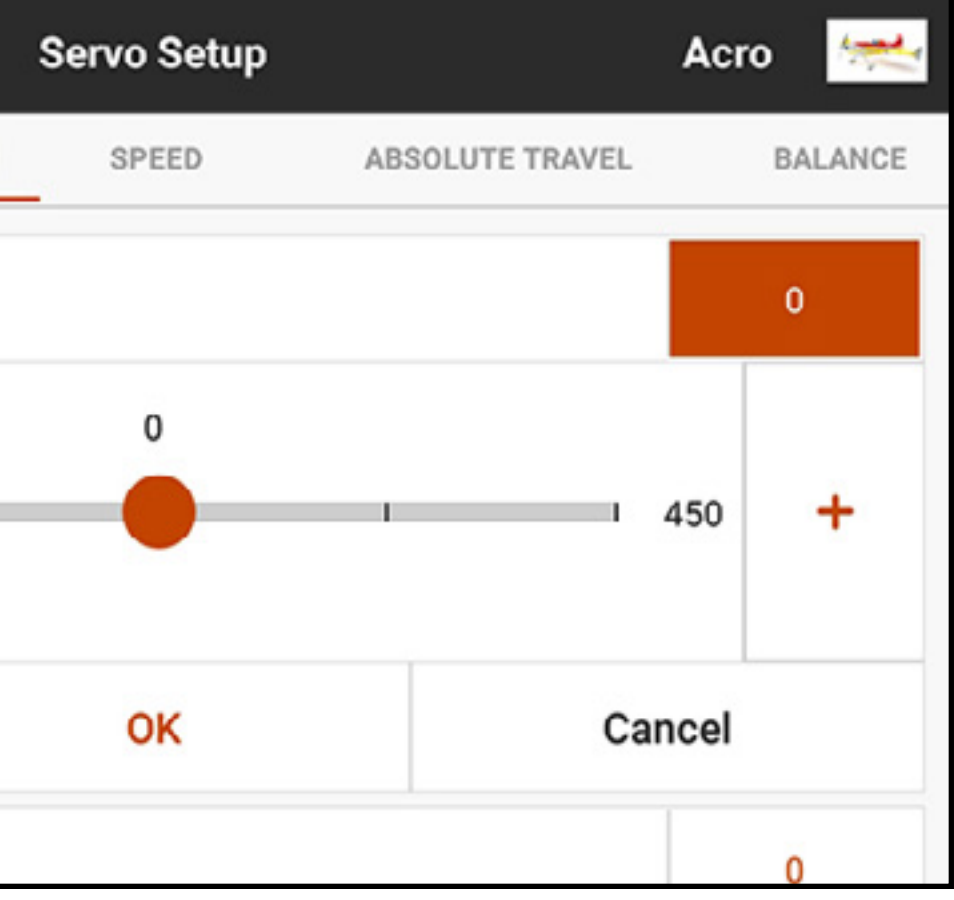

To adjust sub trim values:

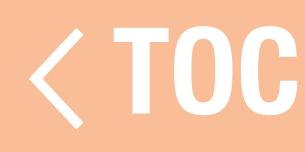

### **SPEED**

## The Speed menu slows the response time on any channel, such as landing gear or flaps.

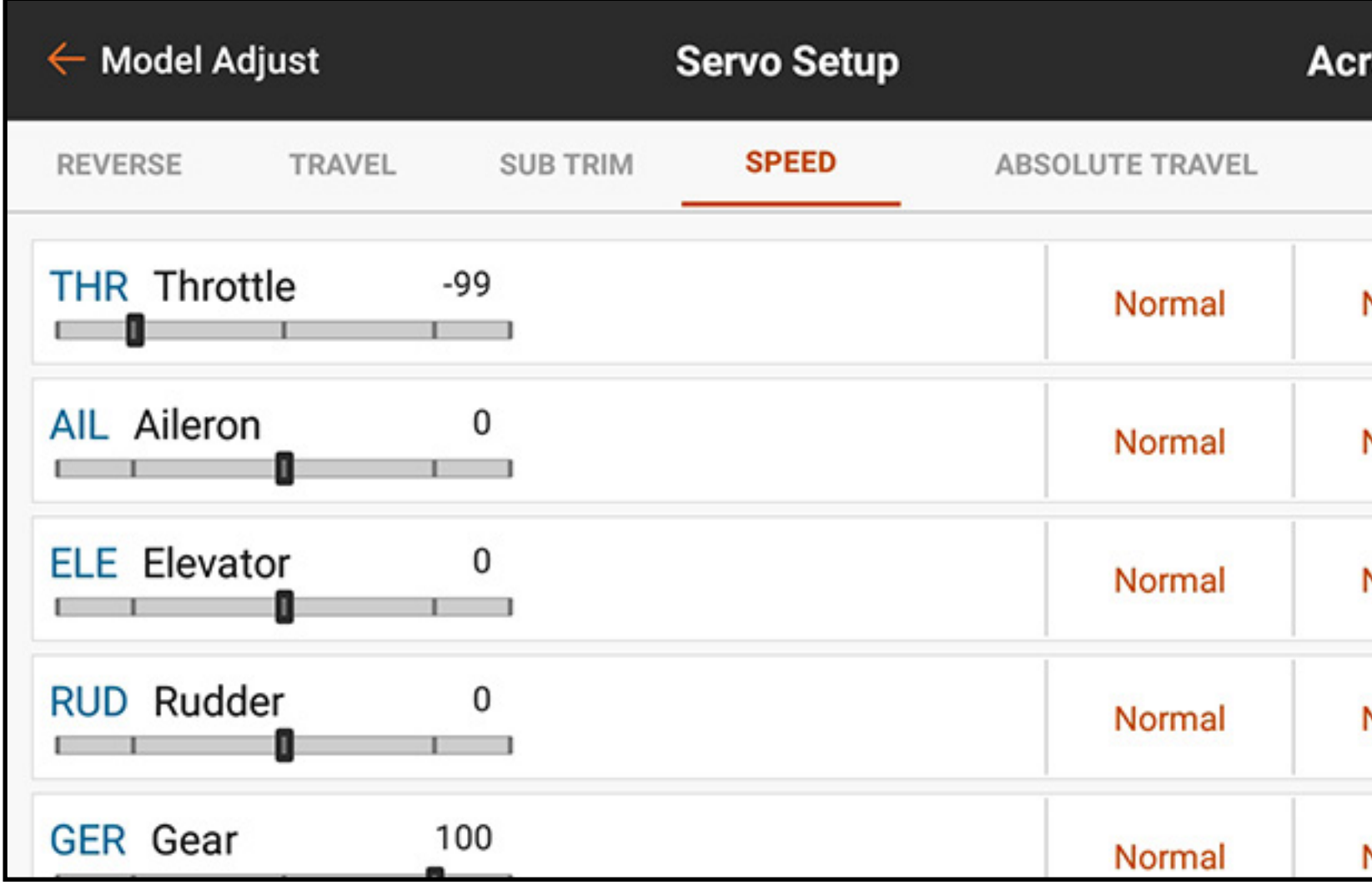

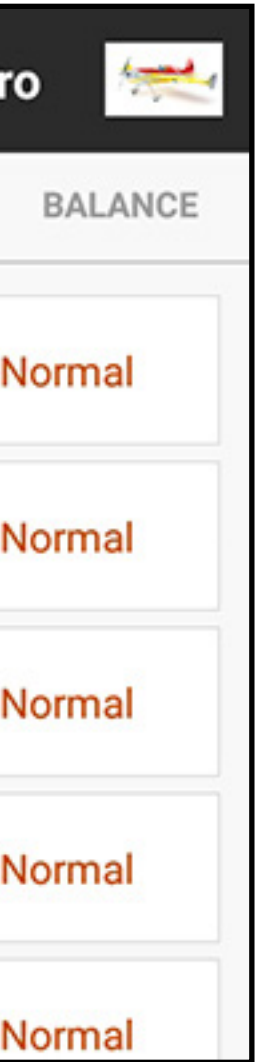

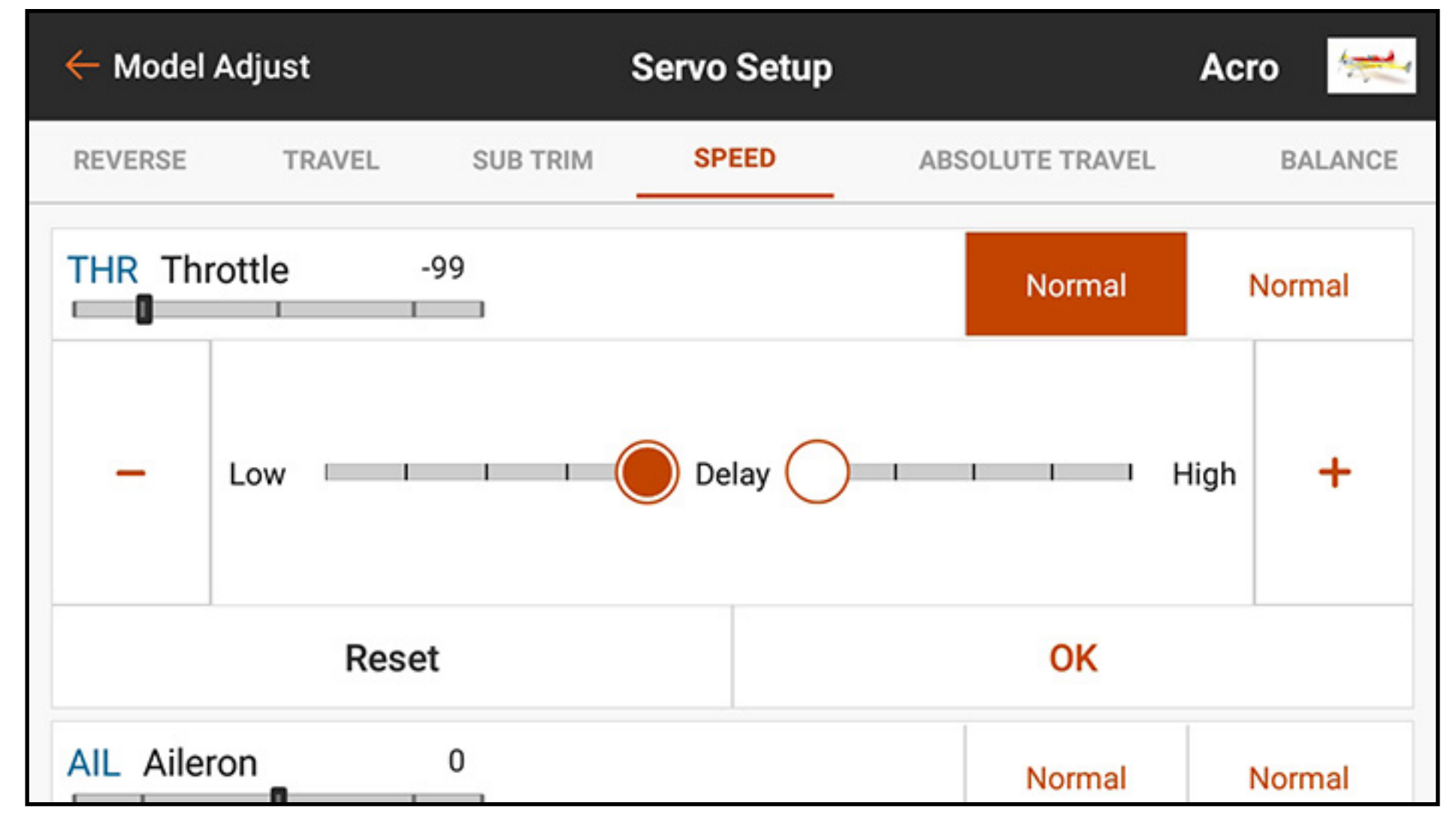

To adjust speed values:

1. Touch **SPEED** in the ribbon at the top of the Servo Setup menu.

2. Touch either the right or left side value of the desired channel to open the channel Speed menu.

3. Slow the channel response by sliding the highlighted circle or using the  $+$  or  $-$  buttons to change the time value. Each side of the servo travel has independent speed adjustments.

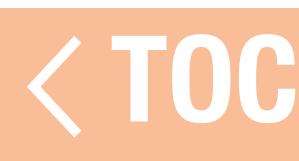

## ABSOLUTE TRAVEL

The Absolute Travel menu limits the amount of travel on a channel, taking into account all combinations of settings: travel, trim, rates, etc. The iX20 will not drive the output past the absolute travel limit. Adjust the absolute travel value to prevent servos from binding or over driving a control surface

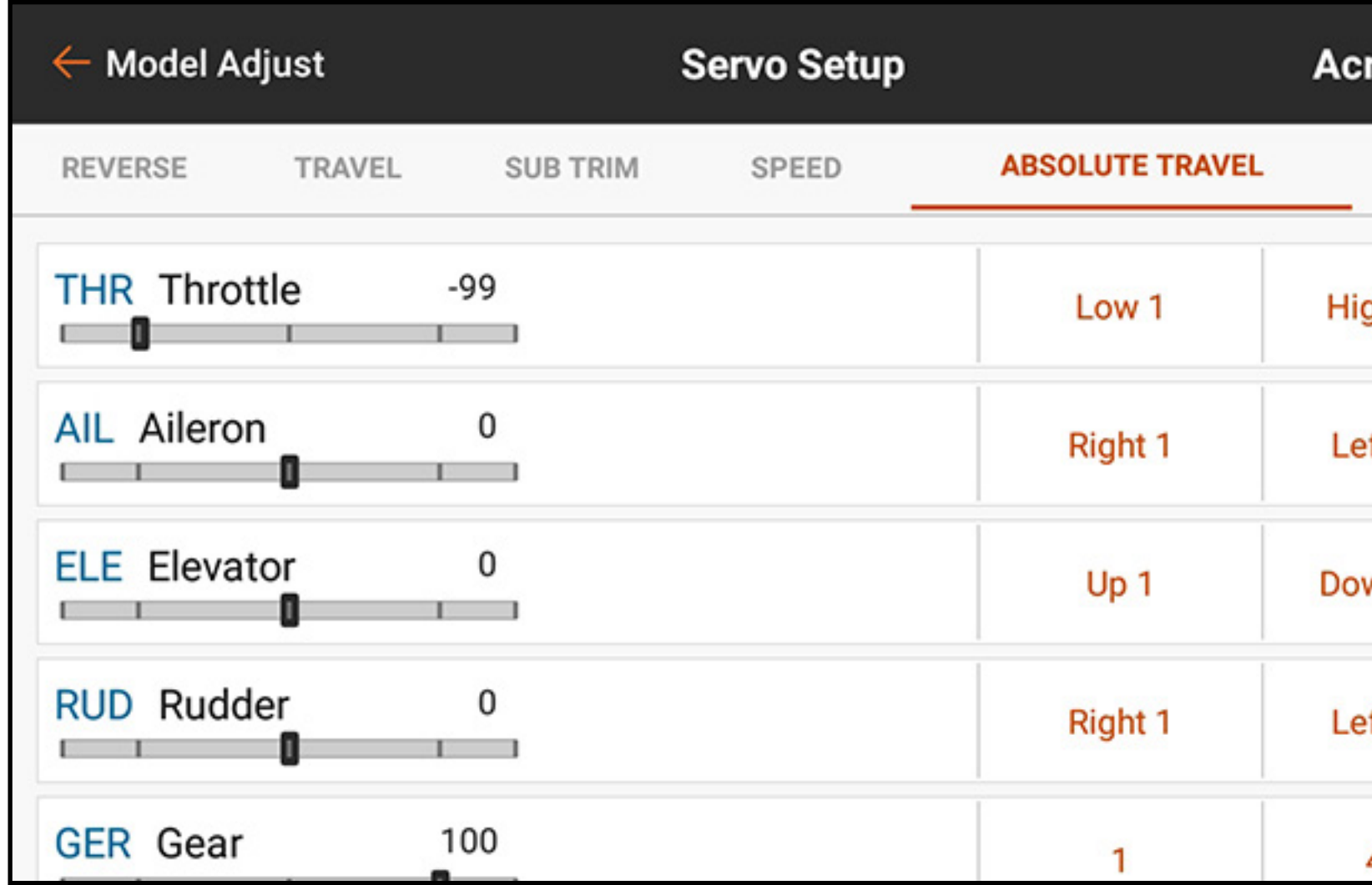

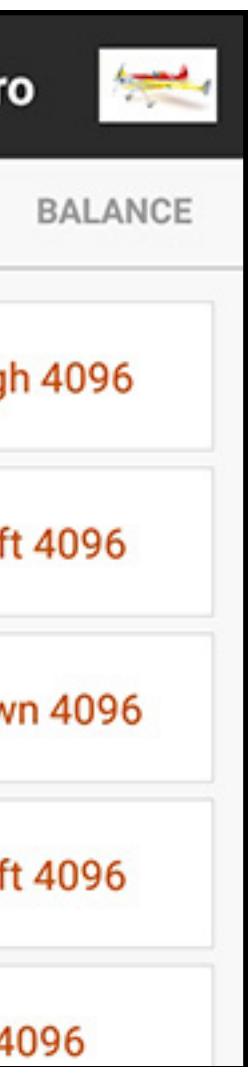

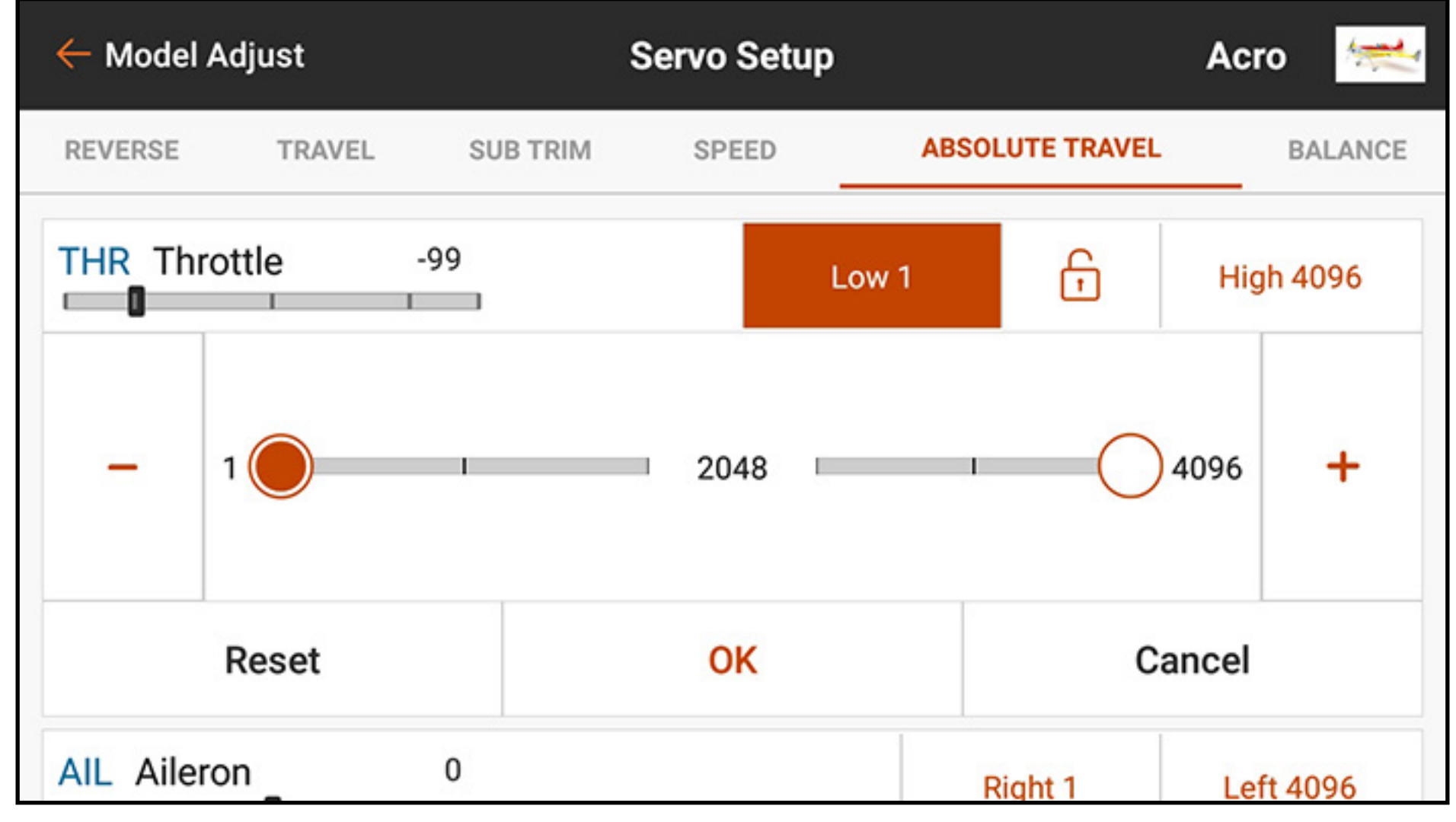

To adjust the absolute travel limit:

- 1. Touch **ABSOLUTE TRAVEL** in the ribbon at the top of the Servo Setup menu.
- 2. Touch the low or high values to adjust the limit value in the desired channel. The low point can be adjusted from 1 to 2048, and the high point can be adjusted from 2049 to 4096. Adjust the values independently or touch the lock icon ( $\bigcap$ ) to adjust both values together.

3. Touch OK to save the entered values and exit back to the Absolute Travel sub menu.

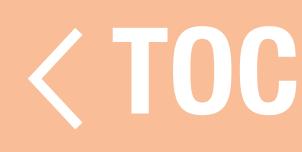

### BALANCE

Balance is an adjustable curve on all channels to fine-tune the servo position at up to 7 points along the curve.

- Use Balance to:
- Reduce the effects of round servo horns so movement is more linear.
- Prevent binding when multiple servos are used on a single control surface.
- Match throttle response on twin engine aircraft.
- •Ensure the swashplate on a helicopter remains level throughout the range of travel. Balance is not intended to be used to set travel, trim and reversing changes, but to fine-tune the range of travel after those settings have been defined.

To balance the servo output on a given channel:

- 1. Touch **BALANCE** in the ribbon at the top of the Servo Setup menu.
- 2. Select the desired channel to adjust.
- 3. Touch one of the seven values displayed below the curve. The number value is highlighted along with the corresponding point on the curve.

5. Touch the back arrow ( $\leftarrow$ ) or select another option in the Servo Setup ribbon to exit Balance. The Balance menu does not scale with travel or trim and the points are at fixed locations on the range of travel.

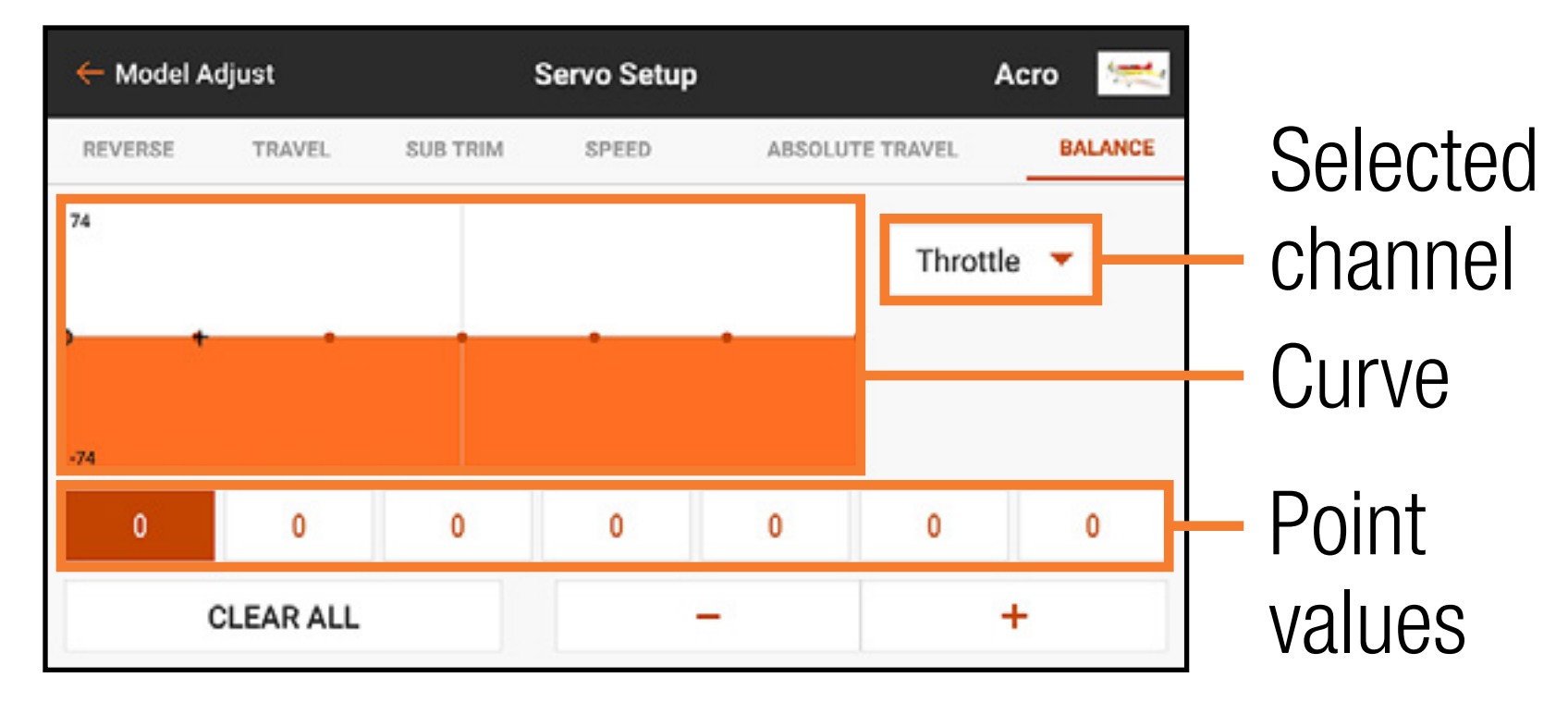

4. Adjust the value using the  $+$  or  $-$  buttons. The values for each point range from -74 to 74. Touch **CLEAR ALL** to reset all values to 0.

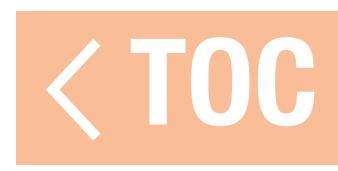

# ON THE FLY (OTF) TRIM FUNCTIONS

- •Dual Rate
- Exponential
- Programmable Mixes
- •Pre-Configured Mixes
- Flap System

Many functions of the iX20 allow for making fine adjustment using available trim switches while flying your aircraft including:

- Differential
- •V-Tail Differential
- Camber Presets
- •Camber System

To activate the OTF feature for a given function: 1. Navigate to the desired function screen.

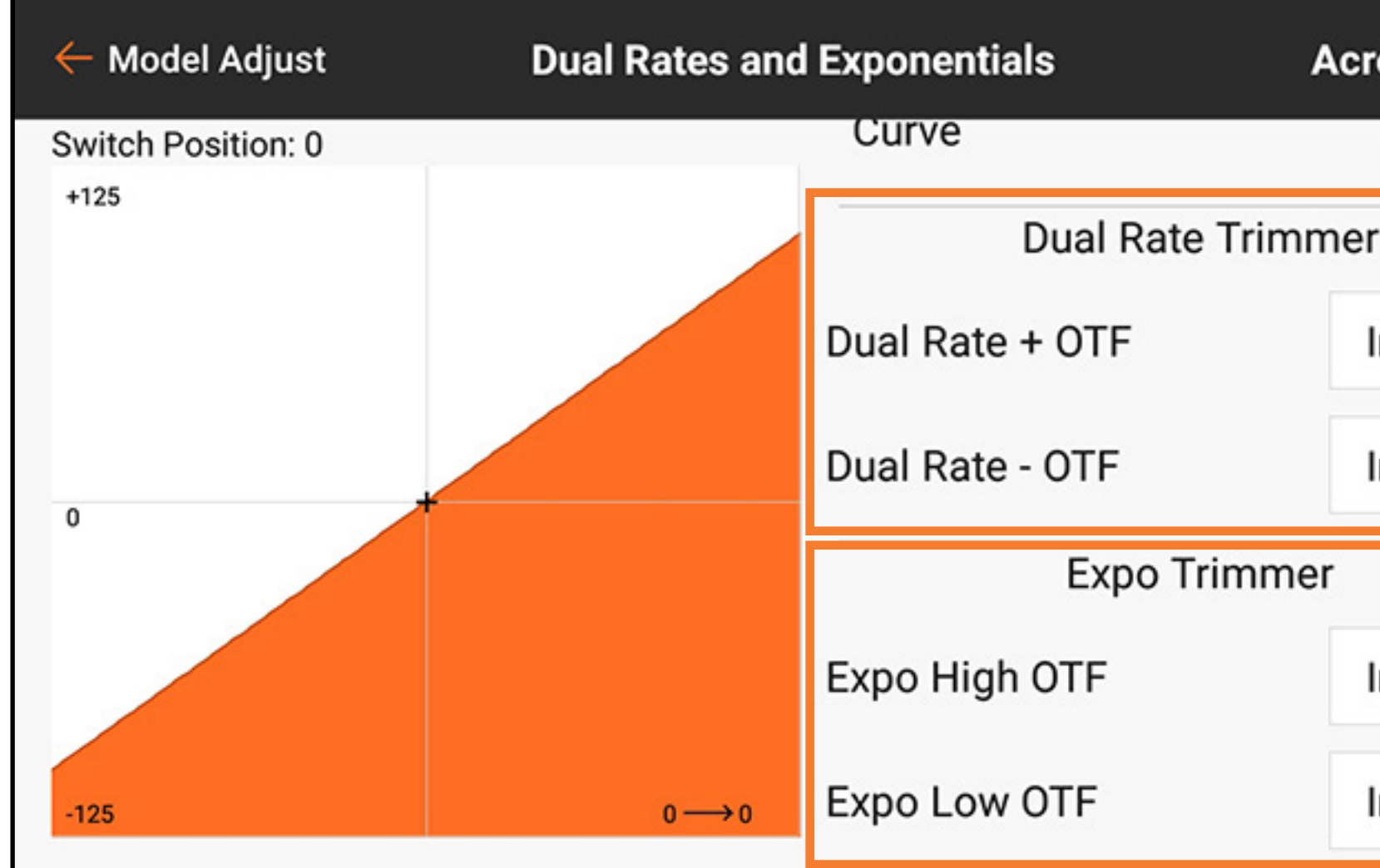

### *Dual Rate and Expo screen shown*

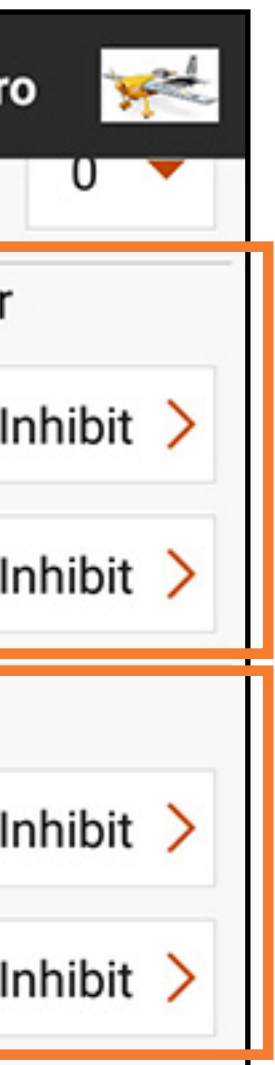

## 2. Touch Inhibit to activate the OTF Configuration screen.

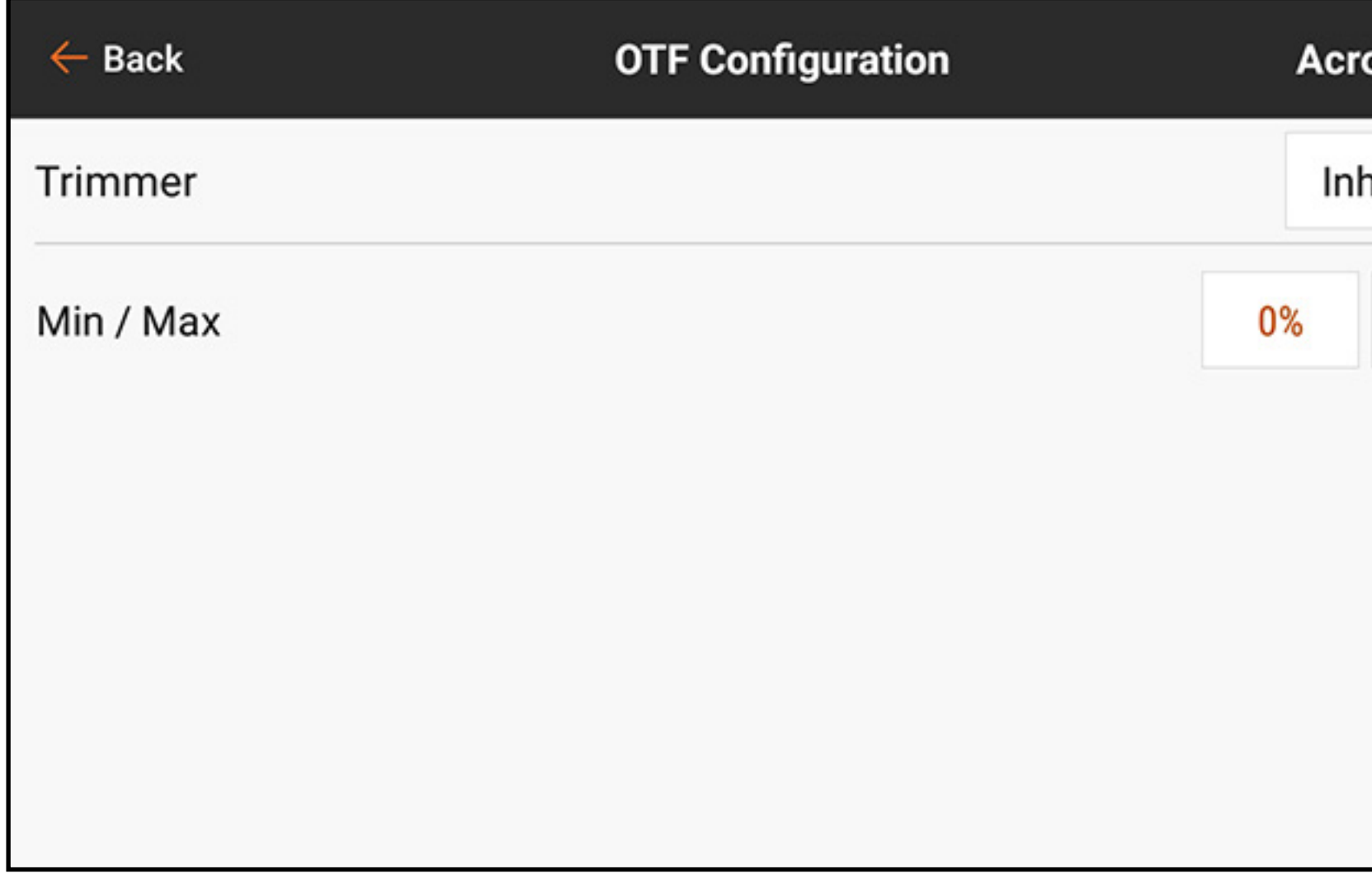

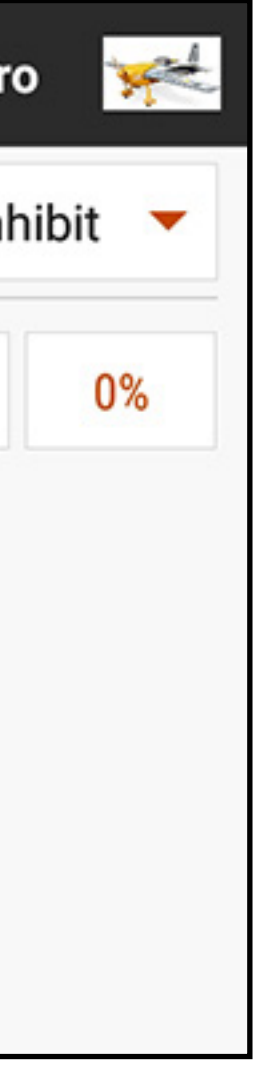

# 3. Touch **Inhibit** to open the switch selection popup window.

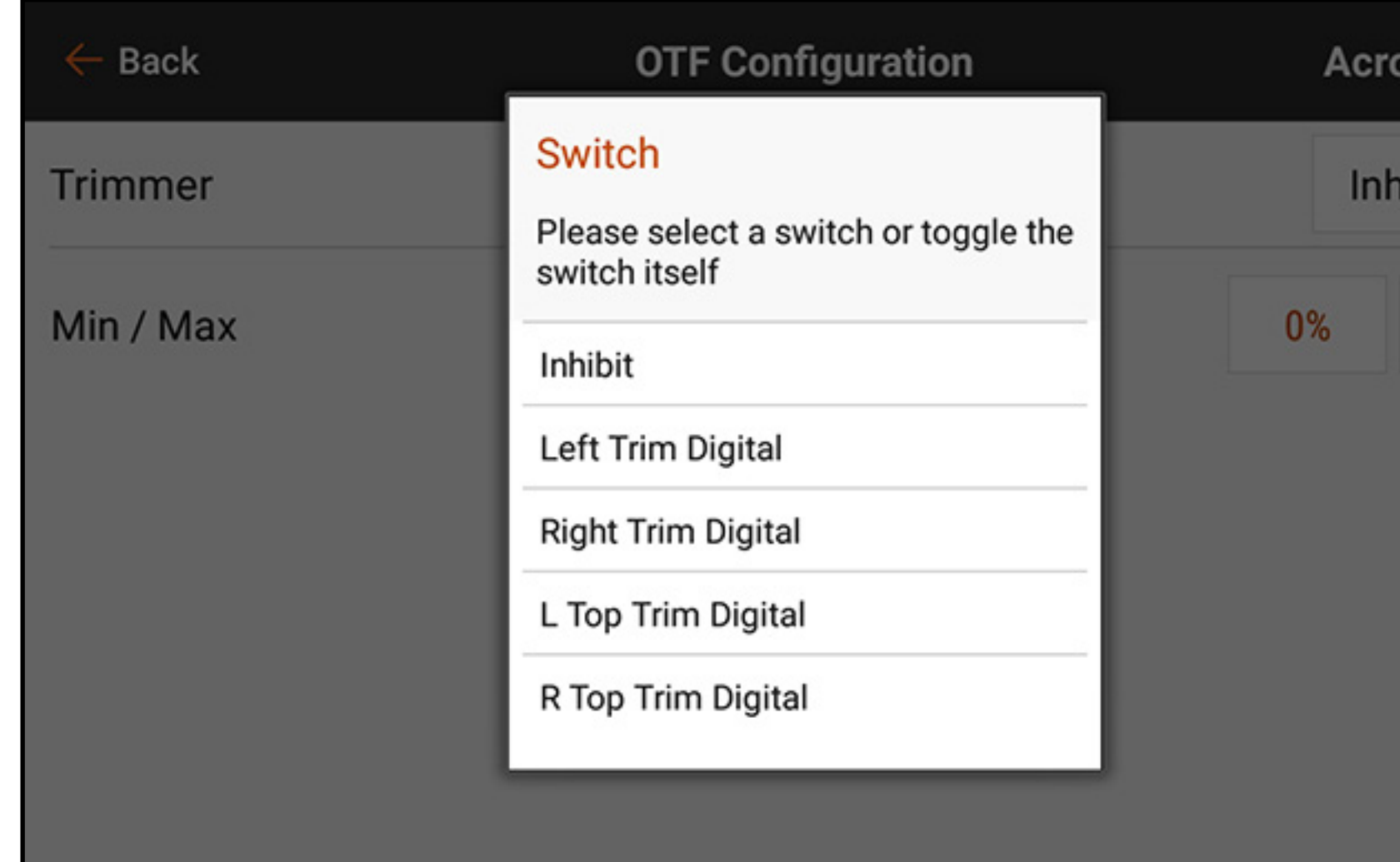

4. Select the desired trim switch to assign to the trimmer value. Each trim button may only be assigned to a single function at a time. If a trim button is already in use elsewhere, a warning dialog appears asking to confirm the change to the new function.

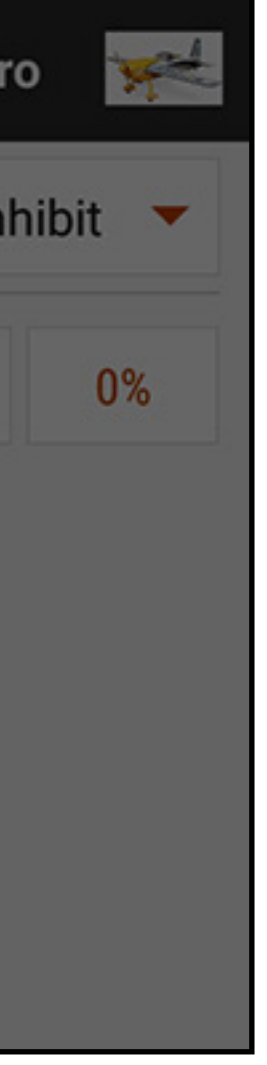
5. Touch the **Min / Max** values to assign a minimum and maximum value for the trimmer. The minimum value is the lowest value the trim button will adjust to. The maximum value is the highest. Touch OK when the Min / Max values are set.

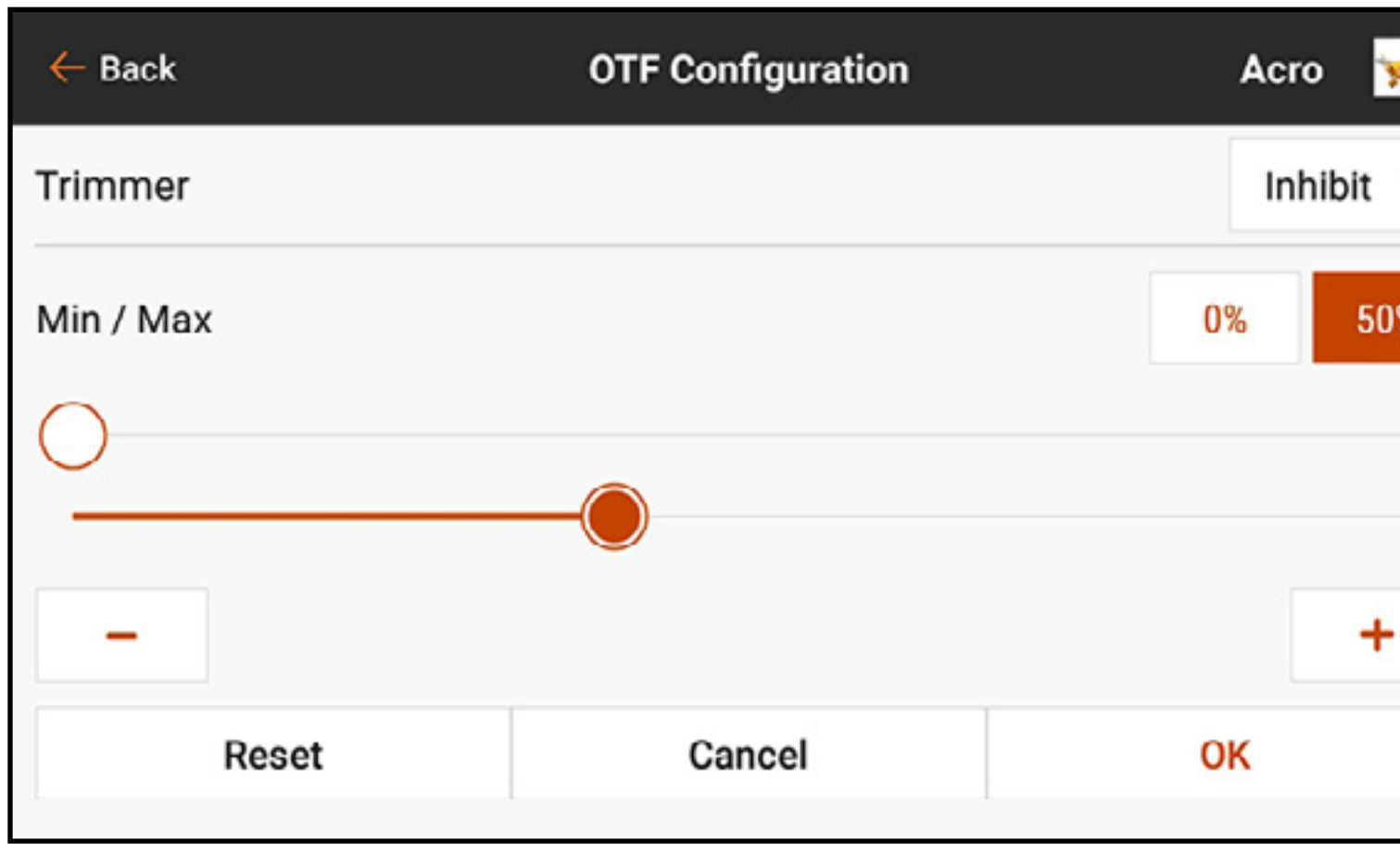

**CAUTION:** Never assign a minimum or maximum value that could negate the travel of a control surface, such as with dual rates. Setting a dual rate value of 0% will keep the control surface from moving and could cause a loss of control of the aircraft.

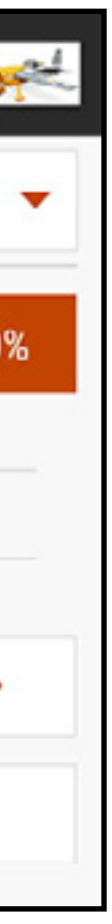

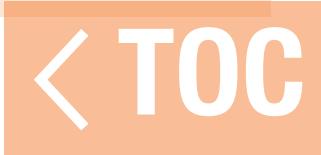

## DUAL RATES AND EXPO

### Dual Rates and Exponentials are available on the aileron, elevator and rudder channels.

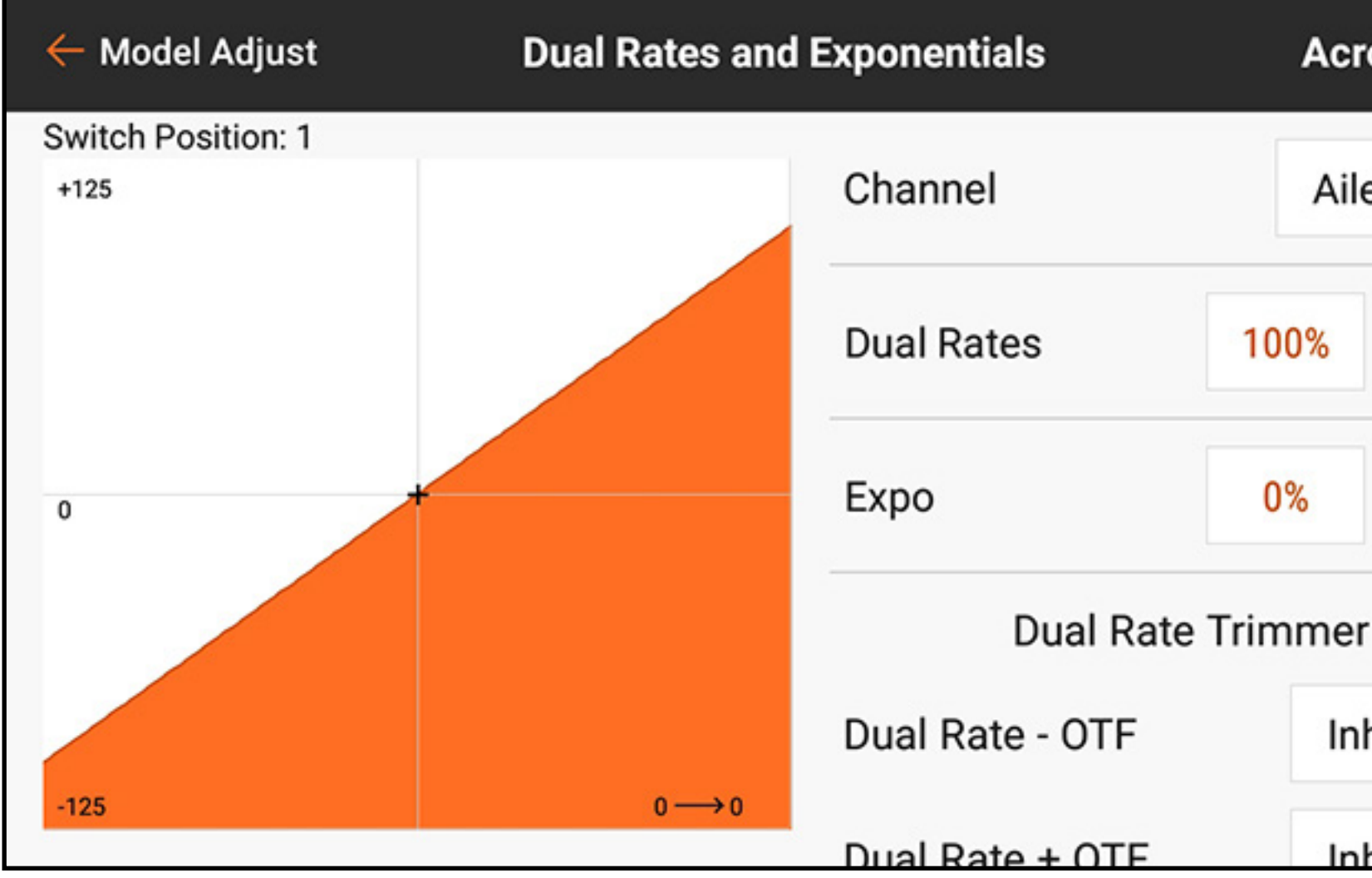

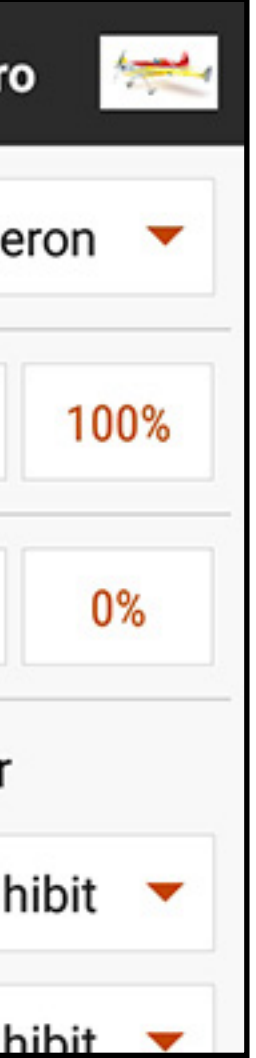

**Dual rates** are commonly used to set up models for different flight performance. Dual rates cannot increase surface travel. They only reduce travel. One rate setting for a control surface normally allows for full travel. Other rate settings for that surface reduce the travel available. For example, on an aerobatic model with large control surfaces, high rates are used to deliver full control surface travel, which is useful for extreme aerobatics. Low rates are used to reduce control travel, so control response is reasonable for normal flight and landings.

**Exponentials** affect control sensitivity around center but have no effect on overall travel. Positive exponential decreases the sensitivity around the center of gimbal movement. Use a small amount of positive expo to compensate for the rotation of the servo horn, achieving a more linear surface movement. Adding more expo softens the control response toward center stick, making smoother, more precise flight easier.

Program each control (rudder, elevator and aileron) individually.

- 
- 

To program dual rates and expo:

- 1. From the Model Adjust menu, touch Dual **Rates and Expo** to open the scrollable menu.
- 2. Touch the **Channel** button to select the desired control to adjust.
- 3. Scroll to the bottom of the menu and touch the **Switch** button to select the desired switch. Select On for the switch selection to define only one rate and expo setting for the control selected.

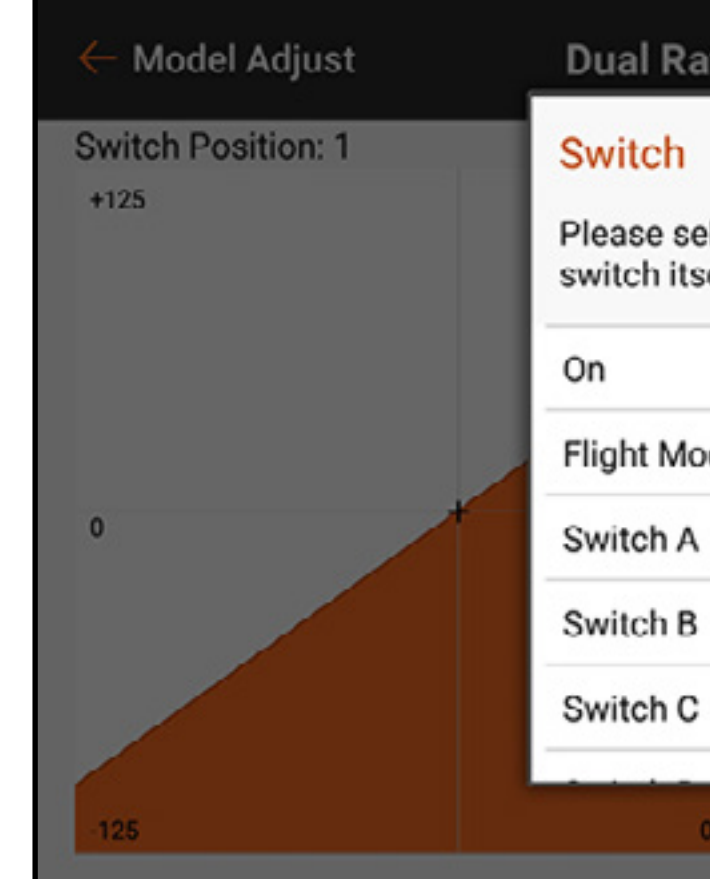

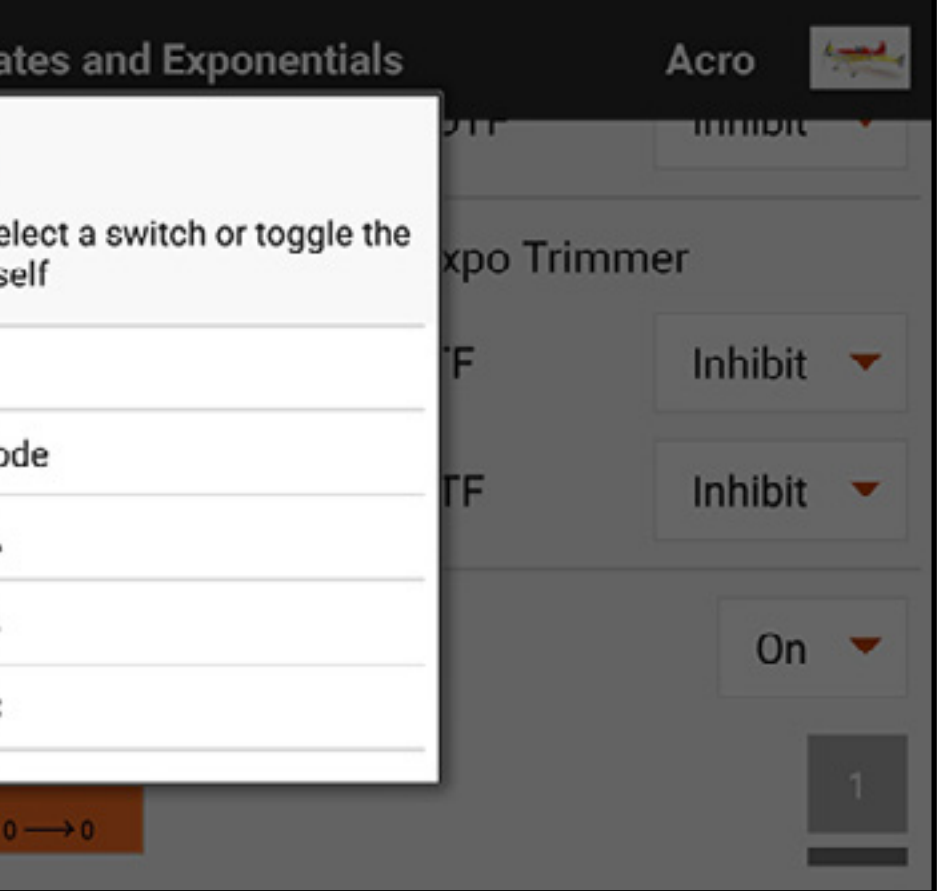

- 4. Touch the **Dual Rates** values to access the value sliders.
- 5. Adjust the travel rates for each switch position. Each rate number affects one side of the servo travel from the center. 100% results in full travel. A 50% rate results in 50% of full travel. Touch the lock icon  $(\bigcap_{i=1}^n)$ to adjust both values together or separately. 6. Touch OK to save the values.

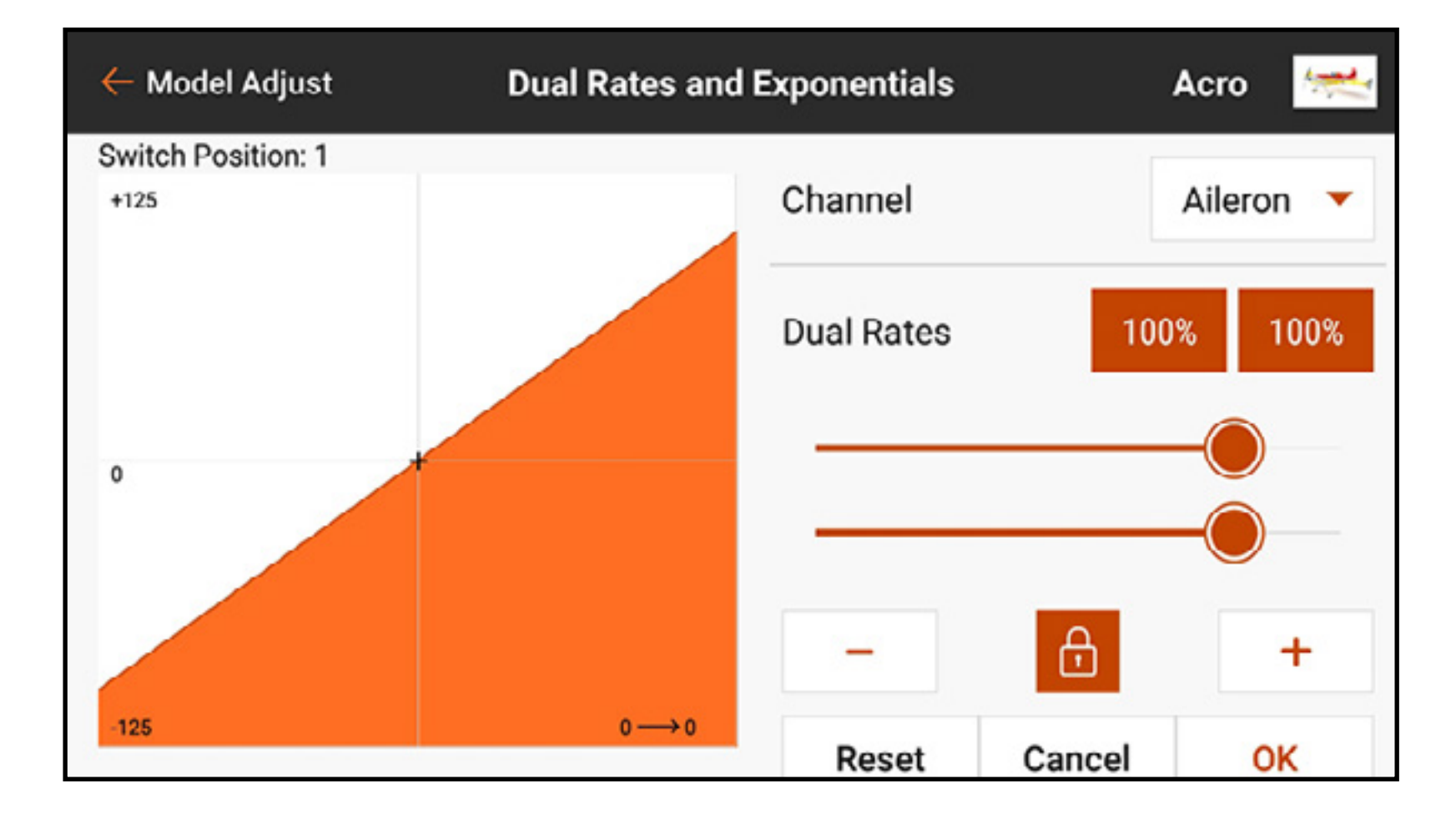

7. Adjust the expo value for each switch position. Touch the lock icon  $(\bigcap_{i=1}^{\infty})$  to adjust both values together or separately. Adding positive expo makes the control less sensitive around the center. Adding negative expo makes the control more sensitive around the center. 8. Touch **OK** to save the values.

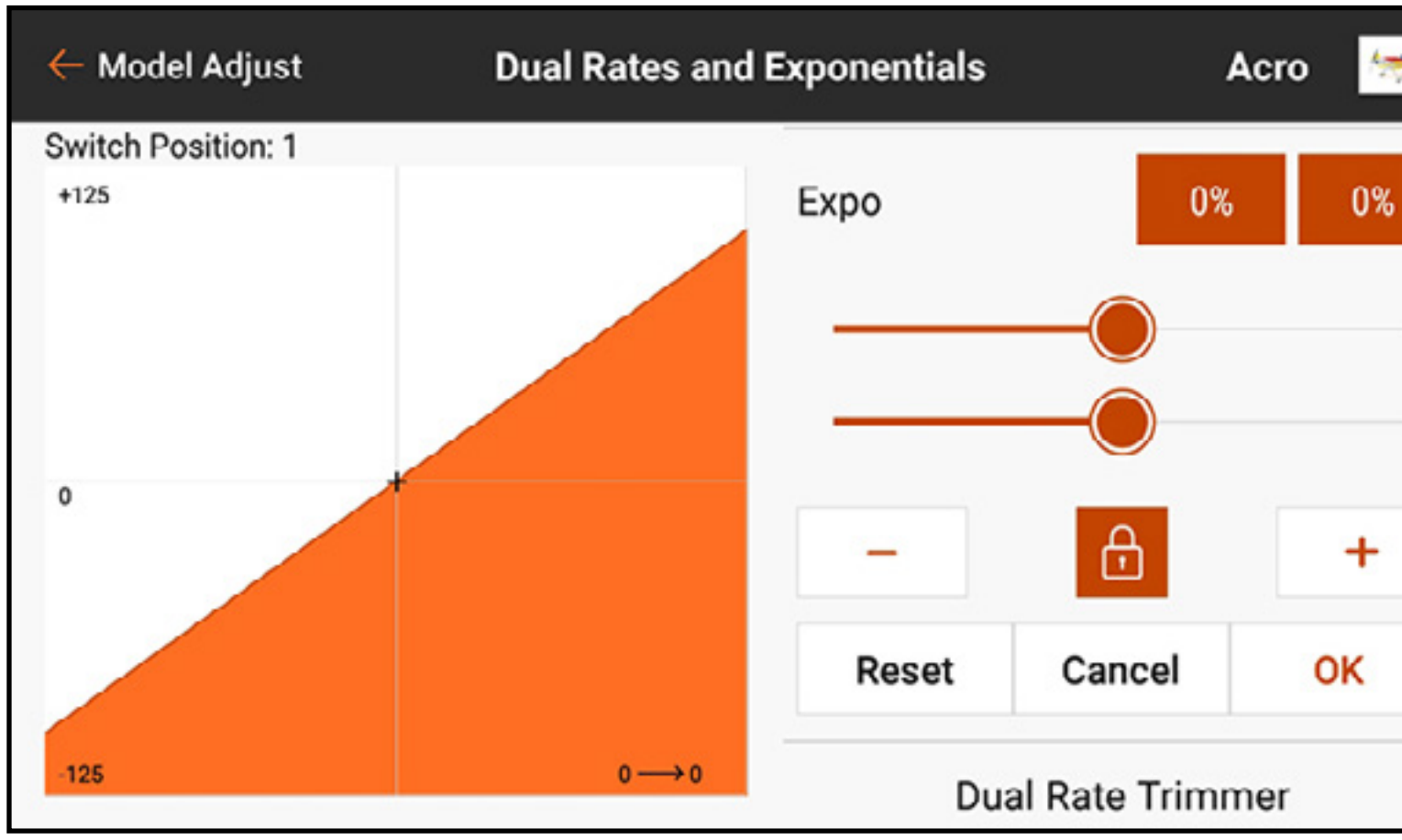

9. See the **On The Fly Trim Functions** section for information on how to activate the OTF trim adjustment functions to allow for rate adjustment while flying.

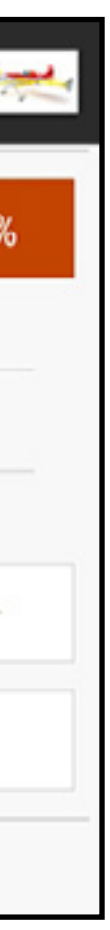

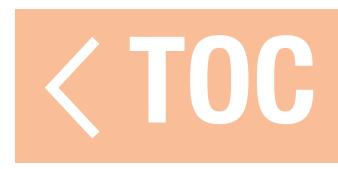

### THROTTLE CUT

### Program the Throttle Cut function to ensure the motor is off when the throttle cut is activated.

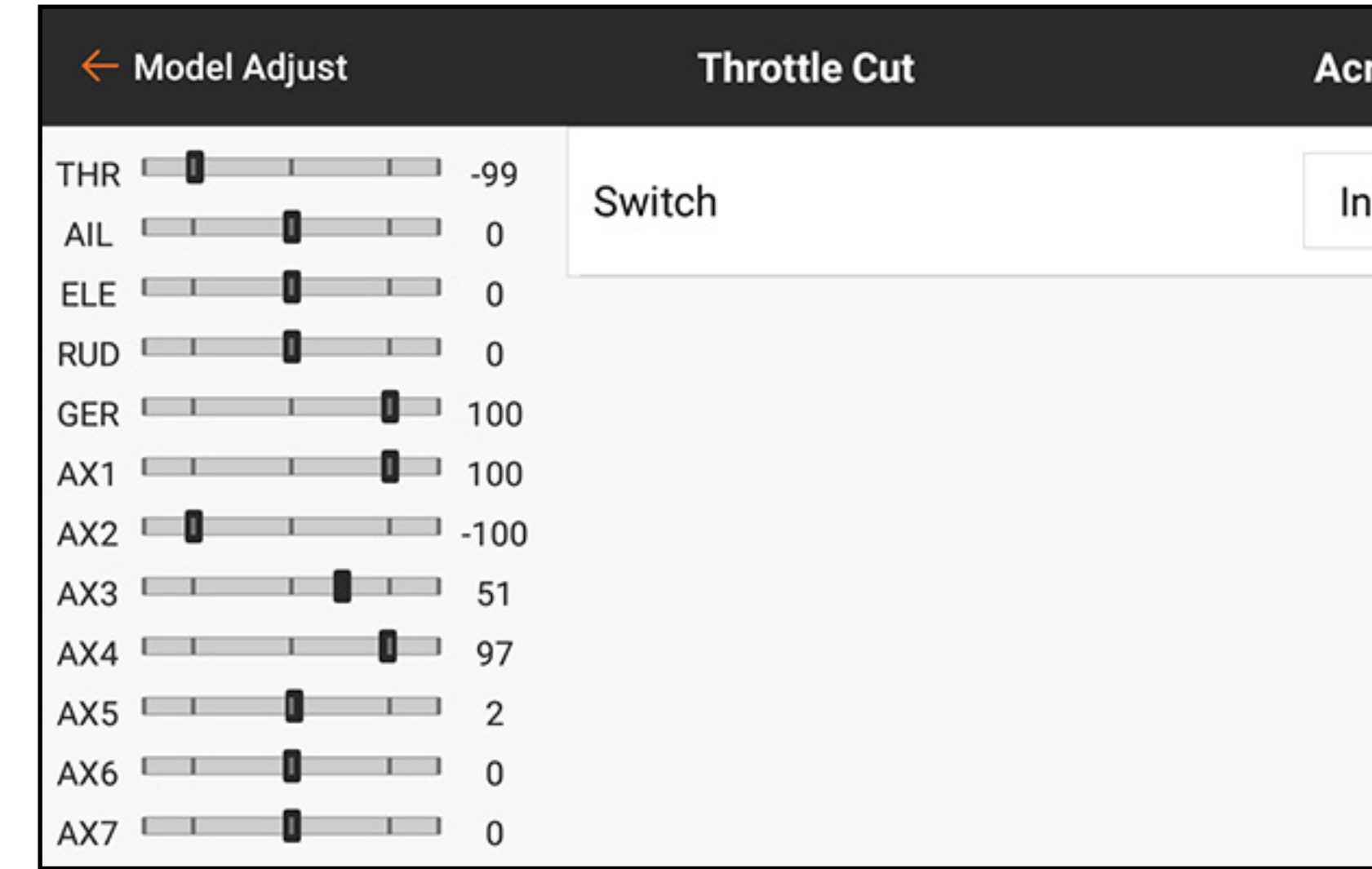

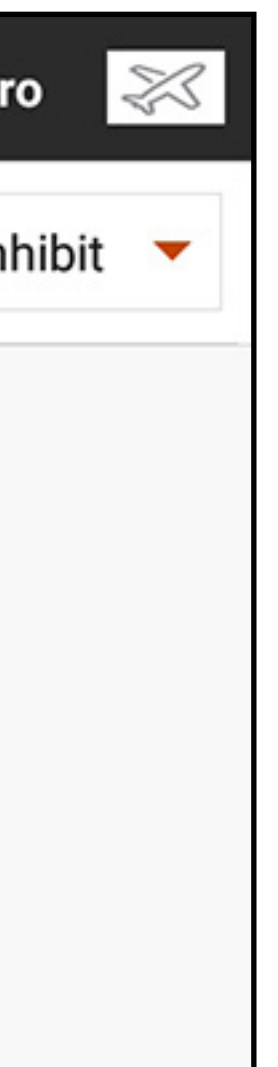

To program Throttle Cut:

- 1. From the Model Adjust menu, touch Throttle Cut.
- 2. Assign a switch to throttle cut either by choosing the switch from the popup menu or by using auto switch selection. The numbered boxes give a visual representation of which switch position throttle cut will activate. The shaded box indicates throttle cut is active. These boxes can be changed to on or off by touching them once. The gray bar under the boxes indicates the current position of the active switch.

**IMPORTANT:** Always have at least one switch position "on" and at least one "off" for the throttle cut to function as intended.

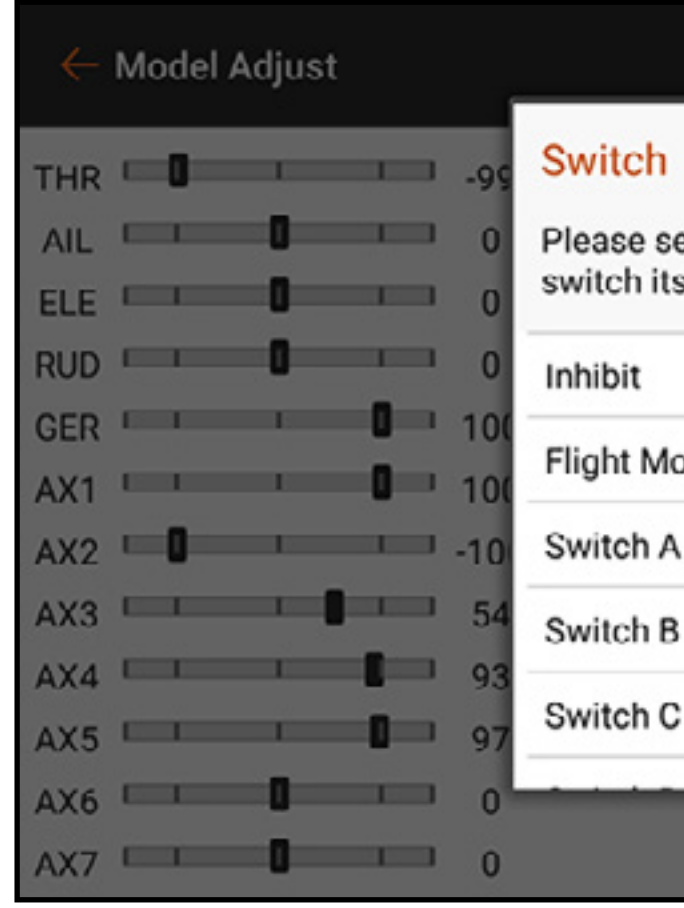

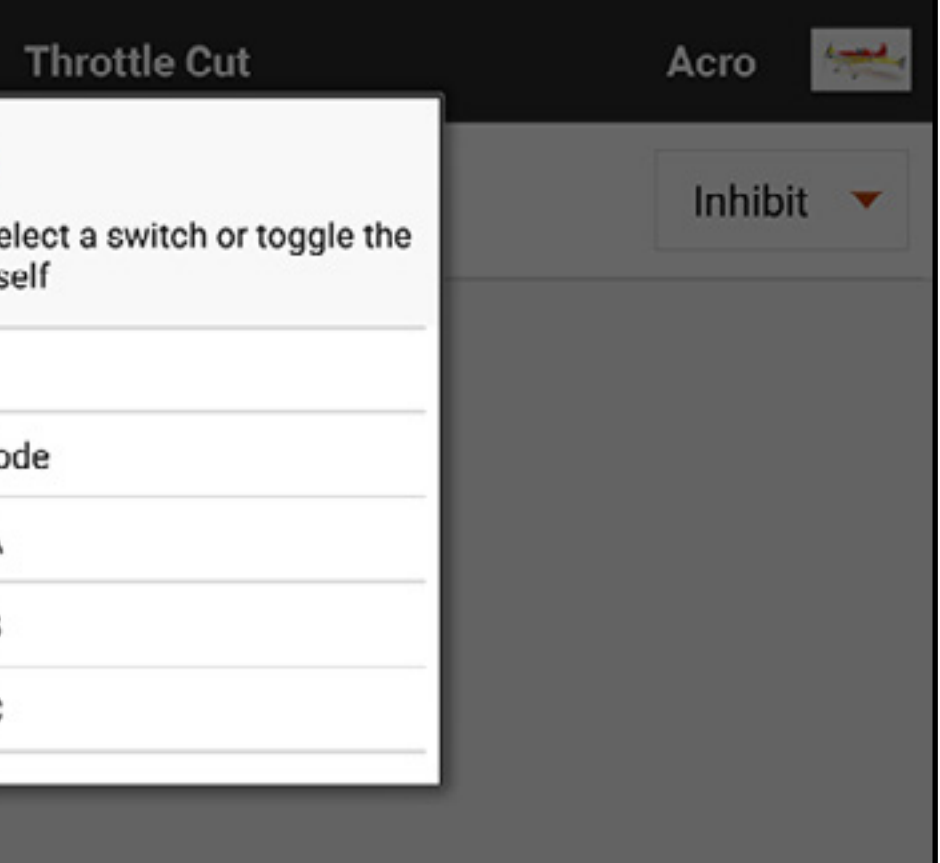

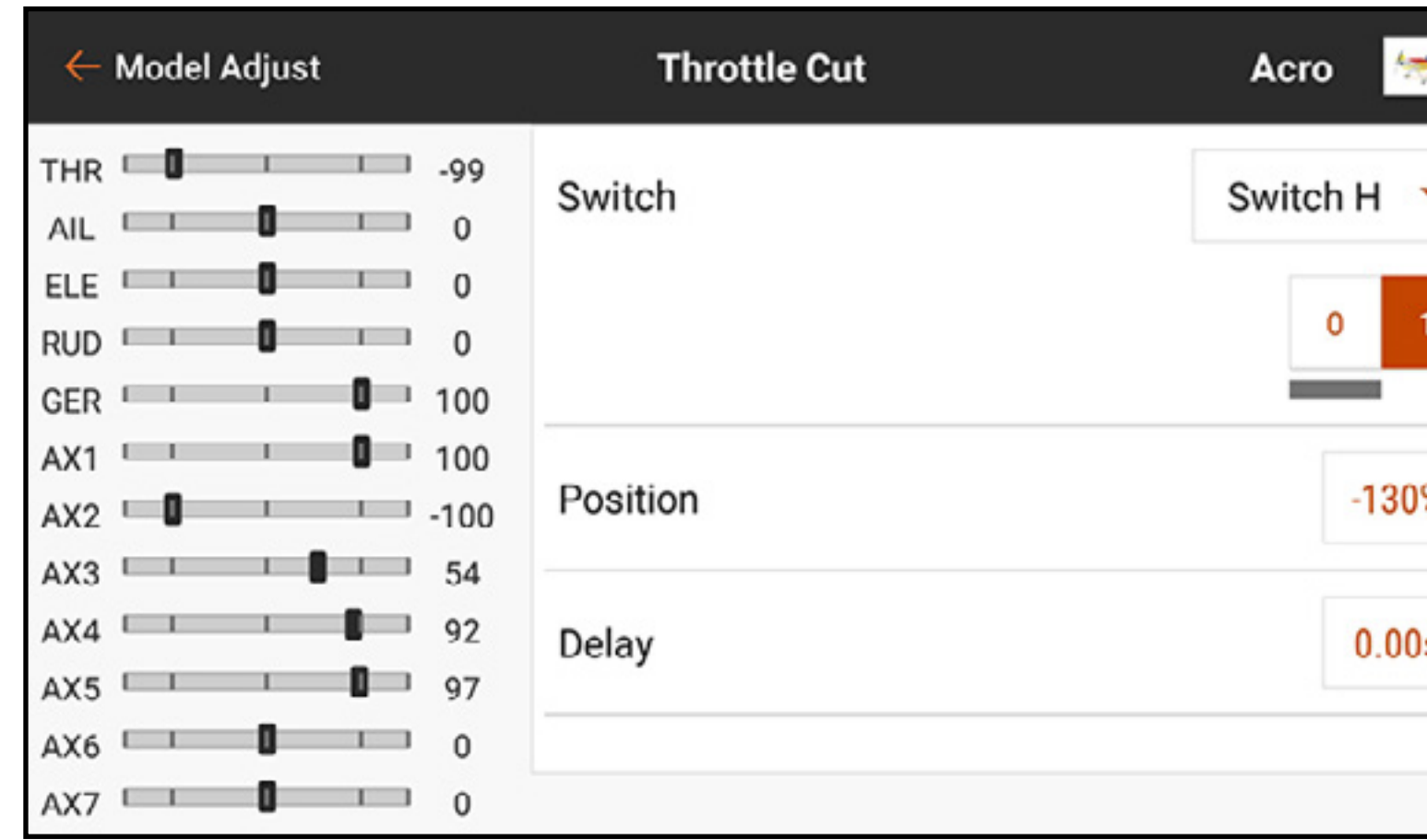

3. Assign the throttle cut position. The default setting is -130.

- 4. Assign the Delay value. The default time is 0.00s to give an immediate throttle cutoff when activated.
- 5. Check the functionality of the throttle cut by watching the throttle channel in the monitor on the left side of the screen.

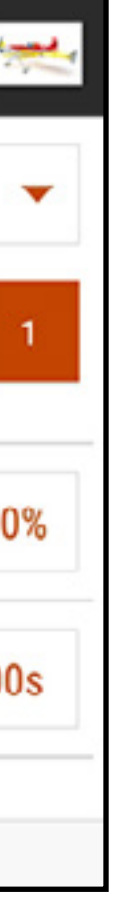

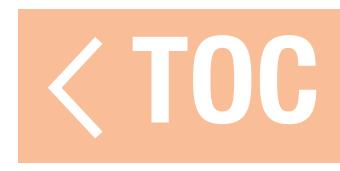

## THROTTLE CURVE

Creating and fine-tuning a throttle curve is one of the last steps in preparing a new aircraft for flight. Ensure all other controls are set up and functioning correctly and the model is safely secured prior to starting the engine.

Some models may exhibit rapid RPM change from low to half throttle input and very little change in RPM from half to full throttle input. Throttle Curve is used to achieve a linear throttle response to control input over the full range of throttle stick movement.

To create a throttle curve:

- 1. From the Model Adjust menu, touch Throttle Curve.
- 2. Select a switch or **On** to enable curve adjustments. Multiple curves can be configured on a switch to provide multiple throttle curve options. Select **On** to select only one curve.
	- On the graph, the horizontal axis represents the movement of the throttle stick. The vertical axis represents the throttle output. A
	- black  $+$  on the graph indicates the current throttle stick position.

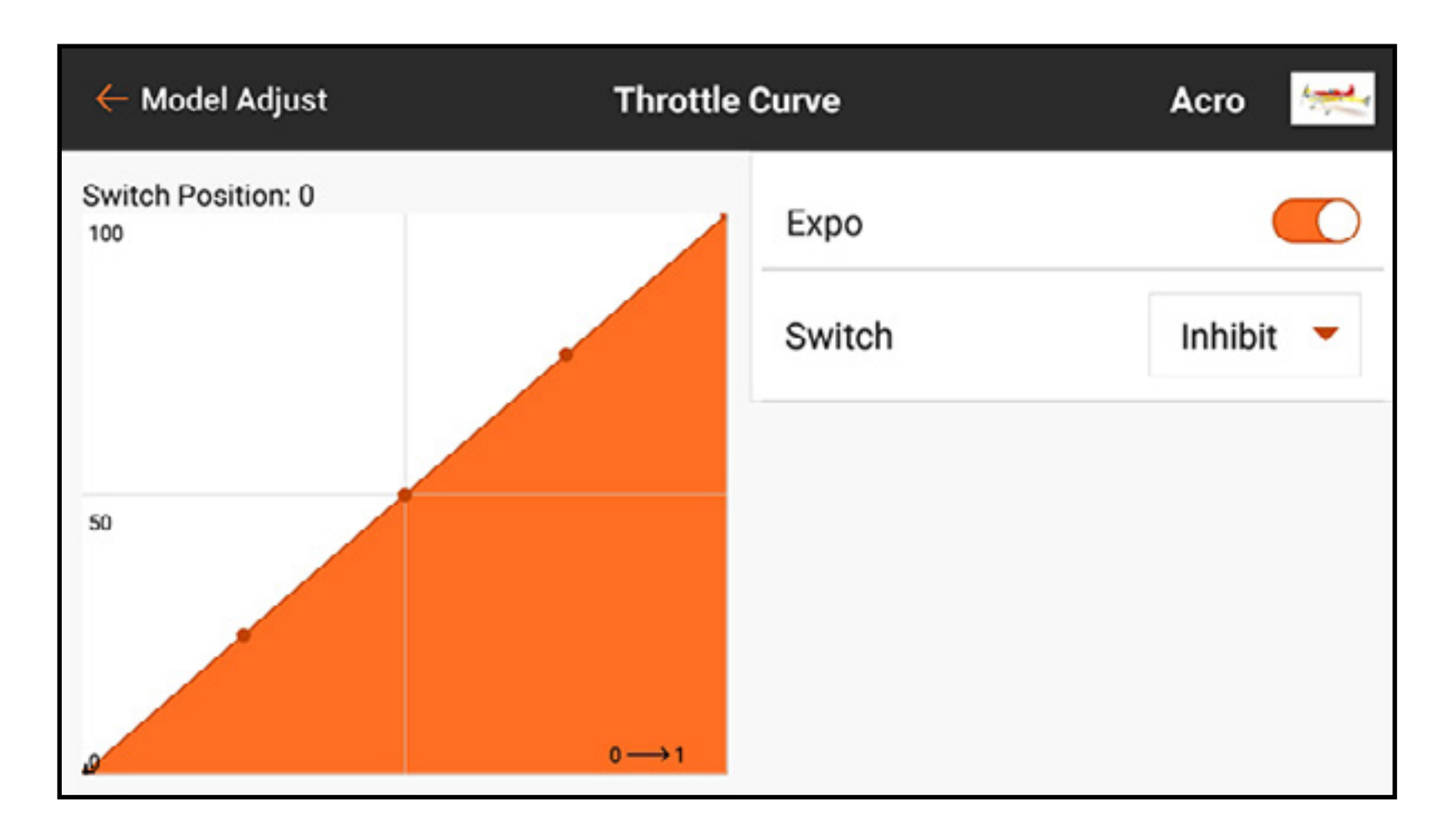

3. Touch and drag up the right side of the screen to view the value of each point on the curve. The point values do not appear until the curve is enabled in Step 2.

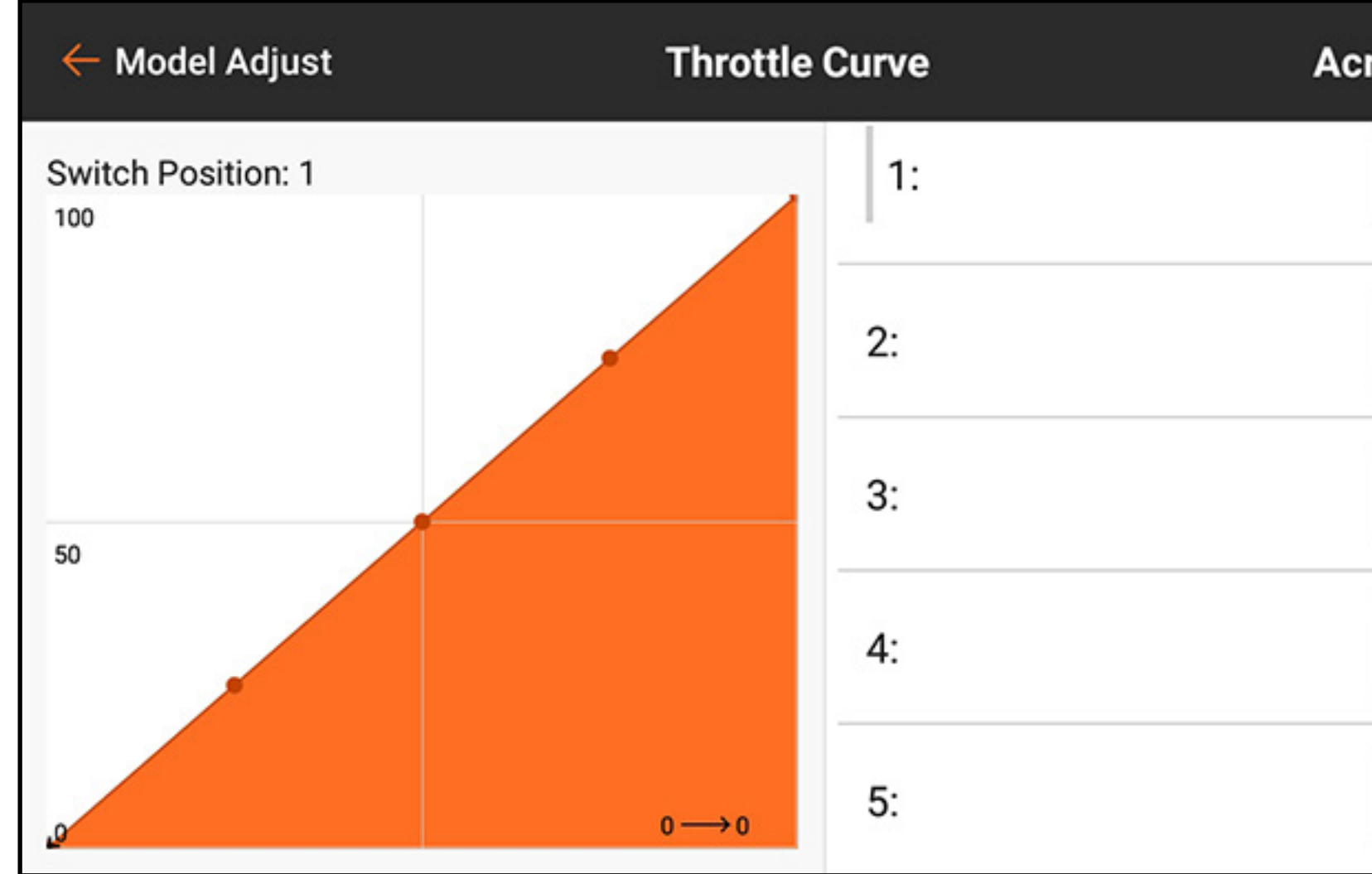

4.Move the throttle stick up and down. A gray bar appears to the left of the point value associated with the throttle stick position.

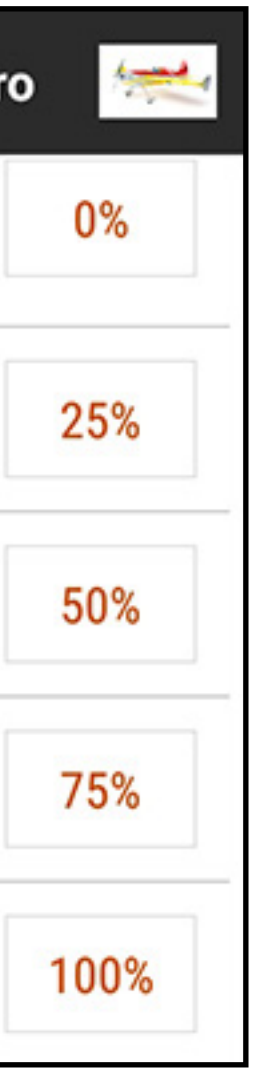

5. Touch the point value box for any point that requires adjustment. A slider and  $+$  and  $-$  appear to adjust the point position up or down on the graph.

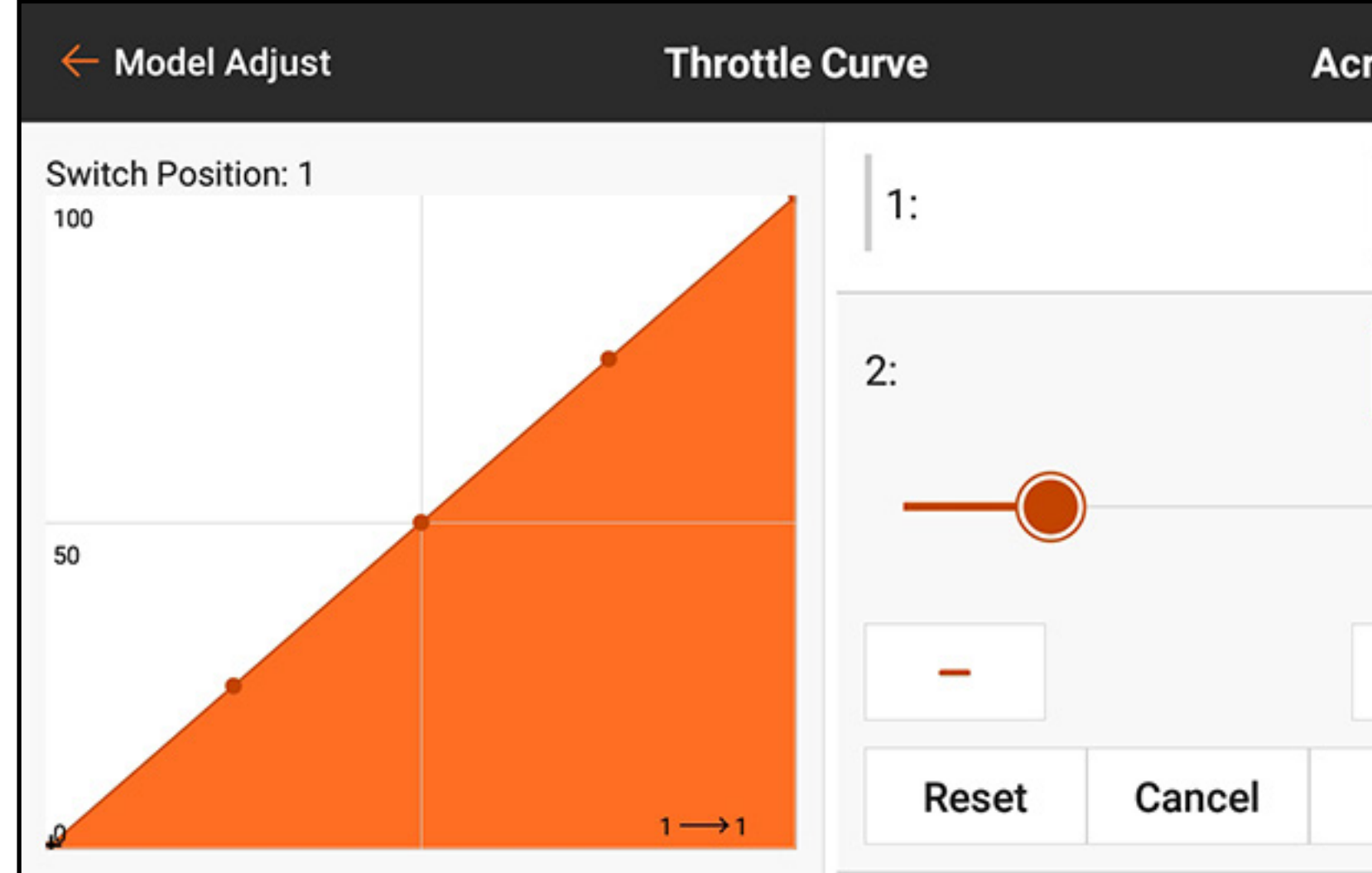

6. Touch **OK** when the selected curve point is in the desired position. 7. Switch **Expo** on to smooth the curve between points.

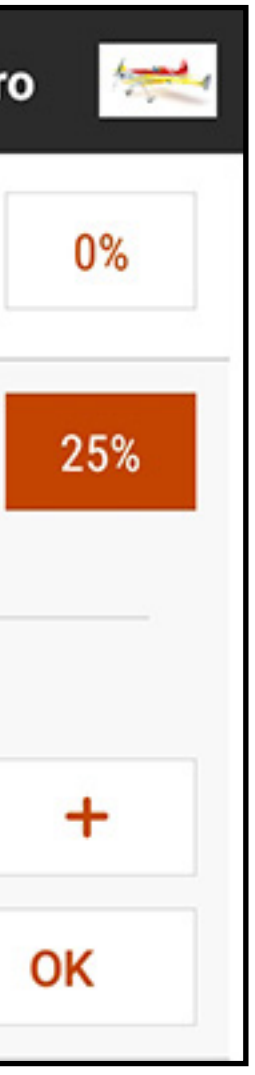

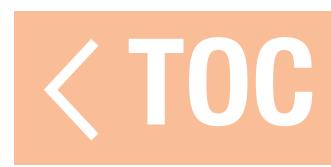

# ADDING AND DELETING CURVE POINTS

- A maximum of 7 points, at a minimum of 10% apart, are available on the throttle curve. To add a curve point:
- 1.Move the throttle stick to the desired position for the new point.
- 2. Touch and drag on the right side of the screen to scroll to the bottom of the curve point list.
- 3. Touch and hold the **Add Pt** button until it changes to orange, then release.

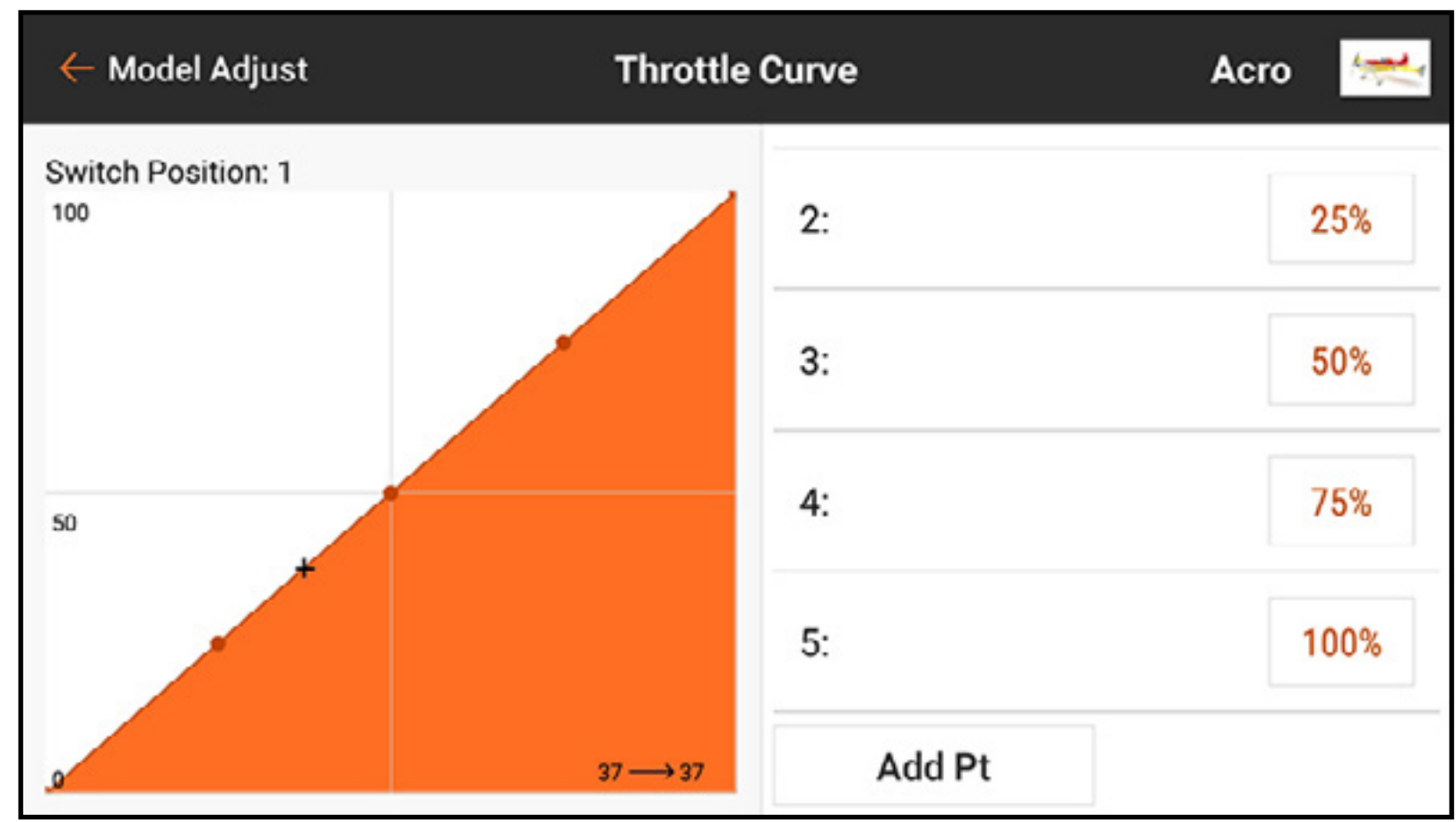

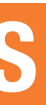

To delete a curve point:

- 1.Move the throttle stick to the position of the point to be deleted.
- 2. Touch and drag on the right side of the screen to scroll to the bottom of the curve point list.
- 3. Touch and hold the **Add Pt** button until it changes to orange, then release.

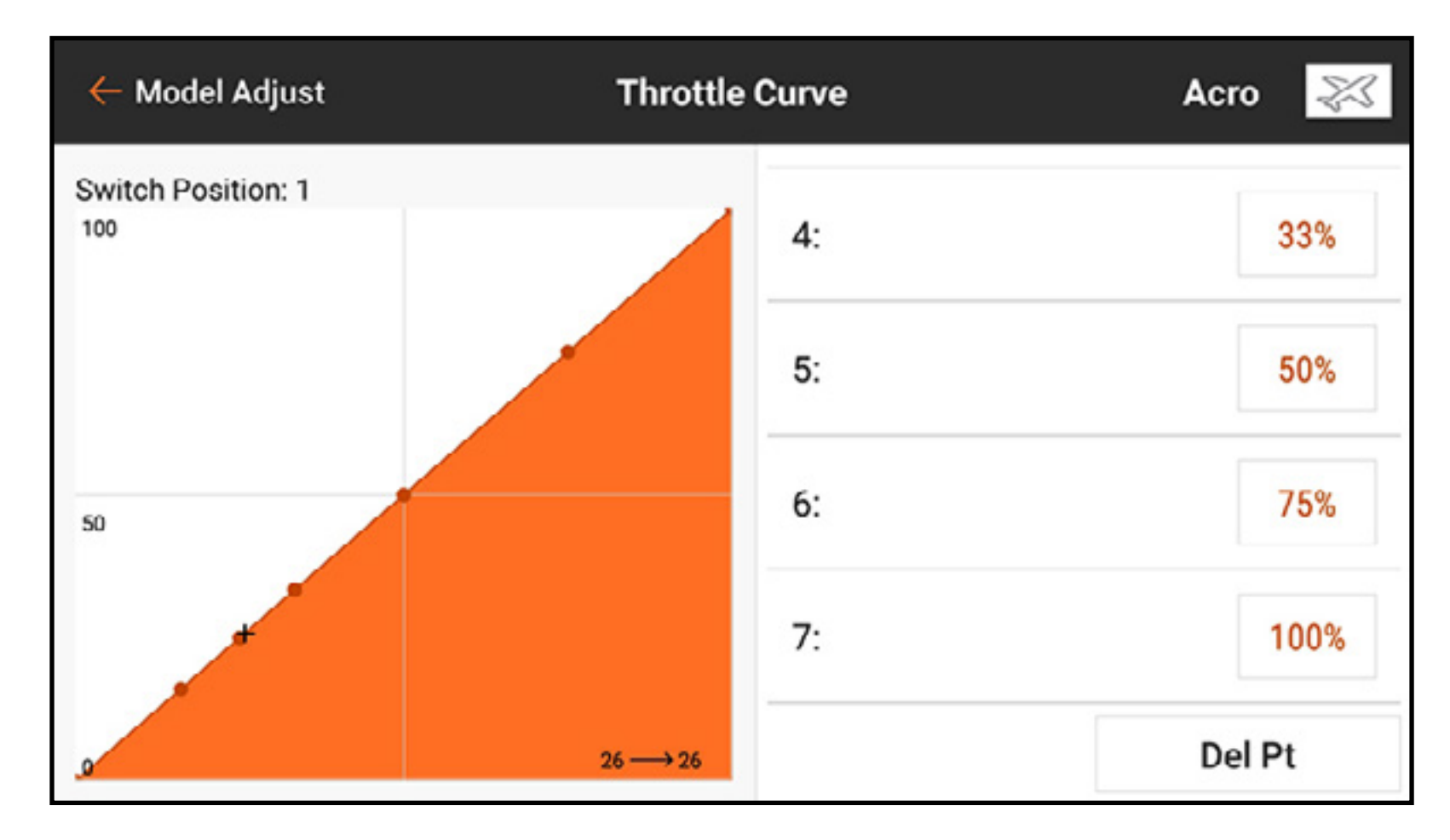

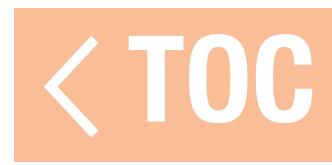

# HELI, SAIL AND MULTIROTOR THROTTLE CURVE

In Heli Model Type, throttle curves are tied to the various flight modes. Each flight mode has a different throttle curve which must be set up individually. Throttle curves are called Motor Curves in Sailplane and Multirotor menus. When the Sailplane

Model Type, the motor must be assigned a stick or switch for the Motor Curve menu to appear in Model Adjust.

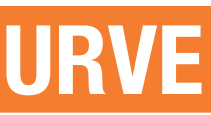

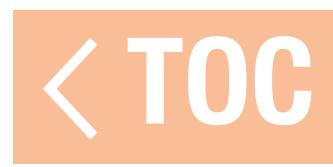

### THROTTLE HOLD

# Throttle Hold must be enabled in Model Setup, Flight Mode Setup by selecting a **Hold Switch**.

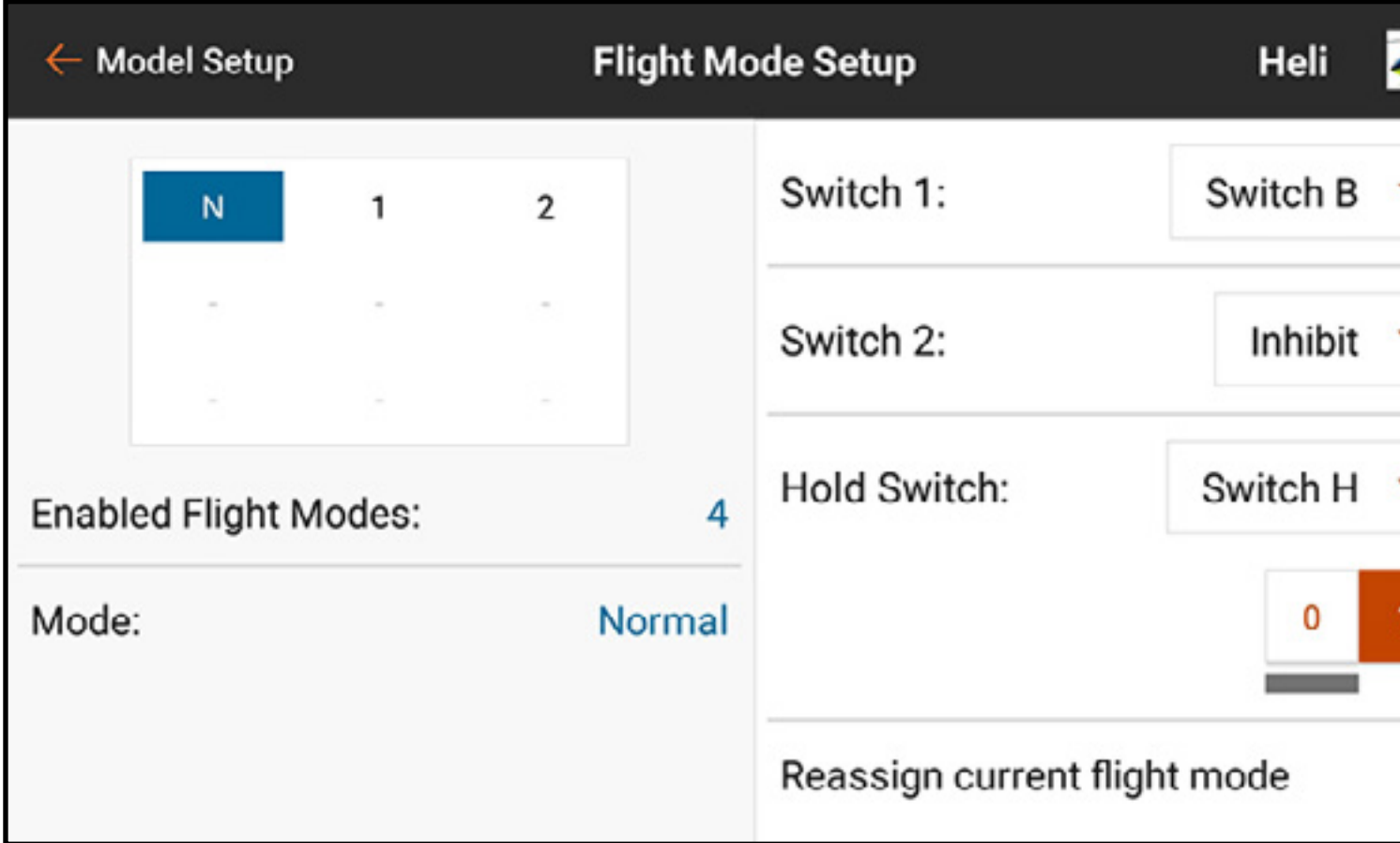

Once enabled, Hold appears as one of the flight mode options in the Throttle Curve and Pitch Curve menus. The throttle hold flight mode has two main components, the throttle curve and the pitch curve. Setting the Hold throttle curve at a constant value (flat curve), establishes the idle or power off setting. The pitch curve is a dedicated curve set up to allow for autorotations.

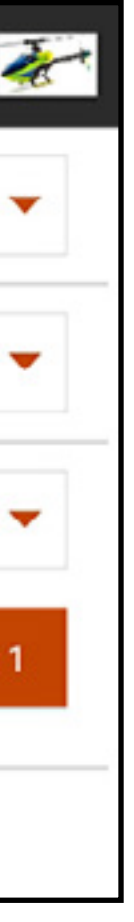

The throttle hold should be programmed for zero throttle for electric helicopters, and engine idle speed for fuel powered models. Throttle hold serves three purposes for heli pilots:

1.Model helicopters can be extremely dangerous if the throttle is inadvertently bumped. Throttle hold is used when the helicopter is being prepared for flight. The general rule is never exit throttle hold until

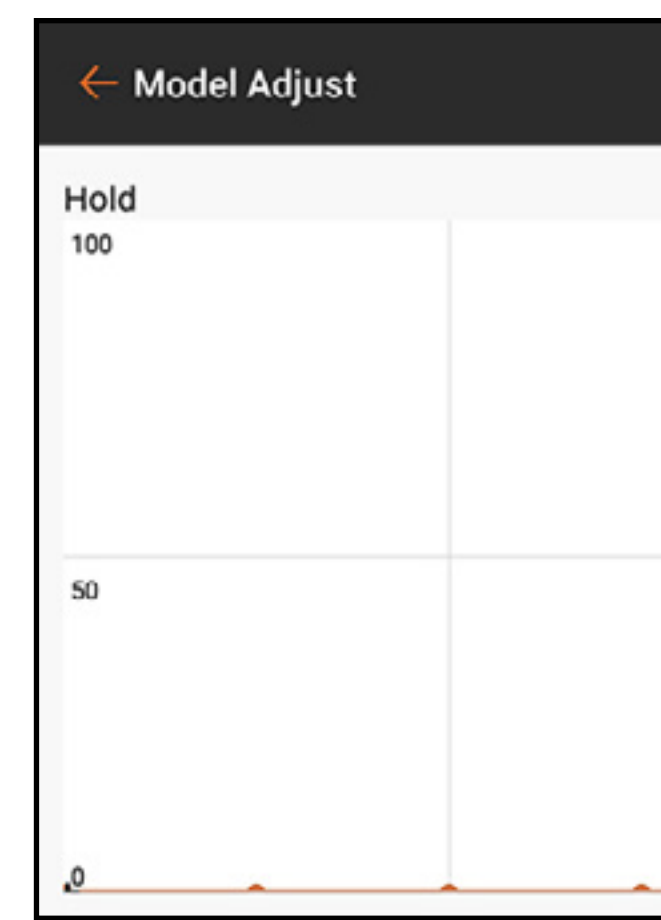

the model is ready for flight and the pilot is at a safe distance.

- 2. Throttle Hold is used for intentional autorotations where the pilot can practice the maneuver of landing the helicopter without power, using the potential energy of the model.
- 3. Throttle Hold is a safeguard when things go wrong.

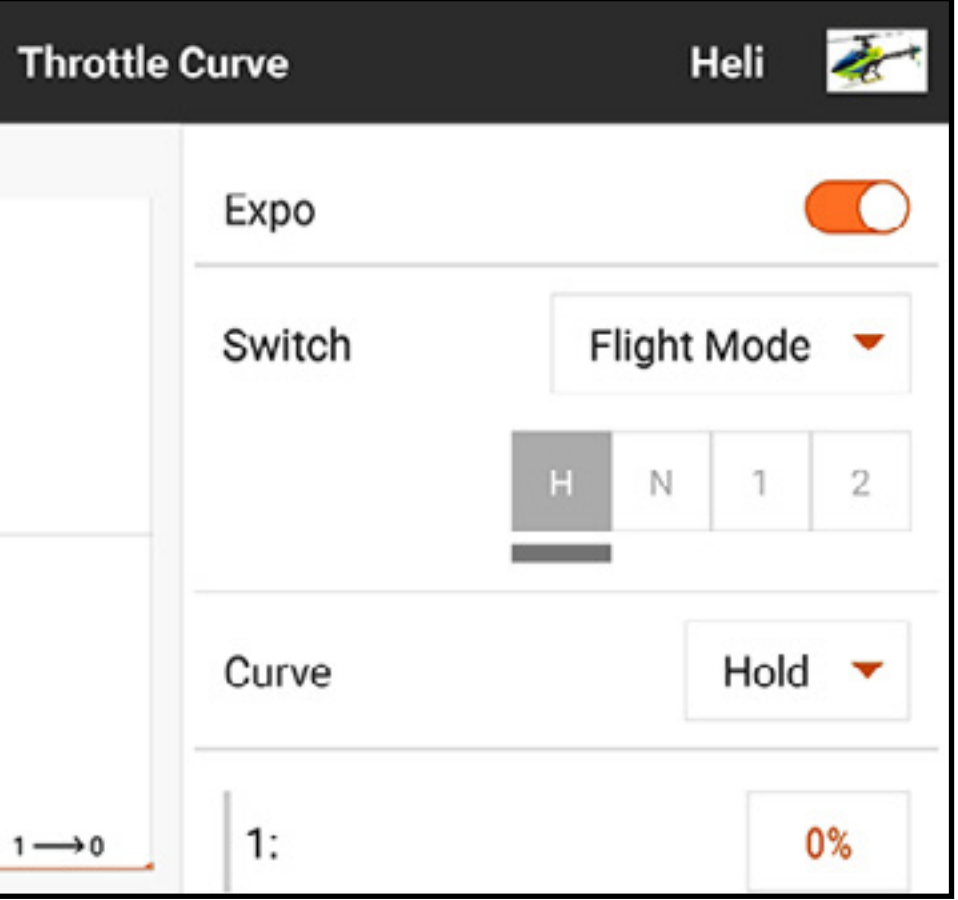

**TIP:** Always fly with a finger on the throttle hold switch and be prepared to activate it at any moment in case of an out of control model or unexpected obstacle in the flight path. Activating throttle hold immediately eliminates power to the rotor blades. Always activate throttle hold prior to a crash to help limit damage to the aircraft components.

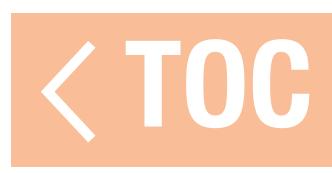

# PRACTICAL THROTTLE CURVE EXAMPLE

- The following is a step-by-step example of creating a throttle curve for a gas-powered airplane. Use similar steps to set up any aircraft.
- 1. Start the engine.
- 2. Using a tachometer, find the RPM range. Subtract the idle RPM from the full speed RPM to get the RPM range.
- 3. Divide the RPM range in half. Add the half RPM value to the idle RPM for the half RPM speed.
- 4. Find the throttle value that delivers the half RPM speed.
- 5. Adjust the center point on the throttle curve to the half RPM value. Every point along the curve can be adjusted similarly to find the exact throttle value for each point in the range. Ensure the curve transitions smoothly through the center point to deliver a smooth response through the RPM range.

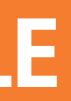

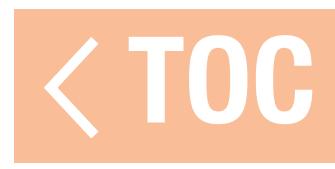

### VIDEO TX

Spektrum control signals include a special command system to manage frequencies and power output on video transmitters. Compatible video transmitters can be managed from this menu by connecting a signal wire from the aircraft receiver to the video transmitter. See the video transmitter manual for more information.

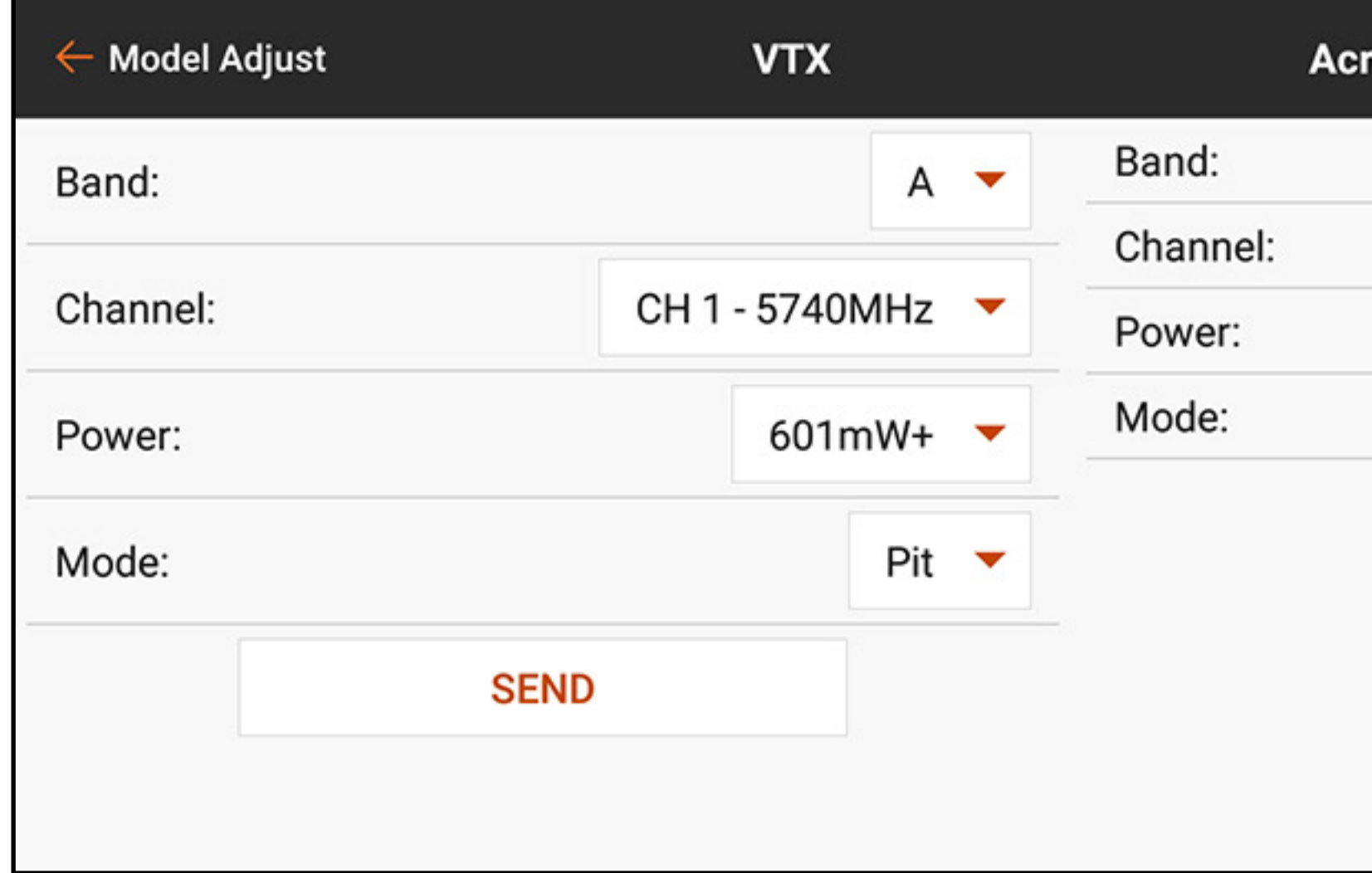

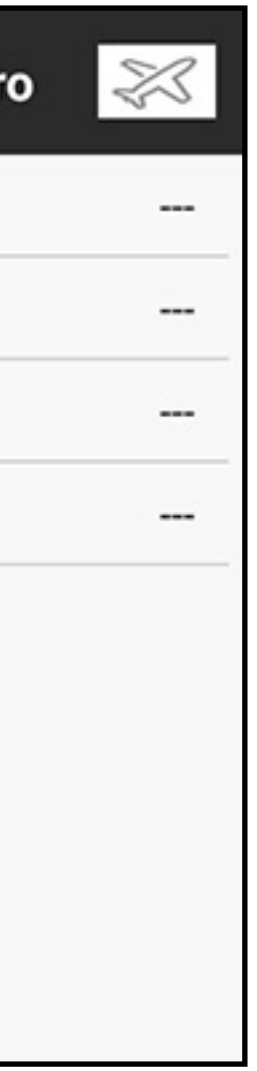

To apply changes to the video transmitter from the iX20:

- 1. Power on the video transmitter and ensure it is properly connect to the aircraft receiver.
- 2. From the Model Adjust menu, touch **Video Tx**.
- 3. Adjust the Band, Channel frequency, Power level and Mode to the desired values. **Pit** mode sets the video transmitter output to very low power for testing in the pits. Do not attempt to fly using pit mode.

**Race** mode sets the video transmitter output to normal power.

4. Press **SEND** to apply the changes. The video transmitter must be properly connected and powered on to apply changes.

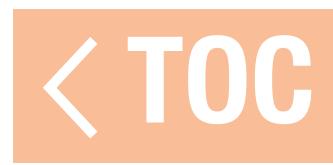

### MIXING

Use one of several pre-configured mixes or choose an open Programmable, or P-Mix, to link two control outputs to one control input.

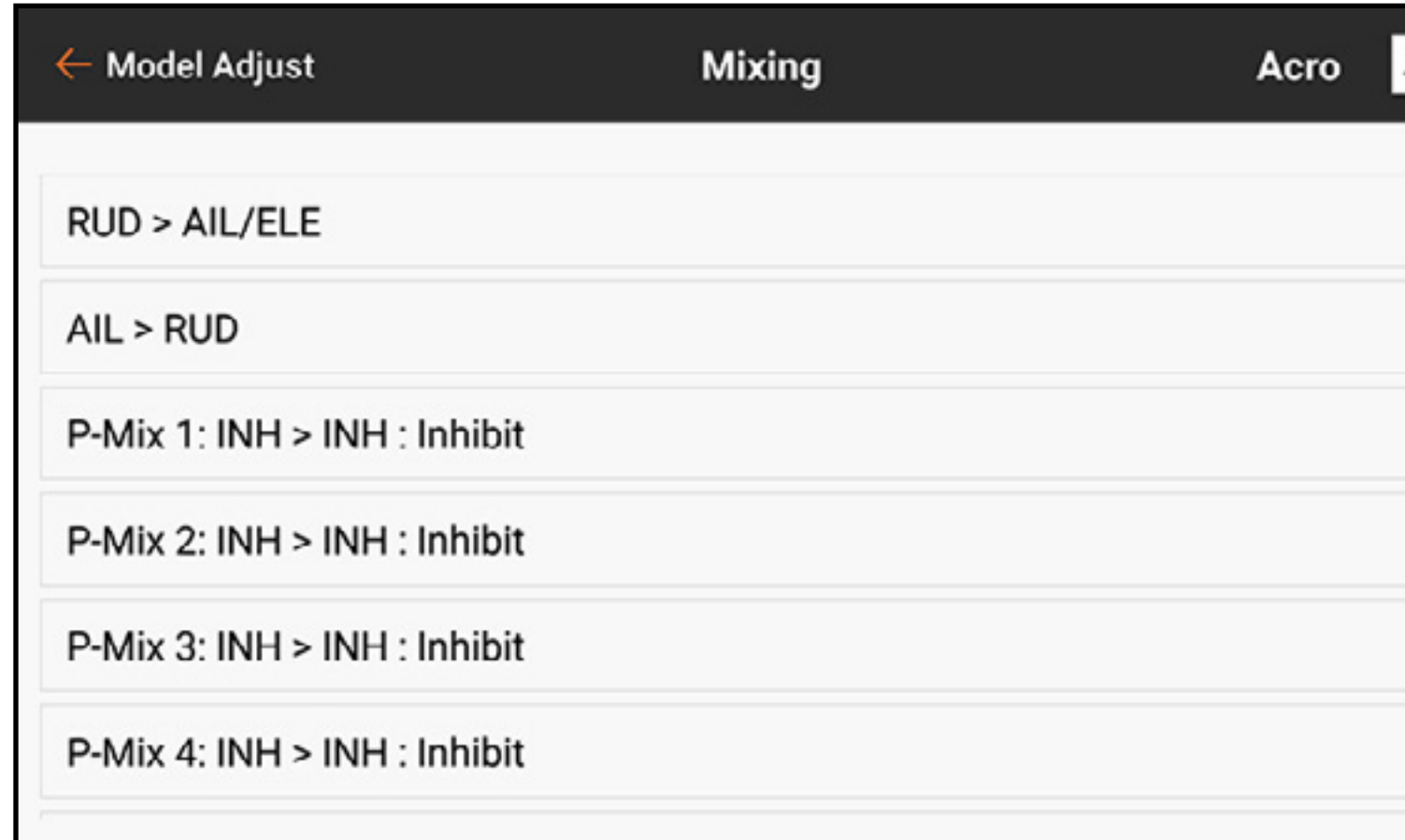

Mixing functions support:

- Mixing one channel to another channel.
- Mixing a channel to itself.
- Assigning offset to a channel.
- channel trim.

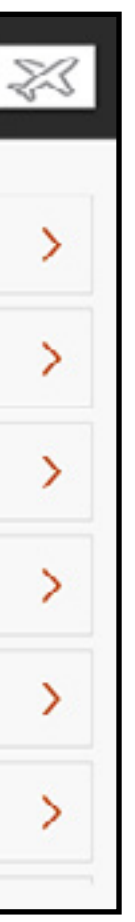

# •Linking primary channel trim to secondary

These pre-configured mixes are available for each model memory:

- Rudder to Aileron/Elevator (ACRO)
- Aileron to Rudder (ACRO)\*
- Elevator to Flap (ACRO)\*
- Swashplate (HELI)
- Cyclic to Throttle (HELI)
- Aileron>Rudder (SAIL)\*
- Aileron>Flap (SAIL)\*
- Elevator>Flap (SAIL)\*
- Flap>Elevator (SAIL)

In addition to the pre-configured mixes, 24 programmable mixes are available.

\* On The Fly (OTF) trim adjustments are available on these mixes. See the **On The Fly (OTF) Trim Functions** section for more information on configuring this feature.

To activate a pre-configured mix:

- 1. From the Mixing menu, select the desired pre-configured mix.
- 2. Choose a switch and active position to control the mix or choose the **On** option to have the mix always active.
- 3. Touch in one of the value boxes to open the options.
- 4. Adjust the mix values by sliding the circle right or left on the bar or by touching the  $+$ or –. Touch the lock icon  $\left(\begin{array}{c} 0 \\ 0 \end{array}\right)$  to adjust both values simultaneously.
- 5. Touch **OK** to save the settings when the adjustments are complete.

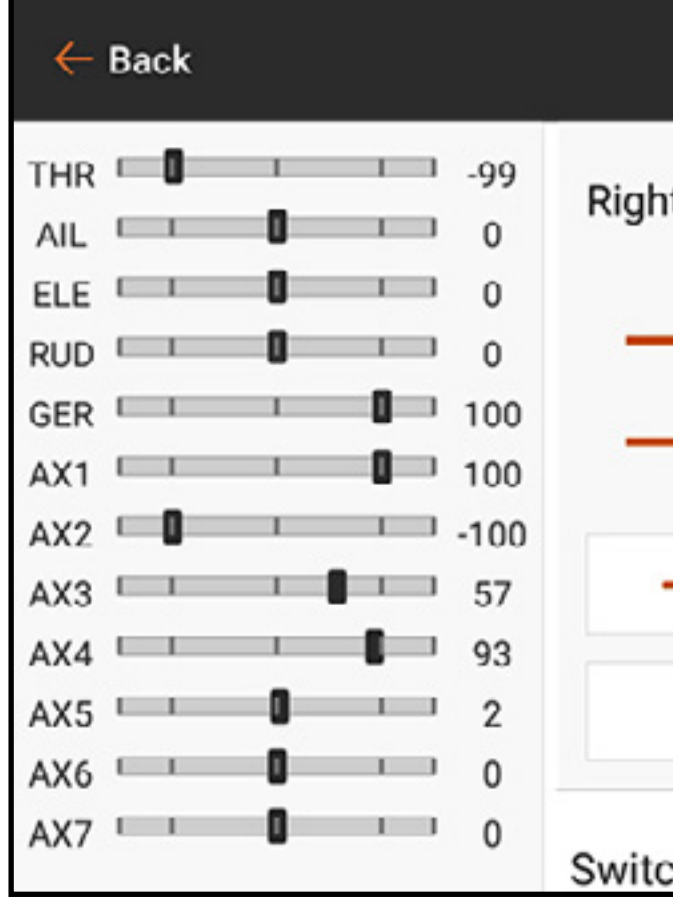

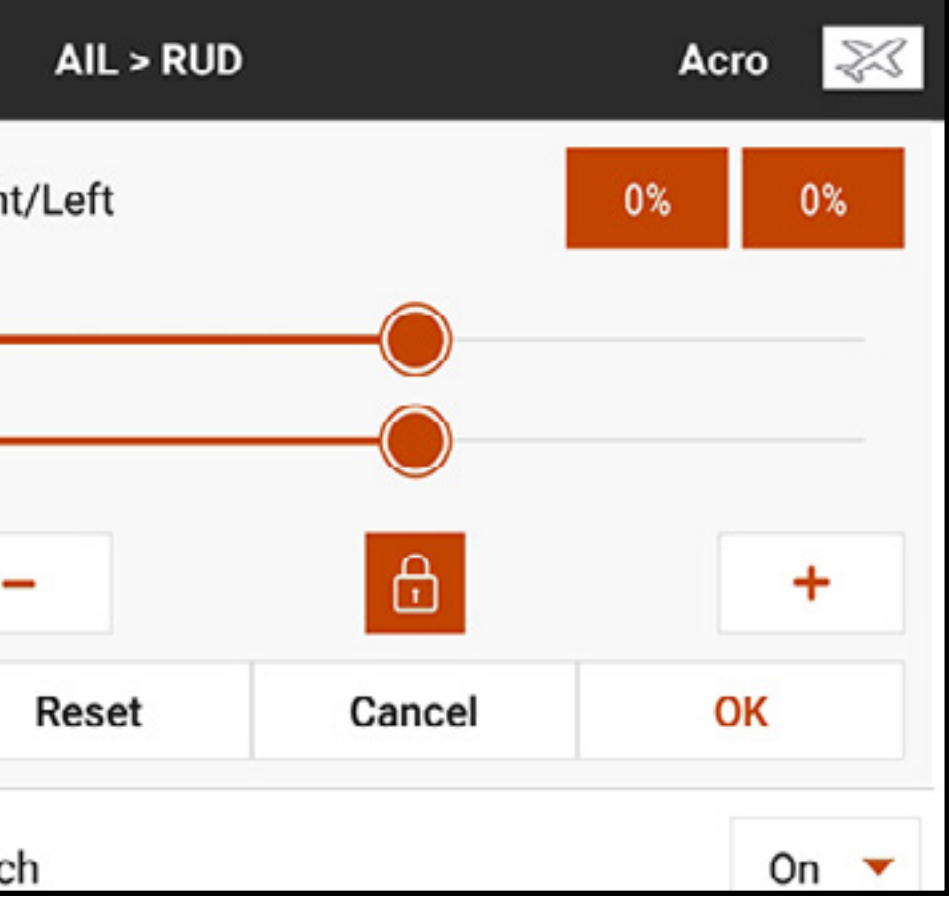

To activate a P-Mix:

1. From the Mixing menu, select the desired available P-Mix.

# 2. Choose either **Normal** or **Curved** mix type.

The **Normal** mix uses a rate value to define a linear, proportional mix. The **Curved** mix is a ratio based on a flexible curve with user assigned points.

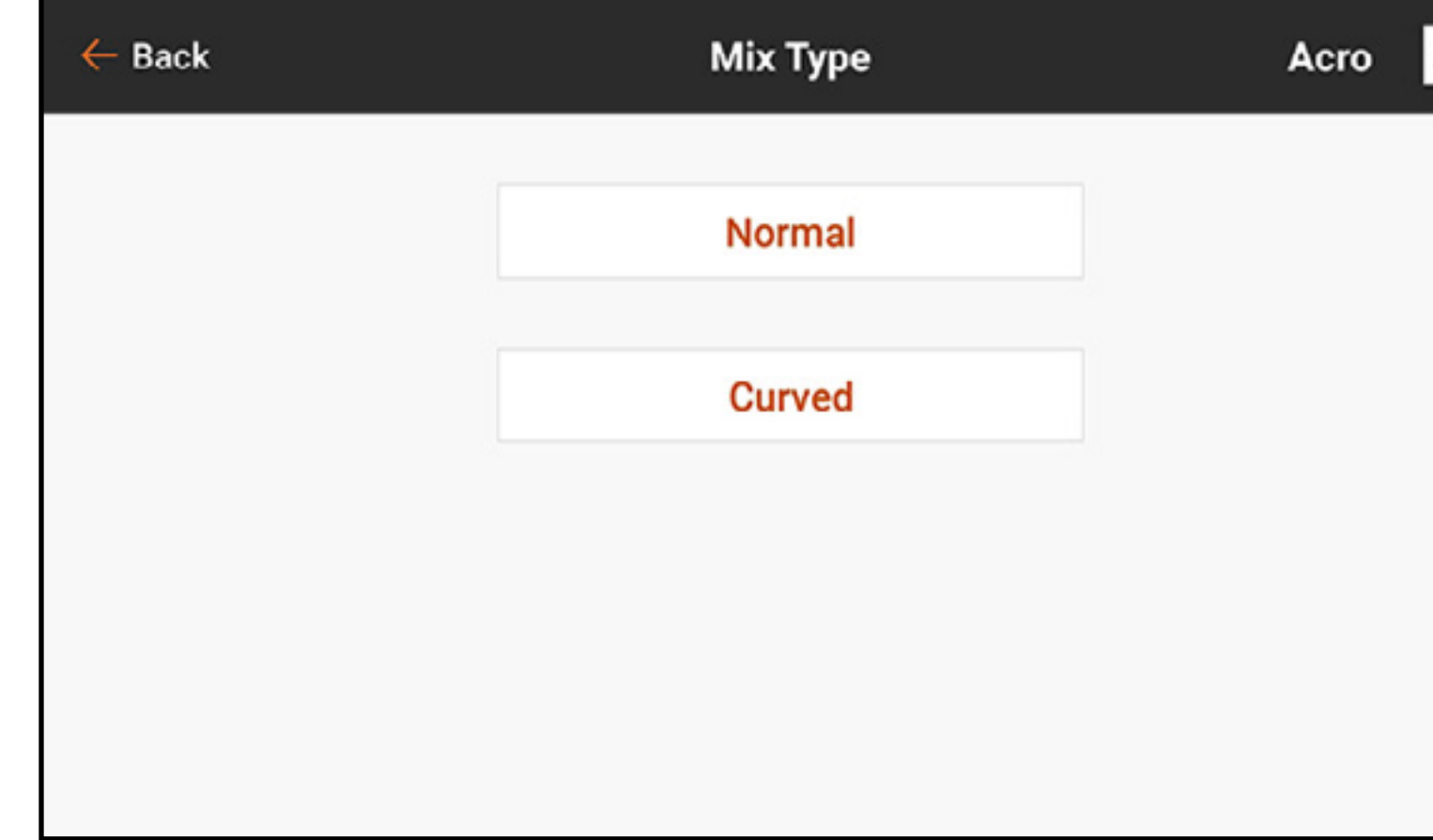

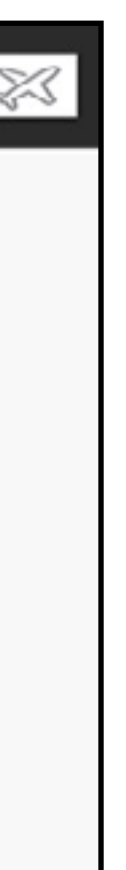

3. Select a channel for input and target. THR > ELE, for example, makes throttle the input and elevator the target channel.

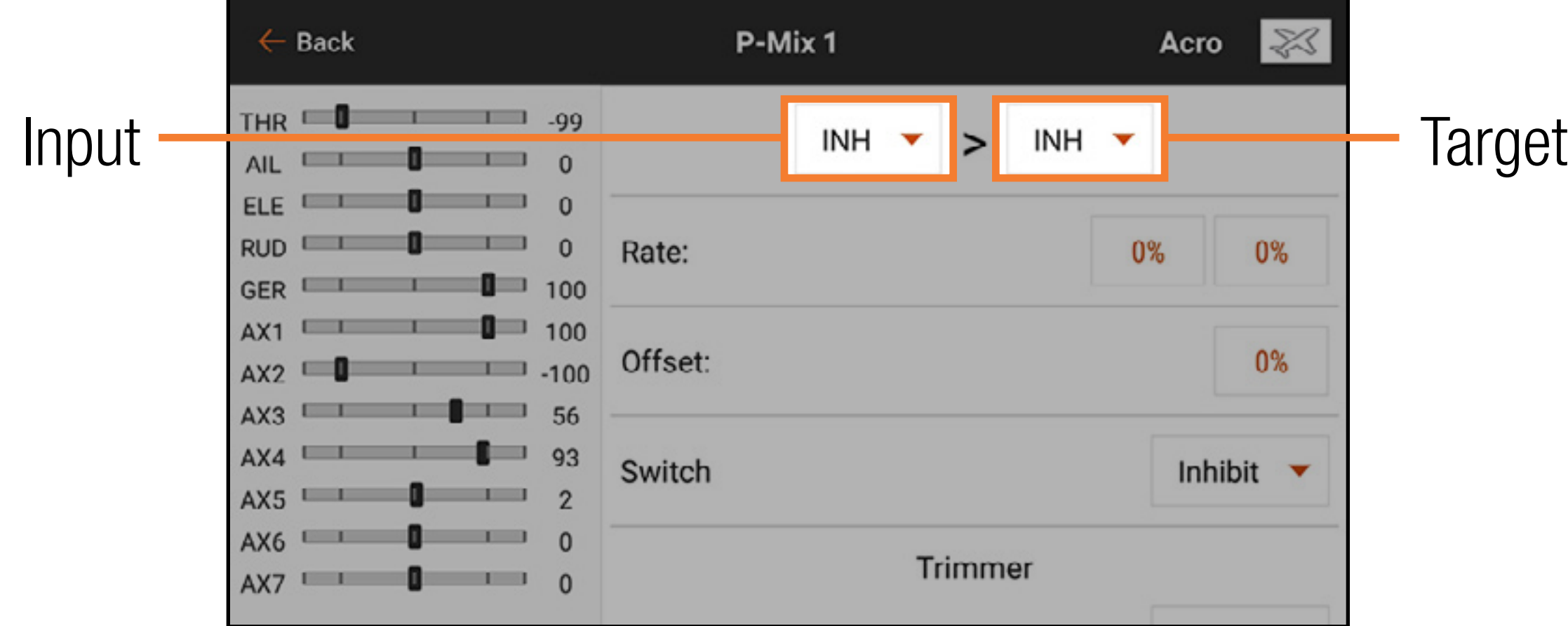

4. Select a **Switch** or **On** to activate the mix. After the switch is selected, the rate values will appear.

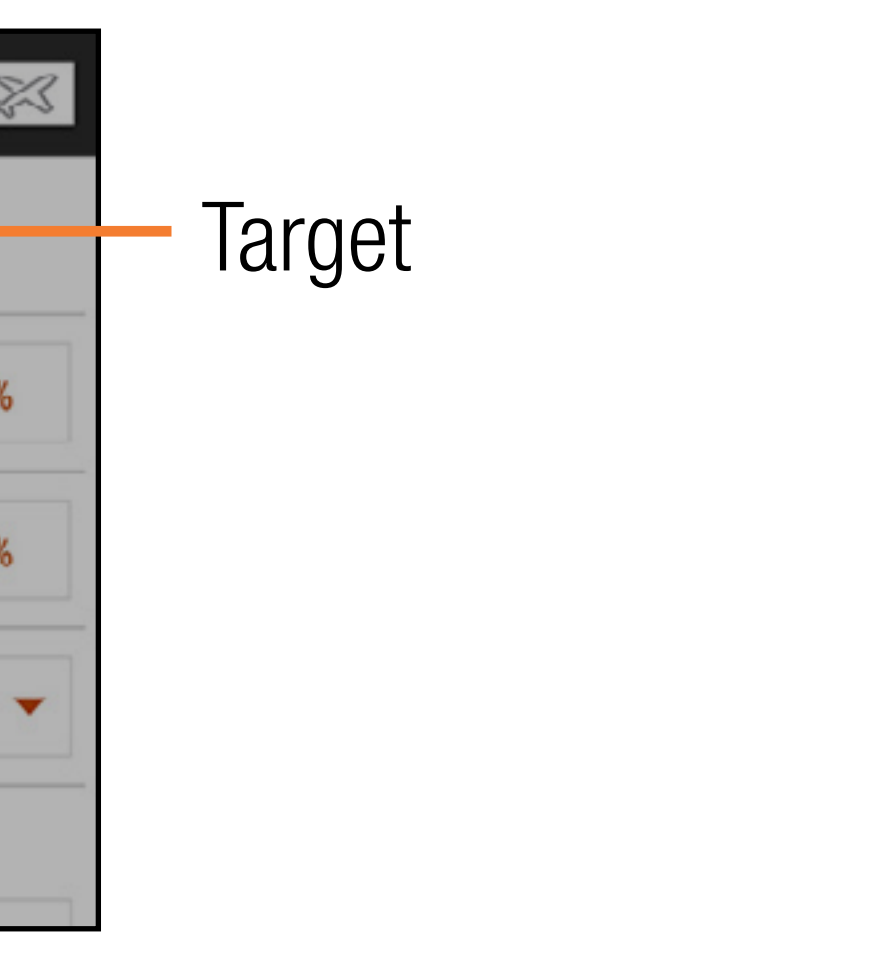

- 5. If using the **Normal** mix type, enter the rate values (i.e., the pre-configured mixes). If using the **Curved** mix type, touch in each point value box to change the curve point position.
- 6. Slide the circle along the bar to the desired value.
- 7. Touch **OK** to save the setting for each point.

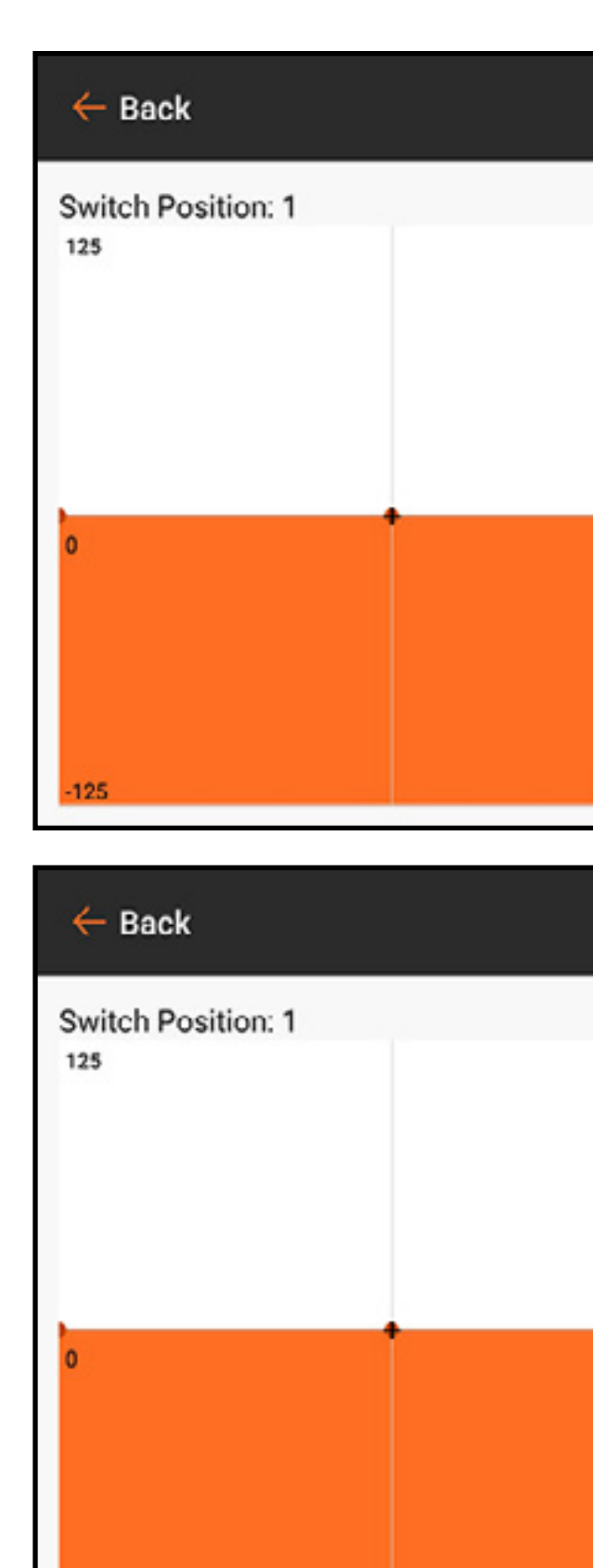

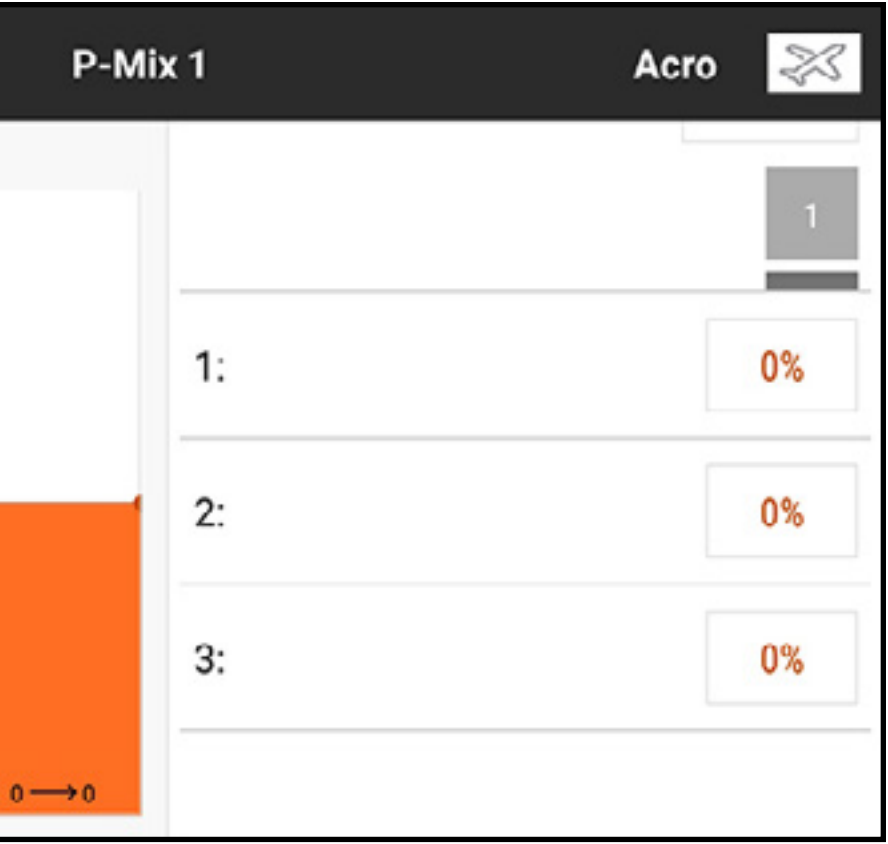

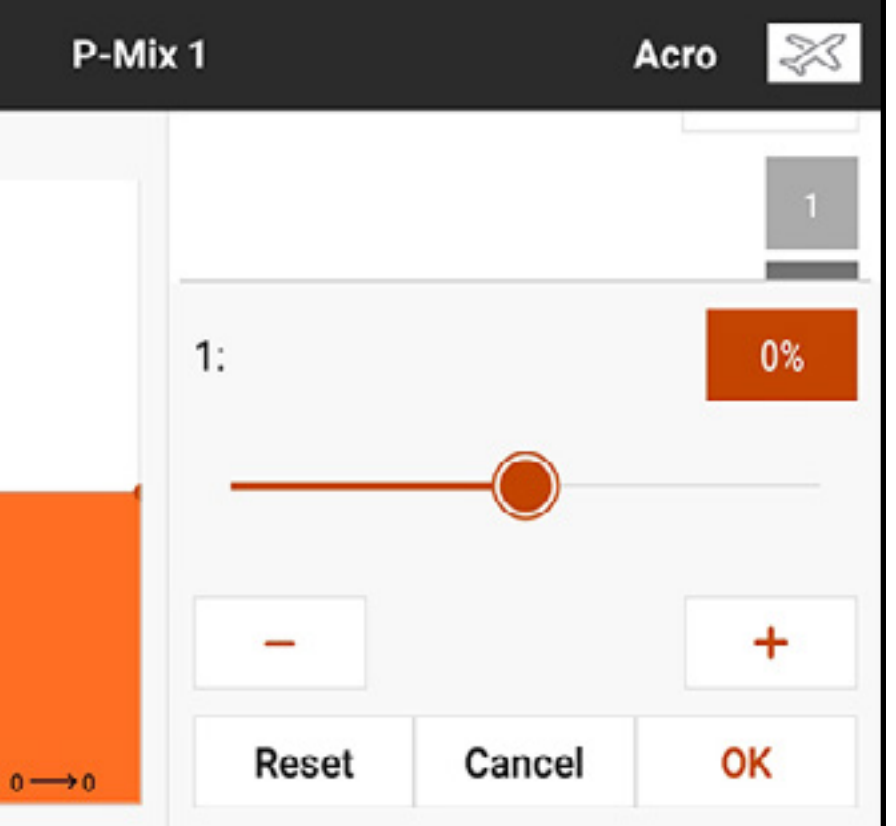

To add more points on the curve:

- 1. Swipe to the bottom of the options on the right side of the screen.
- 2. Move the input axis until the black  $+$  on the graph is in the desired point location on the horizontal axis.

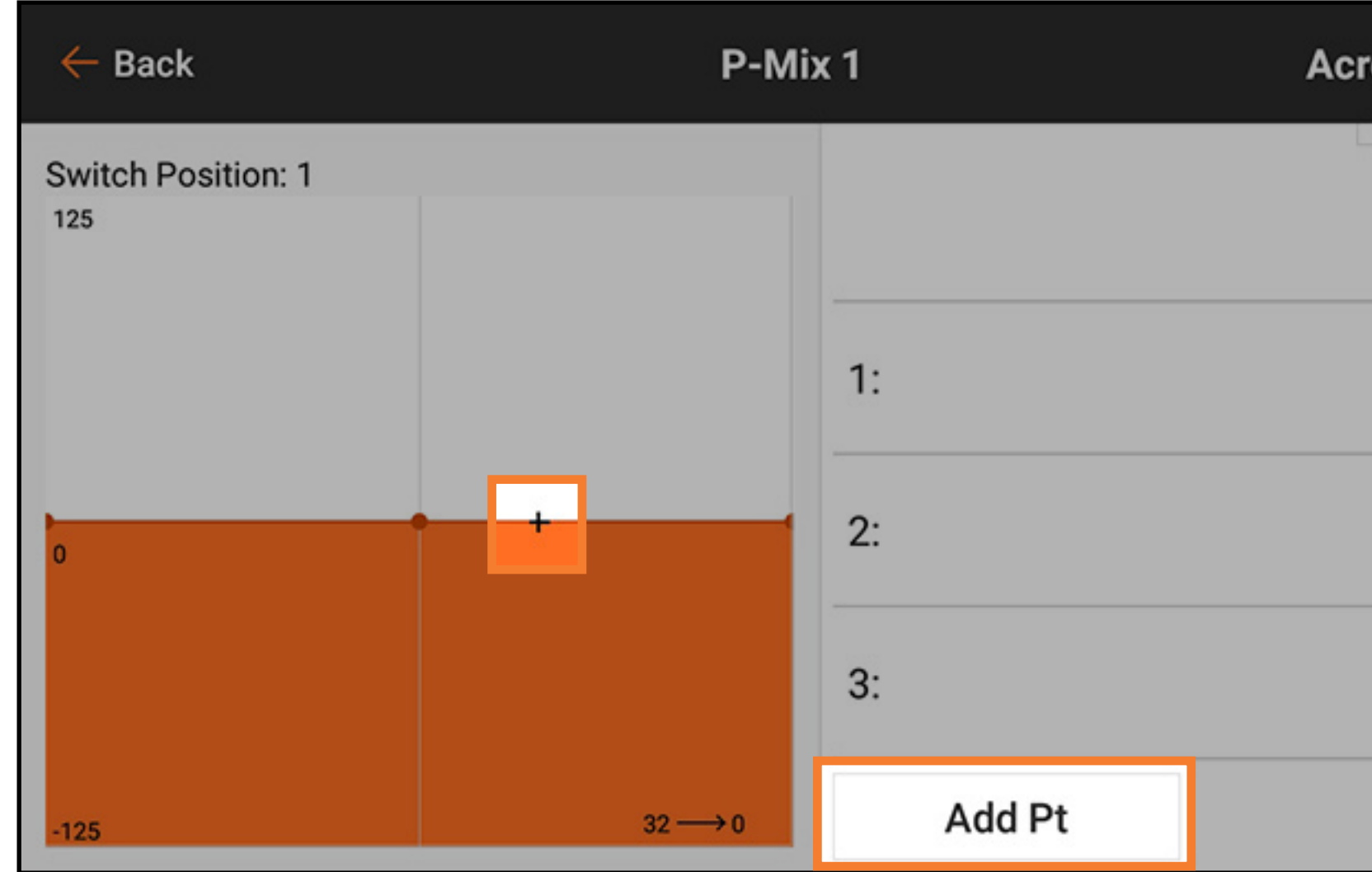

3. Touch the **Add Pt** button. The Curved mix type supports up to seven points on the mix curve.

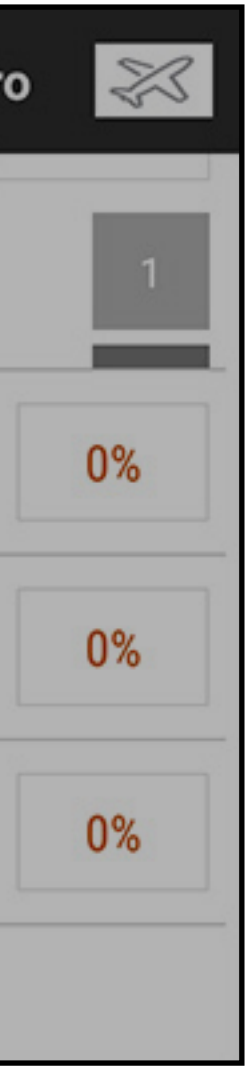

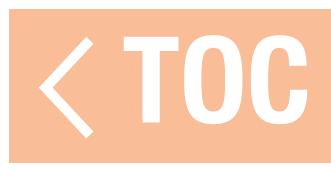

### OFFSET

Change the **Offset** value to move the effective center position of the target channel. Positive or negative value determines the direction of the offset. Offset is not available for curve mixes.

### TRIM

Switch **Trim** on to control the target channel trim value with the input channel trim input.

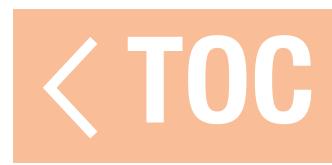

## COMBO MIXING

Combination Mixing creates AND/OR mixing. AND mixing occurs where two conditions must occur to activate the mix. OR mixing occurs when the mix will activate if either of two conditions occurs. To program Combination Mixing:

- 1. Activate a programmable mix.
- 2. Select **Combo Sw.** in the switch selection popup menu. The Combo options appear. Touch and drag the right side of the screen, if necessary, to see the Combo options.
- 3. Select the desired switch and active switch position for **Switch 1**. The mix is Active when the switch position box is filled.

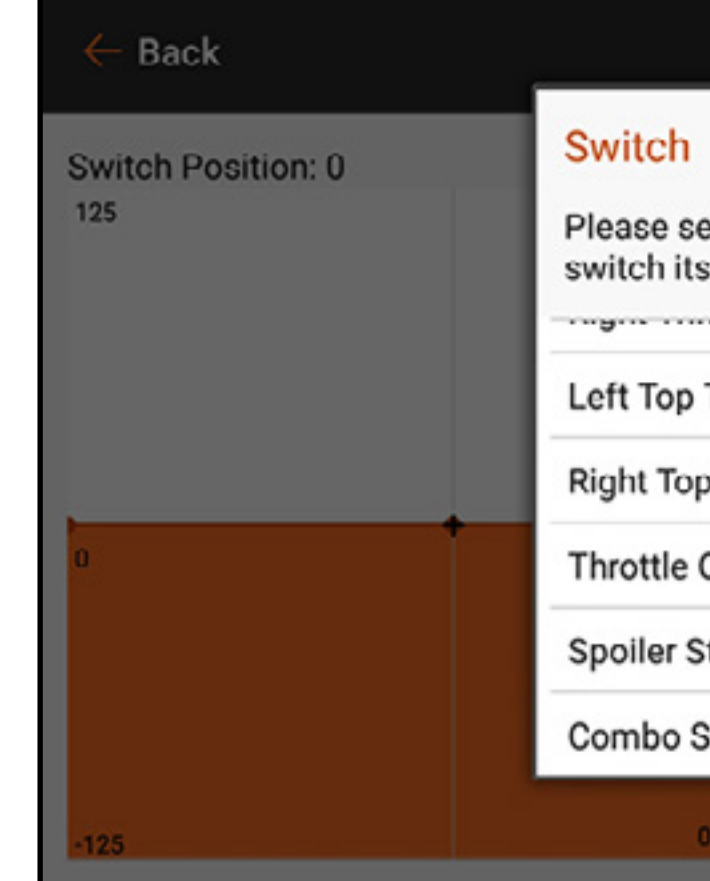

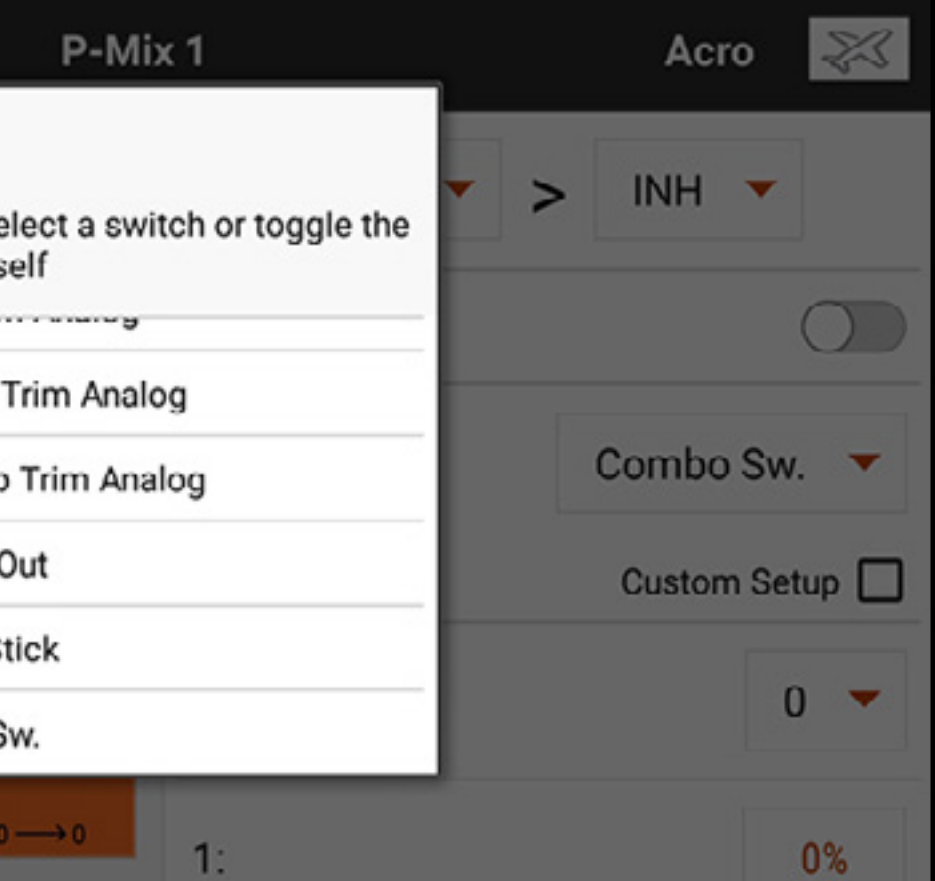

- 4. Select the Relation (OR, AND)
- 5. Select the desired switch and active switch position for **Switch 2**. The mix is active when the switch position box is filled. The Status switch at the bottom of the screen gives a visual method to check the mix status with the various switch positions.
- 6. Press the back arrow  $($   $\leftarrow$   $)$  to save the combo mix.

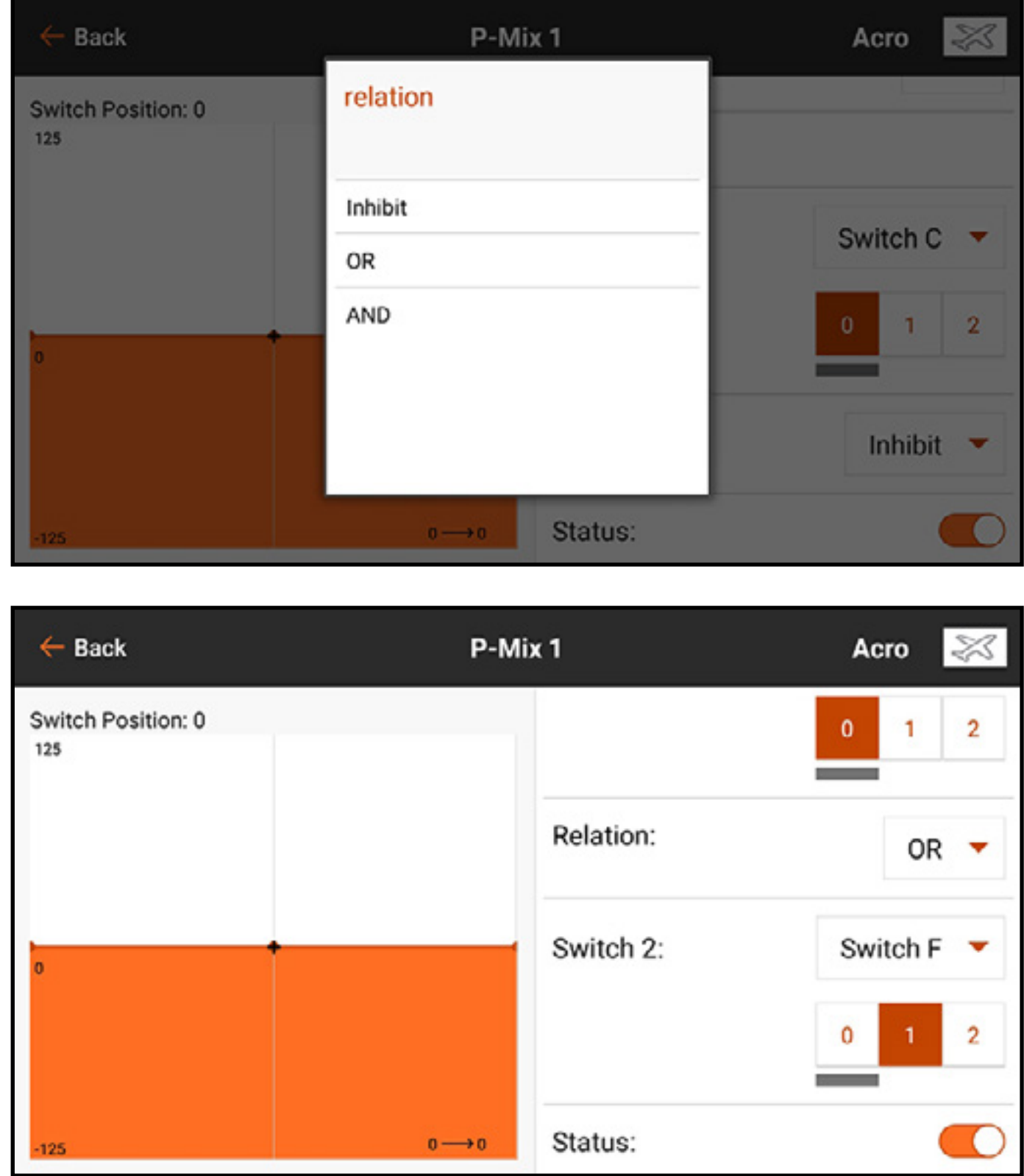

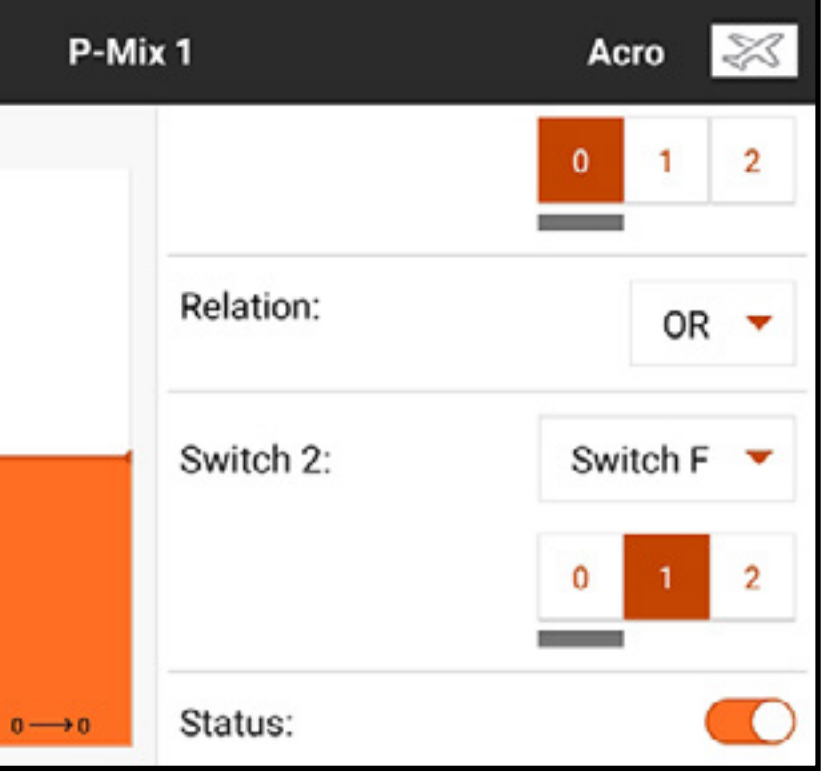

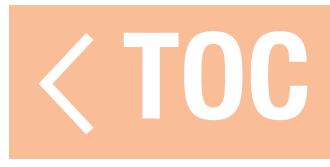

# UNDERSTANDING MIXING

0.5% mixing values and back mixing are functions built in to the mixing programming and work seamlessly with the various types of mixing available.

# 0.5 MIXING VALUES

**IMPORTANT:** This function is only available in the default  $RUD > AL/ELE$  mix in aircraft model type. When adjusting the mix values near center (between 10 and -10), 0.5% mix values are available for fine adjustment capability.

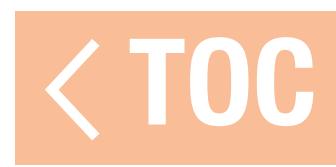

## BACK MIXING

Back Mixing applies to all related servos in a multi servo Aileron/Flapped wing or a multi servo split elevator. Creating a mix to RAL (Right Aileron) or LAL (Left Aileron) will create different results and enable you to use fewer mixes to achieve the desired response.

**Example 1:** Creating a mix AIL  $>$  RAL will move the ailerons in opposite directions. Creating a  $mix$  AIL  $>$  LAL will move the ailerons in the same direction.

**Example 2:** Creating a mix ELE  $>$  REL will move the elevator halves together. Creating a mix  $ELE > LEL$  will move the elevator halves in the opposite direction (tailerons).

**IMPORTANT:** Be sure the ailerons and/or elevators are plugged into the correct left/right port for this function to work.

- 
- 
- 
- 

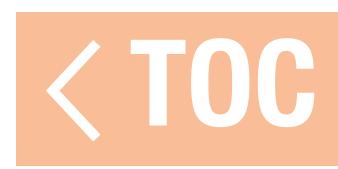

# SAILPLANE PRE-CONFIGURED MIXES

When Sailplane is selected as the model type, the iX20 will pre-configure four commonly used mixes. For the following mixes, it is normal to set the offset close to or at the end point because of the geometry of sailplane flap servo linkages. It is also normal to use a significant amount of trim on the flap channels to center the control surfaces with these configurations.

# Aileron to Rudder (AIL > RUD)

The Aileron to Rudder mix is commonly used for coordinated turns. When active, as aileron is applied, the rudder moves in the same direction as the turn (right aileron input results in right rudder output). If **Switch** is assigned to Flight Mode, a second **Switch** option allows an additional switch to be assigned to activate up to three aileron to rudder mixes for each flight mode.

# Aileron to Flap  $(All > FLP)$

The Aileron to Flap mix allows the entire trailing edge of the wing (aileron and flap) to operate as ailerons. When active, as aileron is applied, the flaps also move. Always program the flaps to move in the same direction as the turn (right aileron input moves the flaps as right ailerons).

# Elevator to Flap (ELE > FLP)

Elevator to Flap mix creates additional lift, allowing a tighter turn. The entire trailing edge of the wing (aileron and flap) operates as flaps (camber increase) when elevator is applied. An offset is provided, which is typically used for Snap Flaps. With Snap Flap, no Elevator to Flap mix occurs until the offset value is reached. Typically, this offset is at 70% up elevator. Beyond 70% up elevator, the down flap mix activates, providing additional lift for aggressive turning (e.g., in tight thermals or racing turns).
# Flap to Elevator (FLP > ELE)

For sailplanes with ailerons/tips/flaps, ensure an appropriate Sailplane Type is selected in Model Setup so that tips appear in the transmitter as RAIL and LAIL. Decrease or increase travel on the tip ailerons by creating an  $\mathsf{ALL} > \mathsf{RAL}$  mix.

Flap to Elevator mix prevents pitch up tendency that occurs when Crow or Butterfly mixing is applied. This mix is typically used only with the Camber System. The Flap to Elevator mix operates as a curve so the elevator response can be matched to specific points in the spoiler stick travel. This enables the pilot to ensure the elevator compensation is correct throughout the flap range.

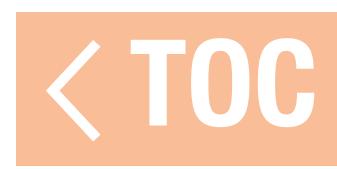

# FORWARD PROGRAMMING

Forward Programming is compatible with specific Spektrum products only. Features and use are product specific. Refer to the connected device manual for programming instructions. The Forward Programming menu is activated in the **Model Setup, Menu Setup** screen.

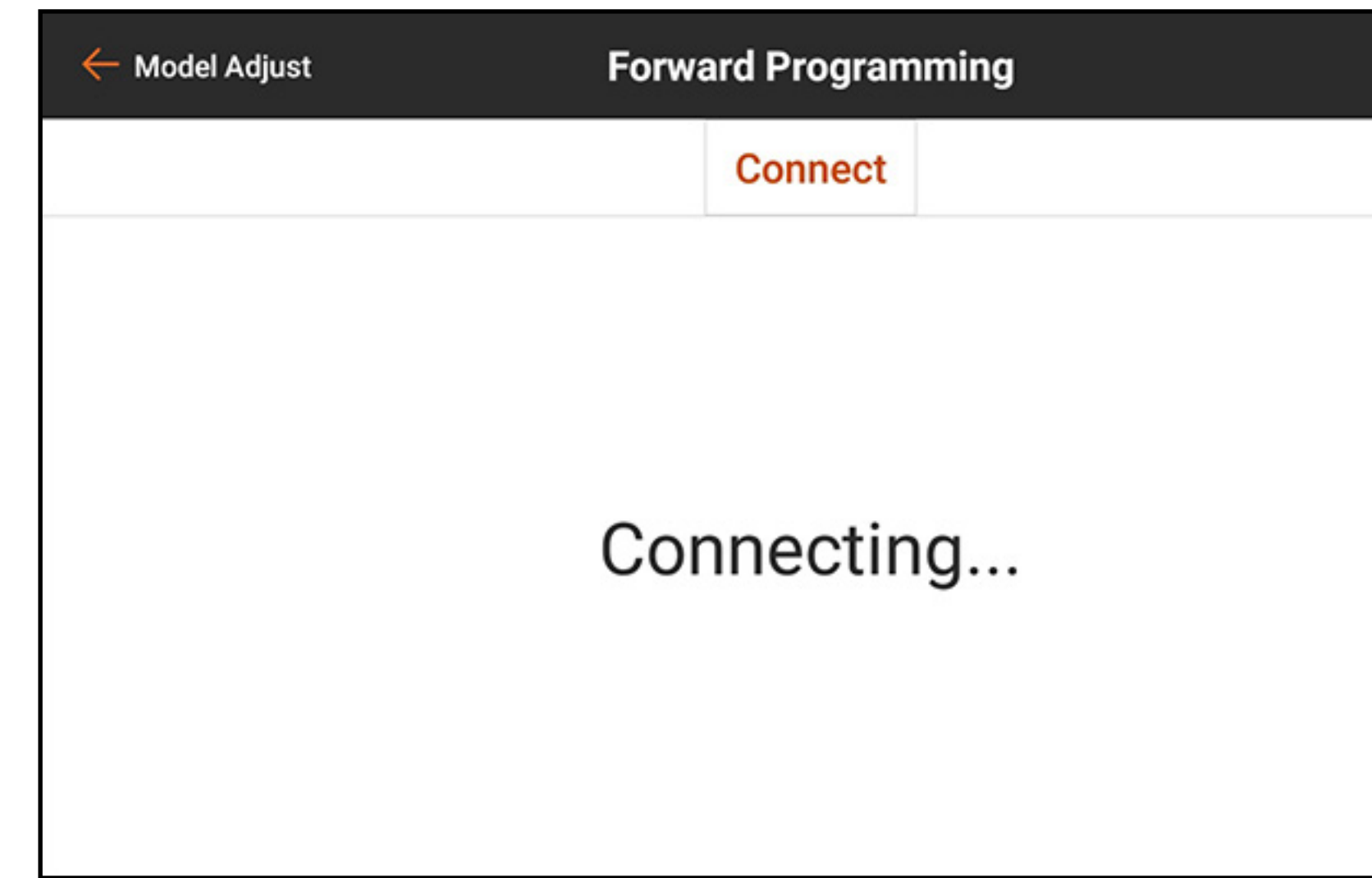

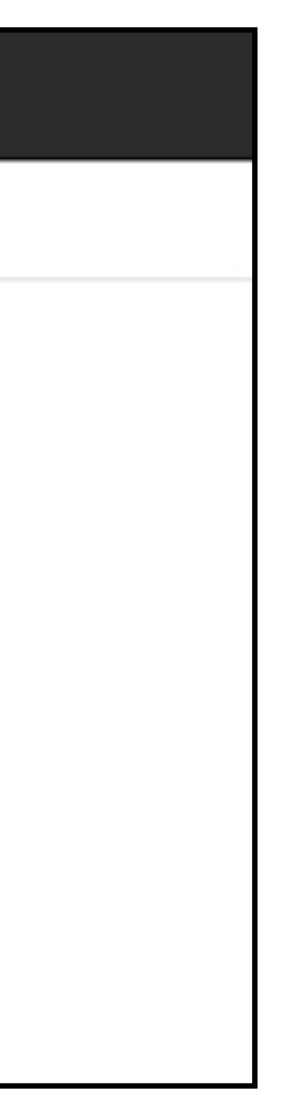

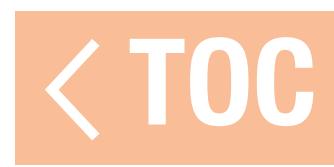

### **SEQUENCER**

The Sequencer can manage two independent functions activated by a single switch. For example, the gear switch could be assigned to operate the landing gear doors and retractable landing gear. Time delays can be added within a sequence to adjust both when and the speed at which each event takes place. The Sequencer makes it possible to manage opening and closing the landing gear doors with the correct timing to prevent hitting the wheels, all with a flip of the gear switch.

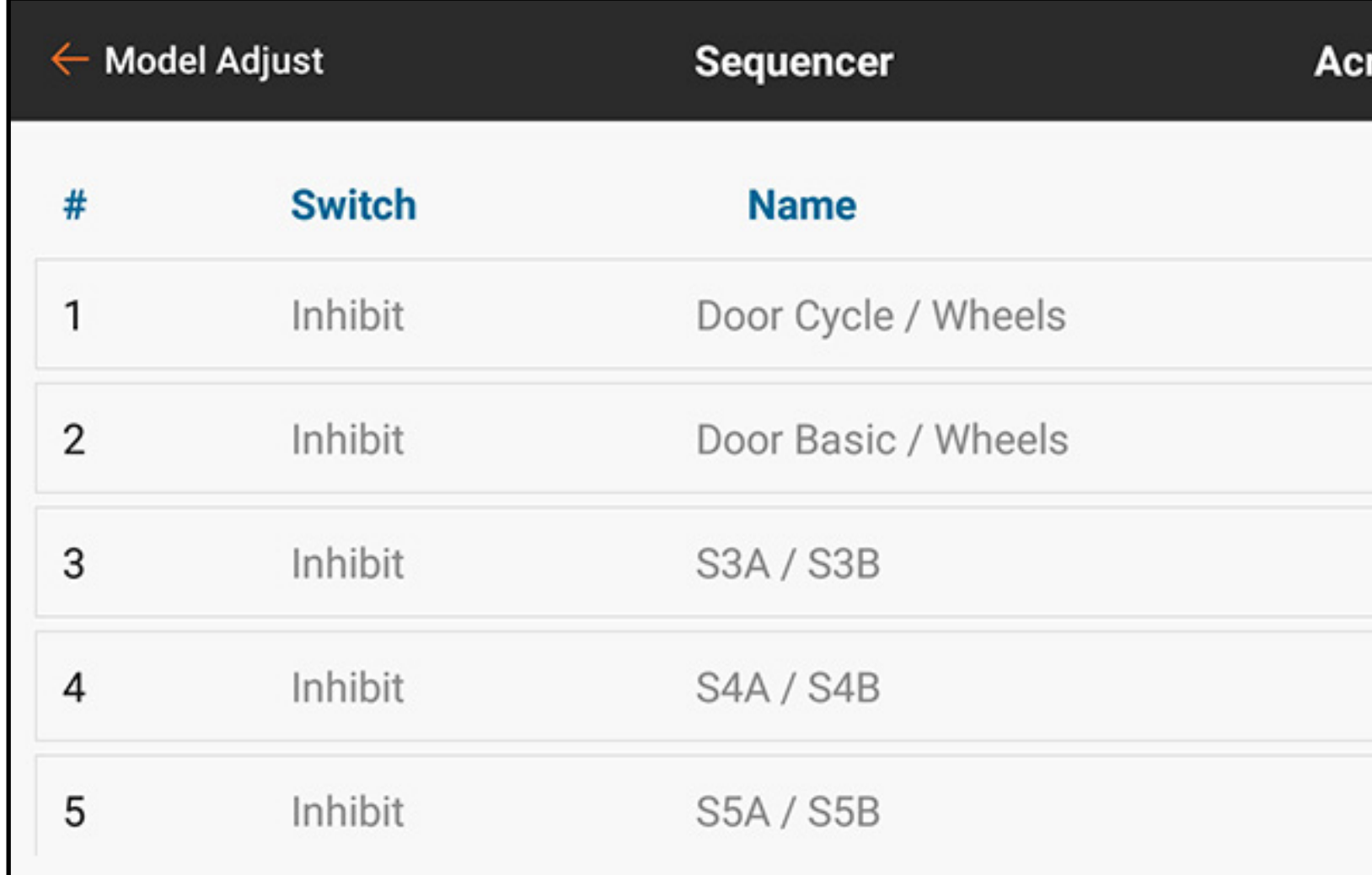

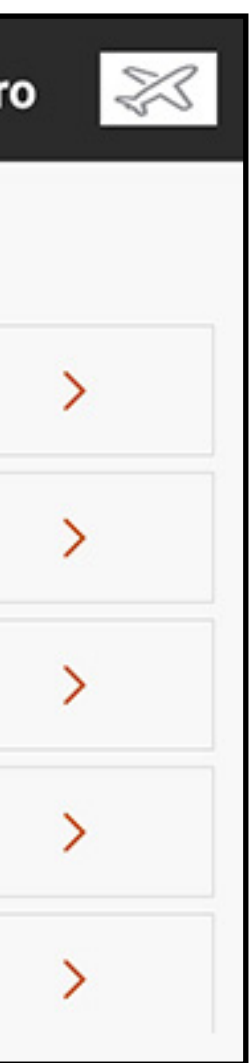

Two built-in sequencers are set up for different styles of gear doors. A third sequencer is left open for any application.

- Door Cycle/Wheels: for P-51 style gear doors where the gear doors open first, the retractable landing gear cycles in or out, and the door closes.
- Door Basic/Wheels: for gear door systems that require the door to stay open with the landing gear. These values are only meant to serve as a baseline and are defaults, but any of the three sequences can be re-named and fully reconfigured.
- The total time for the sequence is shown along the horizontal axis of the graph. The output channel position is shown on the vertical axis. The vertical axis is scaled from -100 to 100 based on the travel adjustment set in the servo setup menu. Each channel has its own independent timeline.

To set a sequencer:

- 1. Determine the total time for the gear sequence, forward and reverse.
- 2. Assign a switch to activate the sequence.
- 3. Assign sequence times for how long the sequence should take, forward and reverse.

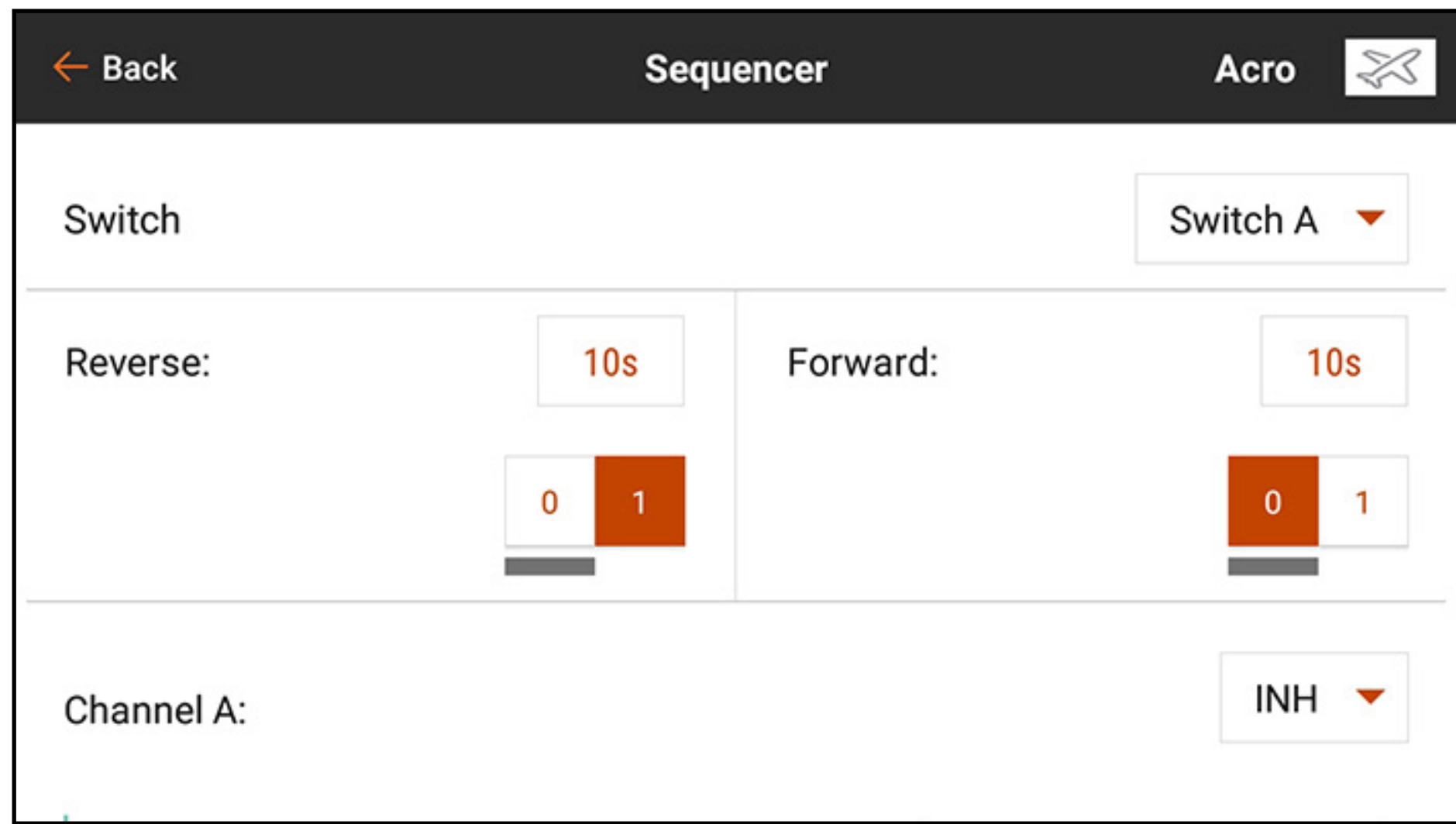

- 4. Swipe up and assign relevant channels. The name of the channels can be changed. These assigned names will appear in the Servo Setup and Channel Assign menus.
- 5. Set each channel to Proportional or Step.
- Proportional will allow a smooth transition between points. Step will make an instant change from one point to the next.

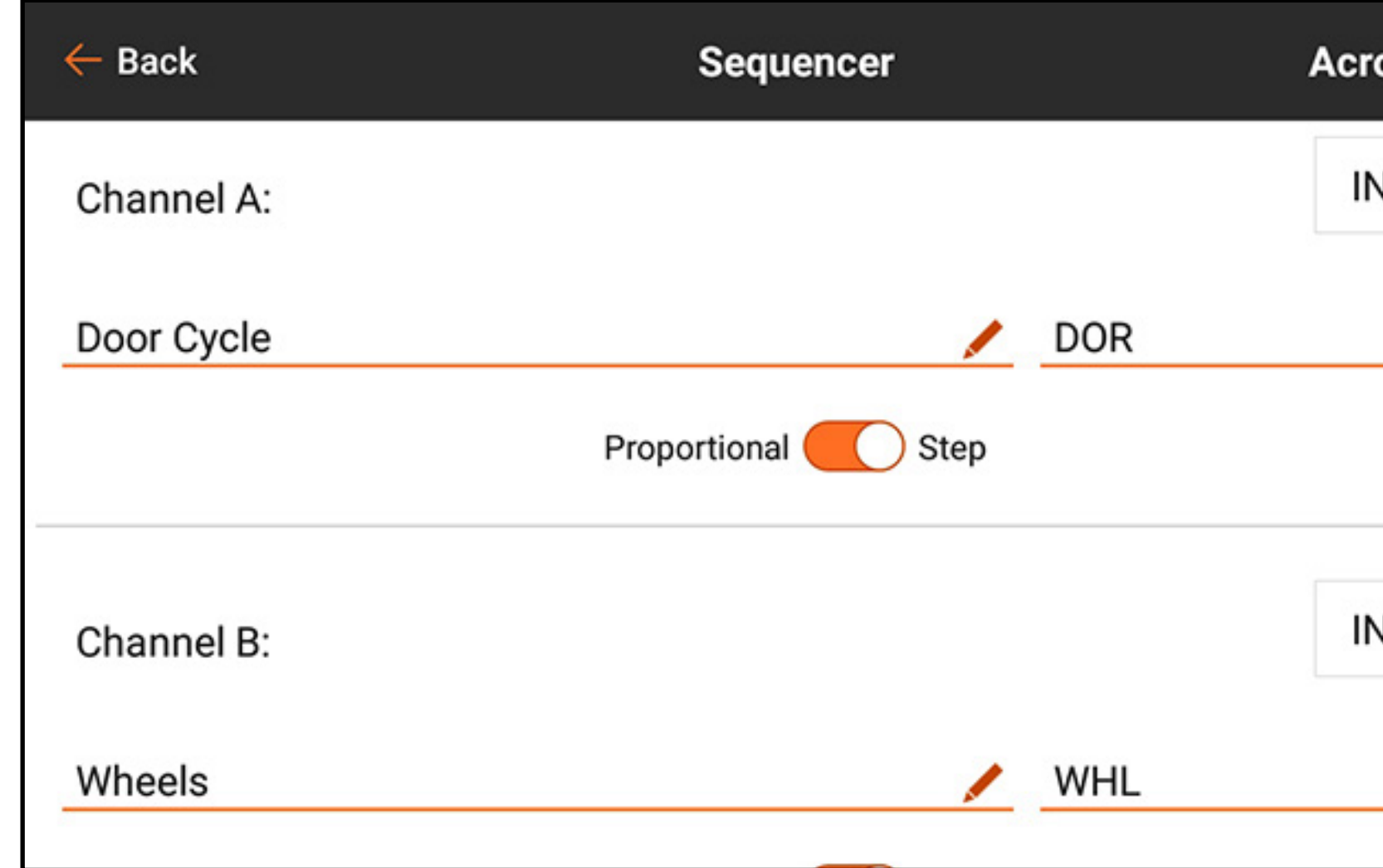

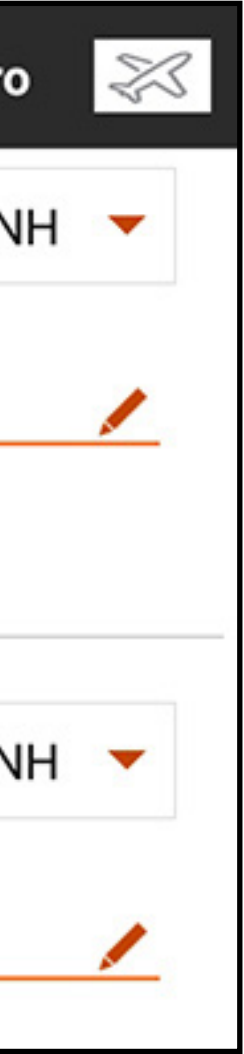

6. Swipe up to see the timeline.

7. Touch the percentage values along the top of the timeline to set the output positions along the timeline for each channel.

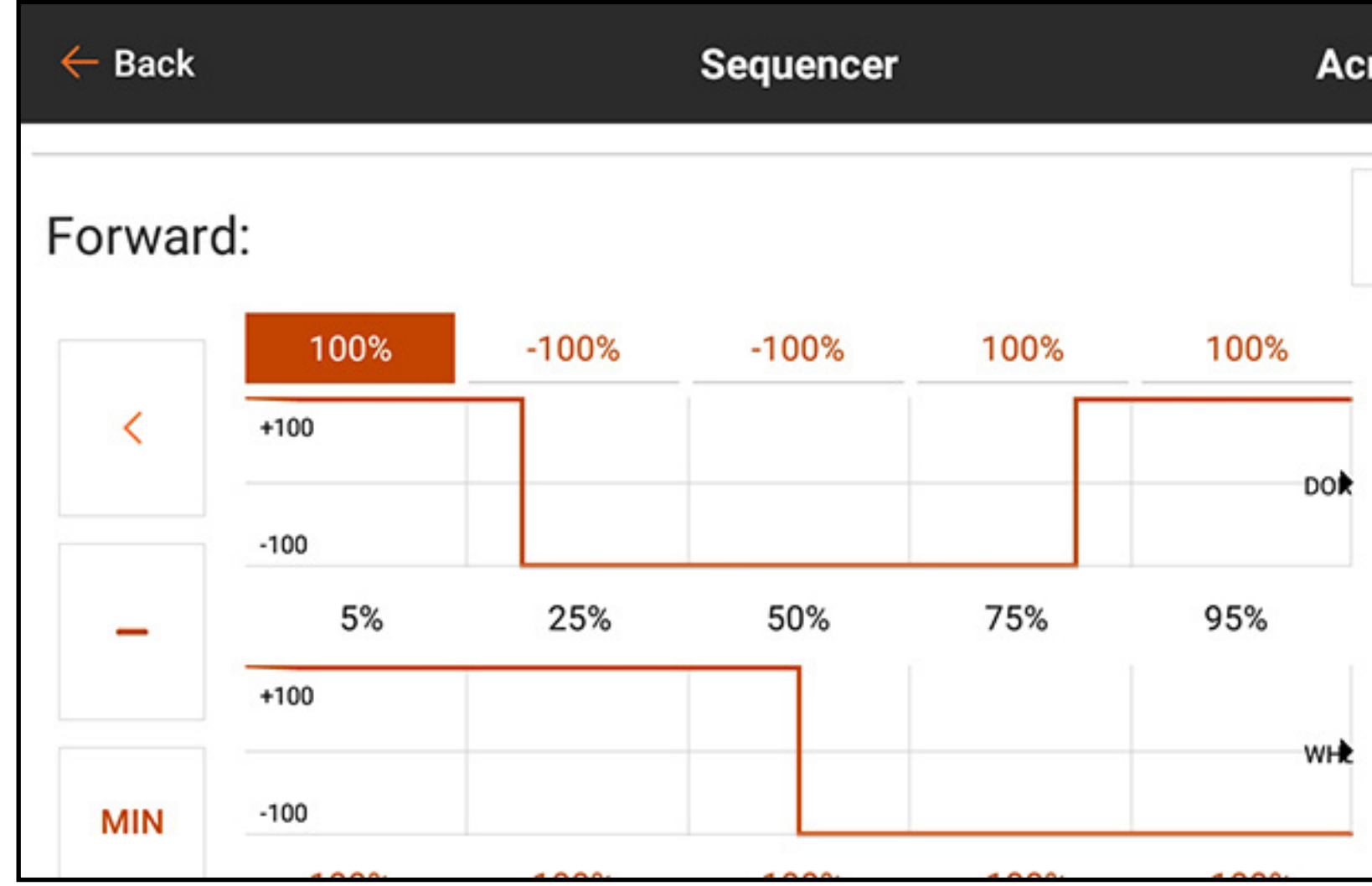

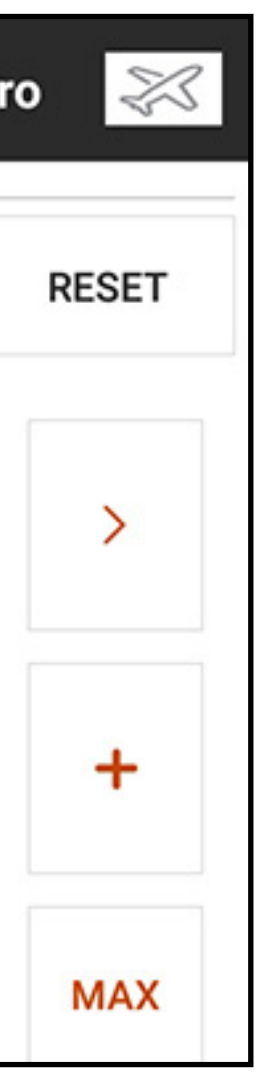

Sequencers can also be configured to manage a mix. For example, with retractable nose wheel steering applications, the steering mix can be disabled when retracted and activated when the wheels are down. During the transition when the wheels are coming down, the nose wheel steering should be disabled until the gear is fully down. Assign the related sequence first. When the mix is configured, the sequence can be selected in the drop down list for the switch selection.

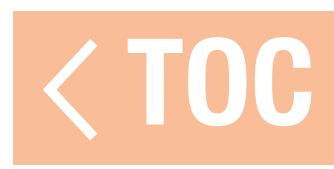

### AS3X®

To use this feature, the **Telemetry** menu must first be configured for use with AS3 $X^{\circledast}$  technology in Model Setup, and the iX20 must be bound to a compatible AS3X receiver that has been configured for remote gain. Receiver configuration is done separately from the iX20 setup. Refer to the receiver manual for more information. When using a compatible AS3X receiver, the AS3X menu allows:

- Gains to be adjusted from the transmitter
- Selection of the gain adjustment input switch
- Selection of the channel through which gain adjustments are made
- Selection of the flight mode switch
- Real time display of gain values for Roll, Pitch and Yaw

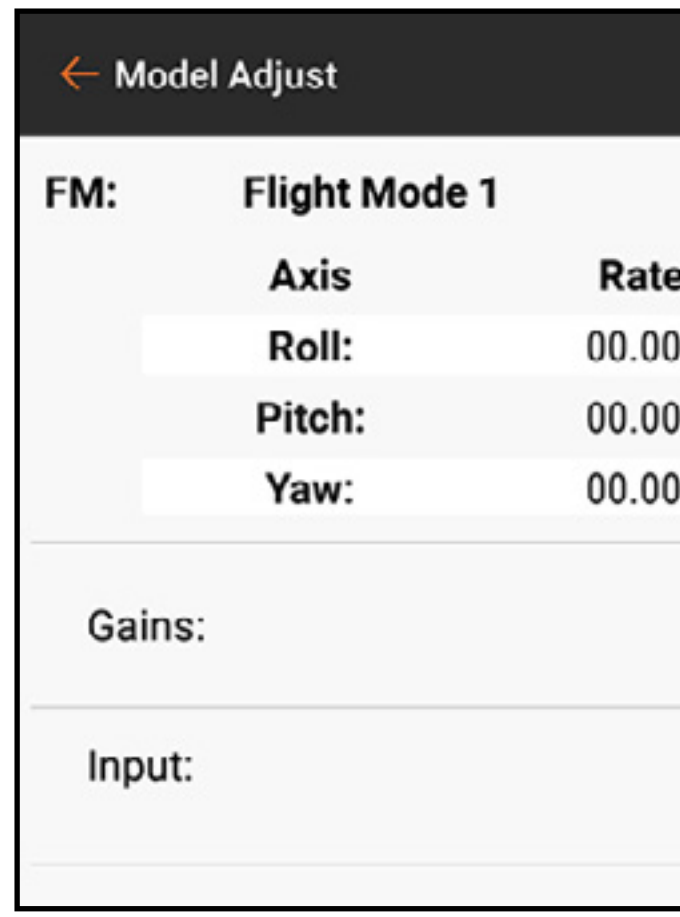

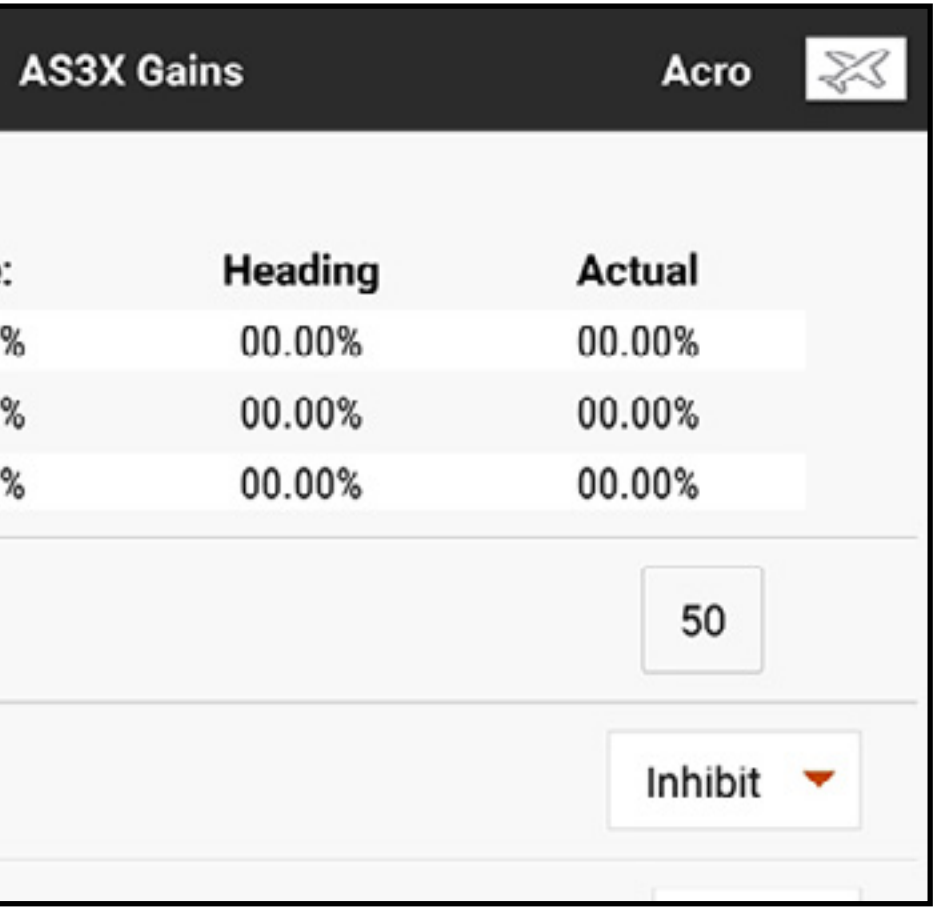

The AS3X Gains menu displays the following for each flight mode: Axis: Roll, Pitch and Yaw

**Rate:** Rate gain values

- **Heading:** Heading gain values
- **Actual:** The current gain value taking into account the priority gain and the stick position of that channel

**Gain:** Represents the gain channel output position. This number is the percentage of the preset gain the receiver is using. 100 will pass through the full gain setting, 50 in this value would mean the receiver is using 50% of the gains set in the receiver configuration. The Gains value affects all axis, heading hold and rate gains that are assigned as RELATIVE. This value can only reduce the gain from the value set in the receiver configuration, it cannot raise the gain above the preset value.

**Input:** Allows the selection of any of the L, LTT, R or RTT Trim switches to adjust the gain.

**Channel:** Must correspond to the channel selected in the AS3X application in the FM Channel Assignment screen

**Switch:** Selects the switch on the transmitter that is used to select the flight modes in the AS3X system. AS3X and Flight Mode share a switch assignment. Assigning a switch in the AS3X menu will set the Flight Mode switch assignment. Conversely, assigning a switch in the Flight Mode menu will set the switch assignment in the AS3X menu.

Relative (REL) must be selected in the AS3X application gain screen to allow adjustable gain from the transmitter.

To configure the AS3X functions:

- 1. Configure the receiver for remote gain using the AS3X application. In the receiver configuration, each axis under every flight mode must be set to RELATIVE (REL) to connect that gain value to the remote gain channel. Leaving gain settings as ABSOLUTE (ABS) during the setup will mean the gain values are fixed and will not be affected by the remote gain channel.
- 2. With the aircraft powered on and bound to the iX20, enter the Telemetry menu in Model Setup and select **Auto-Config** to set up the telemetry to work with AS3X.
- 3. From Model Adjust, enter the AS3X menu. This menu is scrollable by touching and dragging up or down to show additional information.
- 4. If not already done in the Flight Mode menu, assign **Switch** to the desired switch.
- 5. Select the appropriate gain channel to match the assignment during the receiver setup.
- 6. Select the **Input** switch between the L or R trim switch. This switch will make the actual gain changes.

7. Assign gain values for each flight mode switch position.

8. Confirm any changes made with the assigned switch result in gain reductions in the related fields in the telemetry feedback display.

WARNING: Always confirm control surface directions and gyro response after making any changes to AS3X receivers. Always perform a thorough pre-flight inspection to catch incorrect control surface configurations prior to flight.

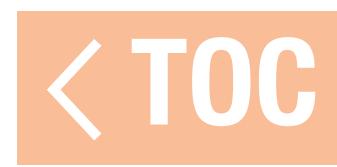

## DIFFERENTIAL

The Differential menu allows for an increase or a decrease in the amount of differential travel between aileron control surfaces. By reducing the amount of aileron surface travel in one direction, differential helps eliminate adverse yaw from the application of aileron control. The Differential menu option only appears when any multi aileron servo wing type is selected in Aircraft Type in the Model Setup menu.

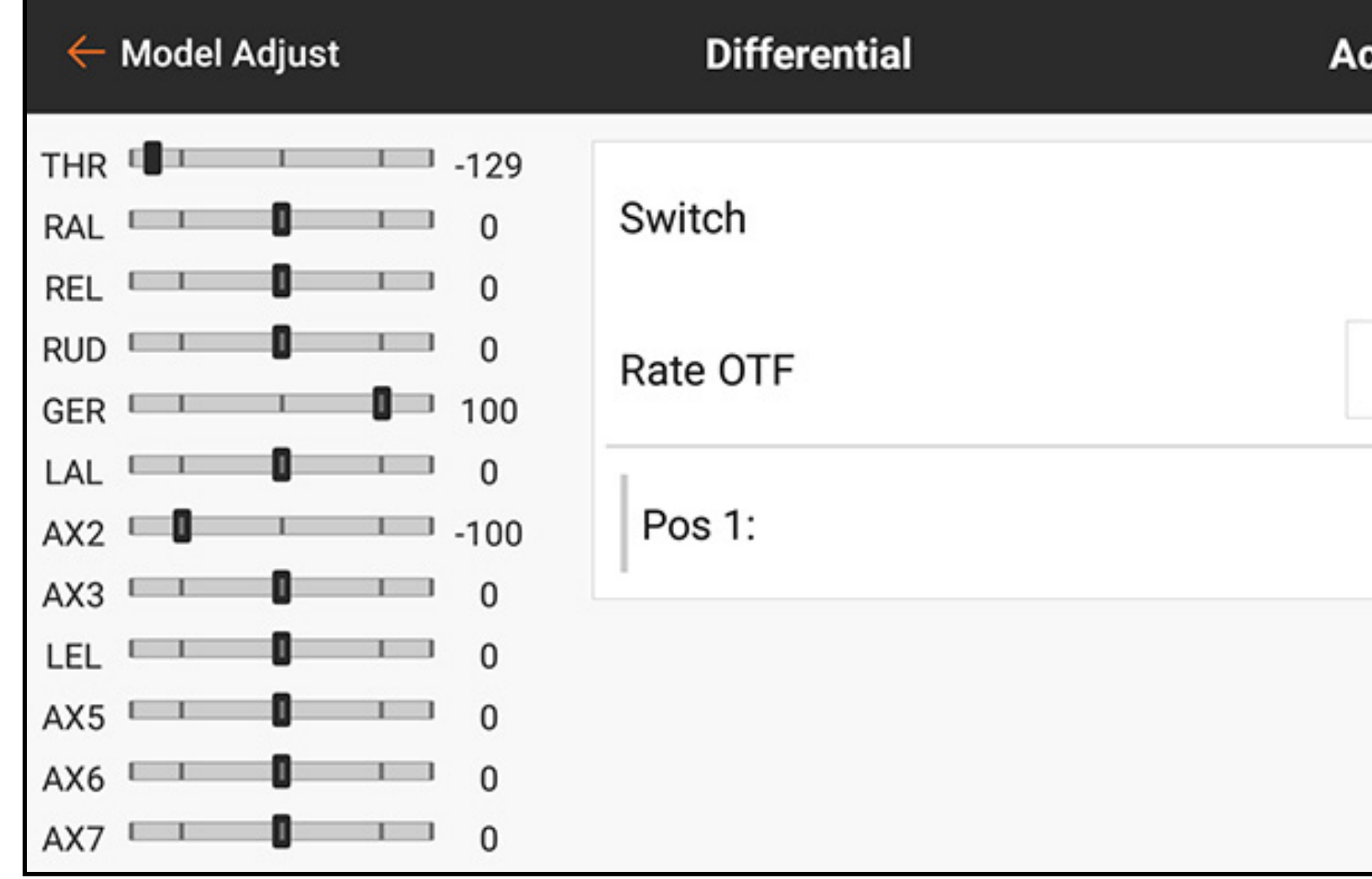

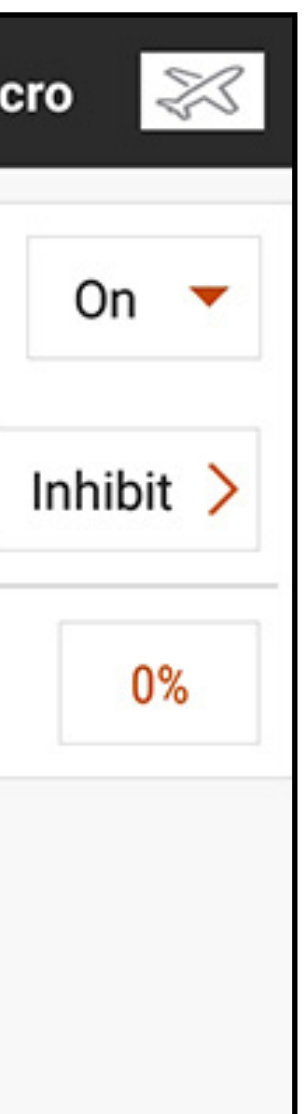

To adjust the Differential:

- 1. From the Model Adjust menu, touch **Differential**.
- 2. Set **Switch** to **On** to use a single value for differential, or assign a switch from the popup menu.
- 3. Touch the value box to adjust the differential value. A positive differential value decreases the amount of down aileron travel of both ailerons. A negative differential value decreases the amount of up aileron travel of both ailerons. A setting of 100 eliminates down travel entirely. A setting of  $-100$ eliminates up travel. Selecting 50 or –50 reduces the down or up travel by half.

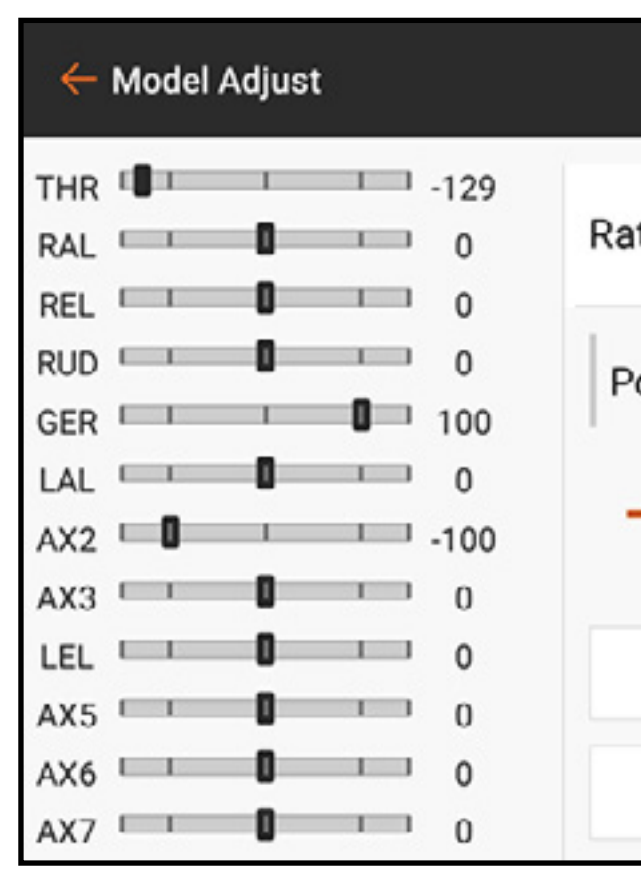

- 4. When the value is set, touch  $\mathbf{OK}$  to save the setting.
- The **OTF** settings allow for the use of the available trim buttons to fine tune the aircraft differential settings while in the air. See the **On The Fly (OTF) Trim Function** section for more information.

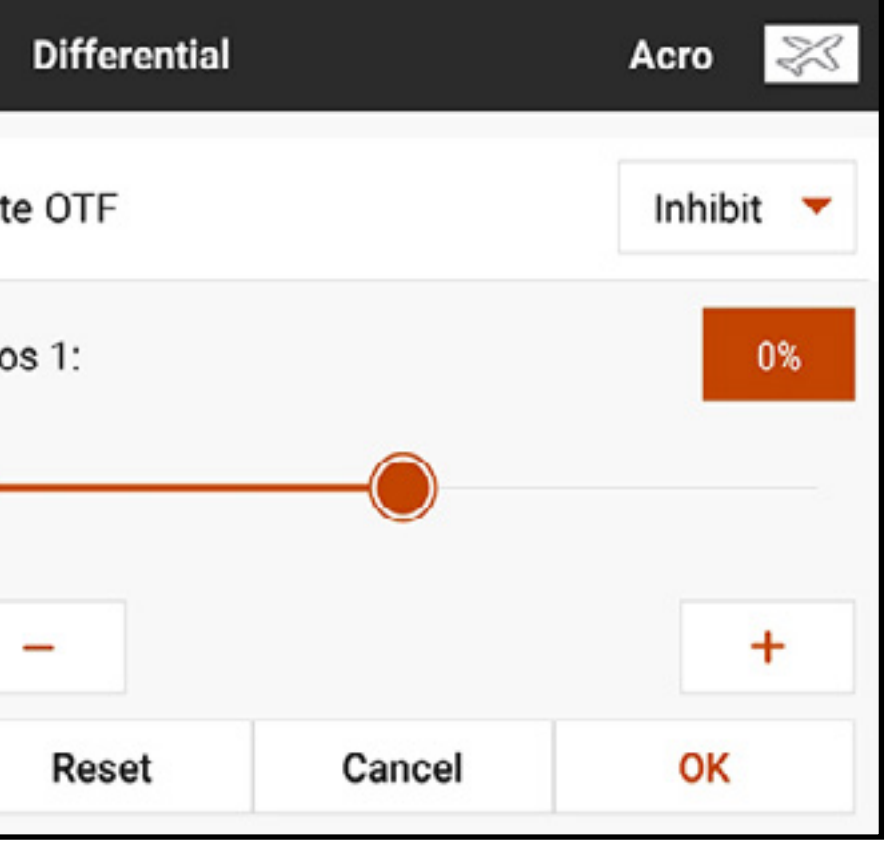

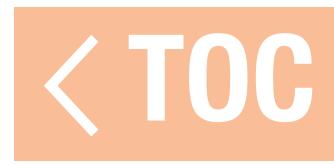

## V-TAIL DIFFERENTIAL

The V-Tail Differential menu allows for increasing or decreasing the amount of differential between tail control surface throws. This menu option only appears when **V-Tail A** or **V-Tail B** is selected in **Model Setup, Aircraft Type**.

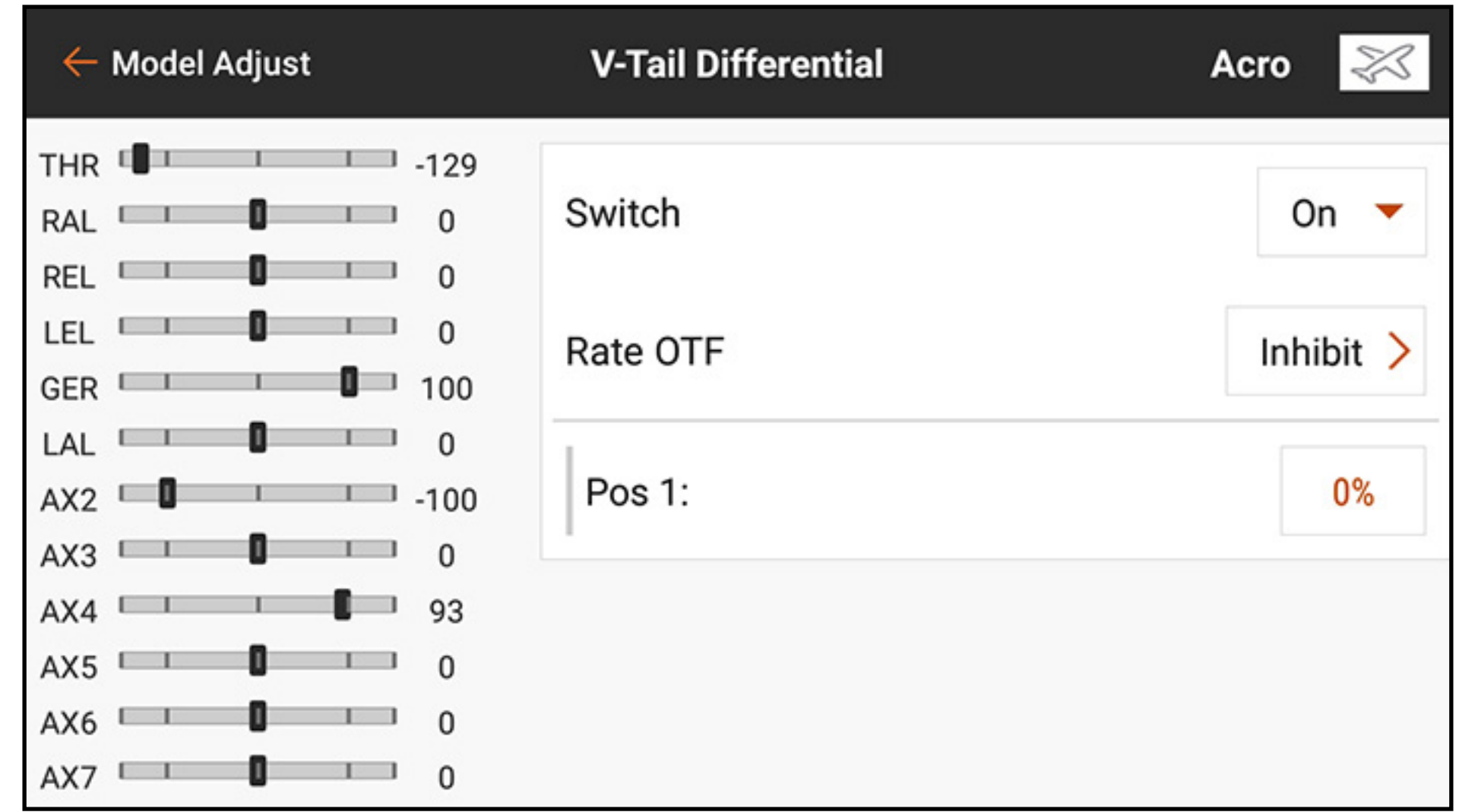

To adjust the V-tail differential:

1. From the Model Adjust menu, touch **V-Tail Differential**.

2. Set **Switch** to **On** to use a single value for differential, or assign a switch from the popup menu.

3. Touch the value box to adjust the differential value. A positive differential value decreases the amount of down travel of both tail surfaces. A negative differential value decreases the amount of up travel of both tail surfaces. A setting of 100 eliminates down travel entirely. A setting of –100 eliminates up travel. Selecting 50 or –50 reduces the down or up travel by half.

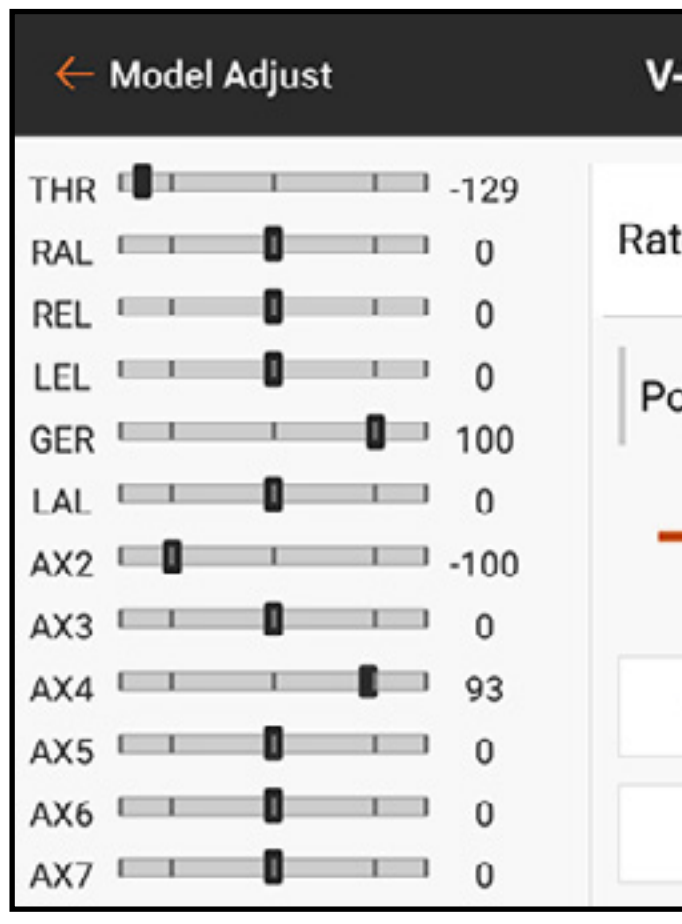

4. When the value is set, touch **OK** to save the setting.

The **OTF** settings allow for the use of the available trim buttons to fine tune the v-tail differential rate while in the air. See the **On The Fly (OTF) Trim Function** section for more information.

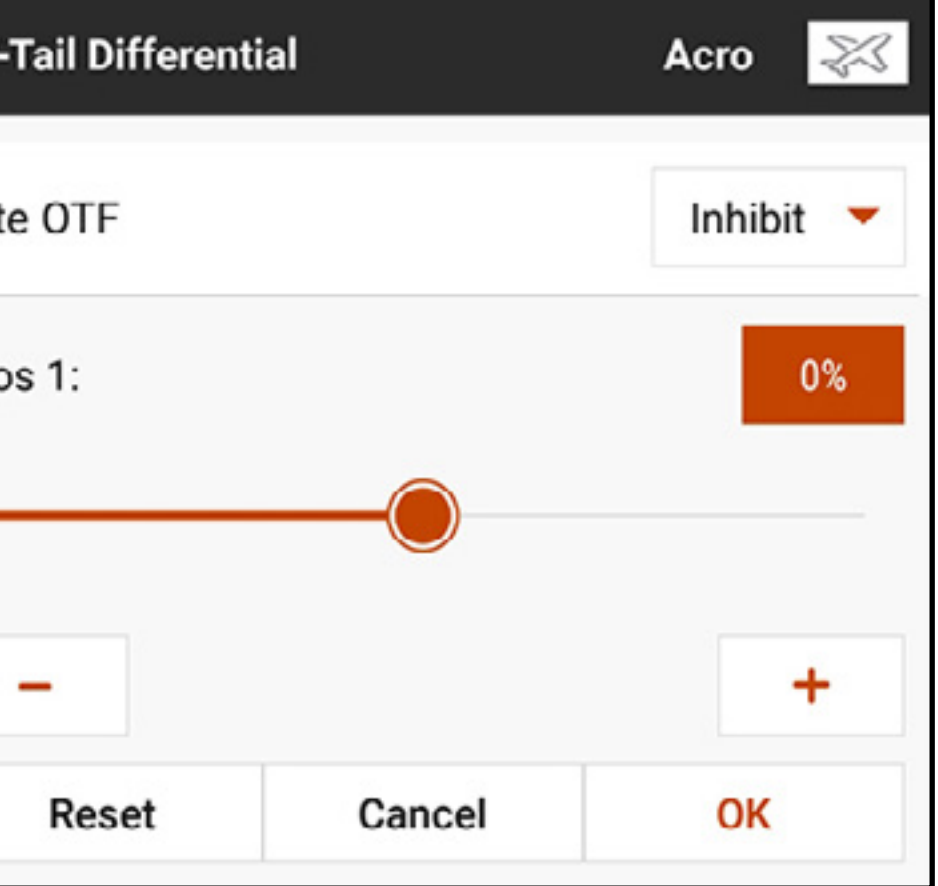

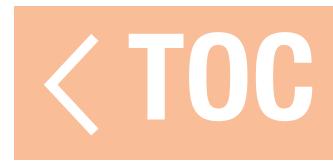

### FLAP SYSTEM

The Flap System menu enables flap programming as well as flap to elevator mixing. To make the Flap System menu available, choose a wing that includes flaps in Aircraft Type in the Model Setup menu. Settings include: switch input, flap position, elevator mix value, and speed of movement. This menu may be scrollable depending on how many switch positions are applied.

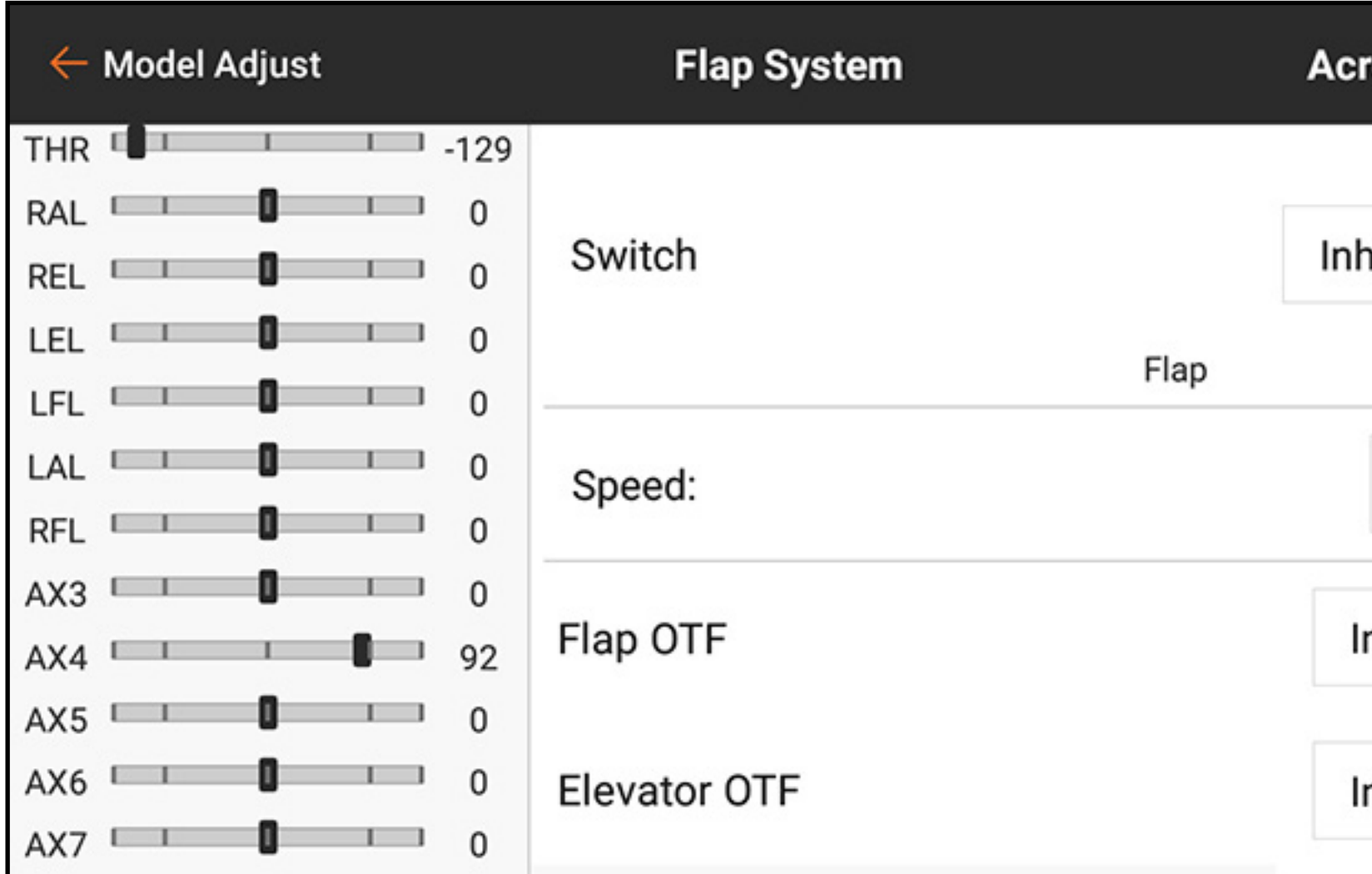

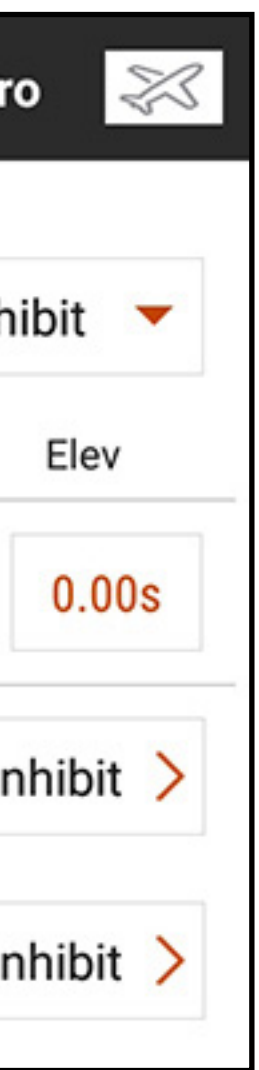

To program the Flap System:

1. From Model Adjust, touch Flap System.

2. Touch the **Switch** input box to select the desired switch or Flight Mode.

**TIP:** If an analog input device is selected (stick, slider or knob), the flaps will not operate in direct response to moving the input. Using an analog input for the flap system is similar to analog switch setup.

3. Touch the **POS** value boxes to assign the flap travel values for each switch position.

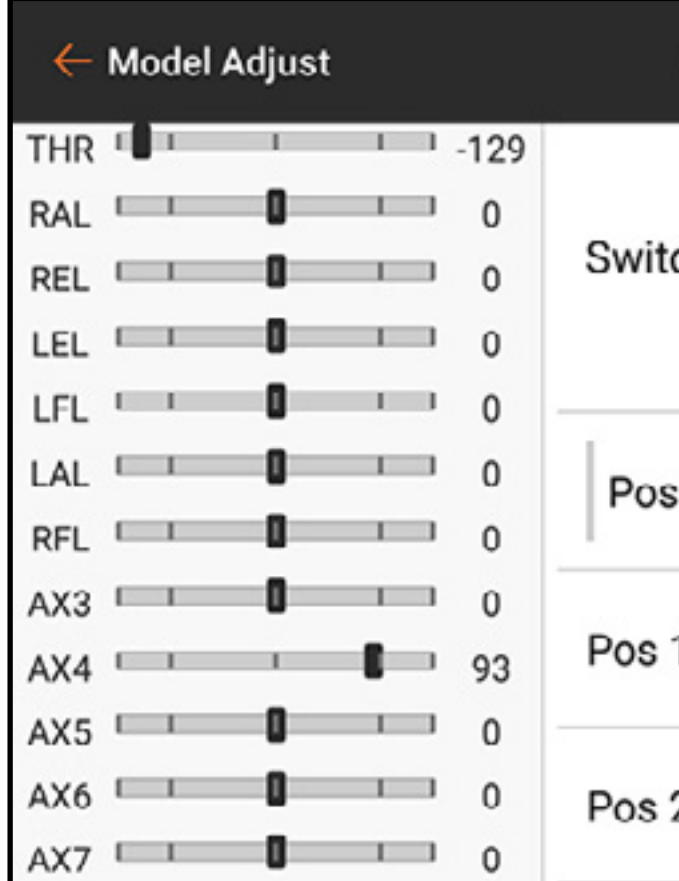

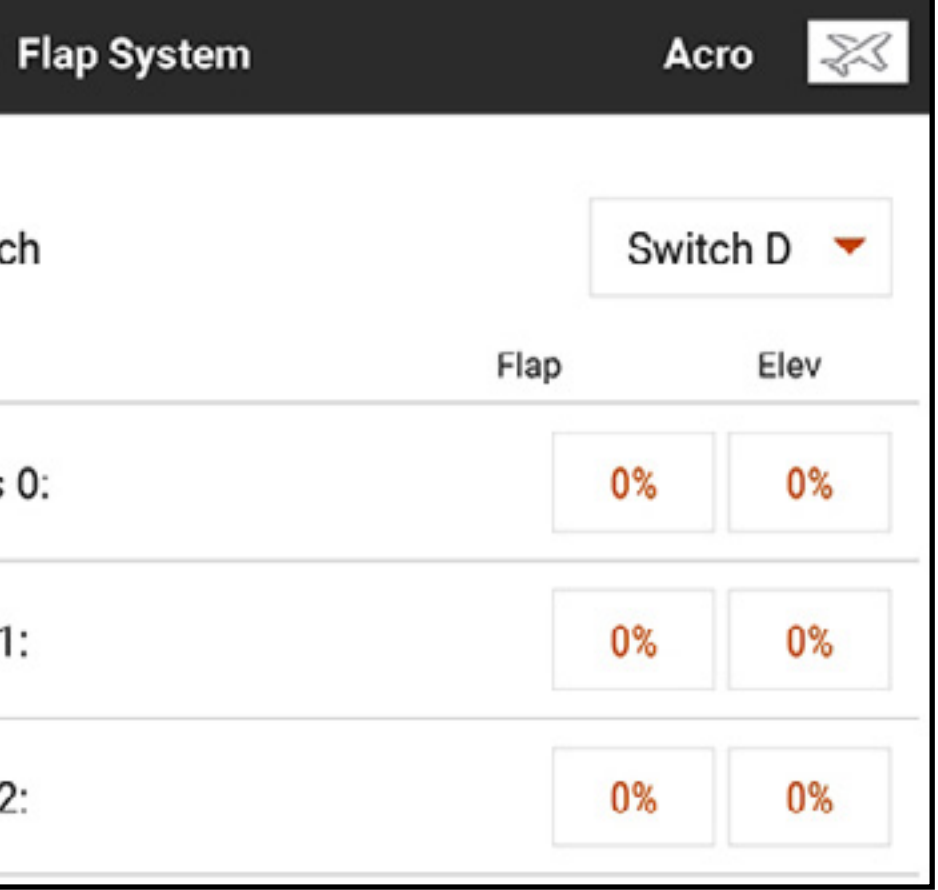

4. If necessary, add any required elevator mixing for each of the switch positions by touching in the **Elev** value box and sliding the circle along the bar. This pre-defined mix compensates for pitch changes that occur when the flaps are deployed. The elevator compensation should be tuned so the model maintains level flight at each flap position. Touch **OK** to save the value.

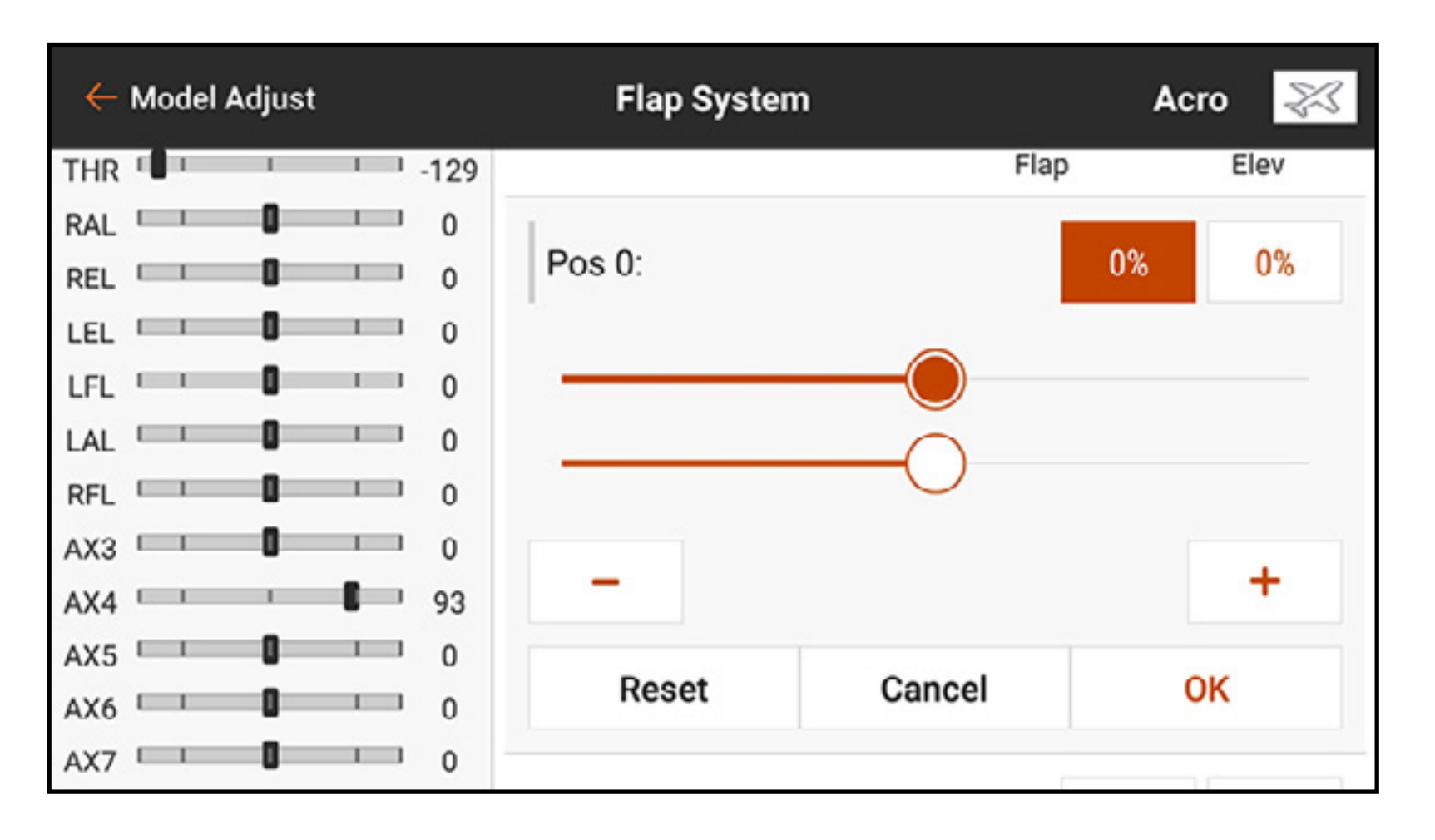

5. Adjust the flap speed to slow the flap movement for more realistic operation or to help prevent a rapid change in flight characteristics when the flaps are deployed. Flap speed options range from 0.0 to 360 seconds. The value selected is the amount of time it will take for the flaps to move from one switch position to the next. When the desired time is entered, touch **OK** to save the value.

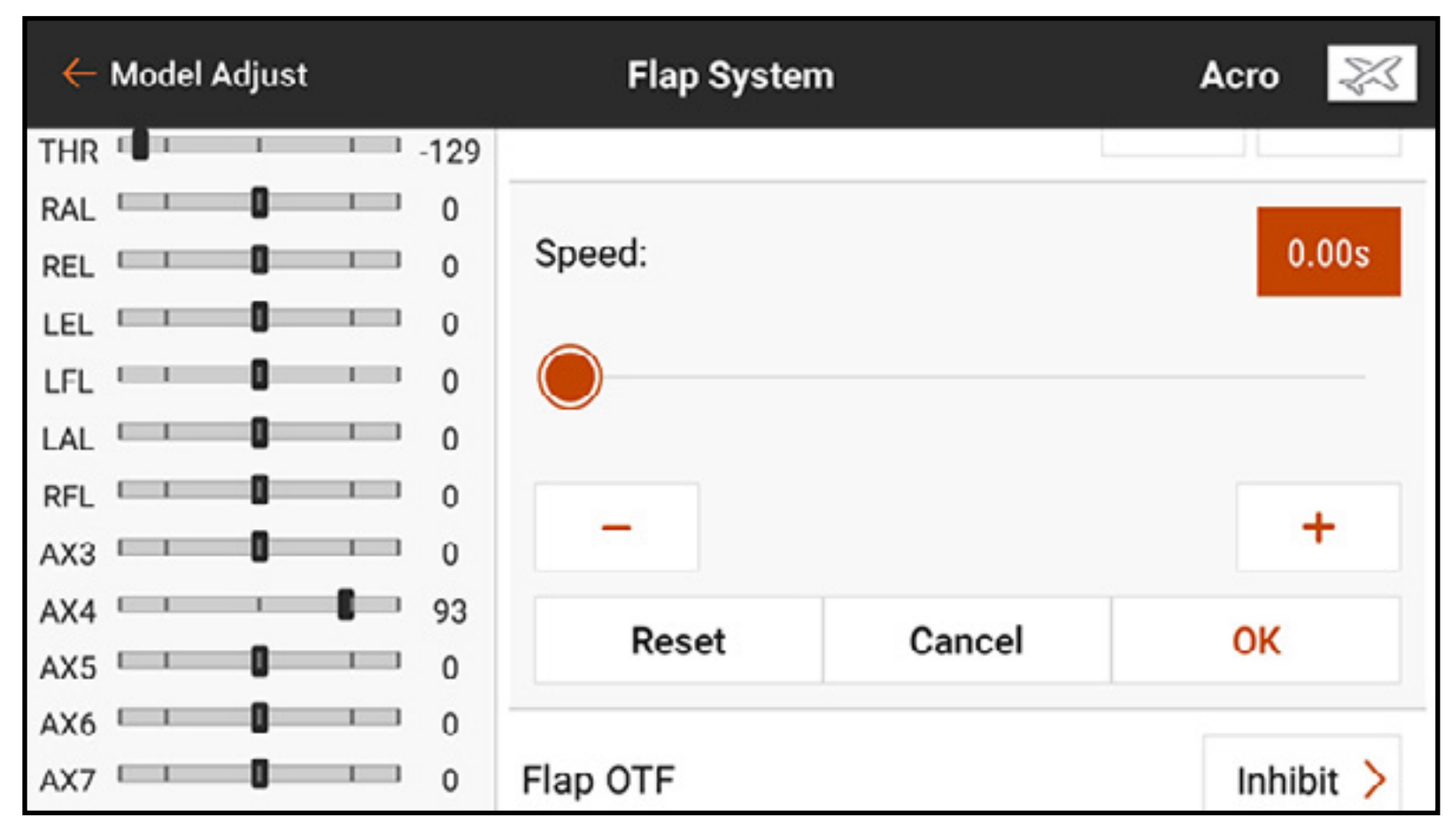

The **OTF** settings allow for the use of the available trim buttons to fine tune the flap settings while in the air. See the **On The Fly (OTF) Trim Function** section for more information.

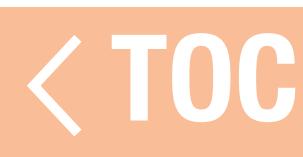

## PITCH CURVE

The Pitch Curve menu is available by default for helicopter model types. Pitch curves are tied to the flight modes because they are often tied to complicated mixes. The graph represents how the pitch output command will respond to the pitch stick movements. On the graph, the horizontal axis represents the movement of the throttle stick, and the vertical axis represents the pitch command. Each flight mode has a different Pitch Curve, which must be set up individually.

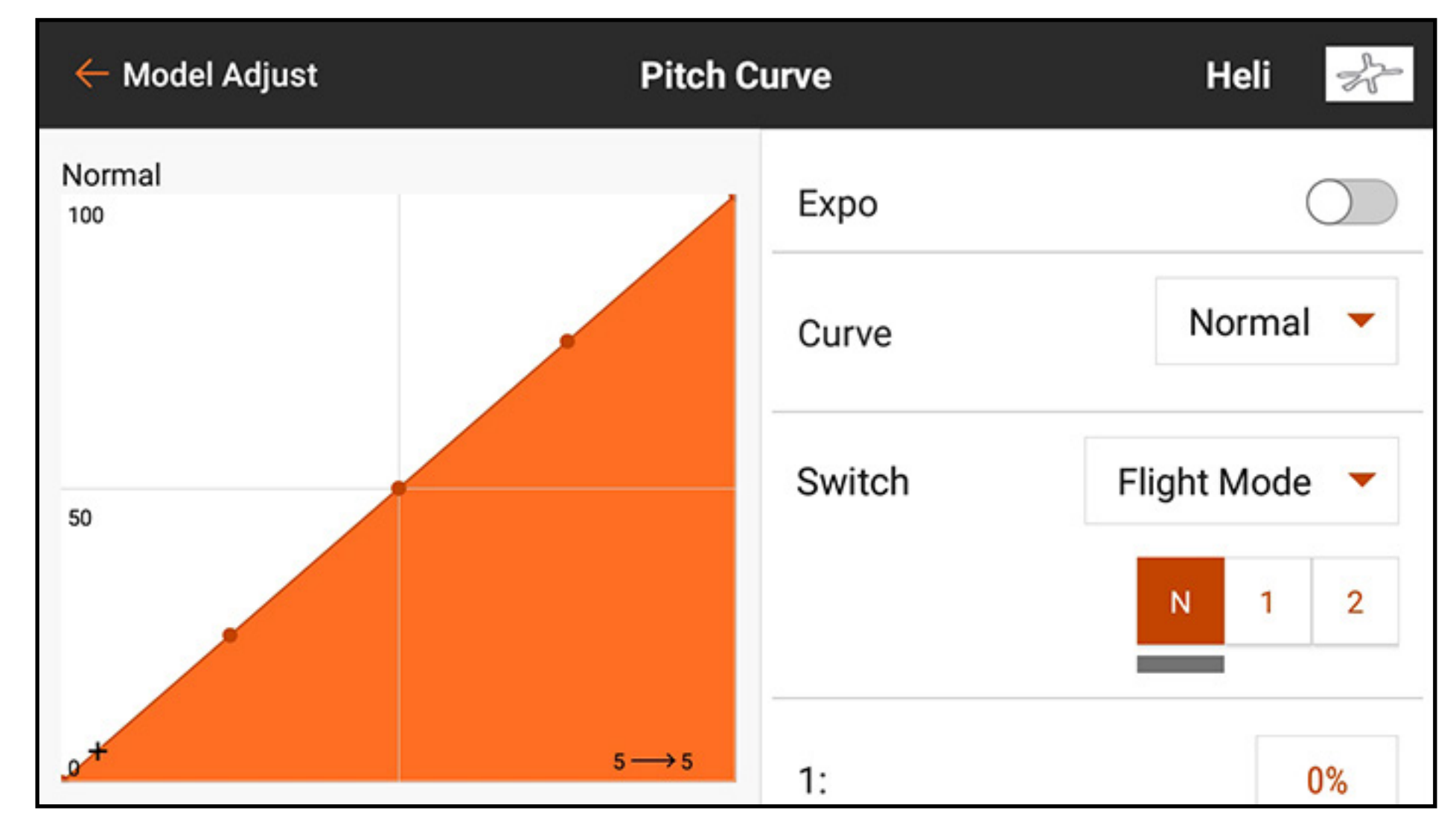

To set up a pitch curve:

- 1. From Model Adjust, touch Pitch Curve to open the scrollable menu.
- 2. Touch the value box for each point to adjust the value. Increase or decrease the value to achieve the desired pitch output at that stick position.
- 3. Touch OK after changing each point value to save the value setting.

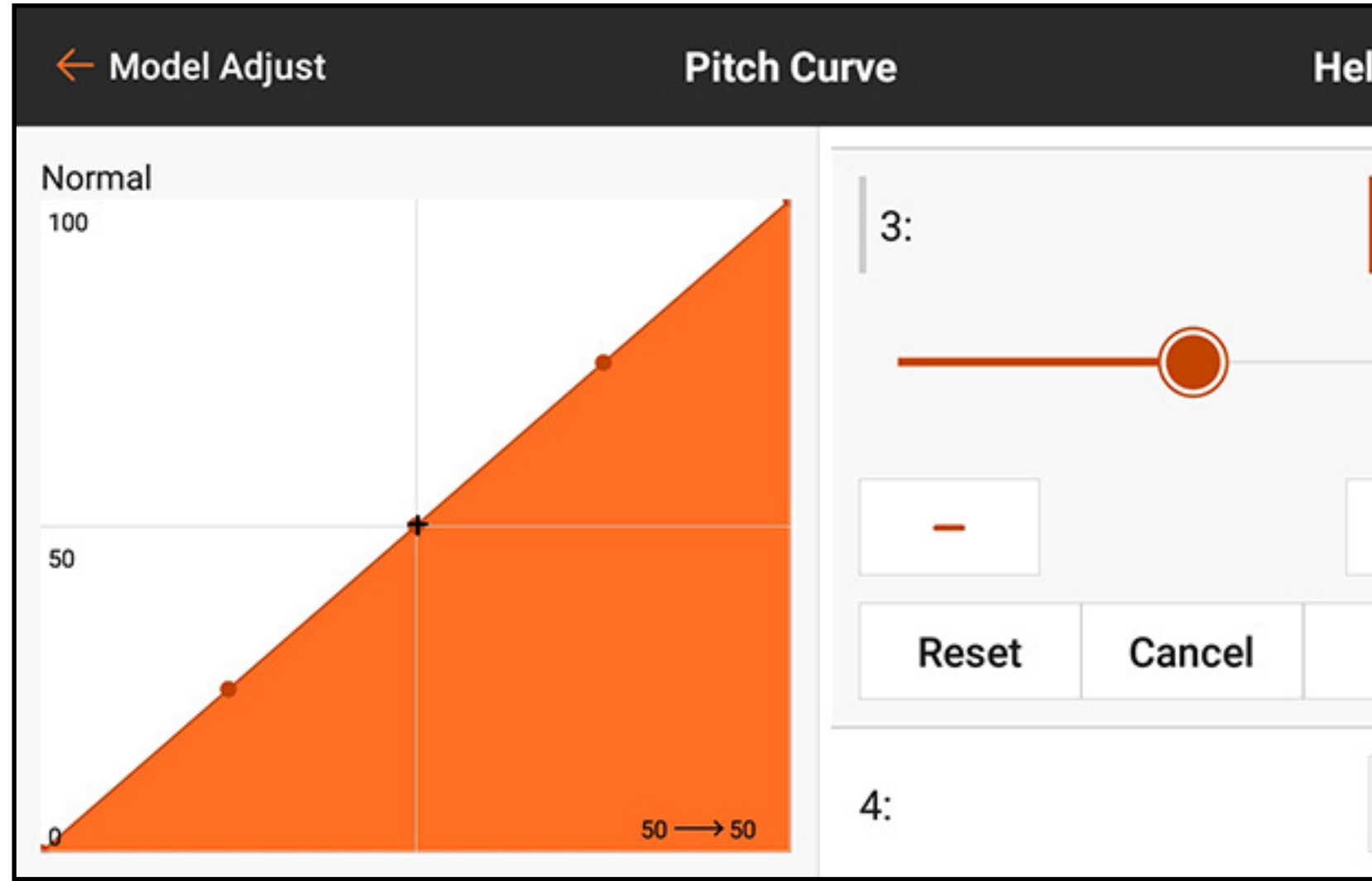

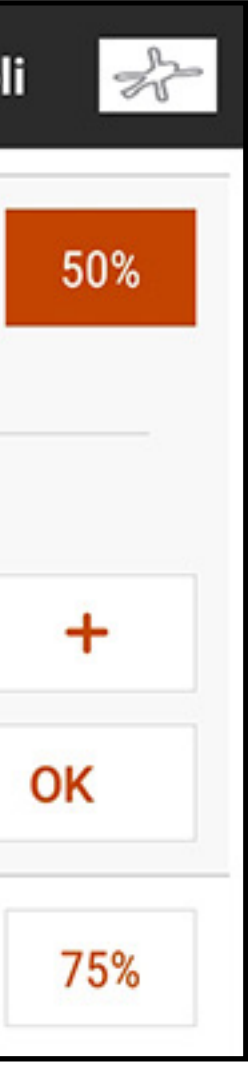

4. To add points to the curve, move the throttle stick to the desired position along the curve. Touch the **Add Pt** button at the bottom of the menu.

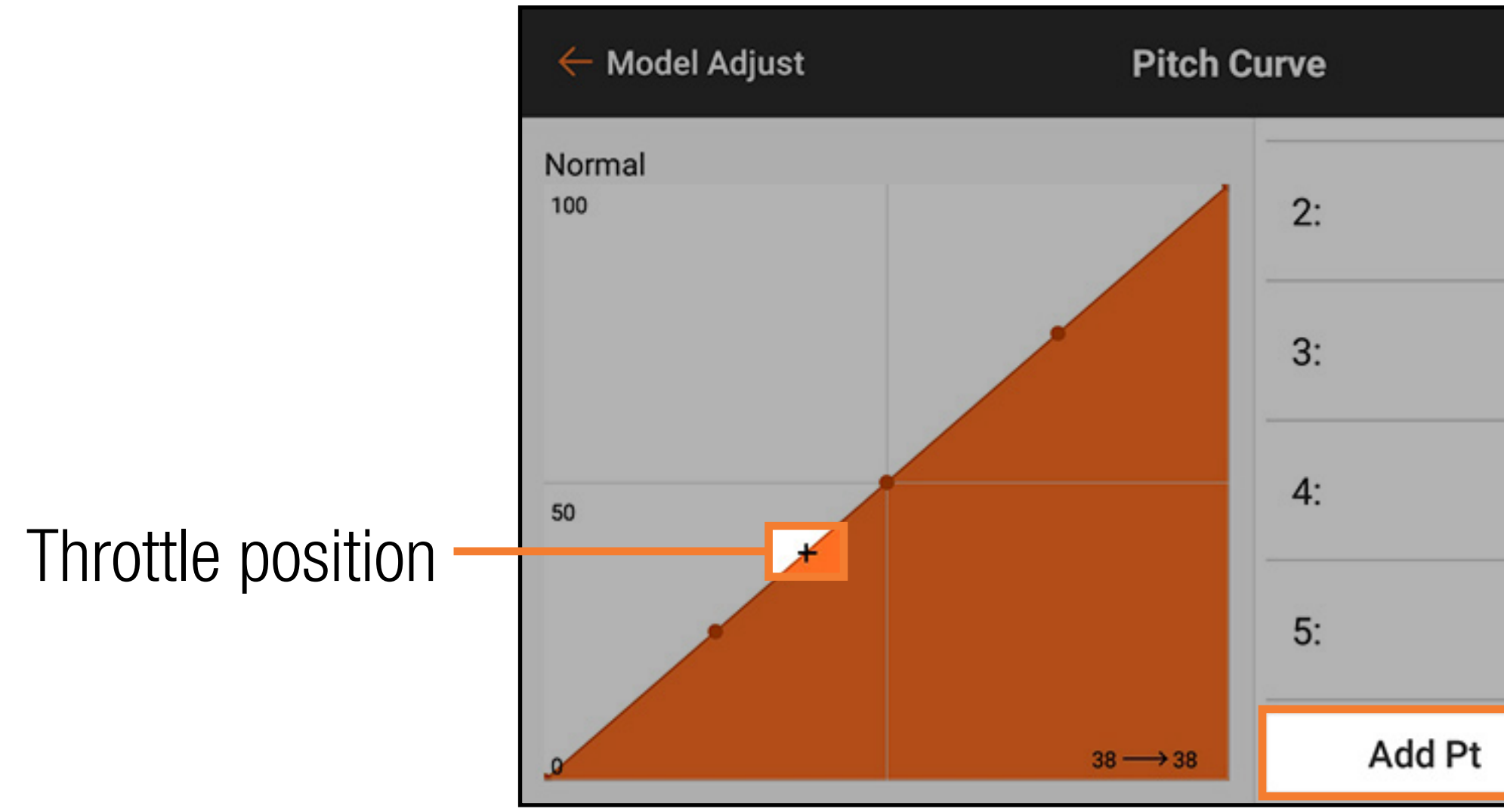

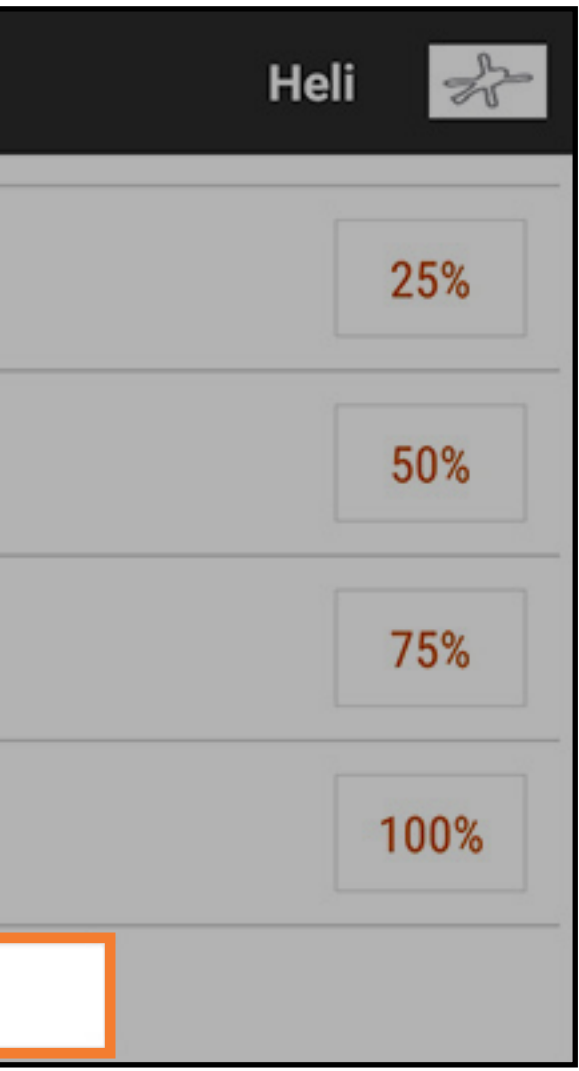

5. To delete points from the curve, move the throttle stick over the point to be deleted. Touch the Del Pt button at the bottom of the menu.

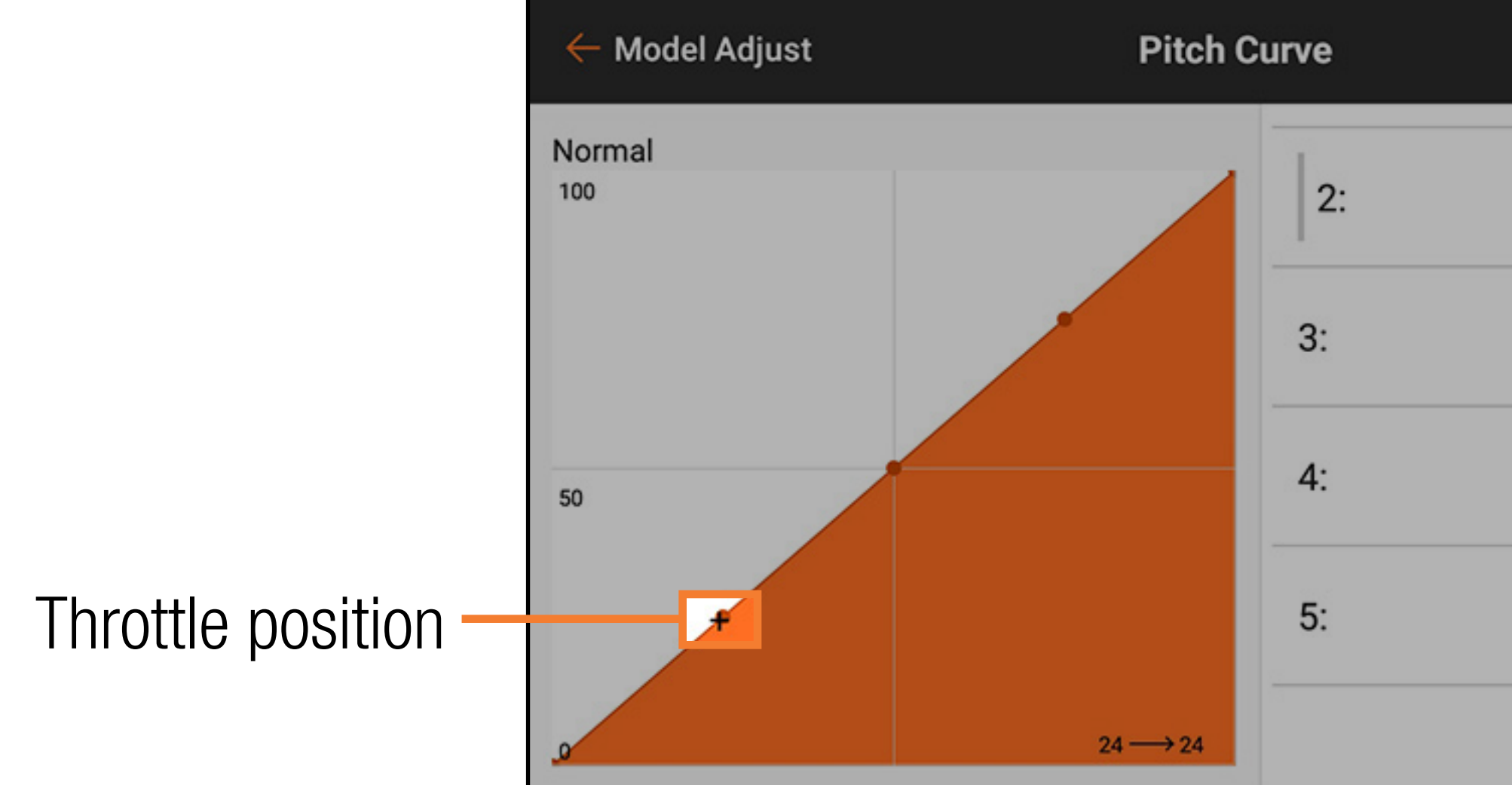

6. Activate **Expo**, if desired, to smooth the curve to prevent abrupt change in pitch response. 7. Touch the back ( $\leftarrow$ ) arrow to return to the Model Adjust menu.

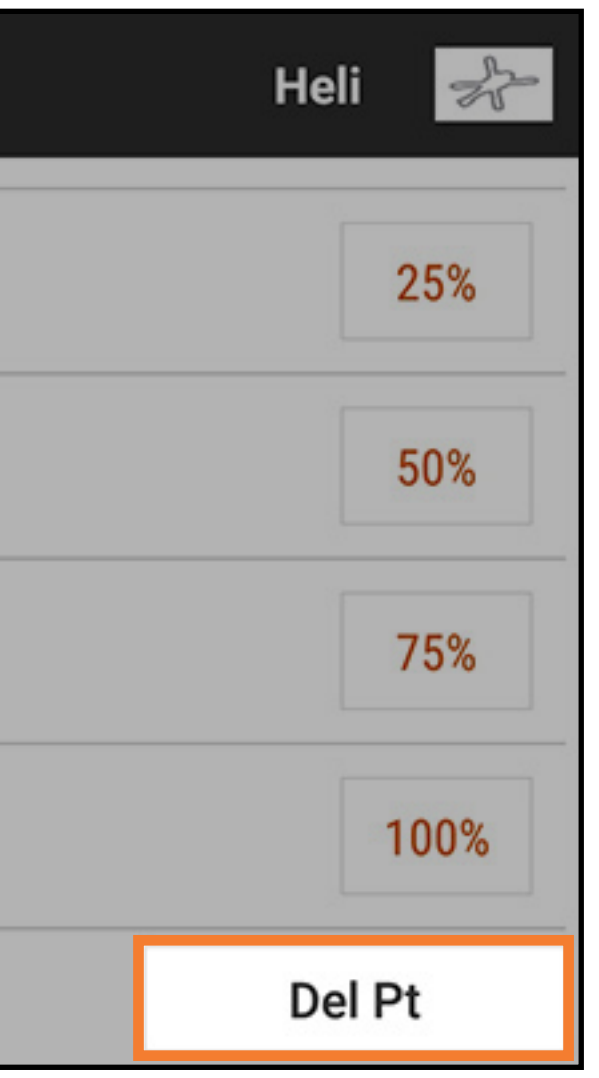

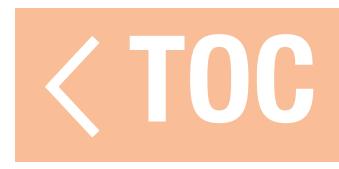

# ACRO PITCH CURVE

A pitch curve is also available for Acro models. The Acro pitch curve operates in the same manner as the helicopter pitch curve, but can be assigned to any stick, switch, or flight mode. To activate the Acro pitch curve:

- 1. From Model Setup, touch **Aircraft Type**.
- 2. Touch **AIRCRAFT OPTIONS** in the top menu bar.
- 3. Toggle the switch to activate **Pitch Curve**.

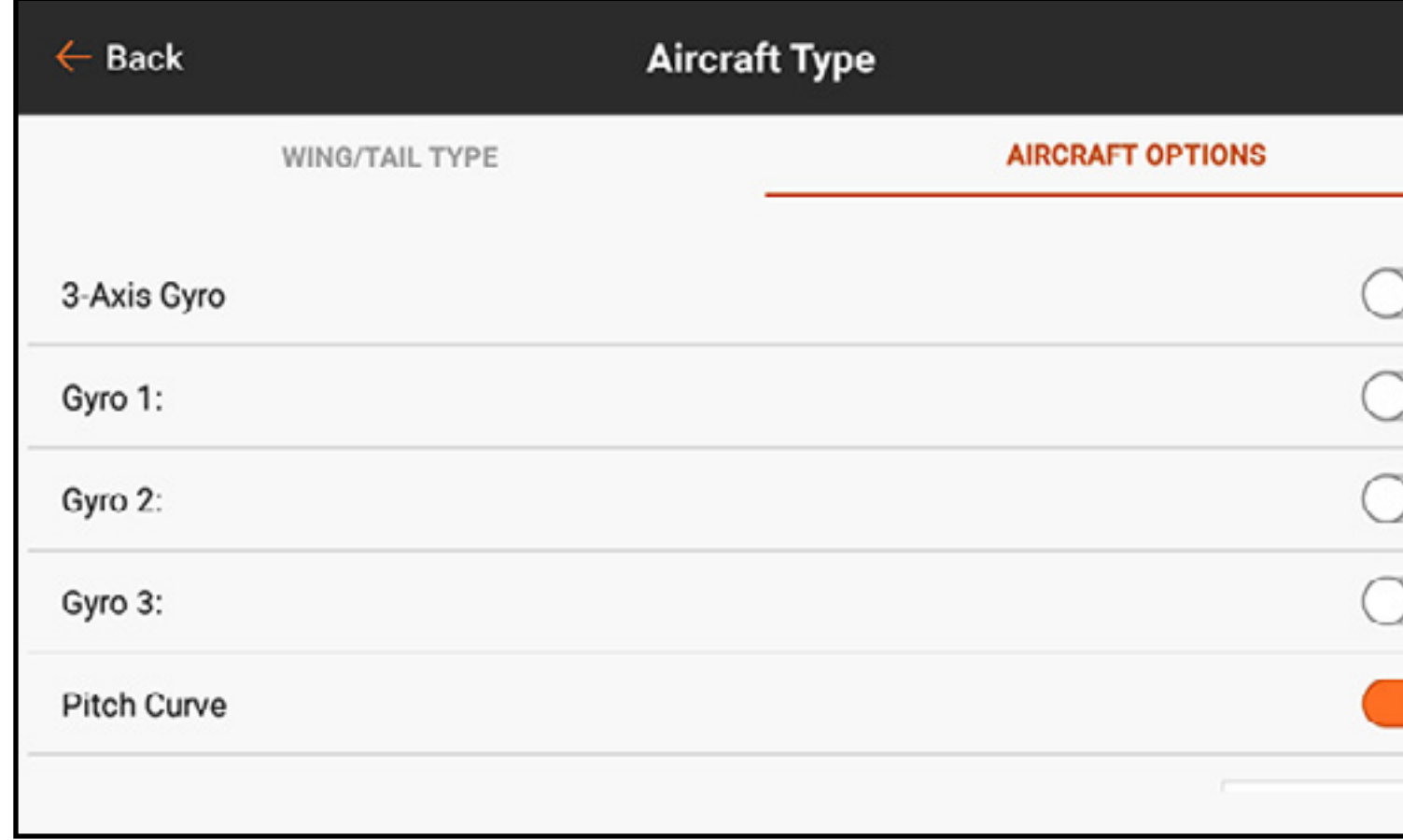

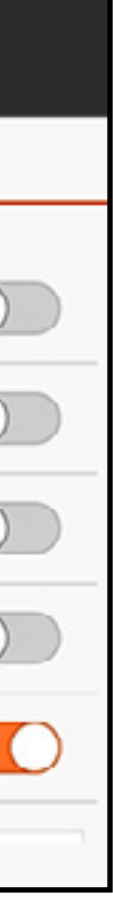

4. Touch the back arrow  $($   $\leftarrow$   $)$  to return to Model Setup.

5. Touch Channel Assign.

6. Touch RX PORT ASSIGNMENT in the top menu bar.

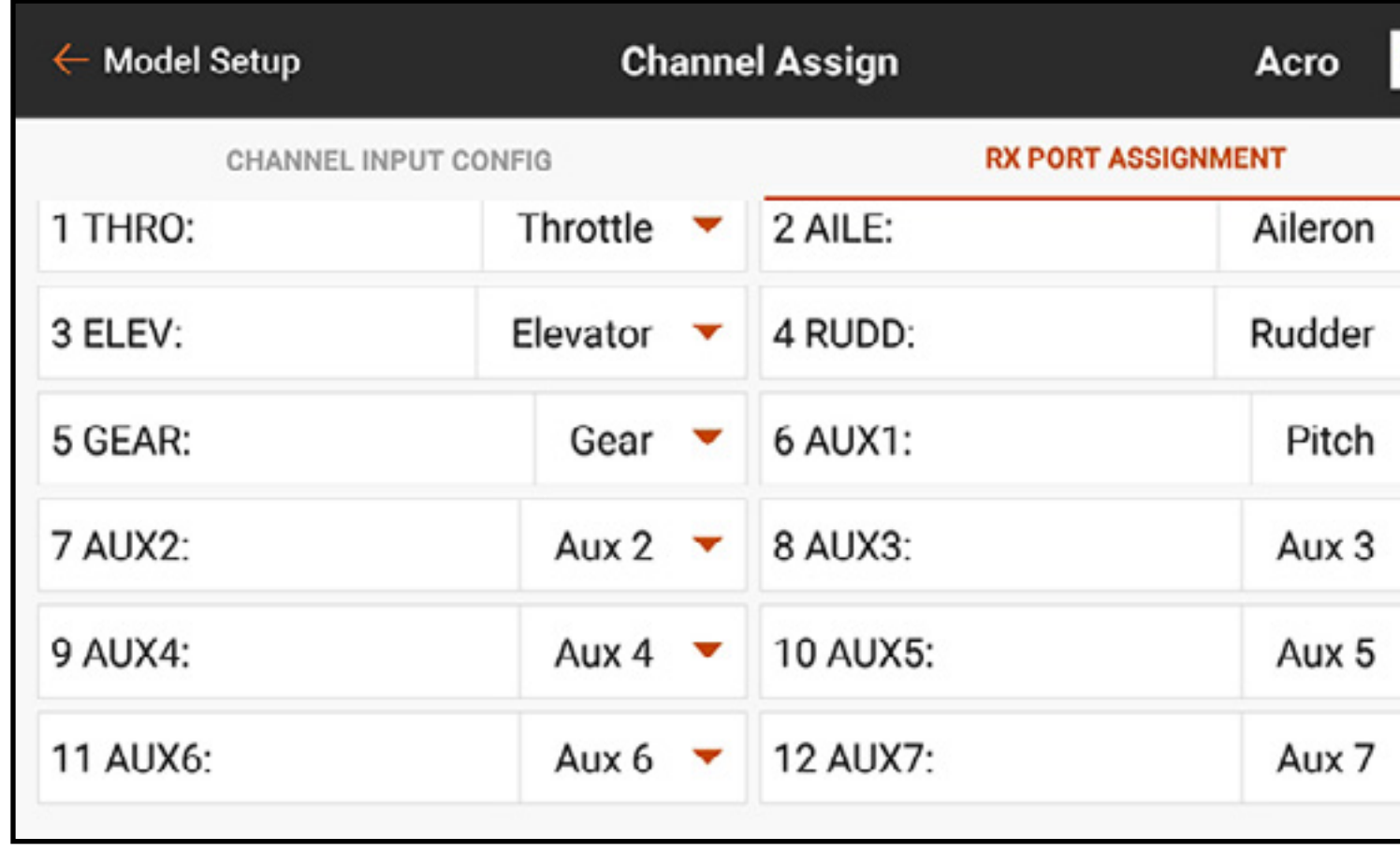

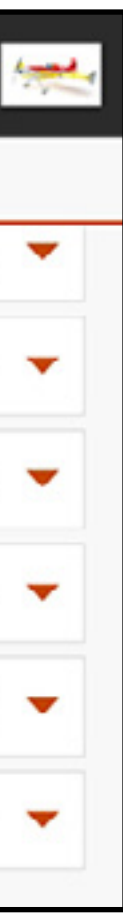

7. Assign the pitch output by selecting an open receiver port and choosing **Pitch** from the popup list.

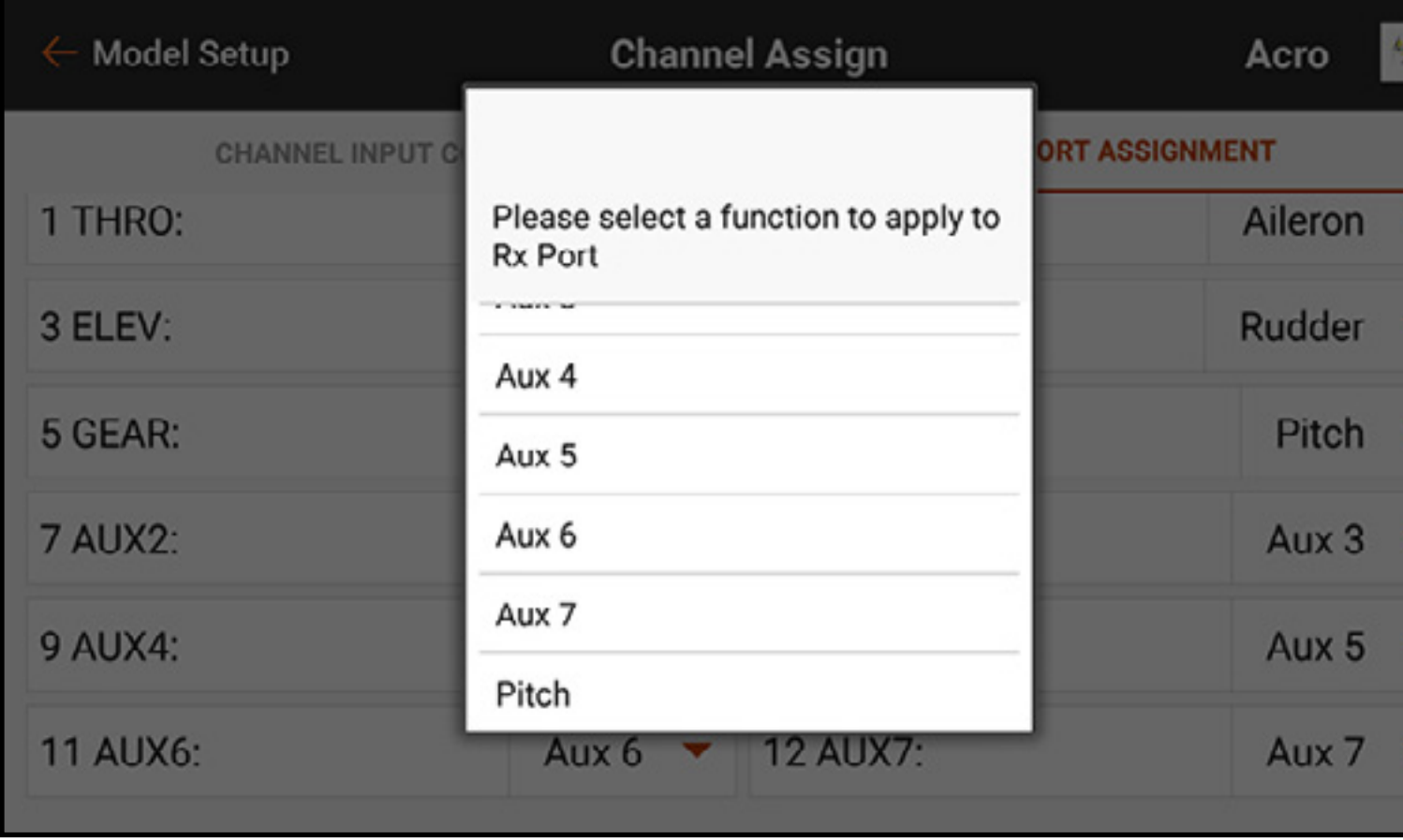

8. From **Model Adjust**, touch **Pitch Curve**. Assign a switch and program the pitch curve using the same steps as the heli programming above.

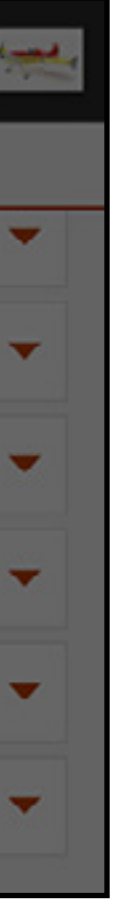

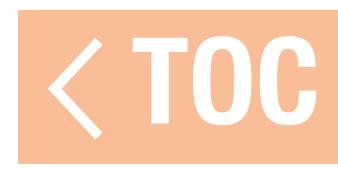

## SWASHPLATE

The Swashplate menu applies to models that require swashplate mixing at the transmitter. Swashplate is available when the Model Type is Helicopter and the Swashplate Type is set to anything other than Normal in Model Setup. This menu manages swashplate mixes not commonly used with flybarless control systems, which handle mixing on the model.

WARNING: Disconnect the motor from the ESC or set up and activate Throttle Cut in **Model Adjust** prior to adjusting the swashplate settings to ensure the power system cannot engage during setup.

Below is a common 3D swashplate setup for models using swashplate mixes:

- 1. From Model Setup, touch **Swashplate Type** to select the correct swashplate type.
- 2. Adjust servo horn positions so they are neutral at center stick (zero pitch).
- 3. Connect the linkages with the collective pitch stick centered (zero pitch).
- 4. Adjust the servo to swashplate linkages so the swashplate is level.
- 5. Adjust the rotor head linkages so mixing arms are neutral and the blades are at zero pitch when the collective pitch stick is centered.

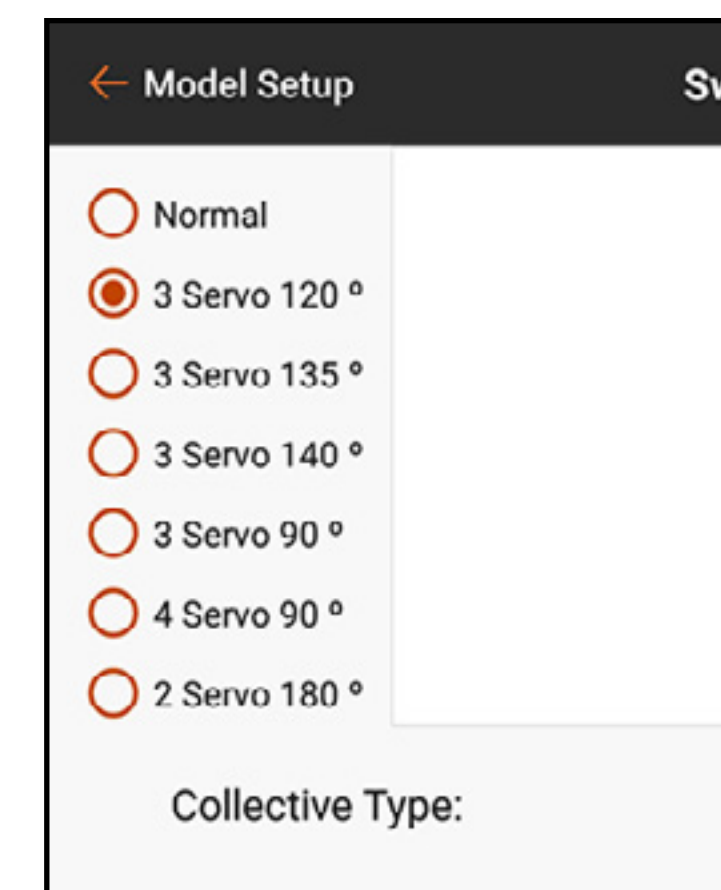

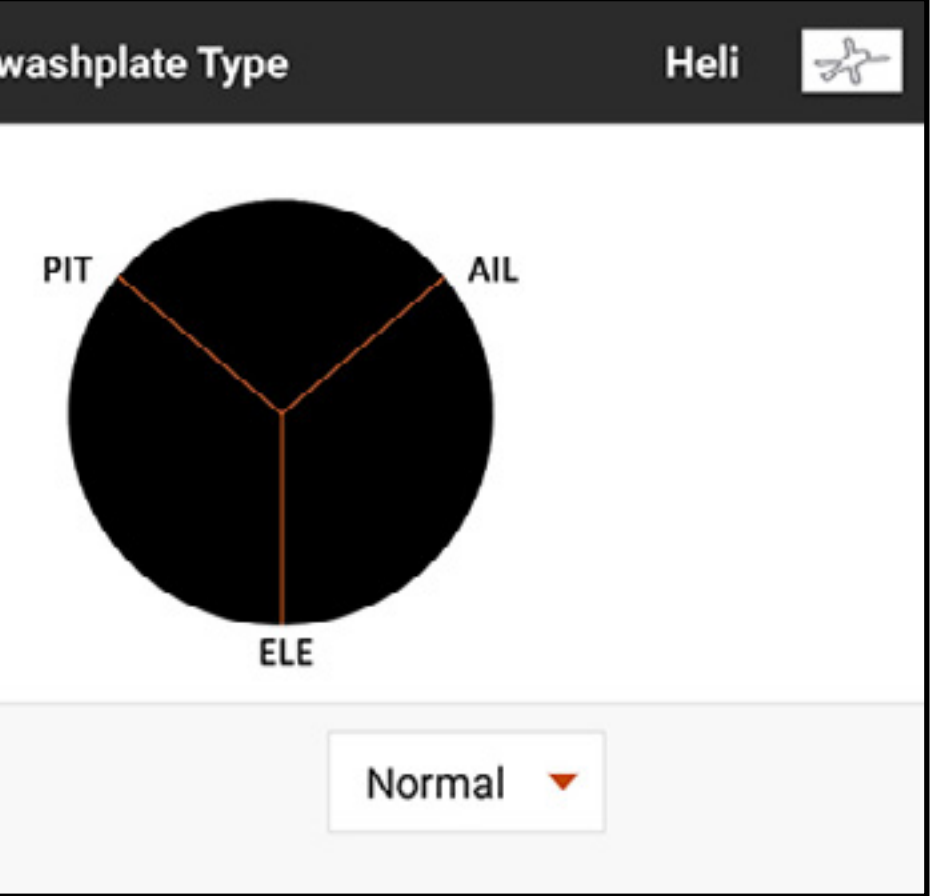

- 6. Use servo reversing to ensure the swashplate is moving correctly for each control input. At this step, the swashplate does not have to respond in the correct direction, but it is critical it tilts correctly with pitch and roll and moves up and down with pitch.
- 7. Change the values in the Swashplate menu to manage the direction of the swashplate. Change the value to negative to reverse the function. The percentage value represents travel. A small amount of trim is acceptable to find the neutral point of each servo. Make fine trim changes mechanically for neutral at zero pitch. Avoid using the Servo Setup menu for trim and travel changes with swashplate mixes enabled.

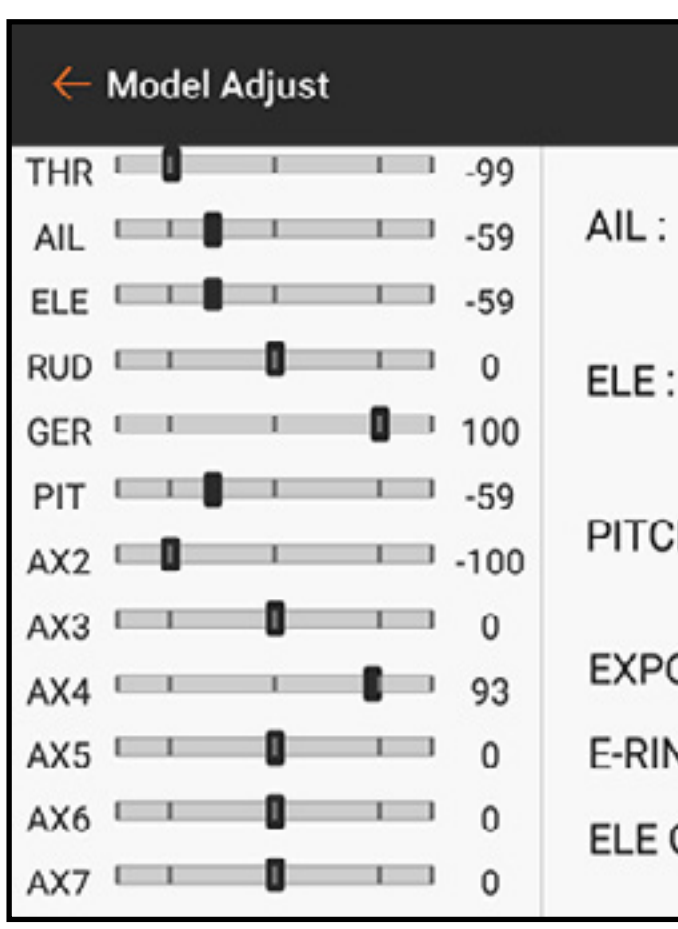

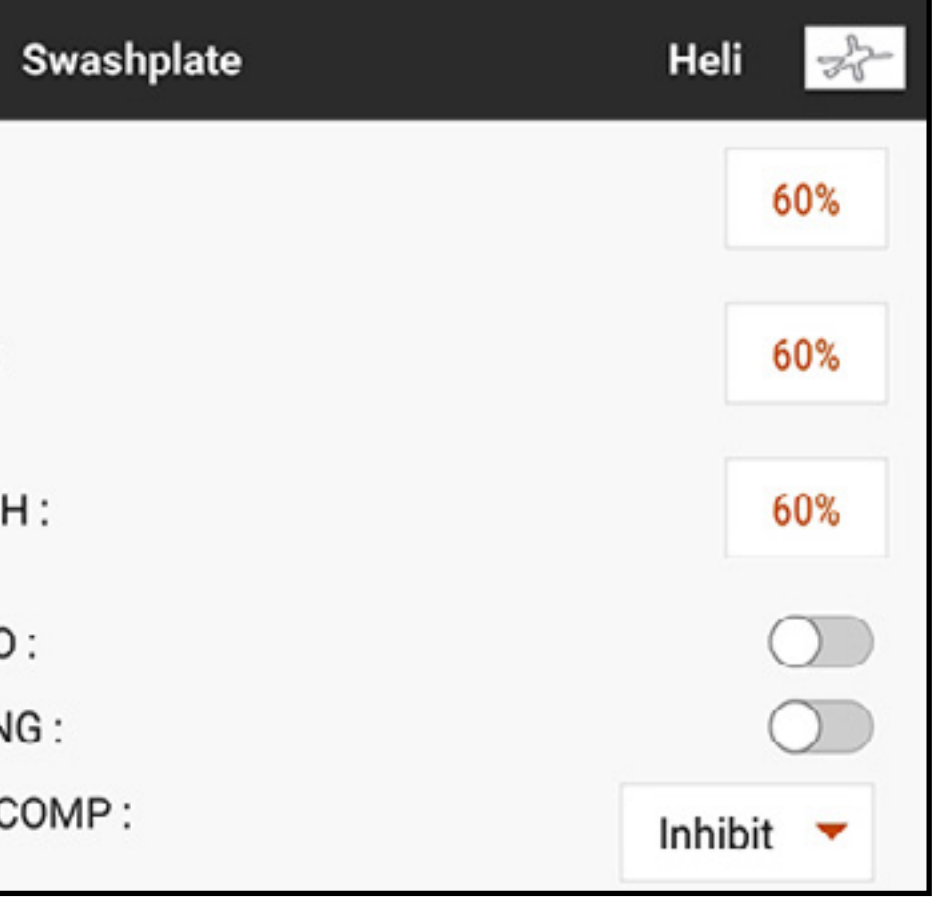

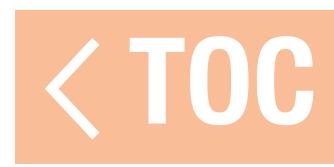

### ELECTRONIC E-RING

Electronic E-Ring prevents over driving servos by limiting servo travel if the sum of your cyclic and pitch inputs exceeds servo limits.

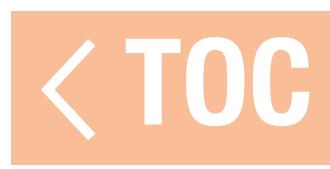

# ELEVATOR COMPENSATION

The **Elevator Compensation** setting allows for adjusting the reaction time of the aileron and pitch servos in a 120° swashplate setup. This allows for all 3 servos to reach full travel at the same time. Select a number from the popup menu to adjust the delay of the aileron and pitch channels with elevator input. The menu gives a scale from 1 to 30, with 1 being the least amount of delay and 30 being the greatest. Check the effects of the mix with the monitor on the left side of the Swashplate menu screen.

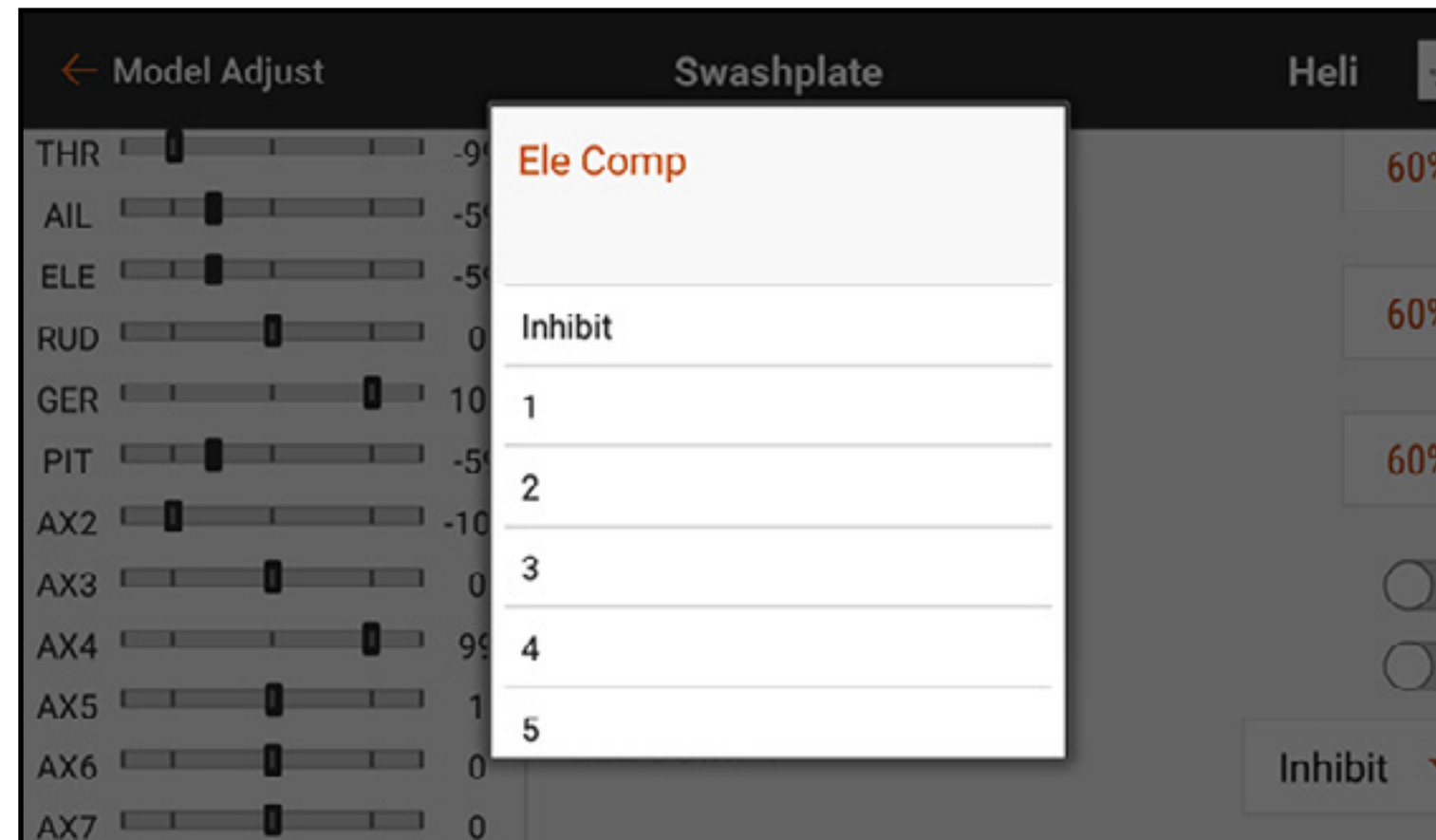

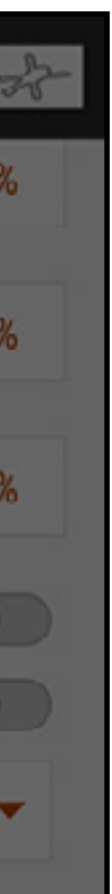

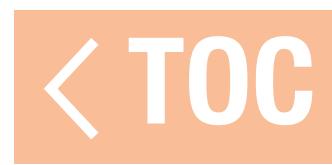

### GYRO

### Gyro options for Heli and Acro model types are considerably different.

### HELI GYRO

The Gyro menu is enabled to manage tail gyro gain when the Model Type is set to Helicopter. Touch Switch to select a switch or **On**. The ← Model Adjust number of gyro gain positions will correlate to  $1 - 99$ THR I Switcl the switch chosen. If **On** is selected, only one  $\mathbf{1}$  $\overline{0}$  $FIF$ position is set. Select a channel to assign to POS  $RID$   $I$  $\mathbf{1}$  $\Omega$ the gain; this is the channel the gain signal  $\Box$ from the gyro needs to be plugged into on the CHAN  $1 - 100$  $AX3$  $\Omega$ receiver. Most gyros will use one side of the  $\Box$  99  $AX5$   $1$ gain channel for heading hold and the opposite  $AX6$ side for rate mode. Consult the gyro manual for  $AX7$   $1$  $\mathbb{R}^n$ more information.

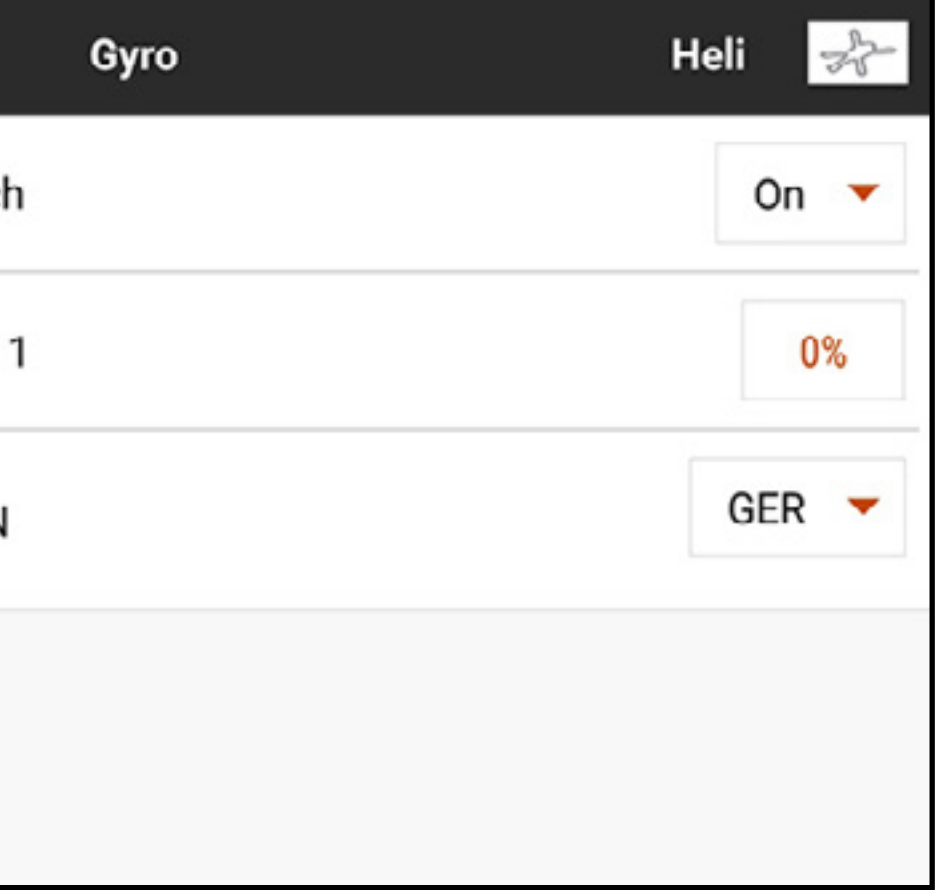

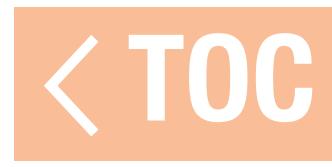

### ACRO GYRO

Unlike Heli configurations, Acro Gyro menus use a curve mix to enable the pilot to achieve the expected flight response. It is common to use the gyro menu to mix gain values so deflecting the control stick reduces the gain, preventing the gyro from fighting flight commands. Gyro menus for the acro model type must be enabled in the **Model Setup, Aircraft Type** menu under the **AIRCRAFT OPTIONS** tab. Possible selections include a 3-Axis gyro or up to 3 single axis gyros.

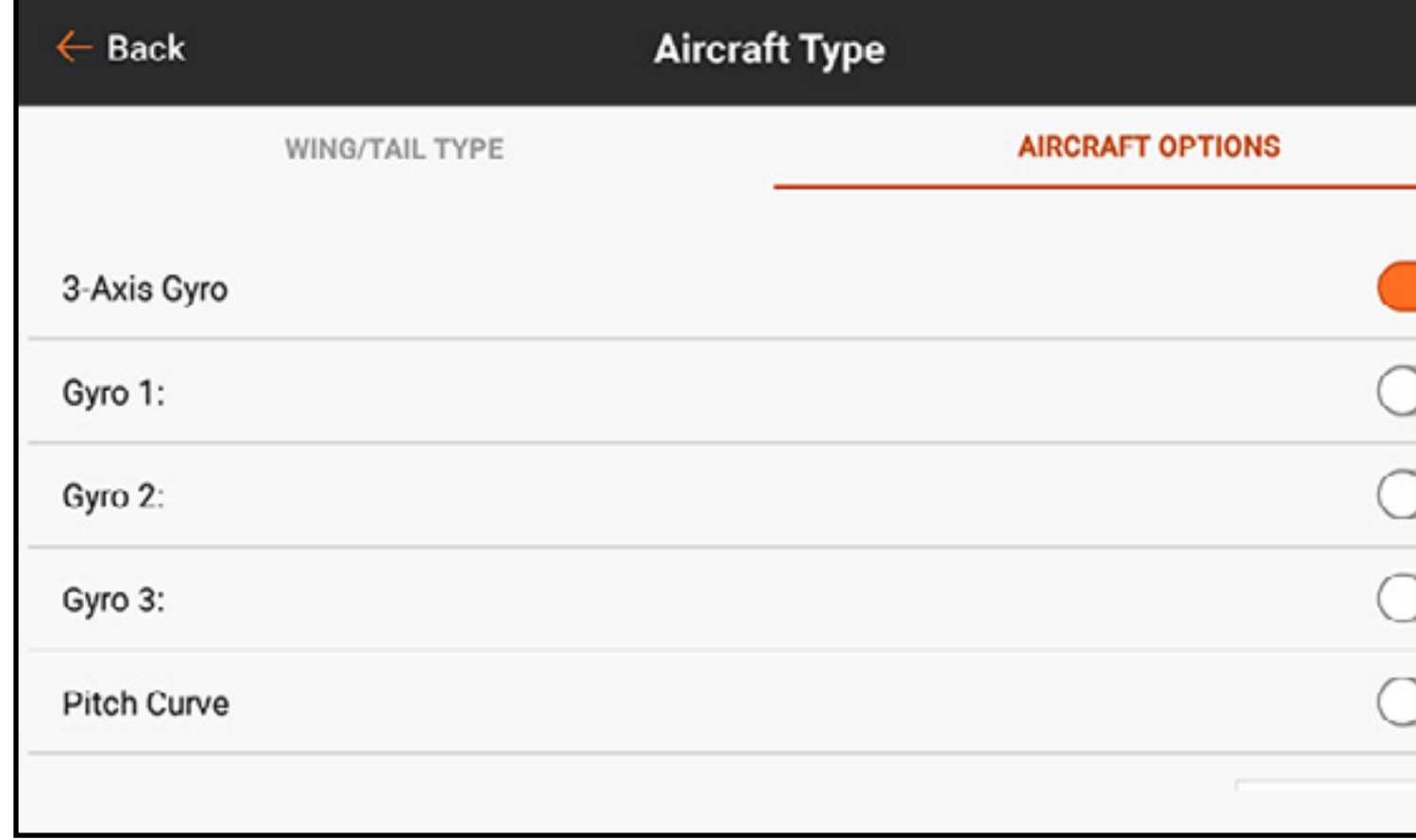

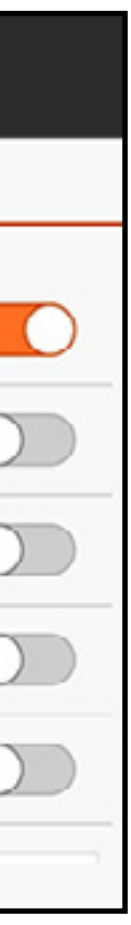

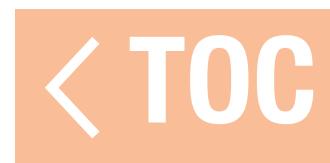

### 3-AXIS GYRO

# With the 3-axis gyro function activated in Model Setup, Aircraft Type, Aircraft Options touch 3-Axis Gyro in Model Adjust.

Select a switch to activate the gyro.

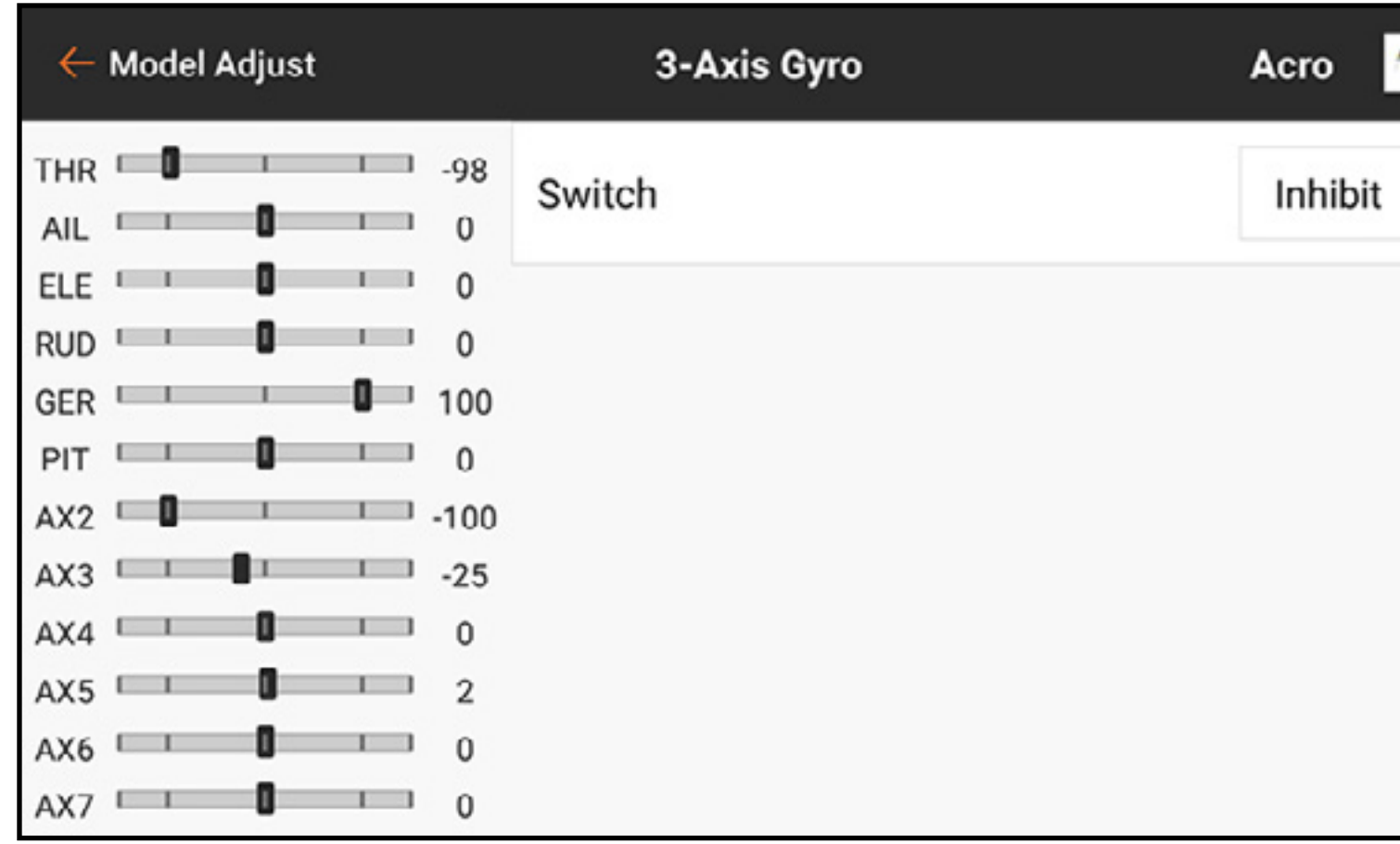

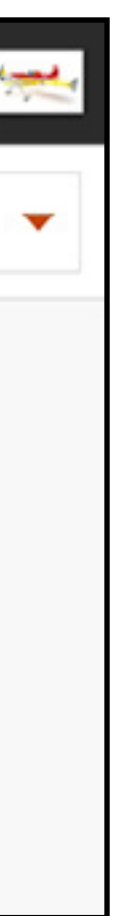
# Select a switch to activate the gyro.

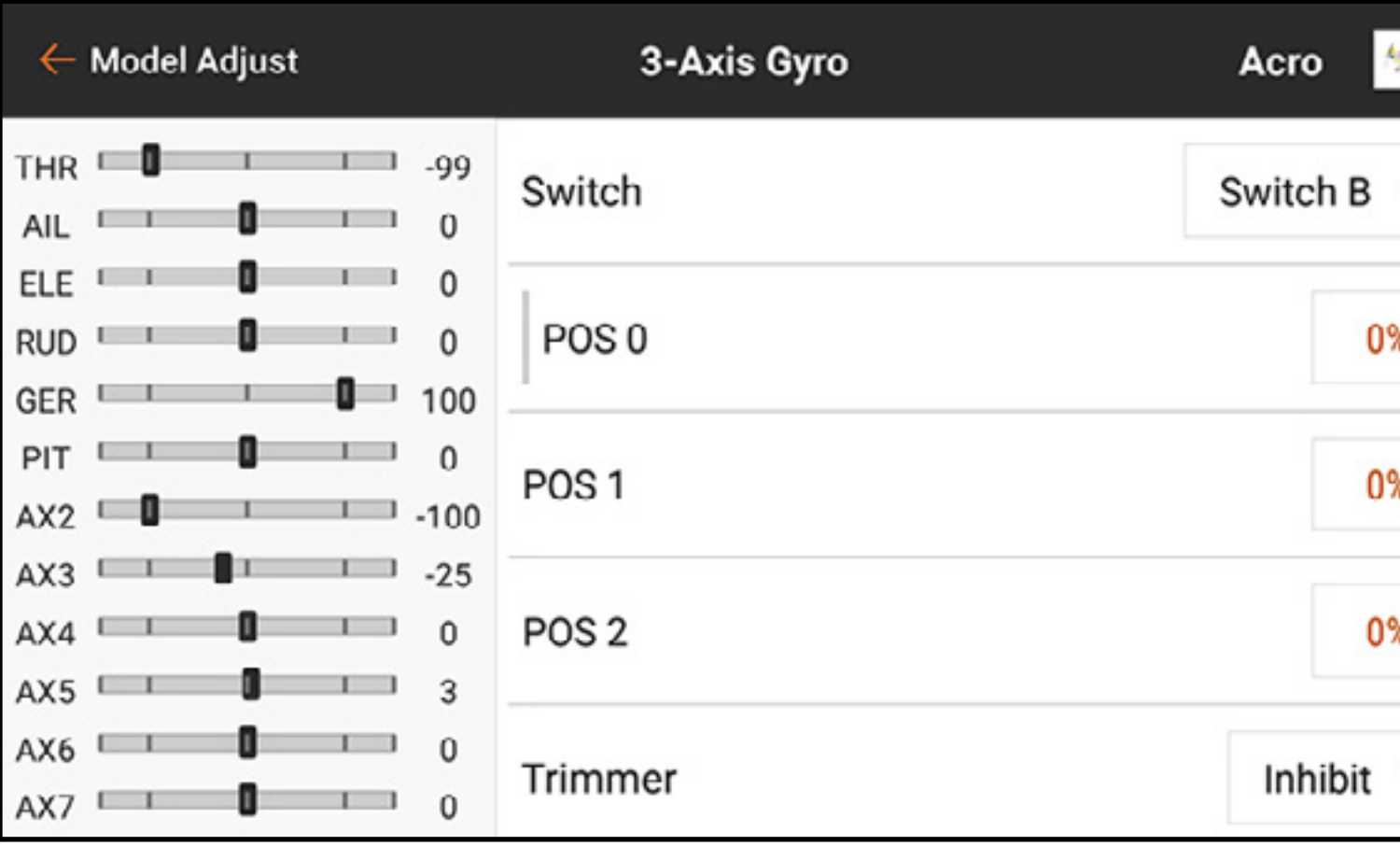

Select the percent value for each of the switch positions to adjust the gyro gain value.

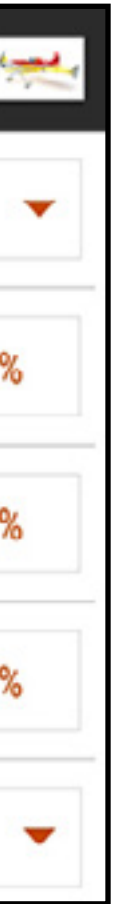

Add a Trimmer button to enable fine tuning adjustment of the gyro gain in the air.

Select an open Channel for the gyro gain adjustment. This is the channel the gyro gain lead should be connected to. Consult the instructions included with your gyro for connection information.

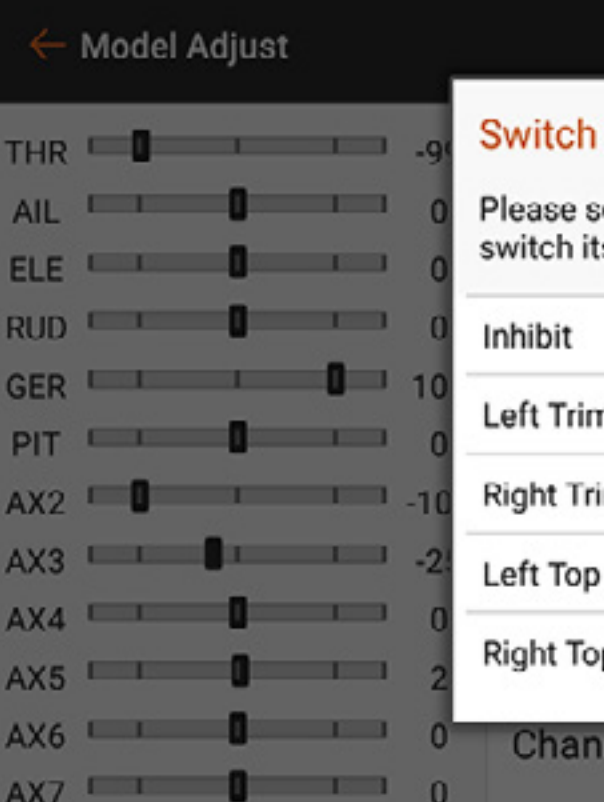

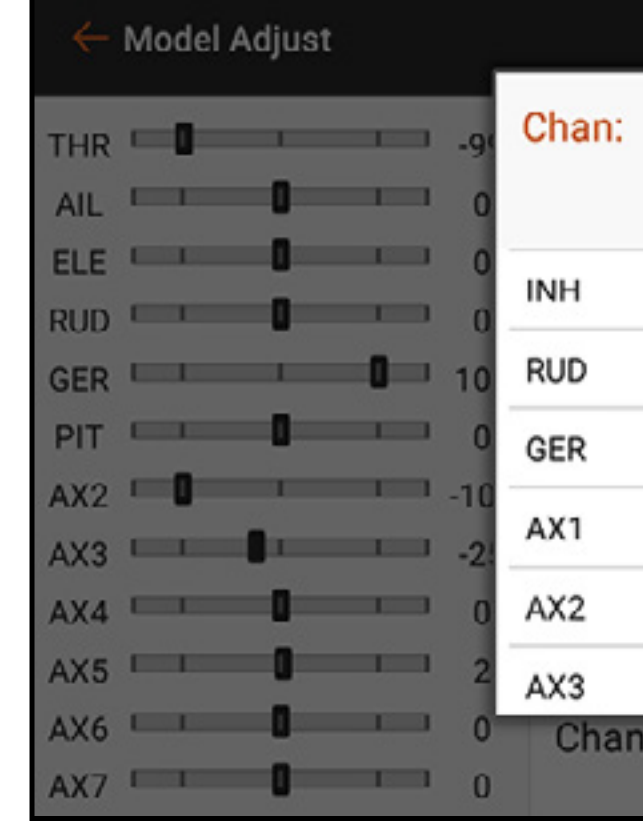

TOC

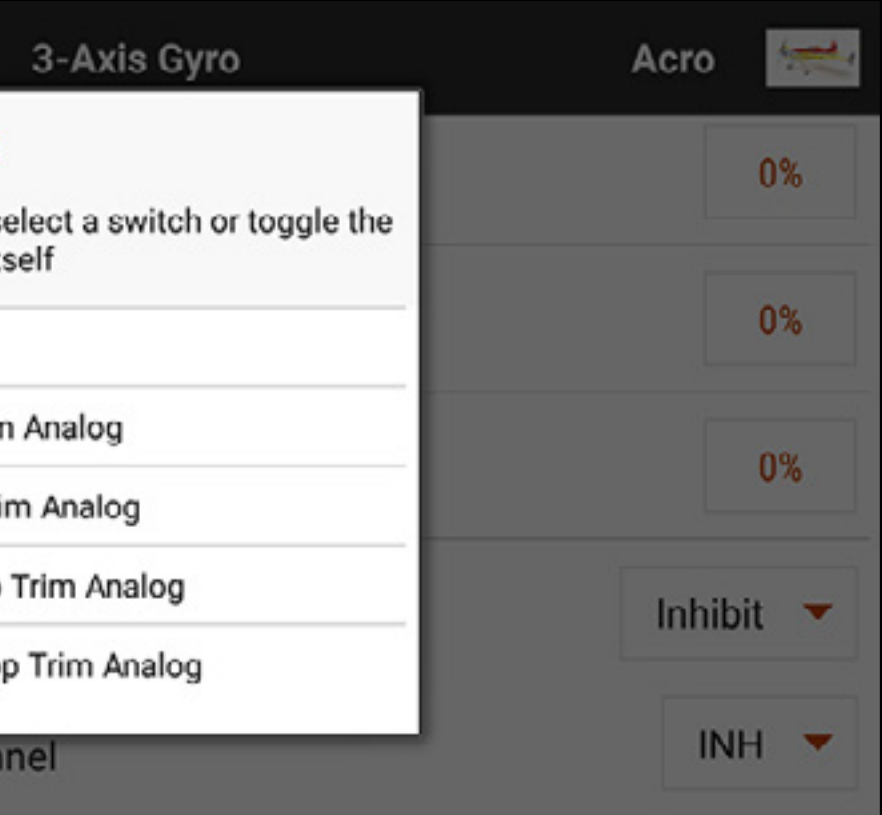

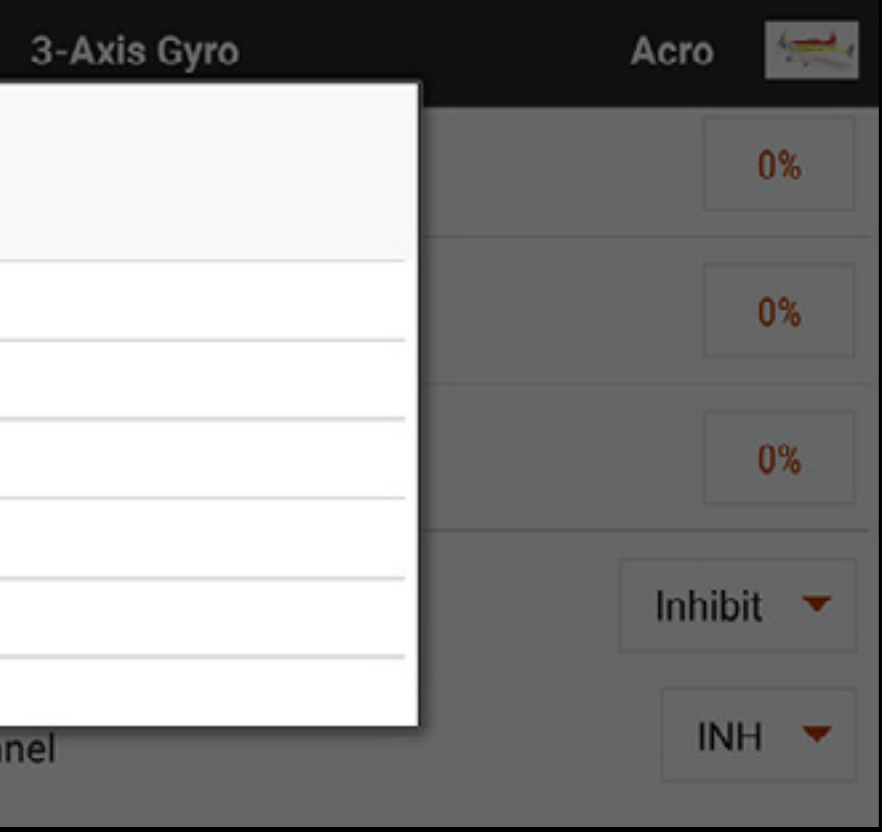

# SINGLE AXIS GYRO

In Model Setup, Aircraft Type, Aircraft Options select Gyro 1, 2 and/or 3 to activate the single axis gyro function. In Model Adjust touch Gyros to open the gyro menu.

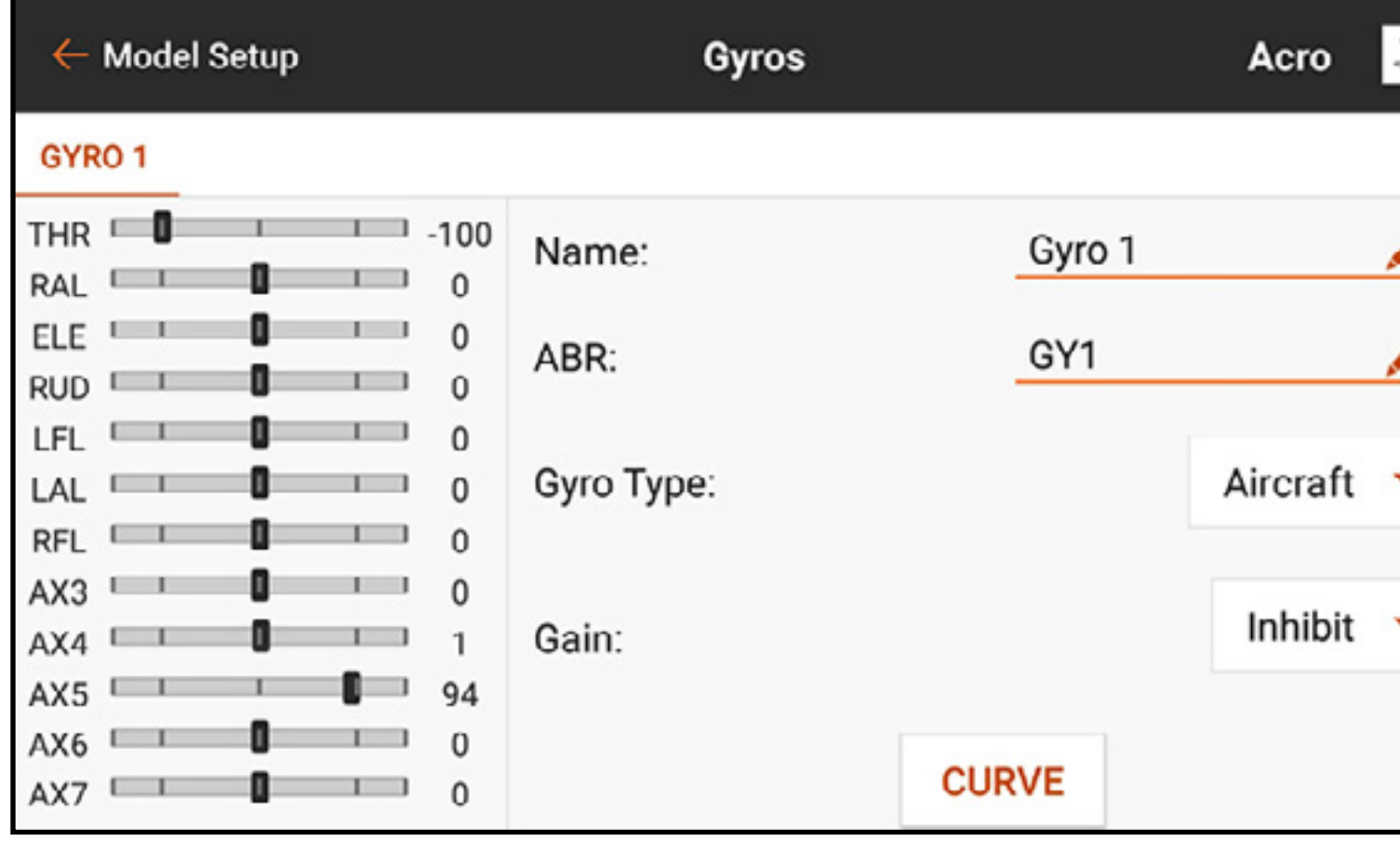

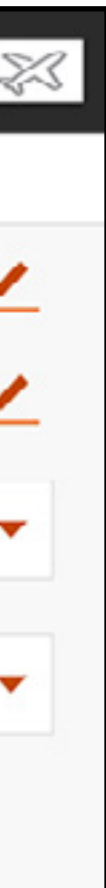

# Gyro Type defines how the curve will respond depending on gyro functionality.

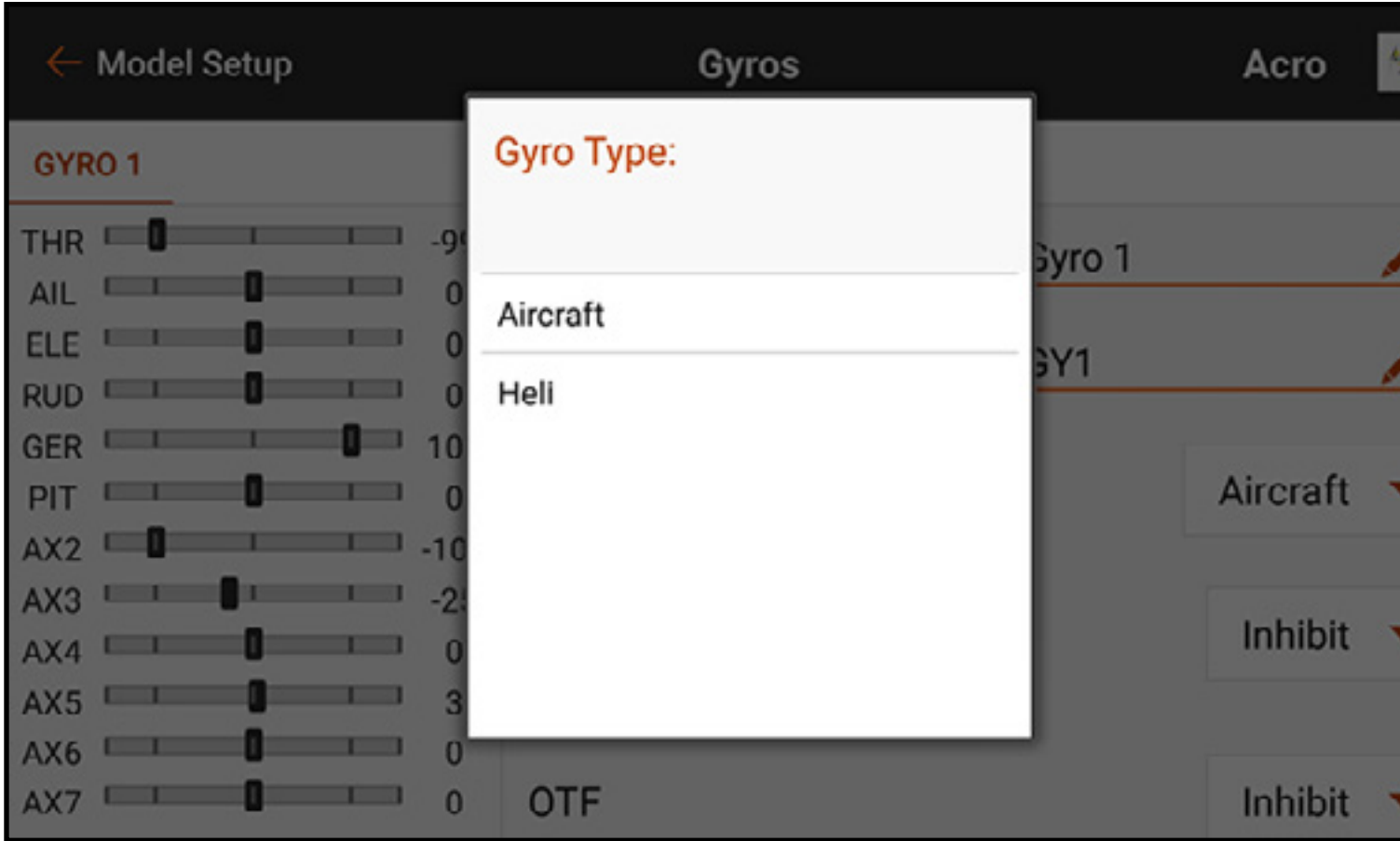

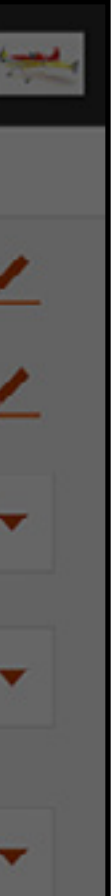

The **Heli** gyro type is used when a helicopter style heading hold gyro control input method is used. For these curves the numbers range from -100 to 100. This is normally used to provide two functions (rate or heading hold). Selecting a positive or negative number defines the mode as heading hold or rate mode. The value serves as the gain setting for tuning the gyro response. For example, in heli gyro mode -50 and 50 are both 50 percent gain, but one will be heading hold and one will be rate mode. Gyro features vary between products, so consult the gyro manual for more information.

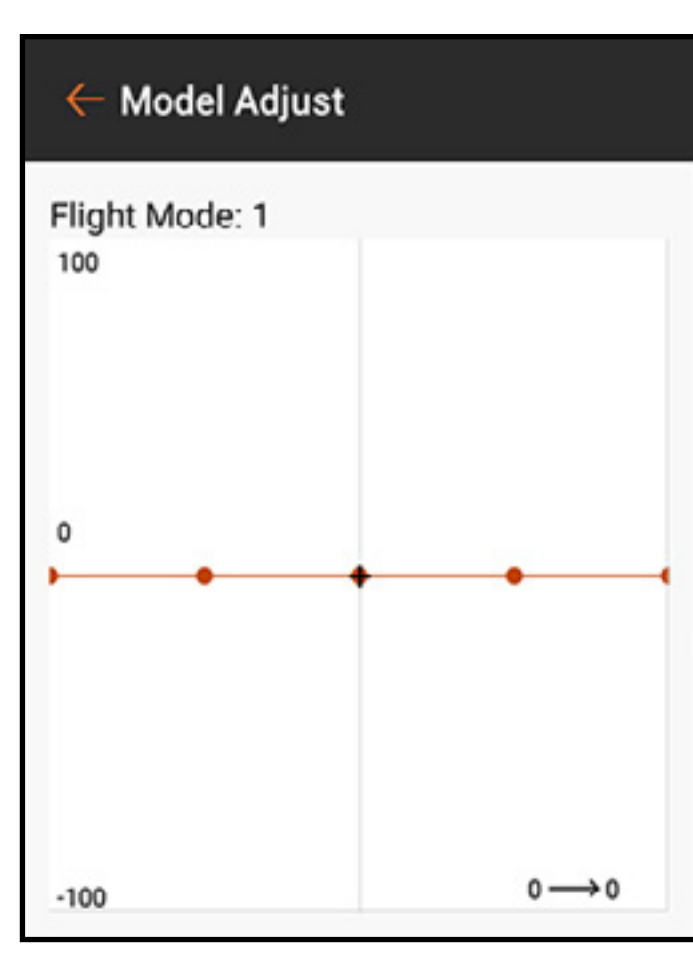

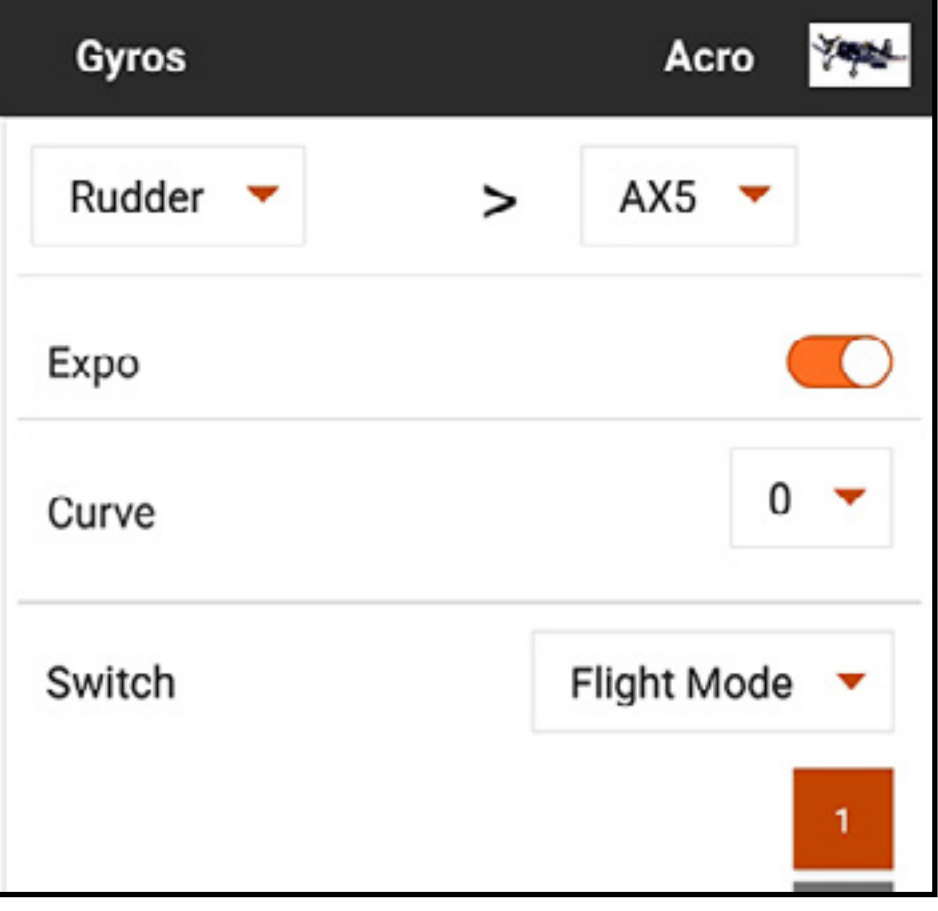

The **Aircraft** type is intended for use with certain rate-mode-only airplane gyros that read the full signal range of zero to 100. This selection will change how the curve is laid out in the **CURVE** sub menu.

# $\leftarrow$  Model Adjust Flight Mode: 1 100 50  $0 \rightarrow 0$

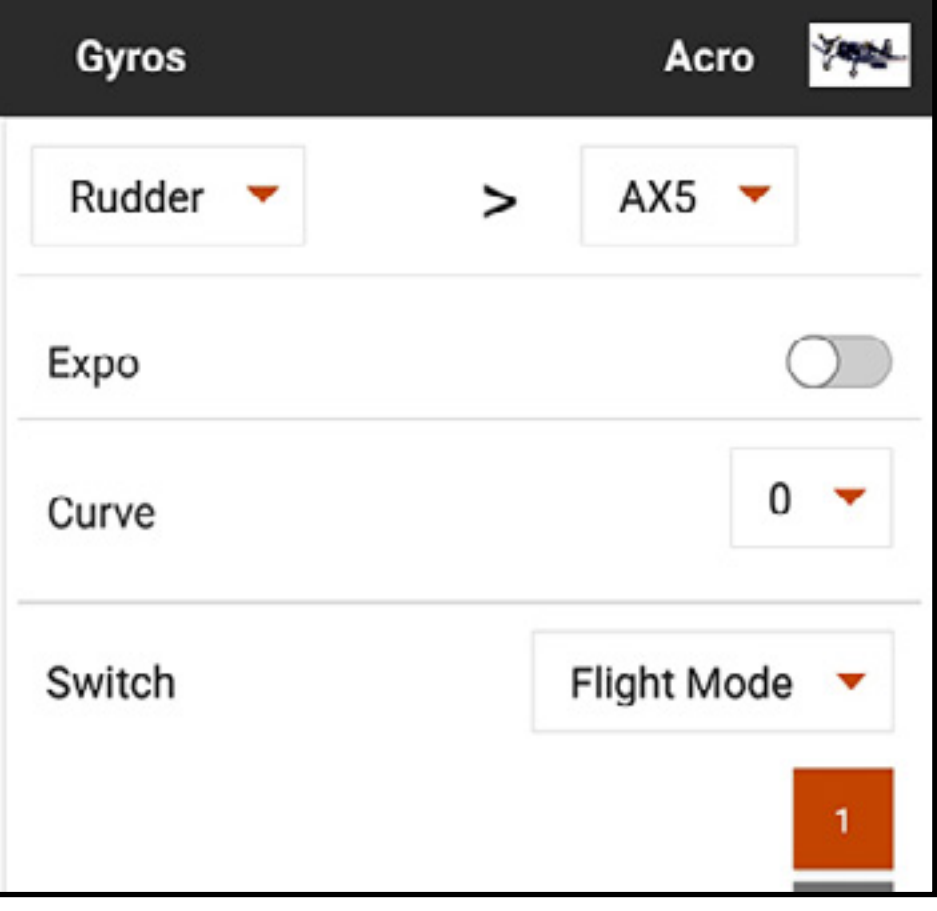

To program an ACRO, aircraft type gyro:

- 1. Touch **CURVE** to open the custom curve mix.
- 2. Assign the input channel for the gyro. For example, if the gyro is installed to assist the aileron channel, select Aileron.
- 3. Assign the output channel for the gyro, for example, the Gear channel. The gain signal from the gyro must be plugged into the designated port to function properly; in this case, the gear port.
- 4. Add the desired gyro gain values to the points on the curve.
- 5. To add more points on the curve, move the master control input to the desired location for the new point on the curve, and touch the **Add Pt** button.
- 6. Assign the switch positions to activate the gyro curve. The curve is active when the box is solid.

Pilots will often set the value in the center of the curve at a high gain value. The gain is usually reduced to zero with full input at both ends of the travel. As the input is moved the gain is quickly reduced. This way the gyro provides stability at center stick and corrects less when the pilot makes control inputs. This concept helps gyro corrections feel more natural and less robotic. Assign curves for each flight mode and each gyro axis.

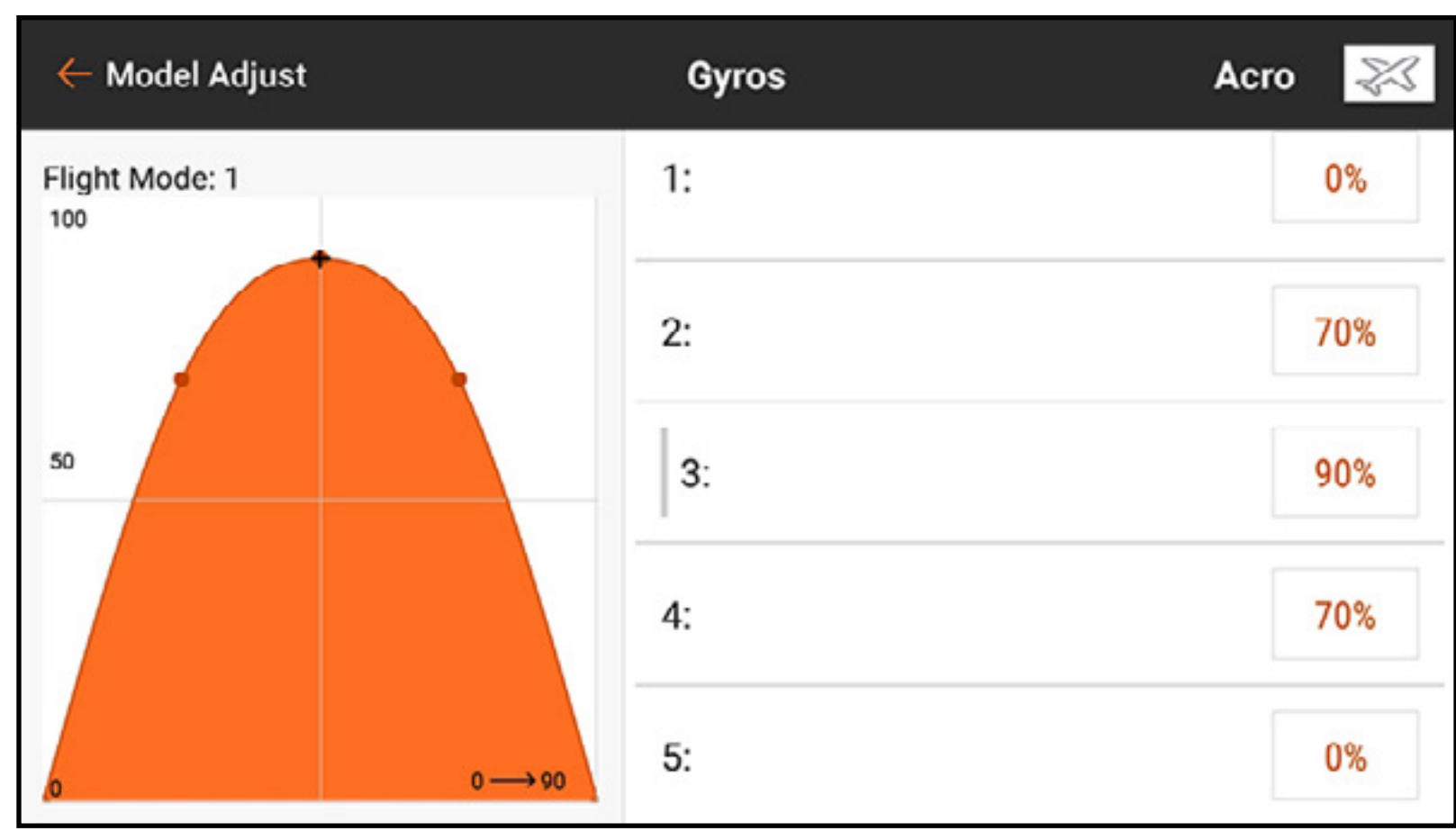

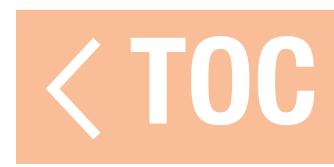

# GOVERNOR

The Governor menu is available when the model type is set to Helicopter. Governors and rev limiters attempt to manage the rotor speed of the helicopter. How the governors function can vary greatly. Consult the governor manual for more information.

- Some governors dictate head speed using the throttle signal exclusively. This is fairly common for electric helicopters. The Governor menu is not necessary for these configurations. The throttle curves and flight modes will deliver the features necessary.
- Other governors dictate head speed using the throttle signal and a flight mode or gain signal. The Governor menu manages this gain signal.

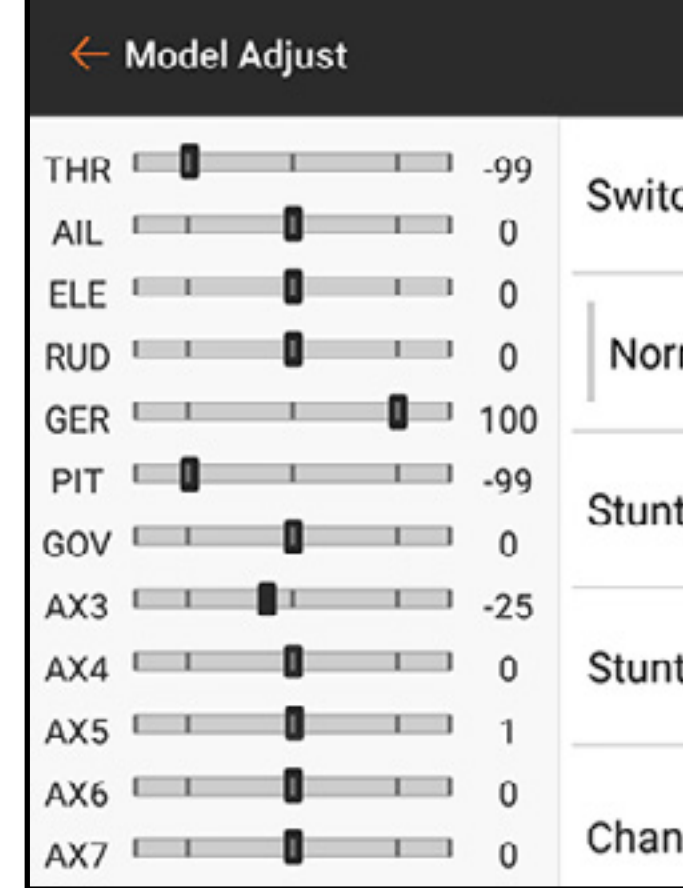

Select the gain channel and each flight mode (stunt mode) will have a value that can be assigned to the gain channel.

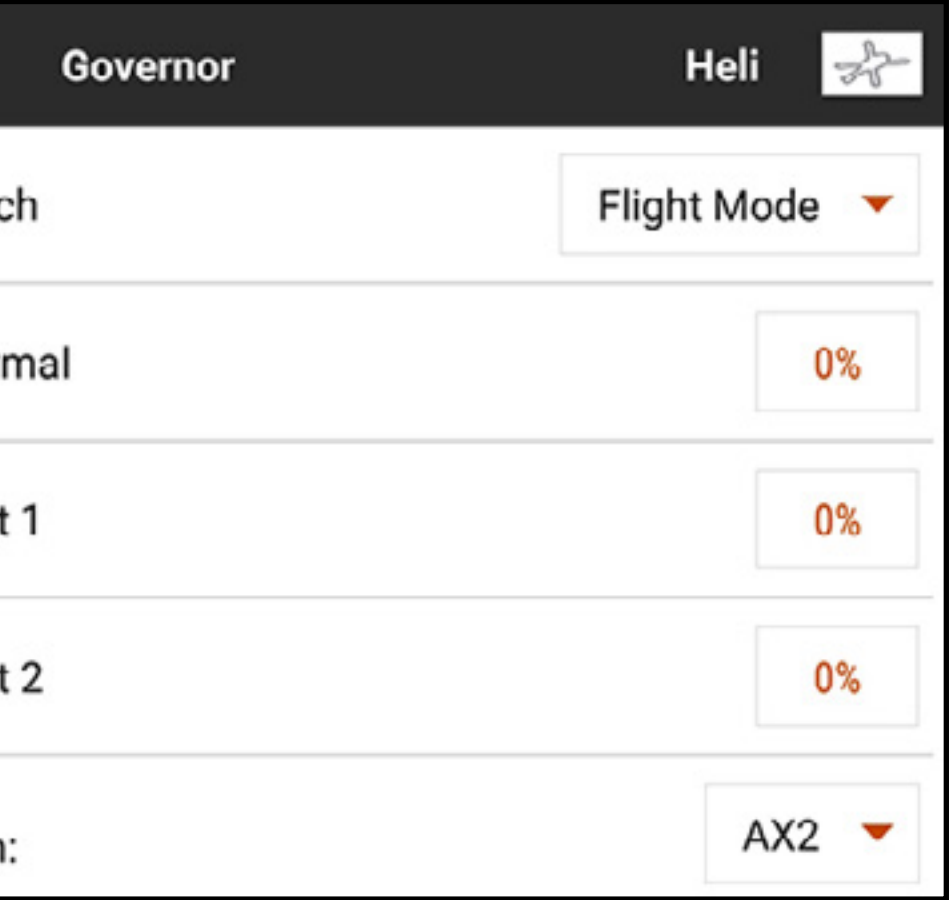

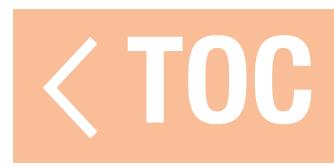

# TAIL CURVE

Helicopters without a heading hold gyro will experience inconsistent tail performance. When throttle is applied, the tail will swing one way and then another with reduced power. Tail curves are used to compensate for torque at various points in the throttle range. Tail curves are commonly tied to flight modes and tuned to match each mode after the pitch and throttle curves are set. The tail curve mix is not required with most modern helicopter flight control systems.

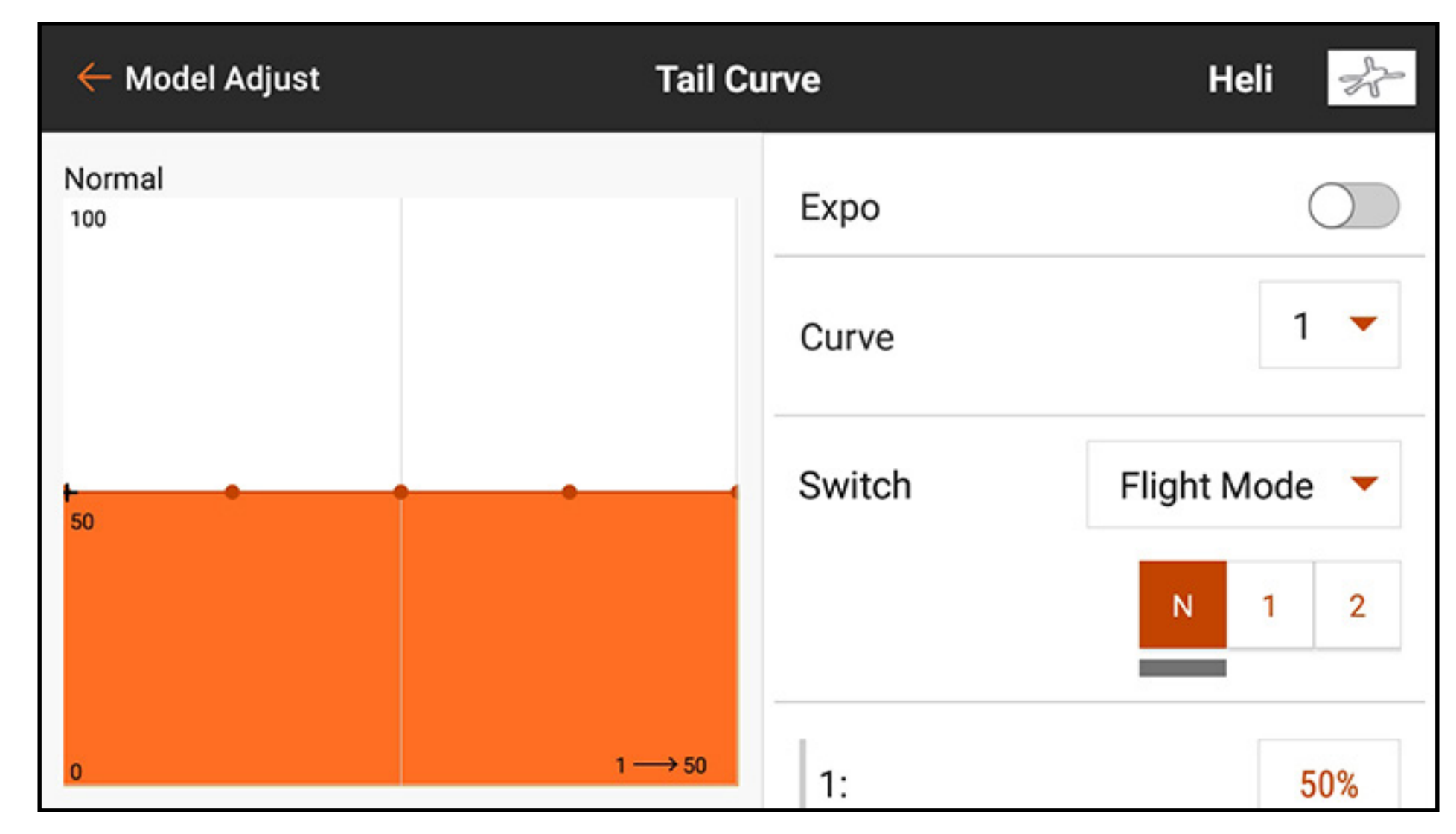

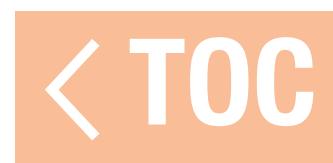

# CAMBER PRESET

The Camber Preset menu is activated when the model type is set to Sailplane and when one of the multi-servo wing types is selected in Sailplane Type in the Model Setup menu. The Camber Preset function allows for programming of the ailerons, flaps (if assigned), wing tips (if assigned) and elevator for a specific position in each flight mode. If flight modes are not active, only one preset position is available and is always active.

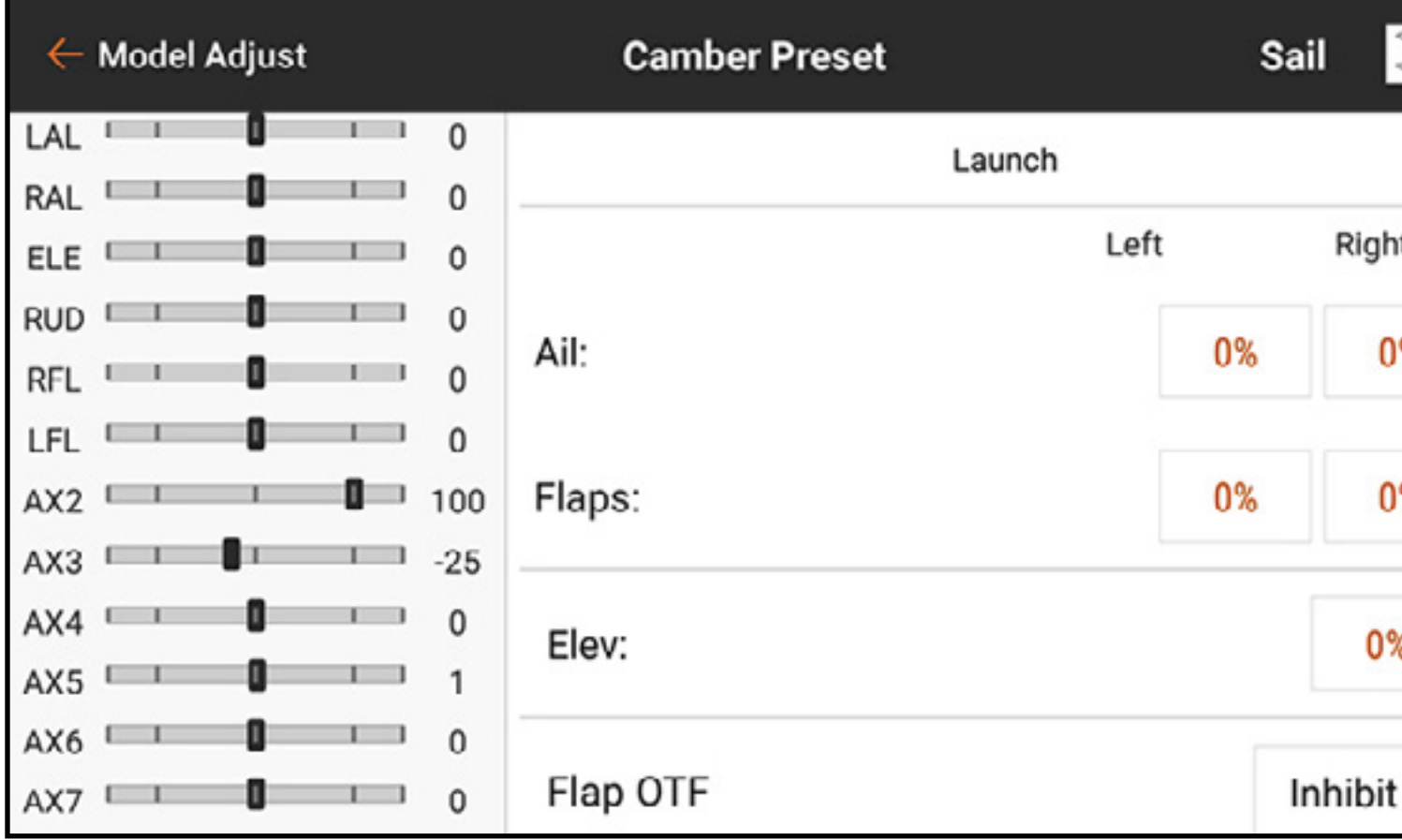

Move the flight mode switch to the desired position to change the camber preset values.

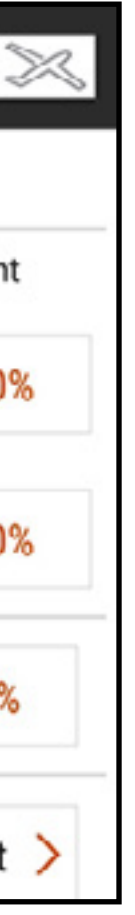

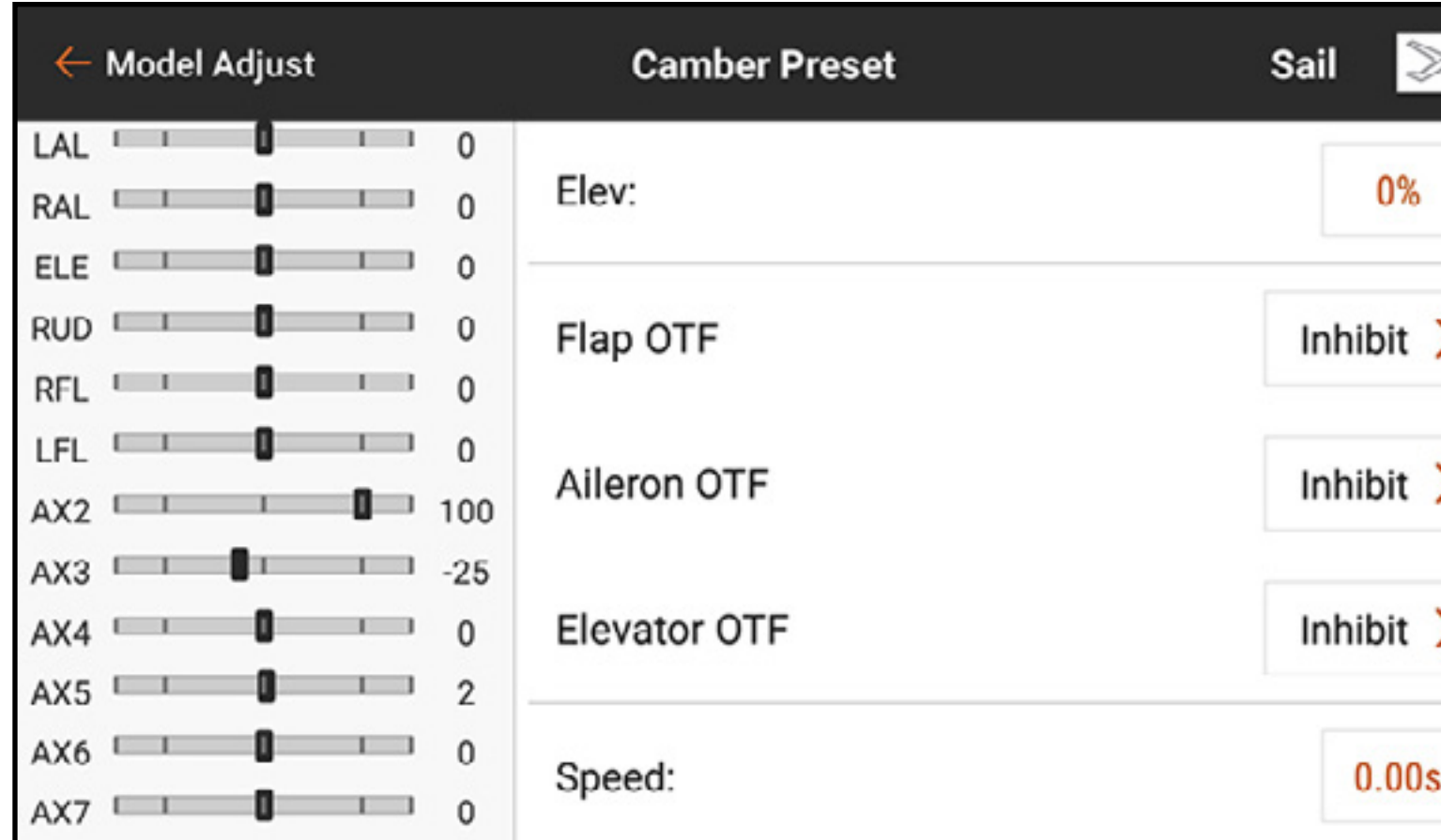

The OTF settings allow for the use of one of the trim buttons to fine tune each of the aircraft camber settings while in the air. See the **On The Fly (OTF) Trim Function** section for more information.

The **Speed** setting enables the control surfaces to transition over a period of time, up to 120 seconds, when the flight mode is changed.

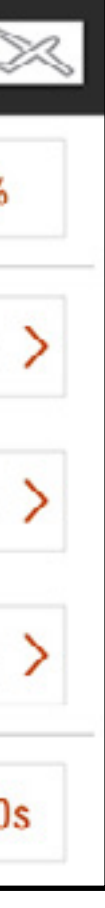

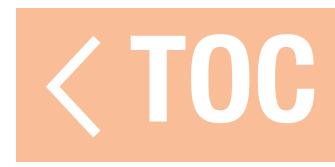

# CAMBER SYSTEM

The Camber System menu is activated when the model type is set to Sailplane and when one of the multi-servo aileron wing types is selected in Sailplane Type in the Model Setup menu. The Camber System allows camber adjustment in flight and is used as the braking system. Each flight mode can have the camber system assigned differently and can use different input controls for each. Pilots often use the spoiler stick to manage lift with precision, deploying crow in a manageable way to slow the sailplane while maintaining effective control authority to prevent the aircraft from stalling.

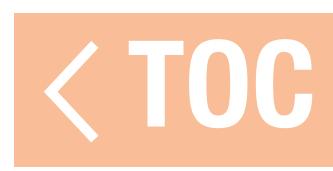

# IN-FLIGHT CAMBER CONTROL

Each flight mode can have an independent configuration with different offsets and travel. Some flight modes may have a small range of camber (drooped trailing edge), while others may have a small range of reflex (raised trailing edge). Common practice is to have some flight modes utilize a small amount of travel for fine trailing edge control and some flight modes to use a large amount of travel to act as flaps.

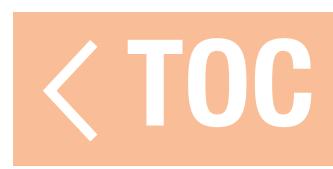

# IN-FLIGHT BRAKING

In-flight braking requires simultaneous flap and aileron deployment in order to create drag and slow the aircraft. These complicated mixing functions are often referred to as Crow or Butterfly. Crow is a flight mode where the flaps deploy and the ailerons reflex upward. The sailplane is put into a steep dive before crow is deployed, and even the fastest, most streamlined sailplanes can be landed slowly, with precision.

To achieve crow functionality, the pre-configured flap-to-aileron mix is used to raise the ailerons when the flaps deploy. Ensure the mix is configured correctly. See the Mixing, Back Mixing section for more information.

For example, a basic 3 flight mode setup on an electric sailplane with a 4 servo wing may be configured so that:

# •In launch mode:

The spoiler stick operates the motor as a throttle stick for the motor. Camber is controlled from a slider and is mixed to ailerons so the flaps and ailerons work together as flaps.

The range of the camber movement is limited from neutral to a few degrees of camber.

# •In cruise mode:

The motor is disabled using the Motor Cut menu set to the flight mode. The spoiler stick controls the camber.

- The flaps are mixed to the ailerons so they act together.
- The camber is neutral at center stick.
- At high stick, a few degrees of reflex is produced to increase speed when sink is encountered.
- Low stick produces moderate camber to manage lift.

In this mode aileron to flap mixing delivers full span ailerons, and elevator to flap mixing makes elevator response aggressive.

- 
- 
- 

# •In land mode:

The motor is disabled using the motor cut menu.

The spoiler stick deploys crow.

- At high stick the camber is neutral.
- As the stick is moved down, the flaps are dropped and the ailerons are reflexed up.
- A flap to elevator mix provides down elevator as the crow is applied to compensate for pitch changes.
- At low stick the flaps may be nearly 90 degrees and the ailerons are fully raised.

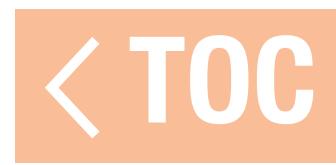

# CAMBER SYSTEM PROGRAMMING

- To program the Camber System:
- 1. Configure all of the flight modes before beginning the camber system programming.
- 2. Touch **Camber System** from the Model Adjust menu.
- 3. Select the flight mode to program. Moving the flight mode switch changes the flight mode indicated at the top of the menu.

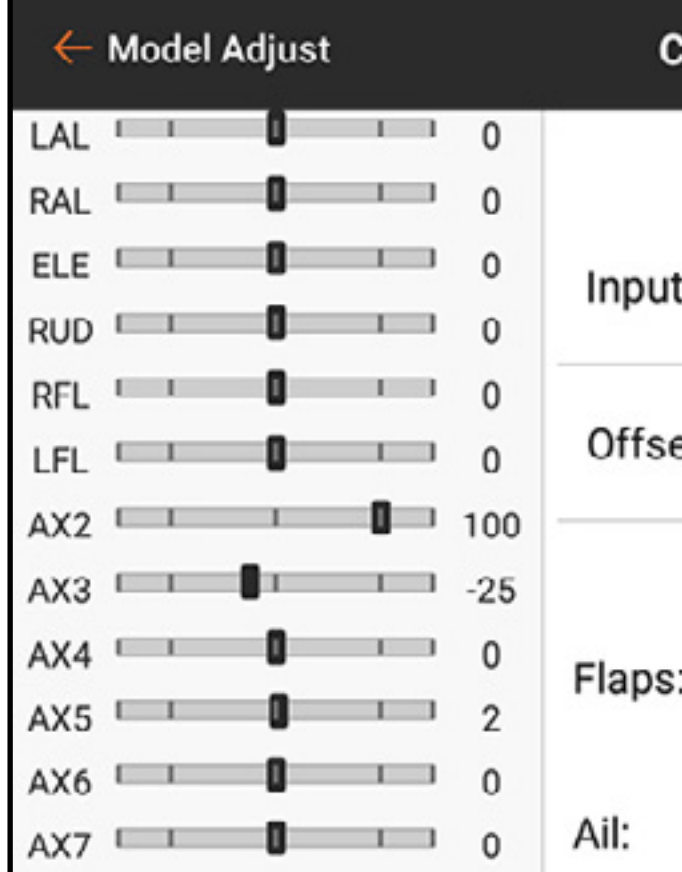

4. Select an Input for the selected flight mode.

5. Set an Offset value if desired. Offset may be required to compensate for the geometry of sailplane flap servos.

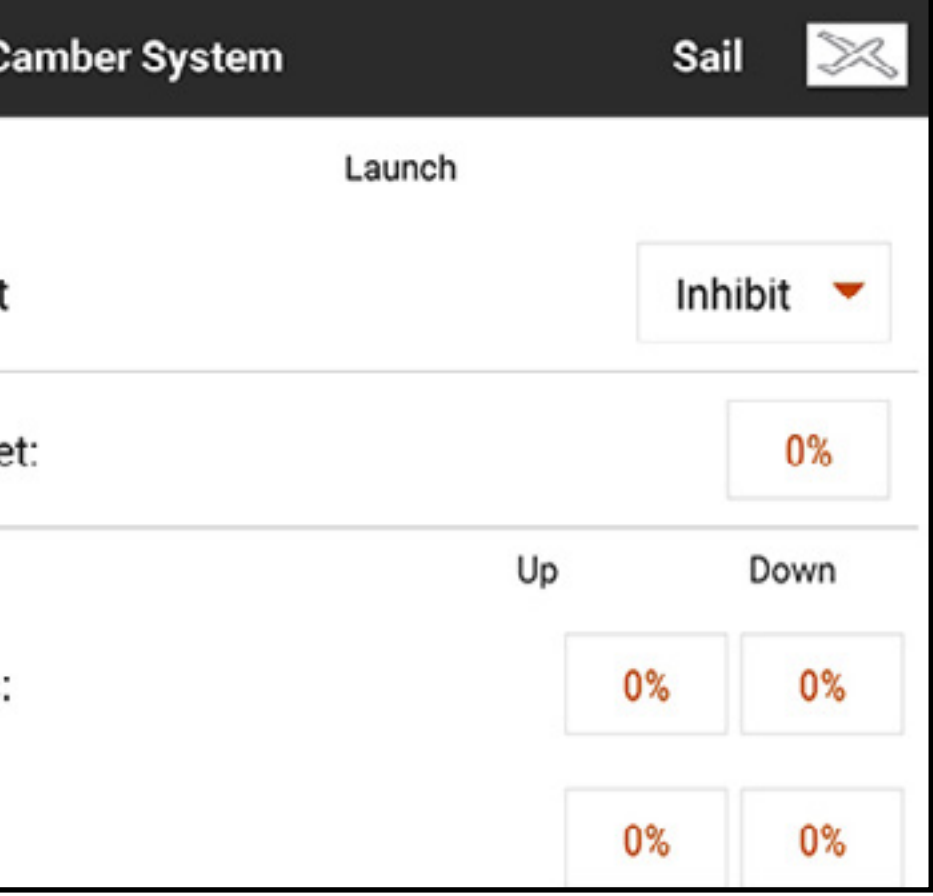

6. Set the Up and Down values for the control surfaces. The up value defines the upper side of the surface travel. The down value defines the lower end of the surface travel.

- 7. Select the next flight mode and program it according to Steps 4–6 until all flight modes are programmed.
- 8. Program a trimmer button in the OTF settings for fine tuning the settings in the air. See the **On The Fly (OTF) Trim Function** section for more information.

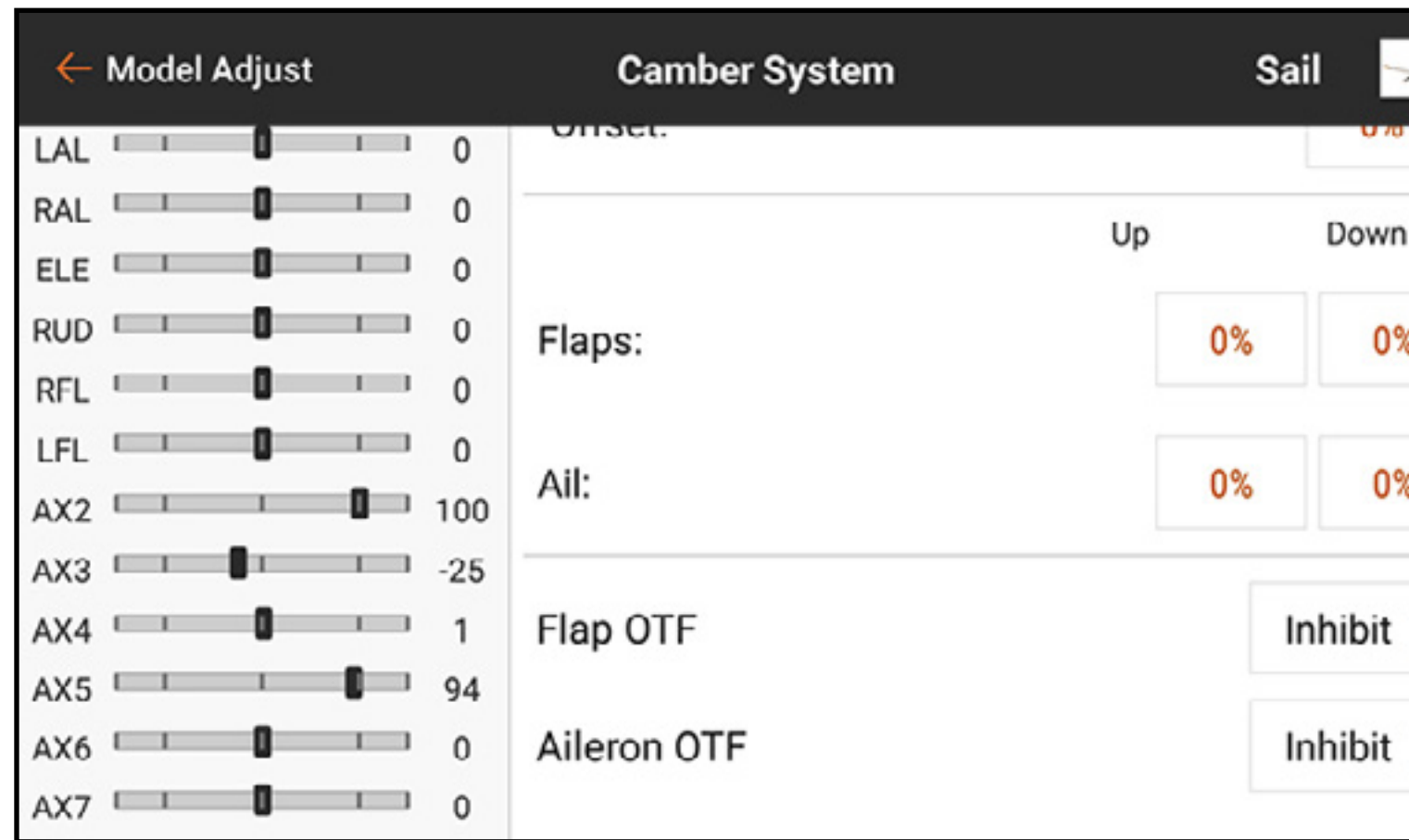

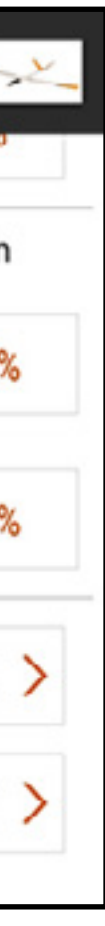

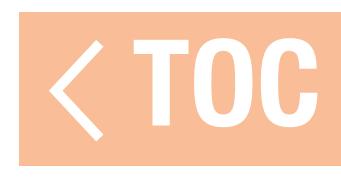

### MODEL SETUP

The Model Setup menu features are used for basic aircraft setup configuration. The menu list varies by model type.

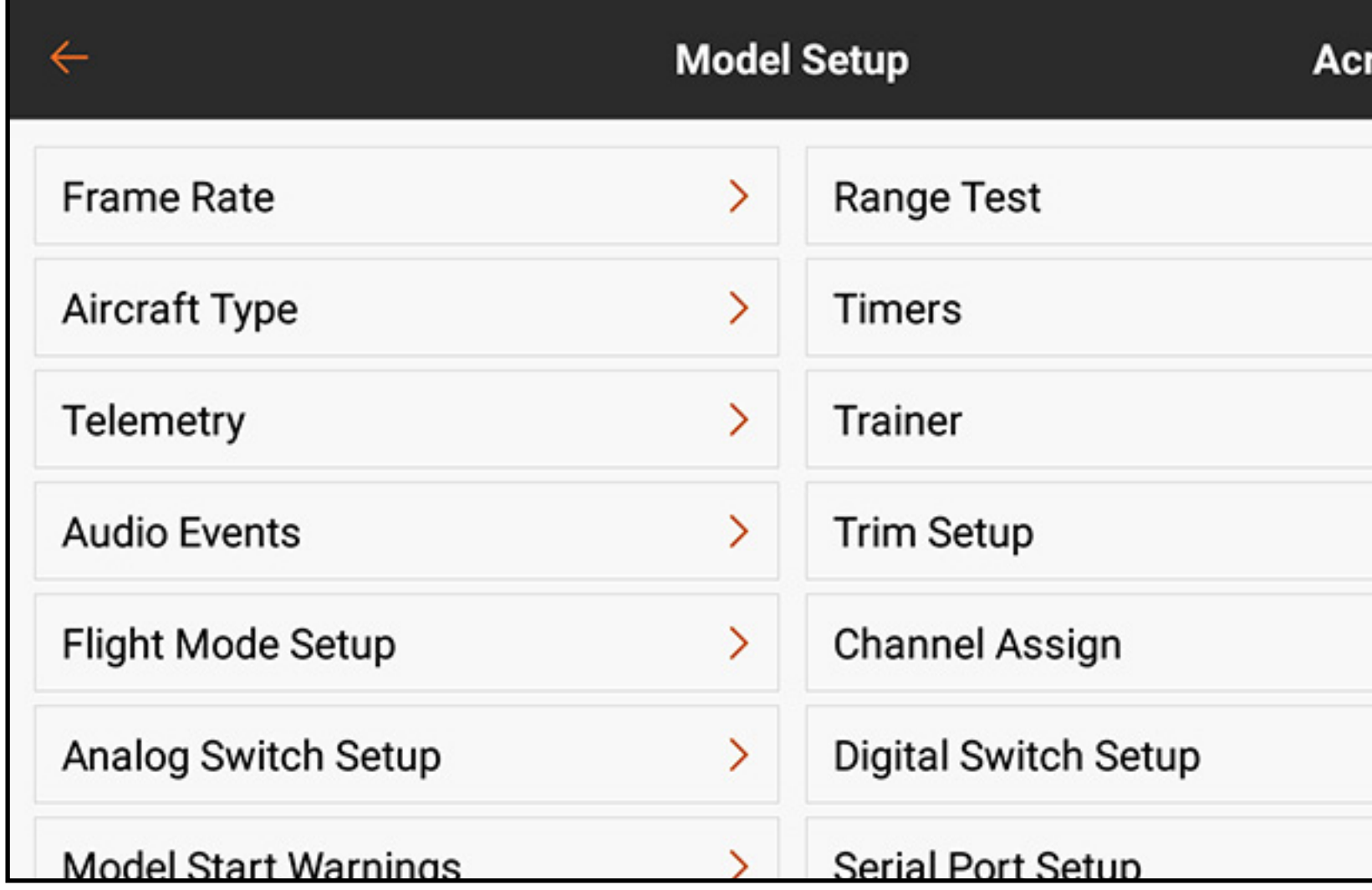

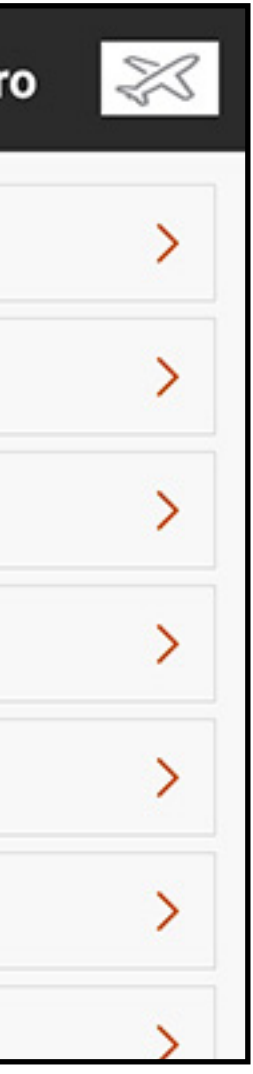

The Model setup menu list includes:

- •Frame Rate
- Aircraft Type (ACRO, MULTI)
- Swash Plate Type (HELI)
- Sailplane Type (SAILPLANE)
- Telemetry
- Audio Events
- Trim/Channel Config (MULTI)
- Flight Mode Setup
- Analog Switch Setup
- Model Start Warnings
- Menu Setup
- Sleep Mode
- Range Test
- Timers
- Trainer
- Trim Setup
- Channel Assign
- Digital Switch Setup
- Serial Port Setup
- Bind

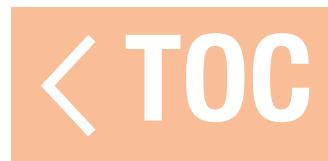

### BIND

Binding is the process of linking the iX20 to an aircraft receiver. The iX20 is compatible with genuine DSM2® and DSMX® Spektrum receiver products. Access the Bind menu from the Model Setup menu or access it directly by touching the **BIND** button on the Dashboard screen.

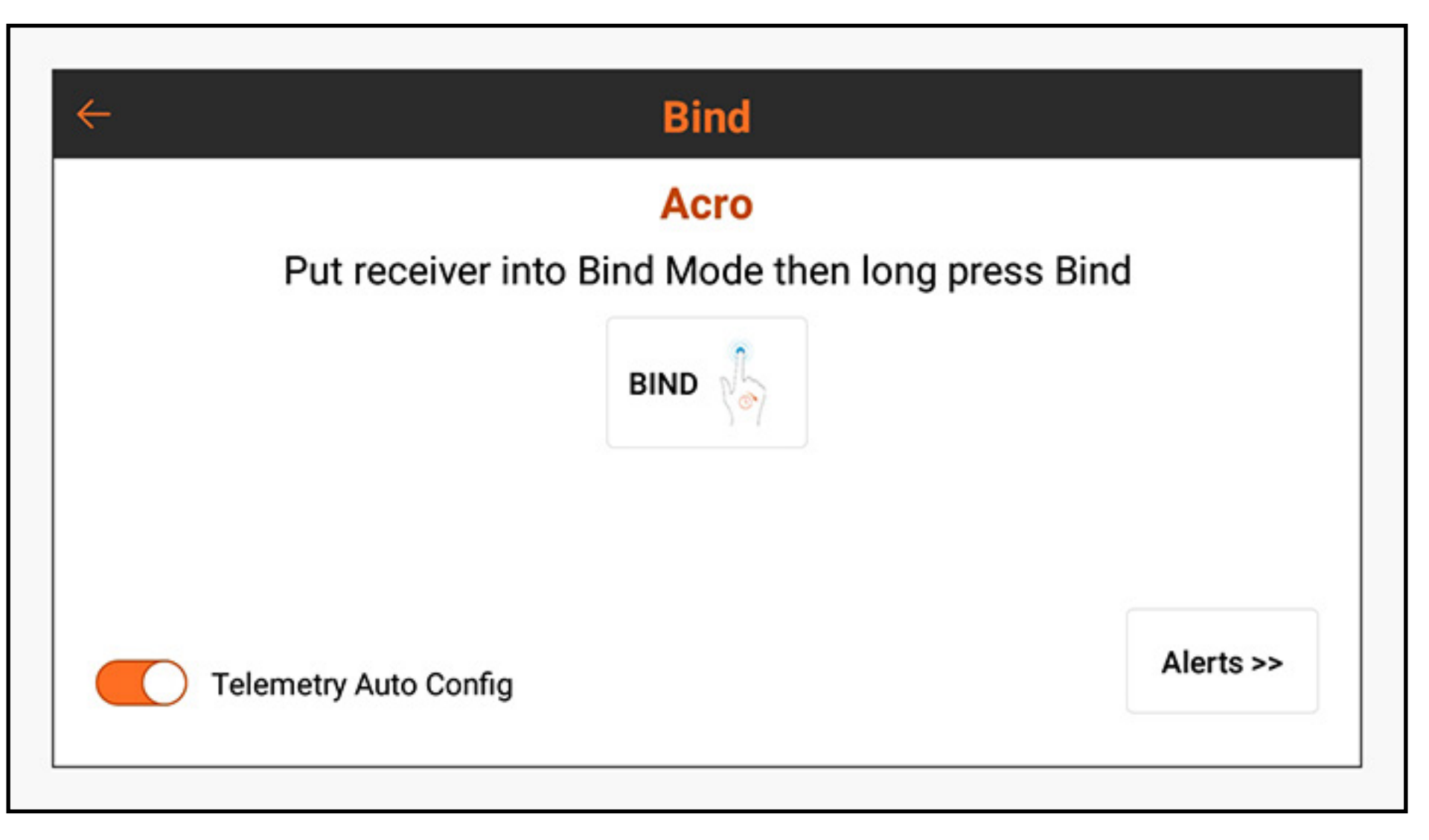

# Touch **Alerts** to configure any alerts that occur during binding.

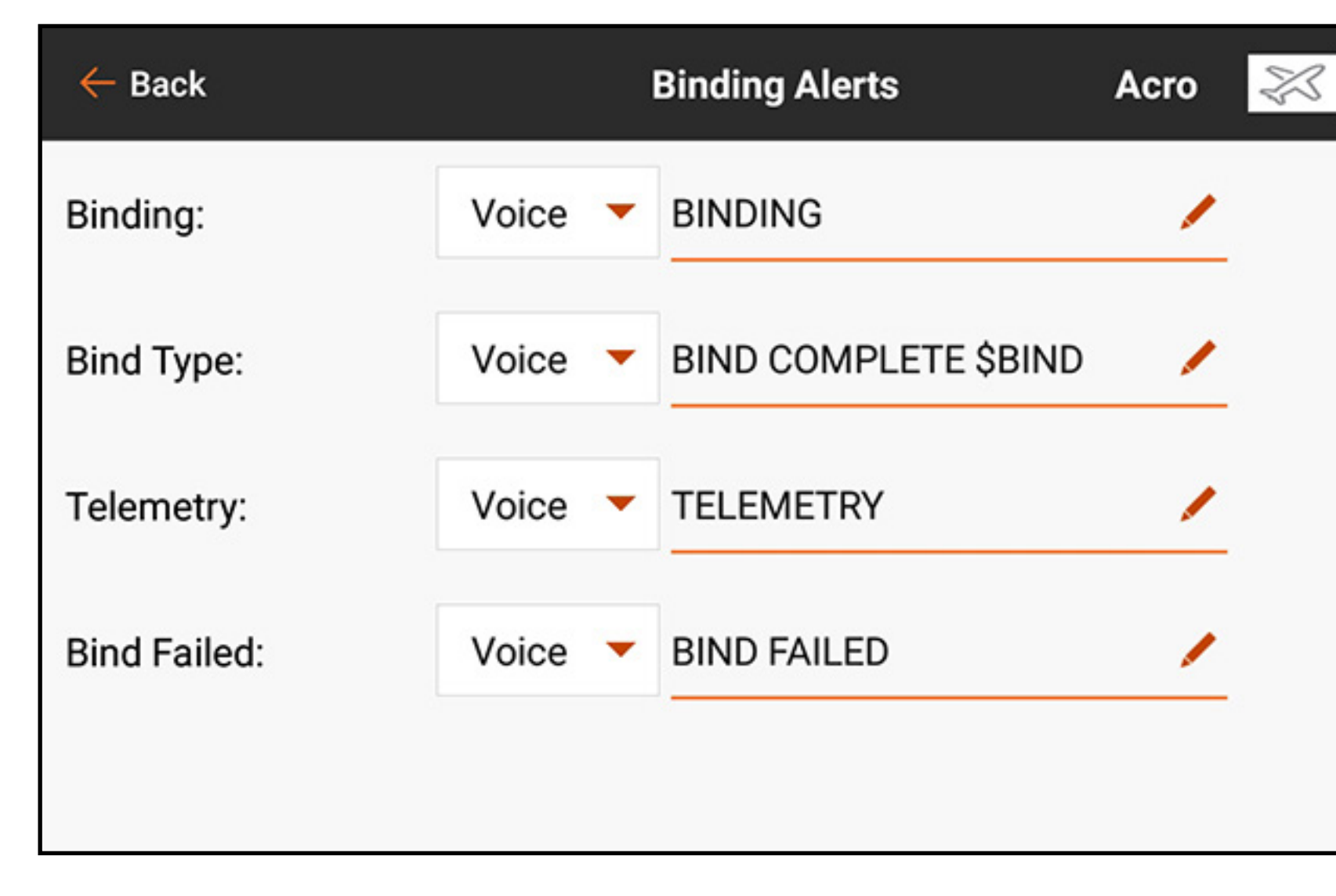

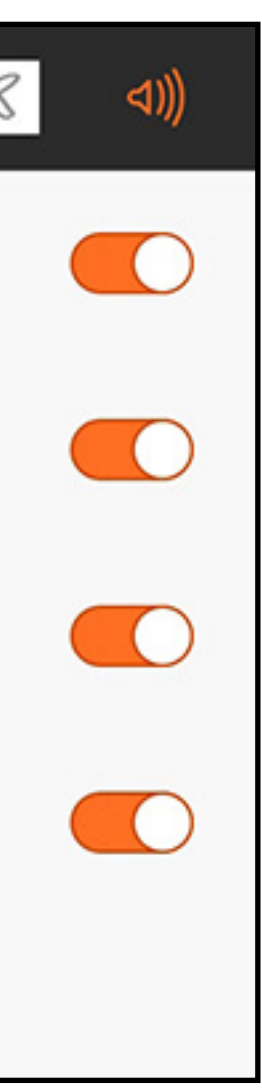

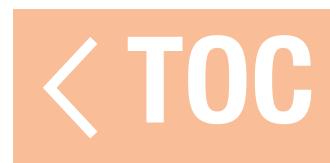

### TIMERS

The Timers menu offers two configurable on-screen timers and the integrated timers along the ribbon at the top of the screen. Each model type has its own default timer assignment. See the Model Type Defaults section for more information.

Timers 1 and 2 are independent from each other and are freely assignable. Each timer can be activated and configured or disabled.

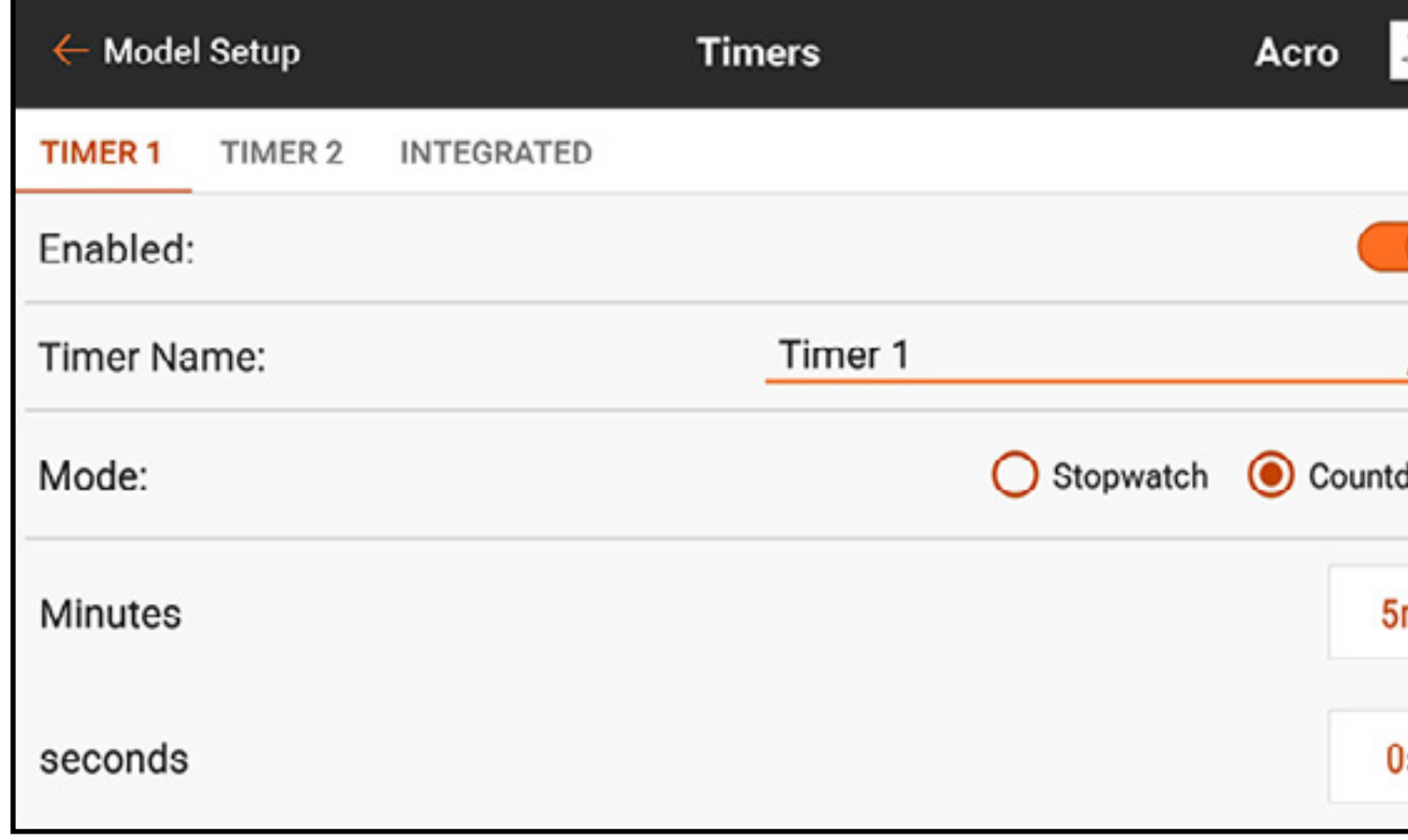

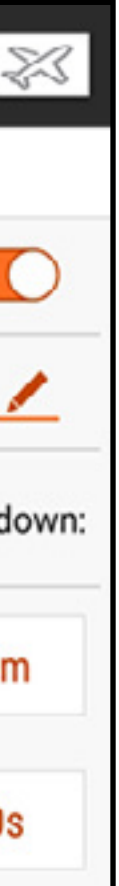

The integrated timers record the time the model has clocked as well as the total time the iX20 system has clocked. Reset them by selecting the RESET button.

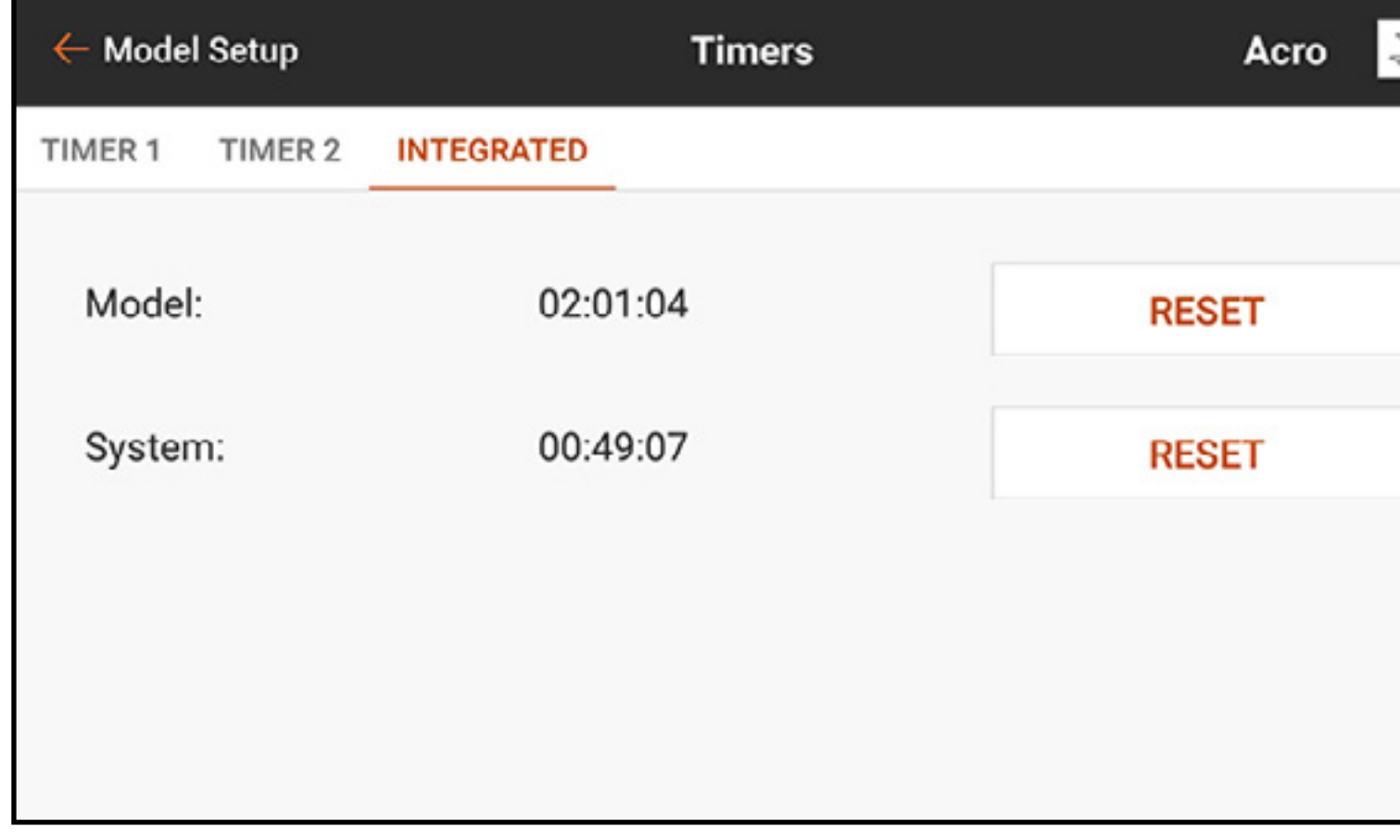

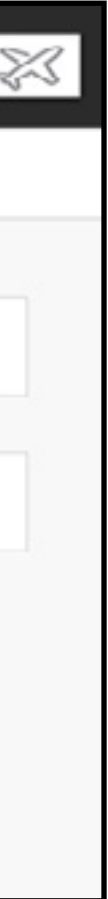

To configure a timer:

1. From Model Setup, touch Timers.

2. Touch TIMER 1 or 2 along the top ribbon. Menu options for these two timers are identical.

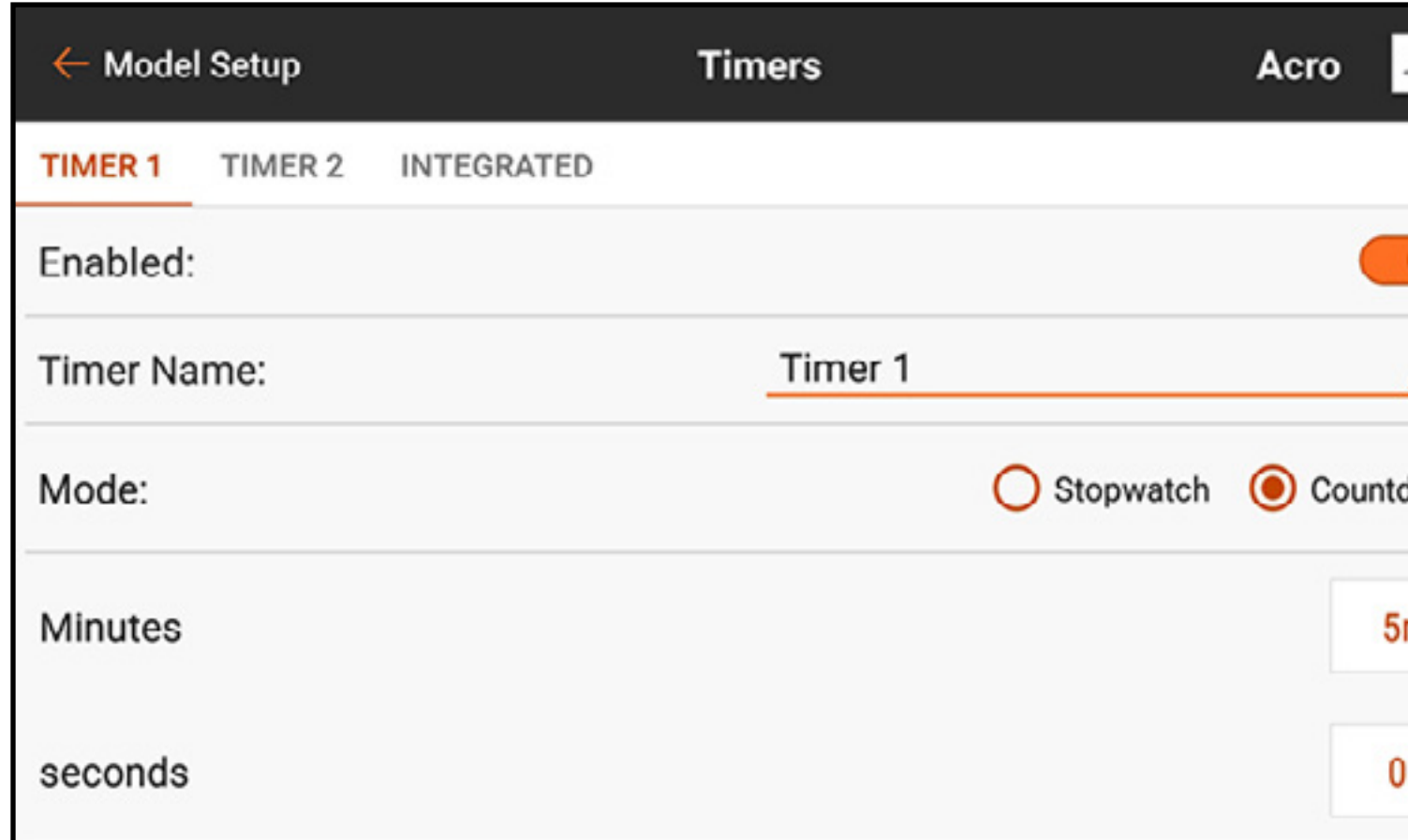

3. Set the **Enabled** button to on to enable the selected timer. 4. Name the timer if desired.

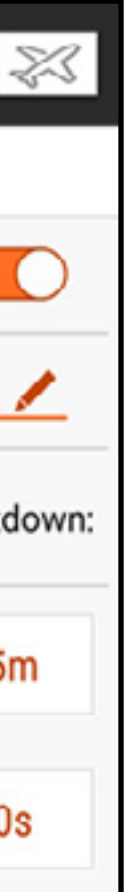

- 5. Select Stopwatch or Countdown. **Stopwatch:** counts up from zero at start. **Countdown:** counts down from a user defined time at start.
- 6. If Countdown is selected, the start time (Minutes and Seconds) can be changed. The default setting is 5 minutes.
- 7. Touch the **Switch** selection button. If an analog input device is selected, touch the **Over Under** selection button. Over Under defines if the timer is running when the input device is over or under the **Trigger** value. Touch the Trigger selection button to set the trigger value. For example, Throttle Stick is the default switch for Acro and is set to trigger when the throttle is over 25%. Moving throttle below 25% will stop the timer.

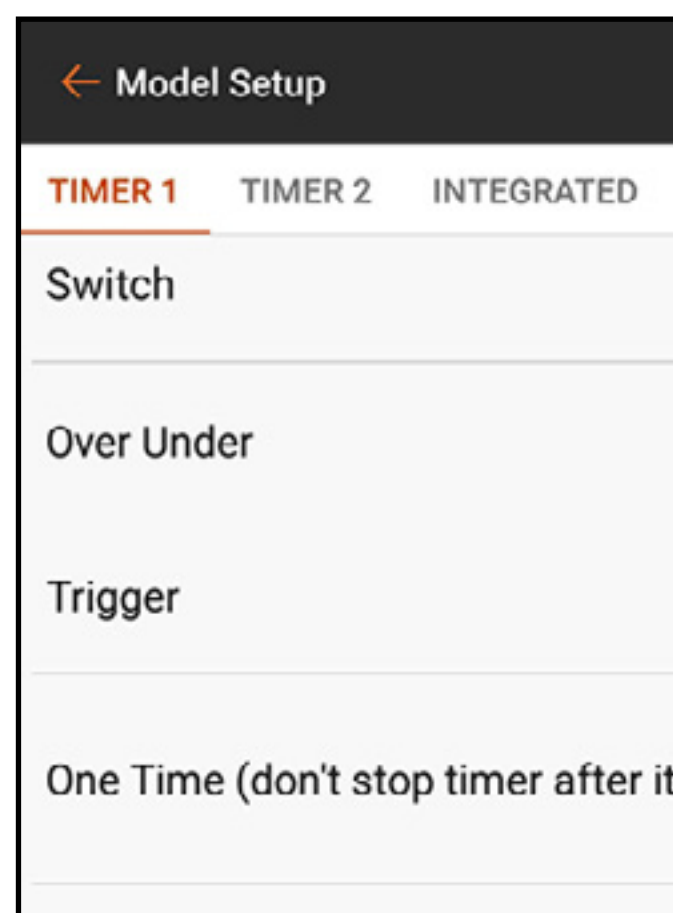

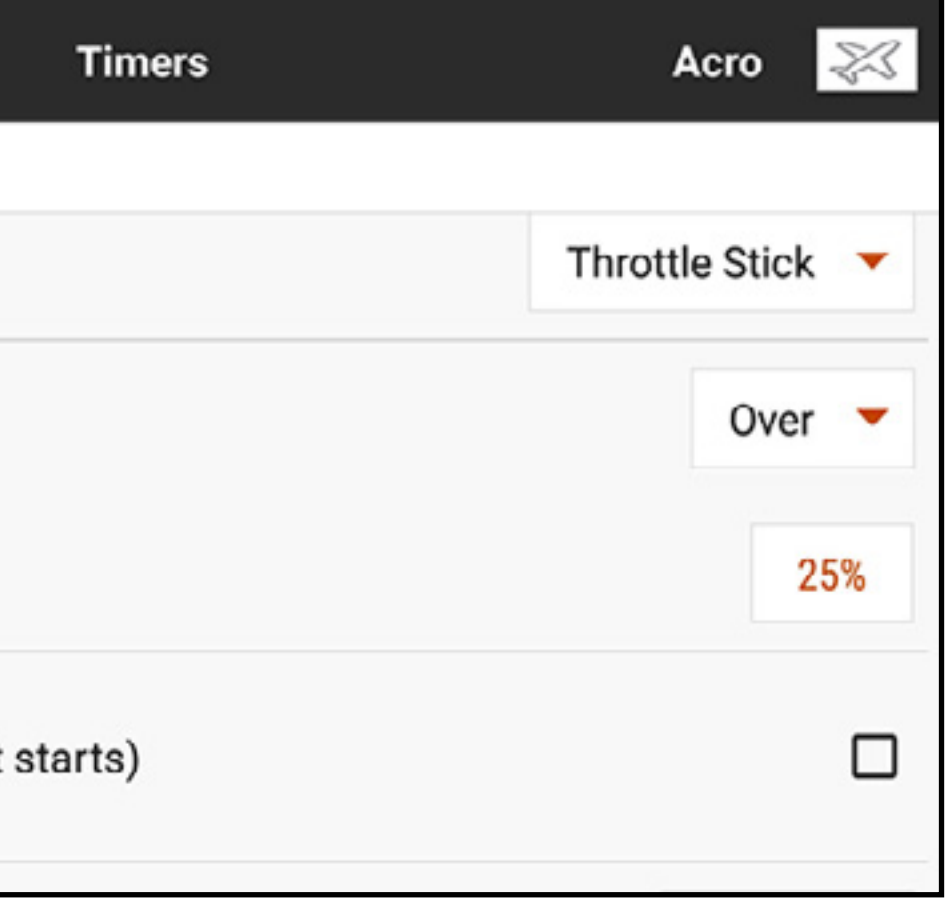

8. **One Time** can be selected if the timer continues counting once started, regardless of the input. 9. Touch the Timer Alerts button to set audio and vibration alerts.

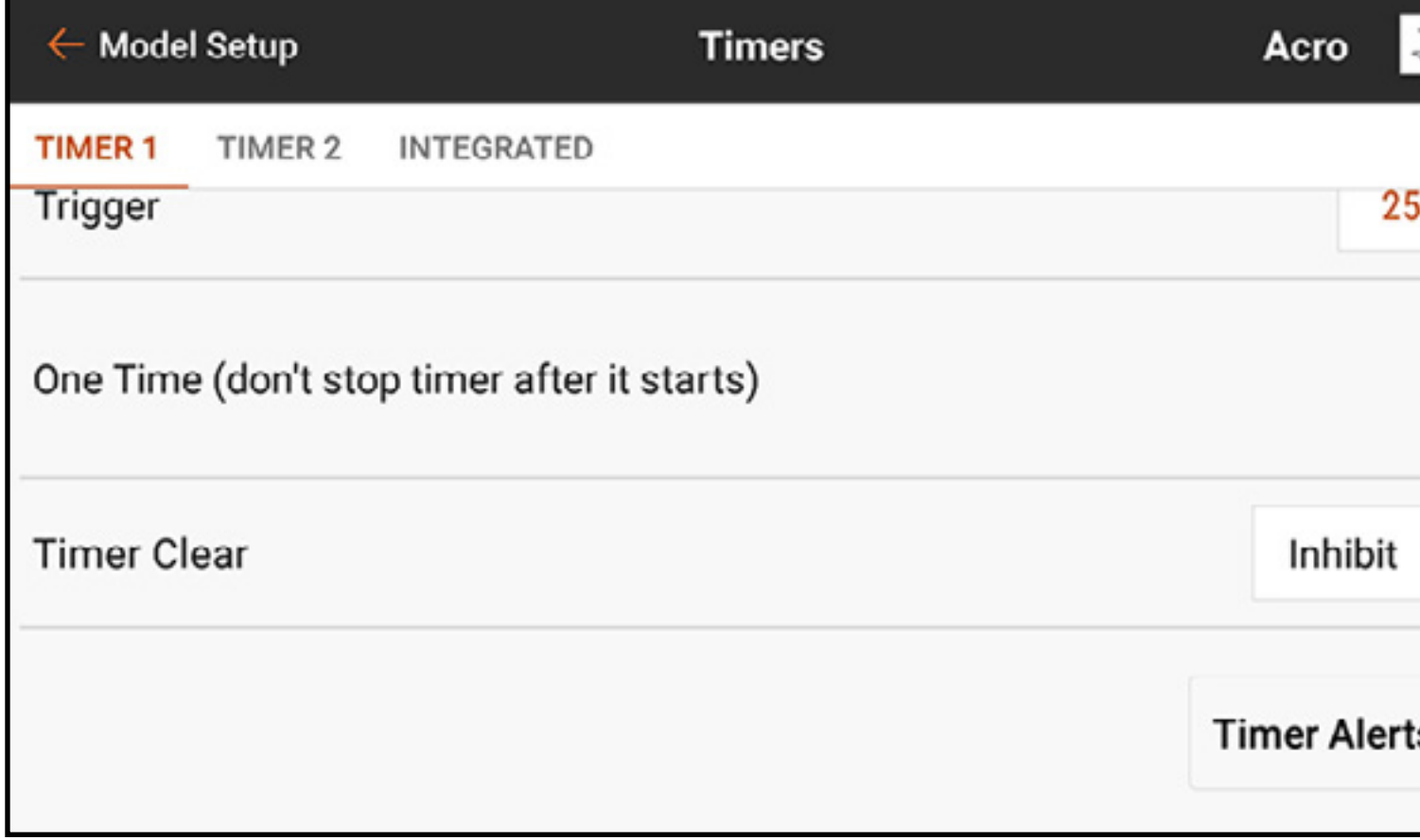

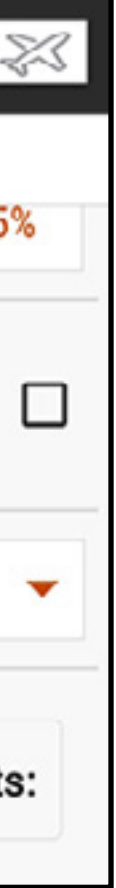

**Timer Control Alerts:** Announce when the timer starts, stops, or resets. **Alerts:** Can be set to report at timed intervals. These alerts are pre-configured with Macros for basic text-to-speech reporting. The spoken alerts can be changed at these trigger points by changing the text. See the **Audio Events** section for more information on changing spoken text and using Macros.

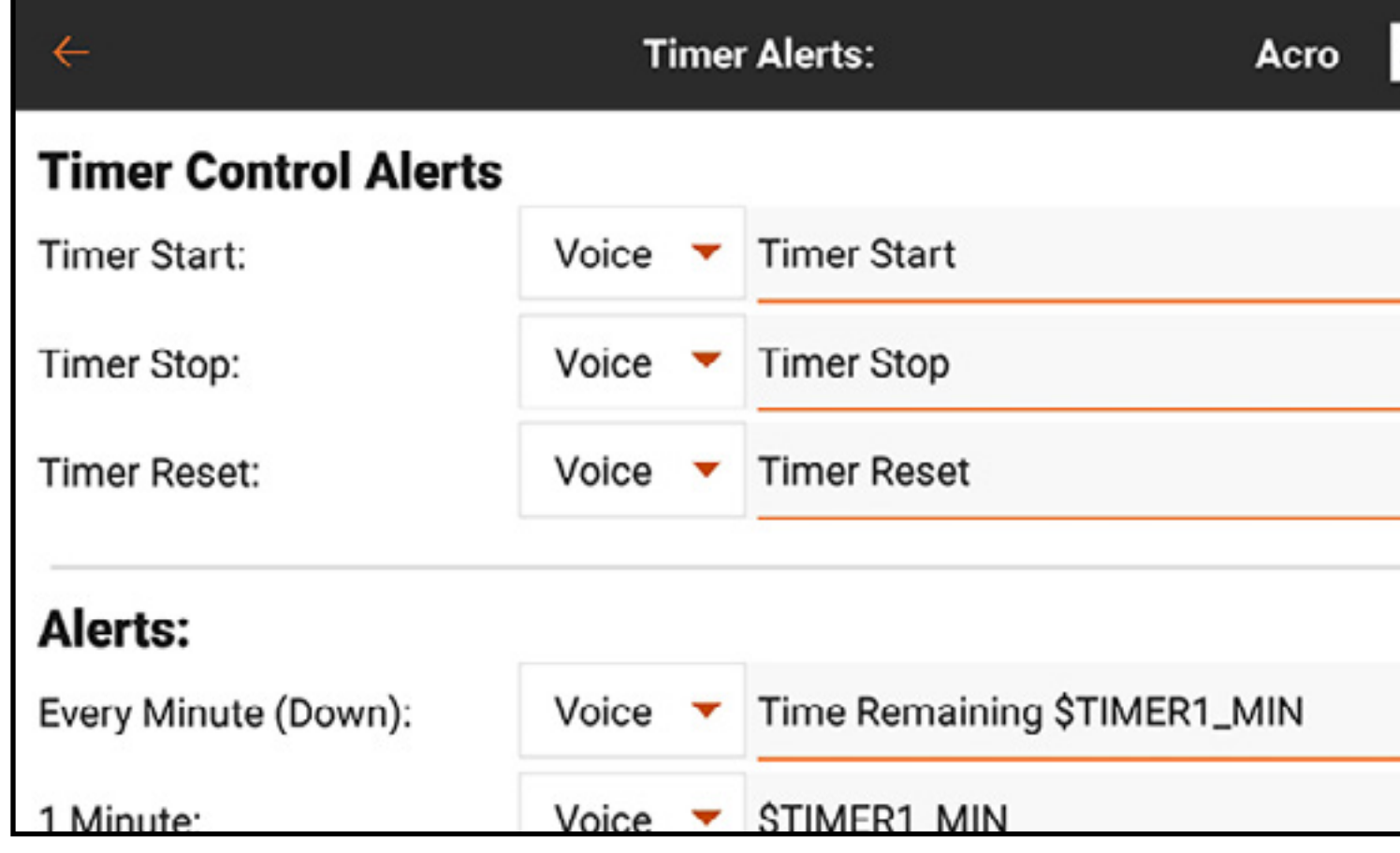

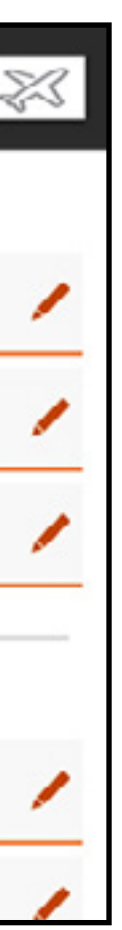

**TIP:** Touch one of the clock icons ( $\odot$ ) in the Timer displays on the Dashboard screen to directly access the Timers menu. Press and hold the Dashboard timer display to reset the timer.

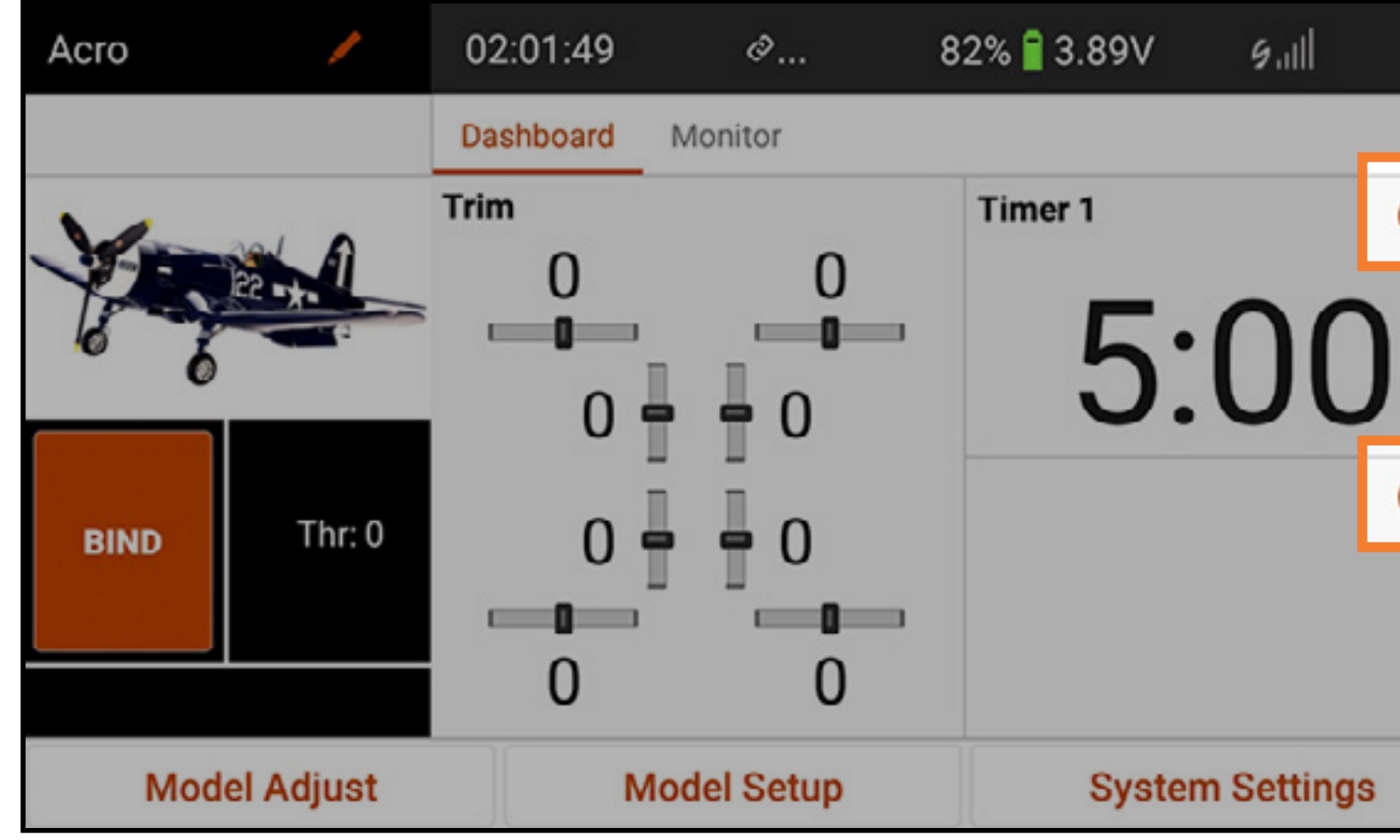

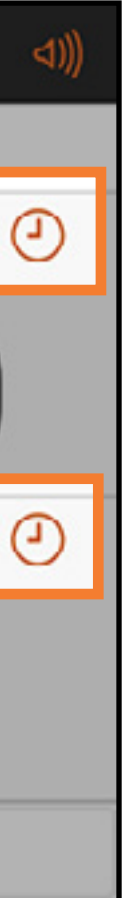

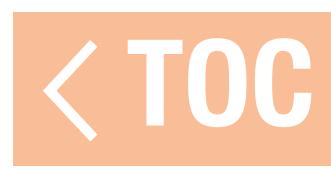

### FRAME RATE

The Frame Rate menu gives options for frame rates and DSM type. The frame rate options are 22ms or 11ms. Always use 22ms when using analog servos. 11ms settings require digital servos or direct communication with the Spektrum serial signal (e.g., a flight controller).

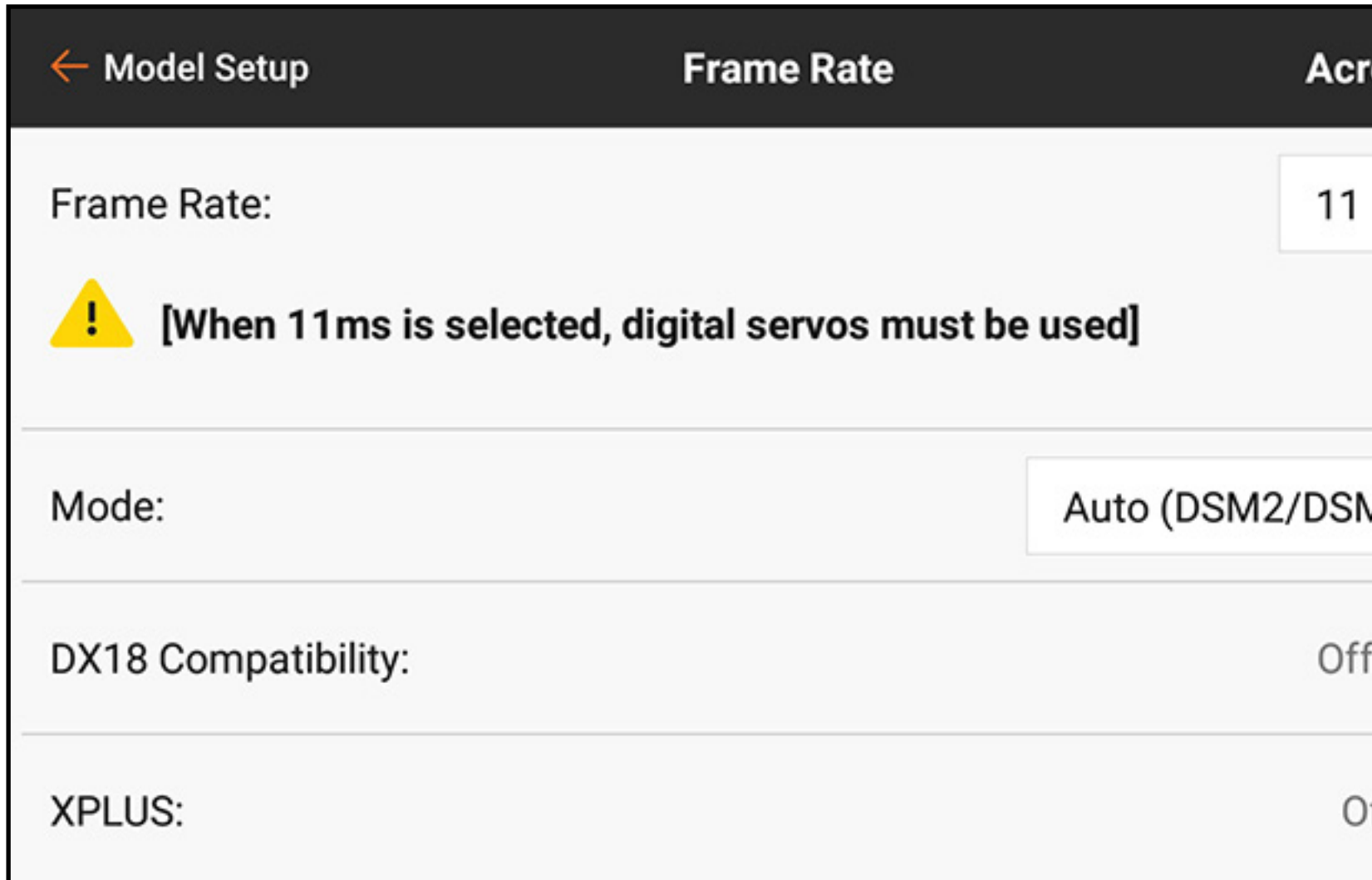

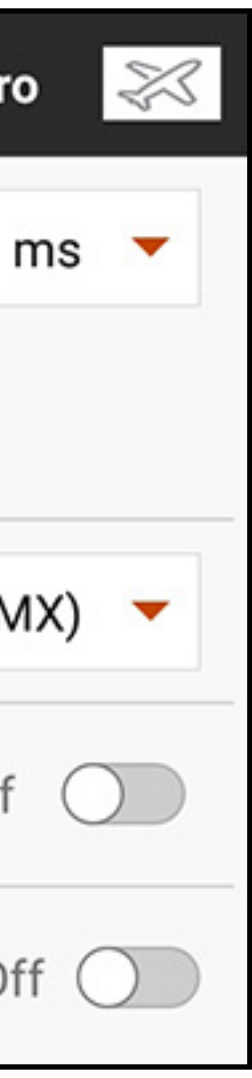

**Mode:** Always use DSMX if the receiver is compatible with DSMX<sup>®</sup> technology. DSM2 may be used with DSM2 only receivers. DSM2® technology is not available in the European version of the iX20.

# **CAUTION:** Never fly in an area with more than 40 active 2.4GHz transmitters while using DSM2 technology.

**DX18 Compatibility:** Enable this option if the model file was created on or will be used by a DX18 transmitter. This changes the transmitter channel mapping to the unique configuration of the DX18.

DSMX technology has been tested to support at least 100 DSMX radio control systems in use at the same time.

XPLUS: Enabling XPLUS defaults the frame rate to 22 ms. This activates the 8 additional channels of the iX20 through the XPLUS 8 module (SPMXP8000) or the Spektrum AR20310T receiver (SPMAR20310T).

- 
- 

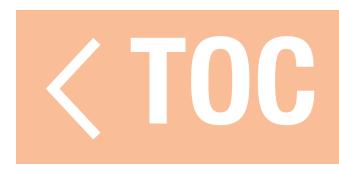

# SPEKTRUM TELEMETRY

Telemetry options on the iX20 require compatible telemetry devices. Some telemetry devices offer limited telemetry options. DSMX Ultra Micro Aircraft will report RF performance, but do not have further telemetry options.

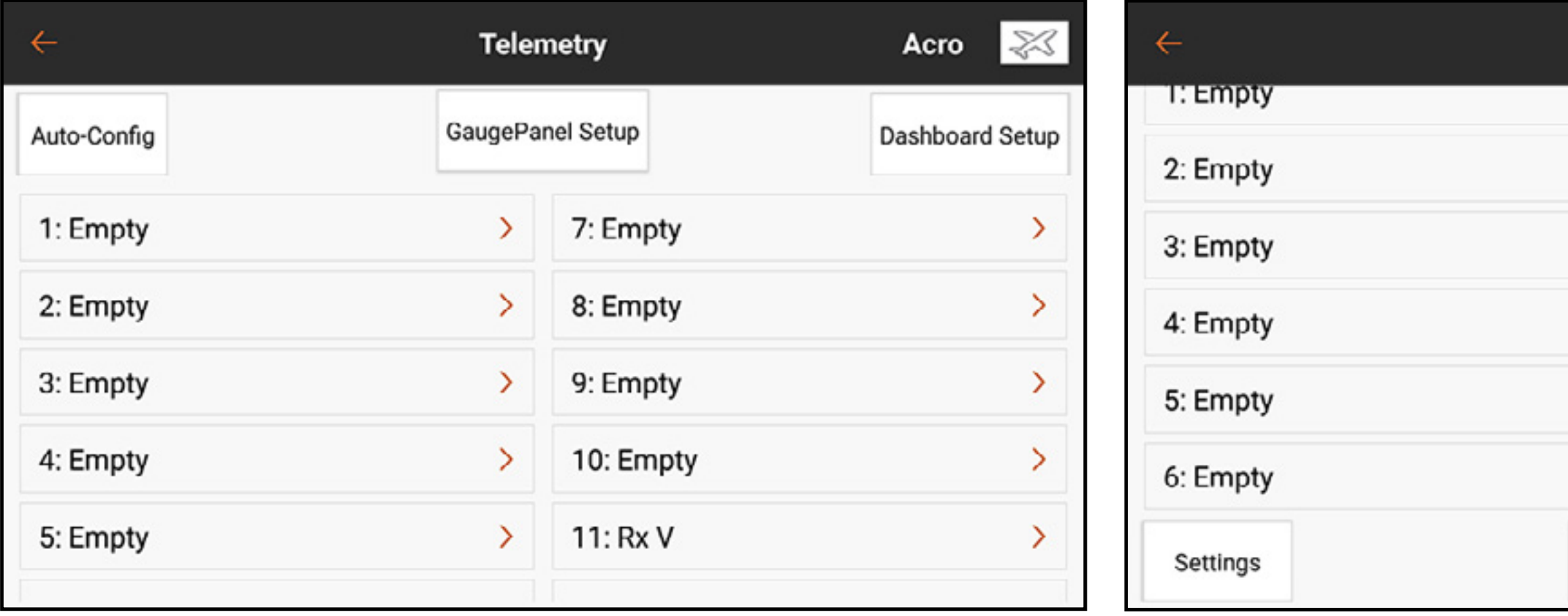

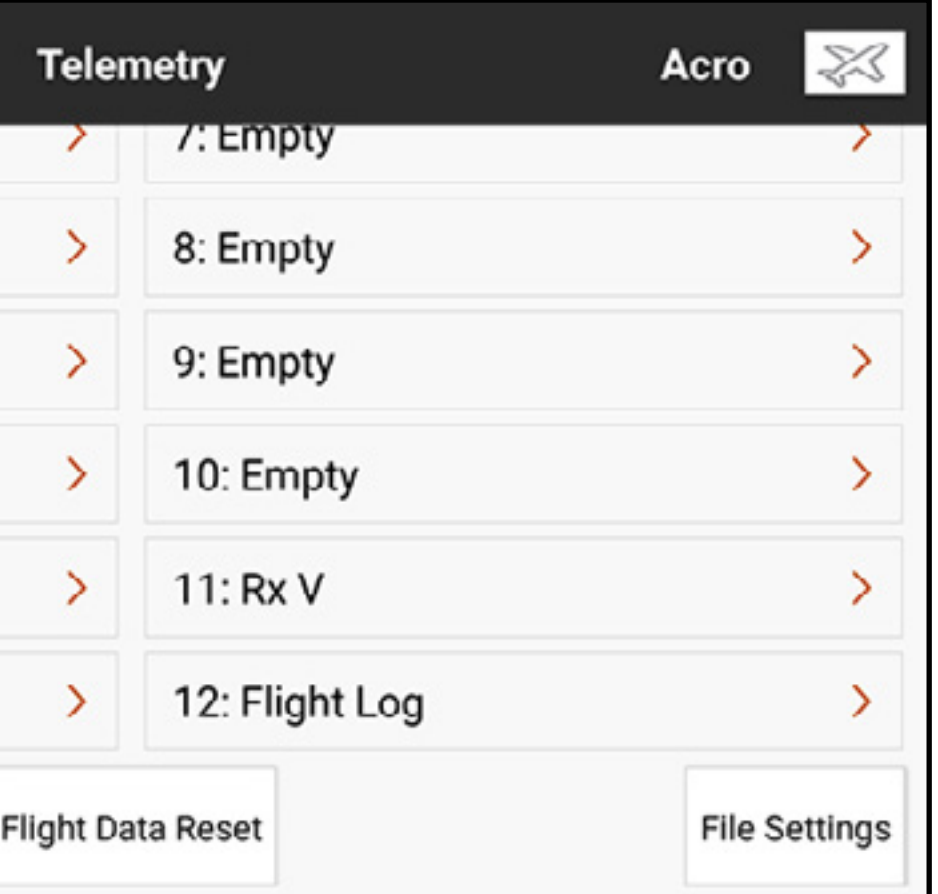

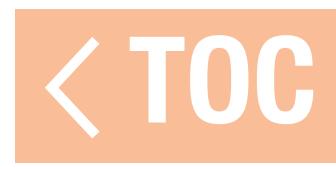

# USING SPEKTRUM TELEMETRY

- Let the iX20 automatically configure the telemetry sensors from the Telemetry menu, or set up each sensor manually. Receiver voltage always defaults to slot eleven, and flight log data to slot twelve. To configure the telemetry system:
- 1. Install and connect the telemetry sensors to a compatible Spektrum telemetry receiver or module according to the instructions included with the sensors and receiver/module.
- 2. Bind the receiver to the iX20. The Bind menu includes an option to auto-configure the telemetry. For more information, see the **Auto-Configuring Telemetry At Binding** section.
- 3. Configure the connected sensors.
	- To let the iX20 determine the connected sensors: Touch the Auto-Config button. The model must be bound, powered on and all sensors connected. To manually enter the connected sensors: Select the desired telemetry slot. Select the relevant sensor from the popup, scrollable list. After selecting a sensor, the sub-menu for that sensor will open.
- 4. Select the warning trigger thresholds and define the voice alerts and the frequency the warnings will announce.

5. Select **Remove** to delete the selected sensor from the telemetry list. 6. Select **Cancel** to ignore changes made in the sub-menu. 7. Select **Save** to keep the changes and exit back to the telemetry menu. 8. Select **Dashboard Setup** to define which telemetry data appear in the Dashboard telemetry display. Access the telemetry display screen by swiping from the Dashboard.

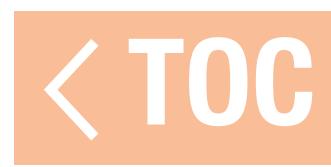

# TELEMETRY SCREEN CONFIGURATION

**Gauge Panel Setup:** Touch the Gauge Panel button at the top of the Telemetry list to modify the gauge display.

- 1. Touch the  $+$  to add a new panel.
- 2. Touch the  $( )$  to open the panel configuration menu.
- 3. Select a layout and touch the  $+$  to add an active telemetry sensor.

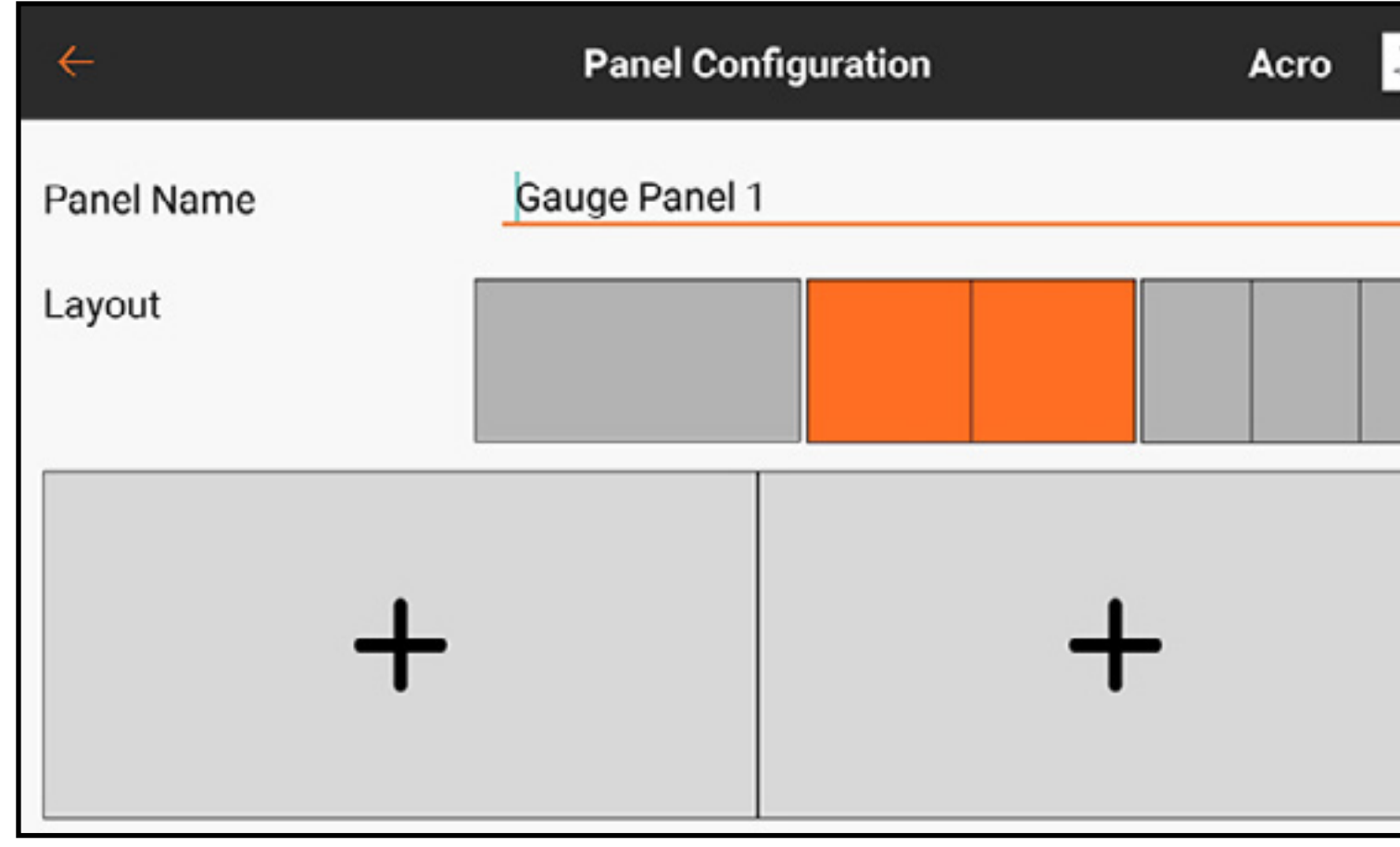

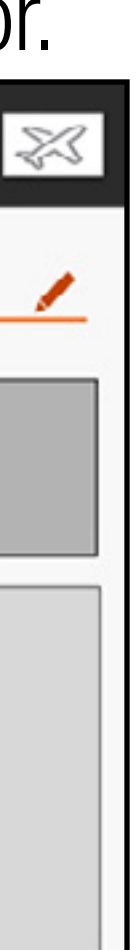
Dashboard Setup: Touch the Dashboard Setup button at the top of the Telemetry list to modify the telemetry dashboard display.

- 1. Select the current panel or touch the  $+$  to add a new panel.
- 2. Touch the  $( )$  to open the panel configuration menu.

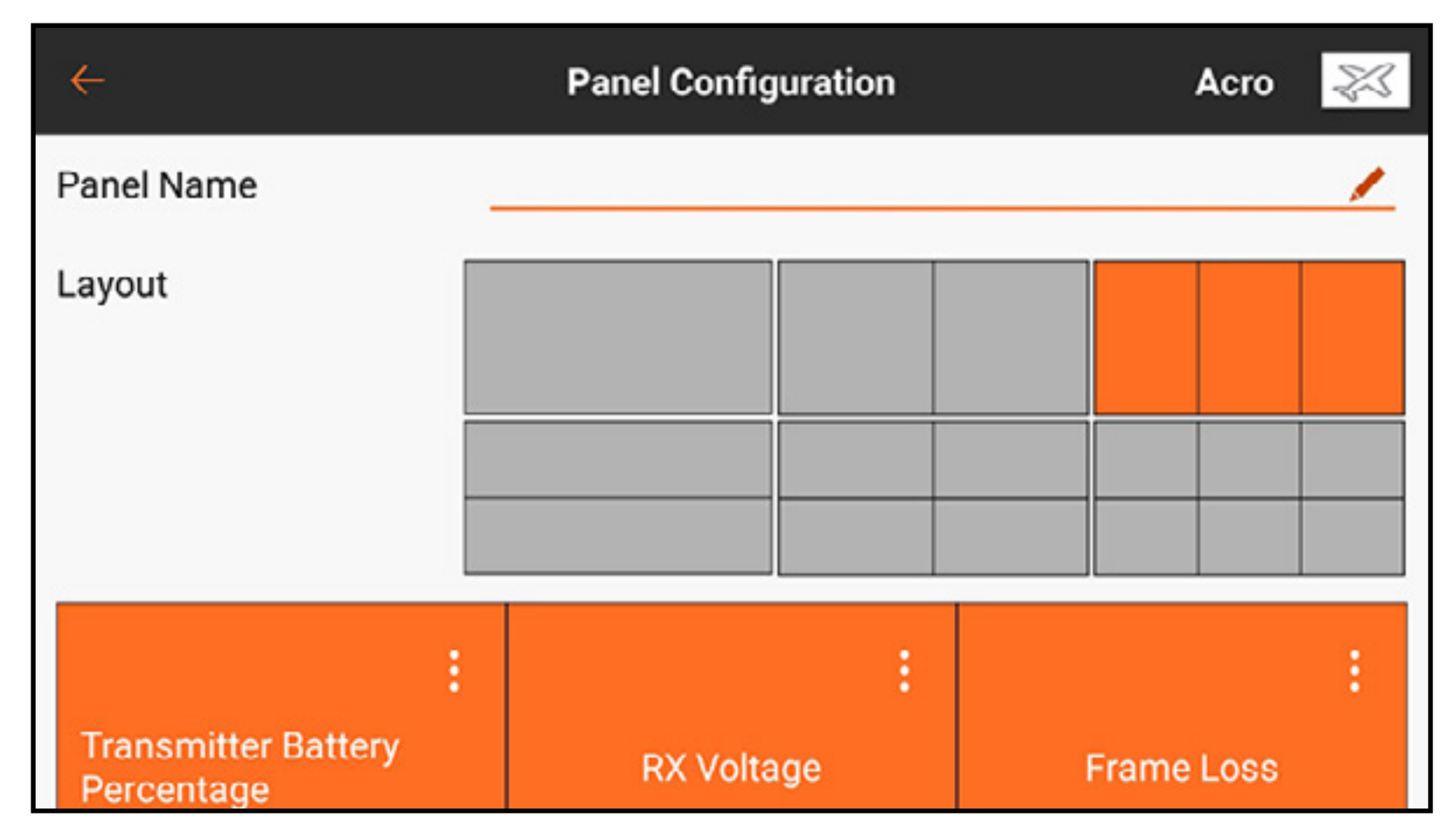

3. Select a layout. Any active sensors will show up in the bottom display. 4. Touch the expand button  $\binom{3}{2}$  in any of the active sensors to modify the settings or touch the  $+$  to add a sensor to any open slots in the selected layout.

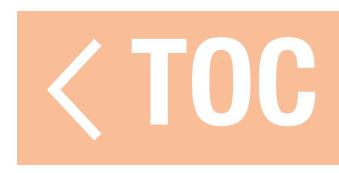

# TELEMETRY SENSORS

A variety of Spektrum telemetry sensors are available. These can be connected to any compatible telemetry device. X-Bus sensors can be daisy-chained to connect multiple sensors to the X-Bus port of the aircraft receiver or telemetry module.

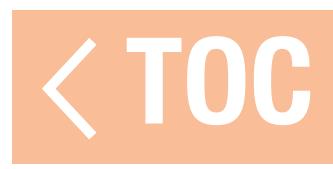

# AUTO-CONFIGURING TELEMETRY AT BINDING

During bind, an option appears on the **Bind** screen to activate or disable the telemetry autoconfiguration feature. When activated, after a successful bind, the system performs the autoconfiguration automatically and pre-sets any values available, including activation of Smart Battery and Smart ESC if present, pre-configure low voltage warning for the ESC and pre-configure start up warnings if an uncharged battery is connected (only available with Spektrum Smart ESCs, Batteries and compatible receivers).

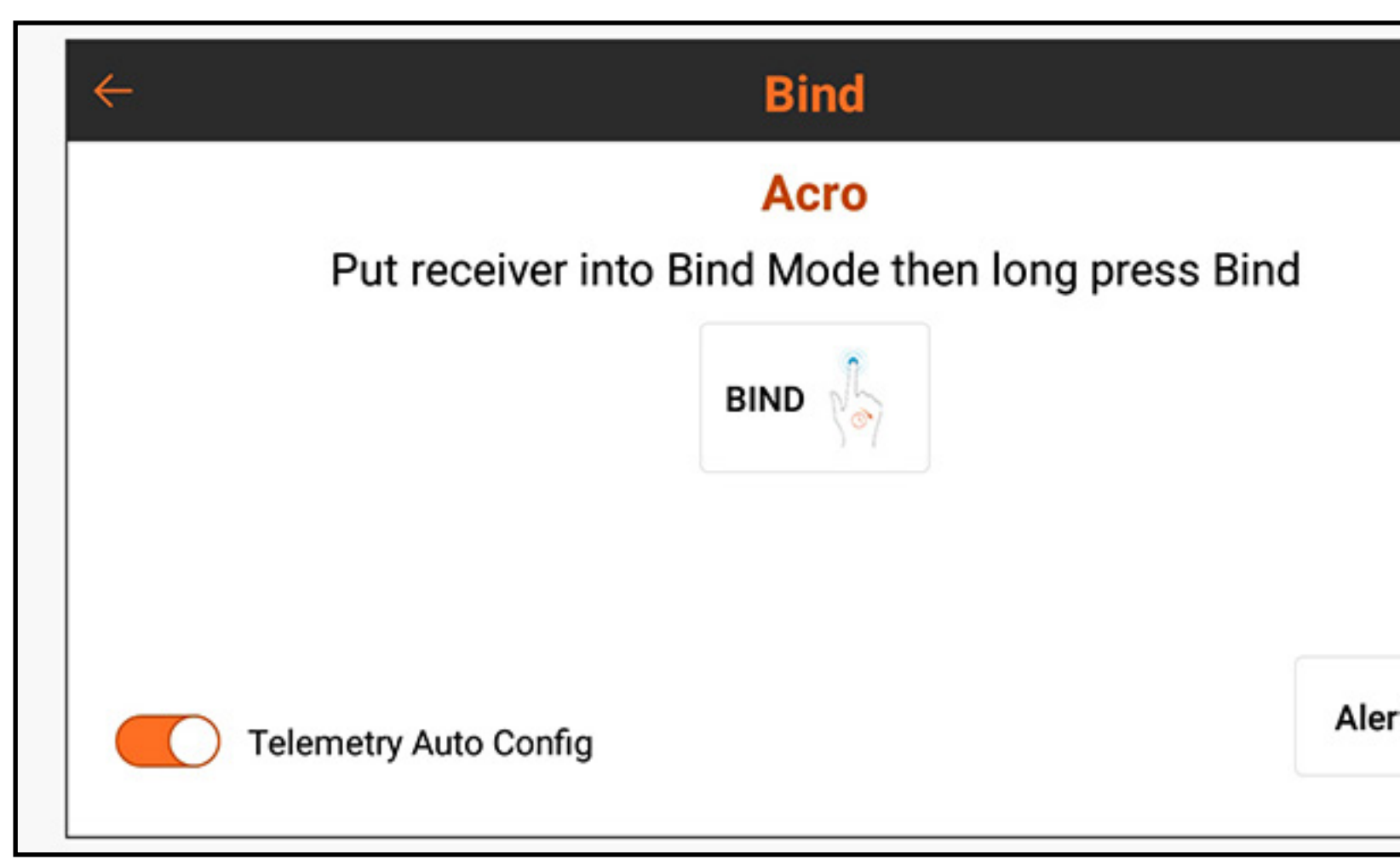

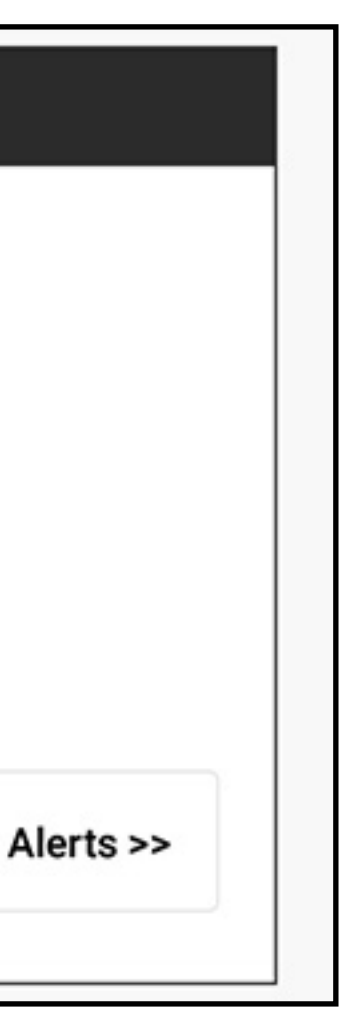

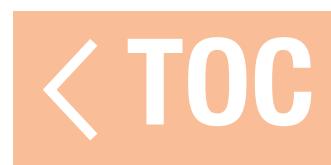

# ANALOG SWITCH SETUP

The Analog Switch Setup menu allows all sticks, sliders and knobs (analog input devices using potentiometers) to be used as a kickpoint to activate functions like mixes or dual rates. Each input has two kickpoints between -100% to 100%. This range represents the full travel, with 0% being center. Each section within the range of travel represents a switch "position."

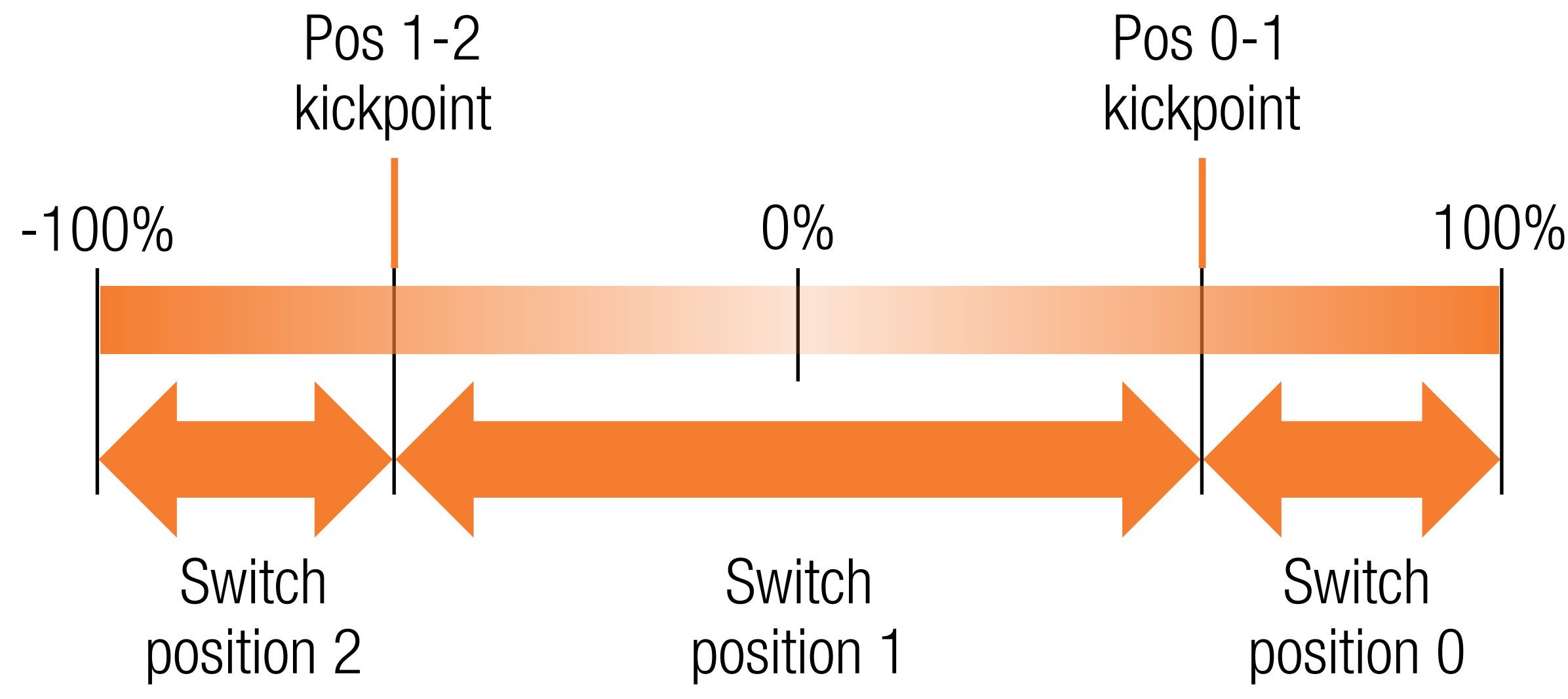

In the default state, the kickpoint for the transition between positions 0 and 1 is at 75%. The kickpoint for the transition between positions 1 and 2 is at -75% percent. The input is in switch position 1 at neutral (0%). Moving the input above 75% will change it to position 0, and moving it below the -75% value changes it to position 2.

Kickpoints can be assigned to any value between -100% and 100%, allowing the kickpoints to be assigned as close to or as far apart as desired. The values of the kickpoints determine where they trigger along the travel range. If the values are the same, the switch output will skip position 1 and jump between positions 0 and 2.

To program the switch kickpoints:

- 1. Touch either of the value boxes for the analog control.
- 2. Adjust the location of the kickpoints by dragging the highlighted circle or using the  $+$  or  $-$  buttons.
- 3. Touch OK to save the values, Cancel to exit the kickpoint adjust menu or Reset to return to the default settings.

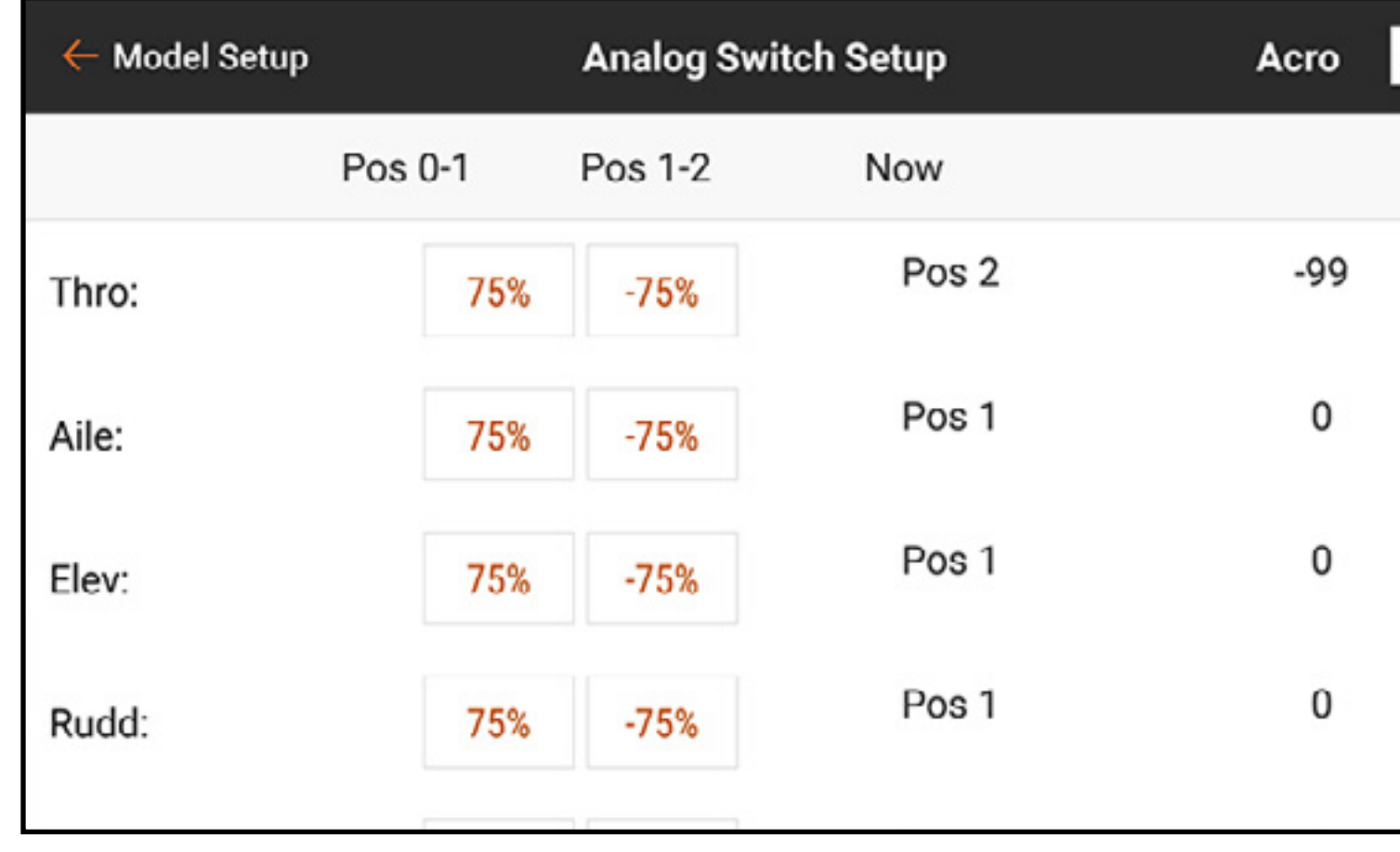

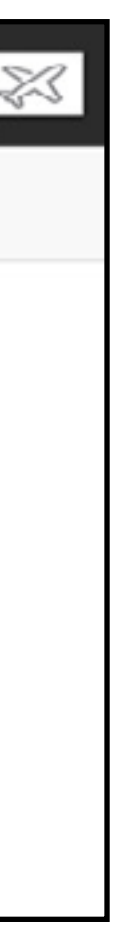

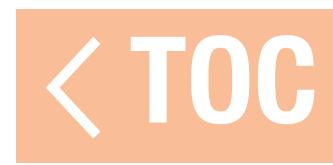

### SLEEP MODE

The Sleep Mode menu allows the user to change RF and screen state. Access the menu either from the Model Setup menu, or double tap the power button.

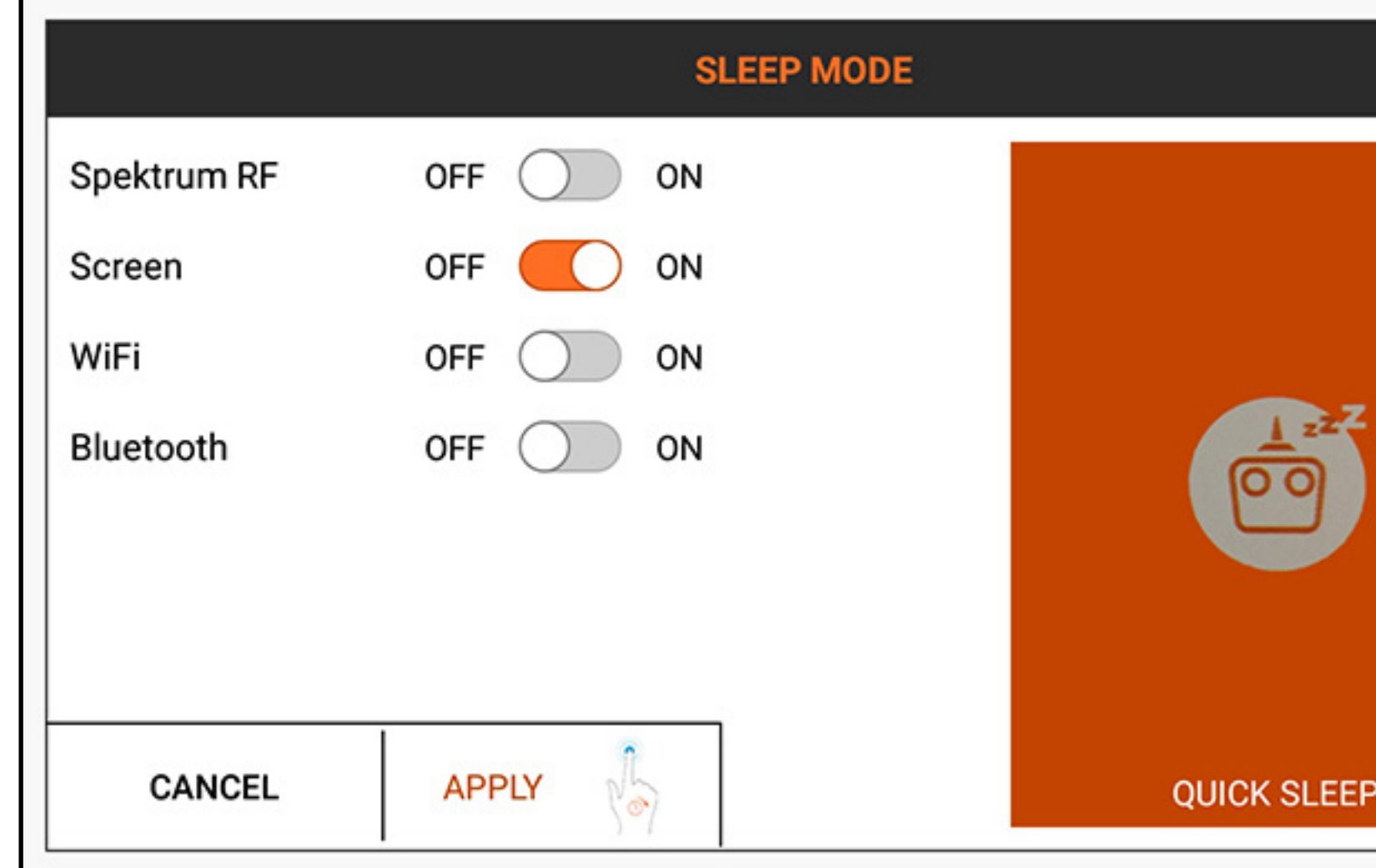

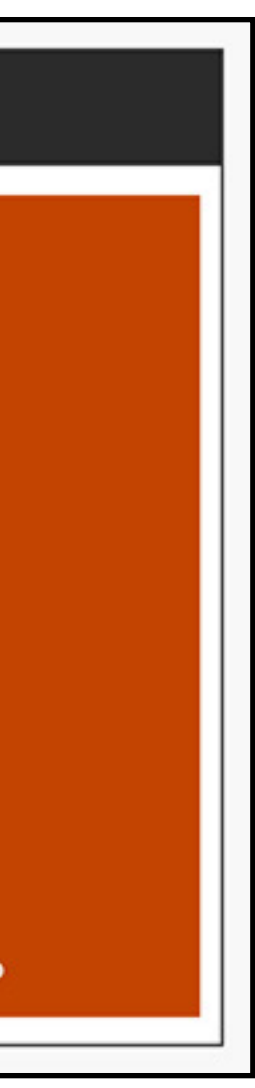

# **WARNING:** Never put the RF into sleep mode when connected to a model that is powered on. Loss of control and/or serious injury may result.

To put the transmitter or the screen in sleep mode:

- 1. Either double tap the **Power Button** or touch **Sleep Mode** in the Model Setup menu.
- 2. Touch the OFF/ON button(s) to turn off any combination of the **Spektrum RF, Screen, WiFi** or Bluetooth.
- 3. Touch and hold **APPLY** to put the selected item(s) in sleep mode or touch **CANCEL** to return to the previous screen.
- An alternative method to put both the RF and screen into sleep mode with one touch is to touch and hold **QUICK SLEEP** from the Sleep Mode menu.
- When both the RF and screen are in sleep mode, the LED slowly pulses for approximately one minute to indicate the iX20 is still powered on.
- To wake the iX20 from sleep mode, single-tap the **Power Button**.

# TIPS:

- Tap the Power Button once to immediately put the screen in sleep mode when the iX20 is powered on. The screen can be placed in sleep mode during flight.
- When the screen is in sleep mode, tap the Power Button once to wake it.
- Place the RF in sleep mode for extended use of the iX20 when it is not connected to a model or during charging.
- Place both the RF and the screen in sleep mode for idle times during flying sessions or during charging.

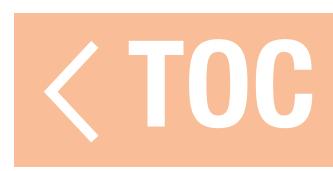

# SPEKTRUM LED INDICATOR

- A slow flashing orange Spektrum LED indicates the RF is off and the screen is in sleep mode. The operating system remains powered on and ready to wake with a single tap of the power button.
- A solid orange Spektrum LED indicates the RF is transmitting.

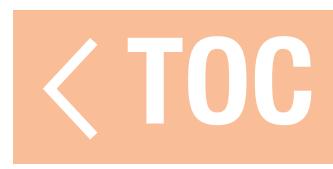

# DIGITAL SWITCH SETUP

## Digital Switch Setup gives flexible output options for a channel to be driven from a switch or flight mode.

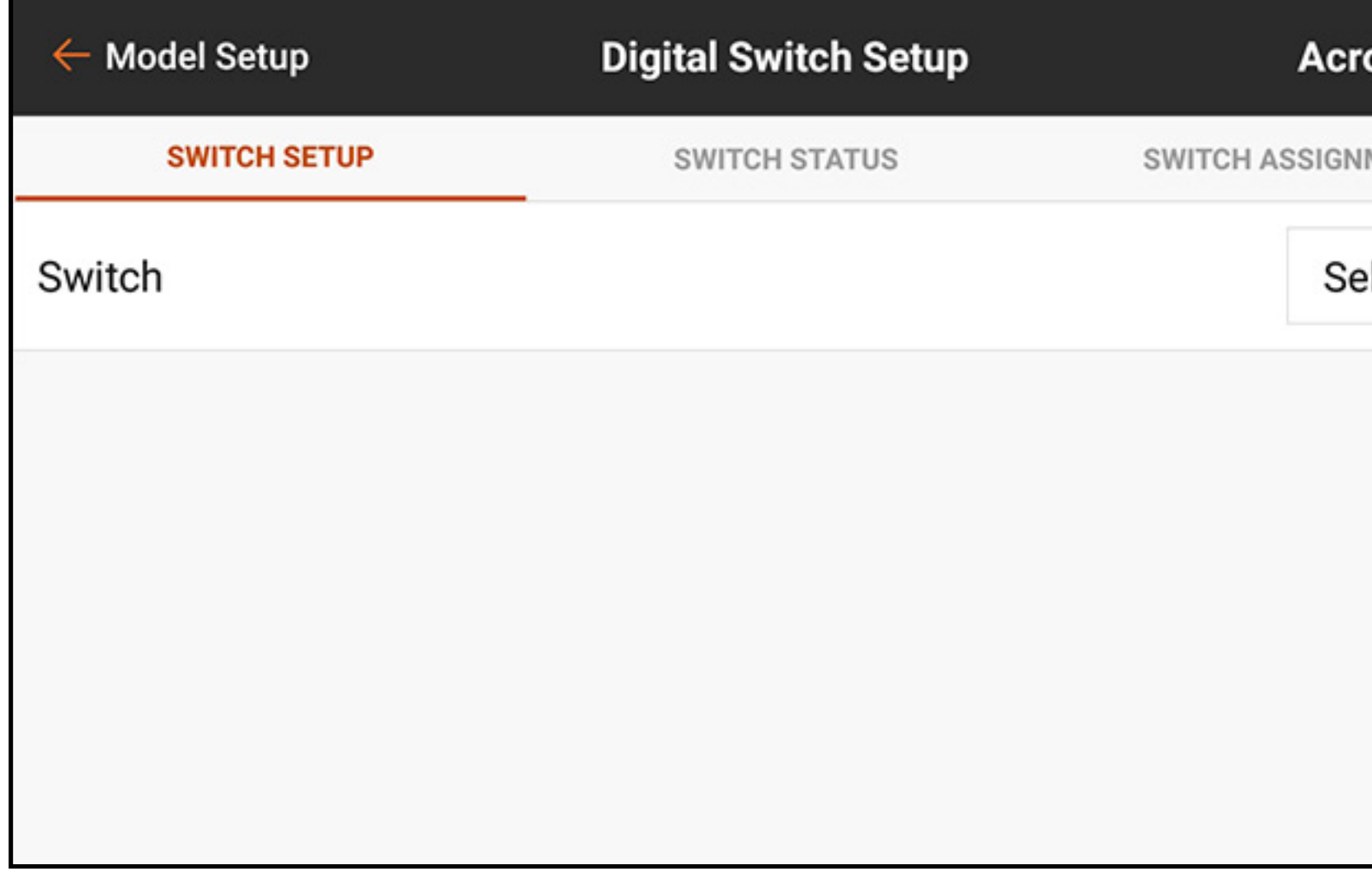

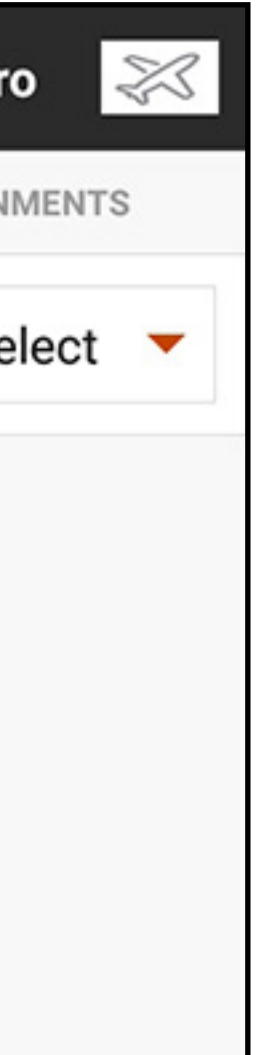

To program a Digital Switch Setup:

- 1. Channel assignments cannot be made from the Digital Switch Setup menu. Assign the switch or flight mode to the desired output channel in the Channel Assign menu.
- 2. In the Digital Switch Setup menu, touch the **Select** button to view the **Switch** menu.
- 3. Select the switch (or flight mode) from the list or flip the desired switch.

The channel assignment is shown below the switch. If no channel is assigned to the switch the channel assignment is blank.

4. Adjust the values on the switch positions to define the output positions.

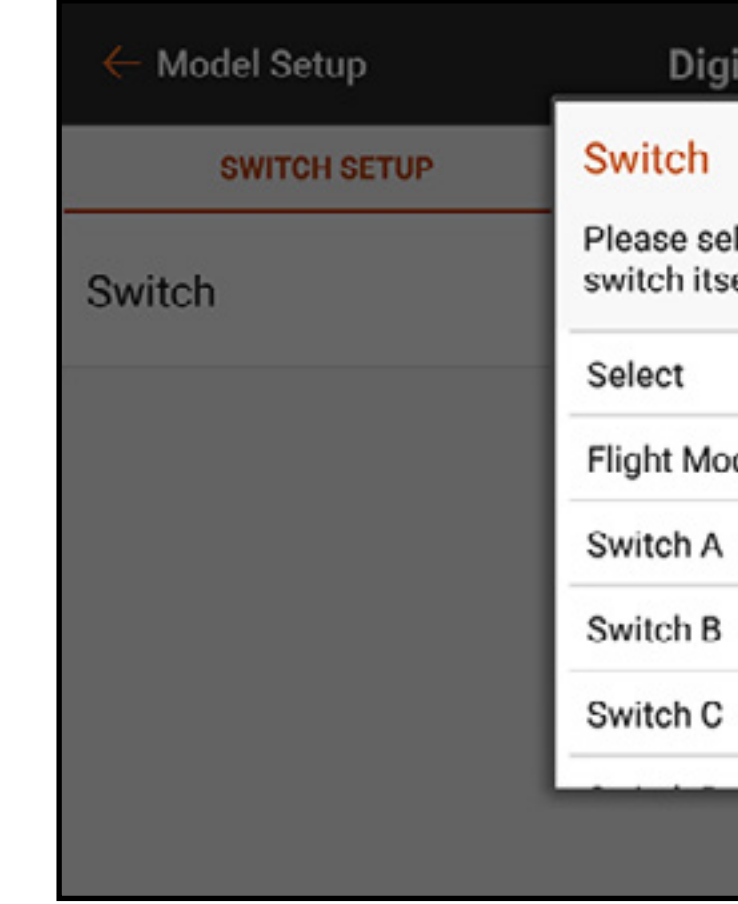

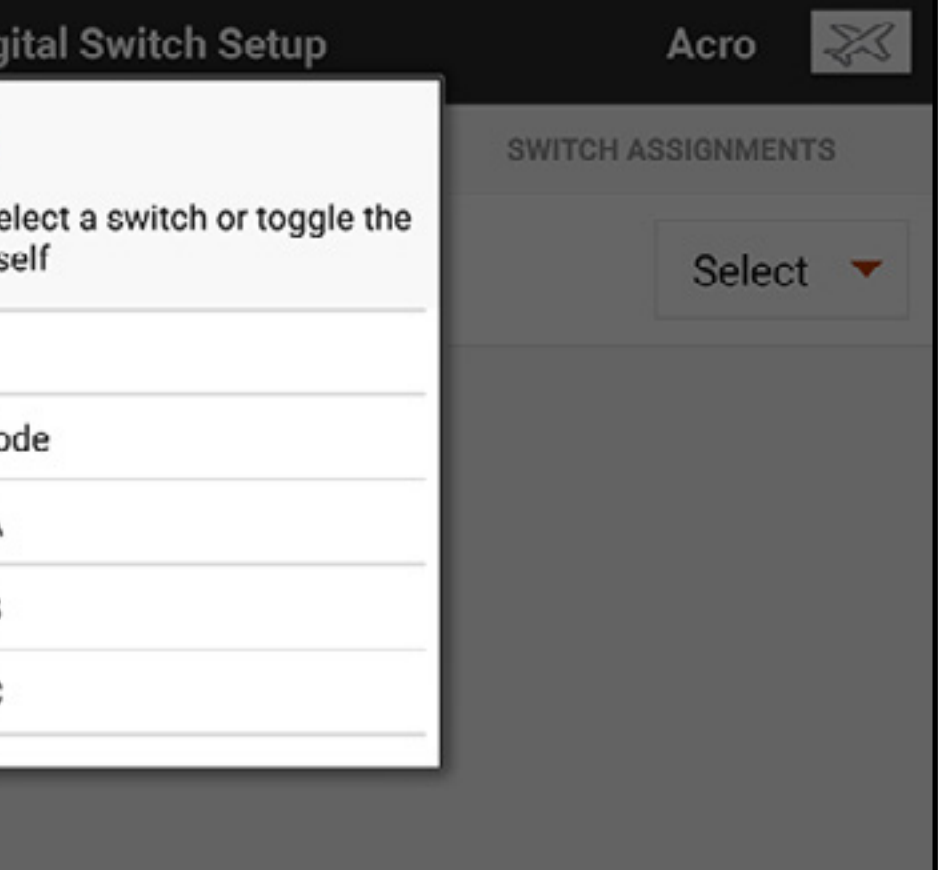

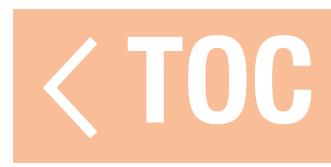

### SWITCH STATUS

# Touch the Switch Status tab in the ribbon at the top of the screen to display all available switches and their positions.

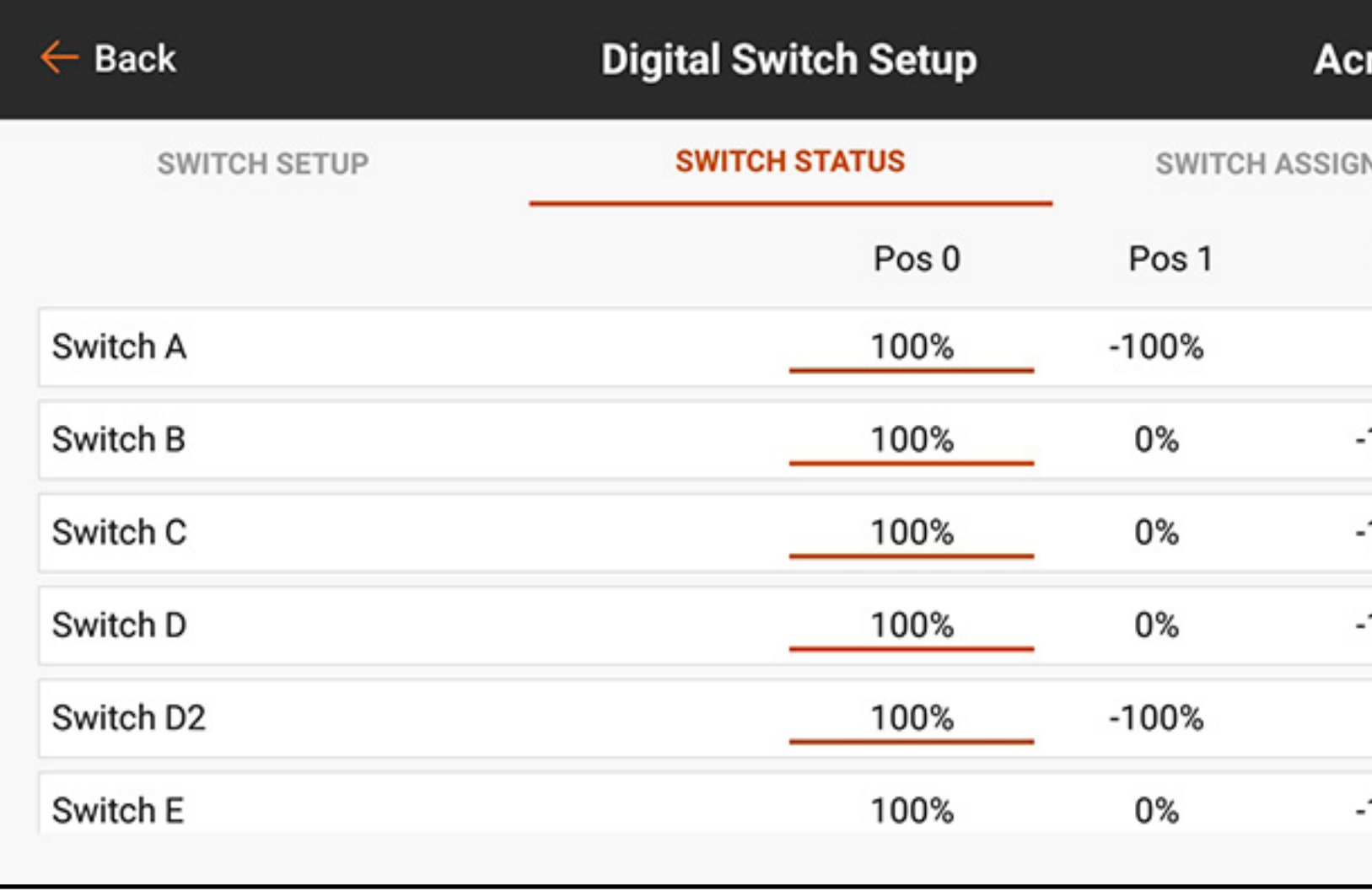

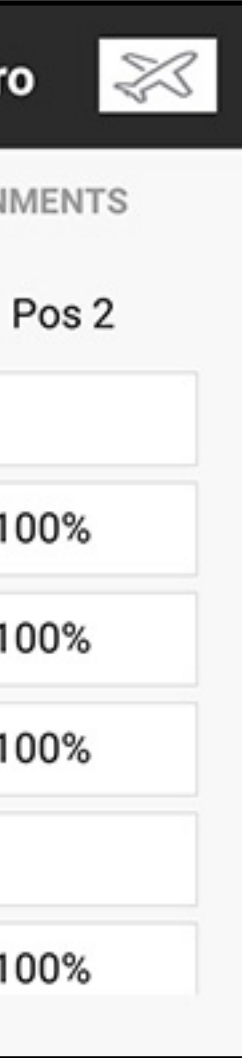

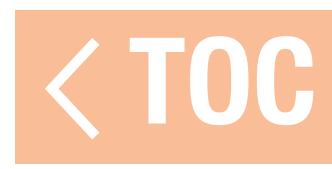

# SWITCH ASSIGNMENTS

## Touch the Switch Assignments tab in the ribbon at the top of the screen to display all available switches and their assignments.

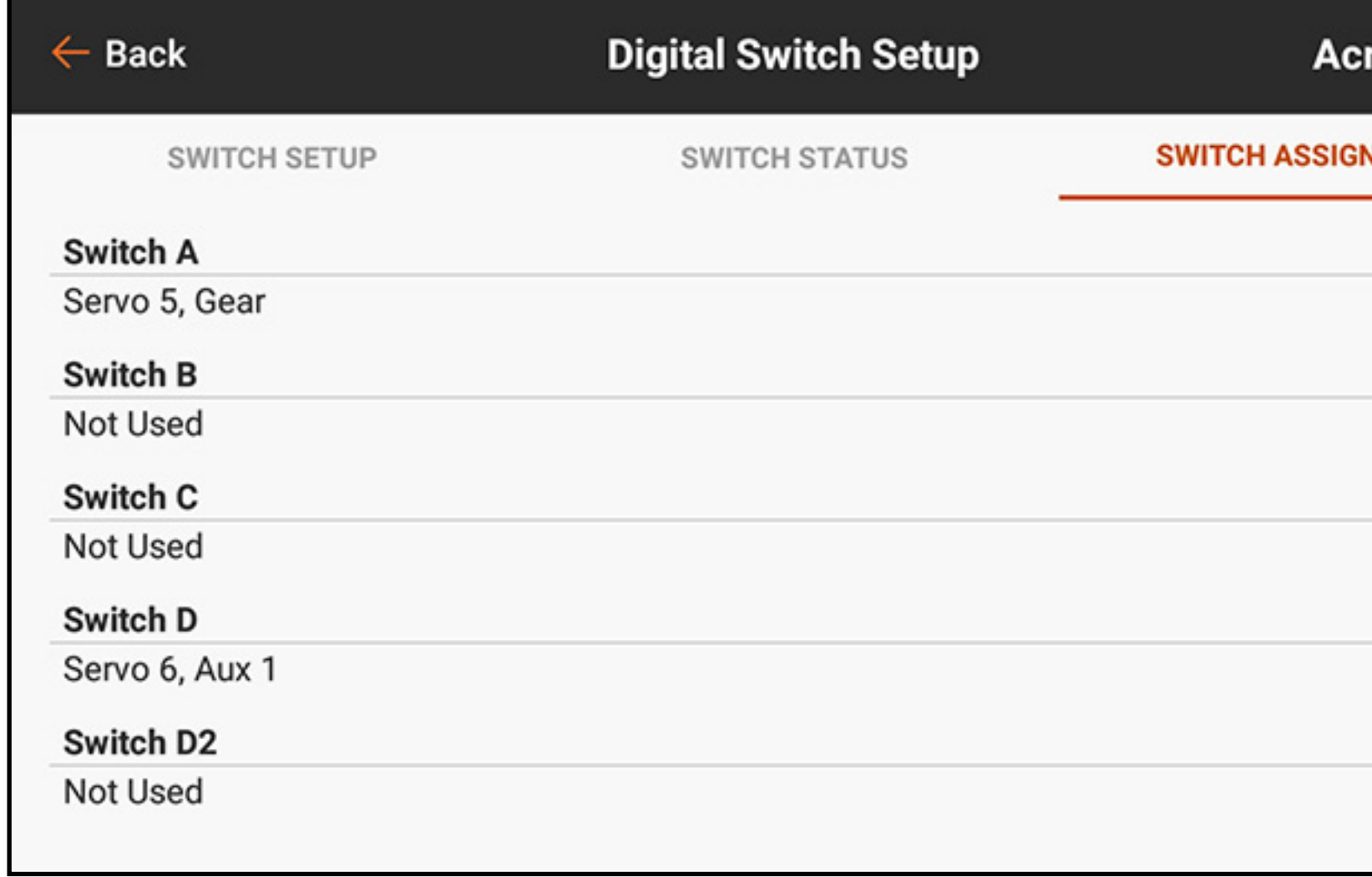

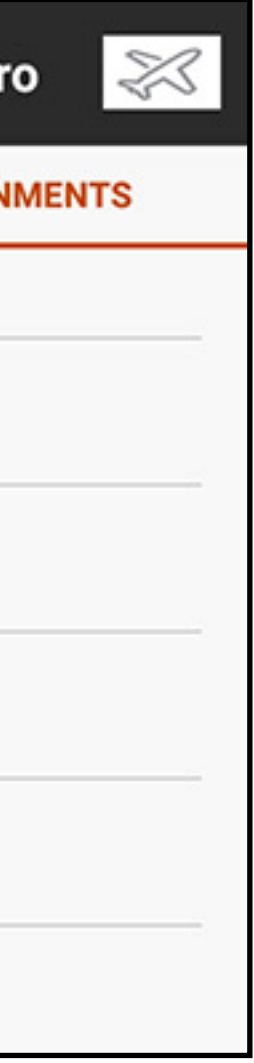

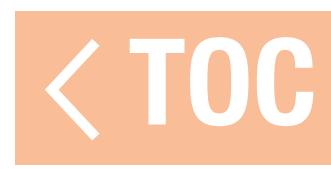

# AUDIO EVENTS

Audio Events on the iX20 can be set up to report virtually any action on the transmitter. The Audio Events menu is meant to serve as one location to find any audio report in the system. Reports can be set up based on timers, sticks, switches, telemetry data and more. The iX20 features a powerful text to speech engine in the Android operating system. Many of the options listed in this menu can be accessed from the related function menu as well.

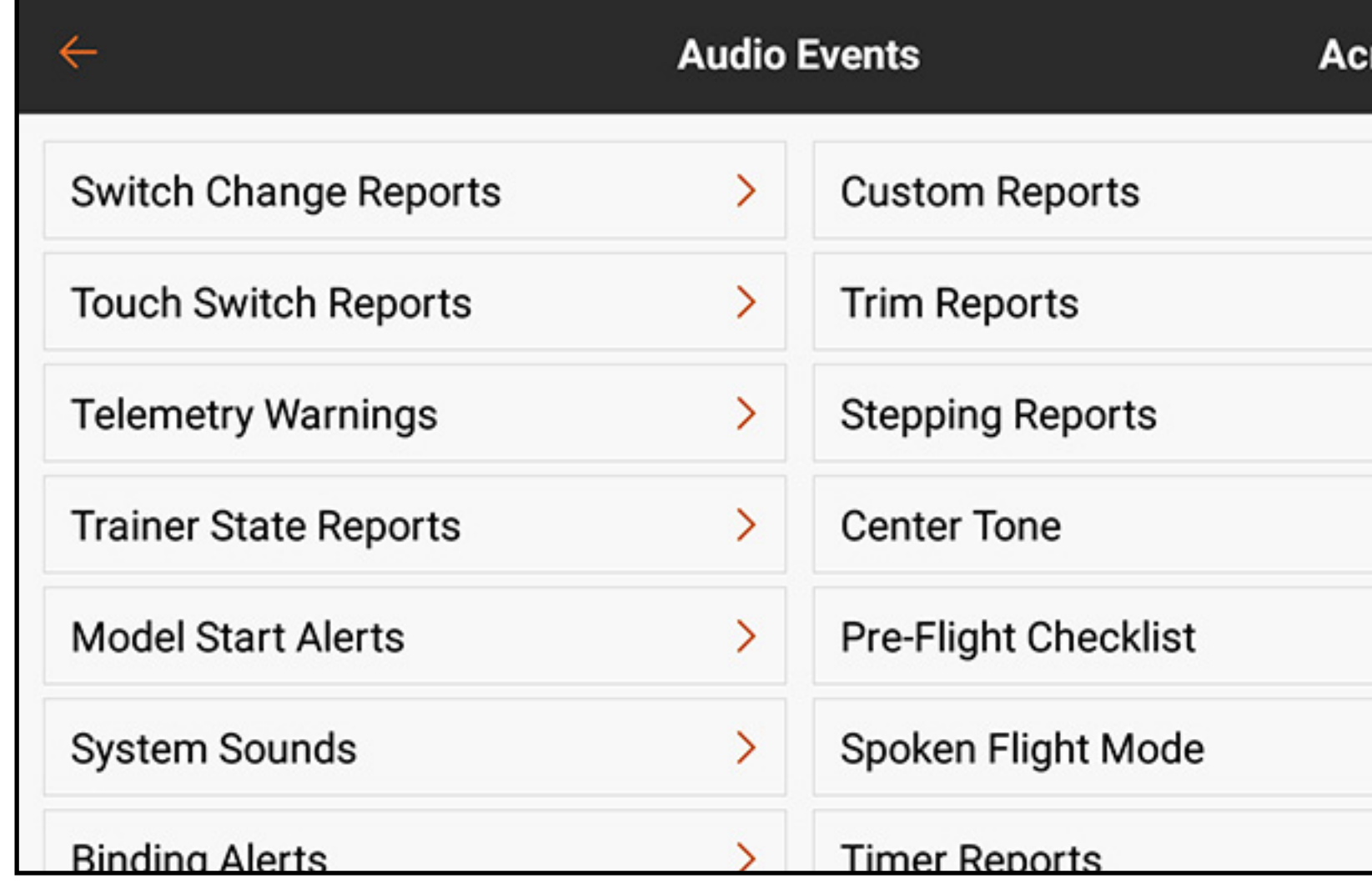

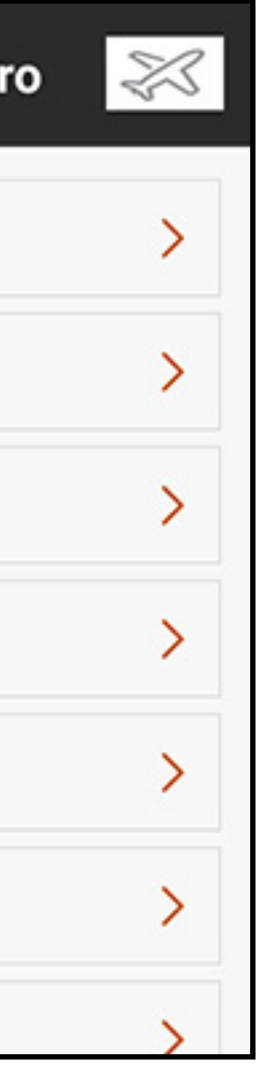

Common menu elements:

- Voice button: Touch the Voice button to select Tone, Voice, Vibe, Tone/Vibe, Voice/Vibe or None for the audio event.
- Spoken text editor: Touch the line with the pen icon ( $\rightarrow$ ) to edit the spoken text. Use the keyboard to make the desired changes. Alternatively, touch the microphone  $(\clubsuit)$  on the keyboard and speak the desired phrase. The Android speech-to-text function will fill in the spoken text. Touch the blue check mark ( $\vee$ ) in the bottom right corner to accept the changes.
- **Tone selections:** The default **Tone** audio selection sounds a "beep" report. Audio (.mp3 or .wav) files loaded to the iX20 from third party sources can be used in place of the default sound.
- 1. Select one of the **Tone** options for the alert sound.
- 2. Touch the pen icon  $($  ). A file selection menu appears.
- 3. Select the directory where the sound file is located and touch **CONFIRM**.
- 4. Select the file.
- 5. Touch **OK**. The link to the audio file appears in the text-to-speech field.

• **MACROS:** Touch the **MACROS** button to see a list of additional spoken-text macros. Select an option in this menu to insert a text string that vocalizes the selected data. The macros include a dollar sign (\$) and description with no spaces. The macros should be set with a space on either side to function properly. Multiple macros can be used in a single line, as long as they are separated by a space. Additional spoken words can be added in front of or behind the macro, with space in between, for the desired effect.

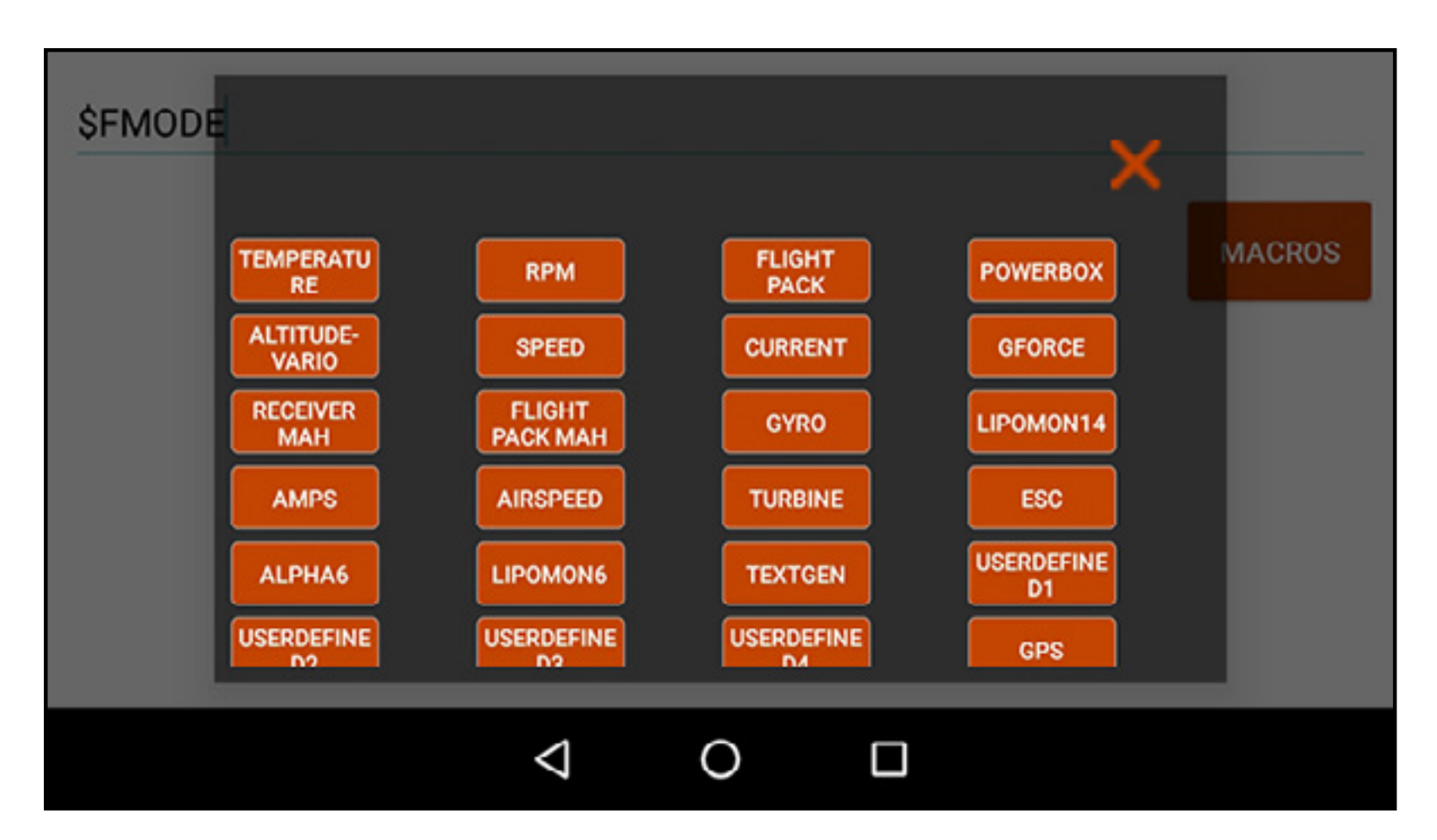

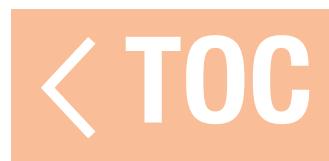

# SWITCH CHANGE REPORTS

The Switch Change Reports menu creates an audio report when a switch is moved. Press the plus  $( + )$  to add a report. The on-screen switch will enable or disable the report. Touching the ( $\otimes$ ) will delete the report. Touch the ( $\geq$ ) to open a submenu to configure the report. Select the **Switch** from the popup menu. Create the audio report for each switch position by adding text and/or macros to the text input line.

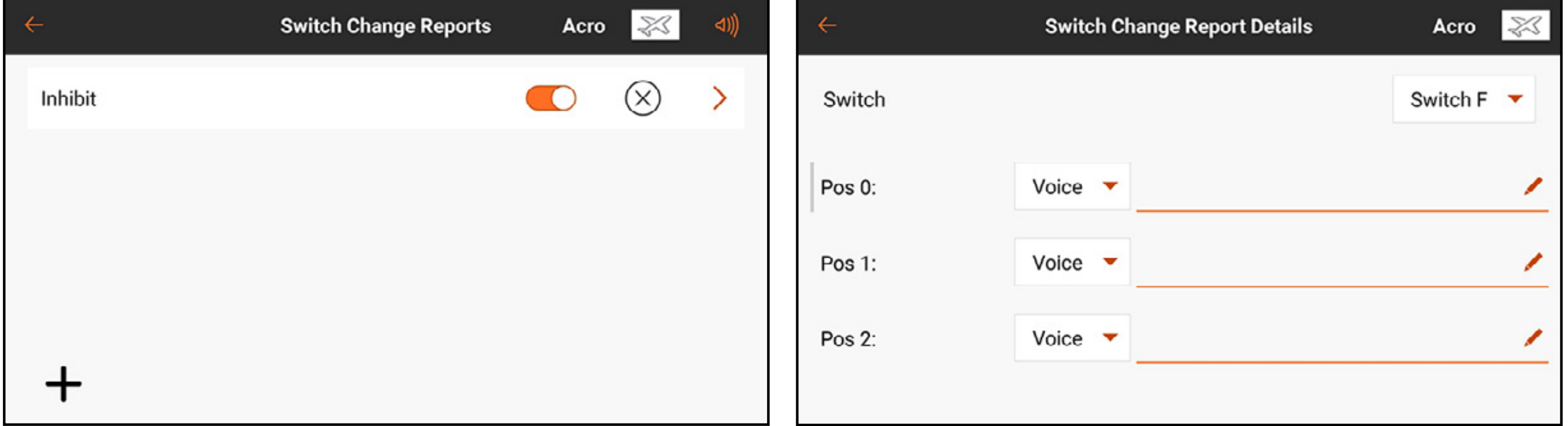

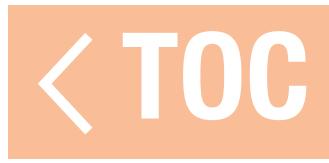

## CUSTOM REPORTS

The Custom Reports menu creates an audio event that can be set to repeat on a user-defined interval. The time selected in Frequency will determine how long the system will pause before repeating the report.

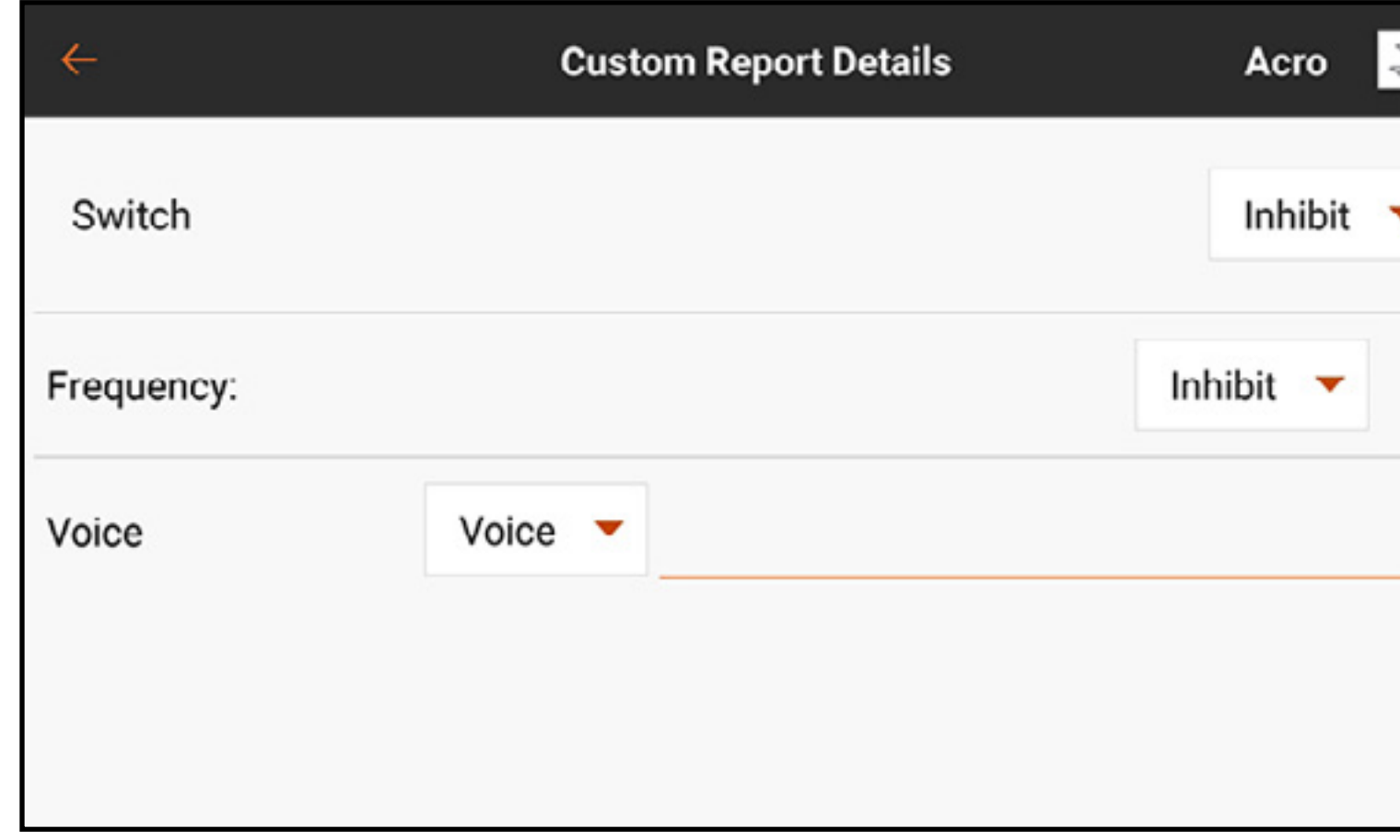

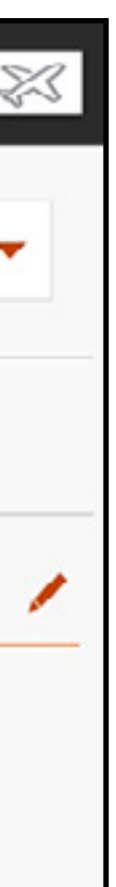

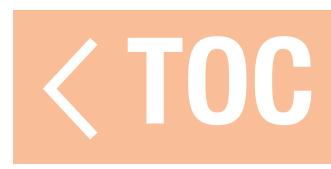

# TOUCH SWITCH REPORTS

- To create a Touch Switch Report:
- 1. From the Audio Events menu, touch Touch Switch Reports.
- 2. Touch the  $(+)$  to add a report.
- 3. Touch the  $( )$  to edit the new report.
- 4. Touch **Inhibit** to access the list of available switches.
- 5. Scroll through the list to find the desired switch or simply touch the switch on the transmitter. The available switch positions are displayed on the screen along with a text field for each position.
- 6. Enter the desired text for each switch position by touching the  $($  ). Use the keyboard to enter the text or touch the microphone  $(\psi)$  on the keyboard to use the speech-to-text function.

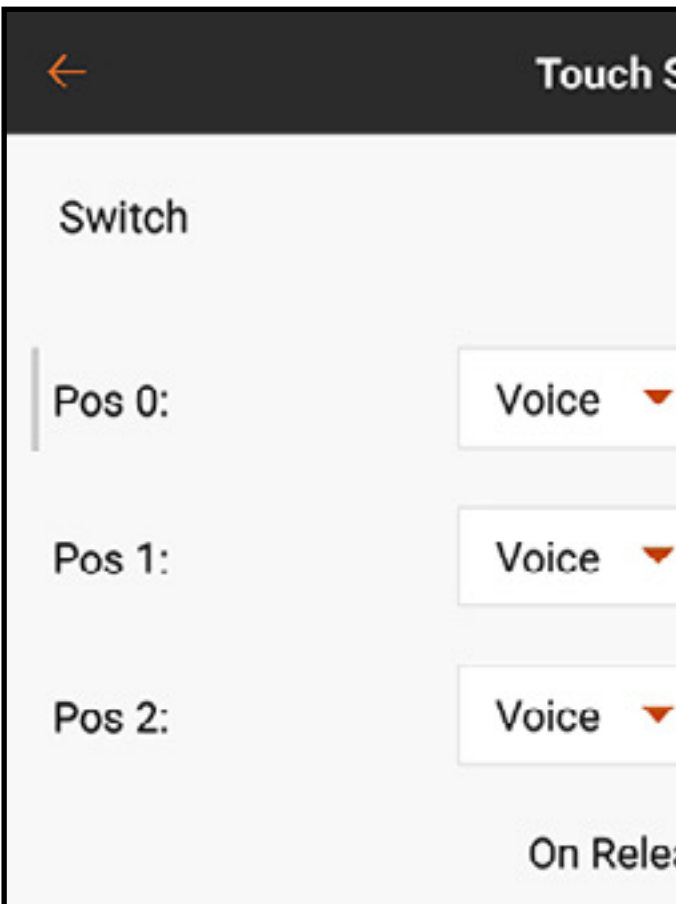

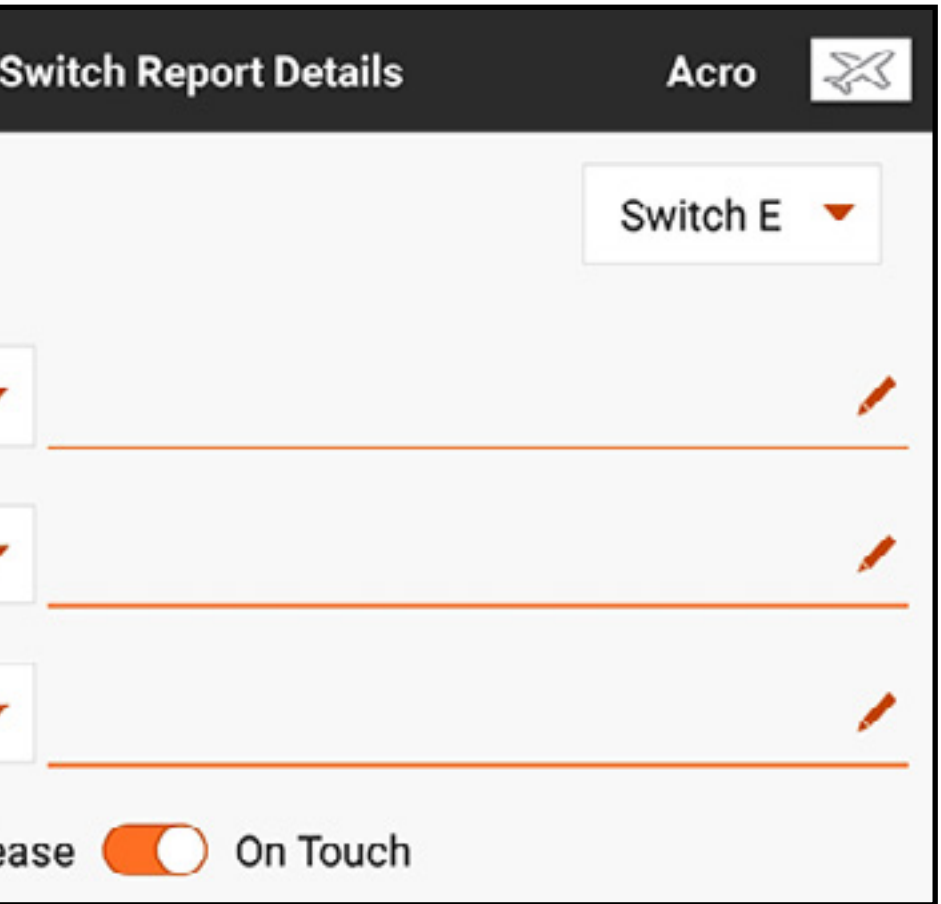

The Touch Switch Reports menu creates audio events that are assigned to any of the toggle switches, A-H, on the transmitter. The event allows you to create an audible check of a switch position simply by touching the switch.

- 7. Touch the  $(\vee)$  to accept the changes and return to the report details menu. 8. Select "On Release" or "On Touch" to determine when the report will sound. On Touch is the default.
- 9. Touch the back arrow ( $\leftarrow$ ) to return to the Touch Switch Report menu or touch and hold to return to the dashboard.

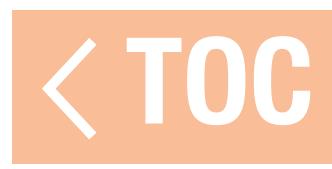

### TRIM REPORTS

The Trim Reports menu allows for changing how the system signals trim inputs. Defaulted as tones, the trim reports can be set to tone, vibration, tone and vibration, or none.

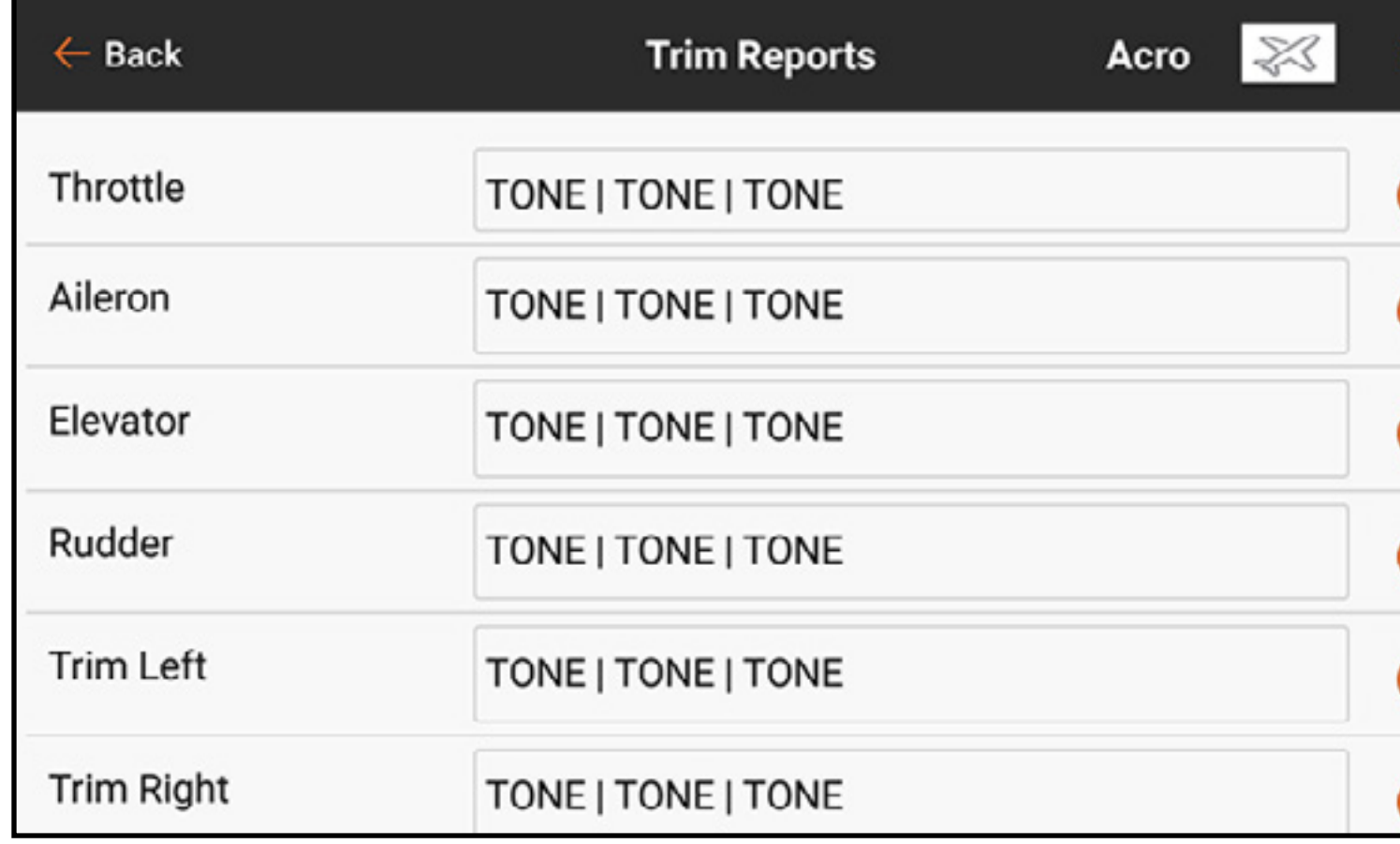

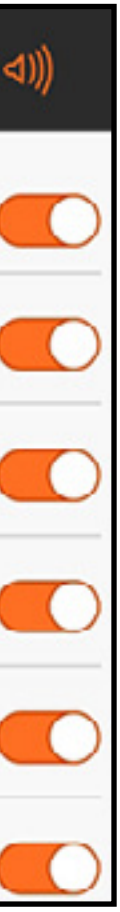

To change the Trim Reports:

- 1. Select a channel from the Trim Reports menu.
- 2. Touch the drop down menu button to select the report type: Tone, Vibe, Tone/Vibe, or None.
- 3. If either of the Tone report types are chosen, the default tone will be used, or touch the pen icon ( $\prime$ ) to select a third party audio file.
- 4. Touch the back arrow ( $\leftarrow$ ) to return to the Trim Reports menu.

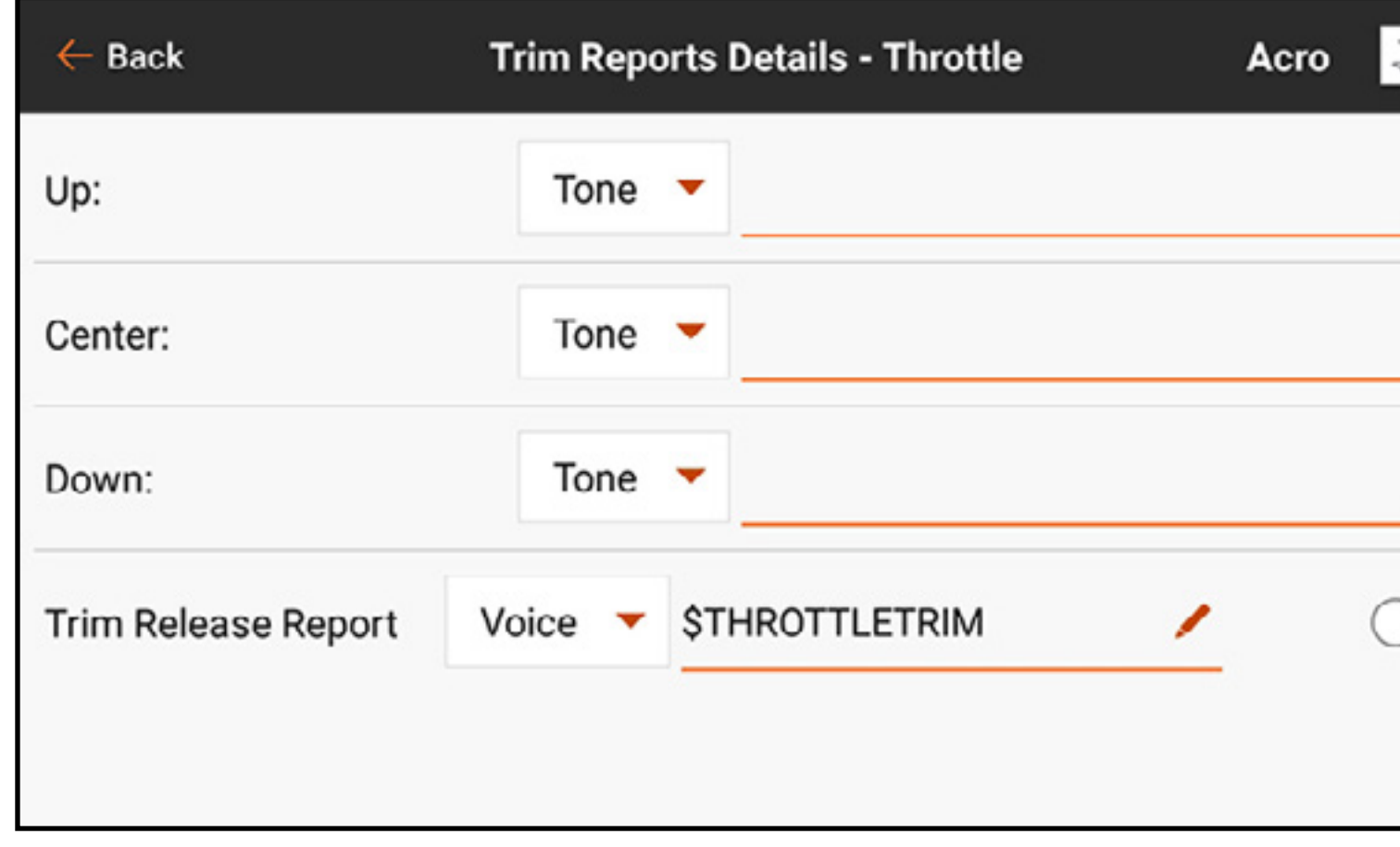

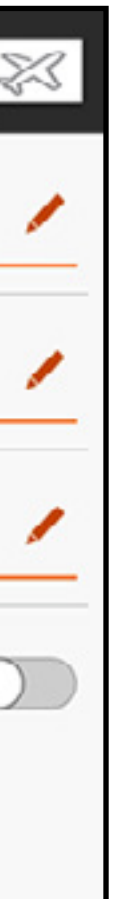

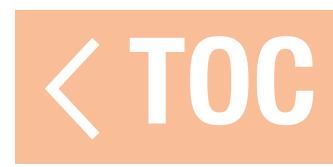

# TRIM RELEASE REPORT

Trim Release Reports inform the pilot the trim has been moved. Normal trim reports do not work with voice reports because they would sound a report with every trim switch movement. Trim release reports only announce when the trim switch movement stops. Only the primary flight control channels with trim adjustment available may be set up for Trim Release Reports. Trim Release Reports are disabled by default.

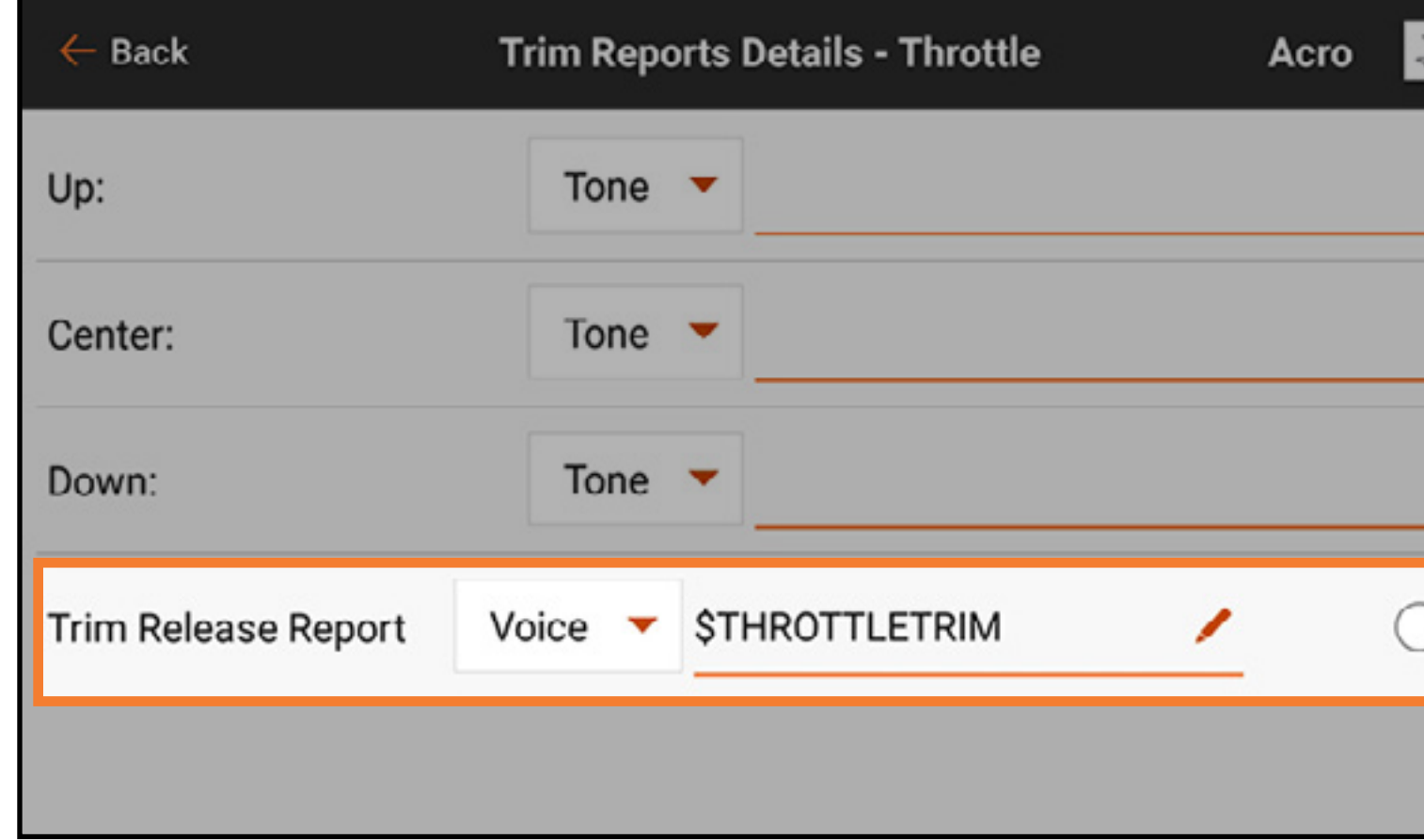

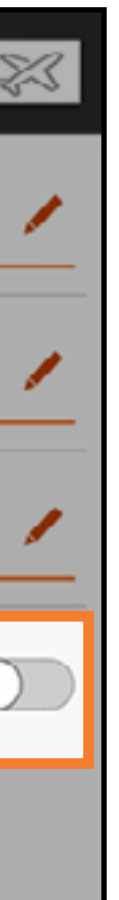

To enable a Trim Release Report:

- 1. From the Trim Reports menu, select the desired channel. Swipe to the bottom of the page to access Trim Release Report.
- 2. Select the type of report from the drop down menu. Only **Voice and Voice/Vibe** options are available.
- 3. The text-to-speech field is populated by default with a Macro which will report the trim position. This field may be left alone or changed to report as desired.
- 4. Touch the switch to enable the report.

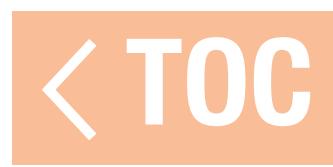

# TELEMETRY WARNINGS

Telemetry features that have been activated in the Model Setup, Telemetry menu can be refined or left at the default settings.

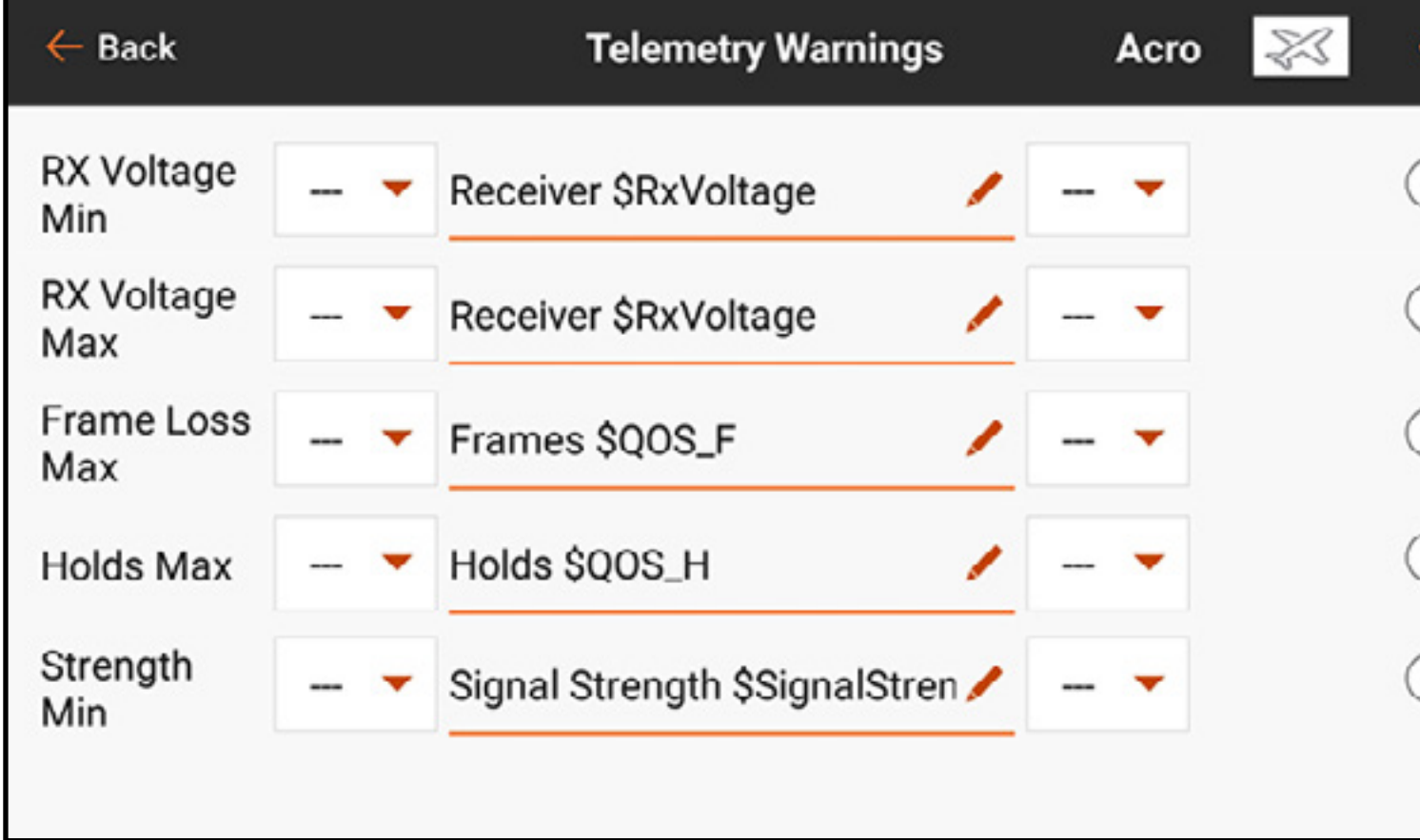

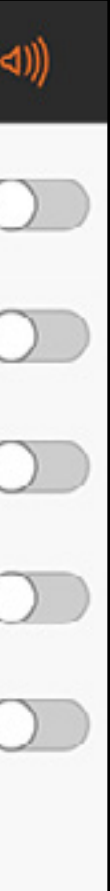

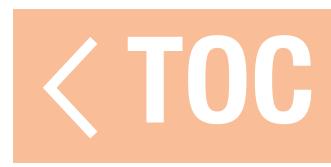

# STEPPING REPORTS

The Stepping Reports menu allows linking multiple alerts to a single switch. A report is spoken at the chosen switch positions. The reports can be tied to any switch regardless of any other assignments. Enable **Auto-Cycle?** to make the reports start again at the top of the list after it has completed the last step. When **Auto-Cycle?** is off, after the last step is completed the stepping report will not restart until the model is restarted.

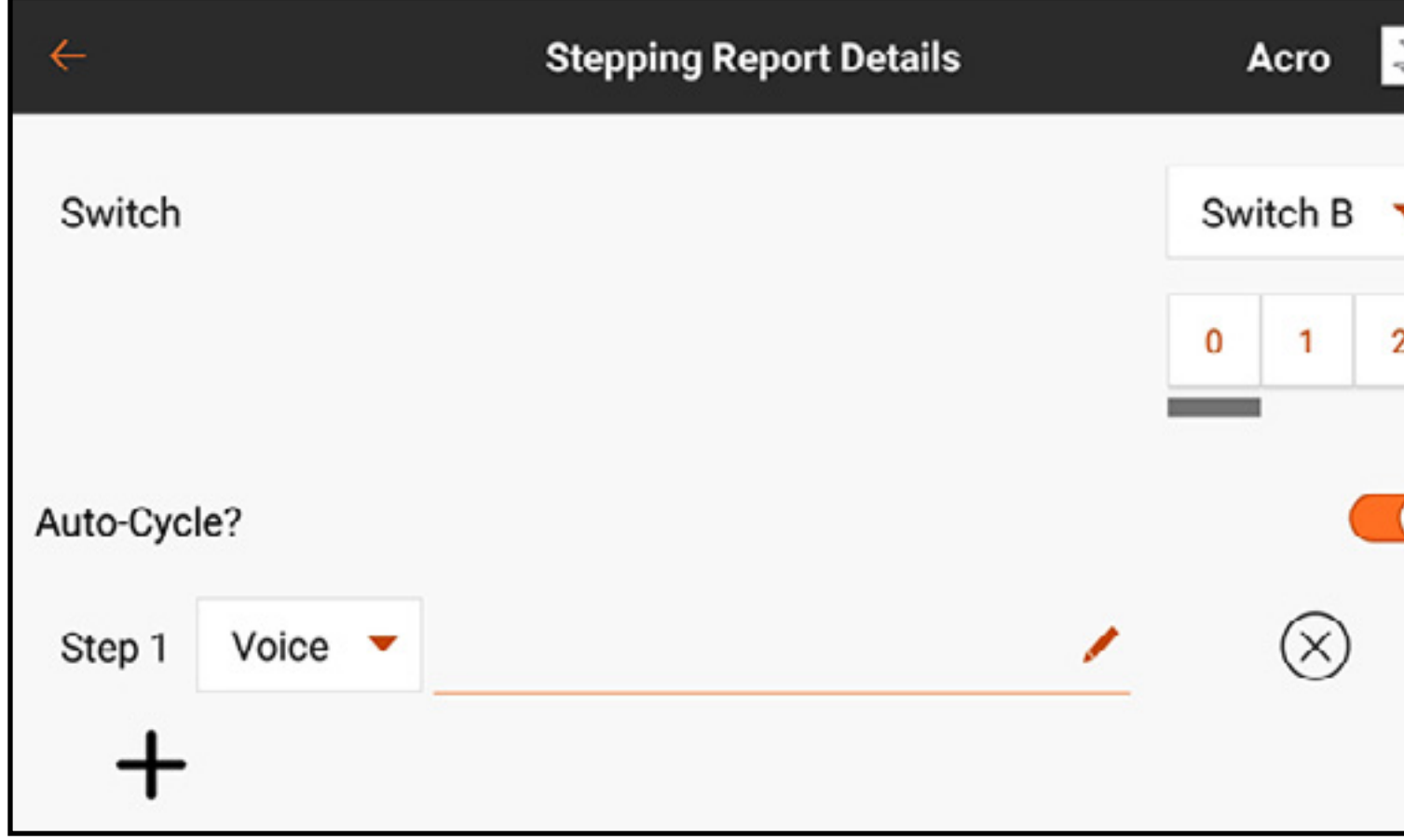

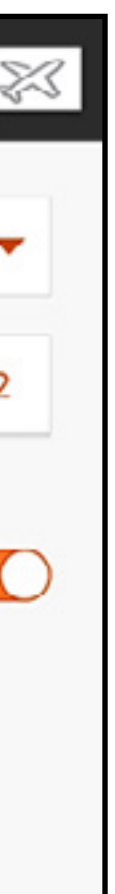

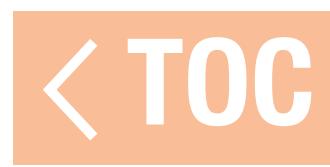

# TRAINER STATE REPORTS

The Trainer State Reports menu allows for changing the audio reports that indicate current control and connection status of the trainer system. Select the reports to activate when the transmitter transfers command in trainer mode or if the instructor transmitter loses the signal from the student radio.

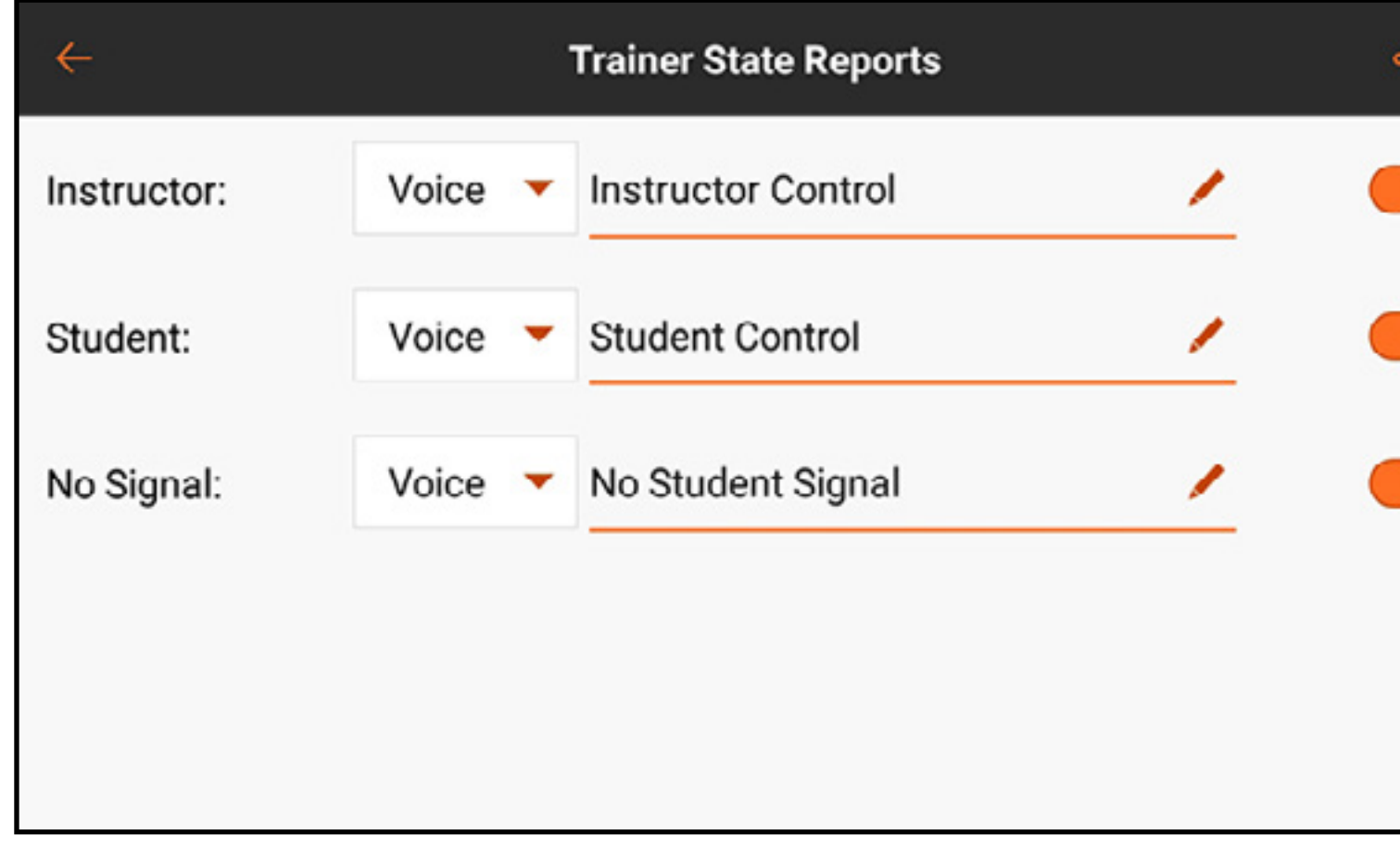

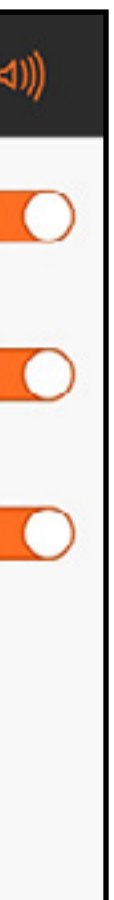

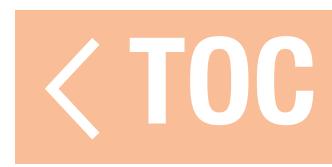

### CENTER TONE

The Center Tone menu allows the addition of an audio alert to indicate a given analog control input is centered. Touch the drop-down menu button in each control for the available options. If Voice is chosen, touch the text input line to add text-to-speech.

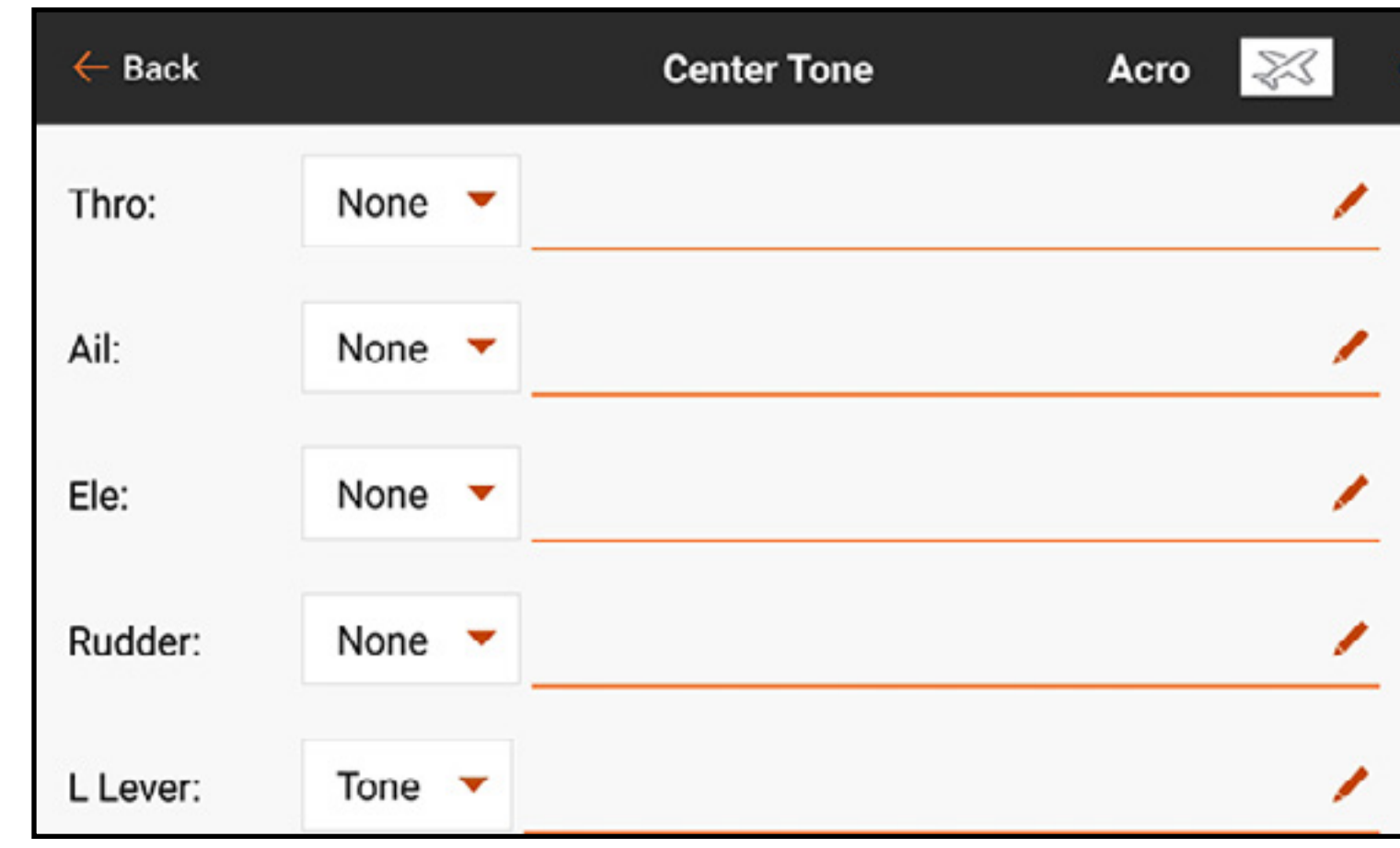

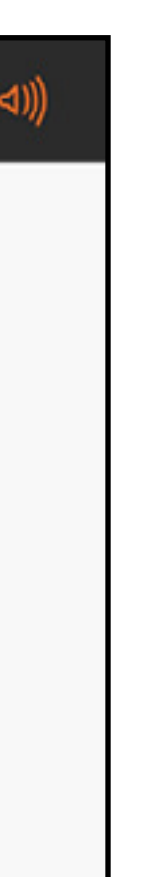

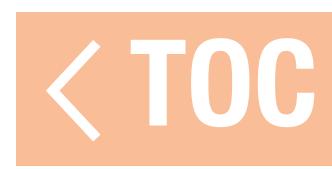

# MODEL START ALERTS

The Model Start Alerts menu includes three options: **STICK INPUT, SERVO OUTPUT** and **SWITCH**, which appear in the ribbon at the top of the screen. These options can be used to warn of the state of specific modes or features that are active when RF is powered on, such as high throttle or landing gear retracted. The configuration of these functions is defined in the Model Setup, Model Start Warnings menu. The Model Start Alerts menu only controls the audio alerts activated by those functions.

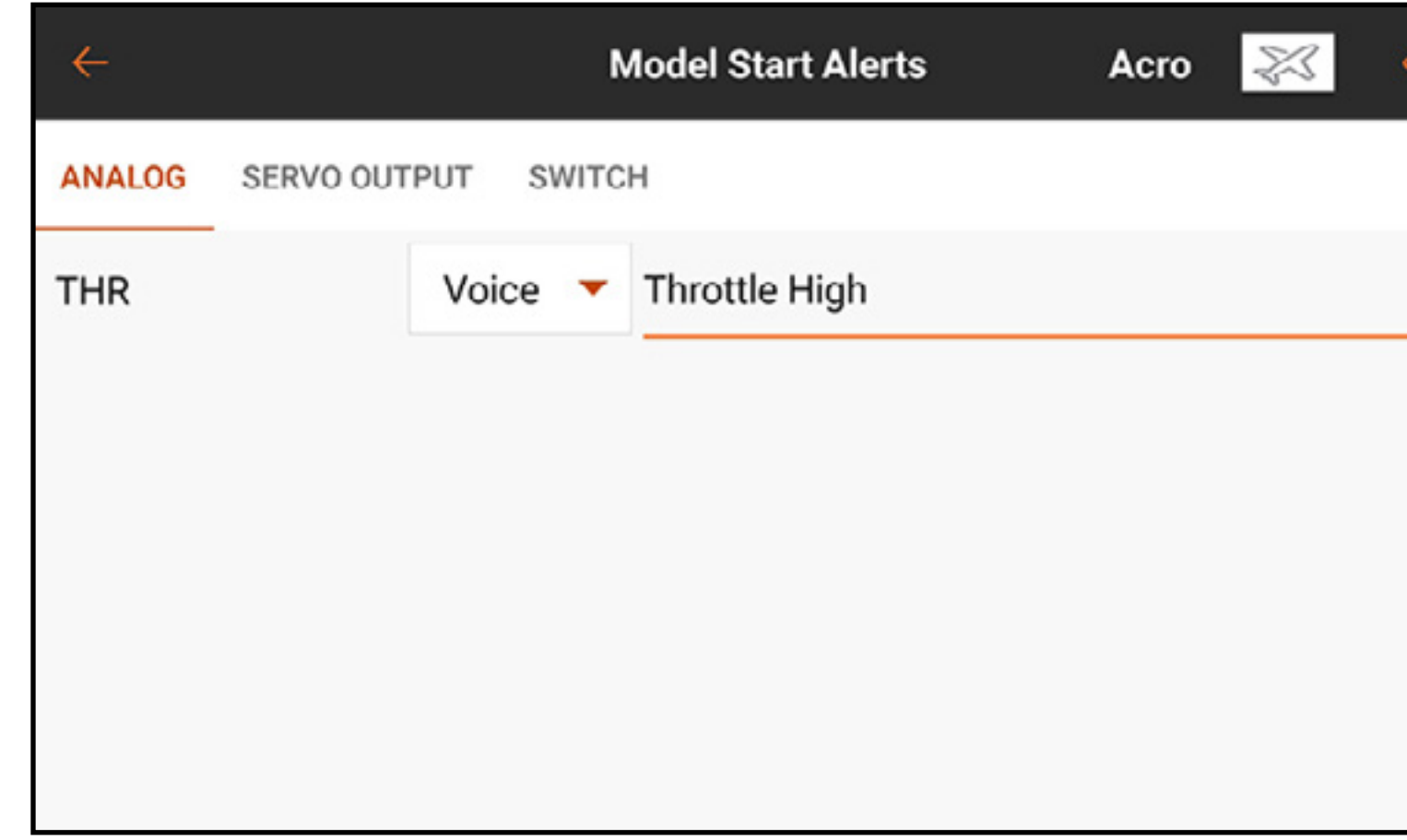

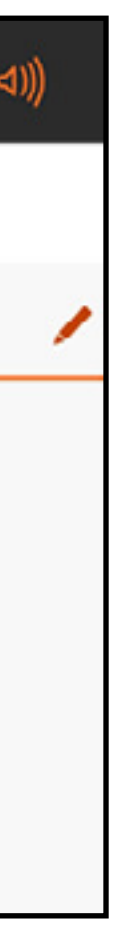

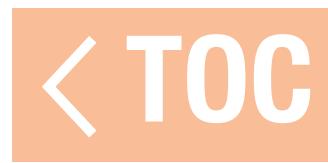

# PRE-FLIGHT CHECKLIST

Pilots can choose to configure a Pre-Flight Checklist to verify critical tasks are completed prior to flight. Under **Execute**, the pilot can choose whether to run the checklist **Every Flight** or **Per Session**. Set **Modulation** to On to transmit during the checklist or off to require completing the checklist prior to transmitting. Press the plus  $(+)$  to add a step. Edit each step individually by selecting the type of alert and adding text-to-speech. Select the  $(\otimes)$  to delete an unwanted step.

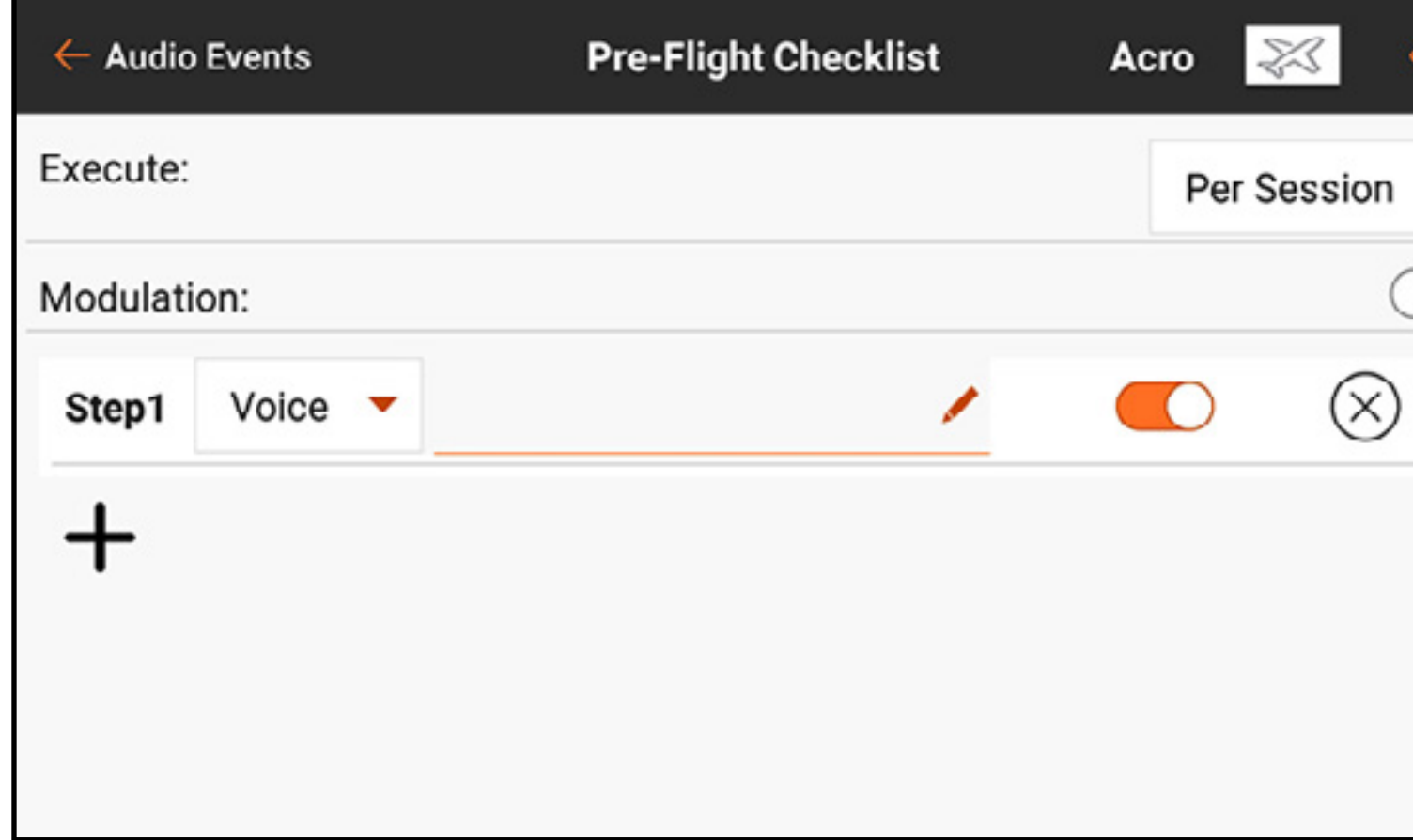

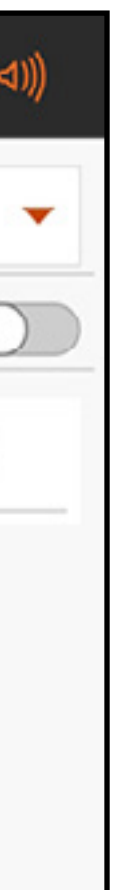

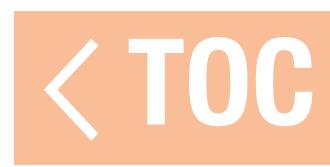

### SYSTEM SOUNDS

The System Sounds menu allows for changing what is spoken during the Transmitter Battery Warning and Transmitter Inactivity Warning alerts.

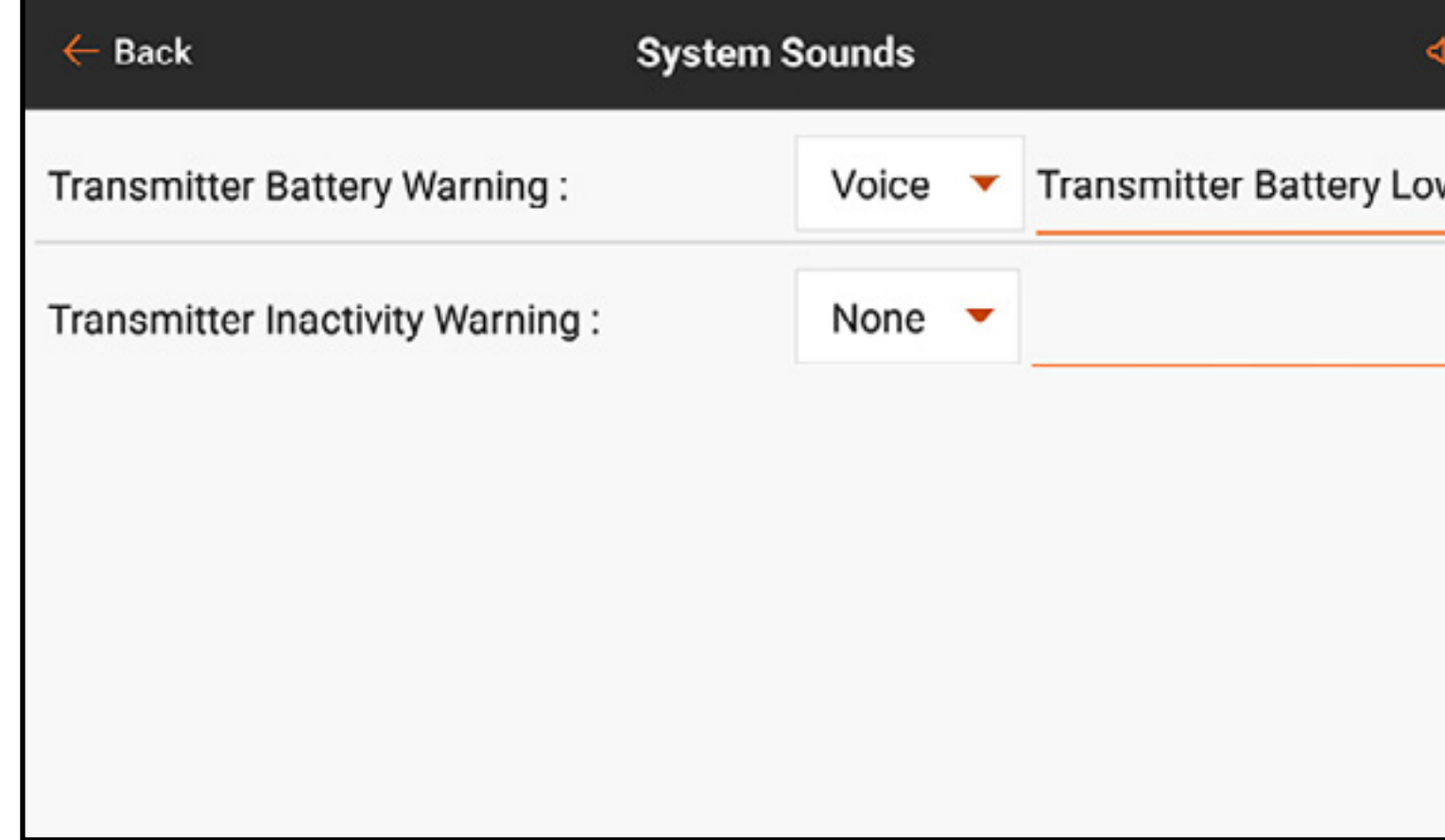

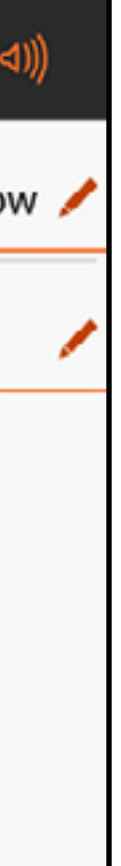

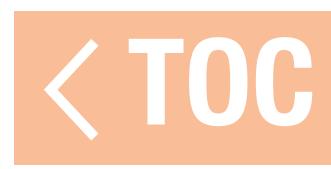

# SPOKEN FLIGHT MODE

All desired flight modes should be set up, using the Model Setup, Flight Mode Setup menu, prior to making changes in the Spoken Flight Menu. The number of available flight modes shown will match the modes created in the Flight Mode Setup menu. Defaults report the selected flight mode with a macro. The text is freely editable as well.

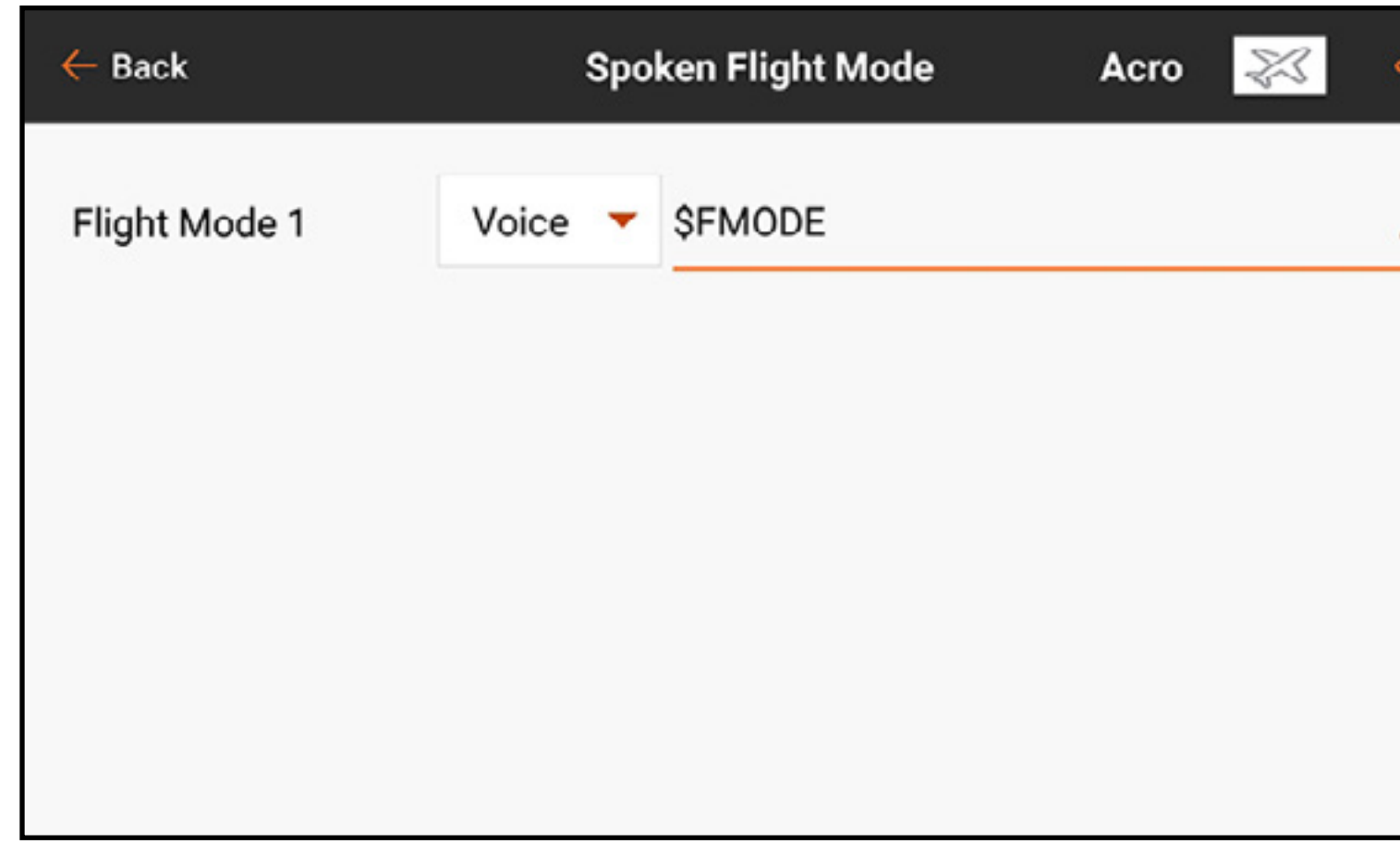

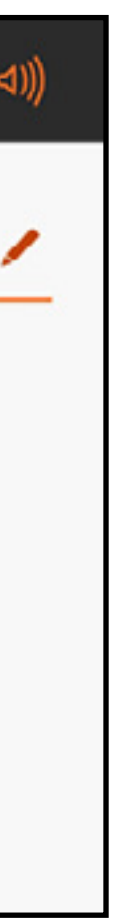

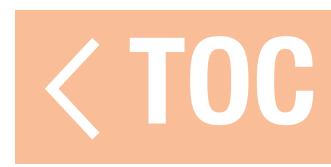

# BINDING ALERTS

The Binding Alerts menu allows changes to the alerts given during binding. To change the Binding Alerts:

- 1. Select the binding alert to be edited.
- 2. Change the type of alert.
- 3. Change the spoken text.

4. Activate/deactivate each alert by touching on the on-screen switch.

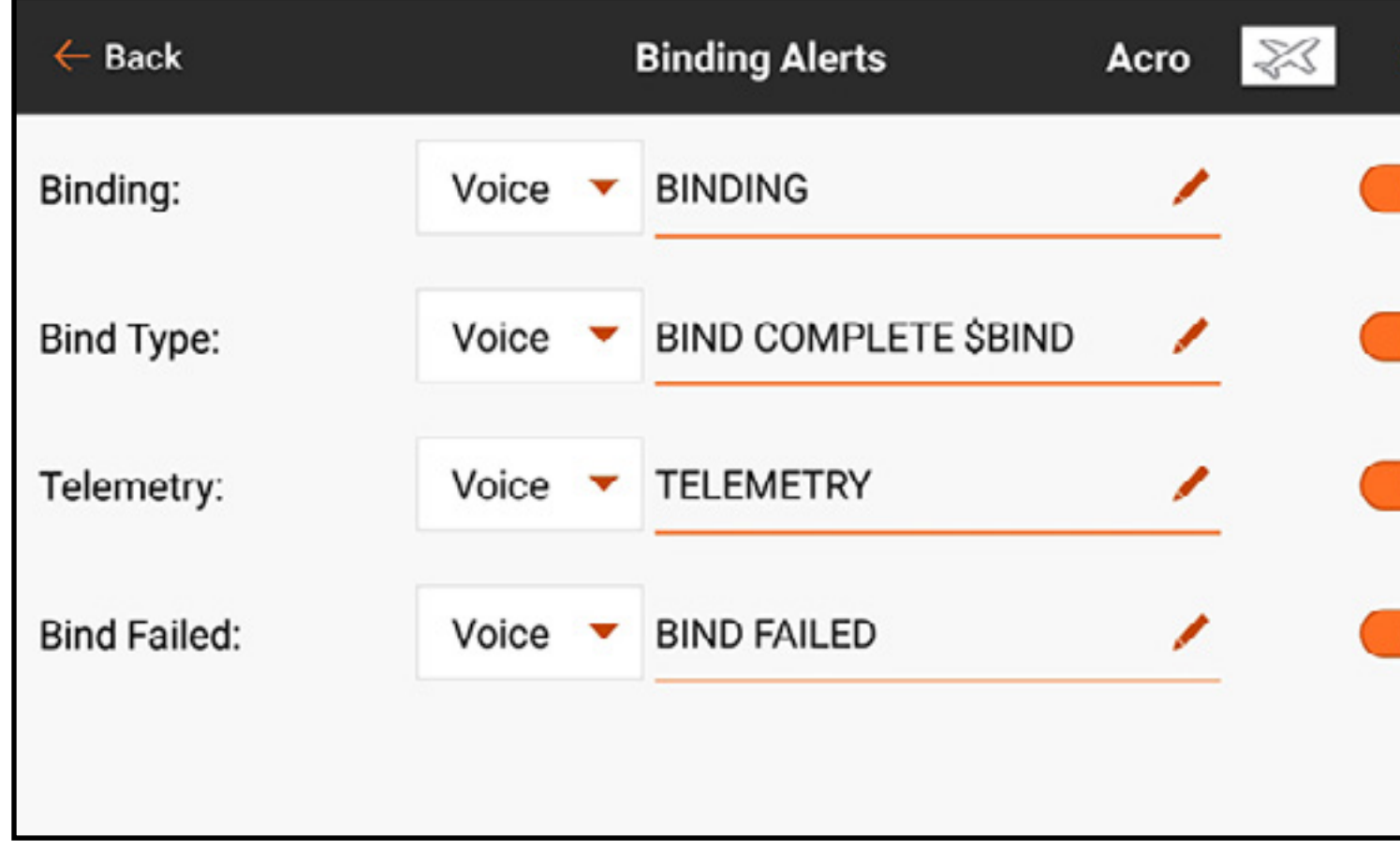

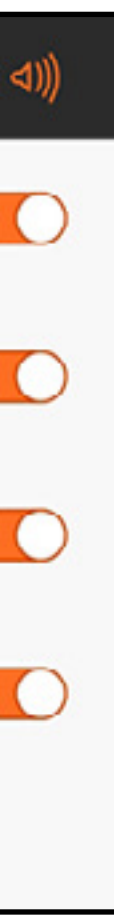

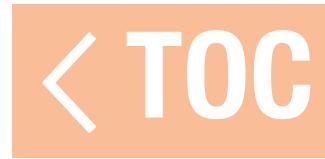

### TIMER REPORTS

The Timer Reports menu allows for editing the alerts given in either of the timers. Choose one of the timers listed to access the Timer Alerts menu for that timer.

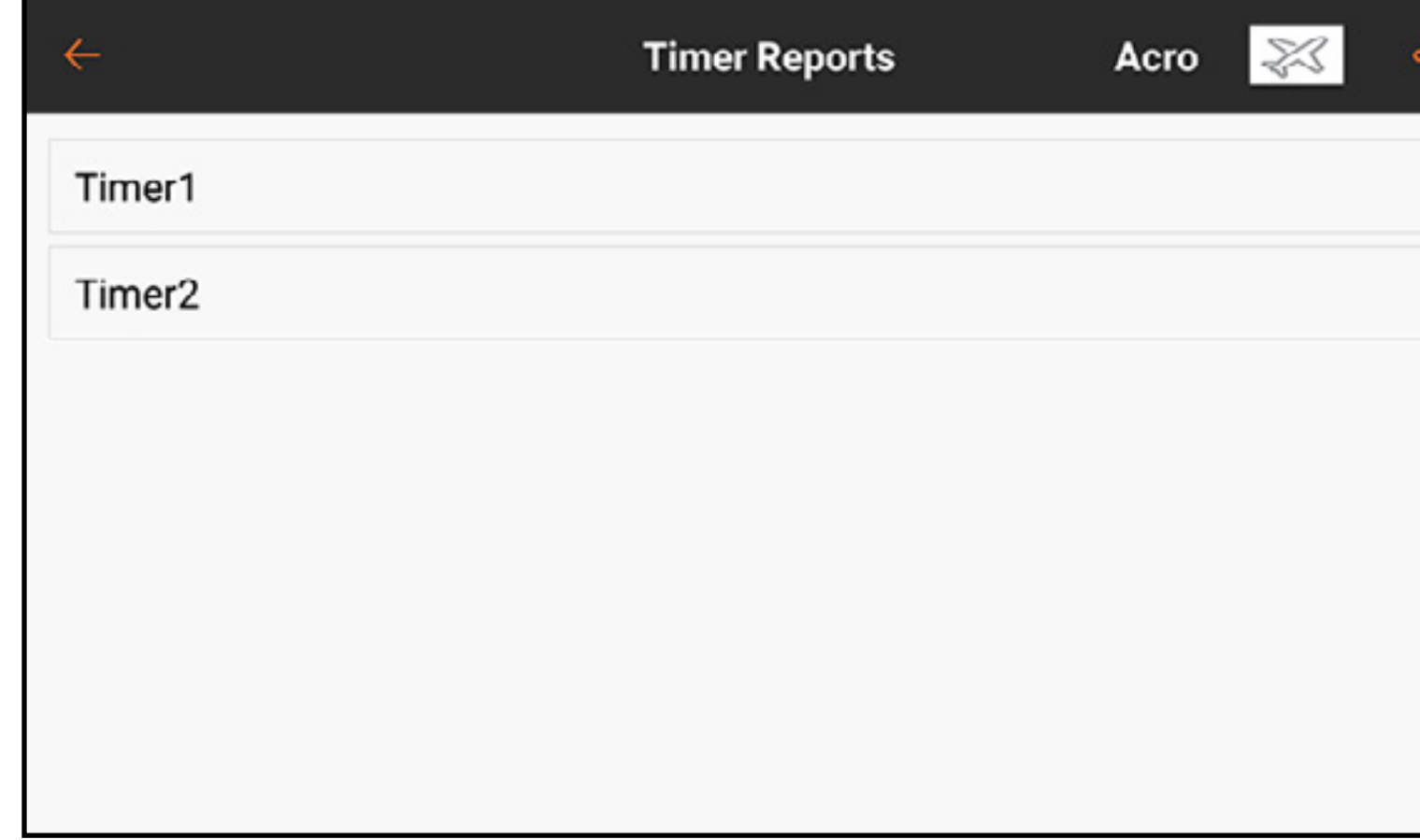

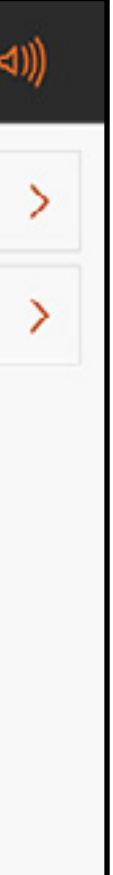

From the Timer Alerts menu, select any of the Timer Control Alerts to change the alert type as well as the spoken text for the functions of the chosen timer. Select any of the **Alerts** to change the alert type as well as the spoken text for the time interval alerts of the chosen timer.

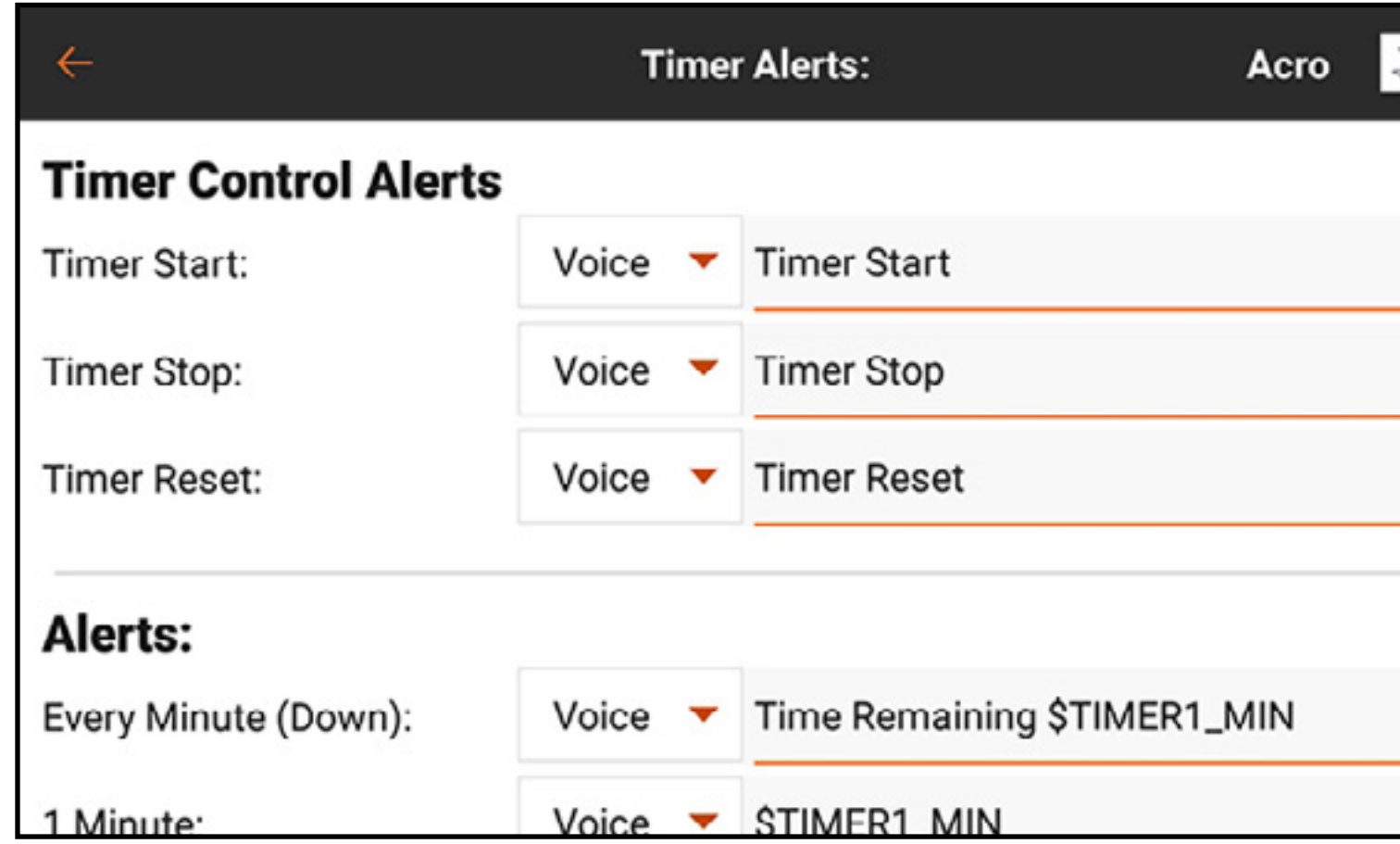

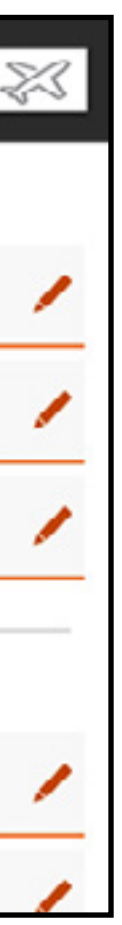

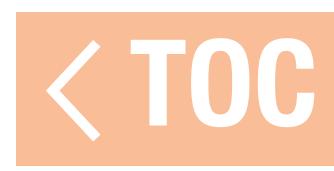
### CHANNEL ASSIGN

The Channel Assign menu defines what stick or switch controls each function. Channel inputs and receiver port assignments are both accessed from this menu.

- Channel Input Configuration: Allows each channel to be assigned to the desired stick, switch, button or slider. Channels are designated by their function. For example, throttle, rudder, elevator and aileron are channels.
- Receiver Port Configuration: Allows the numbered ports on the receiver to be assigned to any channel. Swipe to the bottom of the screen to access the receiver port assignment button.

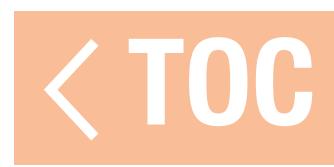

# CHANNEL INPUT CONFIGURATION

In the Channel Input Configuration menu, all but the primary flight controls are available for assignment, indicated by a drop down menu button next to each channel.\*

\* The primary flight controls are available for assignment when a multirotor model type, with the FPV Racer option off, is active. In this case, the channel input configuration is dependent upon the flight mode switch position, allowing one flight mode to have normal primary controls while another flight mode may, for example, release the throttle stick to be used as tilt control for a camera gimbal.

- 1. Touch the drop down button next to the channel to open a switch selection menu.
- 2. Select the desired input device. A single input device can be assigned to multiple channels.

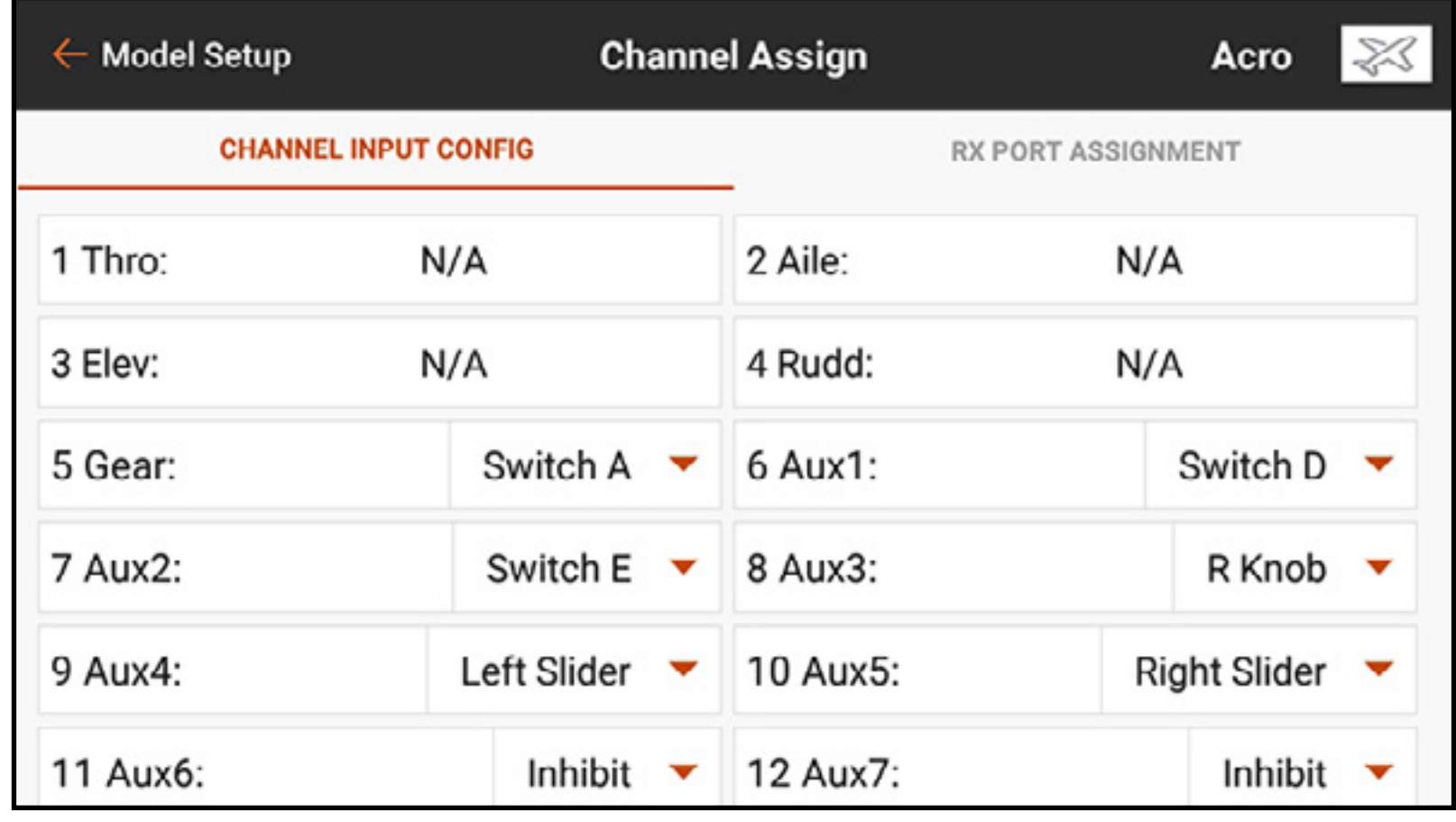

# RECEIVER PORT ASSIGNMENTS

- Channels can be re-assigned to any receiver port. Receiver ports have default assignments in a familiar order; however, this can be re-configured so any of the channels can connect to any of the receiver ports.
- Multiple receiver ports can be assigned to the same channel.
- To change the receiver port assignments:
- 1. Touch and drag up to scroll to the bottom of the Channel Input Configuration menu.
- 2. Touch the **RX PORT ASSIGNMENT** button.
- 3. Touch the drop down menu button next to the receiver port.
- 4. Select the channel to be assigned to that receiver port.

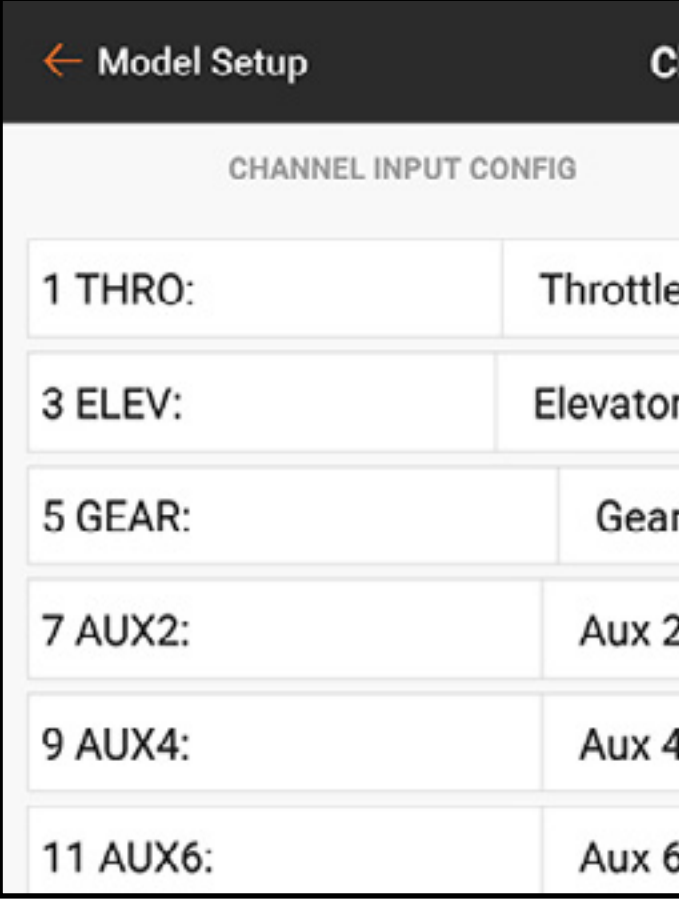

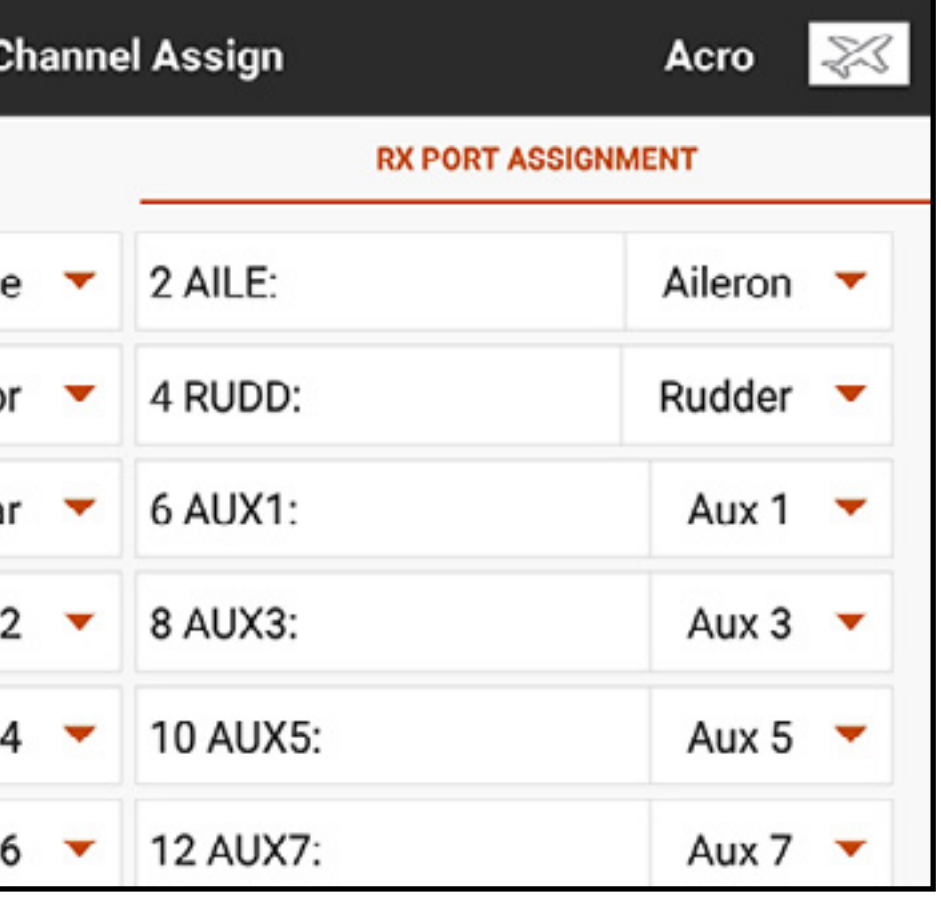

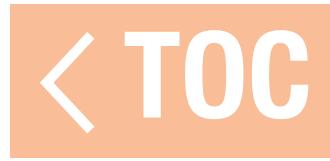

### TRAINER

All options related to programming and using the trainer functions are controlled with the Trainer menu. Two options are available in the trainer menu:

•Wireless Trainer

# • Trainer Alerts

In addition, an advanced menu for FPV pilots provides specialized functions needed specifically for FPV head tracking applications.

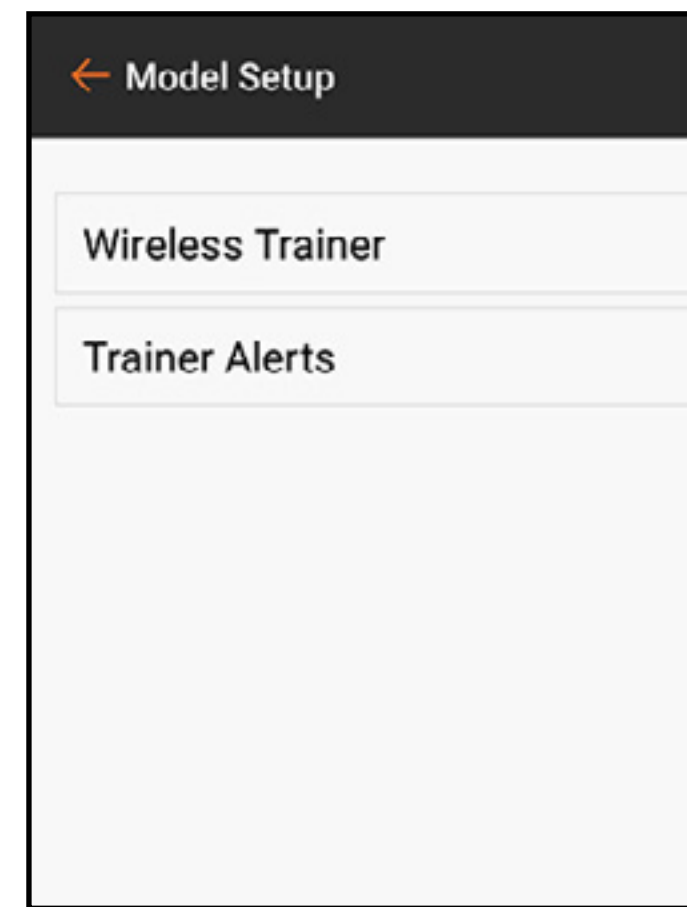

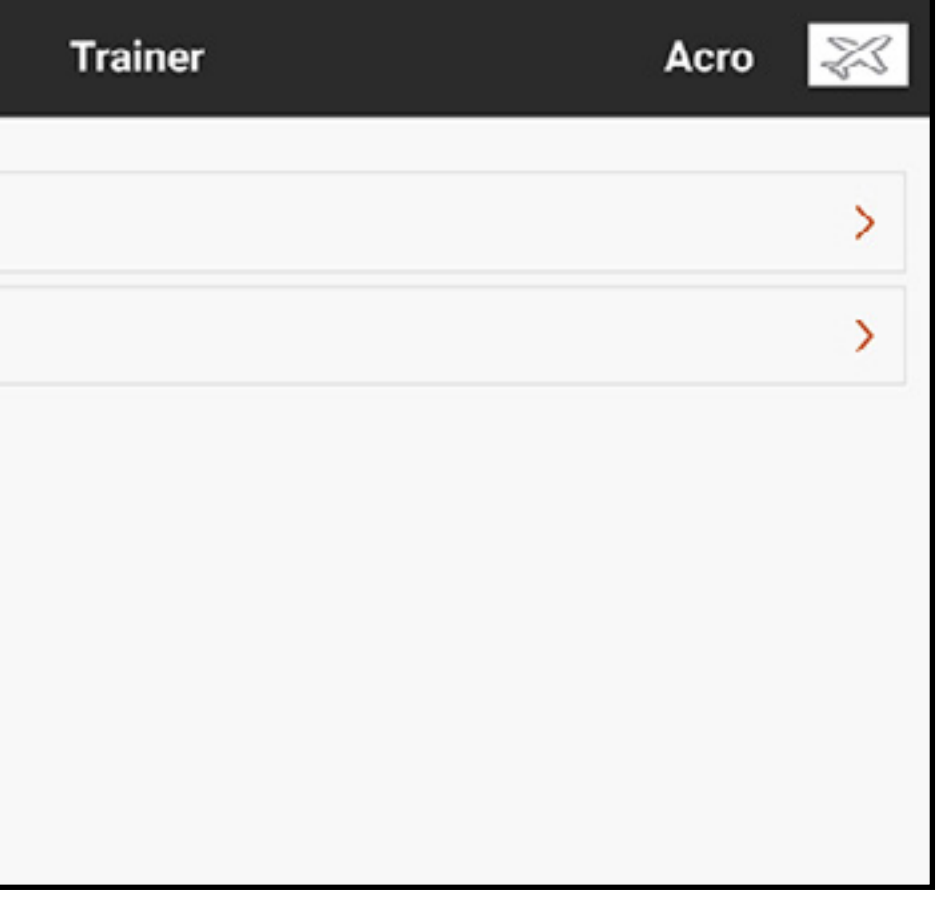

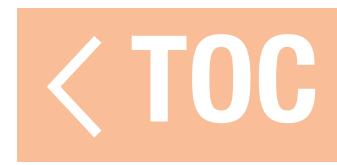

### WIRELESS TRAINER

Wireless Trainer enables instructors and students to work together without any cables connecting the transmitters. Wireless Trainer supports up to 20 channels of input depending on the number of channels available from the student transmitter or wireless headtracker. It is only necessary to put the instructor transmitter into the special wireless trainer bind mode. The student transmitter uses the normal binding process. Wireless Trainer modes are compatible with any Spektrum DSMX or DSM2 transmitter, Spektrum Focal<sup>®</sup> Headsets, and the small MLP4 and MLP6 transmitters from Horizon Hobby RTF models which include Spektrum technology.

When wireless trainer mode is selected, a drop down menu will appear with the following options:

• **Programmable Instructor:** This training mode designates the iX20 as the instructor and requires the student transmitter to be fully configured, including reversing, travel, mixes, etc. This mode is helpful when the student has the full model configuration complete.

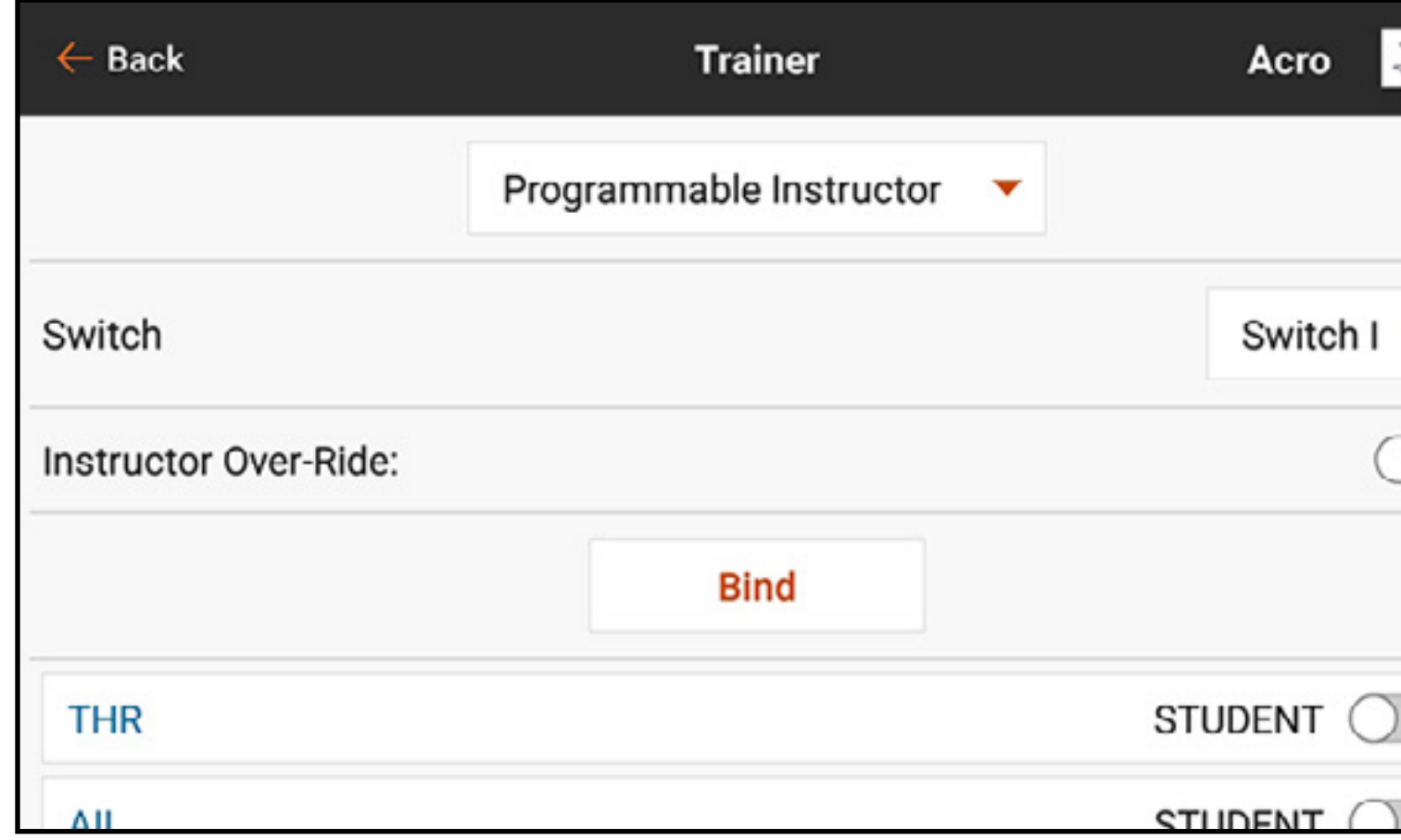

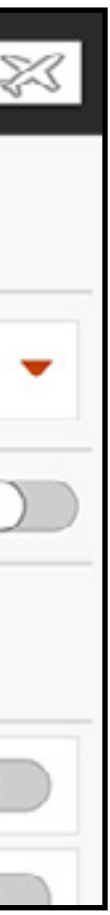

• **Pilot Link Instructor:** This training mode designates the iX20 as the instructor and requires the student transmitter to have no settings applied, all of the reverse settings to normal and all travel settings at 100%. This option is intended to make it as simple as possible to connect any student transmitter to any airplane.

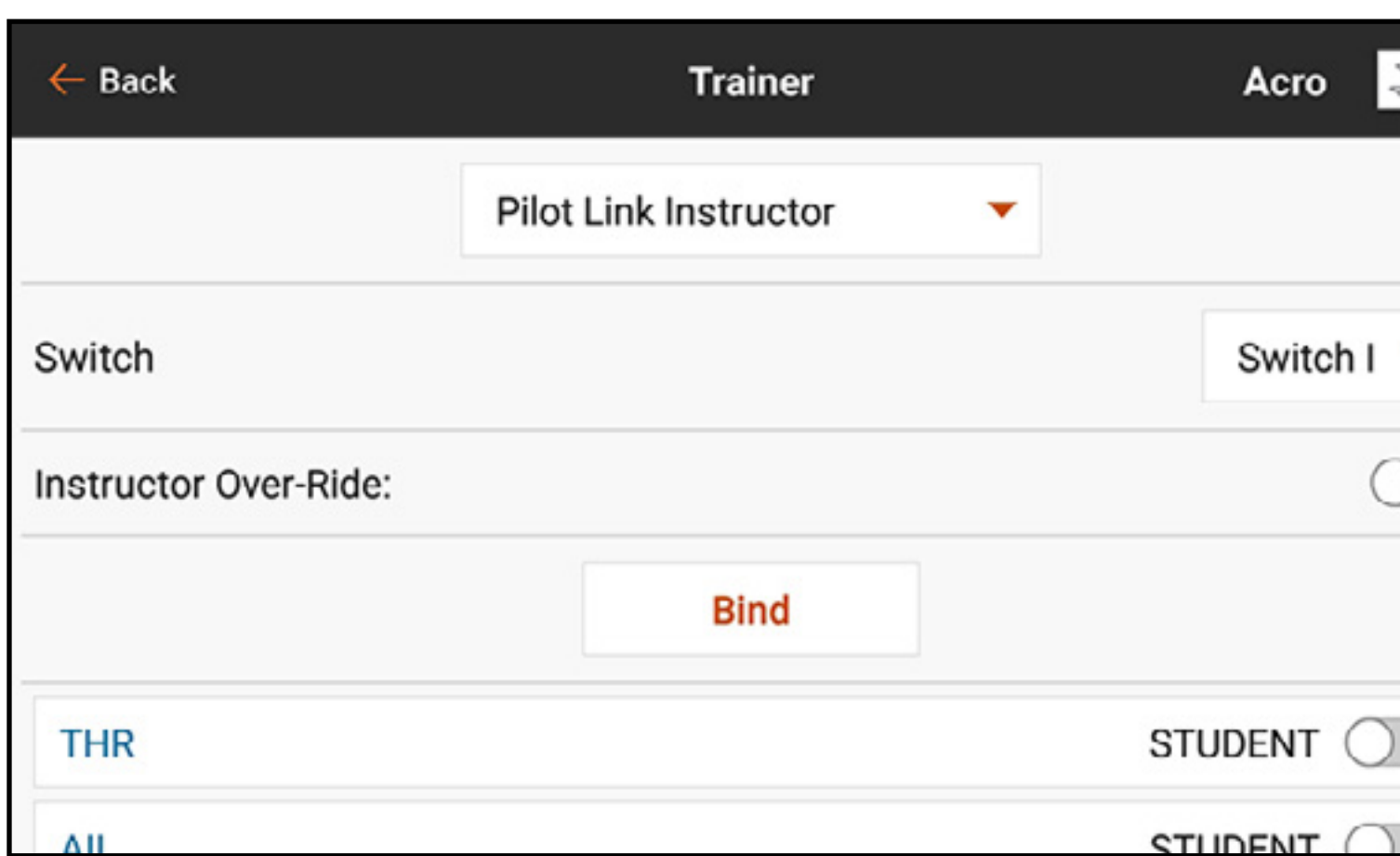

• FPV: This mode is available for connecting a head tracking system to the iX20 for FPV use. This option is covered further in the Headtracking FPV Setup section.

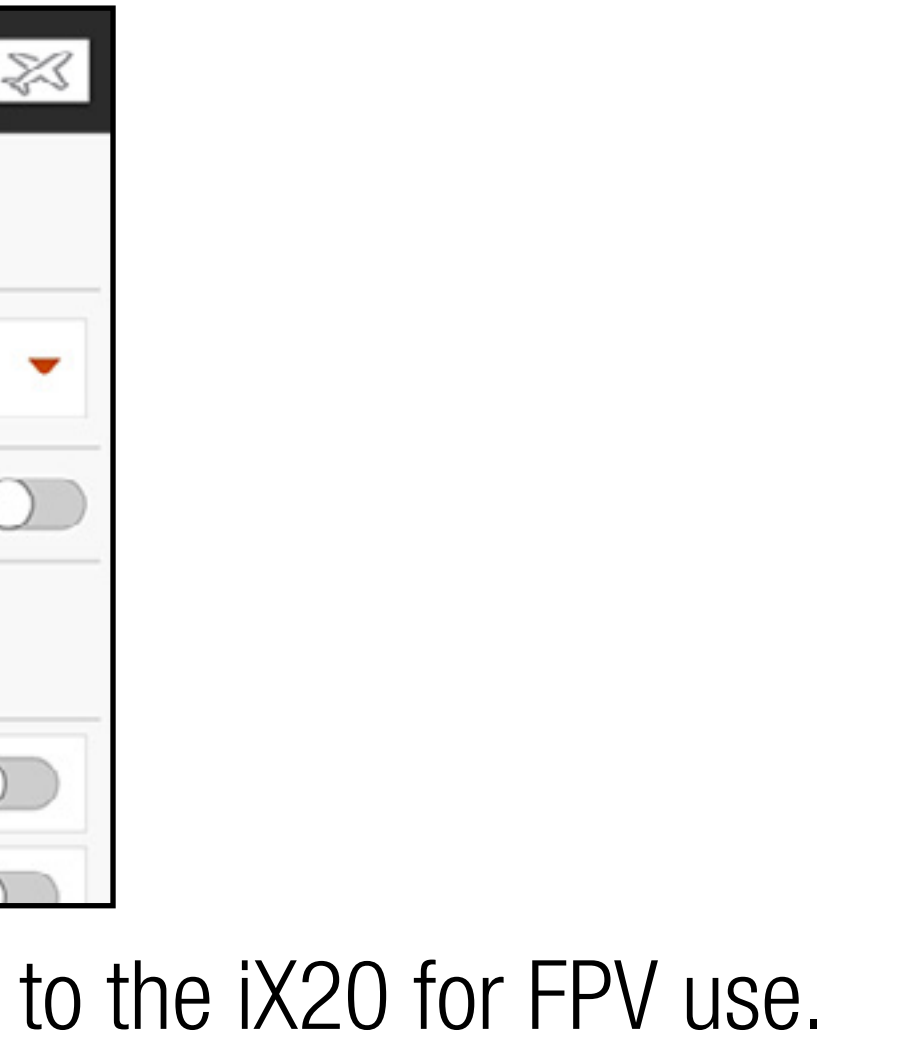

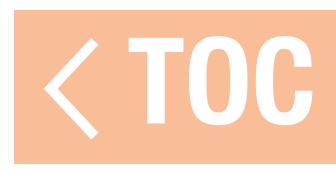

### TRAINER ALERTS

The Trainer State Reports menu allows the user to change the audio reports that indicate current control and connection status of the trainer system. Select the report activated when control is transferred between instructor and student or if the instructor transmitter loses the signal from the student radio.

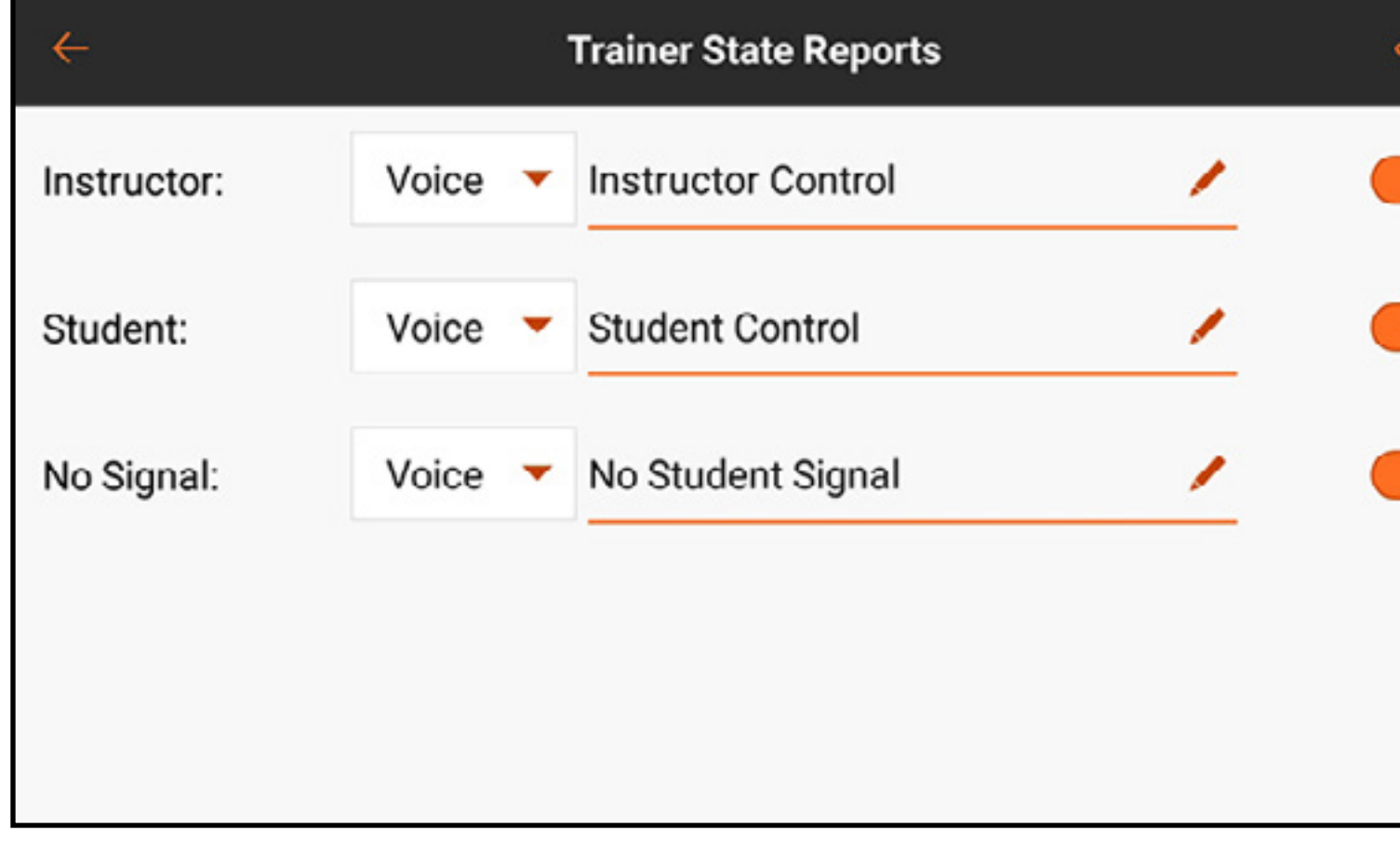

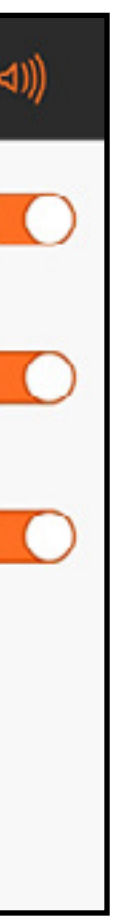

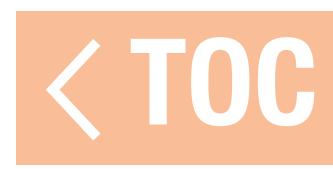

- 1. Select the type of trainer mode for the application (Wireless, Programmable Instructor or Pilot Link Instructor).
- 2. Choose whether or not to enable **Instructor Over-Ride**. This setting defines how the instructor can resume control from the student. When enabled, the instructor must not move the sticks when the student is given control. Moving the sticks or moving the selected trainer switch will return control to the instructor.
	- With Instructor Over-Ride disabled, the switch position determines who is in control. When Switch I or the right or left trim button is selected, Instructor Over-Ride is disabled by default. When any other switch is selected, Instructor Over-Ride is enabled.
- 3. If Wireless Trainer mode was selected in step 1, **Bind** the student transmitter to the instructor transmitter. See the Binding Wireless Trainer section.
- 4. Determine which channels to assign to the student when given control by moving the onscreen switch for each channel. Students can be given control of a single channel or all channels, as the instructor sees fit.

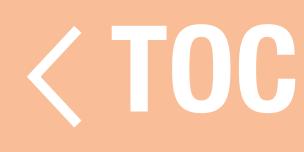

### BINDING WIRELESS TRAINER

Binding the iX20 wireless trainer feature as an instructor transmitter is not the same as binding the iX20 to an aircraft. The iX20 has a built-in receiver dedicated to the wireless trainer. The wireless trainer menu screens include a **Bind** button within the menu. 1. Touch the **Bind** button in the Wireless Trainer screen to enter trainer bind mode. 2. Long press on BIND.

- 3. Place the student transmitter in normal bind mode.
- 4. When the transmitters have completed the binding process, check the settings by opening the monitor screen on the instructor transmitter, giving control to the student transmitter and checking the monitor for correct control outputs.
- 
- 

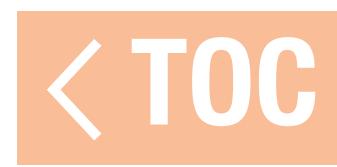

### HEAD TRACKING FPV SETUP

Wireless FPV Mode: Enables the use of a Spektrum Focal headset with head tracking or another DSMX or DSM2 transmitter to control an airborne camera gimbal without connecting the iX20 to a cable. Wireless FPV modes are compatible with any Spektrum DSMX or DSM2 transmitter and Spektrum Focal headsets.

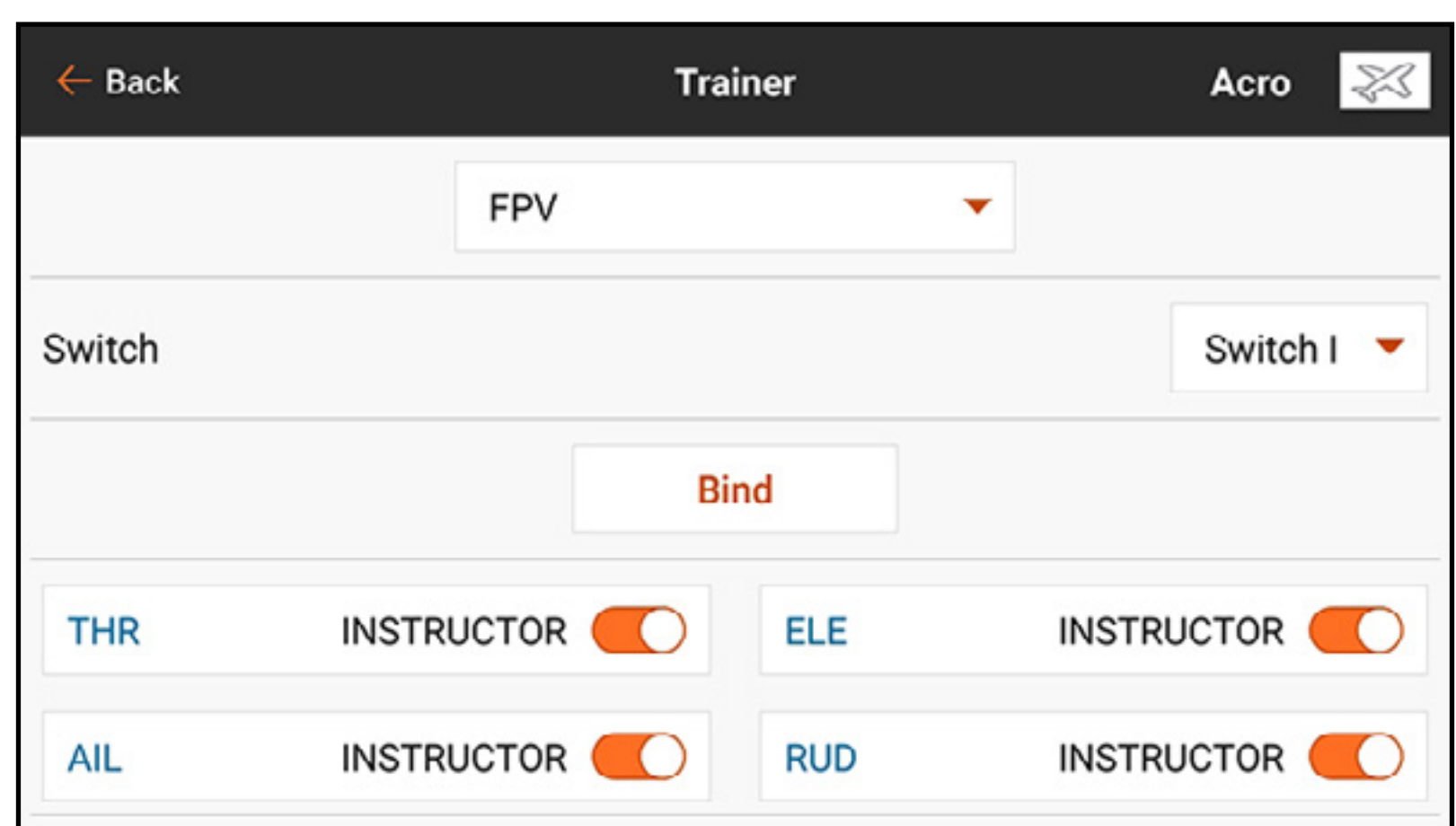

- Each individual output channel can be mapped to any input channel from the trainer signal, leaving all other controls on the instructor transmitter. Primary flight control channels default to instructor control. Leave all channels connected to flight controls set up as instructor when using a headtracker.
- To configure headtracking FPV:
- 1. Select Wireless Trainer from the Trainer menu.
- 2. Select the FPV trainer mode.
- 3. Select the switch to enable/disable the head tracker.
- 4. Select the first **Output Channel** to be controlled. For example, if the pan servo is plugged into channel 5, select channel 5 as the output. Each axis of the gimbal will go to a separate output channel.
- 
- 5. Change the mode to **STUDENT**. This selection only applies to the selected output channel. 6. Select the **Input Channel** from the trainer that controls the selected output channel when trainer is activated. The Focal V2 and DVR have pan on Channel 18, for example; with these headsets the pilot selects channel 18 as the input channel for pan control. Refer to the Focal Channel Assignments table for a list of channel functions.

- 7. Input channels can be reversed or scaled in this menu to configure the student controls for correct response on the output channels. Normal servo setup menus for the output channel will be ignored when the trainer signal is commanding a given channel.
- 8. Repeat steps 4–7 to configure all the required output channels; select the **Output Channel** first, change the mode to **Student**, select the Input Channel and scale and reverse the travel as necessary.
- 9. For wireless connections, touch the **Bind** button to put the iX20 into trainer bind mode before powering on the wireless head tracker (student transmitter). See the Binding Wireless Trainer section for more information.

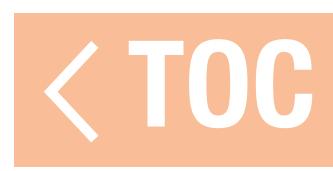

### FOCAL CHANNEL ASSIGNMENTS

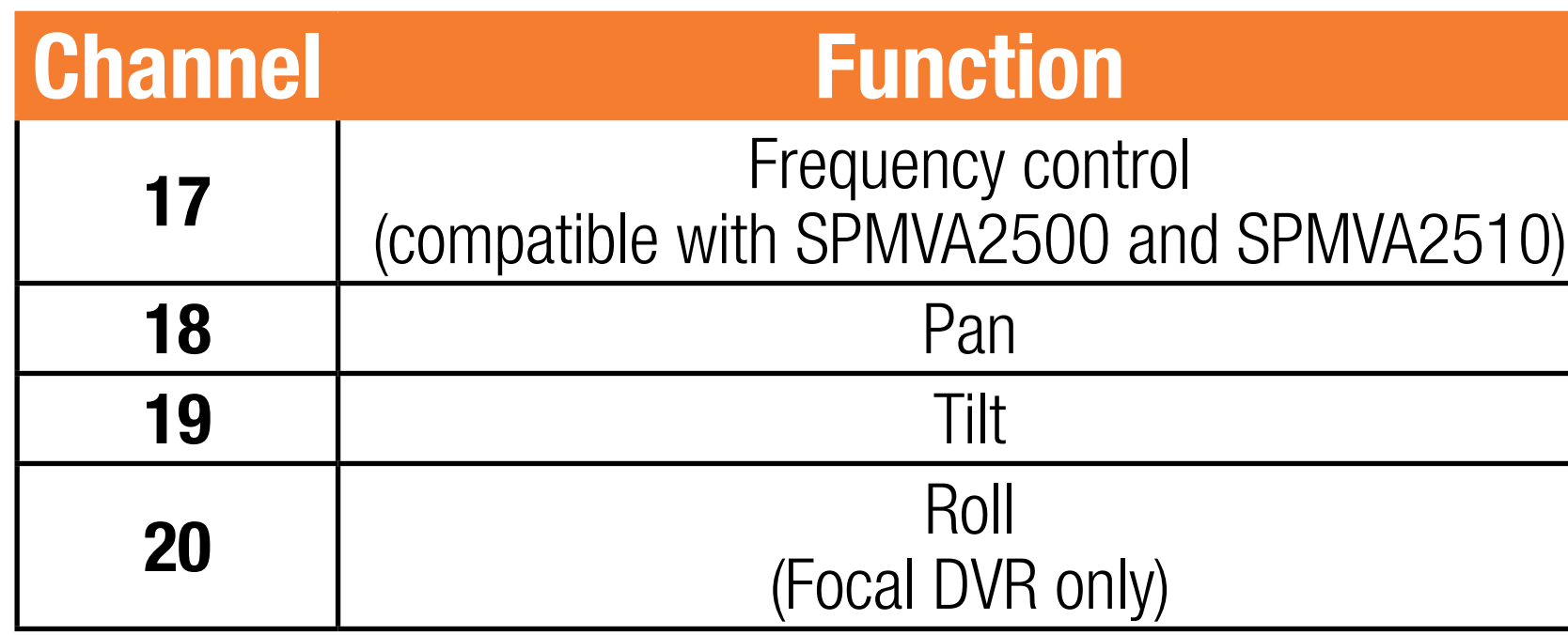

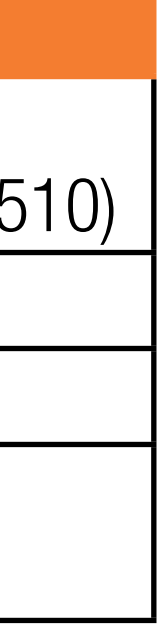

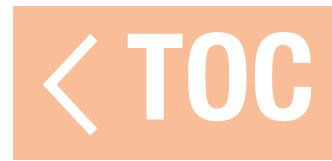

### RANGE TEST

The Range Test menu is used to confirm that receiver installation is working. From Model Setup, touch Range Test. Follow the on-screen instructions to perform a range test. This test should be performed multiple times from multiple model orientations to verify the radio component installation. Ensure the model does not experience any loss of control during the range test.

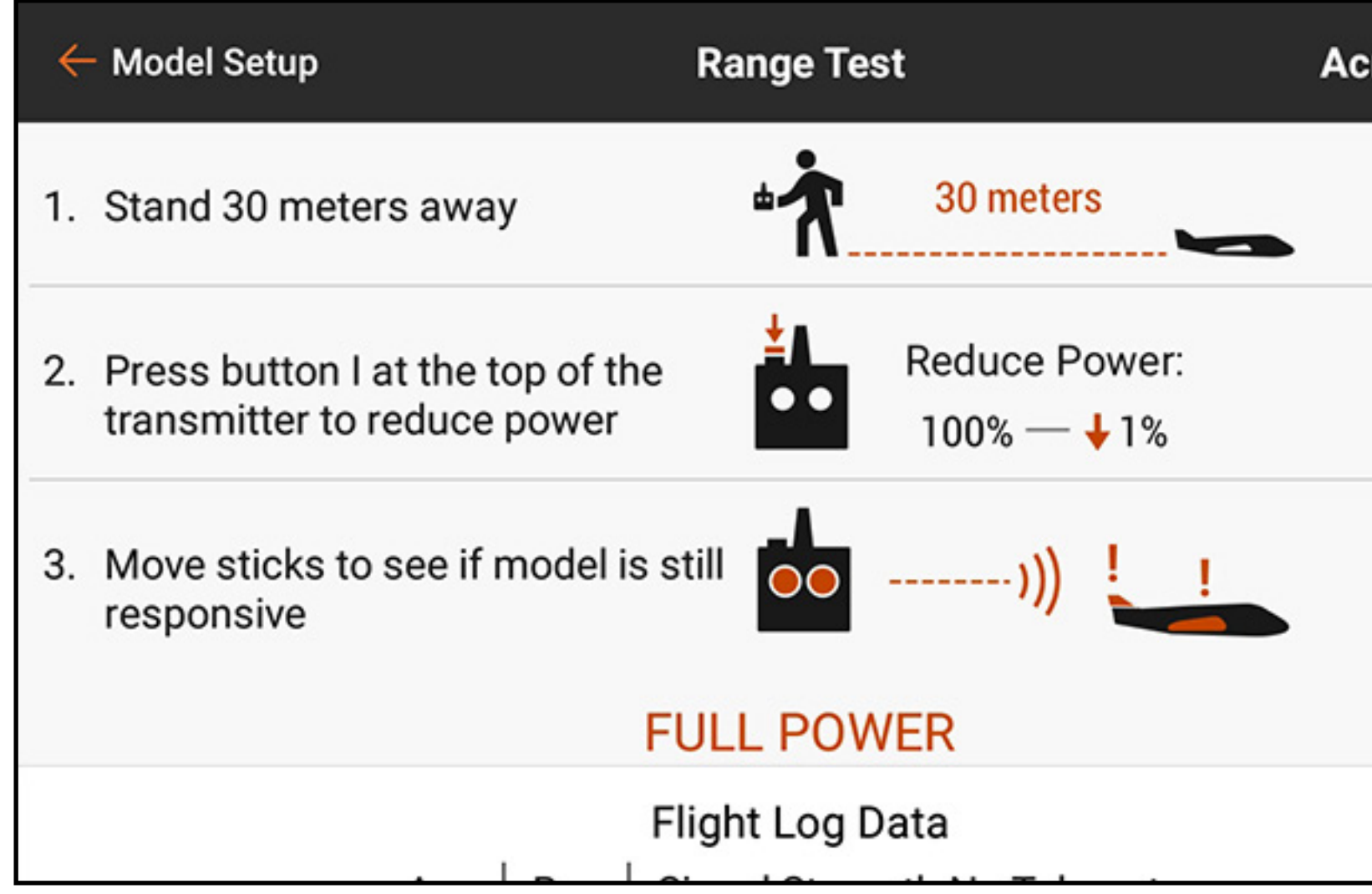

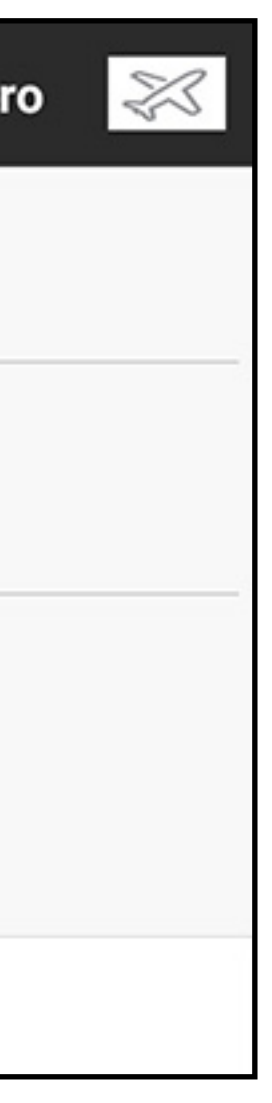

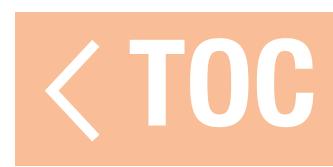

## FLIGHT LOG DATA

In addition to watching if the model loses control, more specific data is available from the receiver to learn how well the installation is working. Telemetry receivers report the receiver performance directly in this menu as well as on the Spektrum Airware dashboard telemetry screen; receivers without telemetry can use the Spektrum Flight Log (SPM9540). Touch and swipe up to scroll to the bottom of the Range Test menu to see a display of the Flight

**Fade:** occurs when the receiver does not receive a complete data packet. A data packet is one sequence of numbers that represents all of the control signals for one instant in time.

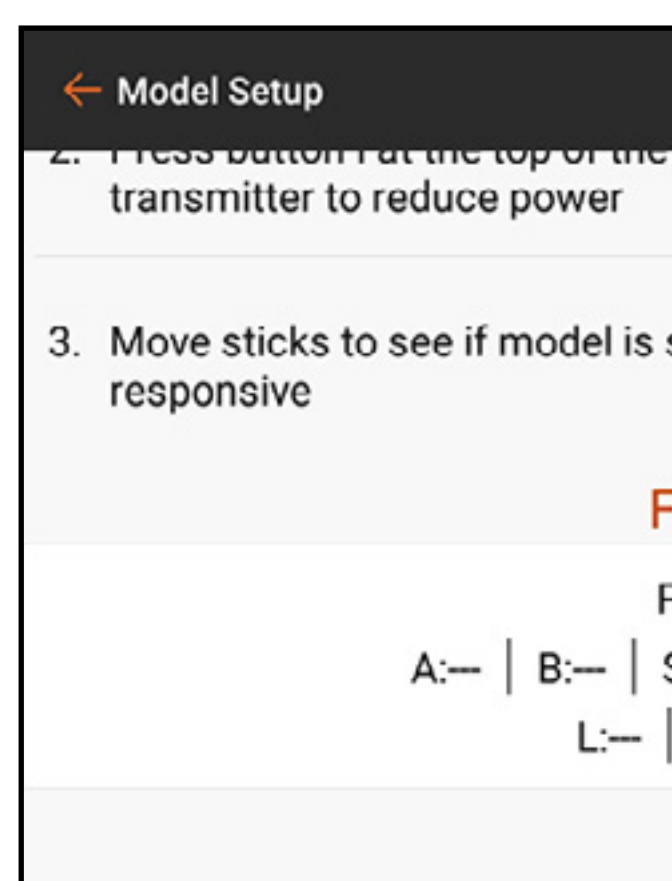

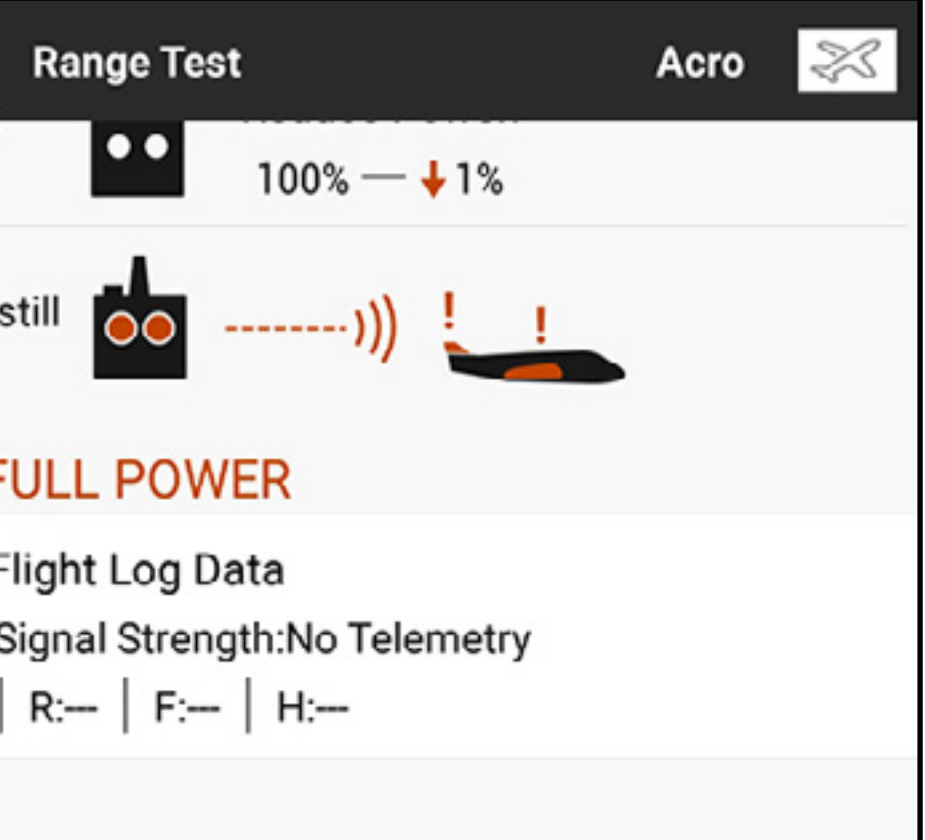

Log Data telemetry information, if available. The following information is displayed:

- A: Antenna fades on Receiver A
- **B:** Antenna fades on Receiver B
- **L**: Antenna fade on the left receiver
- **R:** Antenna fade on the right receiver
- **F:** Total number of frame losses
- **H:** Number of Holds

**Frame Loss:** represents simultaneous antenna fades on all attached receivers. If one receiver experiences a fade, one of the other attached receivers can still pass a complete packet to the main processor, and the system proceeds without a recorded frame loss. Spektrum receivers without remote receivers will report the same data for frame losses and fades. The A, B, L and R antennas represent each remote receiver; they will not report data if a remote receiver is not connected. **Hold:** occurs when 45 consecutive frame losses occur. If a hold occurs during flight or during a range test, re-evaluate the system. Relocate the receiver and/or check to make sure the transmitter and receiver are working correctly.

**TIP:** It is important to note the flight log data is reporting the reception quality of the Spektrum signal received at the model. It does not represent the telemetry link strength. The control link can take advantage of multi-link technology, while the telemetry signal cannot. It is normal for the telemetry reception to be less robust that the control link.

The operational differences between DSM2® and DSMX® receivers cause some expected differences in the telemetry data collected between the two systems. DSMX is frequency agile, while DSM2 finds two quiet channels and remains on those channels. Consequently, because DSMX operates on quiet and noisy channels, it's common to have more Antenna Fades and Frame Losses than when using DSM2 in busy 2.4GHz environments.

## GUIDELINES FOR DSM2 INSTALLATIONS

- It is normal to have as many as 50–100 antenna fades during a flight.
- If the RF link is performing optimally, frame losses per flight should be less than 20.
- Holds are unacceptable. If a hold occurs, investigate and correct the issue before next flight.

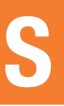

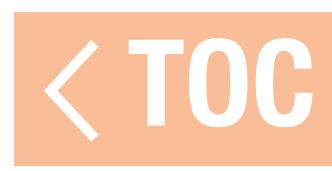

## GUIDELINES FOR DSMX INSTALLATIONS

- Use fades for comparison only. All attached receivers should have similar fades. If not, investigate poorly performing receivers (location, antenna orientation, etc) and correct.
- •In conventional models during a normal flight, frame losses should be less than 100 on all receivers.
- Holds are unacceptable. If a hold occurs, investigate and correct the issue before next flight.

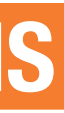

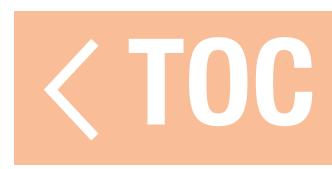

### RECEIVER INSTALLATION

Always install receivers where the antennas are placed as far possible from metal, batteries, wires, fuel tanks and other objects. Receivers with integrated telemetry should be installed with a focus on the antennas attached to the main part of the receiver in an optimal location, as this will be the only antenna transmitting telemetry information.

Remote receivers should be installed as far from the main receiver as is practical, with the antennas oriented 90˚ to the main receiver antenna.

Telemetry data can help diagnose receiver signal problems where the receiver is experiencing signal loss.

- 
- 

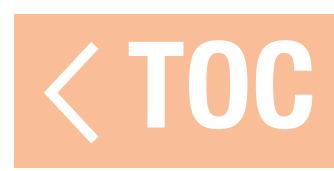

## MODEL START WARNINGS

Model Start Warnings are used to warn of the state of specific modes or features that are active when RF is powered on.

Three trigger options are available:

- **STICK INPUT:** Triggers the alert based on movement of one of the analog control inputs.
- **SERVO OUTPUT:** Triggers the alert based on the signal output command sent to the receiver.
- **SWITCH:** Triggers the alert based on a switch position.

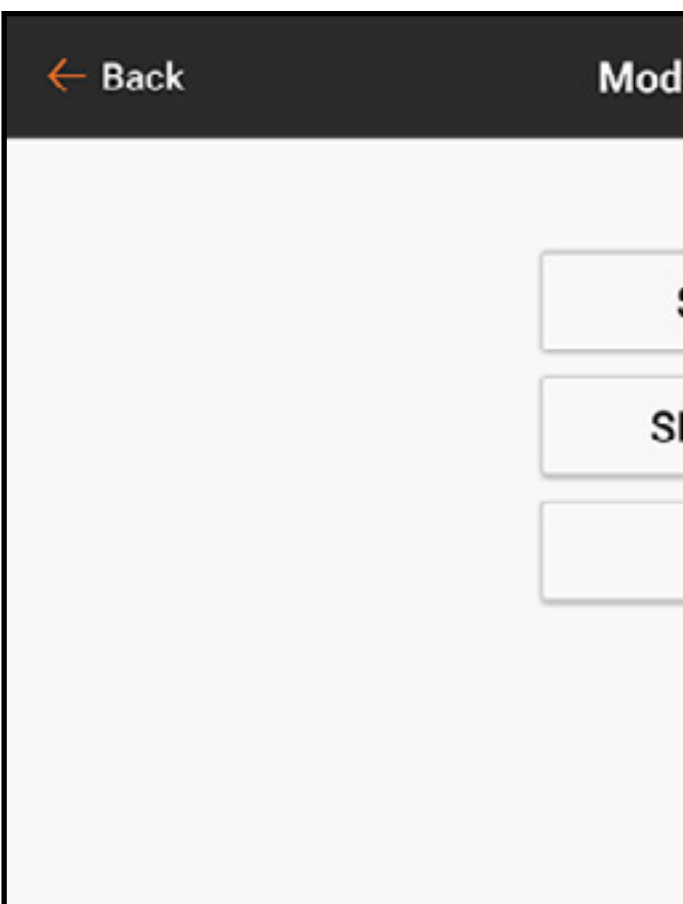

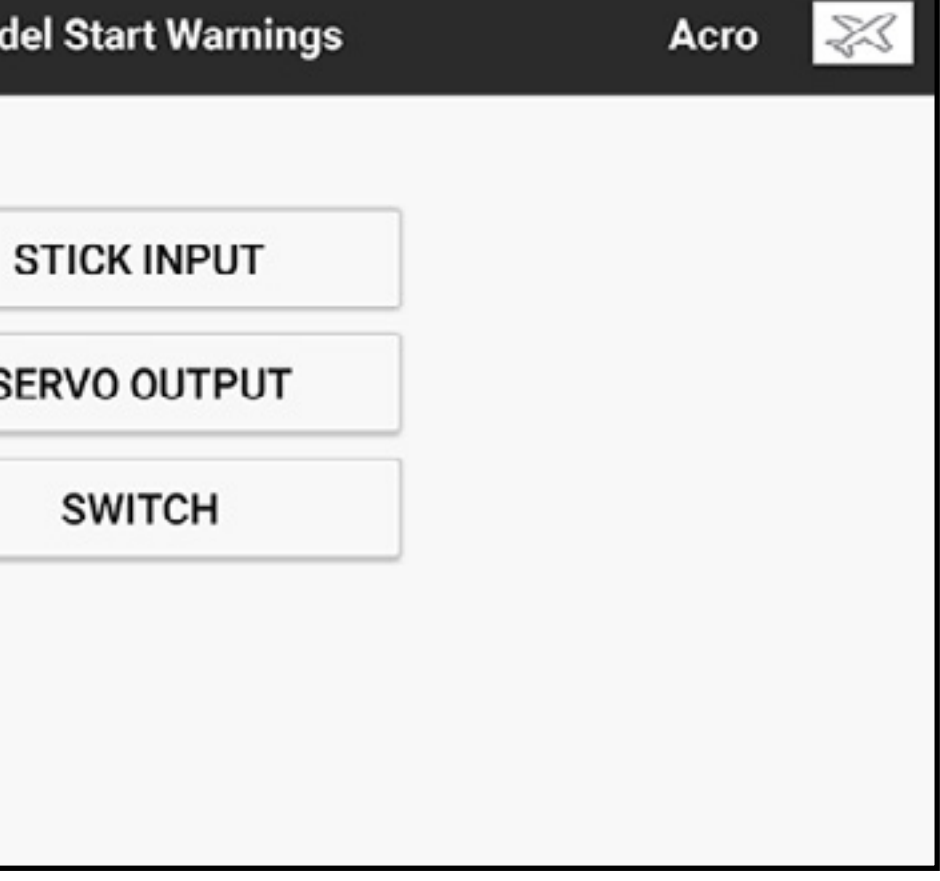

By default, the system warns when attempting to power on the RF signal with the throttle stick over 10% by speaking "Throttle High." Multiple model start warnings can be configured. When attempting to power on the RF signal, the system lists every issue encountered. The system will not power on the RF signal until all warned issues are resolved. In the above case, the throttle must be lowered below 10% before the system will enable the RF signal. Similar warnings may be used for features such as retractable landing gear with a switch or channel output set up for the trigger.

To add a stick input model start warning:

- 1. From Model Setup, touch Model Start Warnings.
- 2. Select the **STICK INPUT** trigger type.
- 3. Touch the  $\div$  icon to add a new warning. Touch the  $(\otimes)$ , if available, to remove a current warning.
- 4. Select the desired input from the popup menu.
- 5. Select Over or Under to define which side of the given input position the warning will trigger.
- 6. Define the trigger point value. Values from -100 to 100 can be entered.
- 7. Select the type of warning and enter text-tospeech if **Voice** is selected.

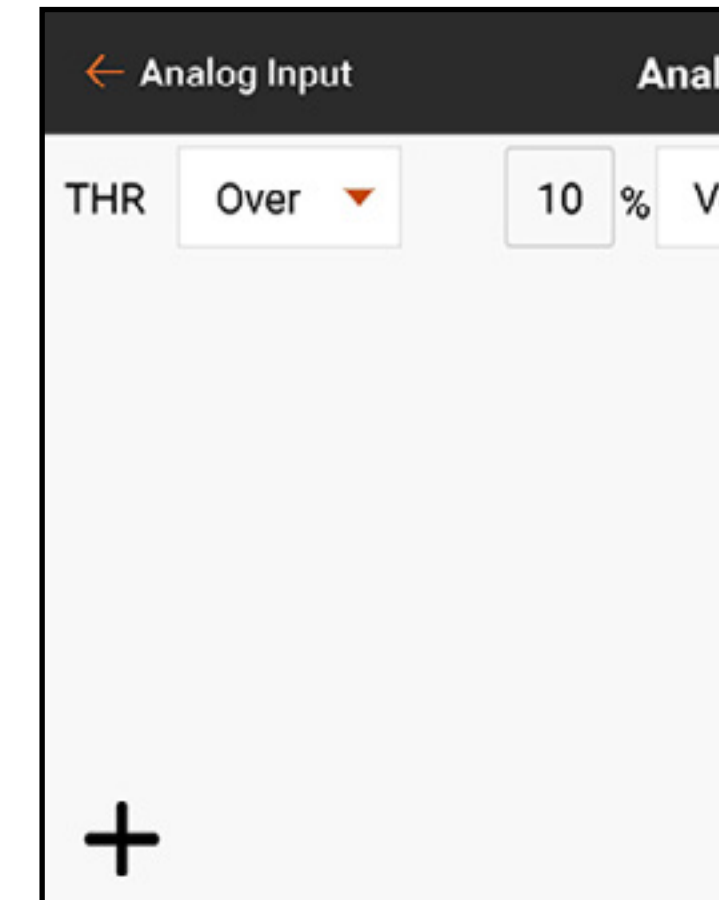

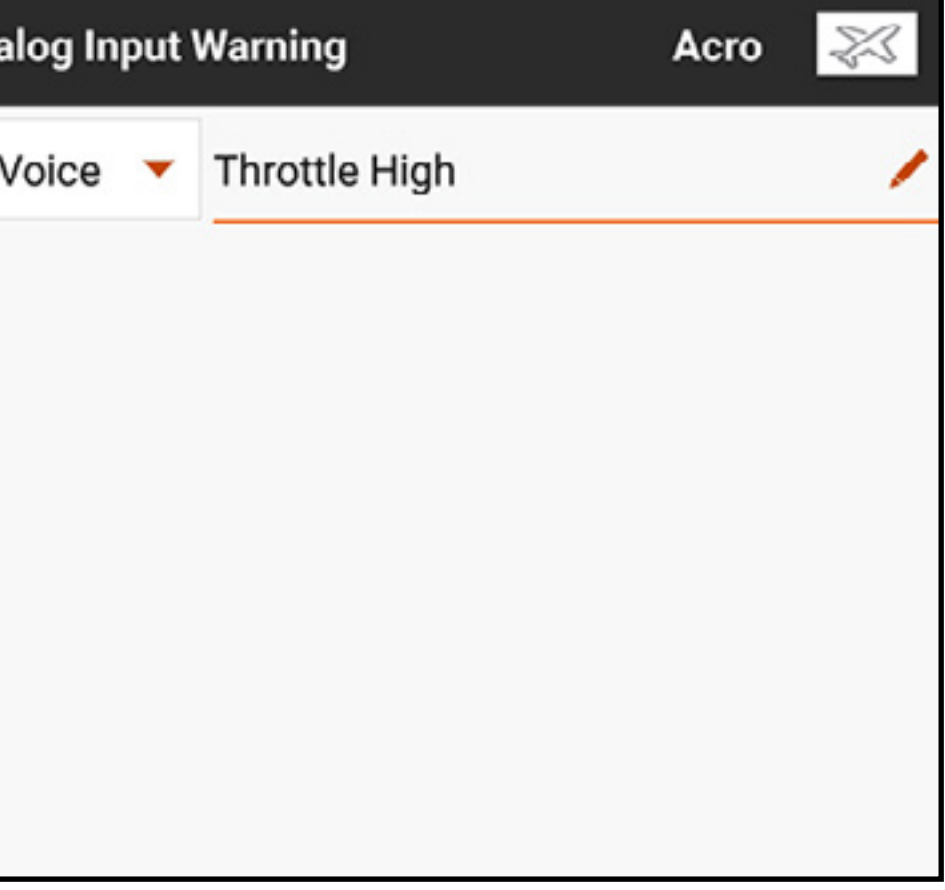

To add a servo output model start warning:

- 1. From Model Setup, touch Model Start Warnings.
- 2. Select the **SERVO OUTPUT** trigger type.
- 3. Touch the  $\div$  icon to add a new warning. Touch the  $(\otimes)$ , if available, to remove a current warning.
- 4. Select the desired output channel from the first drop down button.
- 5. Select **Over** or **Under** from the next drop down button to define which side of the given output position the warning will trigger.
- 6. Define the trigger point value. Values from -100 to 100 may be entered.
- 7. Select the type of warning and enter text-tospeech if **Voice** is selected.

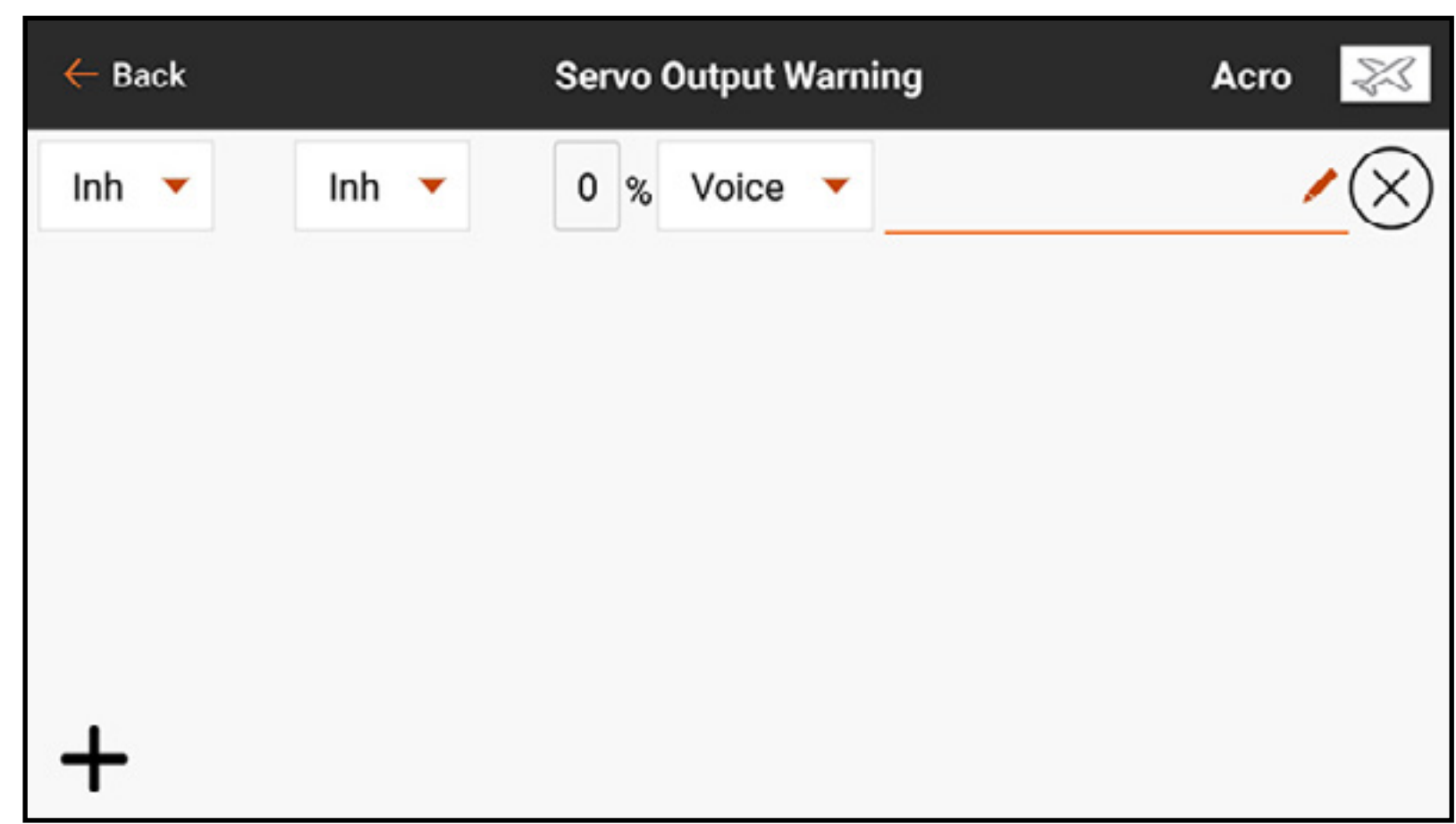

To add a switch model start warning:

- 1. From Model Setup, touch **Model Start** Warnings.
- 2. Select the **SWITCH** trigger type.
- 3. Touch the  $+$  icon to add a new warning. Touch the  $\circledcirc$ ), if available, to remove a current warning.
- 4. Select the Switch dropdown button to select the desired switch.
- 5. Touch the switch position box to designate which position will trigger the warning.
- 6. Select the type of warning and enter text-tospeech if **Voice** is selected.

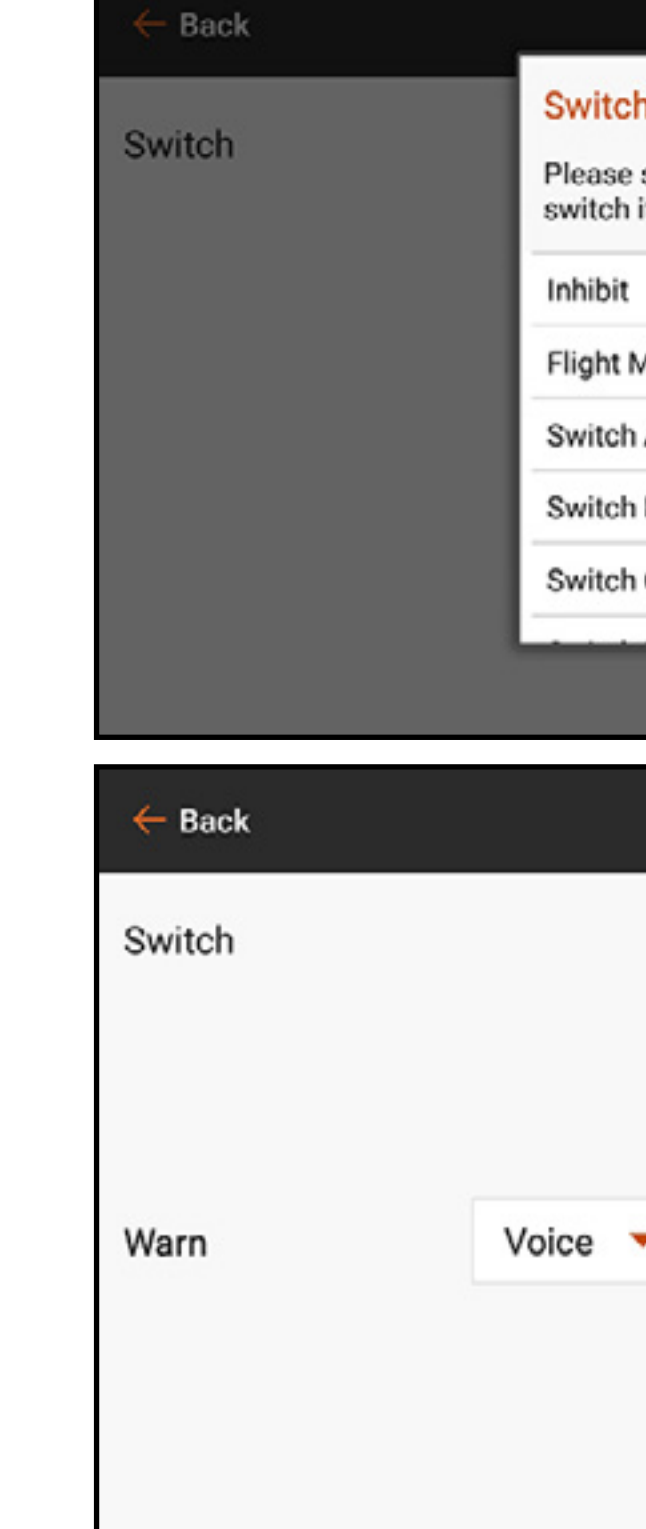

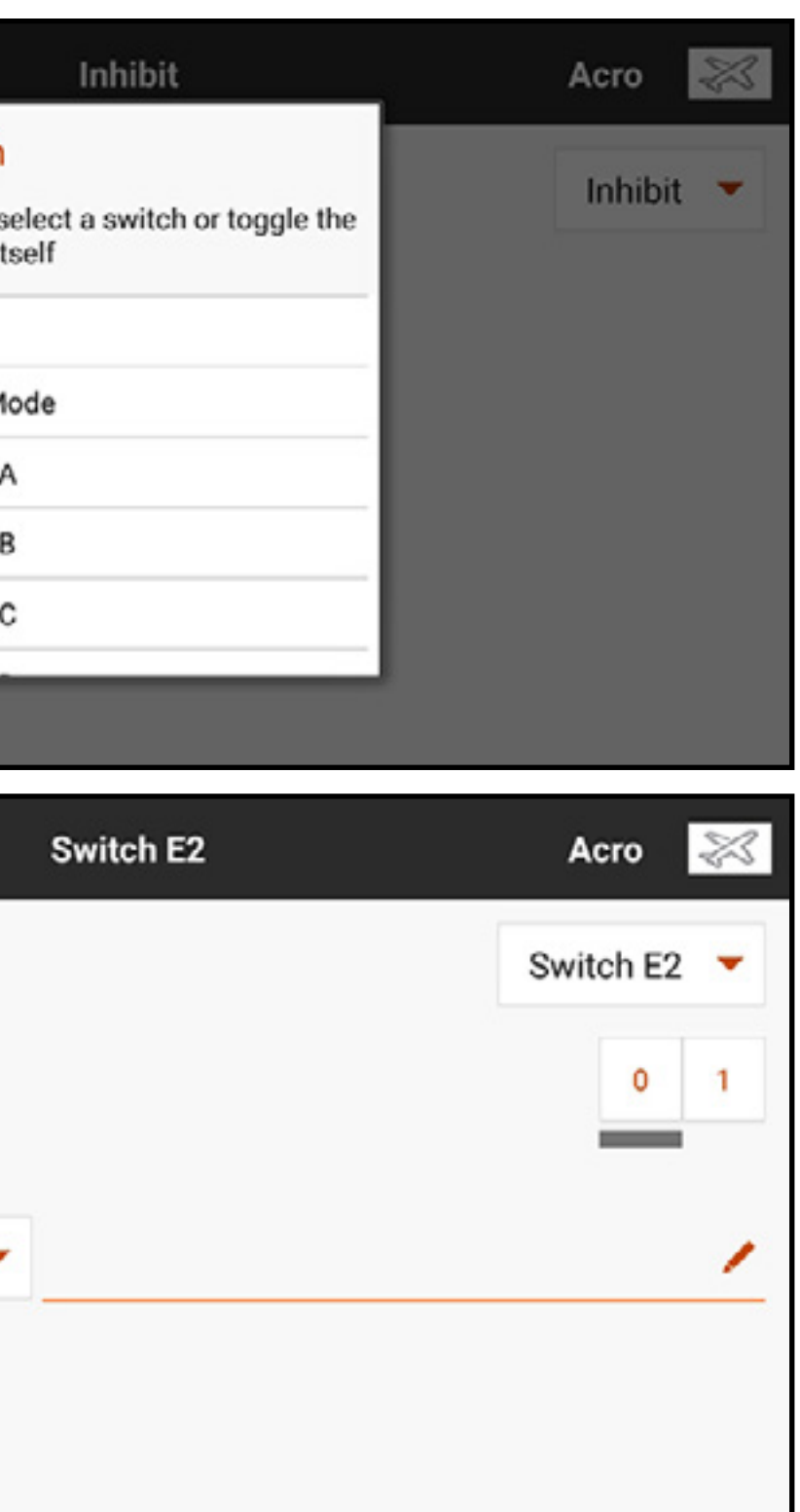

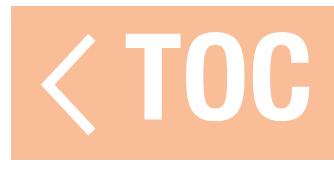

### SERIAL PORT SETUP

The Serial Port Setup menu manages serial port usage on the back of the transmitter. This port is designed to communicate with external RF devices using digital communication protocols. The iX20 includes the CRFS protocol for compatibility with the TBS Cross Fire and Cross Fire 2. In addition, the iX20 is engineered to deliver a 9.5V power supply for external devices. Any changes made in this menu will not be applied until the RF is re-enabled.

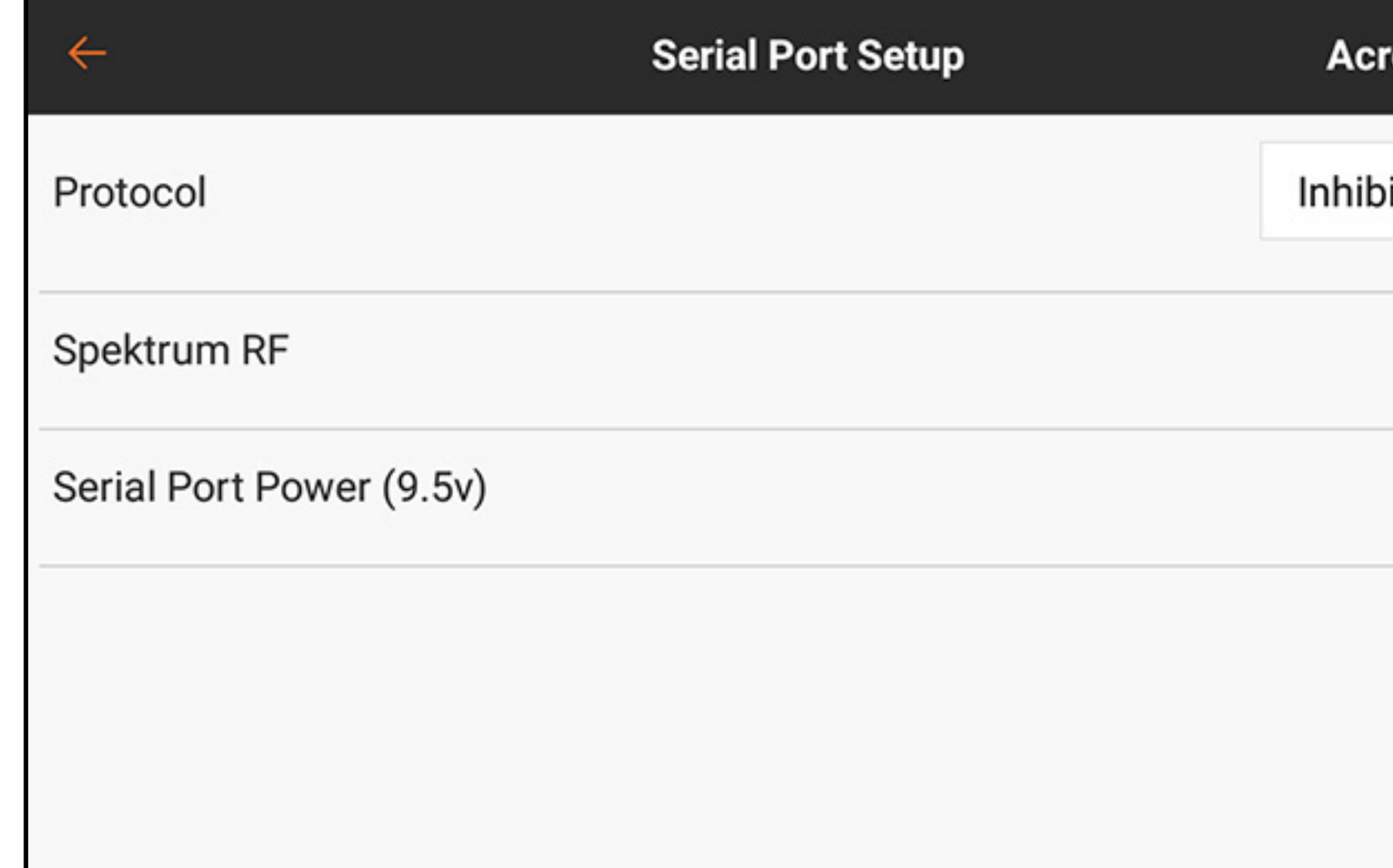

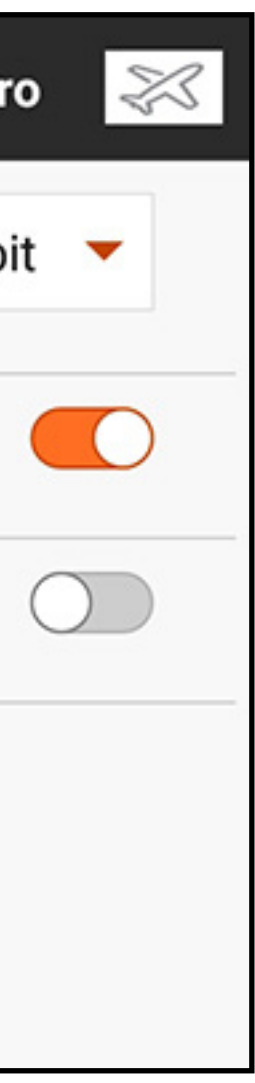

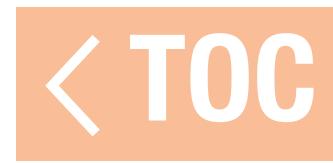

### SERIAL PORT PROTOCOL

Touch the **Protocol** drop down menu button. Select **Inhibit, Cross Fire or Cross Fire 2.** Selecting the Cross Fire or Cross Fire 2 options will enable the CRFS data stream. Connecting the Cross Fire system requires the Cross Fire serial port adaptor (SPMA3090, not included). Consult the manufacturer's manual for use of any external RF device. Horizon Hobby does not provide support for external RF devices connected to the iX20 transmitter.

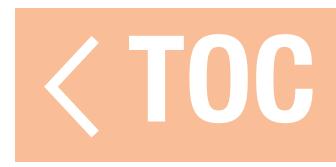

### SPEKTRUM RF

The touch switch defines whether or not Spektrum RF is transmitted along with the data stream coming from the data port when other protocols are selected. The switch defaults to on when the **Protocol** is set to **Inhibit**.

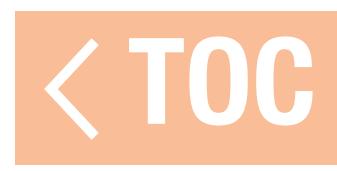

### SERIAL PORT POWER (9.5V)

The Serial Port will provide 9.5V for external devices by selecting the touch switch. This power supply has been designed to support up to 1 amp of current. Battery use will be affected and the expected use time will decrease when using this option to power external devices. Set the Transmitter Battery Warning alarm in System Settings, System Configuration to 25% when powering external devices through the serial port to ensure there is ample reserve battery time to support current demands and ensure safe operation.

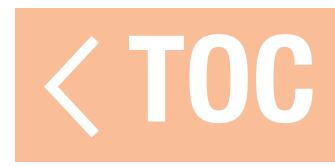

### AIRCRAFT TYPE

Choosing from the common configurations in this menu opens access to other menus not shown otherwise. Flaps, for example, can be assigned to a switch and made to function without using one of the pre-configured options. However, by assigning the correct wing type in the Aircraft Type menu, a Flap System menu is enabled in the Model Adjust list. The Flap System menu gives the pilot the choice of switches and a built-in elevator compensation mix, which makes fine-tuning an airplane for level flight throughout the flap range much easier. Options that enable mixes will label the default assigned channels in other menus, such as Servo Setup and Monitor. In menus options, select an on-screen diagram that matches the control layout on the aircraft.

Aircraft Type defines what type of model configuration the iX20 is set up to control. Therefore, this menu should be the first step after creating a new model. The choices made in this menu define default channel assignments and enable pre-defined mixes with custom menus designed specifically for the selected application. This menu appears differently for each of the four model options chosen from during model creation in Model Utilities.

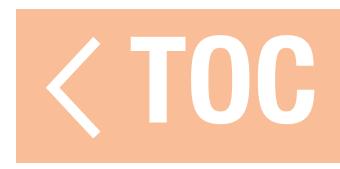

# AIRCRAFT TYPE (AIRPLANE)

# Wing

Choose from eleven common airplane wing control configurations. The default configuration is **Normal**, which is a single aileron servo configuration. For dual aileron wings, there are both **Dual Aileron** and **Flaperon** options. To utilize the built-in Flap System menu, select **Flaperon.** Selecting Dual Aileron will not enable the Flap System menu.

There are two **Elevon** mixes. For airplanes that include elevons, try one option first. If reversing the aileron and elevator channels will not result in correct surface movement, try the other Elevon option.

# Tail

Choose from ten common configurations for rudder and elevator. Similar to the elevon options above, there are two V-tail mixes included. Try the first mix. If no combination of reversing will move the surfaces correctly, try the other V-Tail mix.

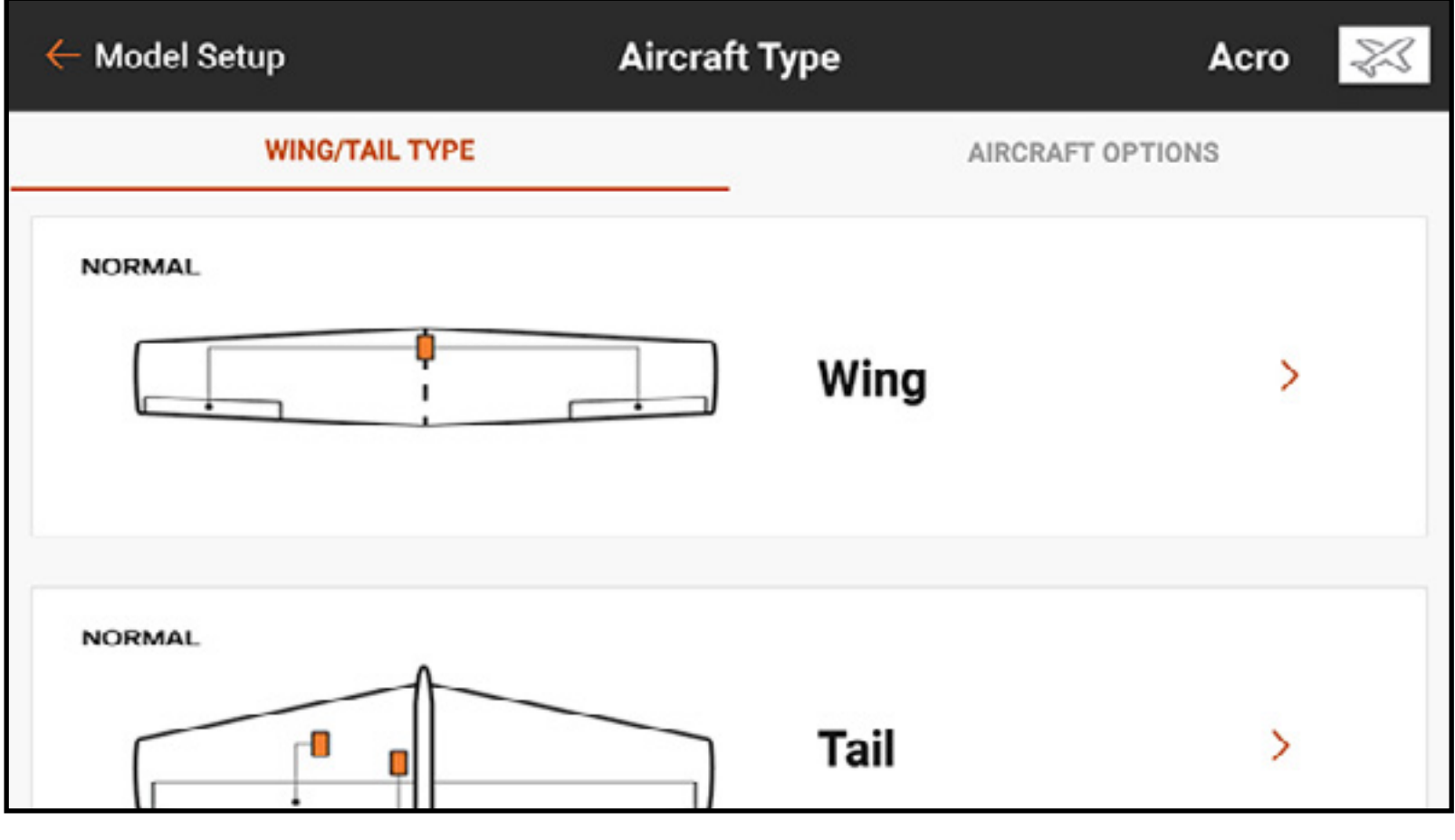

### Extra Options

Activating any of the Gyro or Pitch Curve options will enable a menu in the Model Adjust list to manage those functions.

**Throttle Mode: Normal** or Reverse defines how the pilot uses throttle. Most pilots use Normal (low throttle to the bottom of transmitter). For pilots who use reverse throttle (low throttle to the top of the transmitter, high throttle to the bottom), the iX20 can be configured as such for correct operation.

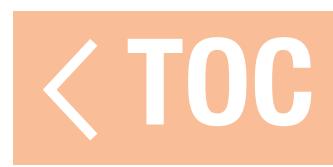

# SWASHPLATE TYPE (HELICOPTER)

When the model type is set to helicopter, this menu is called Swashplate Type. The diagram represents the top down view of the swashplate. Select the appropriate mix to match the helicopter swashplate. Helicopters with flybarless control systems most often use the Normal configuration with no mixes applied. Consult the manual for the flybarless system for more information.

Choose from six common swashplate mixing options. Selecting a pre-configured mix (any option other than Normal) will enable the Swashplate menu in the Model Setup list to manage the various swashplate mixes.

# Collective Type

The Collective Type allows the throttle/pitch stick to operate in reverse and ensures trims, curves and all other functions that work in reverse function properly. Select reverse to fly with positive pitch at low stick and negative pitch at high stick.

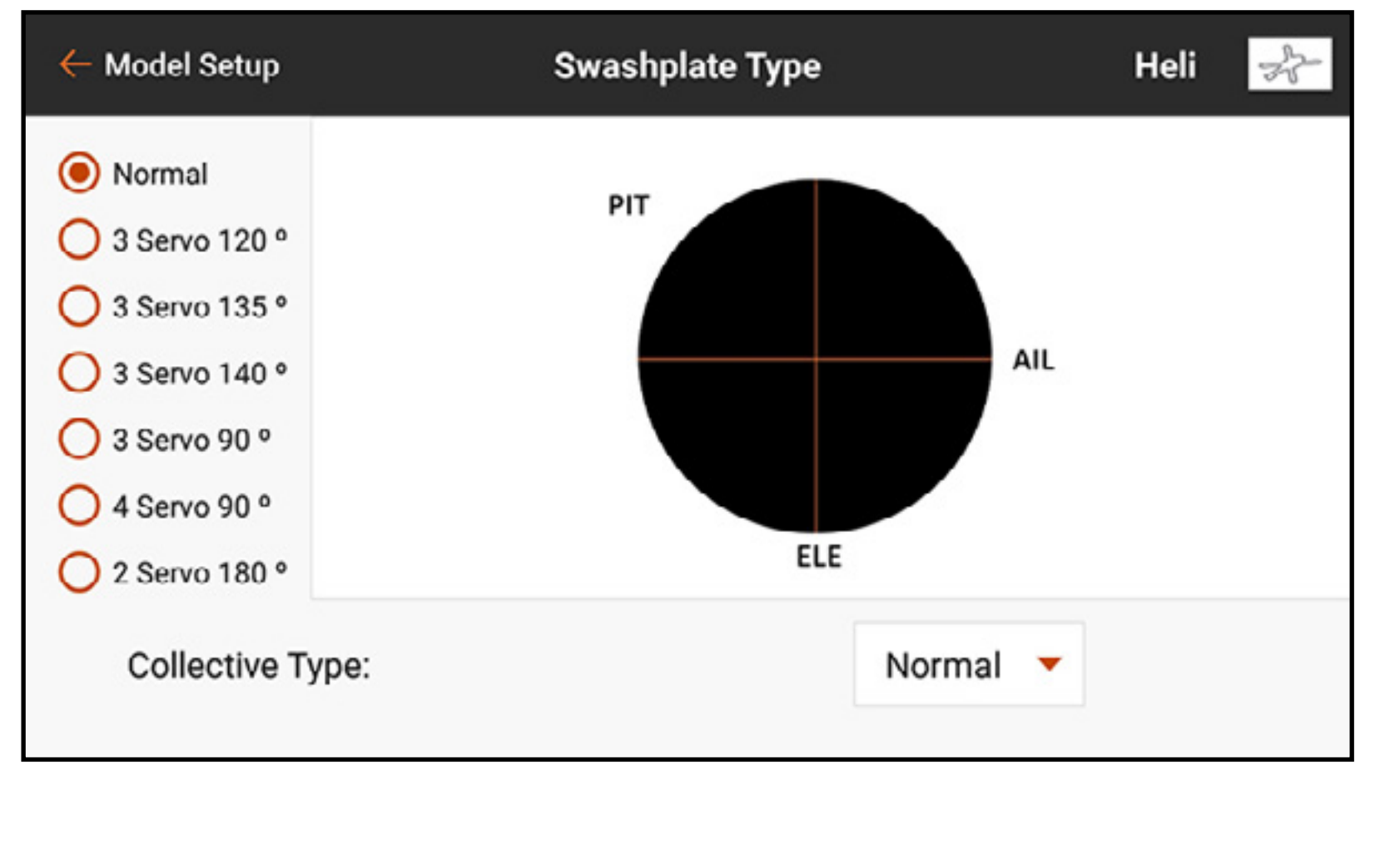

## SAILPLANE TYPE (SAILPLANE)

The Sailplane Type menu is similar to the Acro mode, but has more advanced features geared toward sailplane pilots. This menu is set up to support both powered and unpowered sailplanes. Unlike pilots flying conventional airplanes, it is common for sailplane pilots to use the throttle stick to manage speed on a sailplane with flaps, ailerons and spoilers; the throttle stick is called the Spoiler stick in the Sailplane-specific menus. Wing

Select from five common wing configurations to suit the aircraft. When a two servo or more wing configuration is selected, the Camber Preset and Camber System menus are included in the Model Adjust list.

# Tail

For V-Tail applications there are two options. Try one first and if no combination of reversing will make the control surfaces respond correctly, try the other. Selecting a V-Tail option will enable the V-Tail Differential menu in Model Adjust.

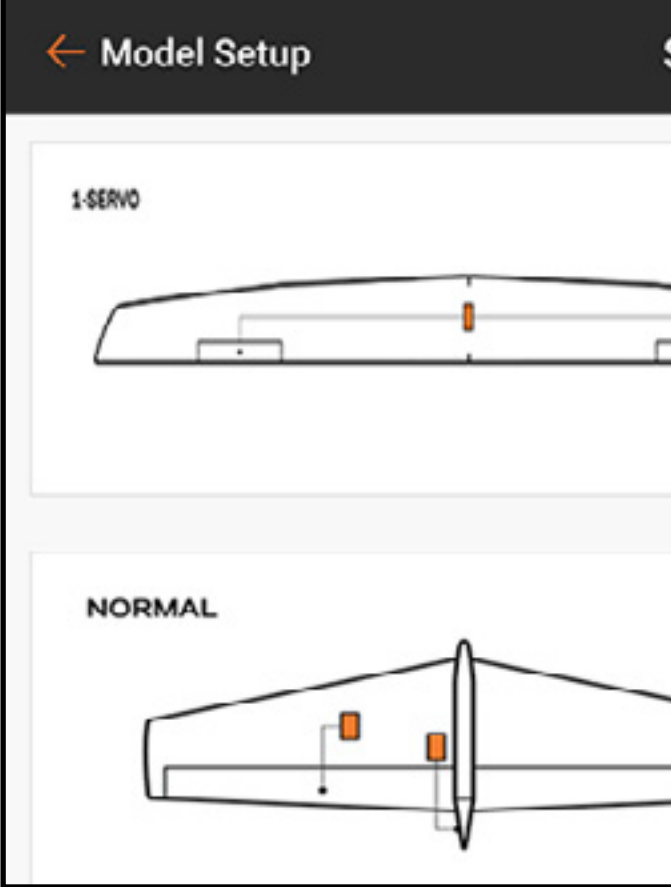

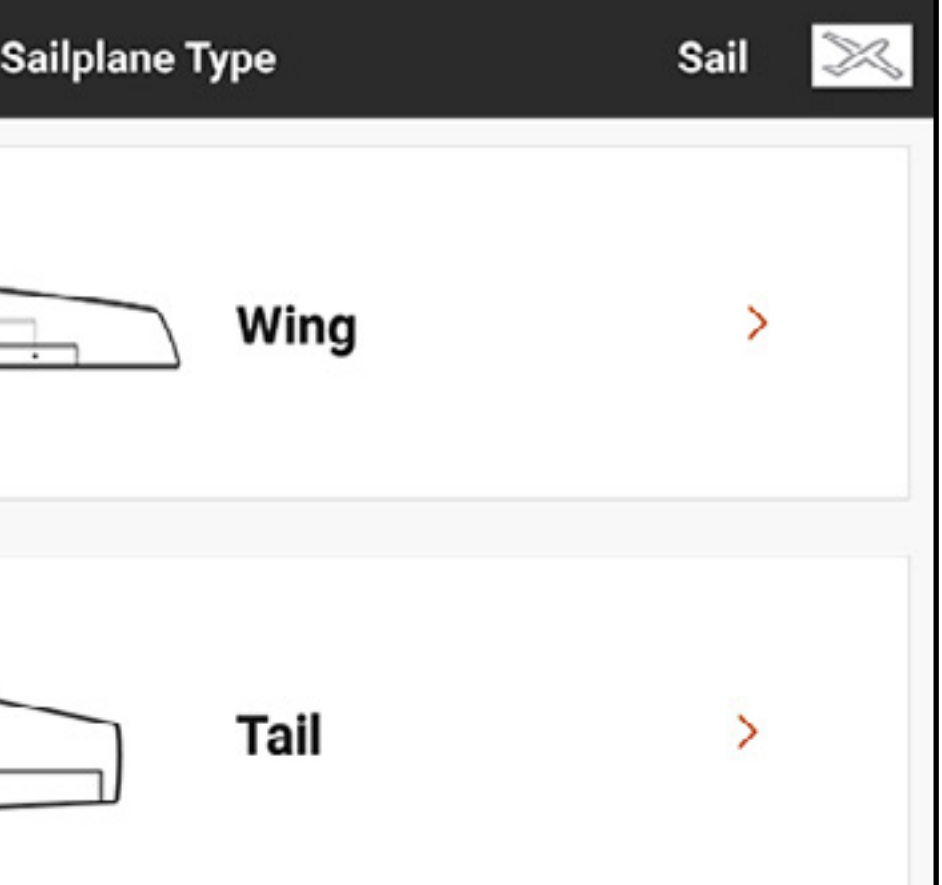

# Motor

Select the **Motor** drop down menu button to assign the motor function to any control stick or switch. The **Motor** option in the sailplane type defaults to Inhibit.

Four mixes are enabled in the Mixing menu in the Model Adjust list when the model type is set to Sailplane; Aileron > Rudder, Aileron > Flap, Elevator  $>$  Flap and Flap  $>$  Elevator.

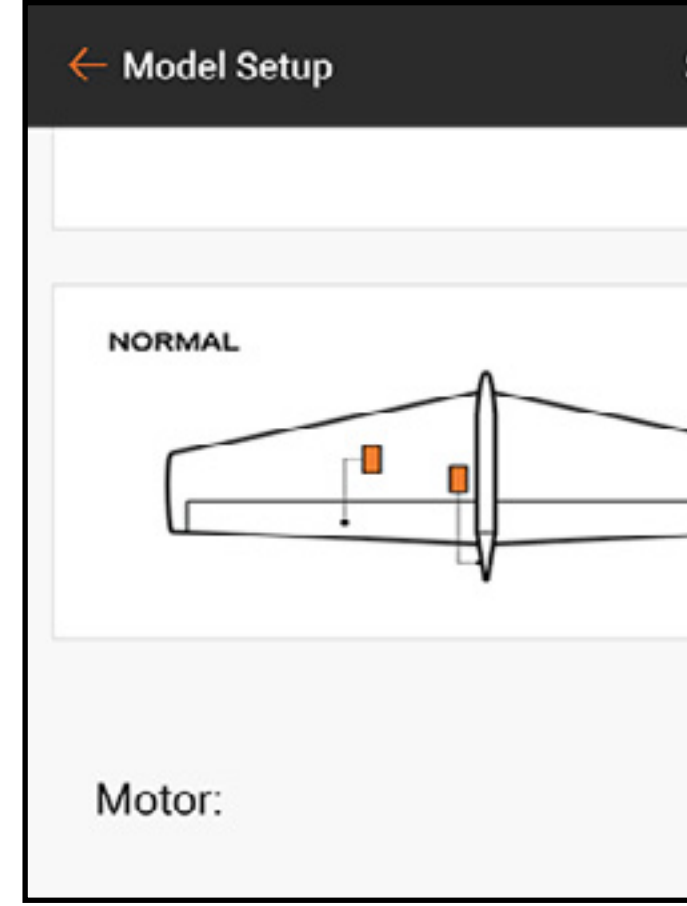

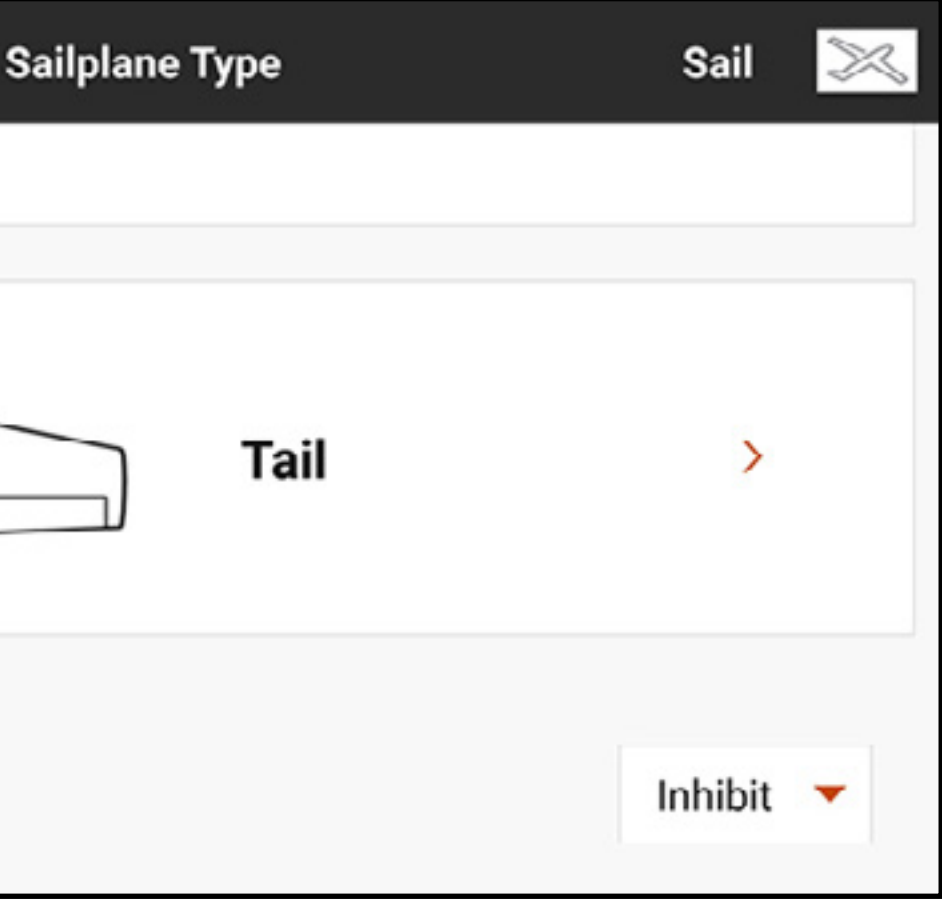

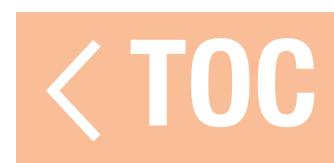

# AIRCRAFT TYPE (MULTIROTOR)

Selecting Multirotor for the model type during a new model setup will enable the multirotor Aircraft Type menu. This menu defines the number of rotors and camera mount axes and can be optimized for racing drones or aerial photography. The AP mode has advanced functions for aerial photography multirotors to enable pilots to use a control stick on the iX20 to fly the multirotor in one flight mode and control the camera from another.

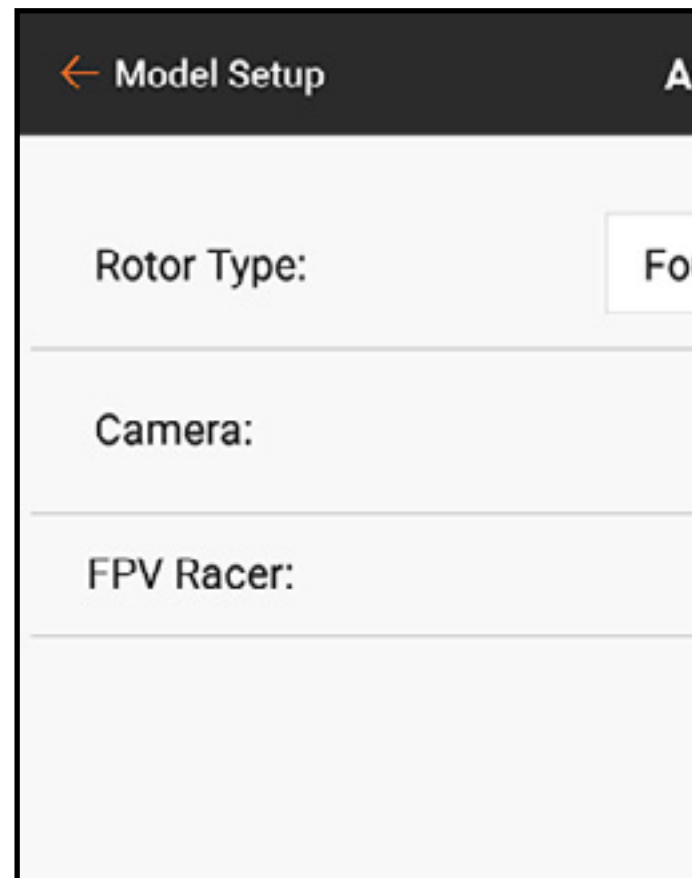

**Rotor type:** Select the number of rotors on the multirotor.

**Camera:** Select the number of movement axes on the camera gimbal. FPV Racer: This selection selects FPV Racer mode or AP mode. When FPV Racer mode is not enabled, multirotor models are in AP mode.

•FPV Racer mode optimizes the throttle channel by changing it to 11ms operation and keeps flight mode functions simple.

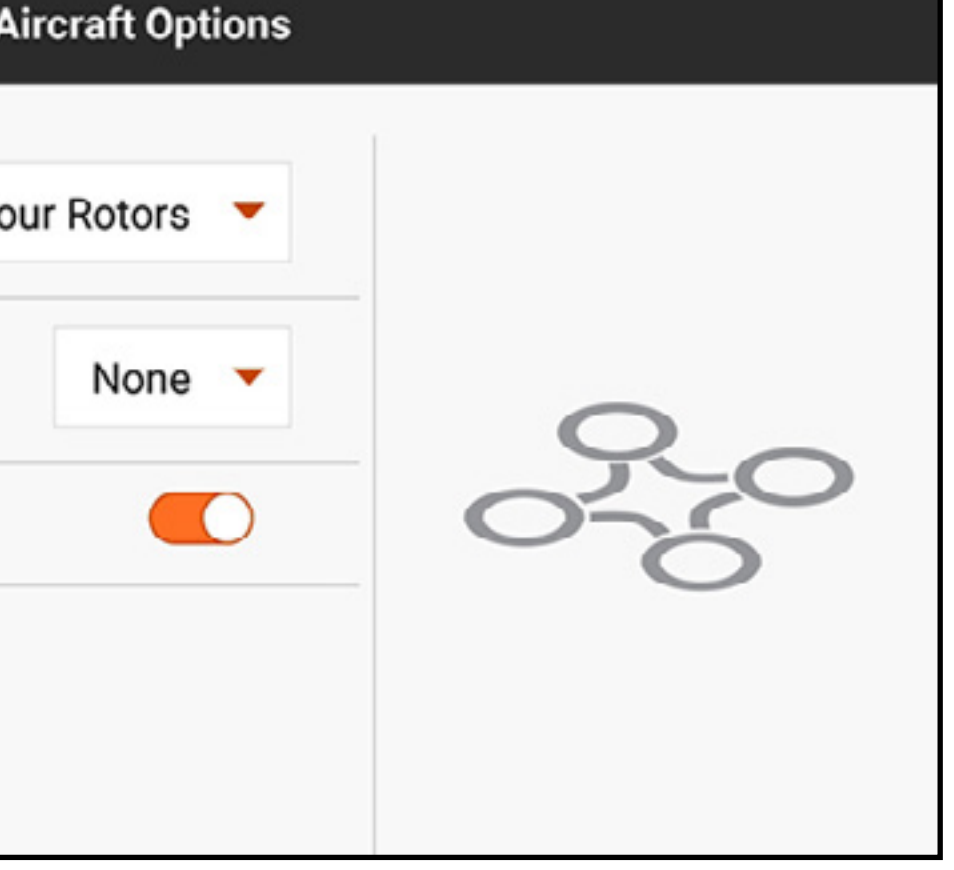
- AP mode includes a separate Channel Input Assignment menu tied to each flight mode. With this capability a pilot can configure the iX20 in AP mode so changing the flight mode can change the input source for the camera gimbal. For example, a pilot can configure flight mode 1 for slow speed flight, flight mode 2 for faster flying and flight mode 3 to put the multirotor into a position hold mode. The pitch/roll control stick can then be re-assigned to the camera pan and tilt commands. In this example, the pilot uses the first two flight modes to fly the aircraft. In those modes, the camera pan and tilt can be assigned to the sliders. In the third flight mode, the aircraft can take advantage of GPS technology\* to hold a position and the pilot can move the pitch/roll control stick to guide the camera gimbal without affecting the multirotor.
- \*GPS technology for position hold are not part of the features of the iX20. This function must be installed on the flight controller onboard the aircraft.

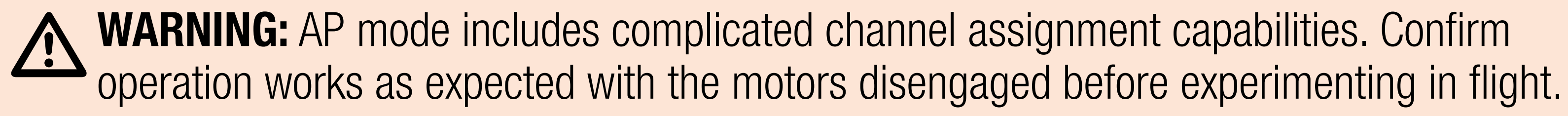

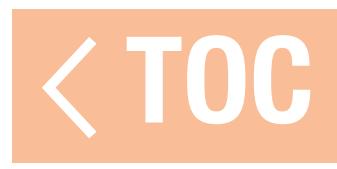

# FLIGHT MODE SETUP

Flight Modes can help a pilot manage a wide variety of switches and functions. Pilots can use flight modes to manage rates, expo, mixes, audio alerts, and other functions. By defining several flight modes, pilots can maximize the aircraft's performance using different configurations without having to use multiple switches. Flight modes can include multiple flight modes on one switch or be linked together with other switches to define more than the three flight modes that one switch can manage. Flight mode setup allows the pilot to configure what flight mode is assigned to every combination of the assigned switches.

Each model type setting includes a different set of default flight mode names to define which mode is being used. The spoken name for each flight mode can be edited with the text-to-speech function.

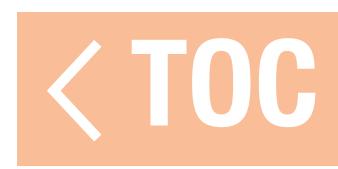

# EXAMPLES OF FLIGHT MODE APPLICATIONS

Acro: Airplane pilots can take advantage of flight modes to manage different phases of the flight, instead of having to operate different switches. For example, a scale airplane might have a flight mode for take-off with a few degrees of flaps, no elevator compensation, landing gear down, and low rates. Another flight mode can be used for a cruise mode that includes landing gear and flaps up, high rates, and the nose wheel steering servo disabled so it does not move with rudder input. A third flight mode for landing might include flaps fully deployed, landing gear down, elevator compensation, and low rates.

**Helicopter:** Helicopter pilots commonly use flight modes to manage the advanced curves common for helis. Flight modes might include a head speed setting for the governor, a gain setting for the tail gyro, a throttle and pitch curve, rates and expo. Using all of these features on one switch, a helicopter pilot can have flight mode 1 set up for low head speed and low rates, flight mode 2 set up for medium head speed and medium rates, and flight mode 3 set up for high rates. Instead of requiring a different switch to define each function, the flight modes link the multiple functions to a single switch. In the heli scenario, the throttle curves and governor are used to perform aerobatics, but different head speeds change requirements on the tail gain, and

the speed the helicopter responds also changes with head speed. By putting all of the related functions in flight modes, every function can be tailored to work correctly with the other settings in that mode.

**Sailplane:** Sailplane pilots commonly use flight modes to define a wide array of configurations, which can have a drastic impact on how a high performance sailplane flies. Advanced sailplanes often utilize complicated mixes to control wings with multiple servos. These mixes give the pilot the flexibility to select a flight mode that is tied to numerous functions. Pilots can have the throttle (spoiler) stick control nothing in Launch mode. In Cruise mode, it can control a limited amount of reflex travel. In Thermal mode, it can have full span flaps with limited camber travel. In Landing mode, moving the throttle stick can deploy a crow mix (ailerons up, flaps down). A full array of other options, such as appropriate rates and elevator compensation mixes and other features, can be individually tailored so the sailplane is optimized for each type of flying with just the simple selection of the Flight Mode.

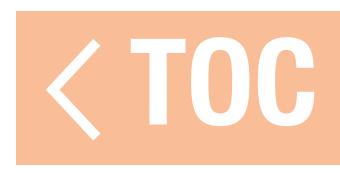

# USING FLIGHT MODE SETUP

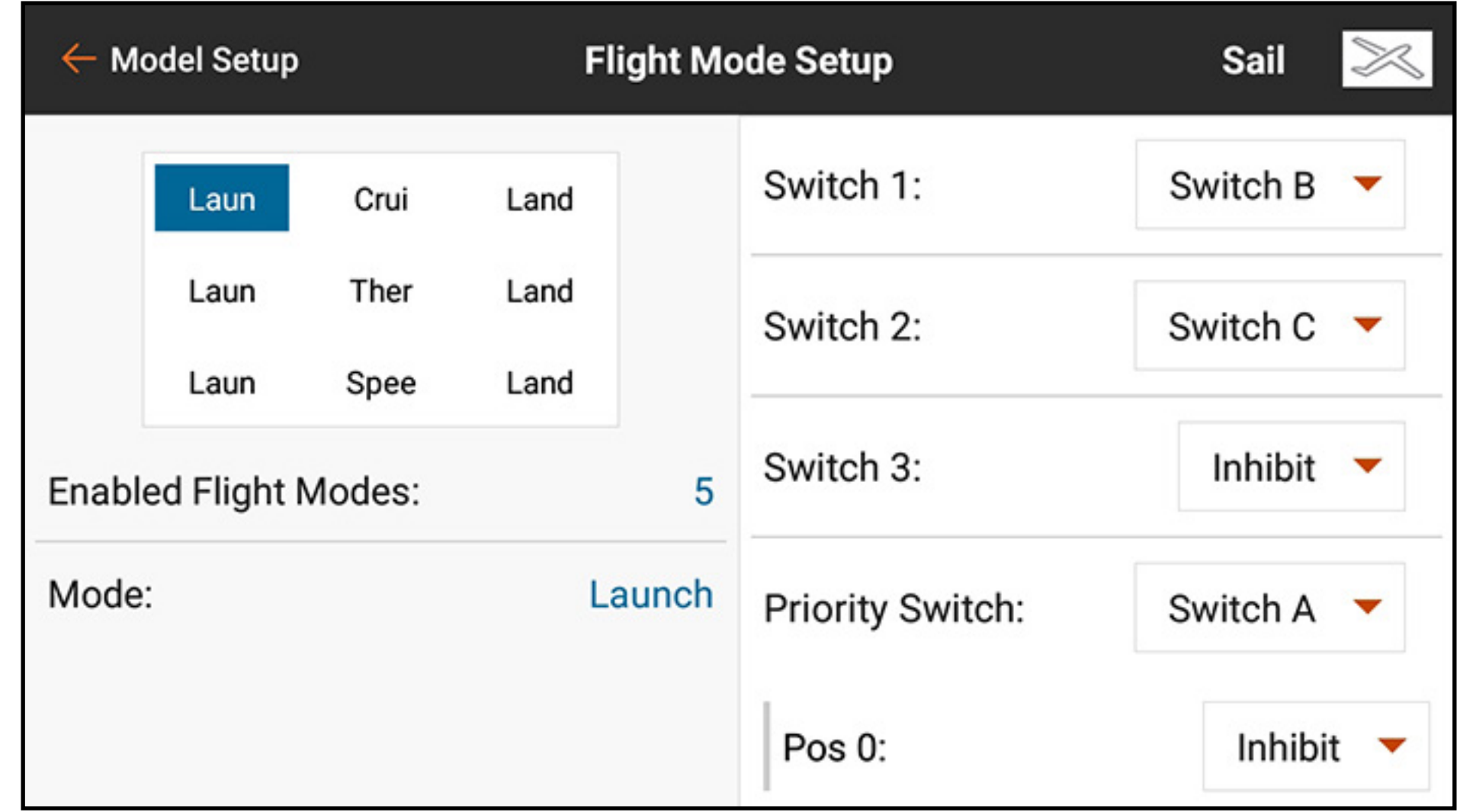

Assign a single switch for up to three modes. Swipe up the right side of the screen to scroll to the bottom of the menu and change the text-to-speech flight mode name or re-assign the currently selected switch position to a different flight mode.

Adding another switch will add more flight modes to the flight mode assignment table:

- Switch 1 will move the flight mode selection left or right in the table.
- Switch 2 will move the flight mode selection up or down in the table.
- Switch 3, if available, will add another group of flight modes. Changing this switch will move the flight mode selection up or down to the next group of options.

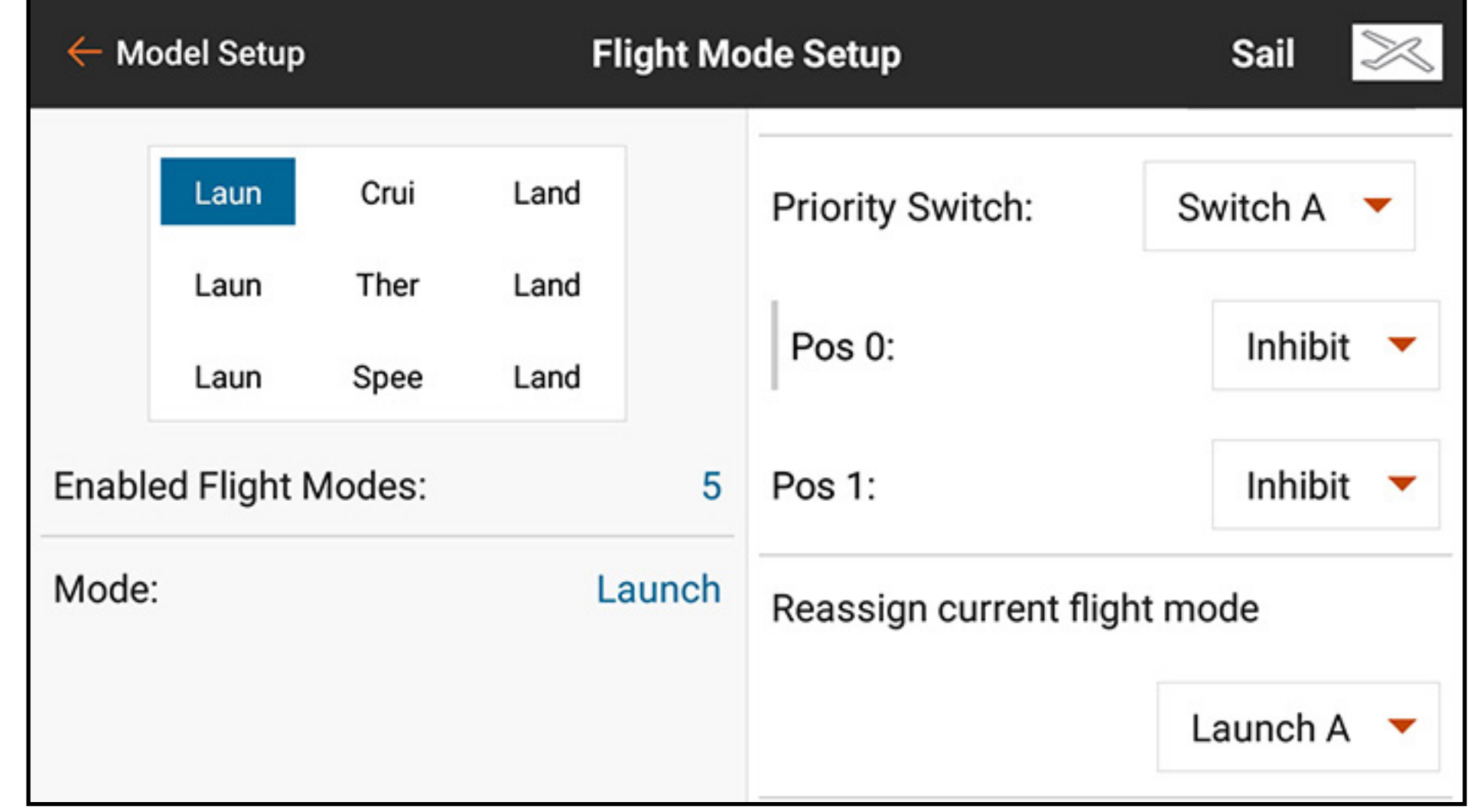

• The Priority Switch can override the table. One switch position will always be **Switches**. This position uses switches 1–3 to choose between the flight modes in the assignment table. The other switch positions can be assigned to specific flight modes.

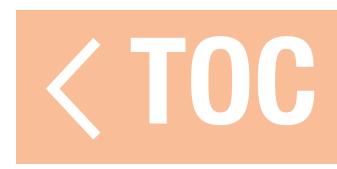

# HOLD (HELICOPTER)

Hold, commonly referred to as throttle hold, is a flight mode that allows the pilot to eliminate power to the rotor blades while maintaining cyclic and blade pitch control. Hold is enabled in the Flight Mode Setup menu and is configured in the Model Adjust, Throttle Curve and Pitch Curve menus.

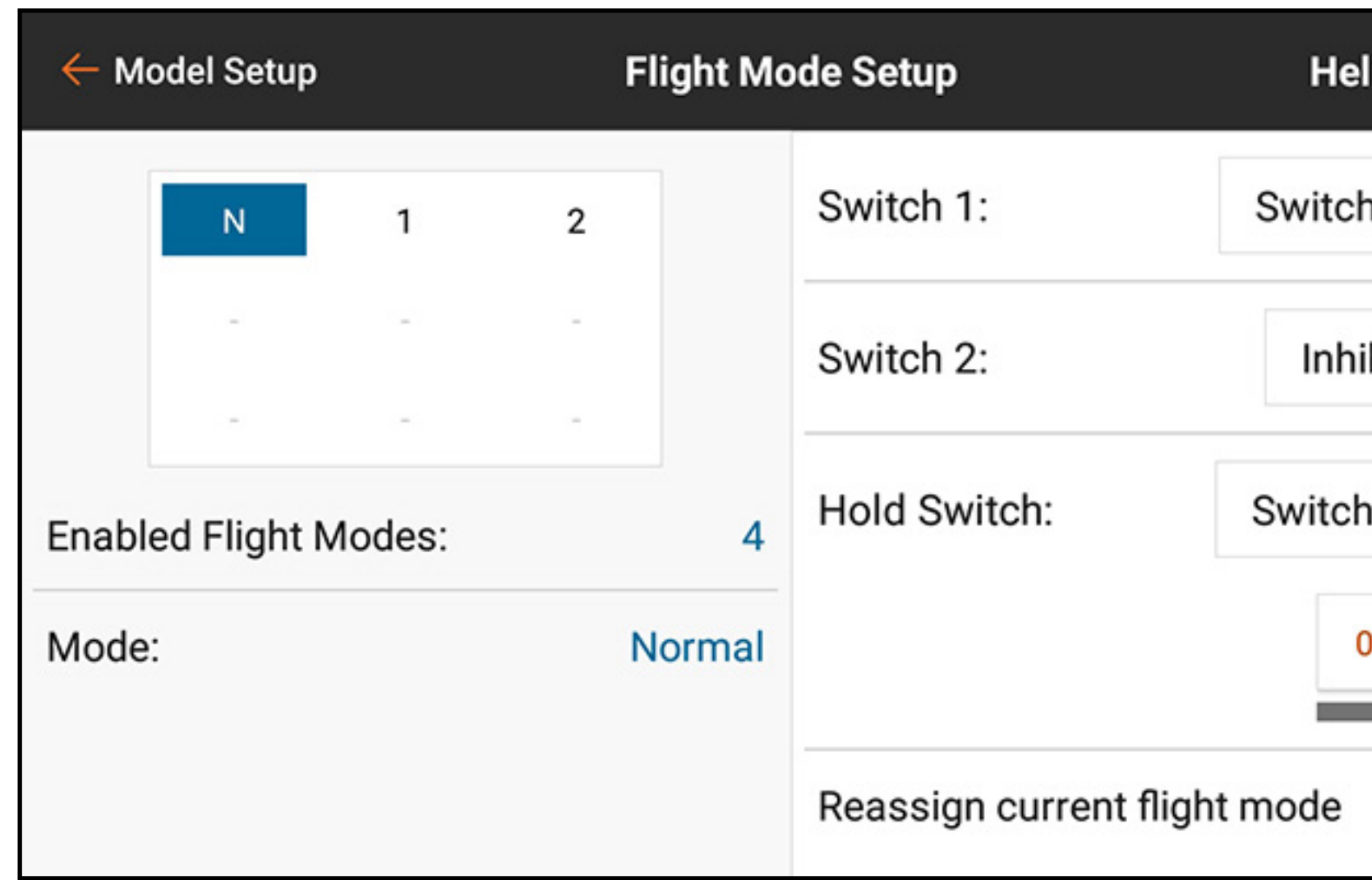

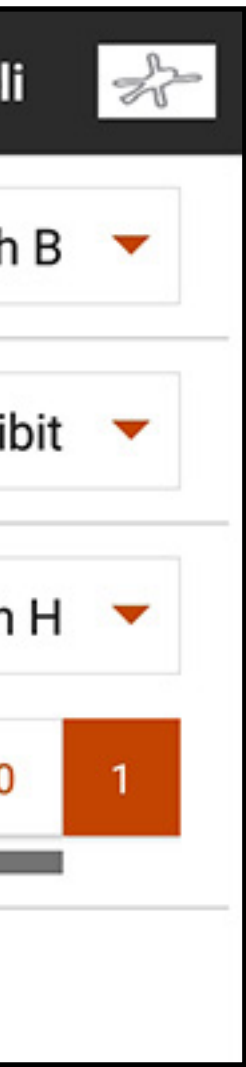

To enable the throttle hold function, touch the **Hold Switch** drop down menu button to select the desired switch. Select the switch position(s) to activate Hold. After the Hold mode is enabled in the Flight Mode Setup, the curves can be adjusted in the Throttle Curve and Pitch Curve menus.

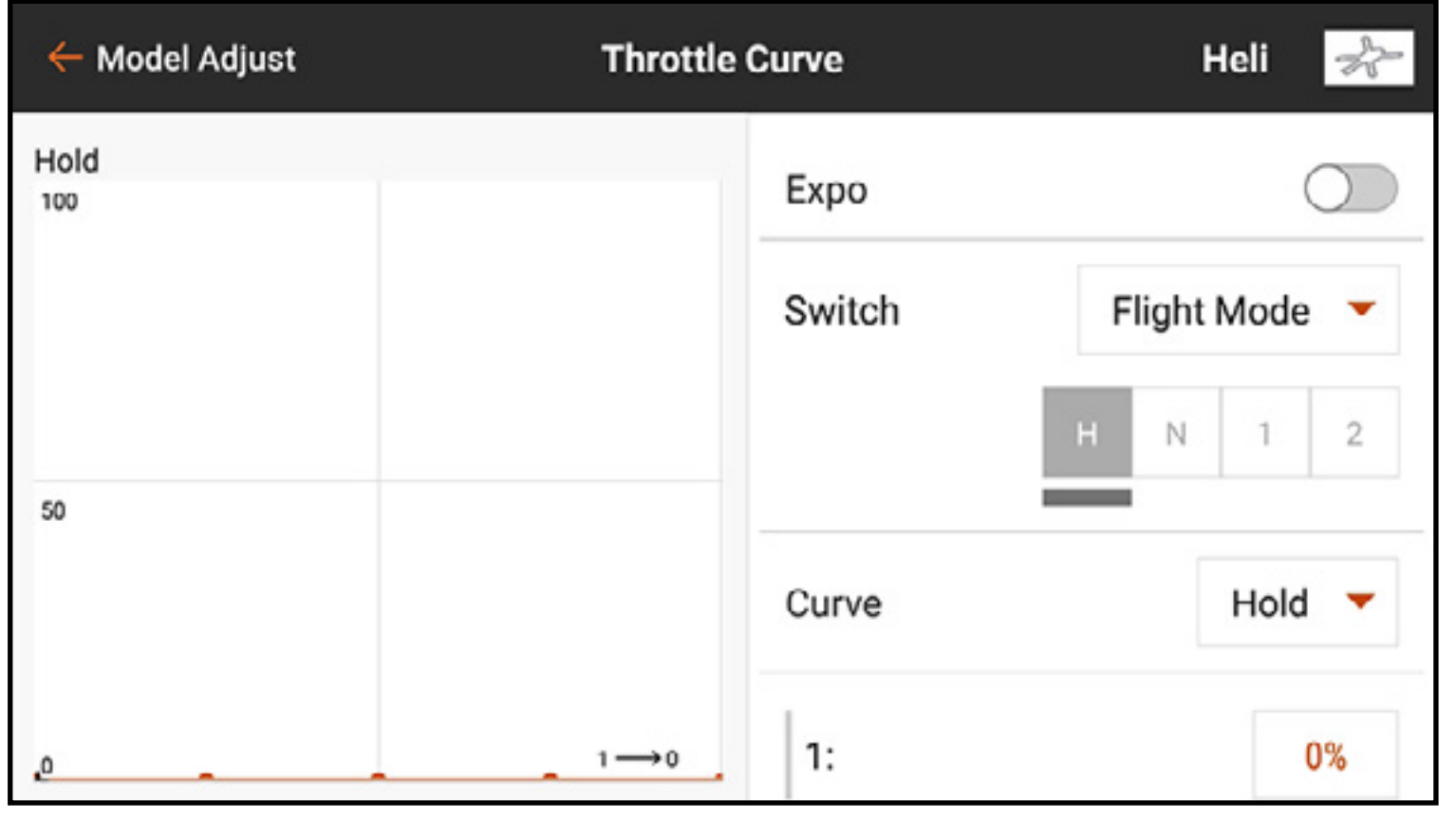

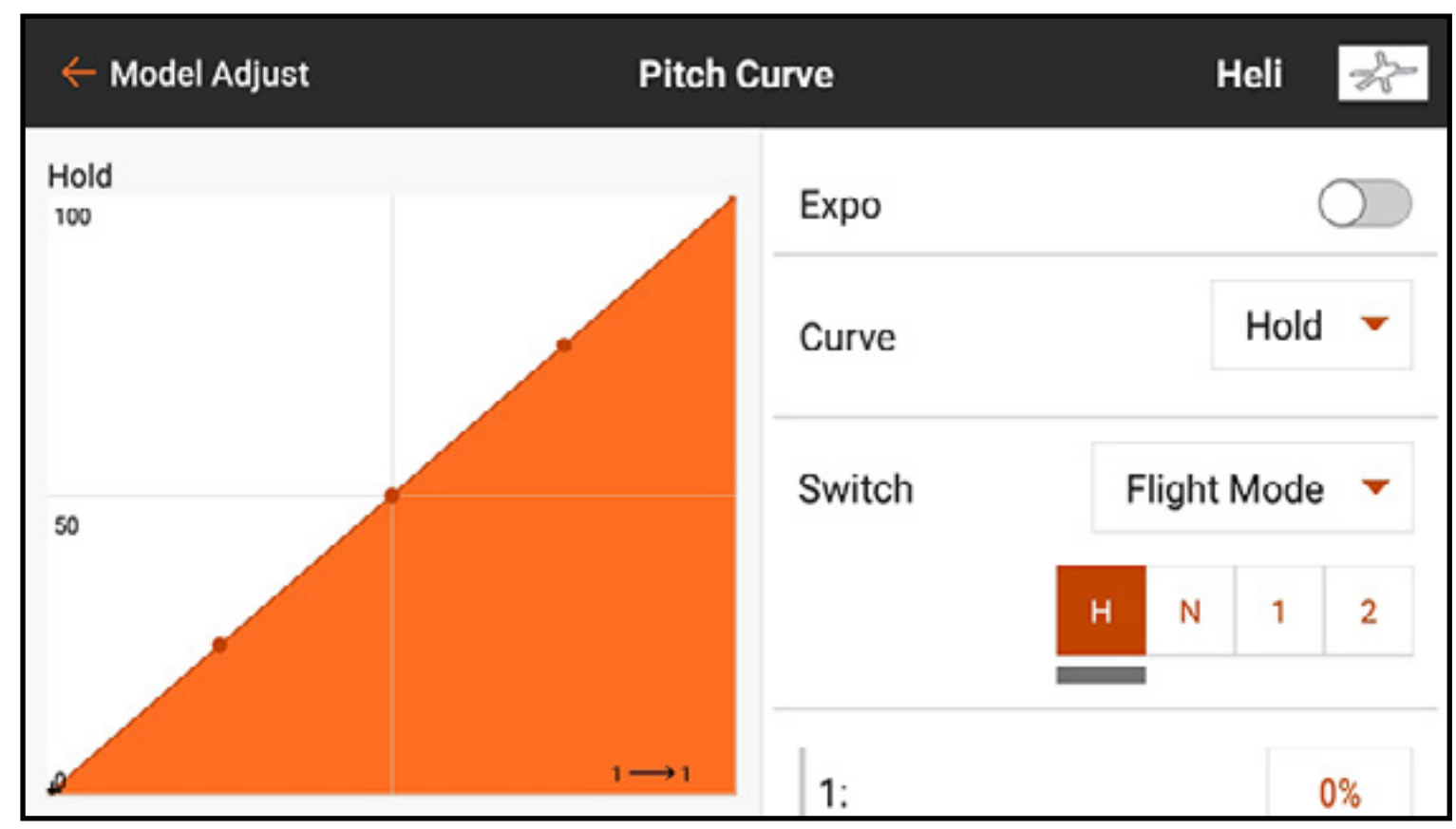

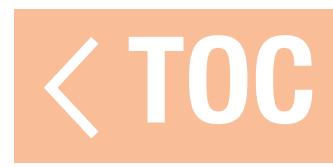

### TRIM SETUP

# Use the Trim Setup menu to change the size of the trim step and the trim type.

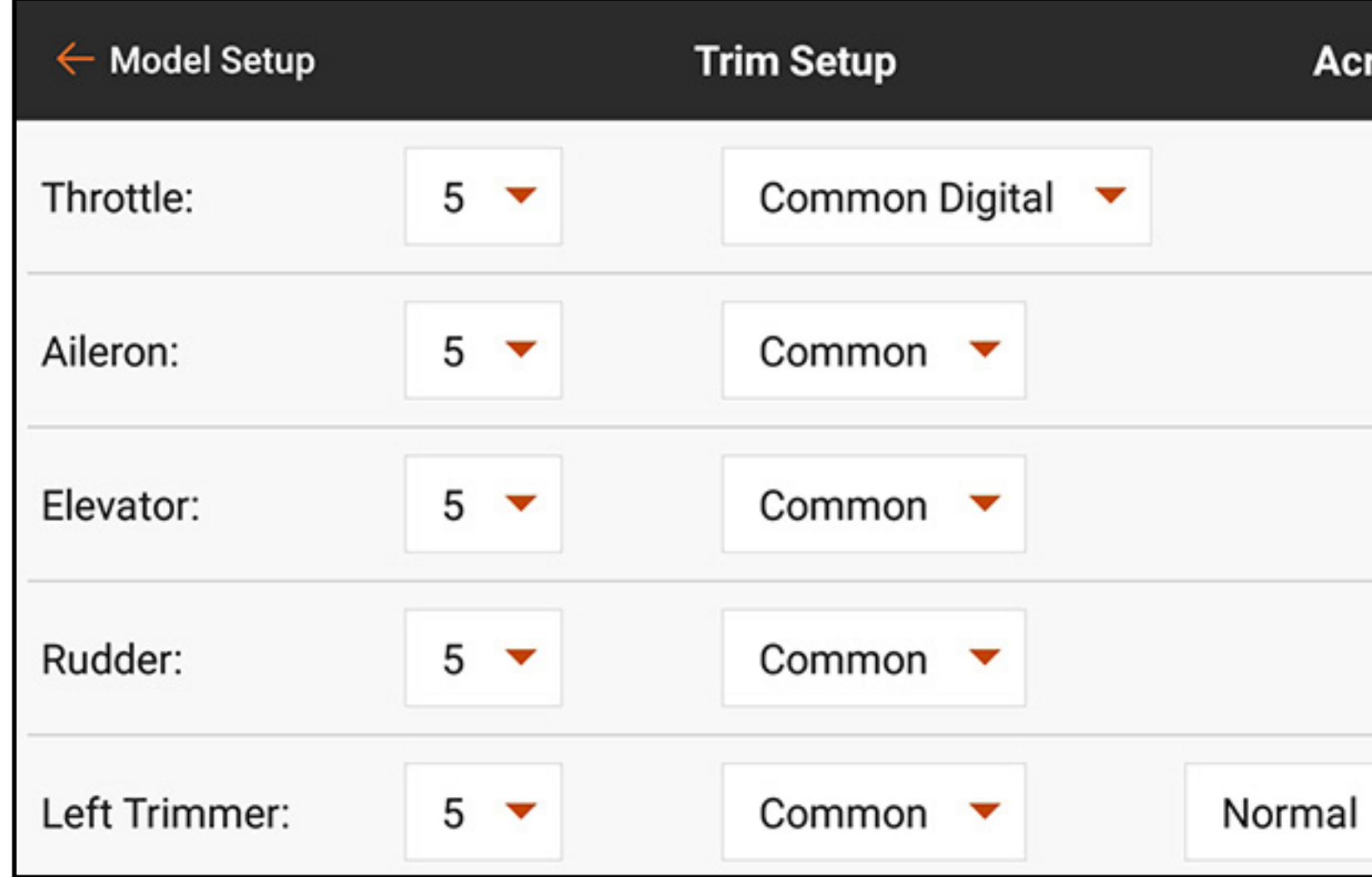

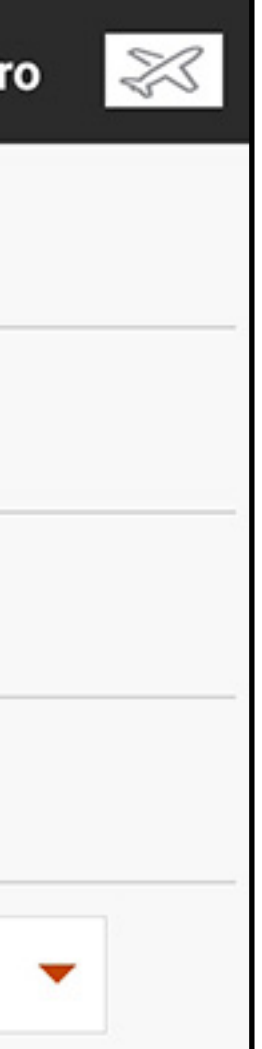

**Trim Step:** Adjusting the trim step value determines how many "clicks" of trim you input each time you press the trim button. Changing the trim step value to 0 disables the trim for the channel. To change the trim step value:

- 1. Select the trim channel you wish to change.
- 2. Select the trim step value and select the click value desired. The default value is 5.

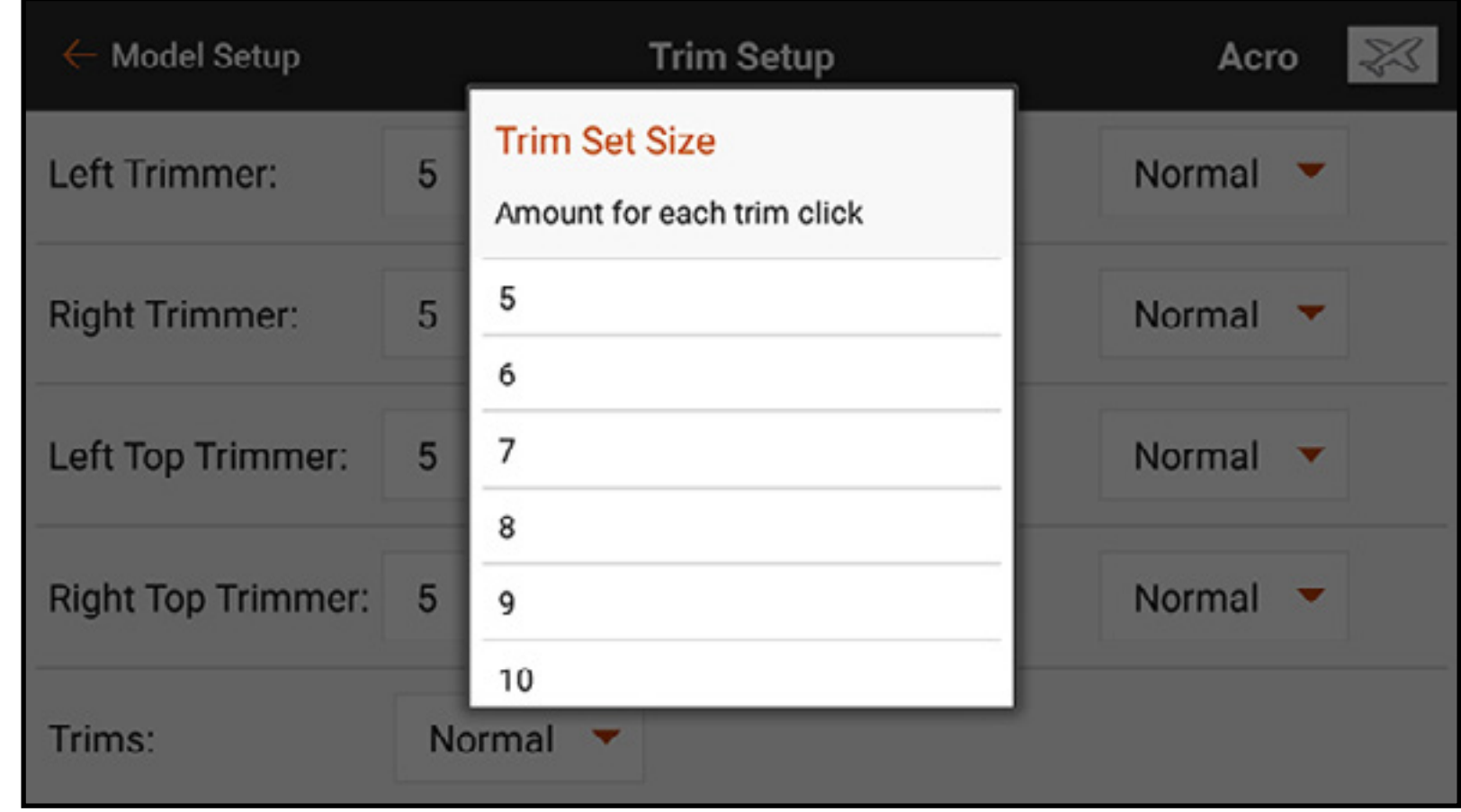

**Trim Type:** The two types are **Common** (default) and **F-Mode**. Common trim type maintains the same trim values for all flight modes. F-Mode trim type enables you to save trim values for each individual flight mode. For example, if an aircraft requires aileron trim in flight mode 1 but not in flight mode 2, use F-Mode trim to add the required trim in flight mode 1 and not affect the other.

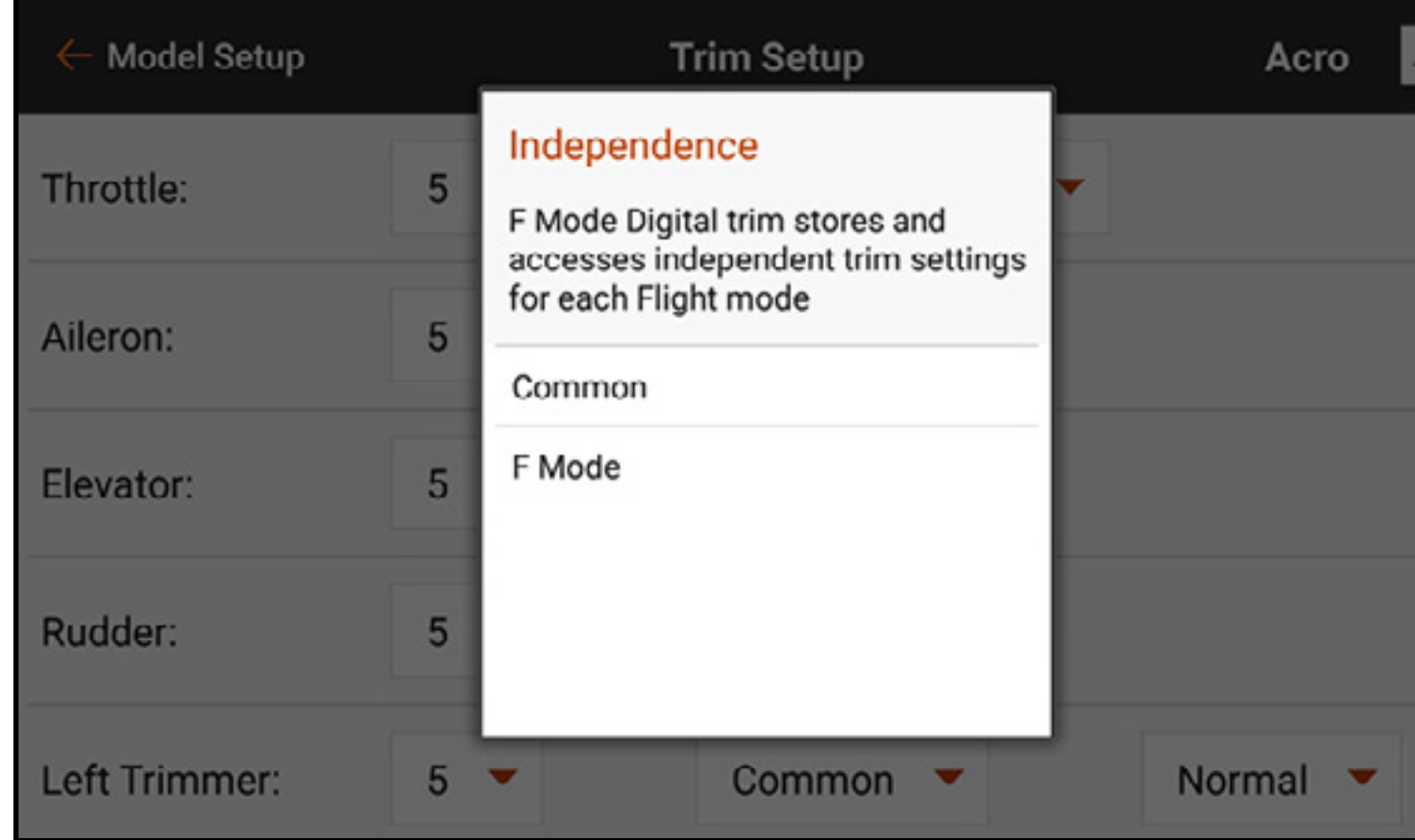

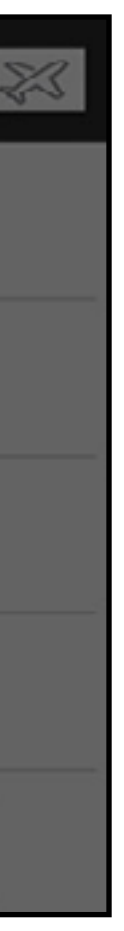

# **Trim Assignment:** In some instances, such as airplane model type throttle, trim input may be reassigned to a different location.

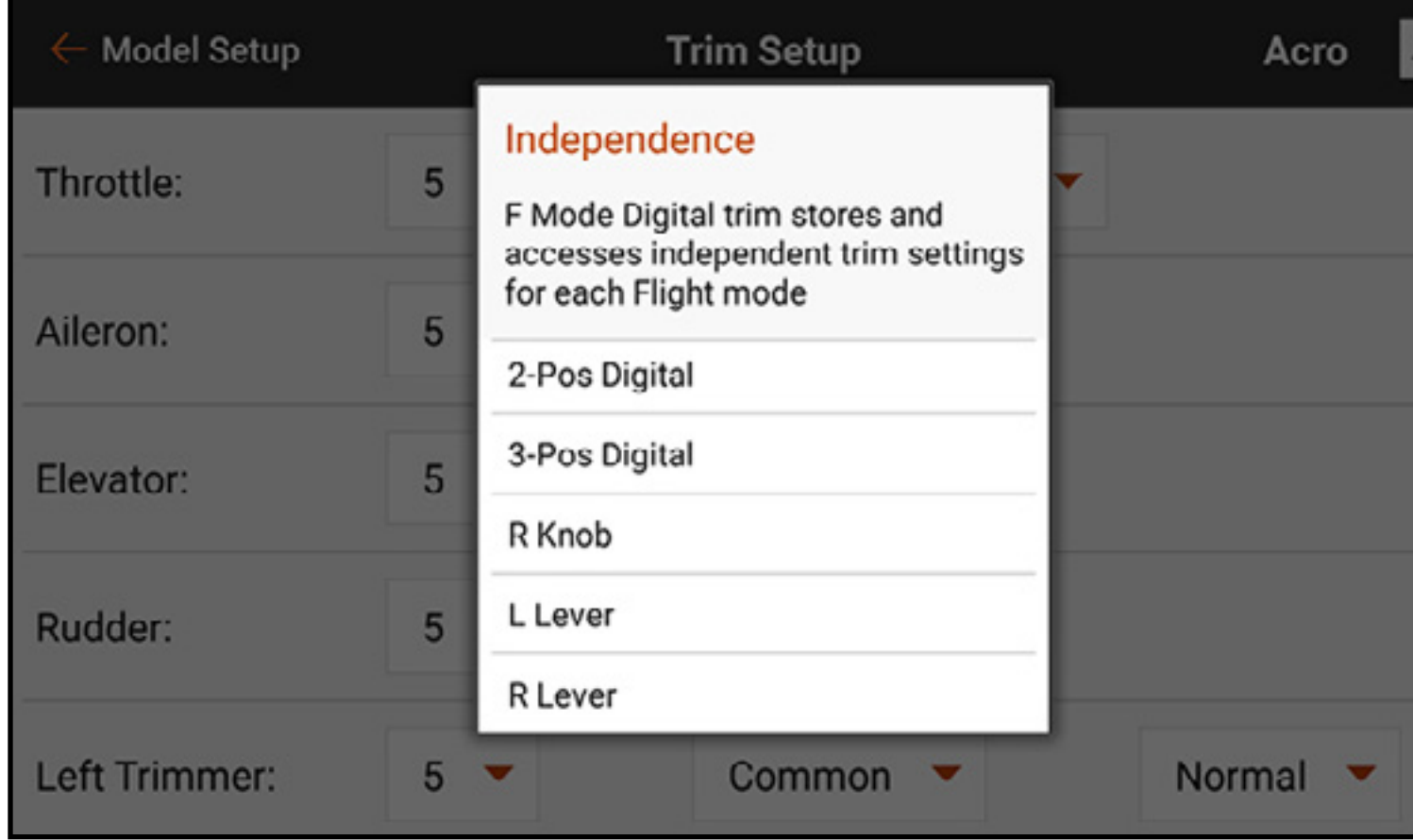

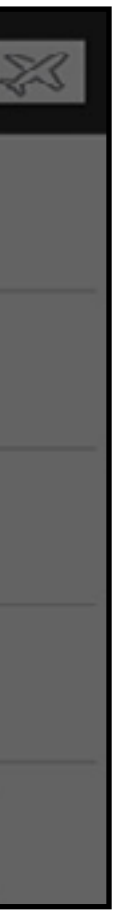

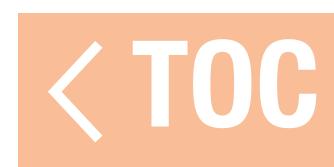

# CROSS TRIMS

**Normal** and **Cross** trim options are available. Normal trims align with the control stick; for example, the throttle trim is next to the throttle stick. Cross trims swap the position of the trims; for example, the throttle trim is next to the elevator stick and vice versa.

- 1. Scroll to **Trims** at the bottom of the Trim Setup menu.
- 2. Touch the **Normal** button.
- 3. Select Crossed.

**IMPORTANT:** Crossed trims will cross both sets of trims for both gimbals.

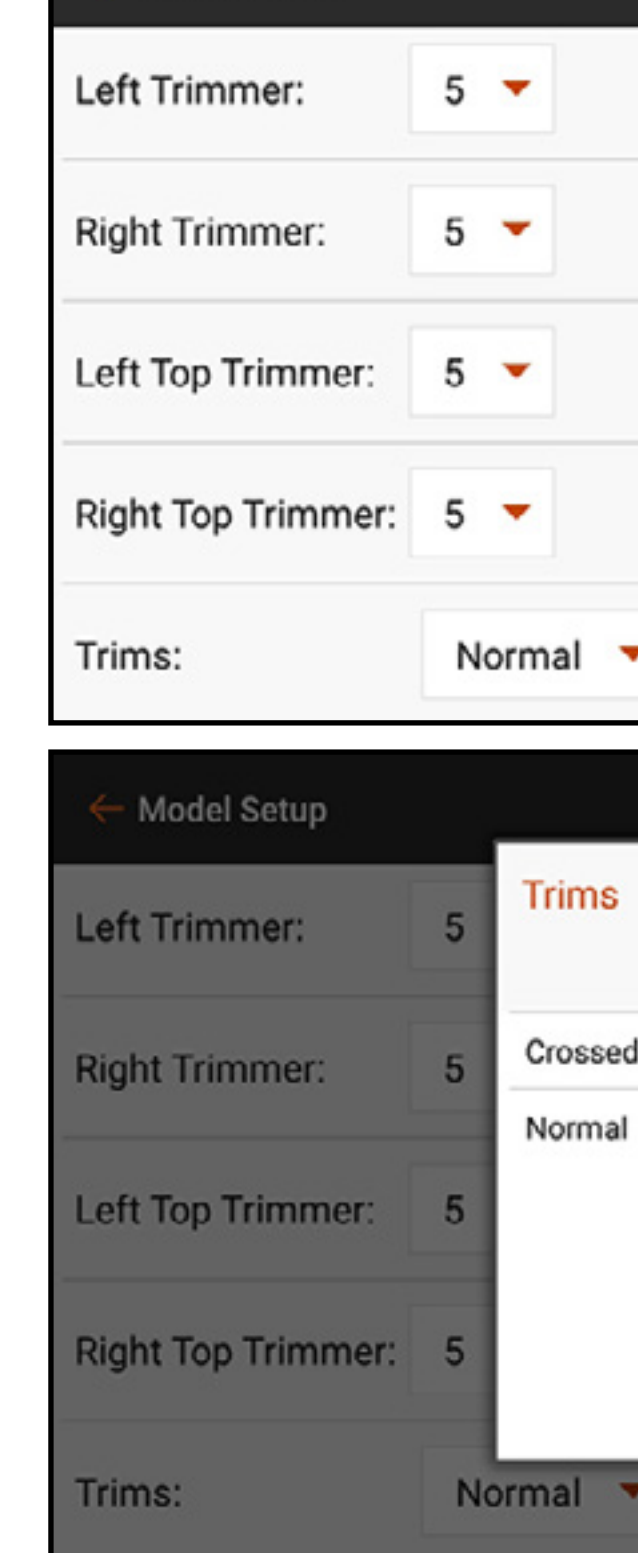

← Model Setup

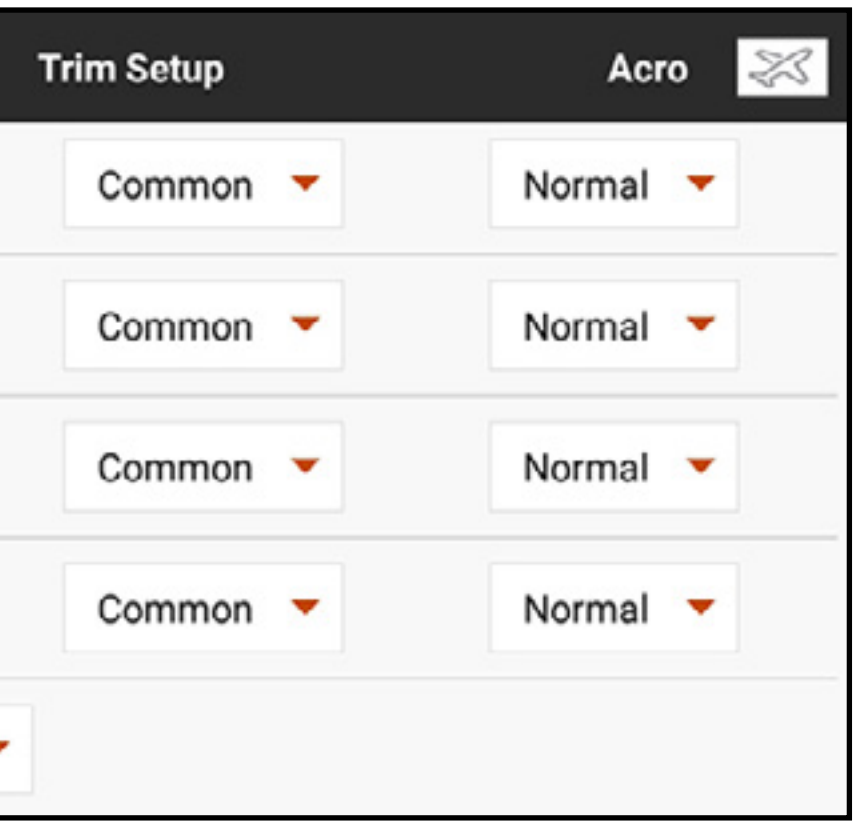

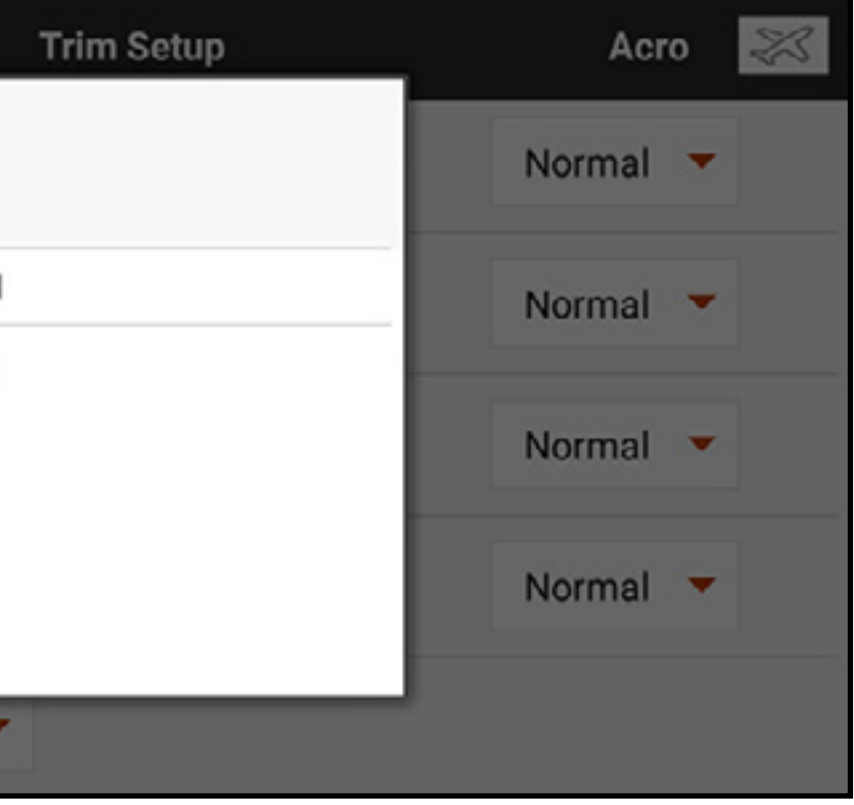

To change the trim position from Normal to Cross:

TOC

### MENU SETUP

The Menu Setup option allows for customization of many of the menus in the iX20 by specifying a receiver, channel count or activating other options.

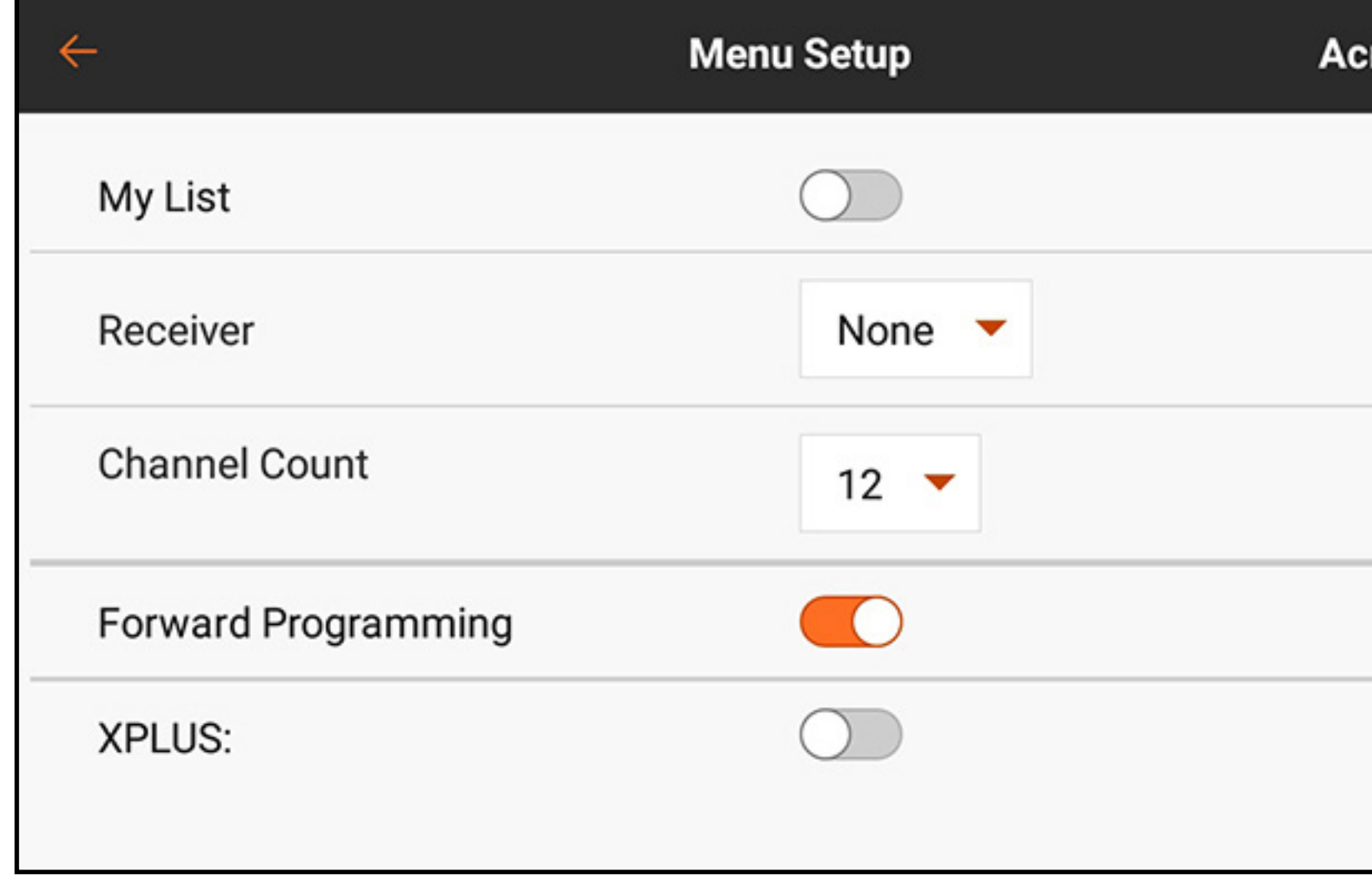

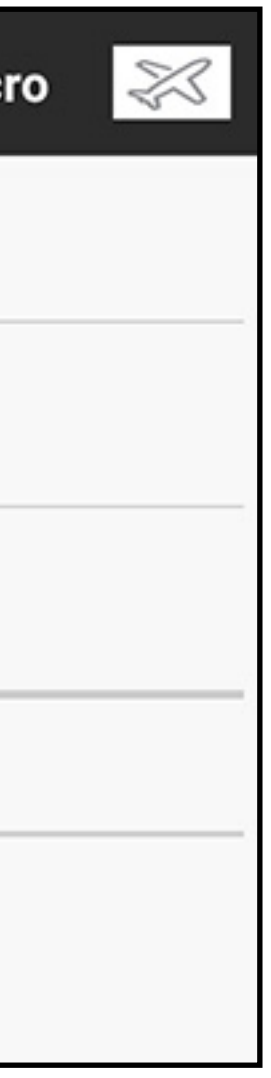

**My List:** Activating the My List option adds an additional tab to the dashboard screen. This tab allows the user to create a list of shortcuts to quickly navigate to the most used functions. See the My List section for instructions on how to create a custom shortcut list. The My List button is configurable for each model

**Receiver:** Touch the receiver button to select the Spektrum receiver being used from the popup menu. Specifying a receiver automatically sets the channel count and activates additional features, such as AS3X and Forward Programming, if they are available with the selected receiver.

**Channel Count:** Set the channel count to match the number of channels available on the receiver being used.

**Forward Programming:** Activate Forward Programming if the receiver used is forward programming capable. See the instructions included with your receiver for information on forward programming.

**XPLUS:** Activate when using a receiver with greater than 12 channels or an X-Plus expansion module. Activating the XPLUS option enables the X-PLUS Input Configuration tab in the Channel Assign menu in the **Model Setup** tab.

- 
- 
- 
- 

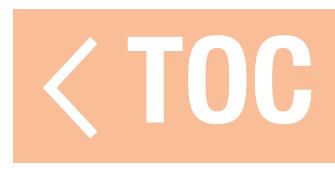

### SYSTEM SETTINGS

## The System Settings menu is accessed from any of the main screens by touching the **System Settings** button at the bottom of the screen.

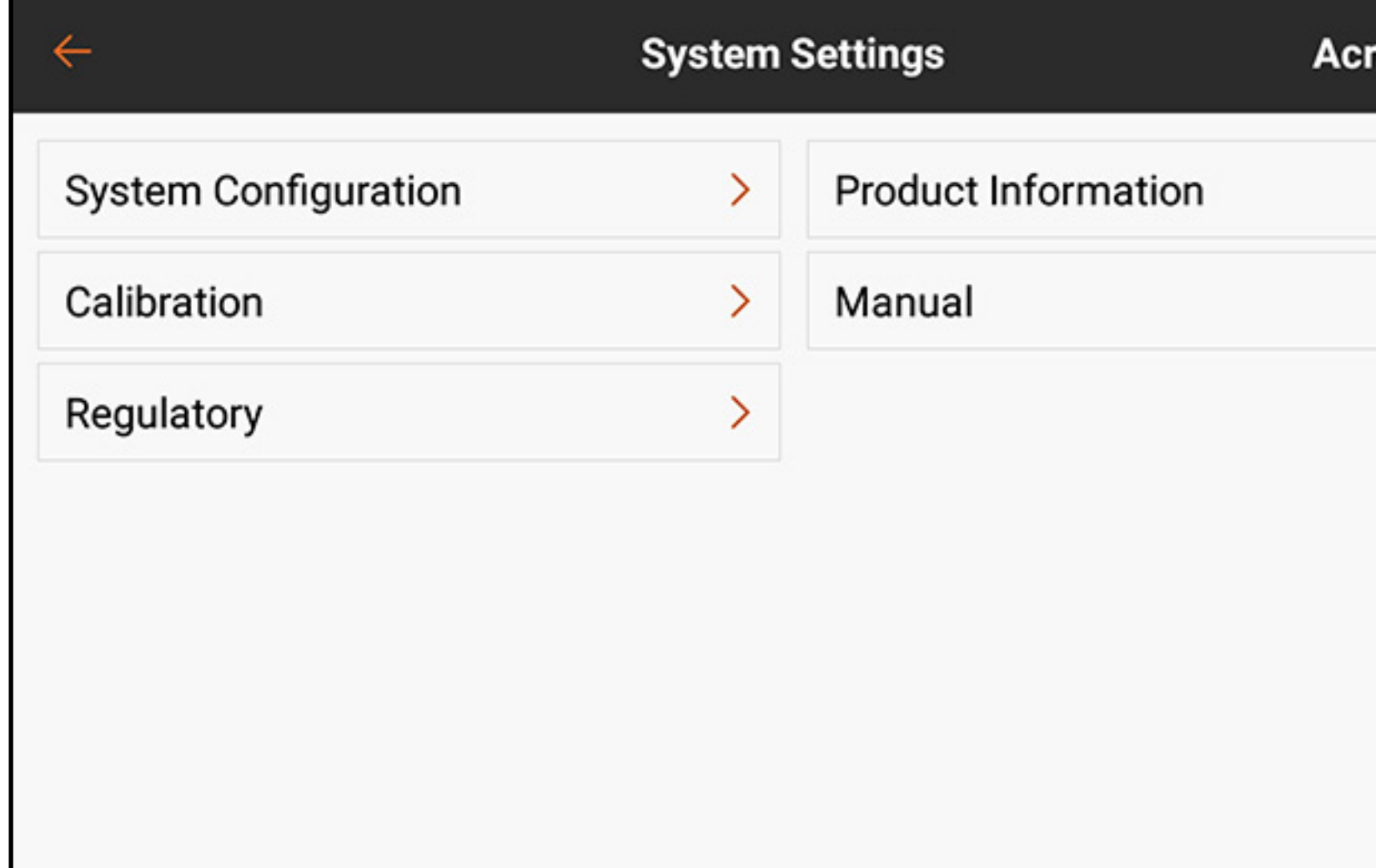

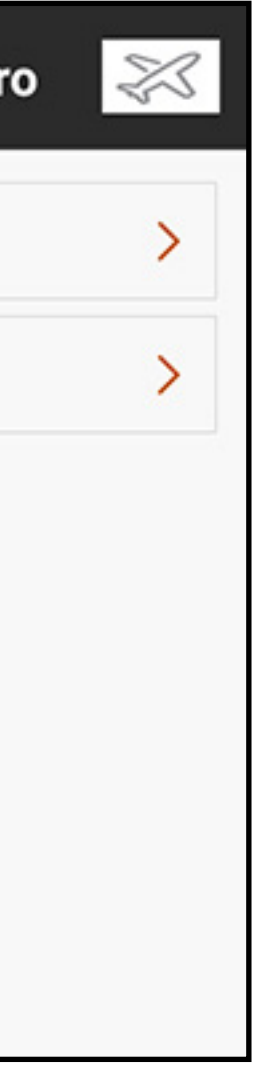

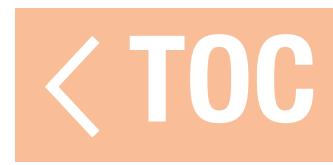

# SYSTEM CONFIGURATION

# The System Configuration menu gives the pilot several basic setup options for the iX20.

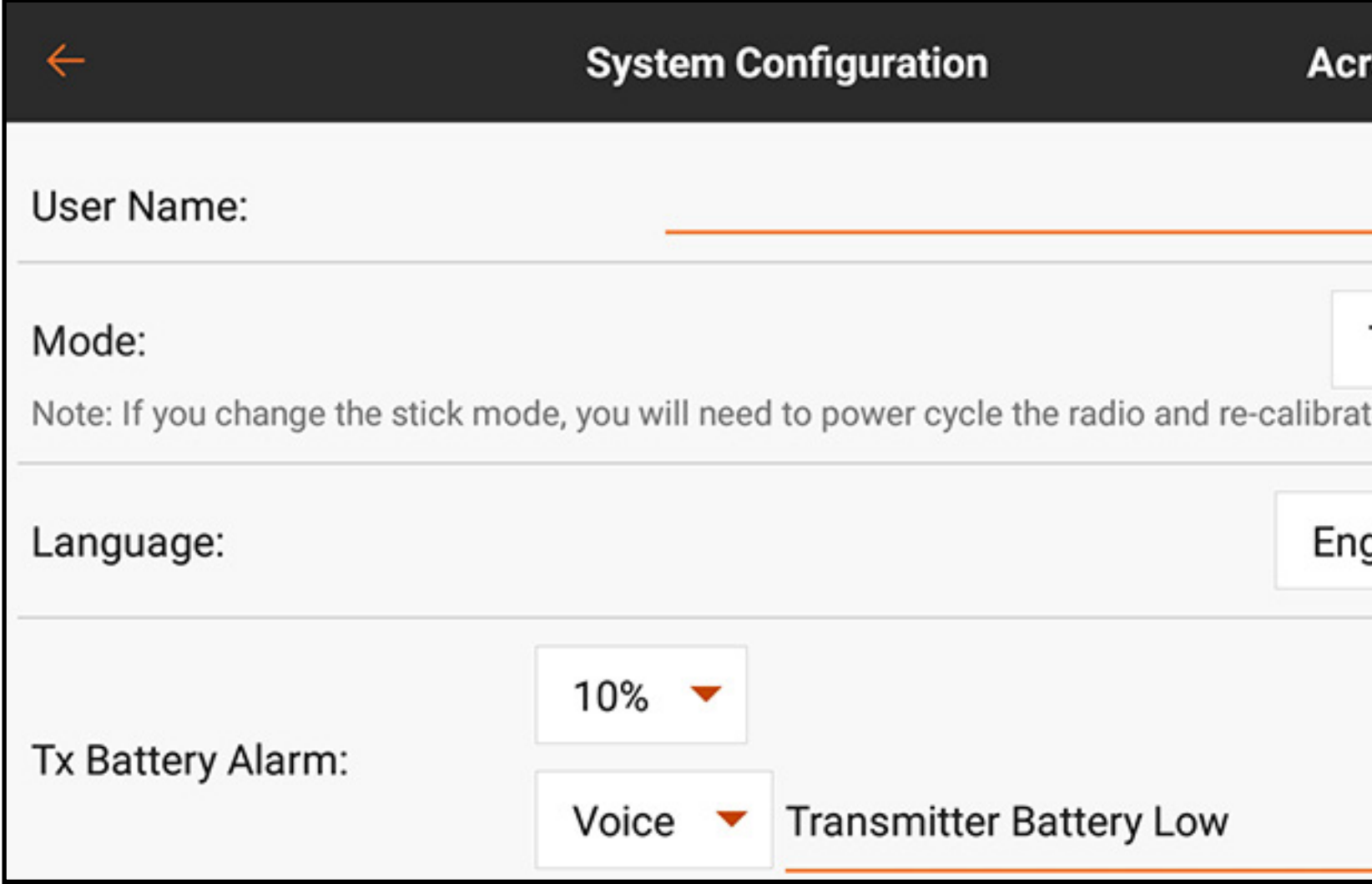

**User Name:** Touch the pen icon  $($  ) to enter the user name in the text field using the onscreen keyboard. Touch **DONE** to save the entry and return to the configuration menu.

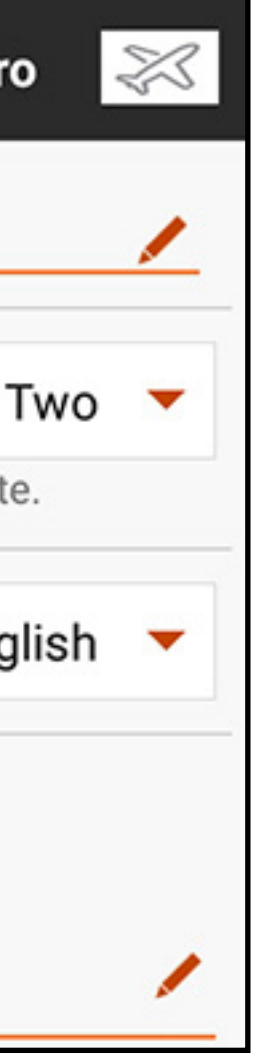

**Mode:** Mode refers to how the control stick arrangement. Four modes are available, though most pilots use Modes One or Two. Mode Two is the iX20 default and is preferred by most North American pilots. Changing to Mode One or Three requires a physical change to both transmitter sticks. Refer to the Physical Transmitter Adjustments section for detailed instructions on physically changing the stick layout. The transmitter must have the power cycled before any mode change takes effect. Then recalibrate the transmitter prior to flight. See the Calibration section for more information.

**Language:** Language changes in this menu will change the language within the Spektrum AirWare application.

**Tx Battery Alarm:** The default value for the remaining battery capacity alarm is 10%. This value can be changed by touching the drop down menu and selecting the desired value from the list. Warning type and spoken-text can be changed as well.

**Tx Inactivity Alarm:** Define the time before the inactivity alarm triggers, as well as the type of warning and spoken texts.

**TX Auto sleep (Default 5 min):** If the inactivity alarm continues for the set length of time, the system will automatically go into sleep mode to prevent accidental discharge of the battery.

- 
- 
- 
- 

Audio Event FIFO on/off (Default off): Enables the audio events, first in first out feature. This setting plays every audio event in the order they are triggered without audio events 'stepping on or over' each other. If many audio events are active, this setting can cause the system to backlog events which may cause the system to speak for some time, depending on the number of alerts. **Telemetry Warning Pop Up (Default on):** Enables or disables telemetry warning pop-ups on the transmitter screen. The pop-ups include an option to clear the warning. **Screen brightness:** The slider sets the brightness of the transmitter screen. **Sleep Mode Screen Trigger (Default double):** Set as Single or Double Click of the power button to quickly access the **Sleep Mode** menu screen.

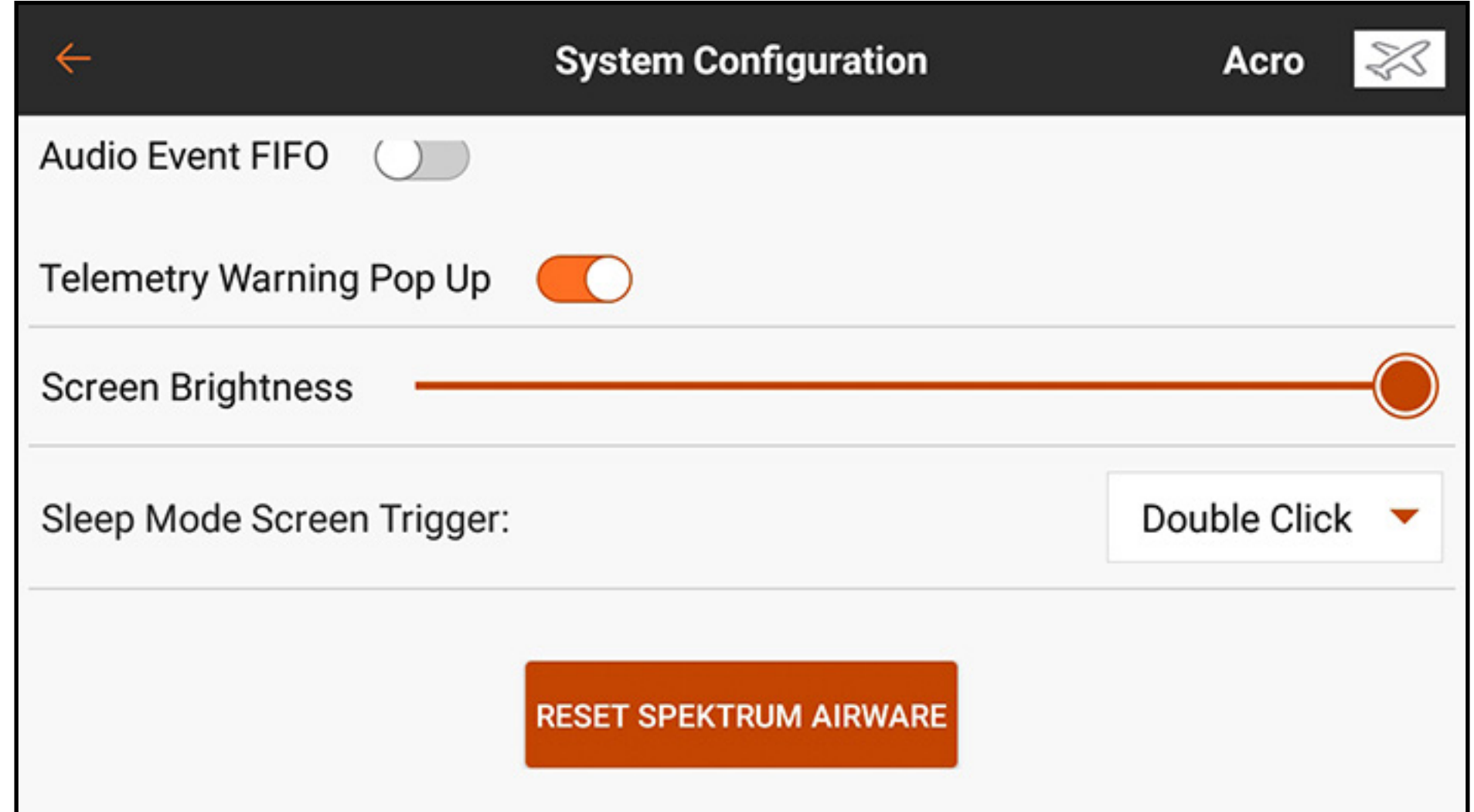

**RESET SPEKTRUM AIRWARE:** Press the RESET SPEKTRUM AIRWARE button to erase all stored models and load a default model. This action requires a long press to continue to the next warning screen followed by a restart of the system.

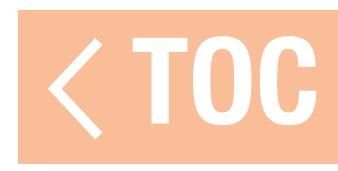

### PRODUCT INFORMATION

The Product Information menu displays the serial number, region, version of the Spektrum AirWare app, firmware version, RF PID and the library version of the transmitter. Touch REGISTER TRANSMITTER to log in and register the iX20.

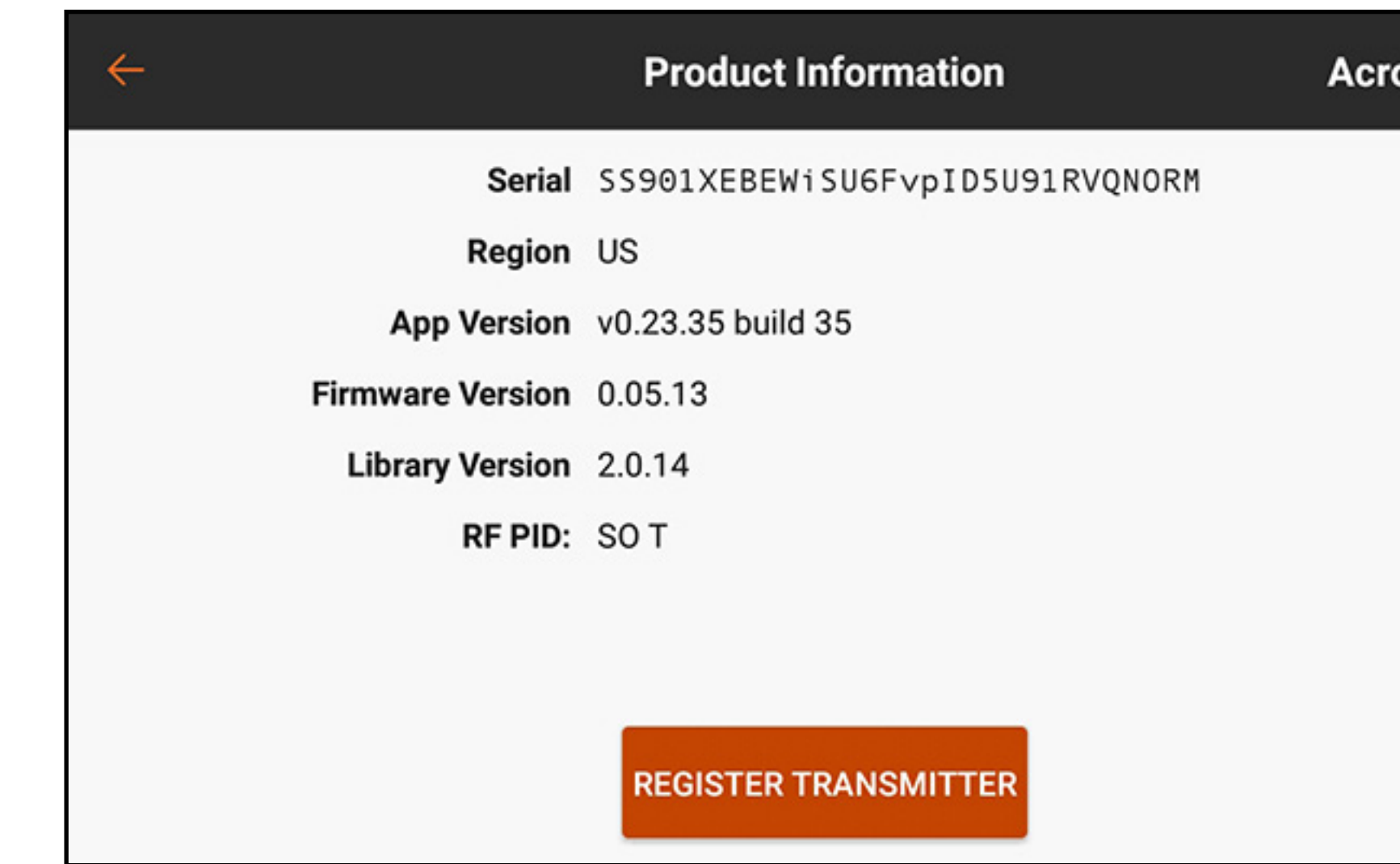

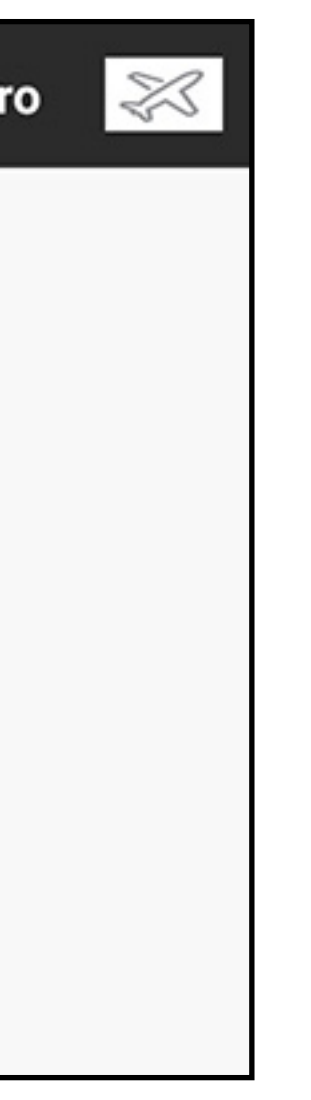

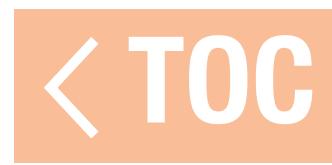

### CALIBRATION

The Calibration menu allows the user to ensure the analog input devices (control sticks, sliders, and knob) are working properly. To complete the calibration procedure, move every control to the extreme and return it to center. The screen shows a graphic representation of each input. The indicator turns green when the range of movement of each control is confirmed. The control must be centered for the indicator to

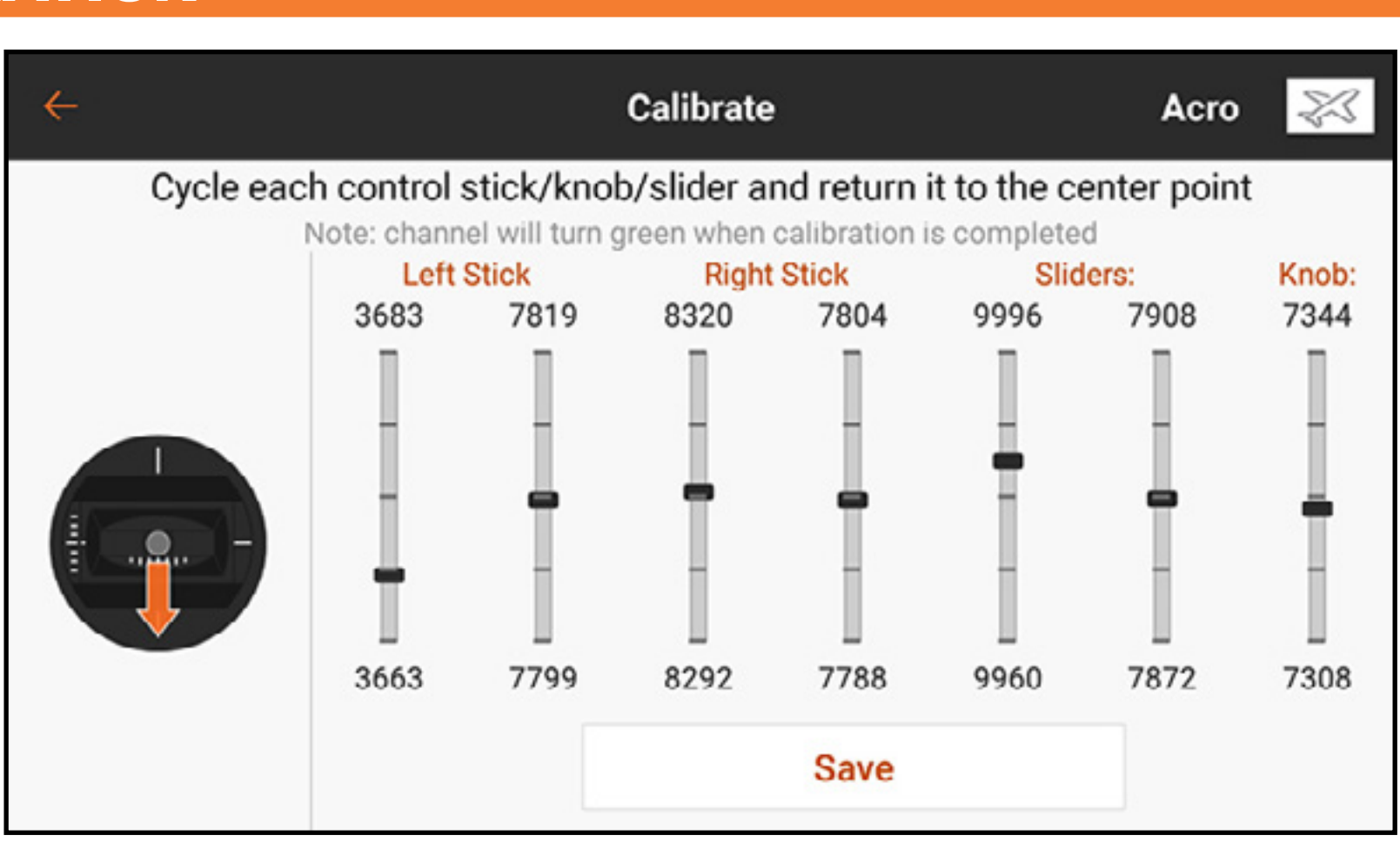

stay green. Select **Save** when all the indicators are green. Calibration is required any time a stick mode change is performed.

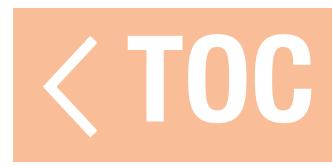

# REGULATORY INFORMATION

## The Regulatory screen displays all relevant regulatory information for the iX20.

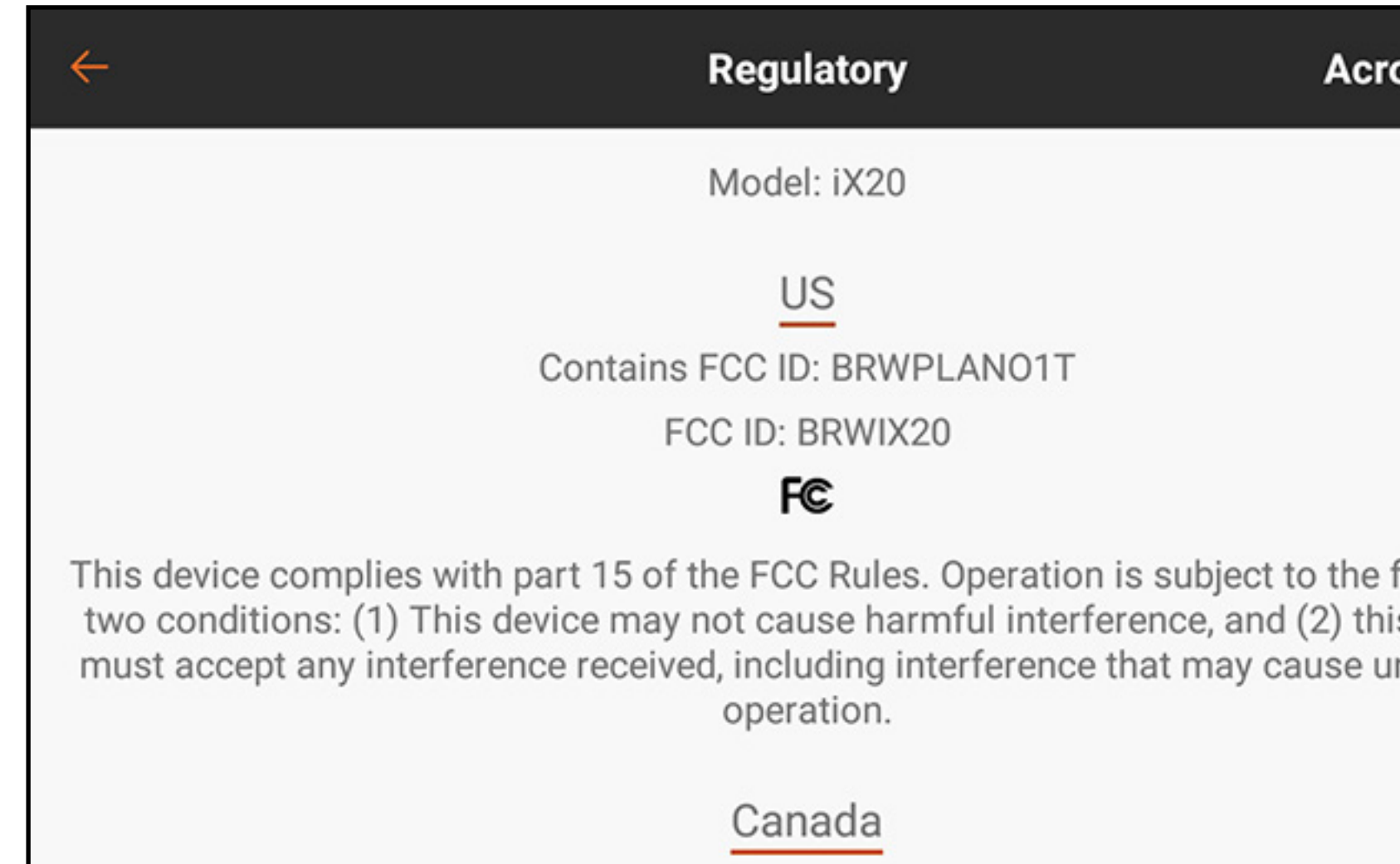

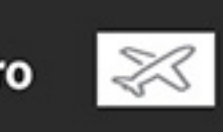

following s device ndesired

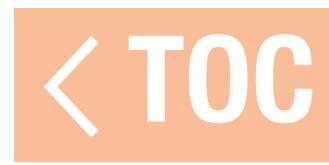

# TROUBLESHOOTING GUIDE

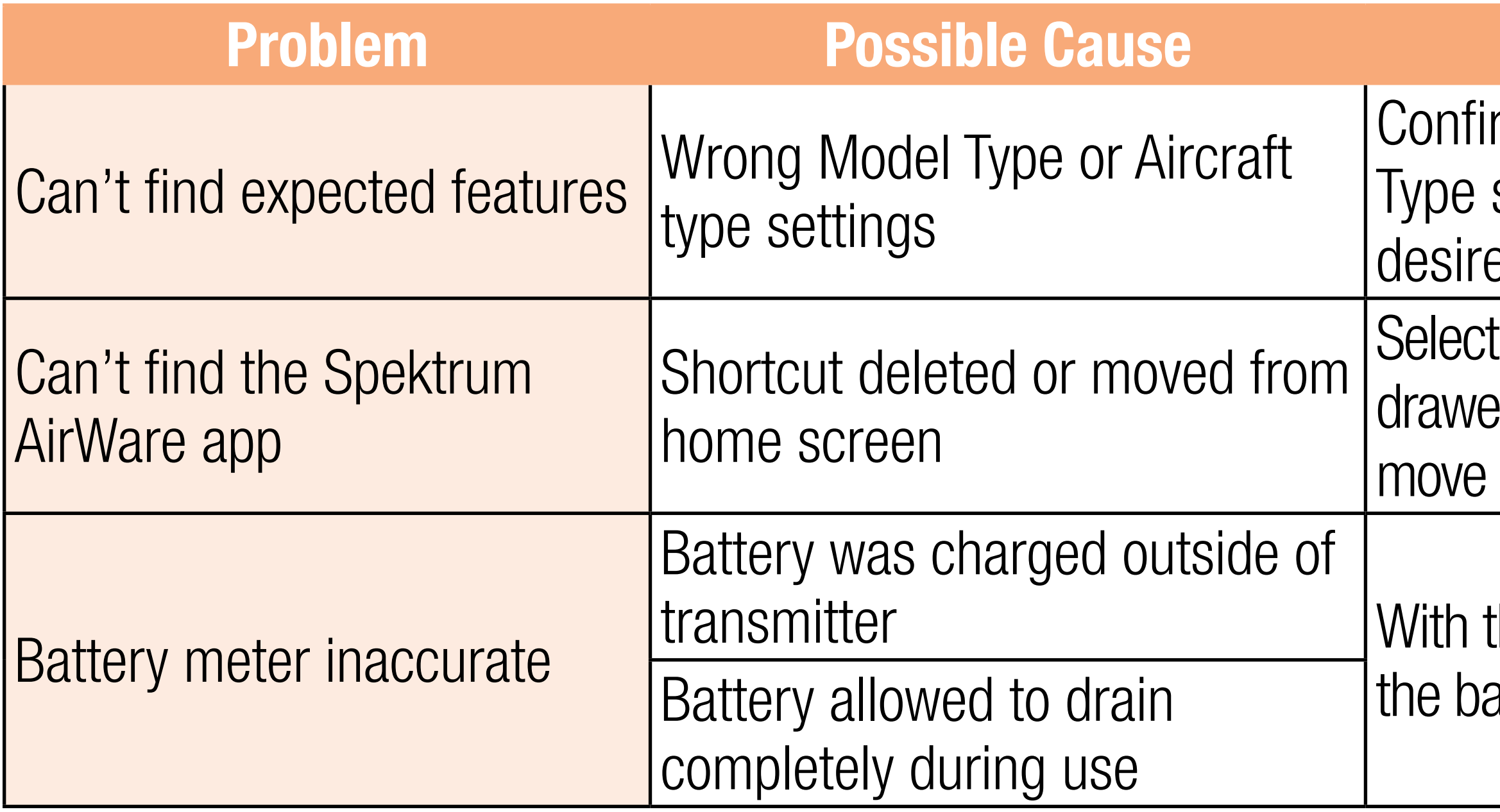

# **Possible Solution**

rm Model Type and Aircraft settings are correct for the ed aircraft

 $\Delta$ : AirWare app in the App er, and drag it to the side to it to one of the home screens

the power off, fully recharge attery in the transmitter

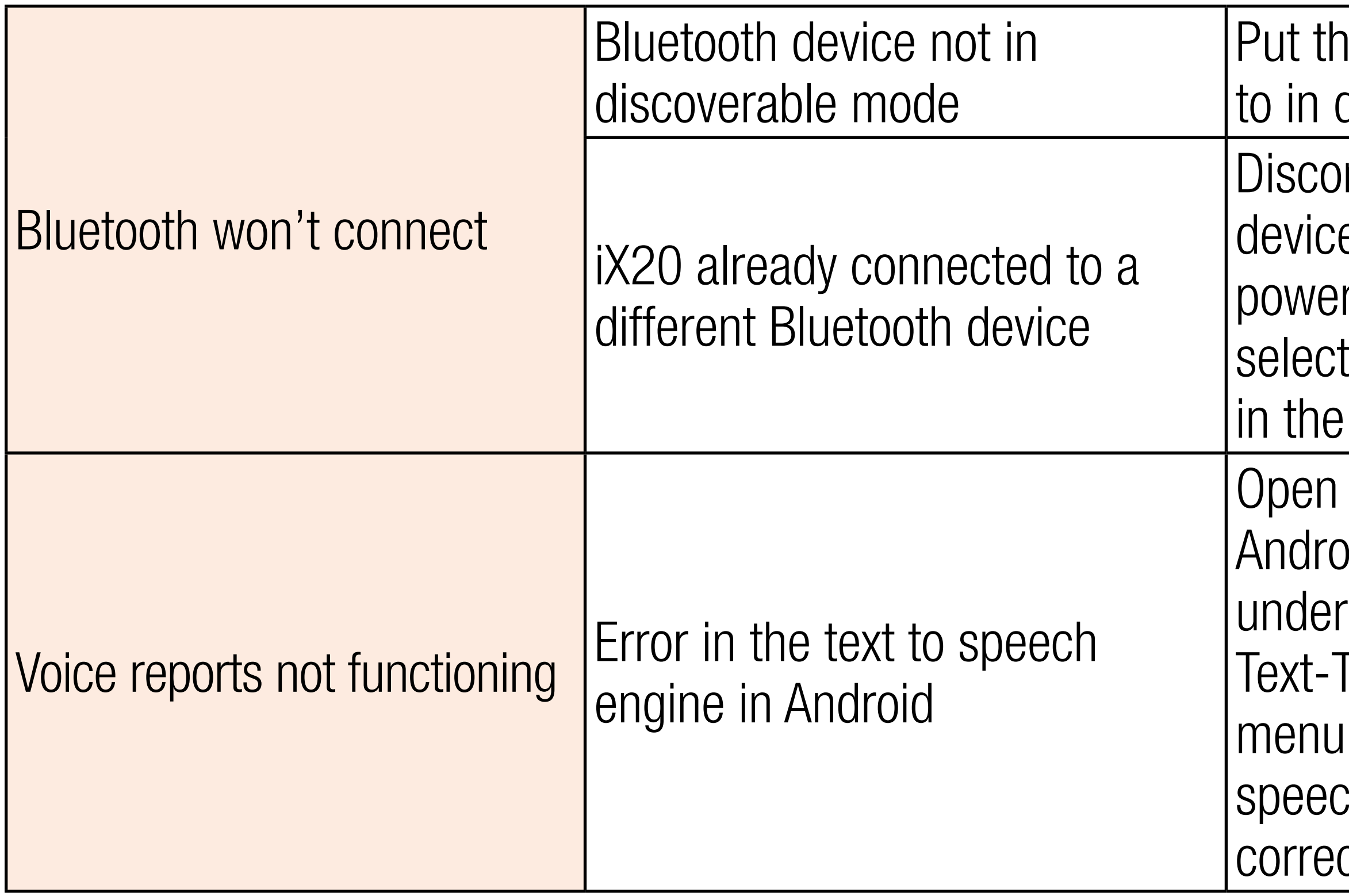

ie device being connected discoverable mode

nnect from other Bluetooth es first. This may require ring off the device or ting **FORGET** for that device Bluetooth setup menu

the settings menu in **id, select Accessibility** System, and select To-Speech output. In this confirm the Google text to ch engine is installed and ctly configured

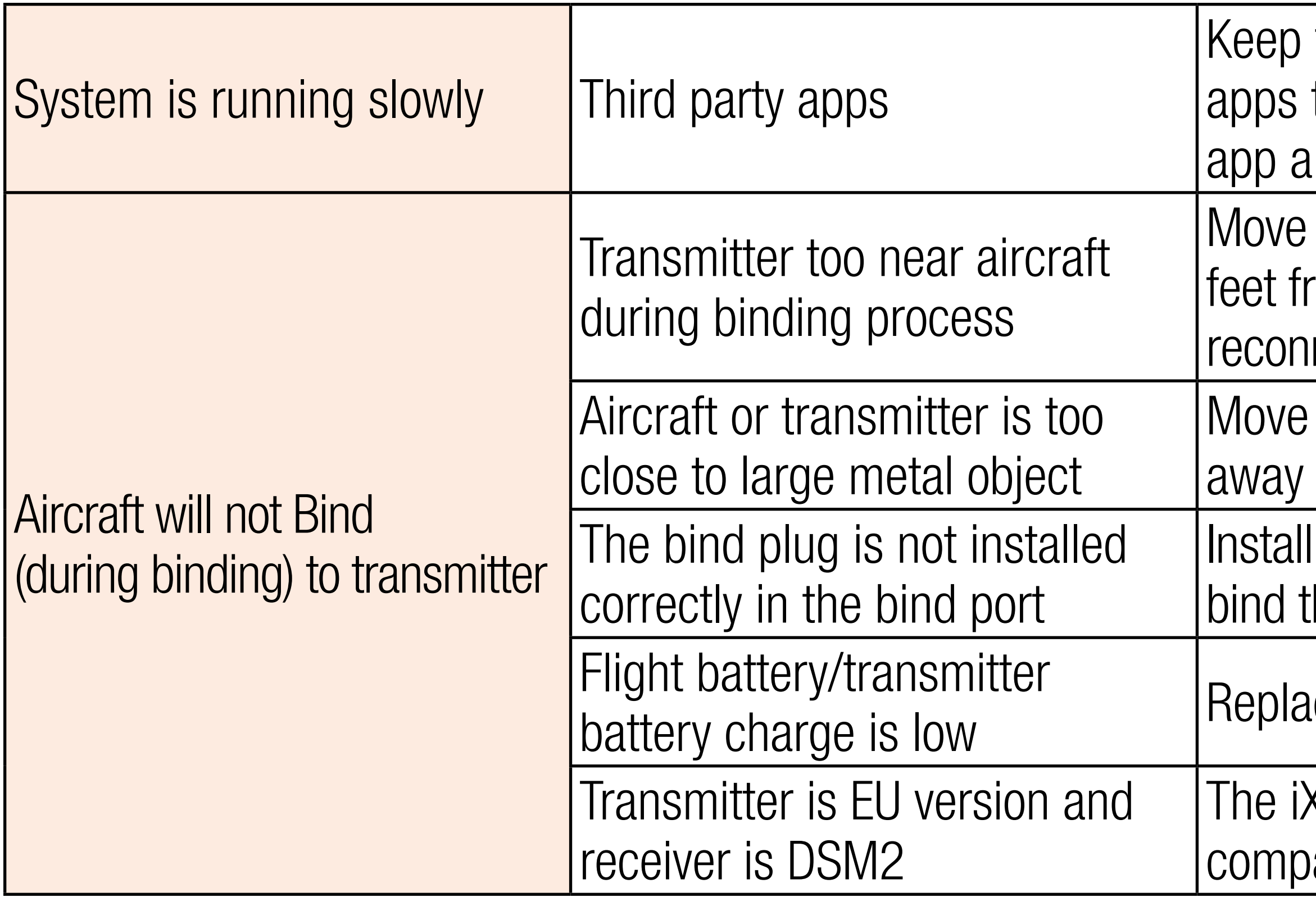

the number of 3rd party to a minimum, and disable lerts

powered transmitter a few fom aircraft, disconnect and nect flight battery to aircraft

the aircraft or transmitter from the large metal object

bind plug in bind port and the aircraft to the transmitter

ice/recharge batteries

X20 EU version is not atible with DSM2 receivers

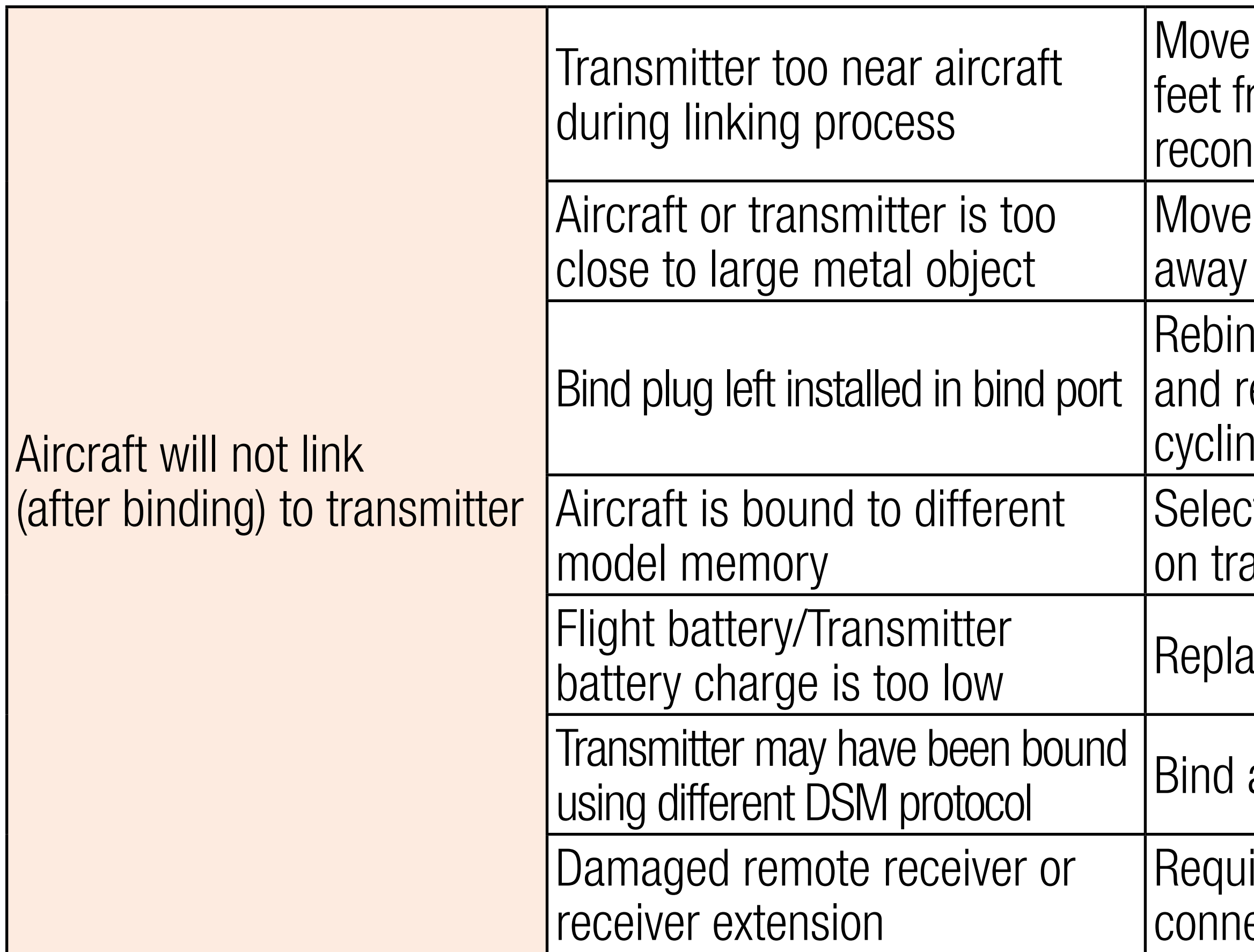

powered transmitter a few rom aircraft, disconnect and inect flight battery to aircraft

- the aircraft or transmitter from the large metal object
- nd transmitter to the aircraft emove the bind plug before ig power
- t the correct model memory ansmitter
- ace/recharge batteries
- aircraft to transmitter
- ired remote receiver is not ected

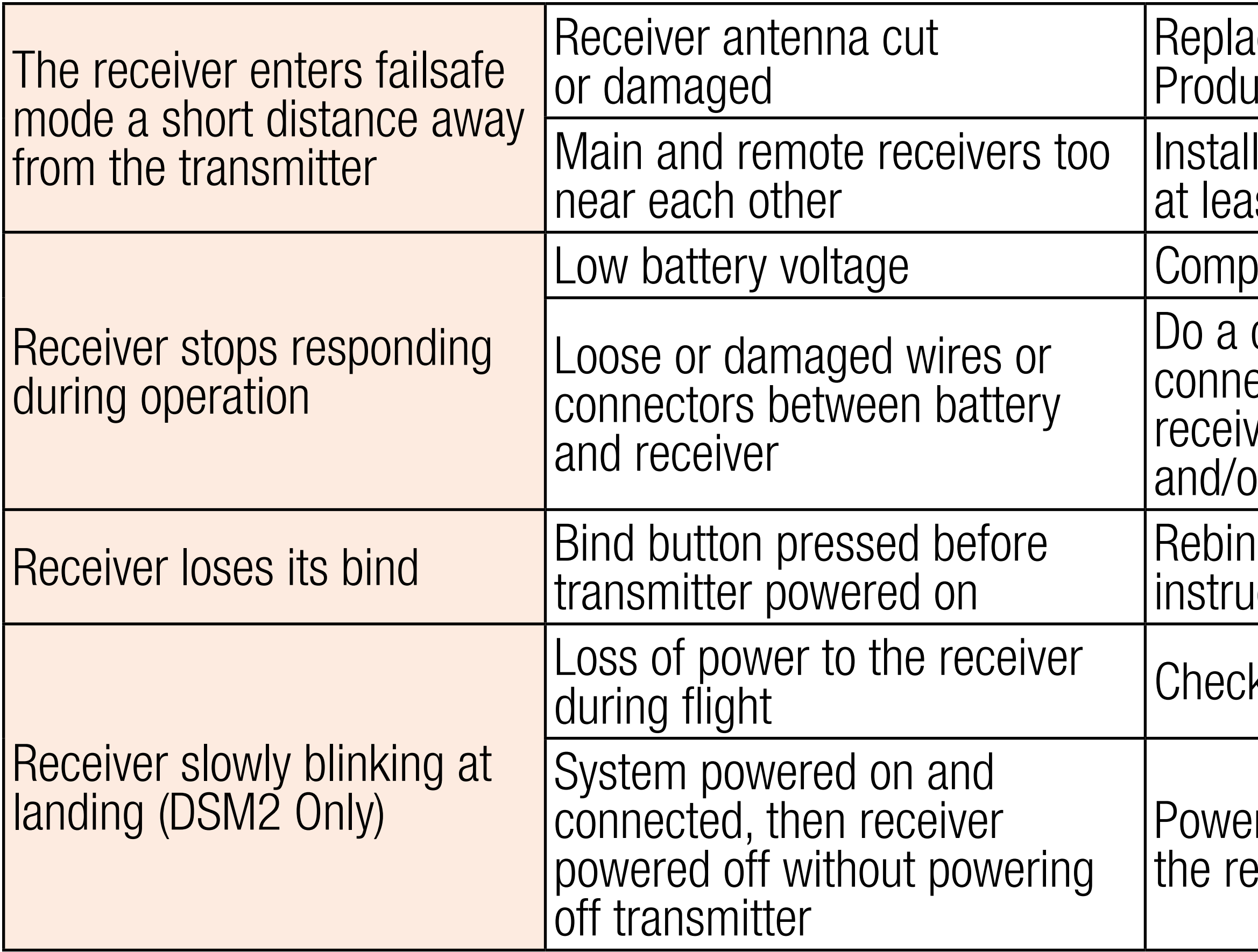

### ace or contact Horizon ıct Support

main and remote receivers  $st$  2 inches (51mm) apart

letely recharge flight battery

check of the wires and ection between battery and ver. Repair or replace wires or connectors

id by performing binding ictions

k battery voltage

r off the transmitter when eceiver is powered off

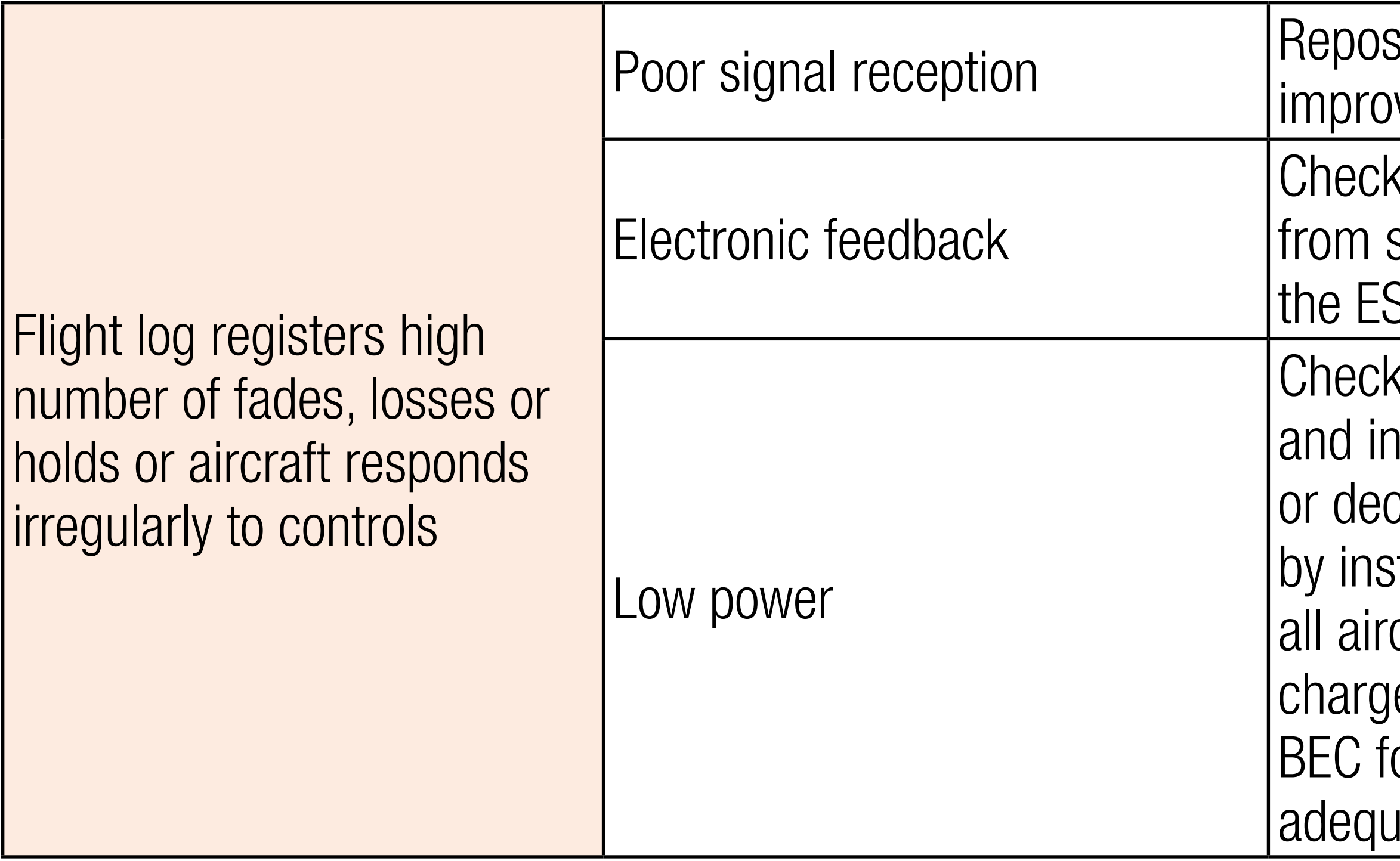

# sition remote receivers for ved RF signal path diversity

- $x$  for and stop feedback servos or motor systems to SC or receiver
- k aircraft power draw ncrease battery power crease power demand talled systems. Ensure craft batteries are fully ed. Ensure the installed or an electric aircraft is ate for the power demand

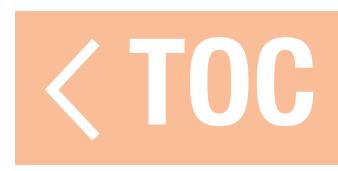

### FAQS

Can I control Spektrum surface equipment with the iX20? no

Is it okay to root the android operating system to do custom upgrades and Android configurations? no Can the iX20 use the control sticks to control WiFi or Bluetooth devices? **no** 

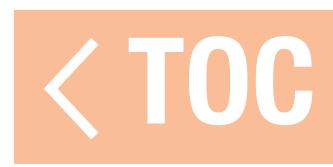

# What this Warranty Covers

Horizon Hobby, LLC, (Horizon) warrants to the original purchaser that the product purchased (the "Product") will be free from defects in materials and workmanship for a period of 1 years from the date of purchase.

# What is Not Covered

This warranty is not transferable and does not cover (i) cosmetic damage, (ii) damage due to acts of God, accident, misuse, abuse, negligence, commercial use, or due to improper use, installation, operation or maintenance, (iii) modification of or to any part of the Product, (iv) attempted service by anyone other than a Horizon Hobby authorized service center, (v) Product not purchased from an authorized Horizon dealer, (vi) Product not compliant with applicable technical regulations, or (vii) use that violates any applicable laws, rules, or regulations. OTHER THAN THE EXPRESS WARRANTY ABOVE, HORIZON MAKES NO OTHER WARRANTY OR REPRESENTATION, AND HEREBY DISCLAIMS ANY AND ALL IMPLIED WARRANTIES, INCLUDING, WITHOUT LIMITATION, THE IMPLIED WARRANTIES OF NON-INFRINGEMENT, MERCHANTABILITY AND FITNESS FOR A PARTICULAR PURPOSE. THE PURCHASER ACKNOWLEDGES THAT THEY

# ALONE HAVE DETERMINED THAT THE PRODUCT WILL SUITABLY MEET THE REQUIREMENTS OF THE PURCHASER'S INTENDED USE.

# Purchaser's Remedy

Horizon's sole obligation and purchaser's sole and exclusive remedy shall be that Horizon will, at its option, either (i) service, (ii) repair, or (iii) replace, any Product determined by Horizon to be defective. Horizon reserves the right to inspect any and all Product(s) involved in a warranty claim. Service, service and/or replacement decisions are at the sole discretion of Horizon. Proof of purchase is required for all warranty claims. SERVICE, REPAIR OR REPLACEMENT AS PROVIDED UNDER THIS WARRANTY IS THE PURCHASER'S SOLE AND EXCLUSIVE REMEDY. Limitation of Liability

HORIZON SHALL NOT BE LIABLE FOR SPECIAL, INDIRECT, INCIDENTAL OR CONSEQUENTIAL DAMAGES, LOSS OF PROFITS OR PRODUCTION OR COMMERCIAL LOSS IN ANY WAY, REGARDLESS OF WHETHER SUCH CLAIM IS BASED IN CONTRACT, WARRANTY, TORT, NEGLIGENCE, STRICT LIABILITY OR ANY OTHER THEORY OF LIABILITY, EVEN IF HORIZON HAS BEEN ADVISED OF THE POSSIBILITY OF SUCH DAMAGES. Further, in no event shall the liability of Horizon exceed the individual price of the Product on which liability is asserted. As Horizon has no control over use, setup, final assembly, modification, use or misuse, no liability shall be assumed

nor accepted for any resulting damage or injury. By the act of use, setup or assembly, the user accepts all resulting liability. If you as the purchaser or user are not prepared to accept the liability associated with the use of the Product, purchaser is advised to return the Product immediately in new and unused condition to the place of purchase.

# Law

These terms are governed by Illinois law (without regard to conflict of law principals). This warranty gives you specific legal rights, and you may also have other rights which vary from state to state. Horizon reserves the right to change or modify this warranty at any time without notice. WARRANTY SERVICES

# Questions, Assistance, and Services

Your local hobby store and/or place of purchase cannot provide warranty support or service. Once assembly, setup or use of the Product has been started, you must contact your local distributor or Horizon directly. This will enable Horizon to better answer your questions and service you in the event that you may need any assistance. For questions or assistance, please visit our website at www.horizonhobby.com, submit a Product Support Inquiry, or call the toll free telephone number referenced in the Warranty and Service Contact Information section to speak with a Product Support representative.

## Inspection or Services

If this Product needs to be inspected or serviced and is compliant in the country you live and use the Product in, please use the Horizon Online Service Request submission process found on our website or call Horizon to obtain a Return Merchandise Authorization (RMA) number. Pack the Product securely using a shipping carton. Please note that original boxes may be included, but are not designed to withstand the rigors of shipping without additional protection. Ship via a carrier that provides tracking and insurance for lost or damaged parcels, as Horizon is not responsible for merchandise until it arrives and is accepted at our facility. An Online Service Request is available at http://www.horizonhobby.com/content/service-center\_render-service-center. If you do not have internet access, please contact Horizon Product Support to obtain a RMA number along with instructions for submitting your product for service. When calling Horizon, you will be asked to provide your complete name, street address, email address and phone number where you can be reached during business hours. When sending product to Horizon, please include your RMA number, a list of the included items, and a brief summary of the problem. A copy of your original sales receipt must be included for warranty consideration. Be sure your name, address, and RMA number are clearly written on the outside of the shipping carton.

# **NOTICE:** Do not ship lithium batteries to Horizon. If you have any issue with a lithium battery, please contact the appropriate Horizon Product Support office.

- Warranty Requirements For Warranty consideration, you must include your original sales receipt verifying the **proof-of-purchase date.** Provided warranty conditions have been met, your Product will be serviced or replaced free of charge. Service or replacement decisions are at the sole discretion of Horizon. Non-Warranty Service
- Should your service not be covered by warranty, service will be completed and payment will be required without notification or estimate of the expense unless the expense **exceeds 50% of the retail purchase cost.** By submitting the item for service you are agreeing to payment of the service without notification. Service estimates are available upon request. You must include this request with your item submitted for service. Non-warranty service estimates will be billed a minimum of ½ hour of labor. In addition you will be billed for return freight. Horizon accepts money orders and cashier's checks, as well as Visa, MasterCard, American Express, and Discover cards. By submitting any item to Horizon for service, you are agreeing to Horizon's Terms and Conditions found on our website http://www.horizonhobby.com/content/service-center\_render-service-center.
**ATTENTION:** Horizon service is limited to Product compliant in the country of use and ownership. If received, a non-compliant Product will not be serviced. Further, the sender will be responsible for arranging return shipment of the un-serviced Product, through a carrier of the sender's choice and at the sender's expense. Horizon will hold non-compliant Product for a period of 60 days from notification, after which it will be discarded without liability to Horizon.

#### 10/15

#### WARRANTY AND SERVICE CONTACT INFORMATION

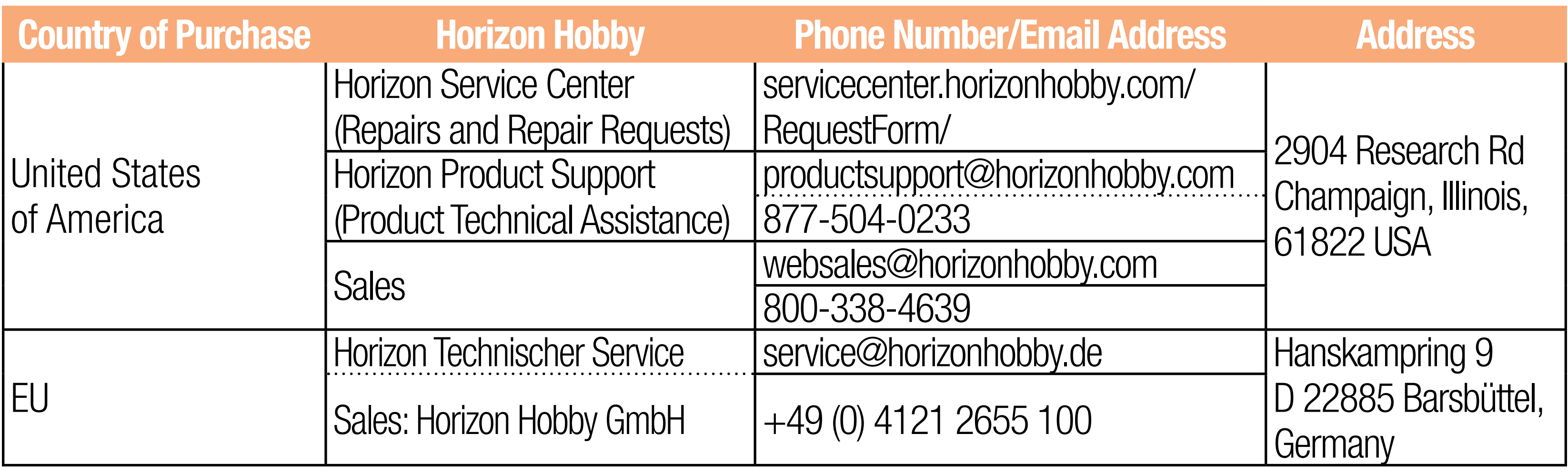

#### FCC INFORMATION

#### Contains FCC ID: BRWPLANO1T FCC ID: BRWIX20

This device complies with part 15 of the FCC rules. Operation is subject to the following two conditions: (1) This device may not cause harmful interference, and (2) this device must accept any interference received, including interference that may cause undesired operation.

**CAUTION:** Changes or modifications not expressly approved by the party responsible for compliance could void the user's authority to operate the equipment.

This product contains a radio transmitter with wireless technology which has been tested and found to be compliant with the applicable regulations governing a radio transmitter in the 2.400GHz to 2.4835GHz frequency range.

- 
- 
- 

#### Supplier's Declaration of Conformity Spektrum iX20 20 Channel 2.4 GHz Aircraft System (SPMR20100)

This device complies with part 15 of the FCC Rules. Operation is subject to the following two conditions: (1) This device may not cause harmful interference, and (2) this device must accept any interference received, including interference that may cause undesired operation.

**CAUTION:** Changes or modifications not expressly approved by the party responsible for compliance could void the user's authority to operate the equipment.

**NOTE:** This equipment has been tested and found to comply with the limits for a Class B digital device, pursuant to part 15 of the FCC Rules. These limits are designed to provide reasonable protection against harmful interference in a residential installation. This equipment generates, uses and can radiate radio frequency energy and, if not installed and used in accordance with the instructions, may cause harmful interference to radio communications. However, there is no guarantee that interference will not occur in a particular installation. If this equipment does cause harmful interference to radio or television reception, which can be determined by turning the equipment off and on, the user is encouraged to try to correct the interference by one or more of the following measures:

- Reorient or relocate the receiving antenna.
- Increase the separation between the equipment and receiver.
- •Connect the equipment into an outlet on a circuit different from that to which the receiver is connected.
- •Consult the dealer or an experienced radio/TV technician for help.

Horizon Hobby, LLC 2904 Research Rd., Champaign, IL 61822 Email: compliance@horizonhobby.com Web: HorizonHobby.com

#### Contains IC: 6157A-PLANO1T IC: 6157A-IX20 CAN ICES-3 (B)/NMB-3(B)

This device complies with Industry Canada license-exempt RSS standard(s). Operation is subject to the following two conditions:

(1) this device may not cause interference, and (2) this device must accept any interference, including interference that may cause undesired operation of the device.

#### COMPLIANCE INFORMATION FOR THE EUROPEAN UNION

## EU Compliance Statement:

Horizon Hobby, LLC hereby declares that this product is in compliance with the essential requirements and other relevant provisions of the RED Directive. A copy of the EU Declaration of Conformity is available online at:

Frequency Band: 2402-2478MHz Max EIRP: 20 dBm

http://www.horizonhobby.com/content/support-render-compliance.

## 2.4 Control:

#### 2.4 Trainer:

Frequency Band: 2404-2478MHz Max EIRP: 3 dBm

#### 2.4 WiFi:

Frequency Band: 2412-2462MHz Max EIRP: 19.5 dBm

## 5GHz WiFi:

## Frequency Band: 5180-5240; 5745-5825 GHz

Max EIRP: 15.5 dBm Bluetooth:

Frequency Band: 2404-2480MHz Max EIRP: 10 dBm

#### INSTRUCTIONS FOR DISPOSAL OF WEEE BY USERS IN THE EUROPEAN UNION

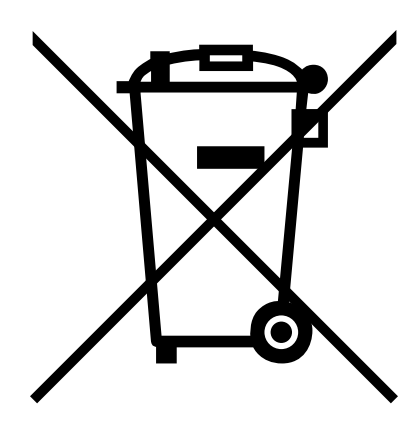

This product must not be disposed of with other waste. Instead, it is the user's responsibility to dispose of their waste equipment by handing it over to a designated collections point for the recycling of waste electrical and electronic equipment. The separate collection and recycling of your waste equipment at the time of disposal will help to conserve natural resources and ensure that it is recycled in a manner that protects human health and the environment. For more information about where you can drop off your waste equipment for recycling, please contact your local city office, your

household waste disposal service or where you purchased the product.

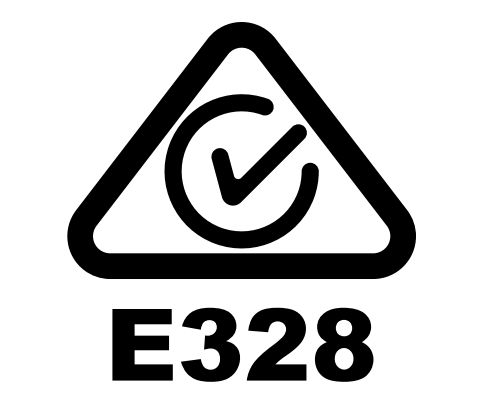

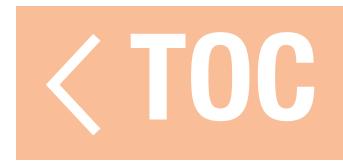

# EEESTRUID.

© 2019 Horizon Hobby, LLC.

DSMX, the DSMX logo, Spektrum AirWare and the Horizon Hobby logo are trademarks or registered trademarks of Horizon Hobby, LLC. The Spektrum trademark is used with permission of Bachmann Industries, Inc. Android is a trademark of Google Inc. The Bluetooth® word mark and logos are registered trademarks owned by Bluetooth SIG, Inc. and any use of such marks by Horizon Hobby is under license. The WiFi logo is a registered trademark of WiFi Alliance. All other trademarks, service marks and logos are property of their respective owners. US 9,930,567. US 10,419,970. US 7,391,320. Other patents pending.<br>SPMR20100 SPMR20100

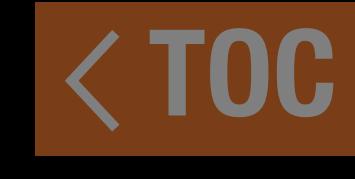